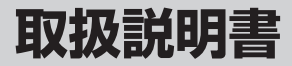

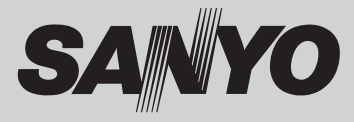

## SSDポータブルナビゲーション 品番 NV-SB570DT NV-SB550DT

#### お買い上げいただきまことにありがとうございます。

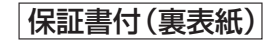

- ご使用になる前に必ずこの「取扱説明書」と「取付説明書」、「保証書(本書裏面)」をよくお読みの うえ内容を理解してから正しくお使いください。お読みになった後は、いつでも取り出せるところ に大切に保管してください。なお、この取扱説明書(裏面)には保証書が付いています。「お買い 上げ日」、「販売店」など保証するうえで必要な項目が記入されていることをご確認ください。
- ●特に「取扱説明書」(A-2~A-12)の「安全上のご注意/使用上のご注意|および「取付説明書」に 記載の注意事項は必ずお読みください。 ※本機の使用に関する全般的な説明は本書をご覧ください。

事故防止のため、運転中や歩行中は絶対にテレビ(ワンセグ)を見たり、操作しないでください。

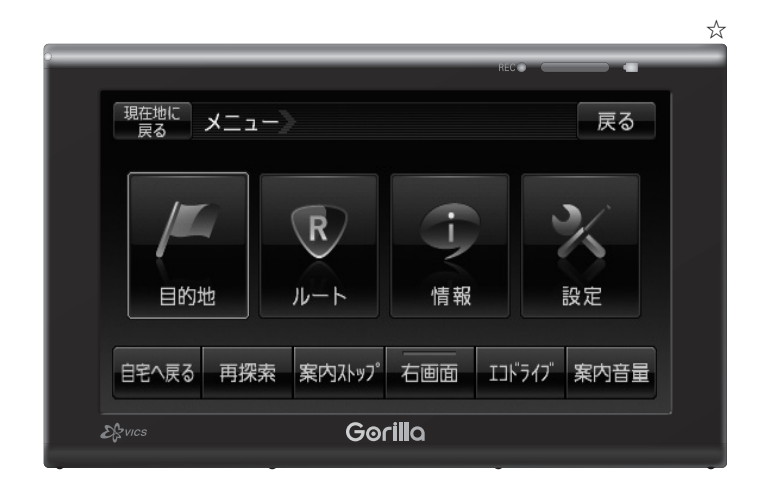

※SSDとはSolid State Device (ソリッド ステート デバイス)の略で、 地図データの記録媒体として(大容量)フラッシュメモリーを使用したものです。 ※☆印…外観または画像は代表としてNV-SB570DTを記載しております。

**この商品は、海外ではご使用になれません。** FOR USE IN JAPAN ONLY

## **本書の見かた**

本書では、用途別に下記のマークを使用しています。

以下に各マークの意味を説明していますので、本書をお読みになる前によく理解しておいてください。 ※本説明書の画像やイラストは操作を円滑にするためのイメージであり、撮影・印刷条件等により実 物(実機)と印象が相違する場合がありますのでご了承ください。

※本書は仕様変更のため、予告なく変更する場合がありますのでご了承ください。

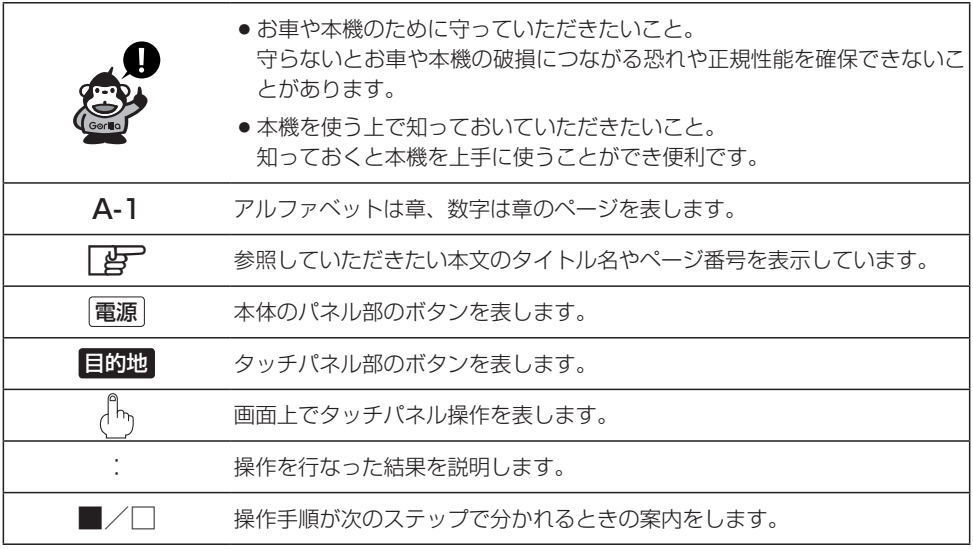

### **使用上の注意事項等**

#### ● 本機の操作

- ・運転中の操作は避け、停車して行なってください。
- ・運転中に画面を注視しないでください。
- 本機の取り付け
	- ・視野の妨げにならないセンターパネルの上部付近に取り付けましょう。

 ・取付説明書にしたがい、正しく取り付けましょう。 (走行中は、テレビ(ワンセグ)の映像表示や煩雑(複雑)な操作ができなくなったり、ヘッドホ ンから音声が出なくなりますが、配線の取り外し等不正な改造は絶対に行なわないでくださ  $\left\langle \cdot \right\rangle_{0}$ 

本機はあくまで走行の参考として地図や音声で案内するものですが、道路の状況や本 機の精度により、不適切な案内をする場合があります。ルート案内時でも、走行中は 必ず道路標識など実際の交通規制(一方通行など)にしたがって走行してください。

# **付属品(1)**

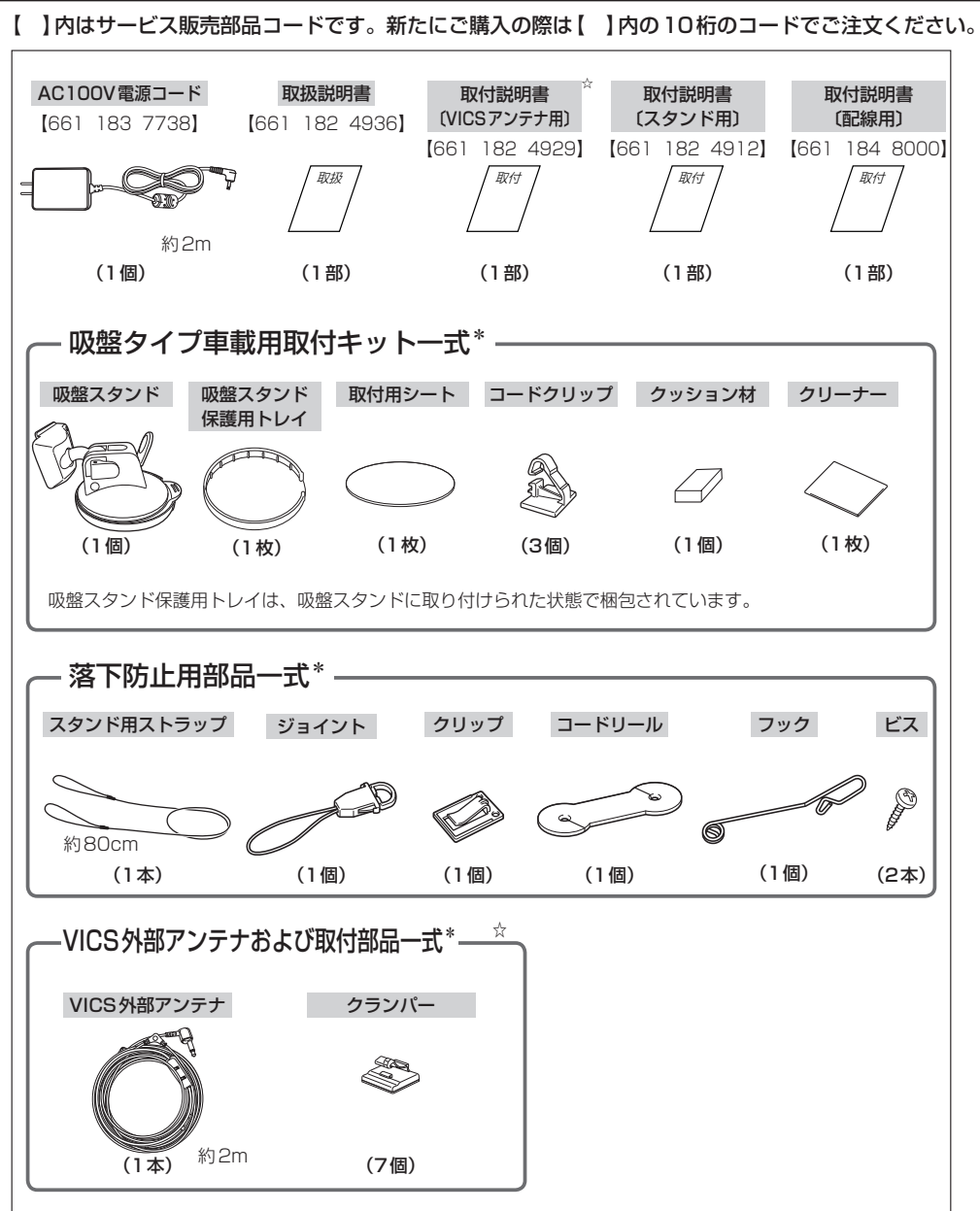

※各部品の"cm"/"m"はおおよその全長の長さを表しています。

\*印…詳細は取付説明書をご覧ください。

☆印…NV-SB570DTのみ

# **付属品(2)**

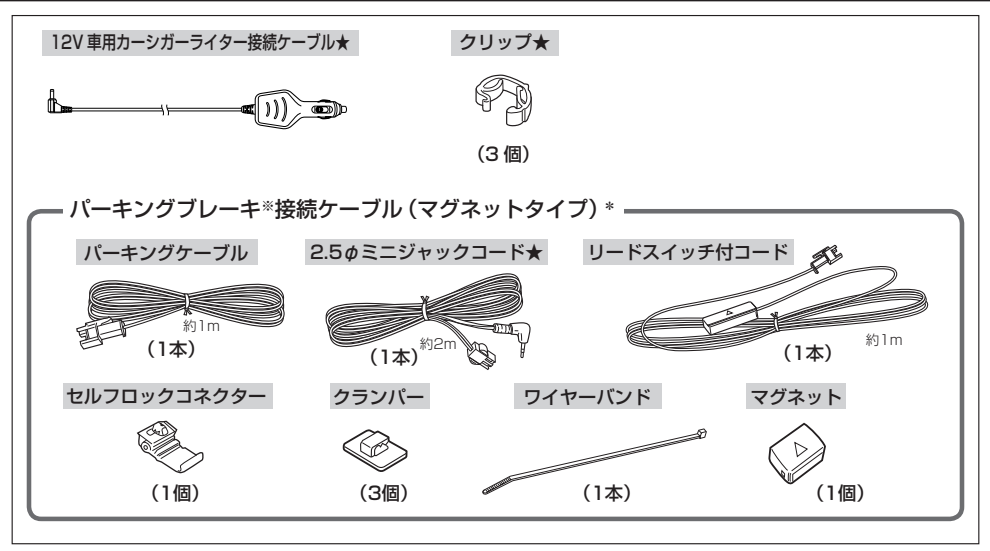

#### \*印… 詳細は取付説明書をご覧ください。

★印…同梱時はクリップで束ねられた状態で包装されています。詳細は取付説明書 [配線用] をご覧ください。 ※パーキングブレーキはサイドブレーキ(ハンドブレーキ)/フットブレーキと同一の意味を表します。 ※各部品の"m"はおおよその全長の長さを表しています。

#### **VICS情報表示について** NV-SB570DTの場合

家庭用電源や電池で使用の場合は、VICS規約により、VICS情報表示ができない設定になっています。 車載用12V電源で使用(パーキングブレーキ接続ケーブルを本体と接続)の場合のみ表示します。 VICSを受信するには、付属のVICS外部アンテナを接続してください。取り付け方法は、それぞ れの「写「取付説明書」をご覧ください。

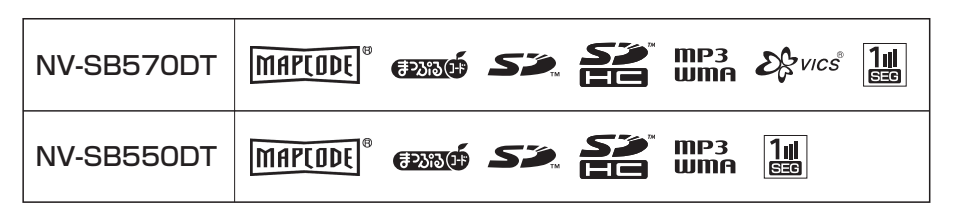

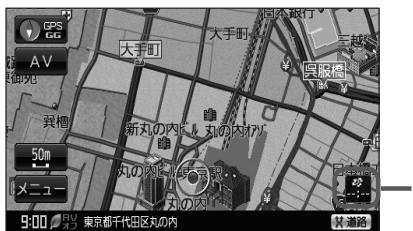

VICSタイムスタンプは NV-SB570DTのみ表示されます。

# **別売品のご案内(1)**

これらの製品は、ナビゲーションを取り扱っている販売店にてご購入いただけます。 ①~6は「g 「システムアップについて」N-78をご覧ください。

● GPS外部アンテナ ① NVP-N20 メーカー希望小売価格 7,140円(税込) (税抜 6,800円) ● ワンセグ用フィルムアンテナ ② NVP-DTNF26 メーカー希望小売価格 5,250円(税込) (税抜 5,000円) ● テンキー付きジョイスティックリモコン ③ NVP-RSD1 メーカー希望小売価格 3,150円(税込) (税抜 3,000円) ● バックカメラ接続ケーブル 4 NVP-BCX1 ※車載用リアビューカメラシステム/バックカメラを 接続する場合に必要です。 メーカー希望小売価格 2,730円(税込) (税抜 2,600円) ● 車載用リアビューカメラシステム 6 CCA-BC200 メーカー希望小売価格 29,820円(税込) (税抜 28,400円) ● アンテナ変換ケーブル ⑥ NVP-ANX1 メーカー希望小売価格 3,150円(税込) (税抜 3,000円) ● VICS外部アンテナ☆ NVP-VANF3 メーカー希望小売価格 4,200円(税込) (税抜 4,000円) ● VICS外部アンテナ(ケーブルタイプ) \*☆ NVP-VAN10 メーカー希望小売価格 2,940円(税込) (税抜 2,800円) ● TV /VICS外部アンテナ☆ NVP-VAN1 メーカー希望小売価格 4,200円(税込) (税抜 4,000円) ● 車載用取付けキット NVP-T20 メーカー希望小売価格 5,250円(税込) (税抜 5,000円) ●車載用取付キット(トレイ固定方式) NVP-T70 メーカー希望小売価格 10,500円(税込) (税抜 10,000円)

> \*印…付属品と同等品です。 ☆印…NV-SB570DTのみ

#### **別売品のご案内(2)** ● カーシガーライター接続ケーブル(12V車対応) ● AC100V雷源コード NVP-12VD5 NVP-AC21  $\lll$ ※付属されているパーキングブレーキ接続ケーブルは、 本製品に付属している2.5φミニジャックコードと は異なります。 メーカー希望小売価格 7,875円(税込) メーカー希望小売価格 5,250円(税込) (税抜 7,500円) (税抜 5,000円) ● パーキングブレーキ接続ケーブル\* (オートマチック車シフトレバー取付)¡ ● 車用カーシガーライター接続ケーブル(12V/24V車対応) NVP-MBX1 NVP-24VD5  $\text{C}(\mathbb{R})$ ※付属されているパーキングブレーキ接続ケーブルは、 本製品に付属している2.5 ゅミニジャックコードと は異なります。 メーカー希望小売価格 7,350円(税込) (税抜 7,000円) メーカー希望小売価格 3,360円(税込) ● リチウムイオン電池充電器 (税抜 3,200円) NVP-DP11 ● 吸盤タイプ車載用取付けキット NVP-TQ21 メーカー希望小売価格 8,190円(税込) (税抜 7,800円) ● リチウムイオン電池\* NVP-D7 メーカー希望小売価格 7,560円(税込) (税抜 7,200円) メーカー希望小売価格 5,250円(税込) (税抜 5,000円)

地図の年度更新は株式会社ゼンリンで取り扱っています。 詳しくは下記にお問い合わせください。 株式会社ゼンリン カスタマーサポートセンター ■120-210-616 受付時間:10:00~17:00 月曜日~金曜日(祝日·弊社指定休日は除く) 商品の詳しい情報は http://www.zenrin.co.jp/go/sanyo/

\*印…付属品と同等品です。 (参考:PF1ページ)

## 目 次(1)  $+ +$

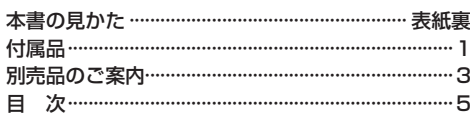

 $\overline{\mathsf{A}}$ 

## はじめに

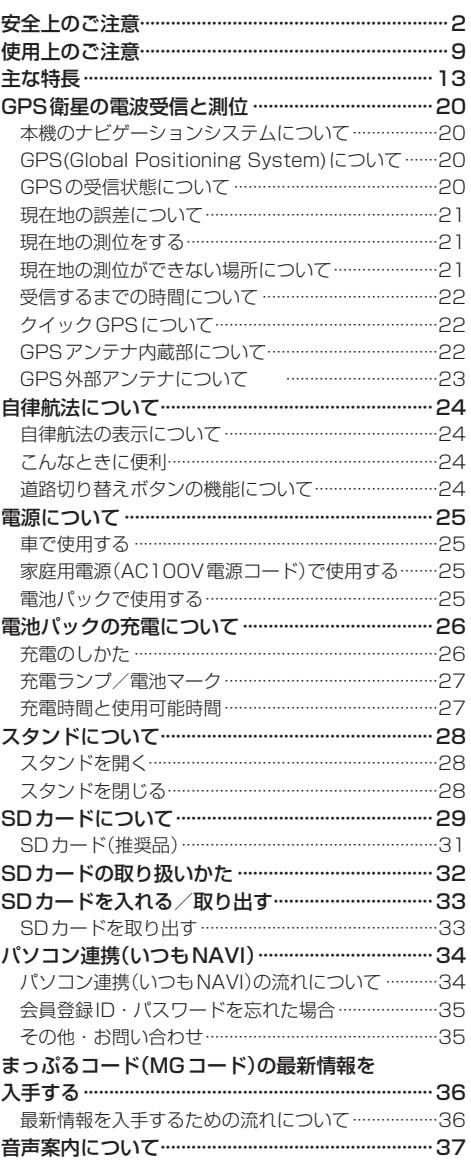

## おぼえておきたい基本操作

 $\overline{B}$ 

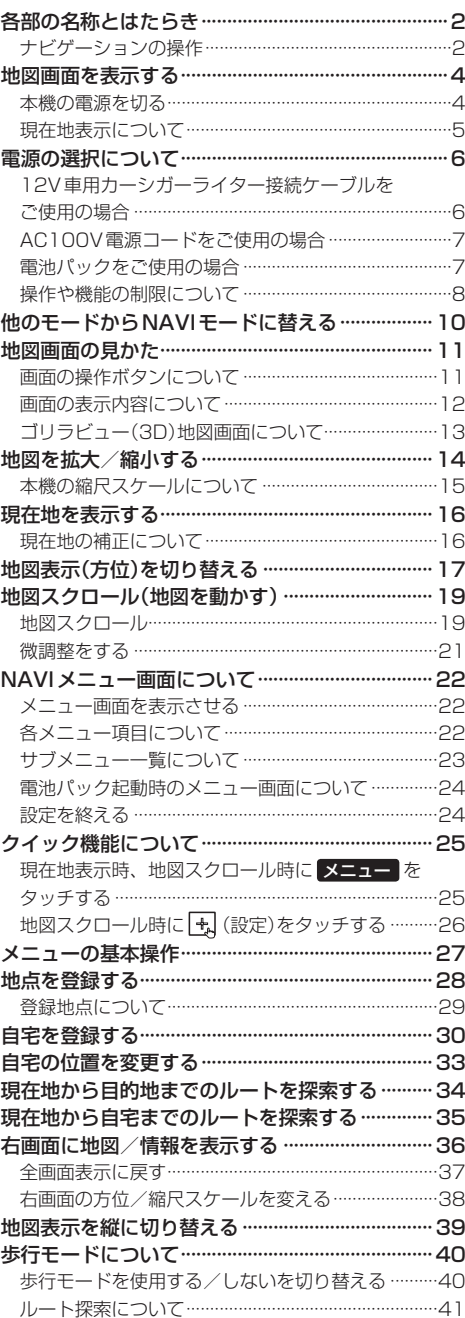

# 目 次(2)

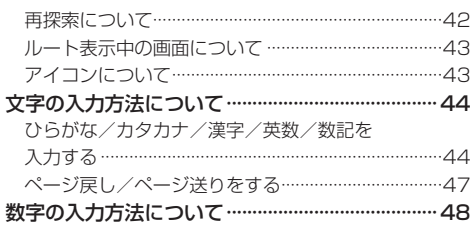

## 目的地

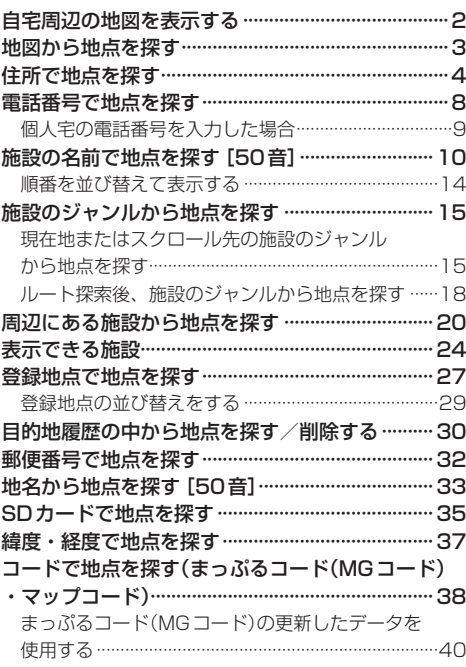

## ルート

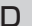

Í

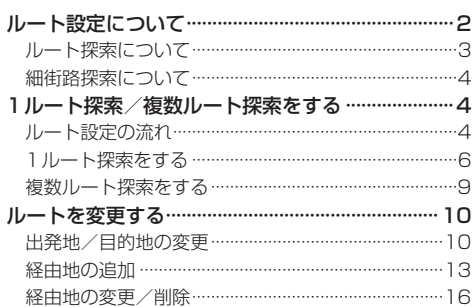

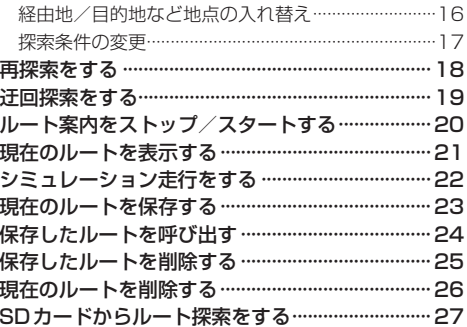

 $\mathsf E$ 

## 情報

 $\mathsf C$ 

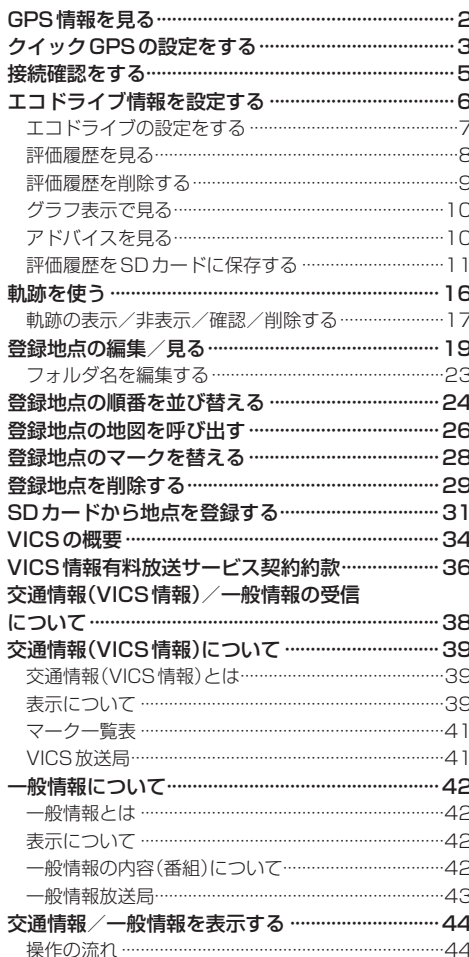

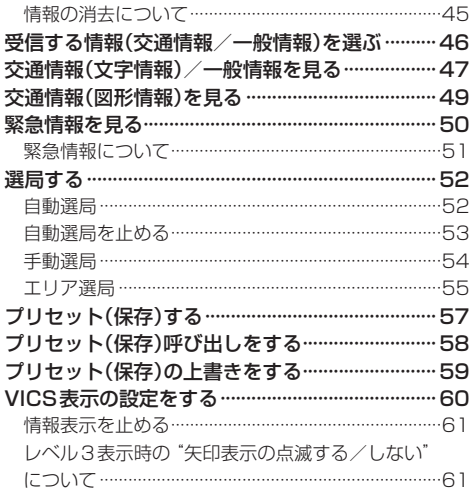

## 設定

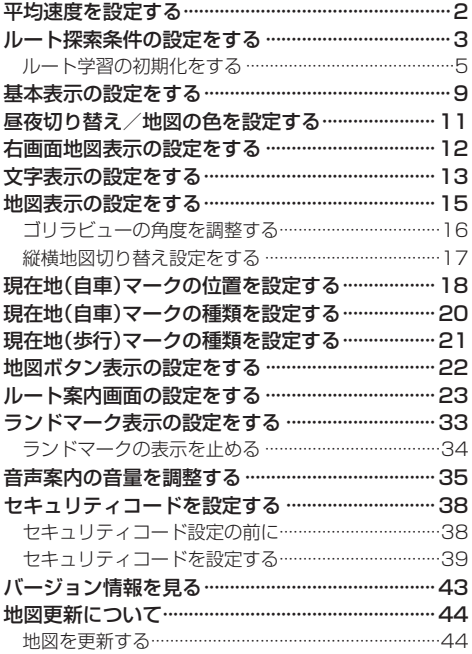

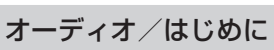

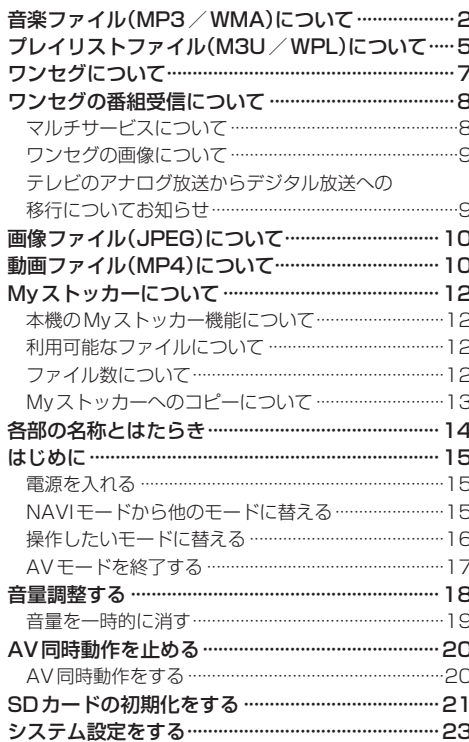

G

#### Myストッカー  $H$

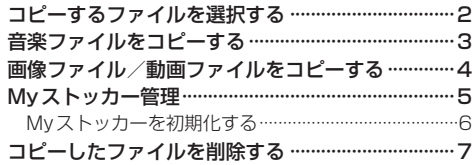

## 音楽再生

 $\overline{\mathsf{F}}$ 

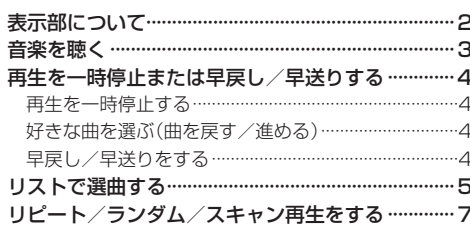

 $\overline{1}$ 

# 目 次(3)

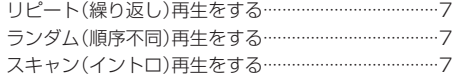

## テレビ視聴(ワンセグ)

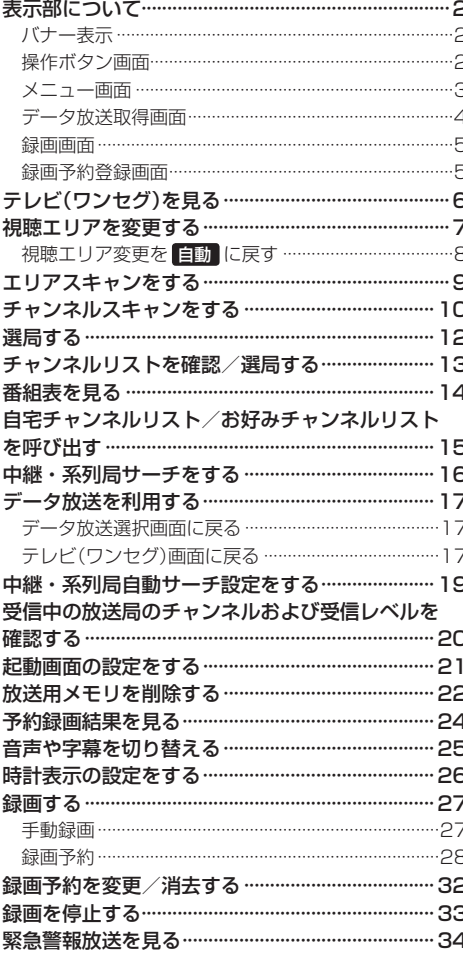

#### 録画番組再生

 $\overline{\mathsf{K}}$ 

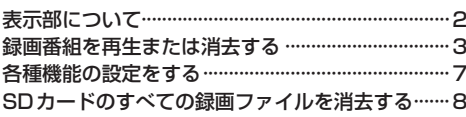

### 画像再生

J

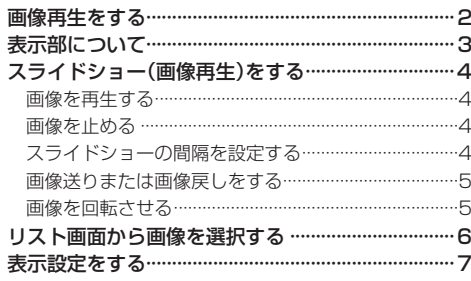

### 動画再生

### $\overline{M}$

 $\bar{L}$ 

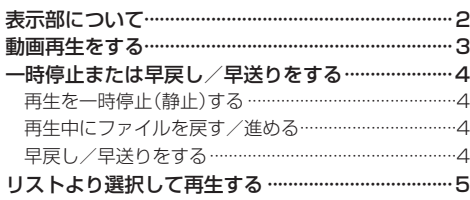

### 共通

 $\overline{N}$ 

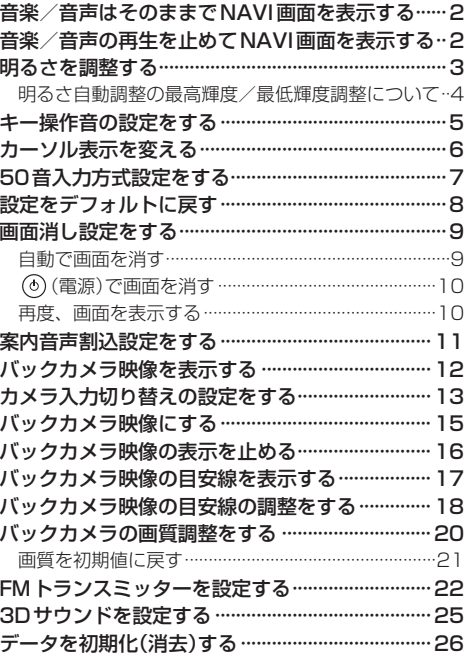

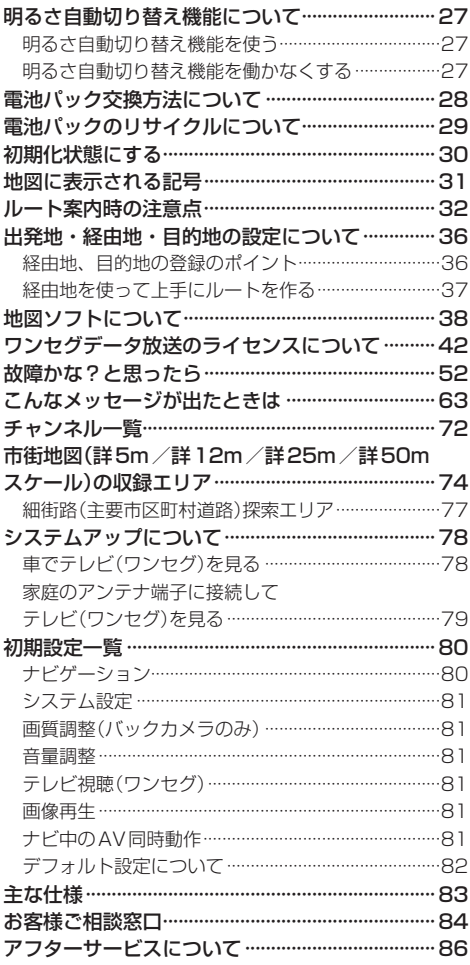

## 索 引

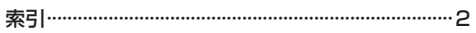

 $\overline{O}$ 

## はじめに A はじめに

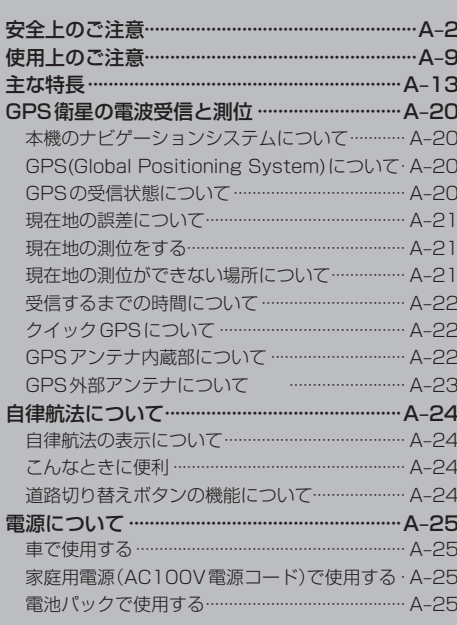

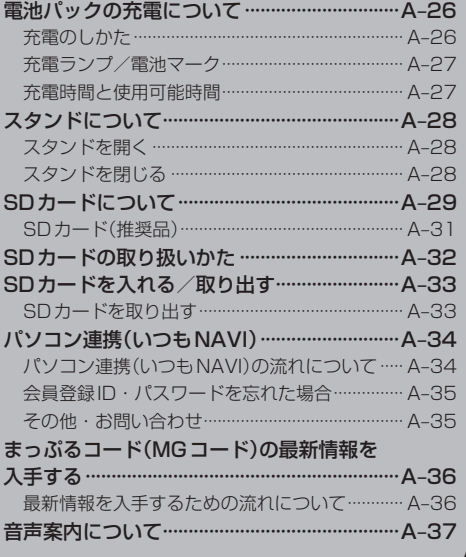

# **安全上のご注意(1)**

- ご使用の前にこの取扱説明書をよくお読みの上、正しくお使いください。
- ●お読みになったあとはいつでも取り出せるところへ大切に保管してください。

取扱説明書および本機の表示では、ご本人や周囲の人々が危害や損害を負うことなく、本機を安全に 正しく使用していただくために、いろいろな注意事項を表示しています。

注意事項は、それを守らなかった場合に起こりうる危害や損害の程度によって、3つに区分しています。

A 令険: 人が死亡または重傷を負う可能性が差し迫って生じることが想定される内容。

△ 警告: 人が死亡または重傷を負う可能性が想定される内容。

▲ 注音:人が傷害を負う可能性が想定される内容および物的損害のみの発生が想定される内容。

また、注意内容の性質を絵表示で示しています。

- :△は行為を禁止する記号です。図の中に具体的な禁止内容(左図の場合は分解禁止)が描い てあるものもあります。
	- :●は行為を指示する記号です。図の中に具体的な指示内容(左図の場合は一般的な指示)が 描いてあります。

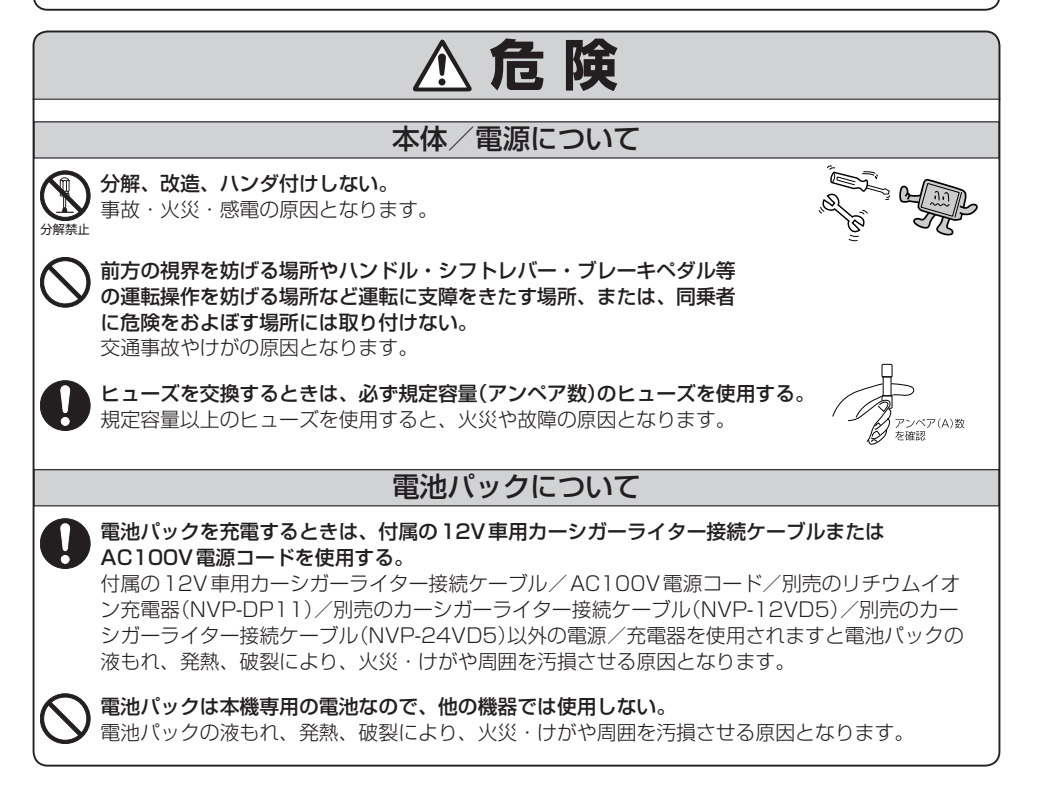

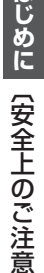

 $H$ 

## A–3**はじめに**〔安全上のご注意〕  **警 告** 火の中に投入したり、加熱したりしない。 電池パックの液もれ、発熱、破裂により、火災・けがや周囲を汚損させる原因となります。 分解、改造、ハンダ付けしない。 発熱、破裂により、火災・けがや周囲を汚損させる原因となります。 電池パックのプラス⊕とマイナス⊖を針金などの金属で接続しない。 電池パックの液もれ、発熱、破裂により、火災・けがや周囲を汚損させる原因となります。 電池パックの液が目に入った場合は、失明の恐れがあるので、こすらずに、 すぐにきれいな水で充分洗った後、直ちに医師の治療を受ける。 火のそばや、炎天下などでの充電はしない。 電池パックの液もれ、発熱、破裂により、火災・けがや周囲を汚損させる原因となります。 釘を刺したり、ハンマーで叩いたり、踏みつけたりしない。 電池パックの液もれ、発熱、破裂により、火災・けがや周囲を汚損させる原因となります。 分解禁止 電池パックについて  **危 険** 電源がぬれたり、電源の中に水が入ったりしないように注意する。 (特に雨天、降雪中、海岸、水辺での使用時。) 火災や感電の原因となります。 万一、異物が入った・水や飲みものがかかった・煙が出る・変なにおいがするなど異常が起こっ た場合は、直ちに使用を中止し、必ずお買い上げの販売店に相談する。 そのままご使用になると事故・火災・感電の原因となります。 電源コードを傷つけたり、無理に曲げたり、ねじったり、引っぱったり、コードの上に重いもの をのせたり、熱器具へ近づける、車の高温部に接触させるなどしない。 断線やショートにより、火災や感電の原因となります。 電源のプラグ部が異常に高温になった場合は、直ちに抜き取り、必ずお買い上げの販売店に相談 する。 そのまま使用すると、火災や感電の原因となります。 定期的にカーシガーライター接続ケーブルのプラグ先端のゆるみや欠けなど、異常がないか確認 する。 プラグ先端に異物が付着したりゆるみが発生すると、接触不良により発熱し火災や故障、車両側 ヒューズの断線などの原因となります。 カーシガーライター接続ケーブルのプラグは確実に差し込む。 本体/電源について

# **安全上のご注意(2)**

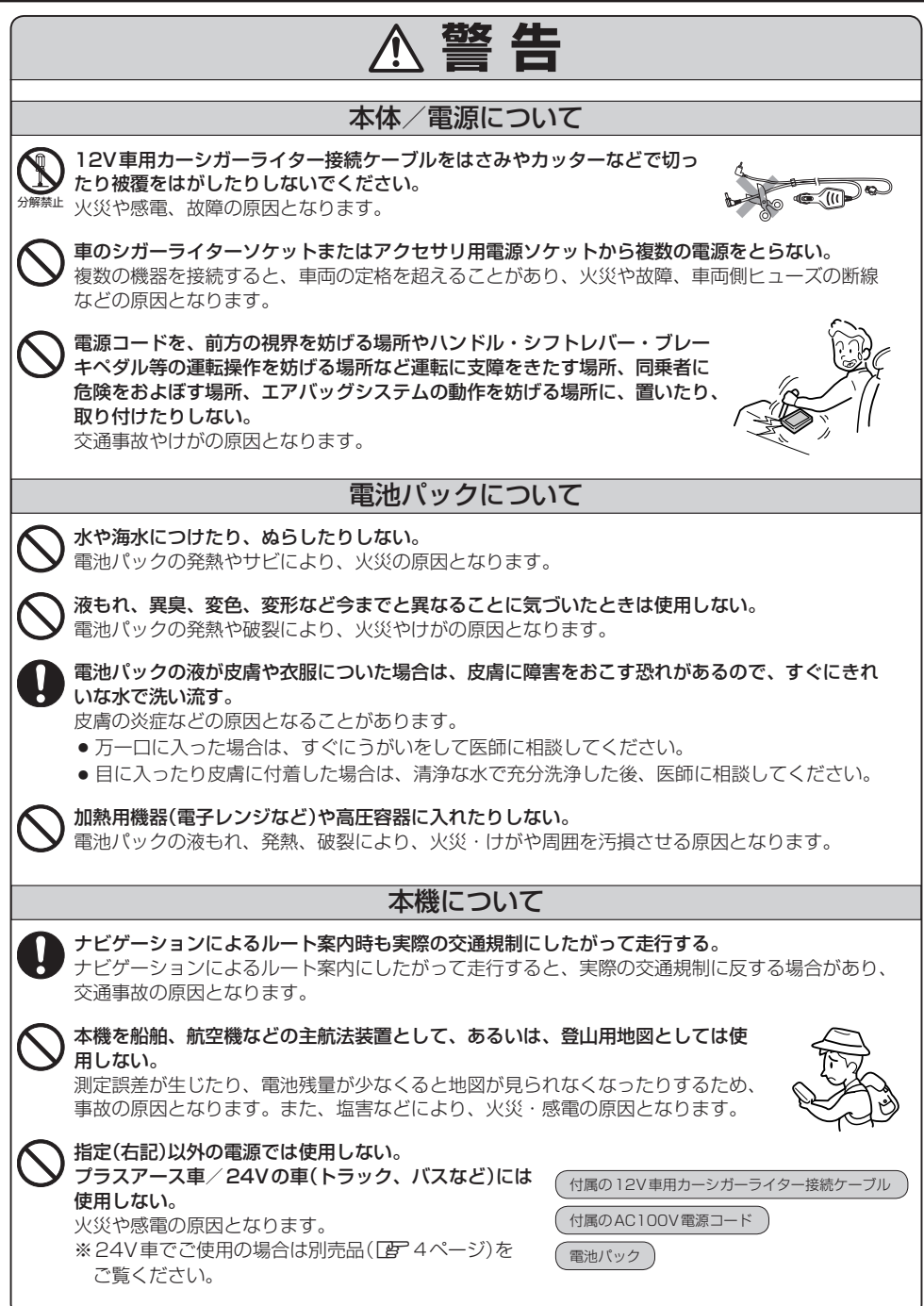

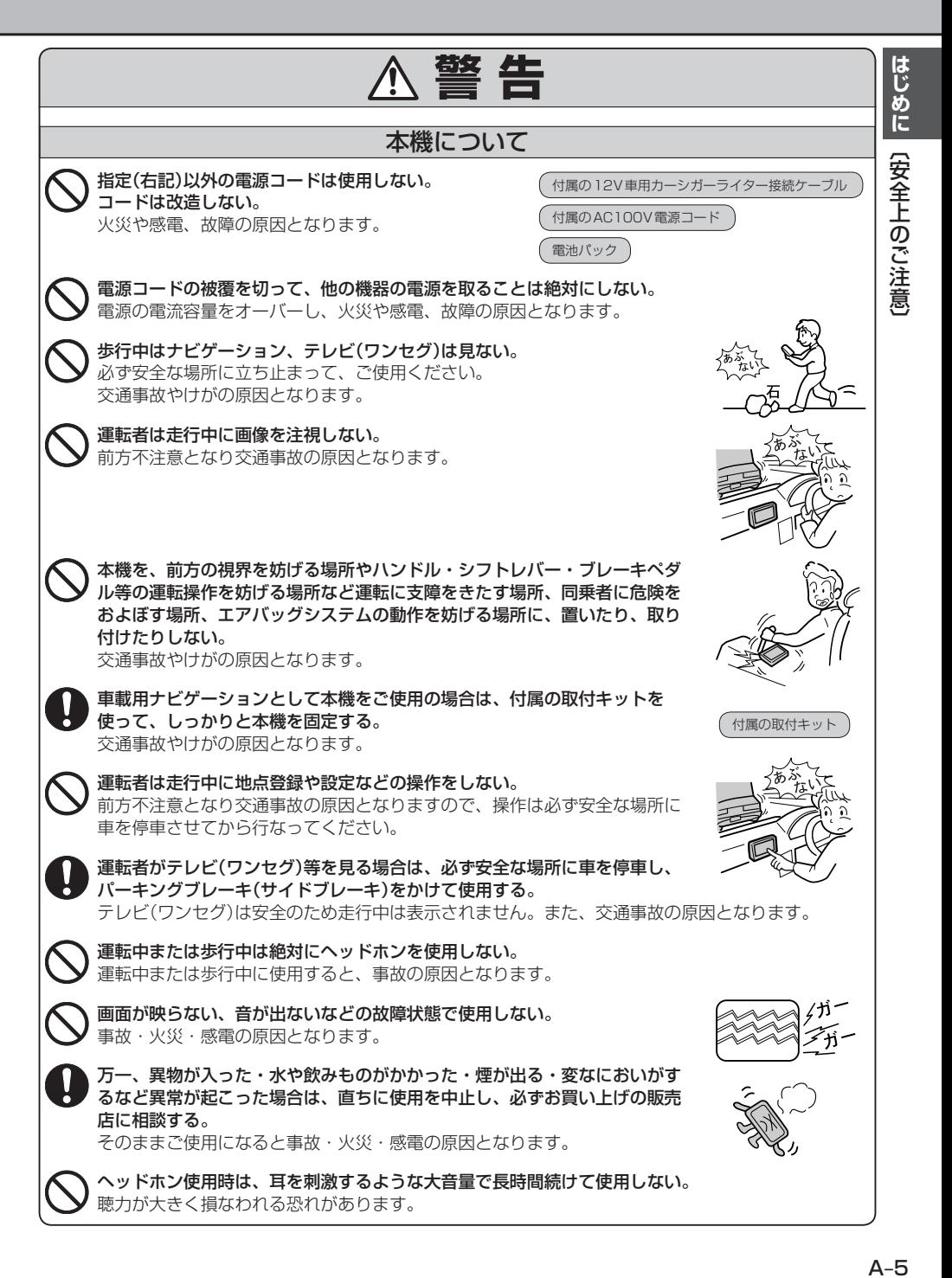

# **安全上のご注意(3)**

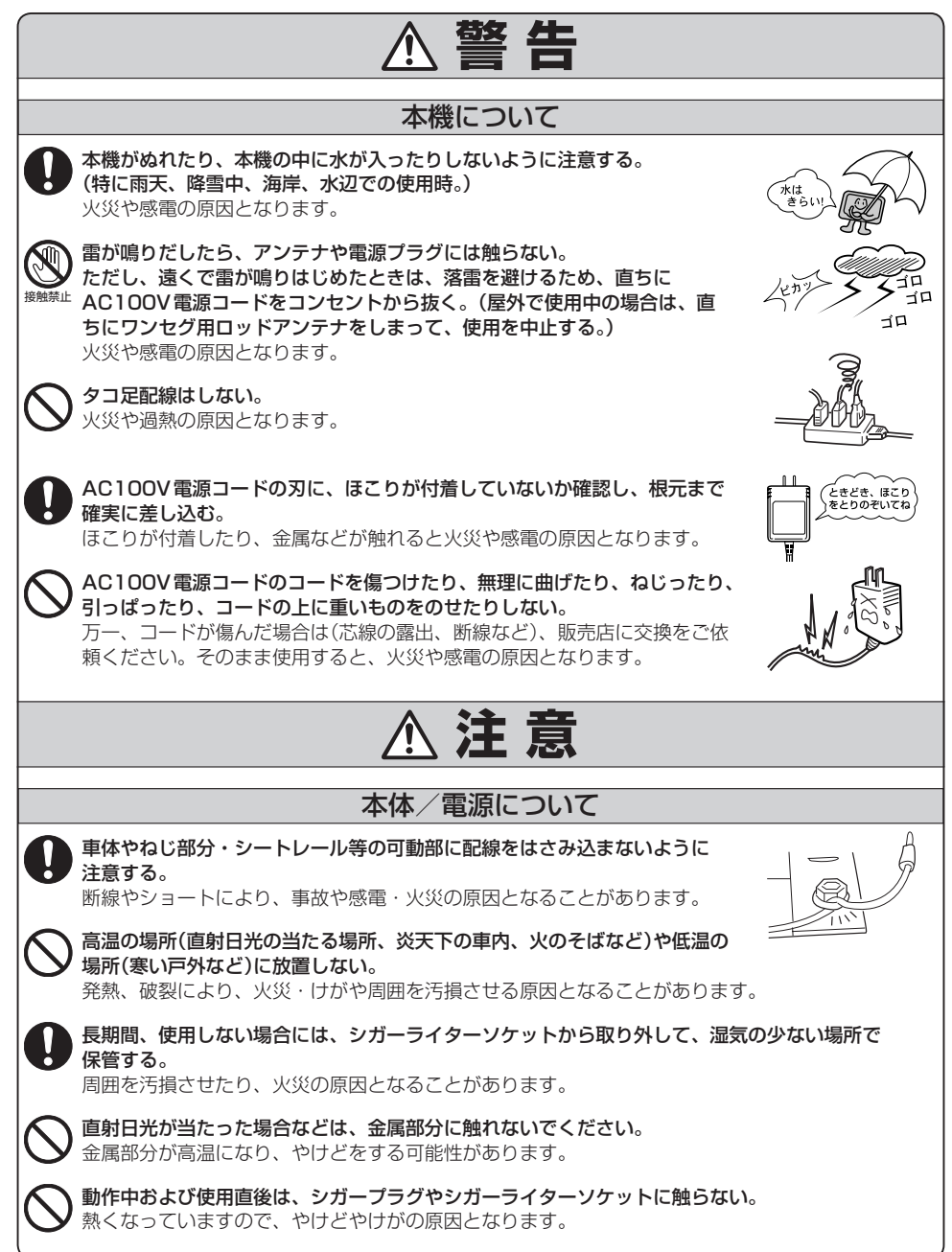

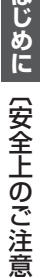

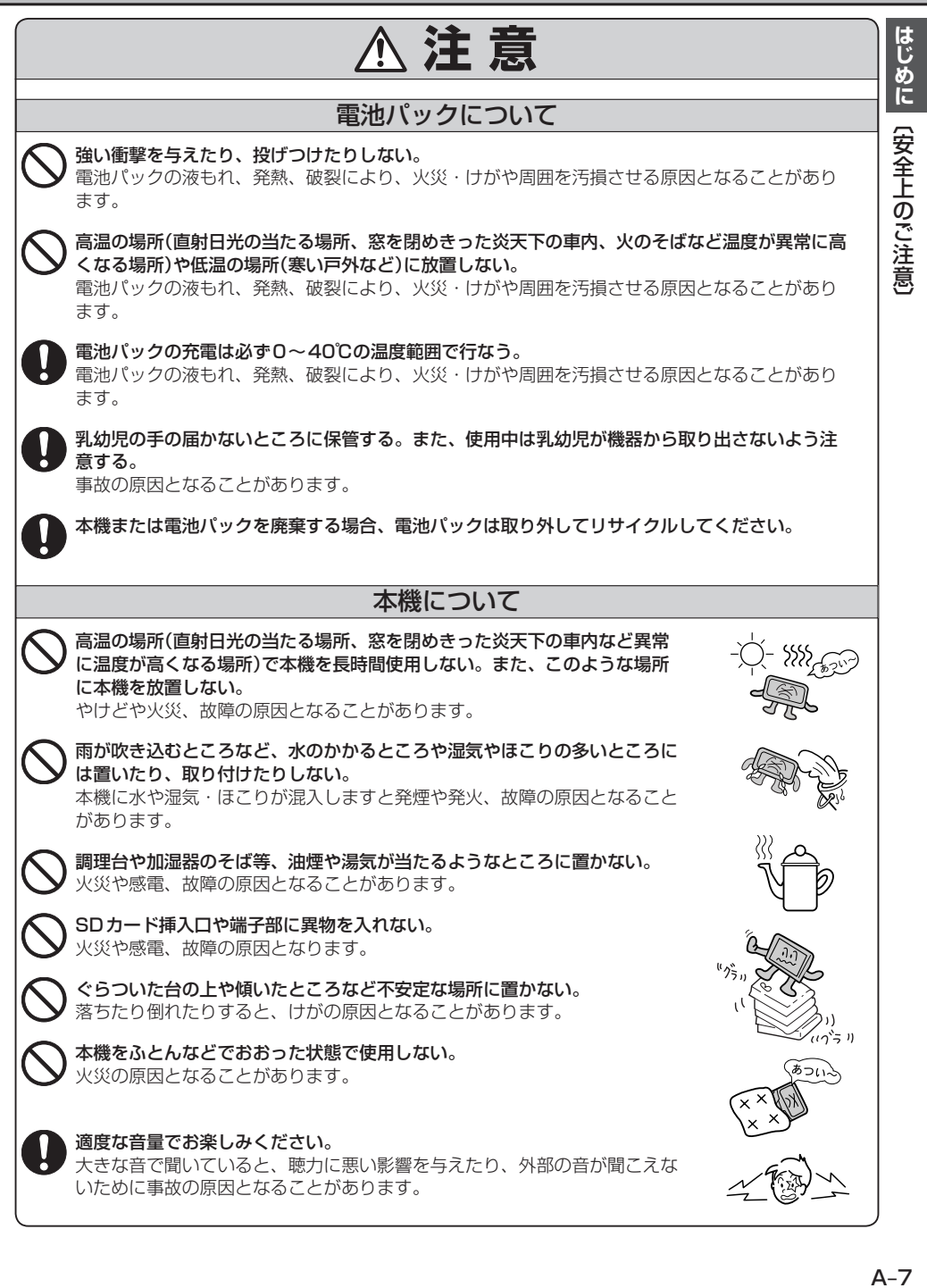

# **安全上のご注意(4)**

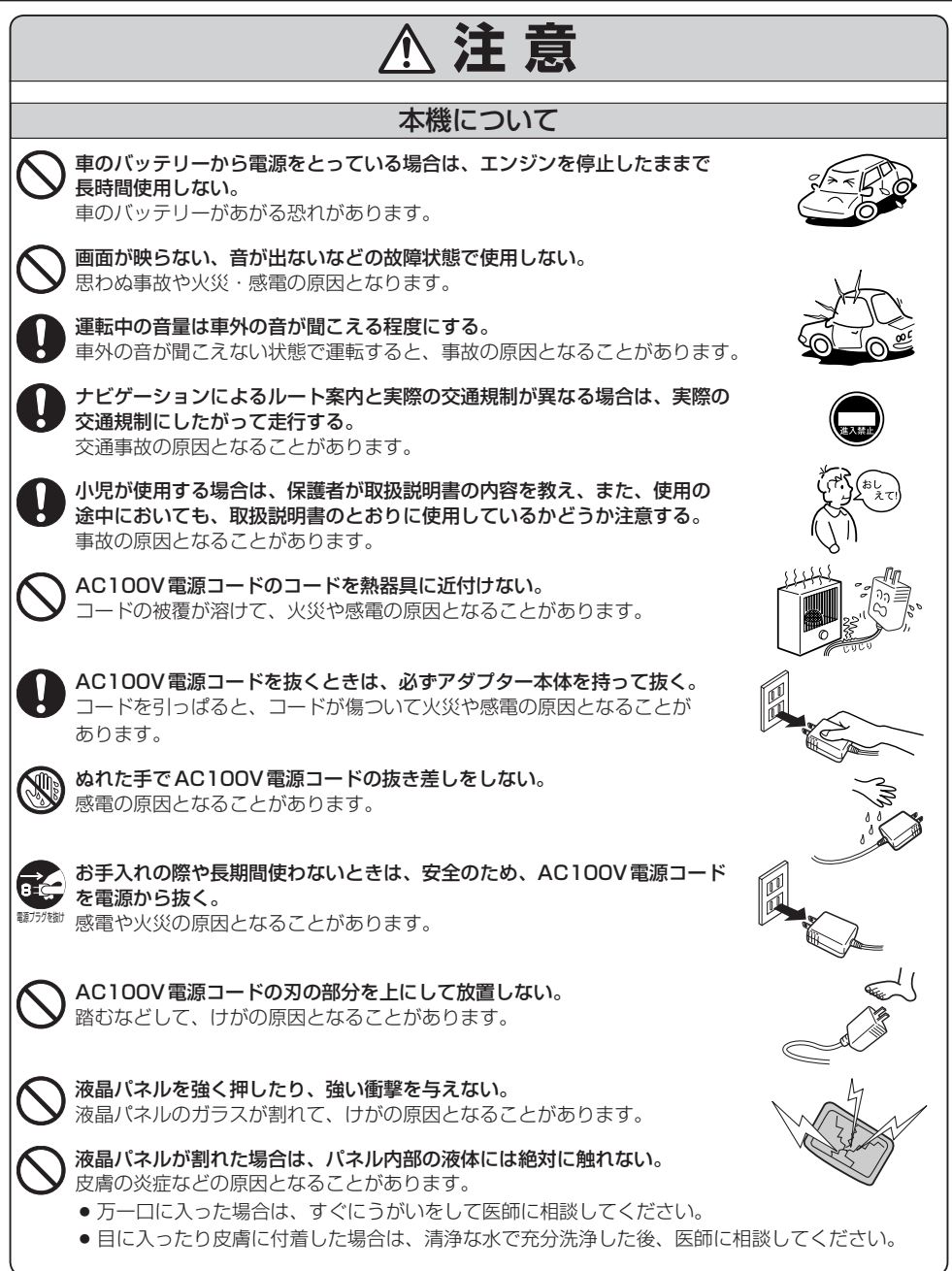

# **使用上のご注意(1)**

#### 温度について

- ●極端に寒いときや、極端に暑いときは、正常に動作しないことがあります。常温に戻る と正常に動作します。
- ●高温の場所(直射日光の当たる場所、炎天下の車内など)や低温の場所(寒い戸外など)に 放置しないでください。故障や変形の原因となることがあります。
- 温度が+50度を超える場所で使用すると、液晶ディスプレイの故障を防ぐために、自動的に 本機の電源が切れます。使用温度範囲(0度〜+50度)に戻した後、電源を入れると、再び通 常の操作ができます。

### ディスプレイについて

- ●直射日光が当たると、光が反射して画面が見づらくなりま すので、直射日光をさえぎってください。
- ●ディスプレイは正面からが一番きれいに見えます。 上20°下20°、左45°右45°の範囲でご覧ください。

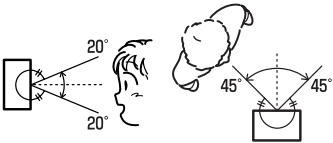

- ●ディスプレイの同じ場所に、赤い点や青い点などが現われ る場合がありますが、これは液晶ディスプレイの性質上起こるものであり、故障ではありません。
- 液晶パネル面にフィルムを貼り付けた場合、貼り付け不良、または、ずれがありますと正常に 動作しないことがあります。
- ●内部照明装置(バックライト)が暗くなる場合がありますが、本体の温度が下がると元に戻りま す。

#### 地図画面の表示について

- ●最も詳細な地図の縮尺が地域によって異なるため、地図画面を移動して縮尺の異なる地域にく ると、地図が切れたような画面になります。そのまま地図を移動しつづけると、通常の地図画 面に戻り、縮尺は表示中の地域の最も詳細なものに変わります。
- 走行中は、細街路を表示しません。 ただし、下記の画面では、走行中も細街路を表示します。 ・細街路を走行しているときの現在地表示画面 ※細街路によっては、走行中も消えないものもあります。 ※細街路とは道幅5.5m未満の道路のことをいいます。

### 車のエンジン停止中でのご使用について(車のバッテリーで電源をとっている場合)

- ●車のエンジン停止中に本機をご使用になりますと、車のバッテリーがあがる 恐れがありますので、エンジンを停止したままで長時間ご使用にならないで ください。
- ●本機をエンジン停止中に使用しているとき、エンジンを始動すると、電圧降 下により、初期の画面に戻ることがあります。

## **使用上のご注意(2)**

#### 使用中に発生する熱について

長時間ご使用になると本機が熱くなりますが、異常ではありません。

#### お手入れについて

- ●画面はホコリが付きやすいので、時々清掃してください。 清掃するときは、電源を切り、乾いた柔らかい布で乾拭きしてください。(汚れをおとす場合は、 中性洗剤に浸しよく絞った布か、エタノールをしみ込ませた柔らかい布で拭いてください。)ぬ れたぞうきん・有機溶剤(ベンジン、シンナーなど)・酸・アルカリ類は使用しないでください。 また硬いものでこすったり、たたいたりしないでください。
- ●キャビネットやパネル面、その他の付属品にベンジン、シンナー、 殺虫剤などの揮発性の薬品をかけると、表面が侵されることがあり ますので使用しないでください。またセロハンテープやばんそうこ うなどの粘着性のものを貼ったりすることも、キャビネットを汚し たり傷めたりしますので避けてください。

#### 受信妨害について

●本機を、動作中の他の電気製品(テレビ、ラジオ、パソコン など)の近くで使用しないでください。 本機のテレビ放送(ワンセグ)やGPS衛星電波の受信状態が 悪くなったり、他のテレビやラジオの受信状態が悪くなるこ とがあります。

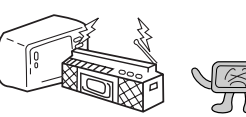

●車内でご使用の電子機器(アマチュア無線機、レーダー探知機、ドライブレコーダー、FTC、 本機以外のナビゲーションシステム等)の妨害、または一部の車種に使用されている断熱ガラ ス、熱遮断フィルム等により電波がさえぎられ受信感度が悪化したり受信しなくなることがあ ります。

#### 設置場所について

- ふとんやじゅうたん、カーペット、座布団など熱をにがしにくいものの上 に置いて長時間使用しないでください。 本機の内部に熱がこもり、故障する原因になります。
- ●ウレタン系シートやゴム系シート、ビニール製品などを長時間接触させた ままにしないでください。
	- キャビネットやパネル面の塗料がはげるなど、外観を損なう原因になります。

#### 電池パックについて

電池パックを外して本機を使用されますと、GPSが初期化され、現在地が表示されるまでに時間 がかかるなど、使用条件によって正しく動作しないことがあります。 電池パックは必ず装着してご使用ください。

本機にゴルフバッグなどの重量物を乗せたり、ぶつけたりしないでください。 ケースが歪んで内部の機器が破損し、故障の原因となることがあります。  $\begin{matrix} \sim\\[-1.5mm] \sim \end{matrix}$ 

#### 地上デジタル放送の番組受信について

- ●地上デジタル放送では受信状態が悪くなると、映像にブロックノイズが出たり、音がとぎれた り、静止画面、黒画面となり音声が出なくなることがあります。
- ●車で移動して受信するため、家庭用デジタルチューナーに比べて受信エリアが狭くなります。 また、車の周辺の環境などにより受信状態が変化します。
- ●本機の受信周波数帯域に妨害を与える電子機器や無線利用機器など(パソコンや携帯電話など) を車内で使用したり、本機に近づけると、映像・音声などに不具合が発生する場合があります。 それらの機器の使用を中止するか、本機から離してご使用ください。
- ●雷車の架線、高圧線、ラジオ·テレビ放送の送信所、無線送信所 信号機、ネオンサインなどの放電機器の近くで受信すると、映 像・音声が乱れたり雑音がはいる場合があります。
- ●車の走行速度によっては映像・音声が乱れたり、受信できなく なる場合があります。また、停車中でも周囲の車の動き等によ り受信状態が悪くなり、映像・音声が乱れる場合があります。
- ●雷波の特性上 建物や山などが障害物となって受信状能が悪く なることがあります。
- ●トンネル内にはいったり、放送局から遠ざかると電波が微弱に なり受信状態が悪くなります。
- 一部の地域において、テレビ、ラジオ等の送信アンテナ塔付近 では、受信している周波数以外の電波の影響により、映像・音声に乱れが生じる場合があります。
- ●固定受信や携帯受信(ワンセグ)などの放送方式、放送局により、受信状態やエリアが変化します。
- ●ワイパー、電動ミラー、エアコンのFANなどを動作させると受信感度が悪化する場合があり ます。

はじめに

(使用上のご注意)

## **使用上のご注意(3)**

#### 免責事項について

- ●火災、地震、水害、落雷、第三者による行為、その他の事故、お客様の故意または過失、誤用、 その他の異常な条件下での使用により故障または損傷した場合には有料修理となります。
- ●本機の使用または使用不能から生じる損害(事業利益の損失、記憶内容の変化・消失など)につ きましては、弊社は一切その責任を負いかねます。
- ●添付の保証書は、本機を業務用の車両(タクシー・トラック・バス・商用車など)に使用した場合、 適用対象にはなりません。
- ●他人に譲渡または処分などされる際は、本機に入力した個人情報(登録地点の住所や電話番号 など)の取り扱い、管理(消去など)は、必ずお客様の責任において消去してください。
- ●お客様または第三者が本機の使用を誤ったとき、静電気・電気的なノイズの影響を受けたとき、 基本プログラムなどが消失・変化した場合、または故障・修理の時などに、本機に登録されて いた情報(登録地点など)が変化・消失した場合、その内容の補償はできません。

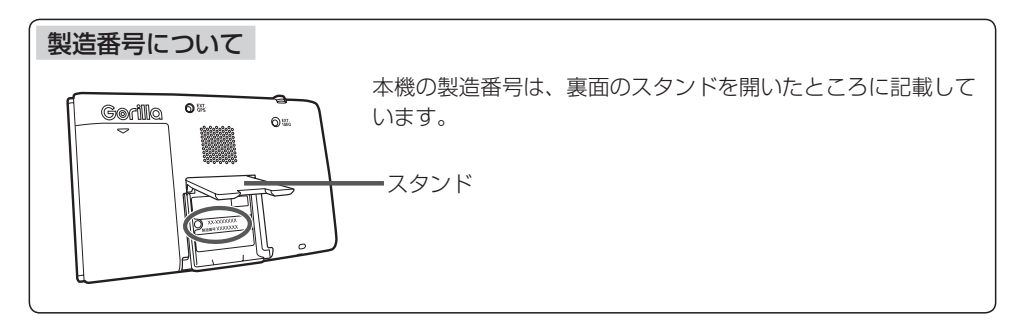

説明書に記載されている注意事項を守らないことによって生じる不具合に対しては、当社は責任 を負いかねますのでご注意ください。正しく取り扱わなかった場合や常識を超えた使い方をされ た場合などは保証の対象外となりますので正しくご使用ください。

#### 以下の点にご注意ください。

- ■本機はARIB(雷波産業会)規格に基いた商品仕様になっております。将来規格変更があった場合は、 商品仕様を変更する場合があります。
- Ⱚ各社の商標および製品商標に対しては特に注記のない場合でも、これを十分尊重いたします。
- ■本機に搭載されているソフトウェアまたはその一部につき、改変、翻訳、翻案、リバースエンジニ アリング、逆コンパイル、逆アセンブルを行なったり、それに関与してはいけません。

#### タッチパネル

画面をタッチすることでナビゲーションを操作することができます。

#### 自律航法\*1&マップマッチング\*2

自律航法とマップマッチングで、GPS衛星電波の誤差によって起こる実際の現在地と地図 上の現在地とのズレを少なくします。また、GPS衛星電波が受信できなくなったときも、 自律航法とマップマッチングで、自車マークの位置を補正します。

\*1印…本機に内蔵のジャイロセンサーと加速度センサーで車の移動方向を判断し、現在地を推測します。 \*2印…測位した現在地が道路上にない場合に、地図ソフトに収録されている情報を利用して、自車マー クを近くの道路上に表示させる機能です。

TB 「自律航法について | A-24

### クイックGPS

本機が過去に受信したGPS衛星データを用いて現在のGPS衛星位置を予測することによ り、GPSを捕捉しやすくし、起動時の捕捉までの時間も早めます。

**IB (クイックGPSについて) A-22** 

#### 縦横地図切り替え

ナビゲーション

ナ ビ ゲ Т シ  $\exists$ 

AC100V電源コードまたは電池パック使用時、地図画面を縦または横に切り替えることが できます。

<sup>z</sup>「地図表示を縦に切り替える」B–39

#### 目的地を選ぶだけで行き方を表示

目的地を指定すると、探索されたルートを表示して案内します。目的地は地図上で直接指定 したり、施設の名前やジャンルから絞り込んで探すこともできます。

<sup>z</sup>「現在地から目的地までのルートを探索する」B–34

また、あらかじめ自宅を登録しておくと、現在地から自宅までのルートを表示して案内します。 <sup>z</sup>「自宅を登録する」B–30

<sup>z</sup>「現在地から自宅までのルートを探索する」B–35

#### 電話番号や住所から目的地を検索

電話番号または住所を入力して、本ソフトに収録されているデータから目的地を探すことが できます。電話番号は、NTTタウンページの情報の一部(約1,000万件)および(株)ダイケ イのテレデータ(個人宅情報 約3,000万件)が収録されています。住所は、約3,500万件 収録されています。

※タウンページは東日本電信電話株式会社・西日本電信電話株式会社の登録商標です。 ※個人宅の場合は、電話番号登録者の名字の入力が必要です。

<sup>z</sup>「電話番号で地点を探す」C–8

<sup>z</sup>「住所で地点を探す」C–4

### ハイブリッド検索

施設50音で「50音順」「距離順」に並び替えたり、 「地域」「ジャンル」のキーワードで施設を絞り込んで 探すことができます。 <sup>z</sup>「施設の名前で地点を探す[50音]」C–10

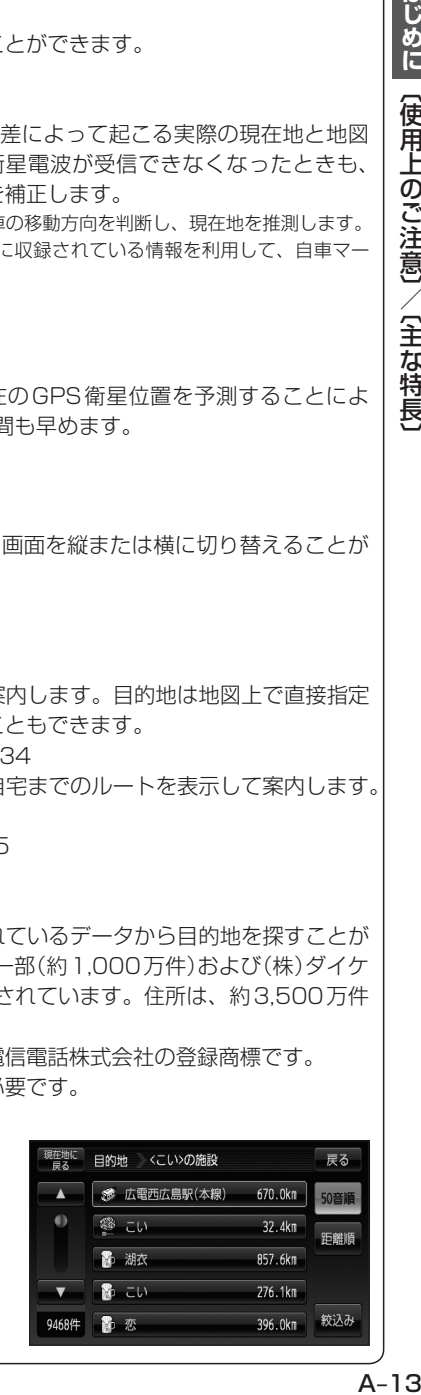

はじめに

【使用上のご注意】/ (主な特長)

# **主な特長(2)**

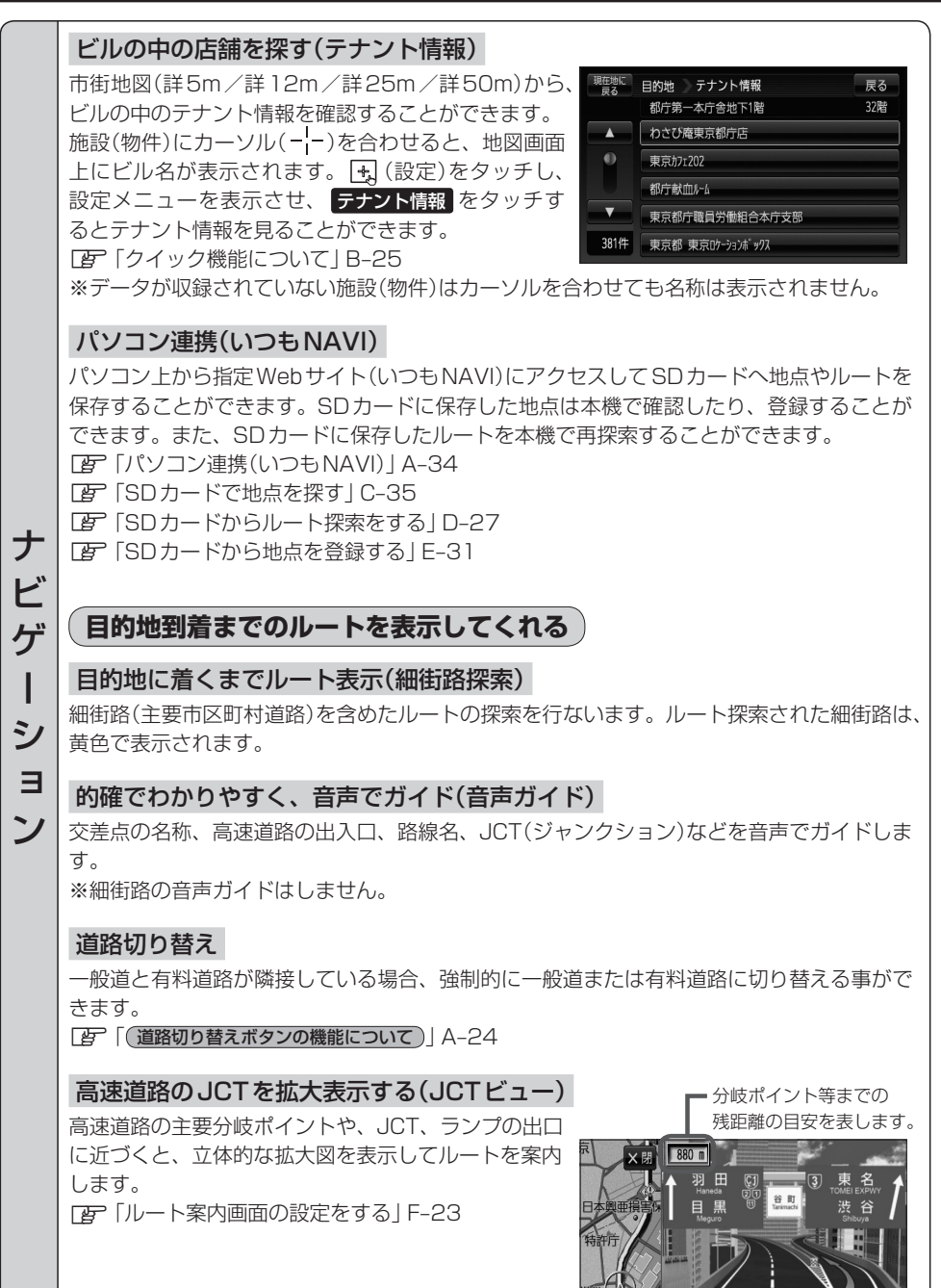

-<br>東京都千代田区霞が関

图 523 16

 $15.13 \times 10^{12}$ 

#### 行き方の候補を5種類表示(複数ルート探索)

目的地までのルートを、違った条件で探索して表示 します。

自動(推奨ルートを)探索する場合、有料道路を優先す る場合、一般道路を優先する場合、距離を優先する場 合、道幅を優先する場合の5種類の条件で一度に探索 します。

<sup>z</sup>「1ルート探索/複数ルート探索をする」D–4

進行方向の車線区分を案内する(レーンガイド)

案内する交差点に近づいたとき、曲がる方向のレーン を表示させることができます。

<sup>z</sup>「ルート案内画面の設定をする」F–23

※"交差点拡大図を表示"を"する"に選択している場 合にレーンガイド機能が働きます。

※バーの長さが短くなることによって 交差点までの残距離の目安を表します。

9:00 2 5% 東京都文京区弥牛

Initititi

网 120.7m 12:26 米 服装道路

#### 曲がる方向を常に表示(交差点情報)

走行中に次の交差点で曲がる方向を画面上に常に表示 させることができます。

<sup>z</sup>「ルート案内画面の設定をする」F–23

#### 案内標識を表示(方面看板)

ナビゲーション

ı

 $z_{j}$  $\exists$ ン

ナ

Ľ ゲ

> ルート案内時、国道をはじめとした一般道の行き先や 方向を示す案内標識(看板)を表示させることができま す。(全国の主要交差点)

<sup>z</sup>「ルート案内画面の設定をする」F–23

※すべての交差点において収録されているわけではあ りません。

#### リアル3D交差点を表示

ルート案内時、交差点を立体的(リアルデザイン)で案 内します。

<sup>z</sup>「ルート案内画面の設定をする」F–23

※札幌市、仙台市、さいたま市、千葉市、東京23区、 横浜市、川崎市、新潟市、静岡市、浜松市、名古屋 市、京都市、大阪市、堺市、神戸市、広島市、北九 州市、福岡市の一部交差点でリアル3D交差点(立 体的デザイン)を表示します。

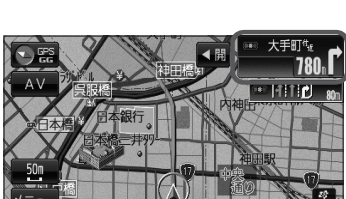

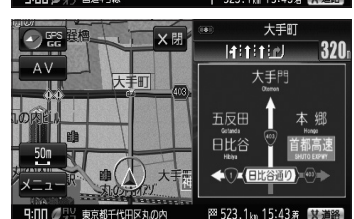

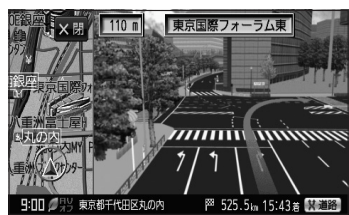

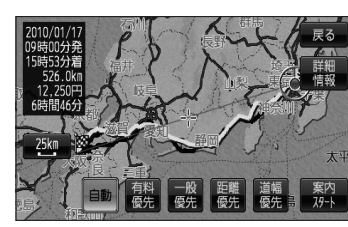

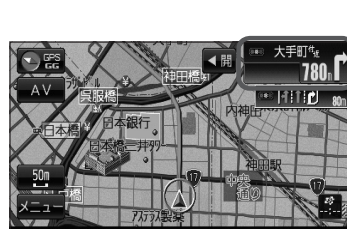

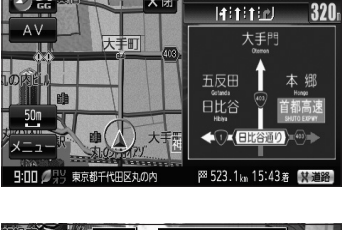

# **主な特長(3)**

### ゴリラシティマップ

都道府県市街地図収録エリアでは詳5m/詳12m/ 詳25m/詳50mスケールでビルなどの建造物をリア ルに立体表示するゴリラビュ−(3D)を表示すること ができます。

<sup>z</sup>「市街地図(詳5m/詳12m/詳25m/詳50m スケール)の収録エリア」N–74

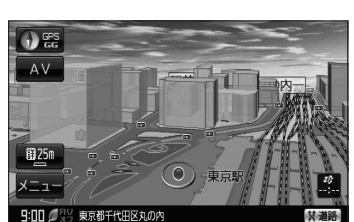

**詳しい交通情報を教えてくれる**

### FM VICS対応 ☆

本機を車載用としてご使用の場合は、文字、図形、地図表示で渋滞情報サービスを受けるこ とができます。

### **一方通行規制箇所がわかる**

#### 一方通行表示

ナビゲーション

ナ Ľ ゲ Т シ  $\exists$ ン

縮尺スケールが詳5m/詳12m/詳25mのとき、一方通行の規制を道路上に表示します。

### **町並みをリアルに表示してくれる**

#### 遠くまで見渡せる視点で立体的に表示

上空より進行方向前方を見下ろす角度で、現在位置周辺を表示(ゴリラビュー)します。 <sup>z</sup>「地図表示(方位)を切り替える」B–17

### 色分けした地図表示

お客様のお好みで地図の色を選ぶことができます。 TB 「昼夜切り替え/地図の色を設定する|F-11

### **歩行モード**

歩行時の使用に適した動作となります。電池パック使用時に選択できます。 <sup>z</sup>「歩行モードについて」B–40

☆印…NV-SB570DTのみ

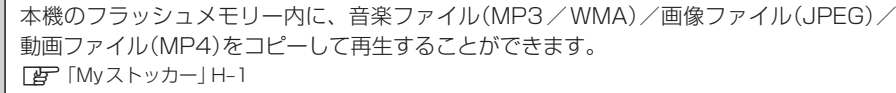

音楽再生 パソコンなどからSDカードに保存した音楽/Myストッカーにコピーした音楽を再生し、 聴くことができます。 <sup>z</sup>「音楽再生」I–1

### **地上デジタル放送(ワンセグ)**

地上デジタル放送の携帯・移動体向けサービス「ワンセグ」を見ることができます。 映像や音声によるテレビ放送のほかに、便利な情報をお知らせするデータ放送、緊急警報放 送も受信することができます。

<sup>z</sup>「データ放送を利用する」J–17

#### 番組表表示

各放送局のテレビ番組表を表示することができます。

#### 自宅エリアチャンネル設定呼出機能

A–17**はじめに**〔主な特長〕 ご自宅周辺など地上デジタル放送(ワンセグ)をよく見られる地域のチャンネルリストを自宅 チャンネルリストに登録しておくと、旅行先などで新たに視聴エリア変更をしても、ご自宅 に帰ったときに、 自宅呼出 でご自宅周辺のチャンネル設定に切り替えることができます。 <sup>z</sup>「チャンネルスキャンをする」J–10 <sup>z</sup>「自宅チャンネルリスト/お好みチャンネルリストを呼び出す」J–15

#### 音声字幕機能

音声の種類や字幕を表示するように設定することができます。 「AP「音声や字墓を切り替える」, I–25 ※音声の設定は複数音声放送と二重音声放送の場合に有効です。 ※字幕の設定は字幕がある番組の場合に有効です。

#### ワンセグ録画/再生機能

本機を使用してSDカードに番組を録画し、再生することができます。 <sup>z</sup>「録画する」J–27

- **TB [ 録画予約 ) | J-28**
- <sup>z</sup>「録画番組再生」K–1

**画]** パソコンなどからSDカードに保存したJPEG画像/MyストッカーにコピーしたJPEG画<br>**|[象**|| 像を見ることができます。<br>|**|| コー・ニー・・・・・** 像を見ることができます。 <sup>z</sup>「画像再生」L–1

テレビ (ワンセグ) /録画

セグ

録 画

こ(ワン

テ  $\overline{L}$ Ľ

**Myストッカ wyストッカー** 

はじめに 【主な特長】

# **主な特長(4)**

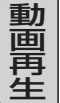

パソコンなどからSDカードに保存した動画ファイル(MP4)/Myストッカーにコピーした 動画ファイル(MP4)を再生することができます。 <sup>z</sup>「動画再生」M–1

#### セキュリティコード

3〜8桁のセキュリティコードを設定することができます。セキュリティコードを設定して いれば、万一、盗難にあってもセキュリティコードを入力しないと使えないため、個人情報 の流出を未然に防ぐことができます。 <sup>z</sup>「セキュリティコードを設定する」F–38

#### エコドライブ

GPSの信号をもとに、運転中の加速、減速、速度、アイドリング時間を計算し、「急加減速」、「長 すぎるアイドリング」などを検知すると音声とメッセージ表示でお知らせします。また、計 算データを5段階評価したり、グラフで表示することもできます。 <sup>z</sup>「エコドライブ情報を設定する」E–6

#### 3電源方式

電源は、車<12V車>のバッテリー、家庭用電源<AC100V、50Hz/60Hz>、電池パッ クを使うことができます。 EF 「電源について」 A-25 ※家庭用電源を使う場合は、付属のAC100V電源コードを使用します。

### GPSアンテナ内蔵

#### ヘッドホン(出力)端子付

市販のヘッドホンで音声を聞くことができます。 ※走行中はヘッドホンから音声はでません。

#### バックカメラ用端子付

別売の車載用リアビューカメラシステム(バックカメラ)を接続すれば、車のシフトレバーを リバースに入れたとき、画面をバックカメラ映像にすることができます。

※別売の車載用リアビューカメラシステムを接続するには、別売のバックカメラ接続ケーブ ル(NVP-BCX1)が必要となります。

「H」「別売品のご案内」3ページ

<sup>z</sup>「バックカメラ映像を表示する」N–12

#### TFTカラー液晶ディスプレイ

高画質液晶を使用しているので、映像が見やすく、きれいです。

#### VICS外部アンテナ入力端子付 ☆

付属のVICS外部アンテナを接続し、VICS情報/一般情報を受信します。

☆印…NV-SB570DTのみ

共通

共 诵

#### FMトランスミッター内蔵

本機の音楽/音声をお車のFM付カーステレオやご家庭のラジカセ等で聞くことができます。 <sup>z</sup>「FMトランスミッターを設定する」N–22

#### ワンセグ地上デジタルTV用フィルムアンテナ端子付

別売のワンセグ用フィルムアンテナ(NVP-DTNF26)を接続することができます。 <sup>z</sup>「別売品のご案内」3ページ

**The 「システムアップについて」N-78** 

#### GPS外部アンテナ端子付

共通

共 诵

別売のGPS外部アンテナ(NVP-N20)を接続することができます。

<sup>z</sup>「別売品のご案内」3ページ

**「 ap 「 (GPS外部アンテナについて 別売)」 A-23** 

**「 マ 「システムアップについて」N-78** 

## **GPS衛星の電波受信と測位(1)**

## **本機のナビゲーションシステムについて**

本機はGPS衛星からの電波を受信して現在地を測位し、地図上に、現在地、目的地、目的地までの 距離や方向、探索されたルートなどを表示し、目的地まで道案内をします。

#### **GPS(Global Positioning System)について** ジーピーエス グローバル ポジショニング システム

地球の廻り高度約21,000kmにGPS衛星が米国国防総 省によって打ち上げられています。これは主として軍事利 用のためですが、民間にもその利用が開放されており、こ のGPS衛星から送信された電波を利用して、現在地(緯度、 経度、高度)を知ることができるシステムです。 ※ 本機では高度は表示しません。

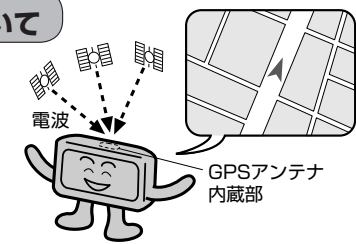

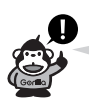

GPS衛星は、米国の追跡管理センターによって信号をコントロールされているため、意図的に精度が 落ちたり、電波が止まってしまうことがあります。

### **GPSの受信状態について**

現在地表示画面左上の"GPS"文字色と方位表示の背景色で、現在GPSが受信できているかいない かを知ることができます。

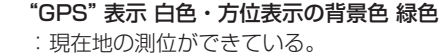

- "GPS"表示 白色・方位表示の背景色 黄色
- :予測データから現在地の測位ができている。
	- **FEF「クイックGPSについて)|A-22**

"GPS"表示 灰色・方位表示の背景色 黒色

:現在地の測位ができていない、または測位計算中。

GPSの受信状態

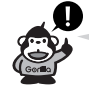

 $\bigcirc$  and  $\bigcirc$ 

 $\overline{N}$ 

 $+ 401$ 

東京都手代用区1

- ●GPS衛星からの電波を受信していても、測位に時間がかかる場合があり、電源を入れてから約3~ 4分間は、GPS受信表示の色は黒色のままで精度表示を行なわないことがあります。
- ●本機は、GPS衛星から測位に使用できる電波を受信すると、地図上に現在地を表示します。しかし、 約30m〜200m程度の誤差があるため、実際の位置と地図に表示されている現在地の位置が一致 しないことがあります。また、GPS衛星は米国国防総省によって管理されていますので、意図的に 測定用電波のデータが変更されることがあり、このときは現在地表示の誤差も大きくなります。こ うした誤差を補正するために本機ではマップマッチング機能\*を備えています。
	- \*印…GPS衛星による測位には誤差が生じることがあるため現在地が道路以外(例えば川の中)にな ることがあります。このようなとき「車は道路上を走るもの」と考え、現在地を近くの道路上 に修正する機能のことです。

### **現在地の誤差について**

現在地(自車)マークの現在地や進行方向は、以下のような条件によって正確な位置方向を示さないこ とがあります。故障ではありませんのでしばらく走行を続けると正常な表示に戻ります。

- ●車を後進 ●連続した高架下 ●長いトンネル ●蛇行運転
- ●急激な速度変化(料金所を出た直後のトンネル内へ加速進入時など) ●ループ橋
- ●初めての使用 フェリーなどで移動後使用

### **現在地の測位をする**

本機を車内(ダッシュボード上)の、車のボディによって電波をさえぎらない場所に、水平に取り付け て、GPS衛星電波を受信してください。

(車への取り付けについては、取付説明書をご覧ください。)

現在地の測位に使用できる電波を受信すると、現在地表示画面左上の方位表示の背景が緑色になり、 実際の現在地を表示します。

※方位表示の背景が黒色のときは、最後に測位した 現在地を表示しています。 お買い上げ後、一度も現在地の測位ができていない 場合は、東京駅付近を表示します。

特に建物の中ではGPS衛星の電波は受信できません。 現在地を測位したい場合は、電波が入りやすい場所へ 移動し、電波を受信してください。

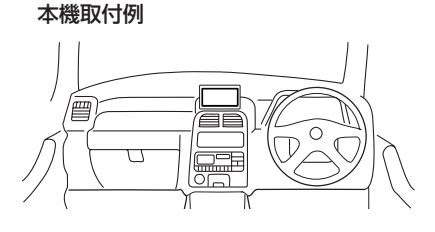

### **現在地の測位ができない場所について**

本機とGPS衛星との間に障害物があると、電波が受信しにくくなり、現在地の測位ができません。 現在地の測位に適した場所は、屋外の、電波をさえぎる障害物のない、見晴らしの良い場所です。 次のような場所では、GPS衛星からの電波が受信しにくいため、移動してください。

● トンネルの中 ● 高層ビルに囲まれたところ ● 樹木の密集したところ ● 高速道路の下など

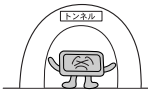

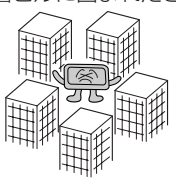

● 建物の中

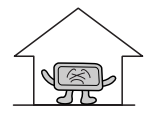

● 自動車以外の乗り物の中

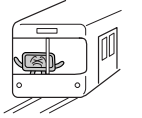

※同じ場所でも、次のような理由でGPS衛星の受信数が変動します。

- ●GPS衛星は地球の周りを移動する周回衛星であり、時間によって位置が変わるため。
- GPS衛星の受信は、GPS衛星の周波数に近似した他の電波の影響を受けるため。
- ●車内でご使用の電子機器(アマチュア無線機、レーダー探知機、ドライブレコーダー、ETC、本 機以外のナビゲーションシステム等)の妨害、または一部の車種に使用されている断熱ガラス、 熱遮断フィルム等により電波がさえぎられ受信感度が悪化したり受信しなくなることがあるため。

## **GPS衛星の電波受信と測位(2)**

### **受信するまでの時間について**

#### 必ず見晴らしのよい場所で行なってください。

GPS衛星から測位に使用できる電波を受信すると、現在地表示画面左の方位表示横に"GPS"と白色 で表示され、方位表示の背景色が緑色になり、実際の現在地を表示します。

本機をお買い上げ後、初めてお使いのときや、長時間ご使用にならなかったときは、実際の現在地を 表示するまでに15〜20分程度かかることがあります。(これはGPS衛星から送られる衛星の軌道 データが12分30秒に1回送られているため、このデータの取り込みに時間がかかるためです。現 在地を表示するまでは移動しないでください。)通常は電源を入れてから数分で表示します。

## **クイックGPSについて**

本機が過去に受信したGPS衛星データを用いて現在のGPS衛星位置を予測することにより、GPS を捕捉しやすくし、起動時の捕捉までの時間も早めます。

前回のGPS衛星電波受信後から3日以上経過している場合には機能しません。また、前回GPS衛星 電波を受信した状況と起動時の状況の違いによっては、機能しない場合があります。

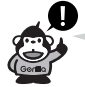

電池パックを外した状態で使用した場合は、GPS衛星データが保持されません。 電池パックは必ず装着して使用ください。

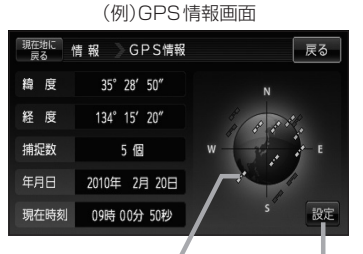

"GPS衛星"表示 緑色

:GPS衛星電波が受信できている。

"GPS衛星"表示 黄色

:予測データからGPS衛星の位置を推測できている。

"GPS衛星"表示 青色

:GPS衛星電波が受信できていない、または受信した GPS衛星電波を現在地の測位には使用していない。

GPSの受信状態 【PF「クイックGPSの設定をする」E–3

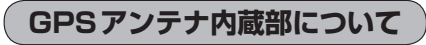

本機を取り付け後は、以下のことをお守りください。

- GPSアンテナ内蔵部上にペンキなどを塗ったり、シールや紙などを貼ったりしないでください。 受信感度が低下したり、GPS衛星の電波を受信できなくなることがあります。
- GPSアンテナ内蔵部の分解・改造などをしないでください。受信感度が低下したり、故障の原因 となります。
- GPS アンテナ内蔵部上にワンセグ用ロッドアンテナを近づけないように してください。受信感度が低下したり、GPS衛星の電波を受信できなく なることがあります。
- 動作中の他の電気製品(テレビ、ラジオ、パソコンなど)をGPSアンテナ 内蔵部に近づけないでください。受信感度が低下することがあります。

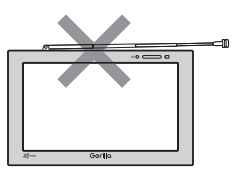

## **GPS外部アンテナについて 別売**

車内でのGPS衛星からの電波を安定して受信したい場合は、別売のGPS外部アンテナ(NVP-N20) をご使用ください。(他の品番のものは使用できません。)

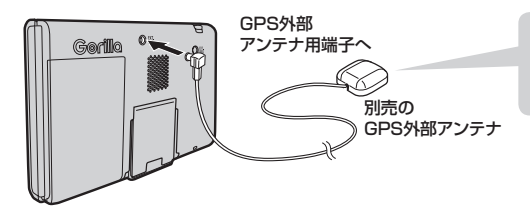

GPS外部アンテナは車載用としてご 使用の場合、ダッシュボードまたは 車外(屋根など)に置いて使用します。

※詳しくは、別売のGPS外部アンテナ(NVP-N20)の取付説明書をご覧ください。

## **自律航法について**

GPSを使った測位では、約30m〜200m程度の誤差があるため、実際の位置と地図に表示されて いる現在地の位置が一致しないことがあります。また、GPS衛星は米国国防総省によって管理され ていますので、意図的に測定用電波のデータが変更されることがあり、このときは現在地表示の誤差 も大きくなります。こうした誤差を補正するために、本機ではジャイロセンサーと加速度センサーを 利用した自律航法と、マップマッチング機能を備えています。

## **自律航法の表示について**

自律航法が動作しているかしていないかを見るには、現在地表示画面左のGPS表示下の"GG"の文 字色で確認することができます。

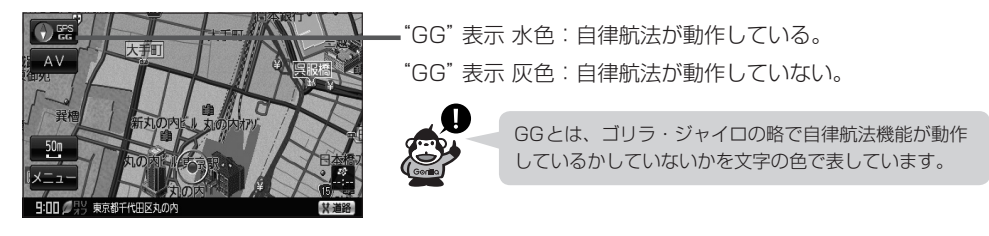

**こんなときに便利**

高架下やトンネルなどでGPS衛星の電波が弱くなった場合にジャイロセンサーや加速度センサーか ら曲がった方向や走った距離を検出して現在地の表示を行います。

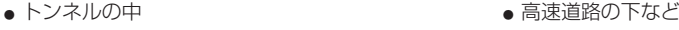

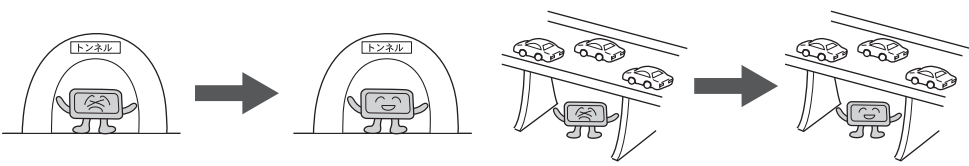

- 自律航法は、車載用電源で動作時のみ正常に動作します。 (<<注意
	- ●自律航法は、GPS衛星の電波を受信してしばらく走行し、センサー学習をした後に起動します。
	- 付属の車載用取付キットを使用してナビ本体をしっかり固定してください。自律航法の誤差を少 なくするため、上下左右の角度は30度以内に調整してください。 [ み 別冊 取付説明書 [スタンド用]

### **道路切り替えボタンの機能について**

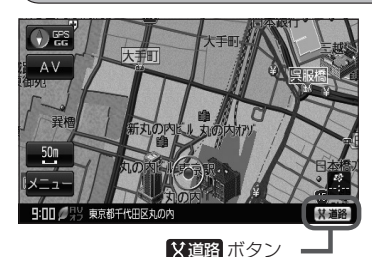

一般道または有料道を走行中に、本機が実際の走行道路と違う 道路を走行していた場合に ※道路 をタッチすると強制的に他 の道路へと切り替わります。

※強制的に道路変更できるのは、一般道と有料道が近くにある 場合のみです。

必ず、ご希望の道路に切り替わるとは限りません。

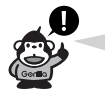
# **電源について**

## **車で使用する**

付属の12V車用カーシガーライター接続ケーブルと、パーキングブレーキ接続ケーブルを本機に接 続し、吸盤スタンドを使用してお車に取り付けてください。 取り付け方法につきましては、別紙の各取付説明書を参考にしてください。

## **家庭用電源(AC100V電源コード)で使用する**

付属のAC100V電源コードを使用します。

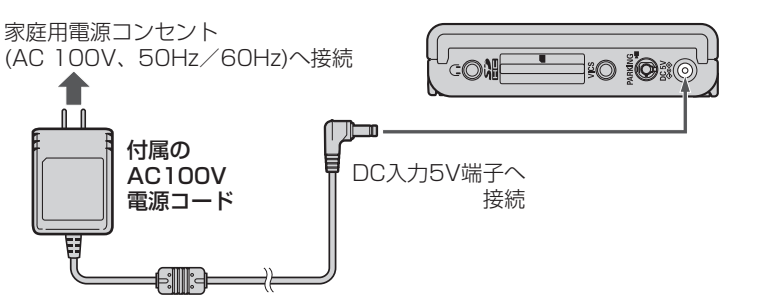

※家庭用電源を使用して電源を入れNAVIモードが表示された場合、画面に表示されるメッセージを確認し、 開ける をタッチしてください。

**電池パックで使用する**

本機に付属の12V車用カーシガーライター接続ケーブルまたは付属の AC100V電源コードを接続していない状態で (6) (電源)を約2秒押して電源を 入れる。

本機を付属の12V車用カーシガーライター接続ケーブルまたは付属の AC100V電源コードでご使用中に、車のキースイッチを「OFF」にする/本機 から電源プラグを外すノコンセントから外すなどの動作を行なうと、自動的に電 池パックには切り替わりません。電池パックで動作させるには、本機の(6)(電源) を約2秒押して電源を入れてください。

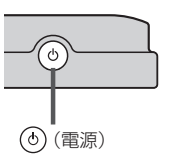

※電池パックを使用して電源を入れNAVIモード画面が表示された場合、画面に ま示されるメッセージを確認し、 閉じる をタッチしてください。

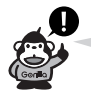

電池パックの残量が少ないと、電源が入らない場合があります。この場合は電池パックを充電してく ださい。「 否 「 (充電のしかた) | A-26

- 八注意)
- 電池パック保護のため、本機の内部温度が高温になると電源が入らない場合がありますが、故障 ではありません。正常温度に戻ってから再度電源を入れ直してください。
	- 使用環境によって雷池パックが変形(膨れる)ことがありますが、安全性には問題ありません。 ※火のそばや炎天下、強い衝撃を与えるなどを行なった場合の変形は除きます。

# **電池パックの充電について**

## **充電のしかた**

本機をはじめてお使いになるときや、電池残量が少なくなりましたら、付属の 12V車用カーシガーライター接続ケーブルまたはAC100V電源コードで電池 パックを充電してください。

※充電するときは本機の(6)(電源)約2秒を押して電源を切ってください。 満充電できない場合があります。

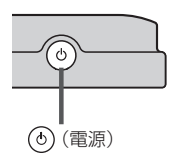

■ 車内で充雷する場合

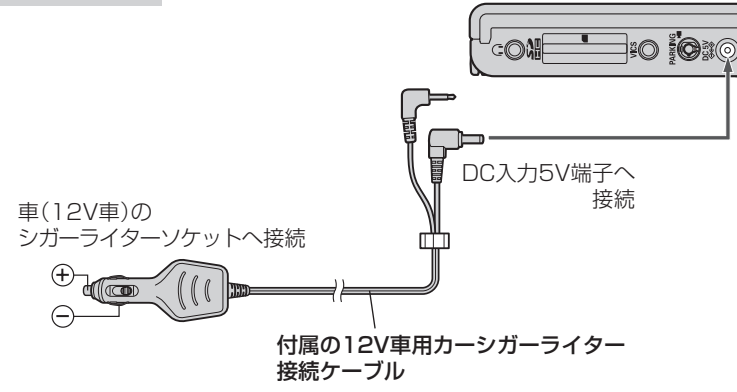

本機を接続すると、 シガーライターの電源が入っている間は、バッテリーが消費され続けます。エン ( < 注意 ) ジンを切ってもシガーライターの電源が切れない車の場合は、エンジンを切ったら、必ず、車のシガー ライターソケットから、12V車用カーシガーライター接続ケーブルを外してください。 長時間放置するとバッテリーがあがる恐れがあります。

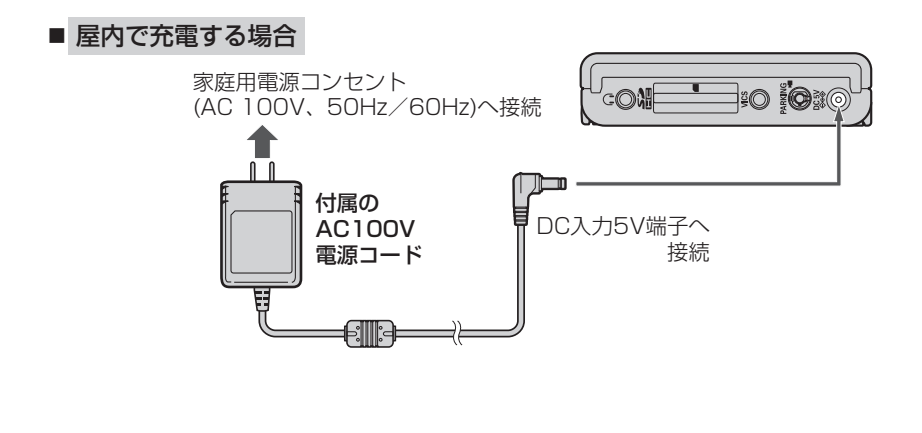

( ∧ 注 意) 充電が終わったら、AC100V電源コードをコンセントから外してください。

**充電ランプ/電池マーク**

## 充電ランプ

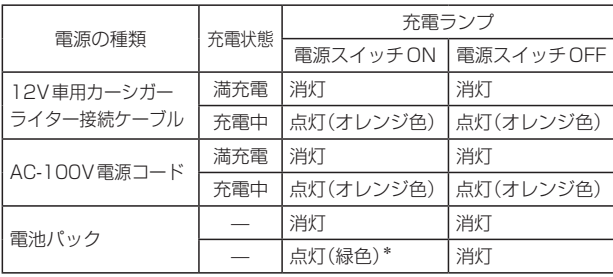

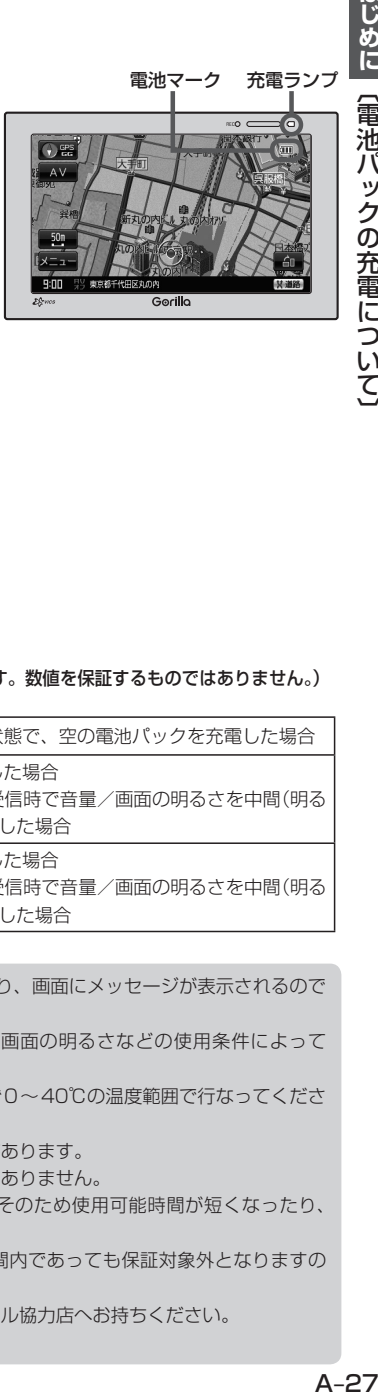

\*印… (6) (電源)を短押しし、画面消しにしたとき。

電池マーク

電池パック使用時の表示

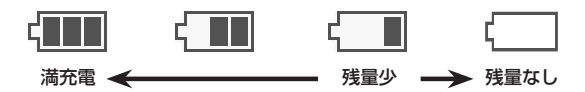

**充電時間と使用可能時間** (下記の時間はあくまでも目安です。数値を保証するものではありません。)

|            | 充電時間   | 約3時間    | 本機の電源を切った状態で、空の電池パックを充電した場合                                        |
|------------|--------|---------|--------------------------------------------------------------------|
| NV-SB570DT | 使用可能時間 | 約4時間20分 | 本機を連続して使用した場合<br>※テレビ(ワンセグ)受信時で音量/画面の明るさを中間(明る<br>さ自動調整 OFF)にした場合  |
| NV-SB550DT | 使用可能時間 | 約4時間30分 | 本機を連続して使用した場合 <br>※テレビ(ワンセグ)受信時で音量/画面の明るさを中間(明る<br>さ自動調整 OFF)にした場合 |

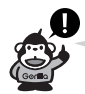

- ●使用中に電池の残量が少なくなると電池マークが(■になり、画面にメッセージが表示されるので OK をタッチし、充電してください。
- ●実際の使用可能時間は、充電状態、気温、音量の大きさ、画面の明るさなどの使用条件によって 変わります。
- ●極端に寒い場所や暑い場所では充電できません。充電は必ず0〜40℃の温度範囲で行なってくださ  $\left\{ \cdot \right\}$
- ●車内で充電する場合は、車内温度により充電できない場合があります。
- 充電中や使用中は電池パックが温かくなりますが、異常ではありません。
- ●累積の使用時間により電池パックは少しずつ劣化します。そのため使用可能時間が短くなったり、 充電時間が長くなったりすることがあります。
- ●電池パックは消耗品のため、劣化による修理交換は保証期間内であっても保証対象外となりますの で、あらかじめご了承ください。
- 電池パックを廃棄する場合は、お近くの充電式電池リサイクル協力店へお持ちください。 z「電池パックのリサイクルについて」N–29

はじめに 【電池パックの充電について

# **スタンドについて**

本機背面には開閉式のスタンドが付いています。本機をご家庭などで見るとき、見やすい角度に調整 してご使用ください。

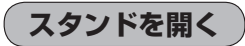

スタンドの溝に指をかけてスタンドを開く。

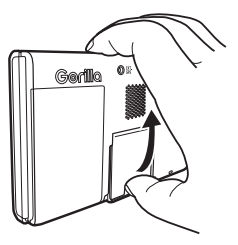

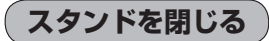

"カチッ"と音がするまで、しっかりと閉める。

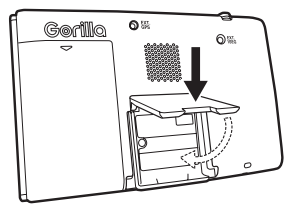

 $(\overline{\bigwedge}$ 注意) 車などで使用する場合は、必ず付属の車載用取付キットを使用してください。 图 別冊 取付説明書参照 スタンドを開いた状態で車などで使用すると、振動、衝撃により、本機がこわれたり、けがや事故 の原因となることがあります。

# **SDカードについて(1)**

※本書では、"SDメモリーカード・SDHCメモリーカード"を"SDカード"と記載しております。

SDカードの抜き差しは、必ず電源を切った状態で行なってください。

- SDロゴは商標です。 S2
- SDHC ロゴは商標です。 AA
- | 〔スタンドについて〕 / 〔SD ●お客様が録音・録画したものは、個人として楽しむなどのほかは、著作権法上、権利者に無断で使 用できません。著作権の対象になっている画像やデータの記録された"SDカード"は、著作権法の 規定による範囲内で使用する以外はご利用いただけませんので、ご注意ください。
- 32GBまでの容量の "SDカード"に対応しています。
- ●本機はSDXCカードには対応していません。
- ●本機にはSDカードは付属しておりません。 ※規格に準じた市販品をお買い求めください。[FT | (SDカード(推奨品)) | A-31
- フォーマット(初期化)について

しめに【スタンドについて】/CODカードについて】 しゅうしょう いちに (SDDカードについて) しゅうしょう いちょう (SDDカードについて) しょうかん いちょう (SDDカードについて) しんじゅう こうしょう かんきょう SDカードのフォーマット(初期化)は、本機で行なってください。 パソコンでのフォーマット(初期化)はSDカードの性能が十分に出せなくなる場合や正しく動作 しない場合があります。また、SDHCメモリーカード以外のSDカードを本機以外の機器から FAT32でフォーマット(初期化)すると、本機では認識できず、フォーマット(初期化)もできなく なる場合があります。その場合は、パソコンで一度FAT16でフォーマット(初期化)した後、本機 でフォーマット(初期化)をお願いします。 z「SDカードの初期化をする」G–21

※初期化により消失したデータは元に戻せません。十分確認したうえで行なってください。

- ●miniSDカード/microSDカードを使用する場合は必ずminiSDカードアダプター/microSD カードアダプターを使用し、正しい挿入方向をご確認ください。アダプターが装着されていない状 態で本機に差し込むと、機器に不具合が生じることがあります。また、miniSDカード/microSD カードが取り出せなくなる可能性があります。必ずアダプターごと抜き、本機にアダプターだけ残 さないようにしてください。
- ●miniSDカード/microSDカードをminiSDカードアダプター/microSDカードアダプターでご 使用の際は正常に動作しない場合があります。
- microSDカードをminiSDカードアダプターに装着し、更にSDカードアダプターに装着して使用 しないでください。
- SDカード挿入口に異物を入れないでください。SDカードを破損する原因になります。
- ●SDカードへのデータ書き込み中やSDカードのデータ読み込み中は抜かないでください。また、 車のキースイッチをOFFにしないでください。データが破損する恐れがあります。破損した場合、 補償できませんのでご容赦ください。
- ●静電気や電気的ノイズを受けたり暖房器具の熱が直接あたる恐れのある場所に、SDカードを放置 しないでください。データが破壊される恐れがあります。
- 本機内部を保護するため、異常が生じたときは自動的に本機の機能が止まります。 画面に出たメッセージにしたがって操作しても動かないときは、故障の恐れがありますのでお買い 上げの販売店にご相談ください。
- ●長時間ご使用になったあと、SDカードが温かくなっている場合がありますが故障ではありません。
- ●SDカードには寿命があります。長期間使用すると書き込みや消去ができなくなる場合があります。

はじめに

ヵ  $\mathbf{I}$ ドに っ L١  $\overline{\mathcal{L}}$ 

# **SDカードについて(2)**

- ●本機はSDカードを使用して下記機能を使用することができます。 ・指定のホームページにアクセスし、最新のまっぷるコード(MGコード)を利用して地点の確認や 目的地の設定をすることができます。 z「まっぷるコード(MGコード)の最新情報を入手する」A–36 z「コードで地点を探す(まっぷるコード(MGコード)・マップコード)」C–38
	- ・指定Webサイトからダウンロードした地点を確認したり、保存したルートを本機で読み出し、ルー ト探索することができます。また、SDカードに保存した地点を本機に登録することもできます。 **「 app 「パソコン連携(いつもNAVI) | A-34** 「PF「SDカードで地点を探す」C-35 z「SDカードからルート探索をする」D–27
	- z「SDカードから地点を登録する」E–31
	- 「 子 「 評価履歴をSDカードに保存する ) | E-11
	- ・SDカード内の音楽ファイル(MP3/WMA)/画像ファイル(JPEG)/動画ファイル(MP4) を本機のMyストッカーへコピーすることができます。 z「音楽ファイルをコピーする」H–3
	- z「画像ファイル/動画ファイルをコピーする」H–4
	- ・AVモードでは音楽再生/テレビ視聴(ワンセグ)(録画)/録画番組再生/画像再生/動画再生の 各機能選択をすることができます。
		- z「音楽再生」I–1
		- z「テレビ視聴(ワンセグ)」J–1
		- z「録画番組再生」K–1
		- z「画像再生」L–1
		- z「動画再生」M–1
- ●SDカード内の大切なデータは、バックアップをとっておくことをおすすめします。
- SDカードが不良の場合、正常に動作しません。
- ●SDカードに誤消去防止スイッチ(LOCK)が付いている場合、「LOCK」にしていると書き込み、初 期化(フォーマット)できません。「LOCK」を解除してください。

# **SDカード(推奨品)** 動作確認済 平成22年3月1日現在

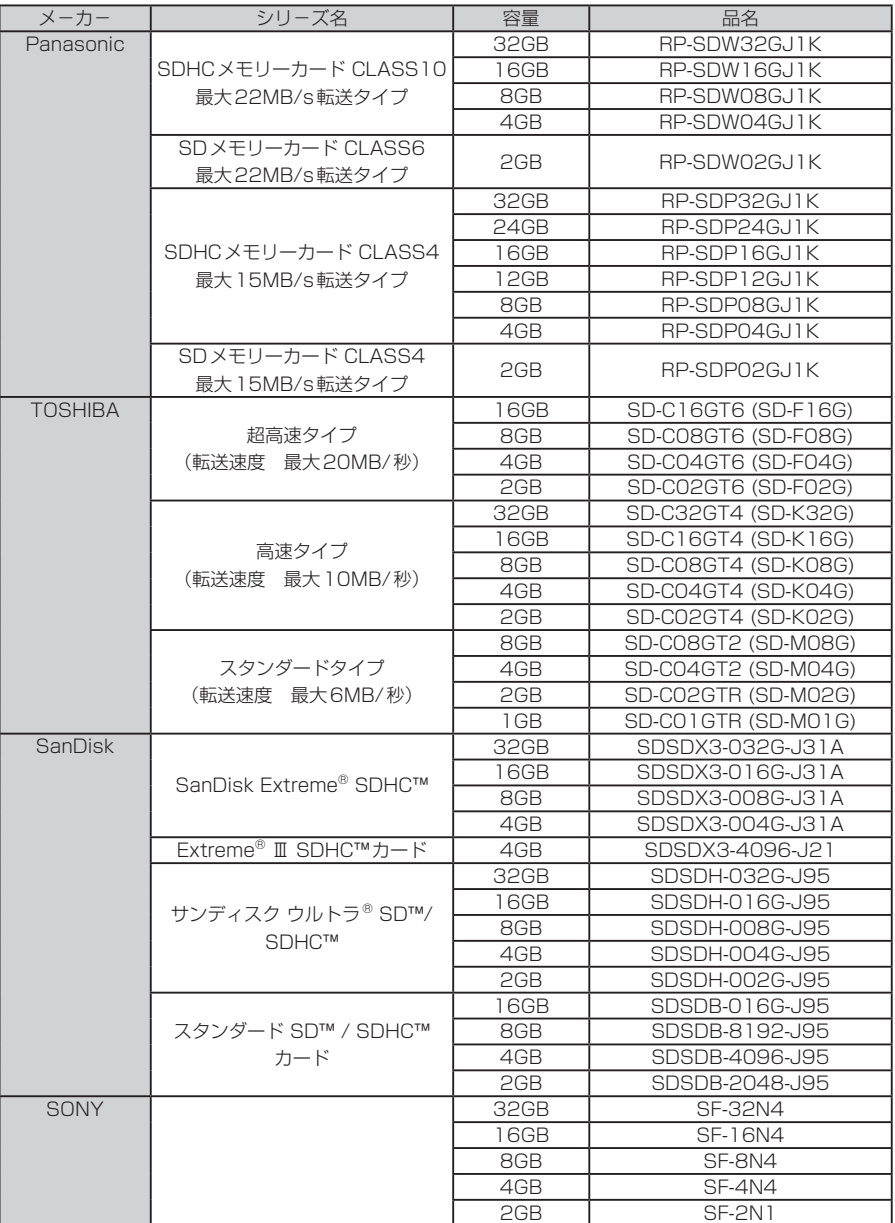

# **SDカードの取り扱いかた**

- 定期的にカートリッジの表面についたホコリやゴミなどを 乾いた布で拭き取ってください。
- ●ラベルがはがれていたり、ネームテープ(ラベル)が貼ってある SDカードは使用しないでください。
- ●直射日光や湿気の多いところをさけて保管してください。 SDカードが使用できなくなる場合があります。

- 持ち運びや保管の際は、必ず収納ケースに入れてください。 ※収納ケースは一例です。
- ●端子部には、手や金属が触れないようにしてください。

●強い衝撃を与える、曲げる、落とす、水に濡らすなどはしないで ください。

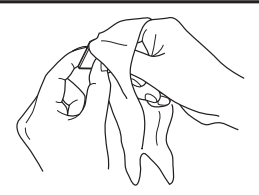

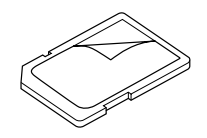

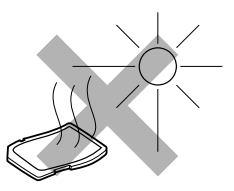

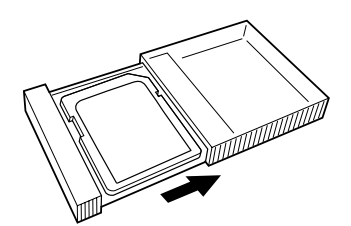

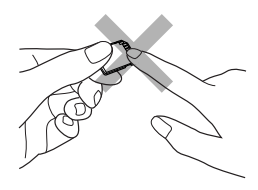

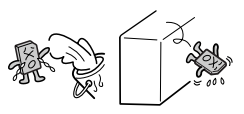

# **SDカードを入れる/取り出す**

※SDカードの抜き差しは、必ず電源を切った状態で行なってください。

**1** SDカード挿入口にSDカードを差し込む。

※SDカードの端子部を表面に向けて、矢印の方向に "カチッ"と音がするまで差し込んでください。

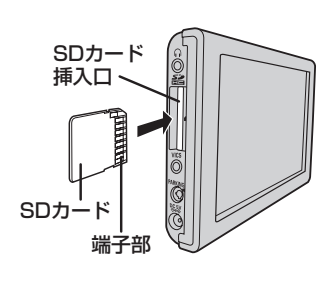

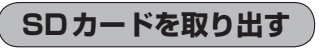

※本機の電源が切れている場合は下記手順 **2** へ進んでください。

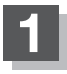

## **1** (電源)を約2秒押して、電源を切る。

:"ピッ"という音が鳴り、本機の電源が切れます。

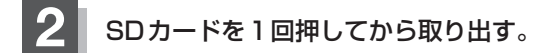

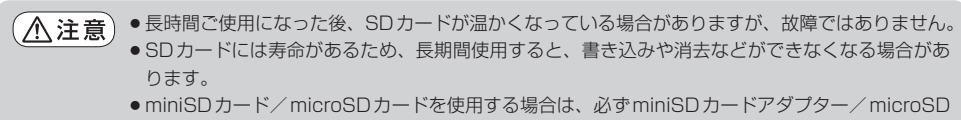

カードアダプターに装着してご使用ください。アダプターが装着されていない状態で本機に差し 込むと、miniSDカード/microSDカードが取り出せなくなったり、機器の故障の原因となります。

# **パソコン連携(いつもNAVI)**

パソコンで指定のWebサイト(いつもNAVI)を利用して地点情報やルート探索した結果をSDカード に保存すると、本機で確認またはルートを再探索したり、本機に地点を保存することができます。い つもNAVIを利用するには、ユーザー登録を行なう必要があります。

#### ※会員ログインについて

ログインは下記のURLから行なってください。

URL:https://drive.its-mo.com/original/regist/b01/

ログインには本書の裏表紙に貼り付けられているIDとパスワードの入力が必要です。

有効期限まで無料でご利用いただけます。有効期限後の運用については、Webサイトにてお知ら せします。

※Webサイトのアドレスは都合により変更させていただく場合があります。

## **パソコン連携(いつもNAVI)の流れについて**

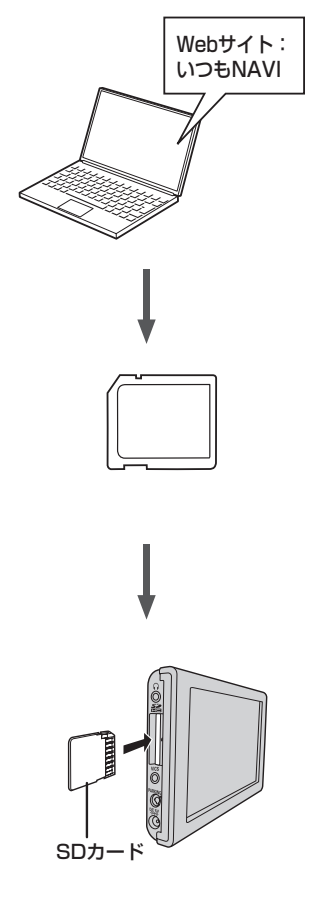

- **1.** 指定のWebサイト(いつもNAVI)にアクセスして、本 書の裏表紙に貼り付けられているIDとパスワードを 入力し、会員ログインします。
	- ※初回ログイン時のみニックネームとメールアドレスを登録 する会員登録画面が表示されます。必要事項を入力し、登録 を完了すると、いつもNAVIの"Myページ"へ進めます。
- **2.** ★Webサイト上で地点を選択したり、ルート探索をし ます。登録地点、登録ルートをSDカードを介してナ ビに保存できます。サイトの使い方についてはサイト のヘルプをご覧ください。
- **3.** パソコンのSDカードリーダーにSDカードを差し込み、 登録地点、登録ルートを保存します。

「カーナビへ送る」ファイルの作成

- ①SDカード内に半角で"DRIVE"という名前のフォルダを 作成する。
- ②★Webサイトの操作にしたがい、保存先とファイル名を 確認し保存する。

③SDカード内に作成した"DRIVE"フォルダ内にファイルを 保存する。

**4.** SDカードを本機に差し込み、情報を確認または保存 する。

「AP「SDカードで地点を探す」C-35 z「SDカードからルート探索をする」D–27

z「SDカードから地点を登録する」E–31

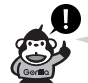

- SDカードを使用する前に「SDカードについて」A-29をご覧ください。
- ●SDカードに保存しているルートを本機で確認する場合、本機に設定している探索条件をもとにル ト探索を行なうため、いつNAVI上でのルート探索結果と異なります。 z「SDカードからルート探索をする」D–27 z「ルート探索条件の設定をする」F–3
- ●いつもNAVIで出発地を本機と異なる位置に変更し、ルートをSDカードに保存しても本機でルート 探索する場合は、出発地が現在地のままとなります。(いつもNAVIで指定した出発地にはなりませ  $h_{10}$
- ●音楽再生/テレビ視聴(ワンセグ)/録画番組再生/画像再生/動画再生モードが動作している場合、 SDカードで地点を探す/SDカードからルート探索をする/SDカードから地点を登録するの操作 はできません。AVモードを終了(AVオフ)してから操作してください。 「 AVモードを終了する) | G-17
- ●いつもNAVIは、株式会社ゼンリンデータコムが運営するサービスです。画面は変更されることが ありますのでご了承ください。
- ●Webサイトのアドレスは都合により変更させていただく場合があります。

## **会員登録ID・パスワードを忘れた場合**

いつもNAVI Webサイトの会員ログイン画面にあるリンクをご利用ください。

いつもNAVI Webサイト

URL:https://www.its-mo.com/login\_drive-plan/passreminder.htm

**その他・お問い合わせ**

詳しい操作方法は、いつもNAVI Webサイトの「ヘルプ」をご覧ください。

いつもNAVI Webサイトに関するご質問・お問い合わせは、株式会社ゼンリンデータコムまでお願 いします。お問い合わせ方法は、いつもNAVI Webサイトの会員ログイン画面にあるリンクをご利 用ください。

いつもNAVI Webサイト

URL:https://drive.its-mo.com/original/regist/b01/

# **まっぷるコード(MGコード)の最新情報を入手する**

まっぷるコード(MGコード)の最新情報は、パソコンから下記アドレスのホームページにアクセスし て入手することができます。最新のまっぷるコード(MGコード)をSDカードに保存することで、本 機で最新情報を利用した地点の確認や目的地の設定をすることができます。 ※まっぷるコード(MGコード)の更新データをバージョンアップすることはできません。 ※まっぷるコード(MGコード)の更新データは全て検索できるとは限りません。

URL : http : //www.sanyo-car.co.jp

※更新期間は数ヶ月に1回を予定しています。

## **最新情報を入手するための流れについて**

- **1.** 指定のアドレスのホームページに アクセスする。
- 三洋ホームページ 上記URL参照 │ スタインコード方法 SDカード
	- ルダを作成する。 例: Down load ② 作成したフォルダ (例:Down

**2.** まっぷるコード(MGコード)を パソコンにダウンロードする。

**4.** SDカードを本機に差し込み、まっぷるコード(MGコード) **3.** パソコンのSDカードリーダーにSDカード 検索を行なう。

z「 まっぷるコード(MGコード)の更新したデータを使用する 」  $C-40$ 

を差し込み、ダウンロードしたファイルを SDカードのルート(一番上の階層)に移動 (ドラッグ アンド ドロップ)する。

① パソコンに半角で 適当な名前のフォ

> loadフォルダ) にファイルをダウ ンロードする。 ファイル名 :MCSanyo.dat

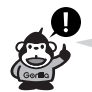

- SDカードを使用する前に「SDカードについて」A-29をご覧ください。
- ●ダウンロードしたデータのファイル名は変更しないでください。
- ●音楽再生/テレビ視聴(ワンセグ)/録画番組再生/画像再生/動画再生モードが動作している場合、 SDカードからまっぷるコード(MGコード)検索を行なうことはできません。 AVモードを終了(AVオフ)してから操作してください。 **「百」「(AVモードを終了する)| G-17**
- ●データ鮮度の違いにより、まっぷるコード(MGコード)で検索した名称など、地図上に表示さ れている名称/位置が異なる場合があります。

# **(1) 音声案内について**

# **音声案内時の注意点**

- ●本システムの音声案内は、あくまでも補助的な機能ですので、実際に運転する際には、地図上のル ト表示を確認の上、実際の交通規制にしたがって走行してください。
- ●音声案内は、ルート上では方向が変わっていても、音声案内を行なわない場合があります。
- ¡音声の内容は、曲がる方向や他の道路との接続形態などにより、異なった内容になることがあります。
- ●音声案内のタイミングは、遅れたり早くなったりすることがあります。
- 音声案内のタイミングは、遅れたり早くなったりすることがあります。<br>● 音声案内は、設定されたルートトを走行し始めてから行なわれますので、案内が開始されるまでは、<sup>コ</sup> 地図上のルート表示を参考に走行してください。
- ●経由地に近づくと "まもなく経由地付近です"と音声案内が行なわれ、次のルート区間の案内に移 ります。このときも案内開始時と同様に、次の音声案内が行なわれるまでは、地図上のルート表示 を参考に走行してください。
- ●目的地近辺では "まもなく目的地付近です" と音声案内が行なわれ、さらに目的地へ近づくと "目的 地に到着しました ルートガイドを終了します"と音声案内が行なわれ音声案内(ルート案内)は終 了します。そこから先は、地図を参考に目的地へ向かって走行してください。
- シミュレーション走行時、細街路の音声案内をしますが、実際の走行では細街路の音声案内はしま せん。

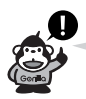

- ●音声案内は、実際の道路と地図データの道路データの違いにより、異なった案内になることがあり ます。
- ●音声案内の内容が現場の交通規則と違う場合は、現場の交通規制標識、表示などにしたがってくだ さい。
- ●音声案内の音量を調整する場合は「音」「音声案内の音量を調整する」F-35をご覧ください。

# **音声案内について(2)**

目的地までのルート案内時に、右左折する交差点などに近づくと自動的に音声で案内が流れます。

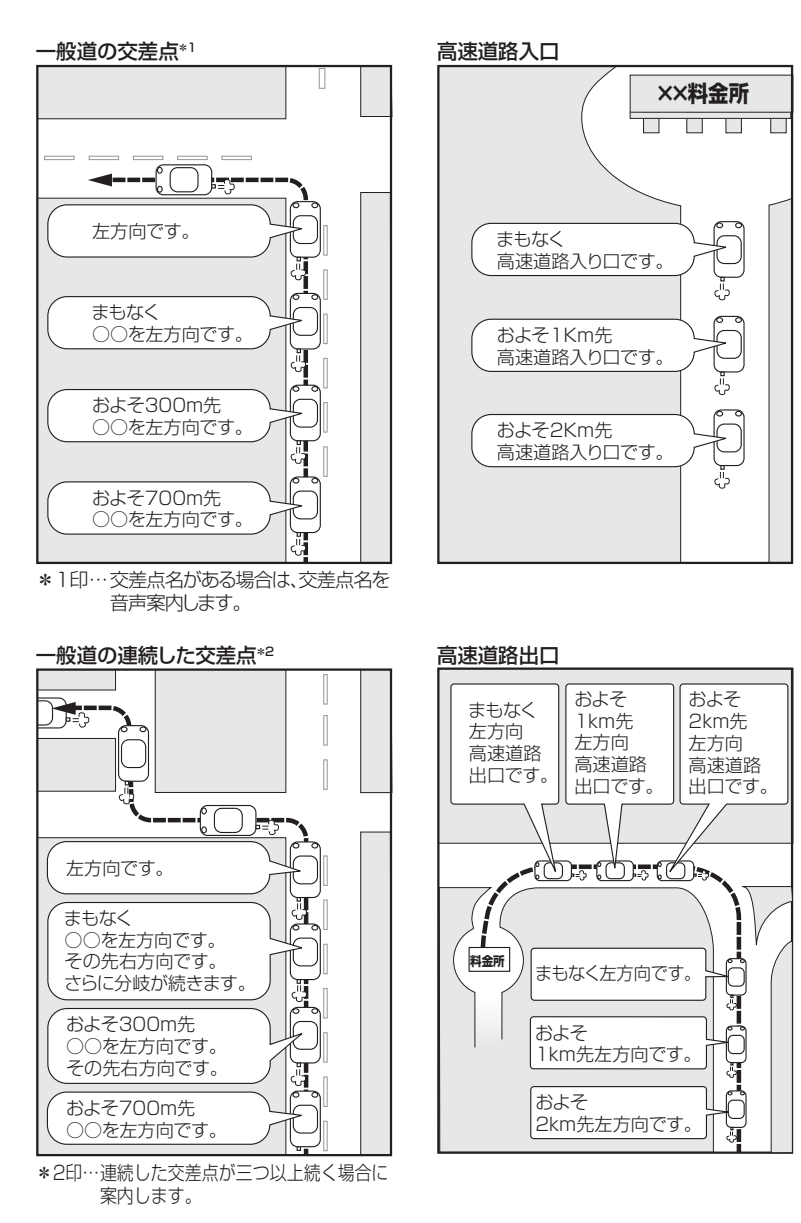

 $\blacksquare$ おぼえておきたい基本操作

# おぼえておきたい基本操作

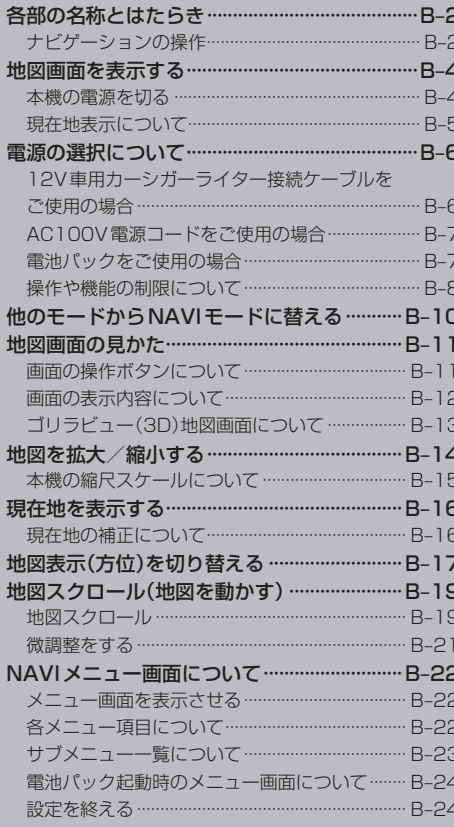

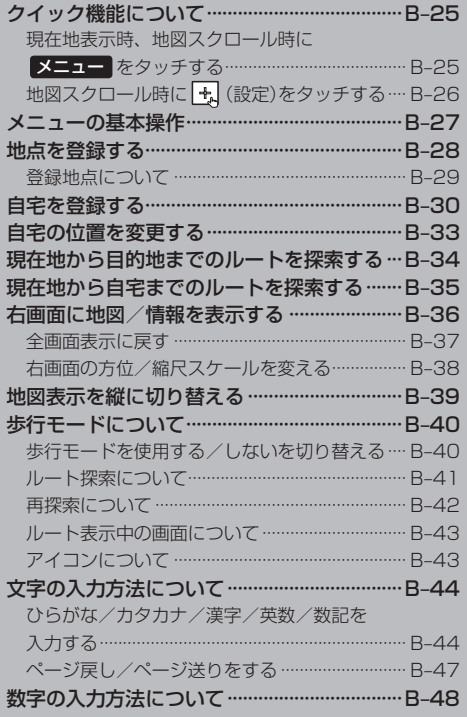

# **各部の名称とはたらき**

# **ナビゲーションの操作**

上面

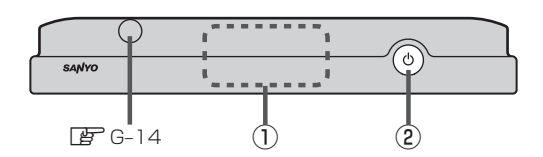

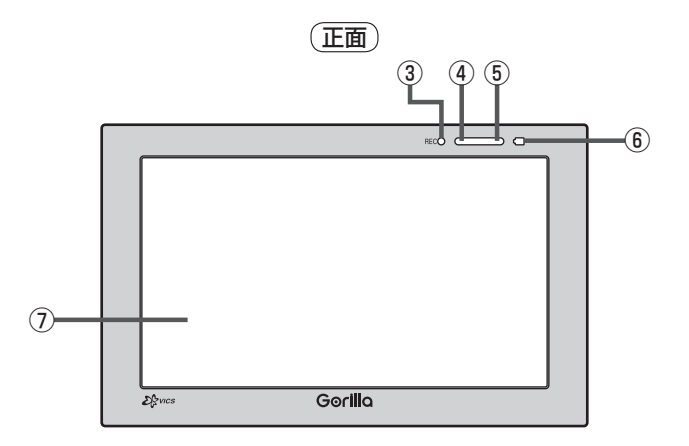

#### ①GPSアンテナ内蔵部

GPS衛星からの電波を受信します。 图 A-22

#### ② ① ボタン(電源)

- 2秒以上押すと本機の電源が切れます。
- 短押し(約1秒以内)すると音声はそのままで、画 面を消すことができます。(電池パック使用時)  $F$ B-4
- $F$ N-10

#### ③RECランプ

テレビ(ワンセグ)を録画中は常に赤に点灯します。

④リモコン受光部

別売 リモコン(NVP-RSD1) PF 3, N-78

- ⑤明るさセンサー受光部 **z** $N-27$
- ⑥充電ランプ 充電中または画面消し状態での充電ランプの色は異 なります。 图 A-27  $E$  $N-10$

⑦タッチパネル部(液晶ディスプレイ)

※本体(タッチパネル部)のメニュー項目(ナビゲーション操作)は [gp] [各メニュー項目について)] · [(サブメニューー覧について)] B-22、B-23をご覧ください。

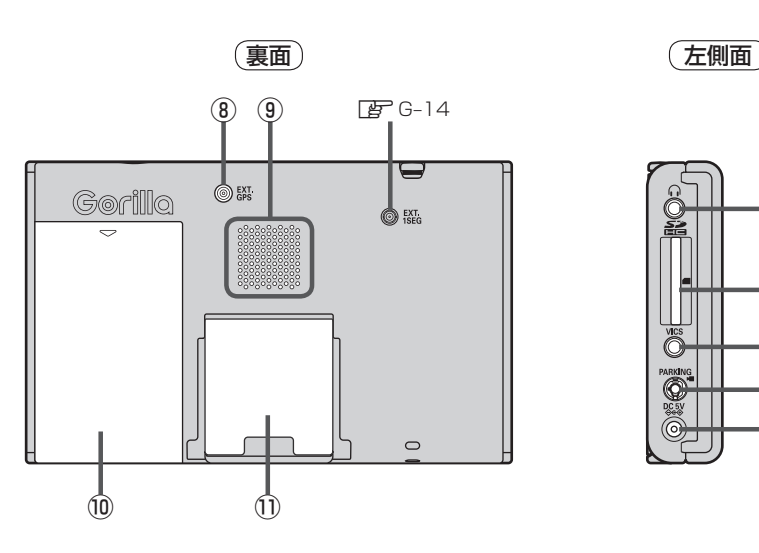

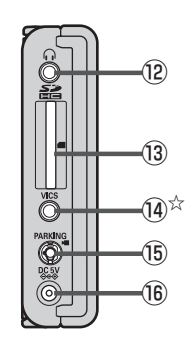

#### ⑧GPS外部アンテナ入力端子

別売のGPS外部アンテナ(NVP-N20)を接続します。 P<sub>3</sub>. N-78

- ⑨スピーカー
- ⑩電池カバー

**PB** N-28

⑪スタンド

图 A-28

⑫ヘッドホン端子

市販のヘッドホンを接続します。 **PF N-78** 

#### ⑬SDカード挿入口

zA–33

(4) VICS外部アンテナ入力端子☆ 付属のVICS外部アンテナを接続します。 z取付説明書[VICSアンテナ用]

#### ⑮ブレーキ端子/カメラ映像入力端子 2.5  $\phi$ ミニジャックコードを接続します。

zN–12、取付説明書[配線用]

#### **修DC入力5V端子**

付属の12V専用カーシガーライター接続ケーブル/ 付属のAC100V電源コードを接続します。 zA–25、取付説明書[配線用]

☆印…NV-SB570DTのみ

# **地図画面を表示する**

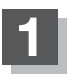

## **1** (電源)を約2秒押して、電源を入れる。

:"ピッ"という音が鳴り、本機の電源が入ります。

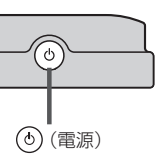

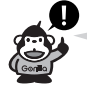

お車でご使用の場合、本機の (6) (電源)を入れる前に付属ス タンドへ取り付けてください。 **LAP 別冊 取付説明書 [スタンド用]** 

### ■ パーキングブレーキ接続ケーブル接続時または電池パック使用時

- :地図画面が表示されるまでそのままお待ちください。
- ※電池パックを使用して電源を入れNAVIモード画面が表示された場合、画面に表示され るメッセージを確認し、 閉じる をタッチしてください。

## ■ パーキングブレーキ接続ケーブル未接続または AC100V電源コード使用時

:起動選択画面が表示されますので、ご使用方法を選択してください。 z「電源の選択について」B–6

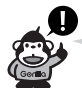

- ●実際の現在地を表示するためには、必ず、見晴らしの良い屋外の電波をさえぎる障害物のない場所 でGPS衛星の電波を受信してください。
- z「GPS衛星の電波受信と測位」A–20 ●他のモード画面が表示された場合は、「習「他のモード からNAVIモードに替える」B–10にしたがって、NAVIモード

●家庭用電源(AC100V電源コード)/電池パックを使用 して電源を入れNAVIモードが表示された場合、画面に ま示されるメッセージを確認し 閉じる をタッチしてく

(例)AC100V電源コード使用時

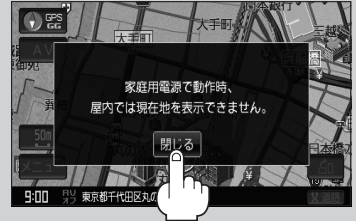

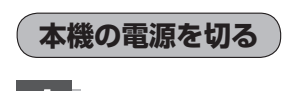

にしてください。

ださい。

## **1** (電源)を約2秒押して、電源を切る。

:"ピッ"という音が鳴り、本機の電源が切れます。

# **現在地表示について うまりの** GPS受信表示

●本機では、GPS衛星からの電波をGPSアンテナ内蔵部で受 信することによって、現在地を測位します。 実際の現在地を表示してルート案内をするためには、必ず 見晴らしの良い屋外の電波をさえぎる障害物のない場所で GPS衛星の電波を受信してください。 z「GPS衛星の電波受信と測位」A–20 z「現在地を表示する」B–16

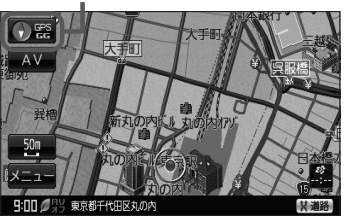

- "GPS" の文字色と方位表示の背景の色で、現在の測位の状態がわかります。 "GPS" の文字色が灰 色で、方位表示の背景色が黒色の場合は、LAFI 「GPS衛星の電波受信と測位」A-20にしたがって、電波 を受信してください。LAF「 (GPSの受信状態について)」A-20
- お買い上げ後、一度も現在地の測位ができていない場合は、東京駅付近を表示します。

# **電源の選択について(1)**

パーキングブレーキ接続ケーブル未接続/AC100V電源コードを使用の場合に本機の電源を入れる と、起動選択画面が表示されます。セキュリティコードを設定している場合は、セキュリティコード 入力画面が表示され、セキュリティコードを入力すると起動選択画面が表示されます。 「 エ 「 □ セキュリティコードが設定された状態でナビゲーションの電源を入れたとき | | F-40

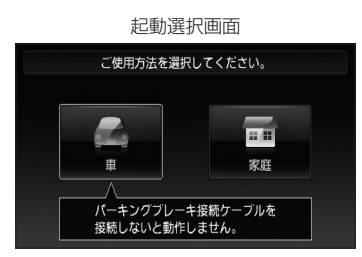

※パーキングブレーキ接続ケーブル接続時/電池パック使用時は、起動選択画面は表示されません。

## **12V車用カーシガーライター接続ケーブルをご使用の場合**

パーキングブレーキ接続ケーブルが未接続の場合は、起動選択画面が表示されます。

**1** 本機の (電源)を約2秒押して電源を入れ、 ■ をタッチする。

> :NAVIモード画面またはラストモード\*画面が表 示されます。NAVIモード画面を表示したときは、 メッセージが表示されます。

\*印…前回最後に選択していたモード画面

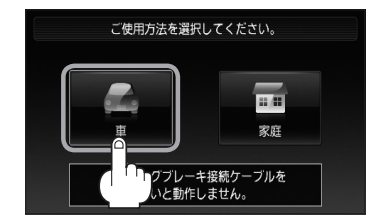

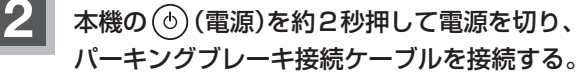

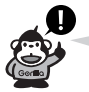

- ●パーキングブレーキ接続ケーブルを接続しないでメッセージ画面の **閉じる** をタッチすると、操作 や機能が制限されます。 お車でご使用の場合は必ずパーキングブレーキ接続ケーブルを接続してください。 z「 操作や機能の制限について 」B–8
- ●間違って別の選択ボタンをタッチしてしまった場合は、本機の (◎) (電源)を約2秒押して電源を切 り、再度 (電源)を約2秒押して電源を入れ操作し直してください。

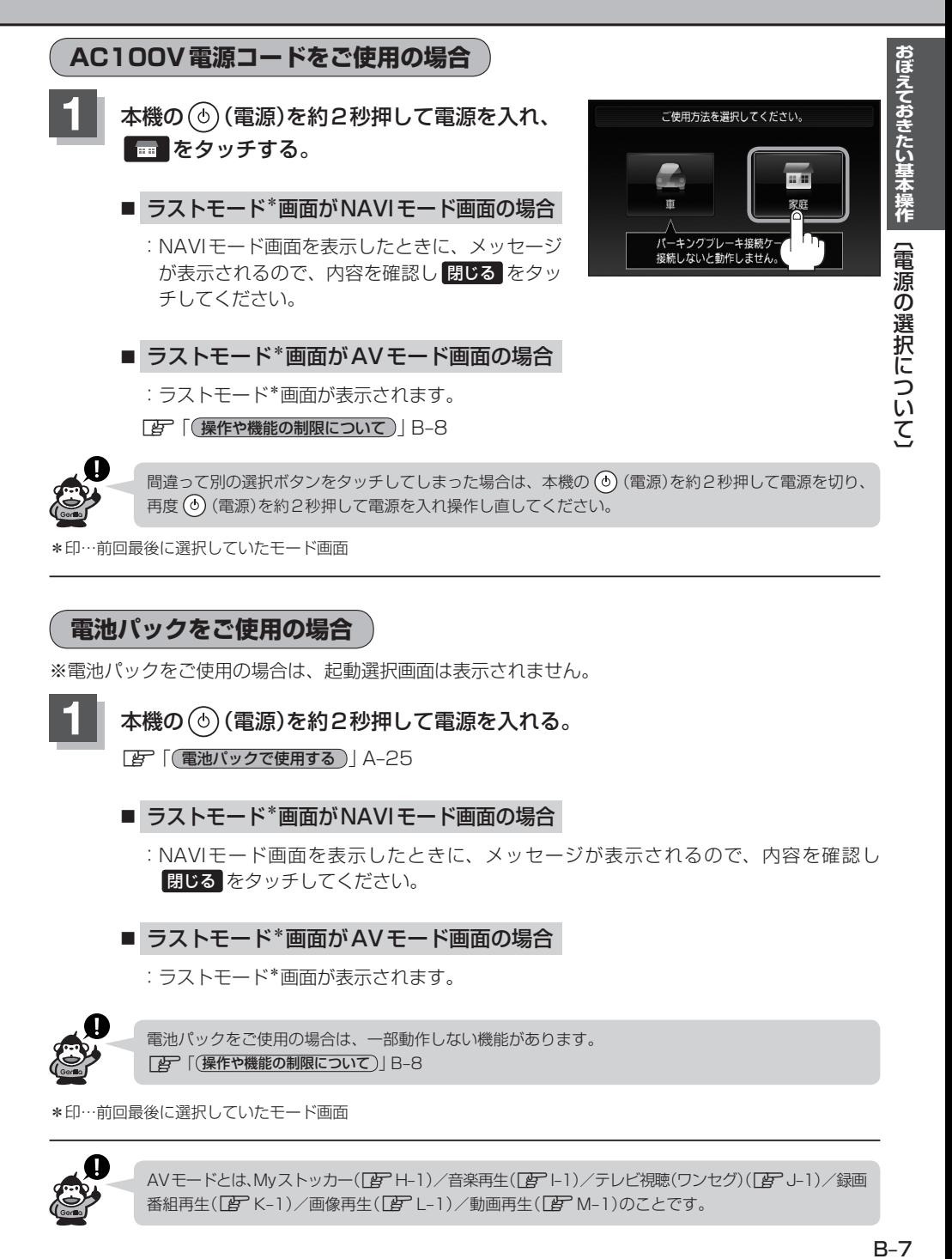

## **電池パックをご使用の場合**

※電池パックをご使用の場合は、起動選択画面は表示されません。

**1** 本機の (電源)を約2秒押して電源を入れる。

z「 電池パックで使用する 」A–25

- ラストモード\*画面がNAVIモード画面の場合
	- :NAVIモード画面を表示したときに、メッセージが表示されるので、内容を確認し 閉じる をタッチしてください。

■ ラストモード\*画面がAVモード画面の場合

:ラストモード\*画面が表示されます。

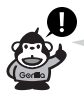

電池パックをご使用の場合は、一部動作しない機能があります。 z「 操作や機能の制限について 」B–8

\*印…前回最後に選択していたモード画面

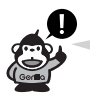

AVモードとは、Myストッカー(「HT–1)/音楽再生(「HT–1)/テレビ視聴(ワンセグ)(「HT–J–1)/録画 番組再生(LAFK-1)/画像再生(LAFL-1)/動画再生(LAFM-1)のことです。

# **電源の選択について(2)**

## **操作や機能の制限について**

電源の種類("12V車用カーシガーライター接続ケーブル""AC100V電源コード""電池パック")や パーキングブレーキ接続ケーブルの接続状態によって、下の表のように操作や機能が制限されます。

#### ■ NAVIモードの場合

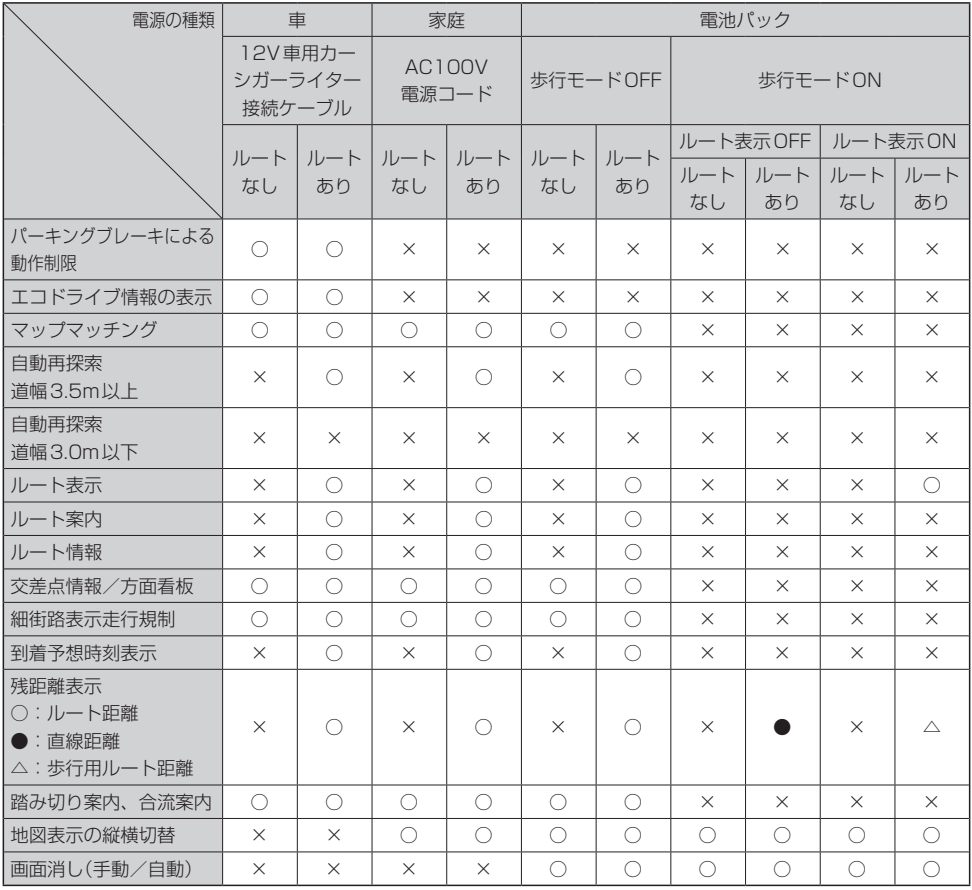

○:なし ×:あり

## ■ AVモードの場合

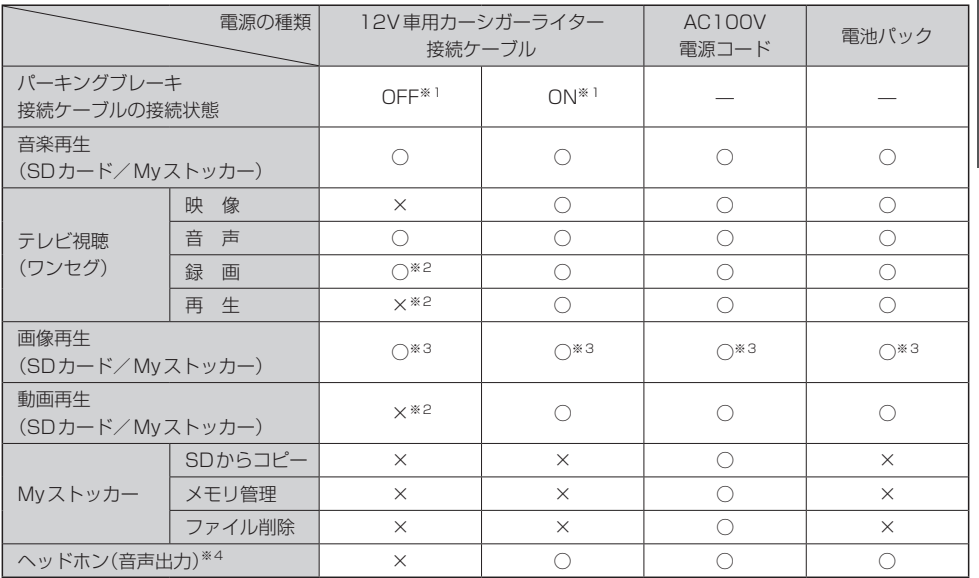

○:なし ×:あり

※1印…パーキングブレーキ接続ケーブルが正しく接続されていて、車のパーキングブレーキをかけているときは "ON"の状態です。

パーキングブレーキ接続ケーブルを接続されていない、または、パーキングブレーキ接続ケーブルは正しく 接続されているが、車のパーキングブレーキをかけていないときは"OFF"の状態です。

z「接続確認をする」E–5

※2印…走行中は音声のみになります。

※3印…電源を付属のAC100V電源コードまたは電池パック使用時のみスライドショー(画像再生) をすることができます。

※4印…ヘッドホン(市販)接続時です。

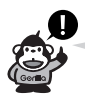

ヘッドホン接続時、走行中は音声は出ません。ヘッドホンをご使用の場合は、パーキングブレーキ接 続ケーブルを正しく接続し、車のパーキングブレーキをかけた状態でご使用ください。

# **他のモードからNAVIモードに替える**

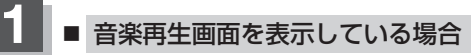

- ① 現在地に戻る をタッチする。
	- :音楽はそのままで、現在地の地図画面になります。

※ AV をタッチし、AV選択画面を表示させ、 現在地に戻る をタッチしても現在地の地図画面 になります。

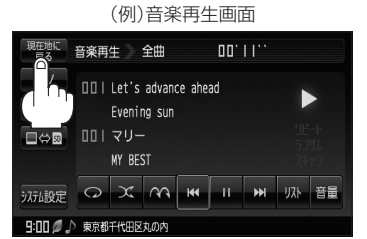

■ テレビ視聴(ワンセグ)/録画番組再生/画像再生 /動画再生画面を表示している場合

- ① 画面をタッチする。
- ② 現在地に戻る をタッチする。

:音声はそのままで、現在地の地図画面になります。 ※画像再生の場合は音声はでません。

※ AV をタッチし、AV選択画面を表示させ、 現在地に戻る をタッチしても現在地の地図画面 になります。

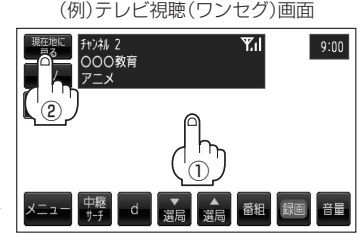

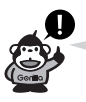

●各モードの音声を止めたい場合は、各モード画面で AVオフ をタッチしてください。 z「音楽/音声の再生を止めてNAVI画面を表示する」N–2

●AV同時動作(NAVI+音楽再生/テレビ視聴(ワンセグ)/録画番組再生/画像再生/動画再生)を止 めたい場合は「客」「AV同時動作を止める」G-20をご覧ください。

# **地図画面の見かた(1)**

ナビゲーションシステムでは、いろいろな情報を地図画面に表示しています。

## **画面の操作ボタンについて**

12V車用カーシガーライター接続ケーブル使用の場合

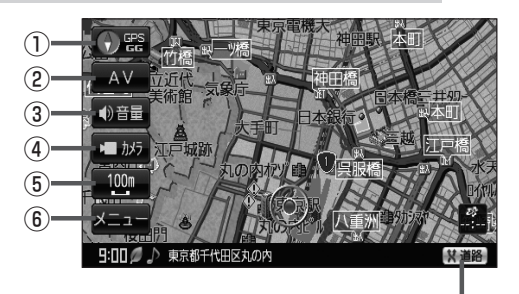

■ AC100V電源コード使用の場合

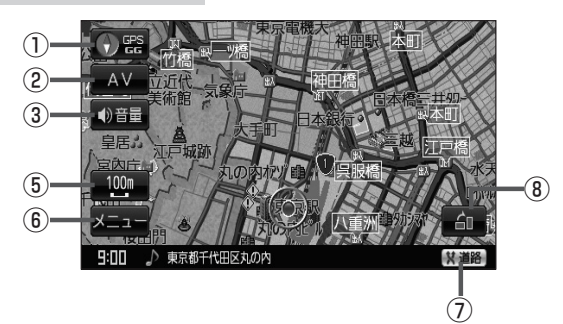

#### ① **GPS GG** ボタン(地図方位表示)

- ●地図表示(方位)を切り替えることができます。 「HP 「地図表示(方位)を切り替える」B-17
- 赤色の方向が北を示します。
- ② AV ボタン(AV)

AV選択画面を表示します。 zG–15

#### 3 1音量 ボタン(音量)

NAVIモード中に音楽再生/テレビ視聴(ワンセグ)/ 録画番組再生/動画再生の音量を調整することがで きます。 ※AV オフ時/画像再生時は表示しません。  $EFG-18$ 

#### (4) 【 かり ボタン(カメラ)

本機に別売のバックカメラ接続ケーブル (NVP-BCX1)を接続し、別売の車載用リアビュ−カ メラシステム(CCA-BC200)を接続すると、バック カメラ映像を映すことができます。 zN–12、N–78

- ⑤ 縮尺スケール ボタン 地図のスケールを示します。  $BFB-14$
- **6 メニュー ボタン ロデ B-22**

⑦

#### ⑦ 道路 ボタン

一般道と有料道が隣接している場合、強制的に一般 道または有料道に切り替えることができます。 ※必ずご希望の道路に切り替わるとは限りません。 **P**A-24

#### 8 1ボタン

電池パック/付属のAC100V電源コードを使用時、 地図の表示を切り替えることができます。 **PF** B-39、F-17

# **地図画面の見かた(2)**

## **画面の表示内容について**

### 平面地図画面

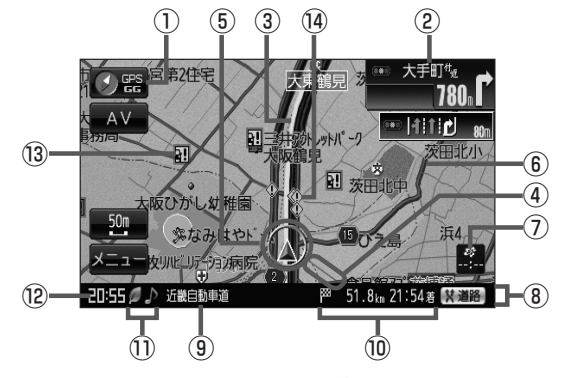

- 1 图 GPS / GG受信表示 FF A-20 方位表示の背景色が緑色で"GPS"の文字が白色 :現在地の測位ができている。 方位表示の背景色が黄色で"GPS"の文字が白色 :予測データから現在地の測位ができている。 **Pg (クイックGPSについて)A-22** 方位表示の背景色が黒色で"GPS"の文字が灰色 :現在地の測位ができていない、 または測位計算中。 "GG"の文字が水色 :自律航法機能が動作している。
	- "GG"の文字が灰色
	- :自律航法機能が動作していない。

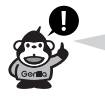

測位に時間がかかる場合があり、電源 を入れてから約3〜4分間はGPS受 信表示が黒色のままのときがあります。

## 2 <sup>数値</sup>交差点情報表示マーク

交差点の名称と曲がる方向を橙色で表示します。 z「ルート案内画面の設定をする」F–23

#### ③設定ルート

ルート探索を行なうと、探索されたルート(設定ルー ト)が太いピンク色または緑色(設定による「B 「ルー ト案内画面の設定をする」F–23)で表示されます。

#### ④目的地方向表示

ルート設定時、赤い直線で目的地の方向を示します。  $F = 25$ 

#### 5 ▲ 現在地(自車)マーク

自分の車の位置(現在地)と進行方向を示します。 ※停車中の現在地(自車)マークは"●"です。 ゴリラビュー時のカーマークを"車"/"ゴリラ"/ "スニーカー"にしている場合は"●"にはなりま せん。 GGの文字の色が水色の場合も"●"になりません。

#### ⑥道路

道路の種類を色で区別しています。 青色:高速道路、有料道路 赤色:国道 緑色:主要地方道・県道 灰色:一般道、細街路(経路案内対象外) ※市街地図(詳5m/詳12m/詳25m/詳50m) の場合、上記と異なる色で表示されます。 「AP「地図に表示される記号|N-31

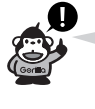

道路色は"地図の色"で選択したボタ ンによって変わります。上記の色は "ノーマル"を選択したときの色を記 載しています。 「雪「昼夜切り替え/地図の色を設定 する」F–11

#### ⑦ VICSタイムスタンプ☆ VICS情報が提供された時刻を示します。

 $E = -40$ ☆印…NV-SB570DTのみ

8情報バー FF-10

# おぼえておきたい基本操作 B–13**おぼえておきたい基本操作**〔地図画面の見かた〕 【地図画面の見かた

#### ⑨道路名(または周辺の住所)

z「基本表示の設定をする」F–9

- 10 | ※ 51.8km 21:54 着 目的地への残距離、到着予想時刻表示 ルート案内時に、目的地への到着予想時刻と残距離 を示します。
- 13 各種マーク表示(ノ)/ ※ / ノ) / イ / 品  $/$  2  $/$  ( )  $\,$ :エコドライブを開始したときに情報バーに表 示します。 z「エコドライブ情報を設定する」E–6
	- <sup>224</sup> : AVモード(音楽再生/テレビ視聴(ワンヤグ) /録画番組再生/画像再生/動画再生モード) がオフのとき情報バーに表示します。
	- A/ イイ / 麻 / ラ / ロ -<br>: NAVIモード中に音楽再生/テレビ視聴(ワンセグ) /録画再生/テレビ視聴(ワンセグ)(番組録画中)/ 画像再生/動画再生モードがONのときに情報バー に表示します。

#### ⑫現在の時刻

# 13 1 盗難多発地点警告

盗難が多発している地点を色で区別し表示します。 z「ルート案内画面の設定をする」F–23

#### (4) 心 事故多発地点

地図の縮尺スケールを50mまたは100mに設定し た場合、事故が多く発生している場所にマークを表 示します。

※縮尺スケールの50mは詳細50m(市街地図)では ありません。

z「ルート案内画面の設定をする」F–23

【■■ 電池マーク FBP A-27 電池パック使用時に表示

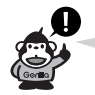

● ②(「P B-12)の交差点情報表示マークは、お客様の設定によっては表示しません。「P F-27 ● 6 (PFB-12)の現在地(自車)マークは、設定により変更できます。PF-20

## **ゴリラビュー(3D)地図画面について**

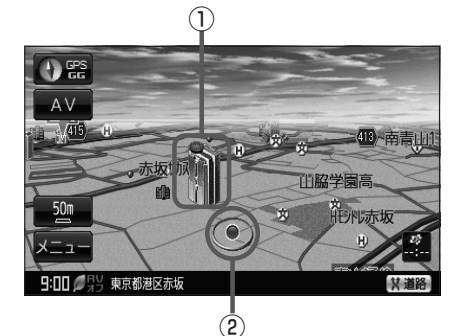

- ①立体アイコン 特定の建物を立体的に示します。
- ②現在地(自車)マーク 走行中( マーク)自分の車の位置(現在地)と進行方向を 示します。 ※停車時の現在地(自車)マークは"●"です。 現在地(自車)マークを "車"/ "ゴリラ"/ "スニーカー" にしている場合は、"●"になりません。  $\overline{c}_2$ ) イングランス タイプ GGの文字の色が水色の場合 "●"になりません。

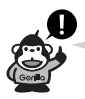

②の現在地(自車)マークは、設定により変更できます。

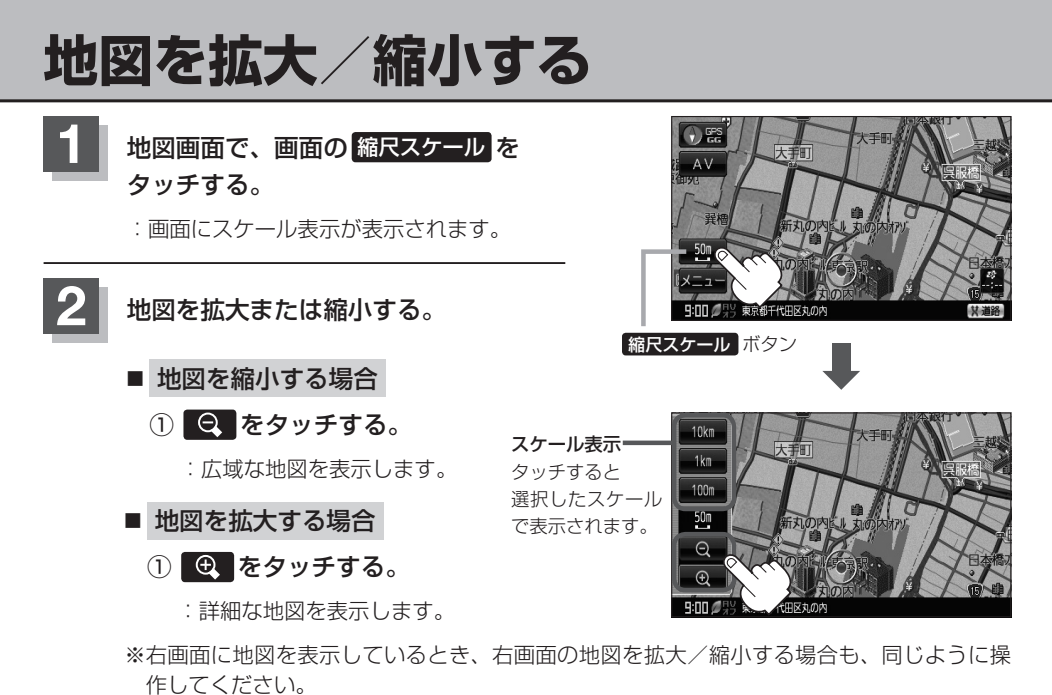

「 子 「 (右画面の方位/縮尺スケールを変える) | B-38

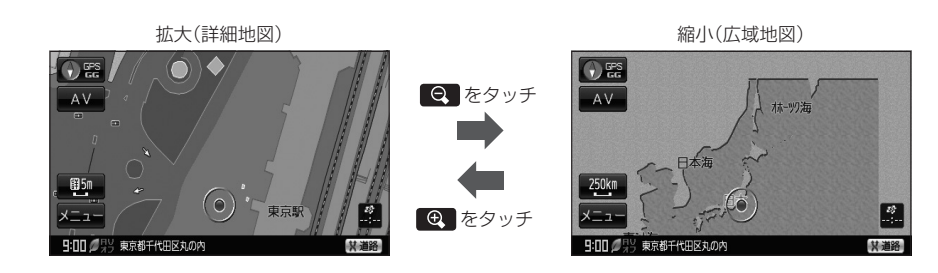

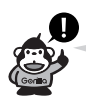

●指定の縮尺の地図がないときはメッセージが表示され、選ばれた縮尺より広域な地図を表示します。

- ●地図をフリーズームさせたいときは、スケール表示が出ているときに 2 つ / 2 つ をタッチし続け ます。お好みの縮尺スケールになったらタッチするのを止めてください。止めたところの縮尺スケー ルで止まります。縮尺スケールについては「字」「(本機の縮尺スケールについて) 旧-15をご覧ください。
- ●市街地図データの収録エリアは、「An [市街地図(詳5m/詳12m/詳25m/詳50mスケール) の収録エリア」N–74をご覧ください。

●市街地図(詳5m/詳12m/詳25m/詳50m)から、ビルの中のテナント情報を見ることができ ます。施設(物件)にカーソルを合わせると、地図画面上にビル名が表示されます。 4」(設定)をタッ チし設定メニューを表示させ、テナント情報 をタッチすると、テナント情報を見ることができます。 (ビルの名前だけでなく、ビルの中のテナント名や階数、電話番号などの詳細情報を確認することが できます。)

※データが収録されていない場合もあります。

# **本機の縮尺スケールについて**

下記縮尺スケールは全画面(平面/ゴリラビュー(3D)/2画面)共通です。

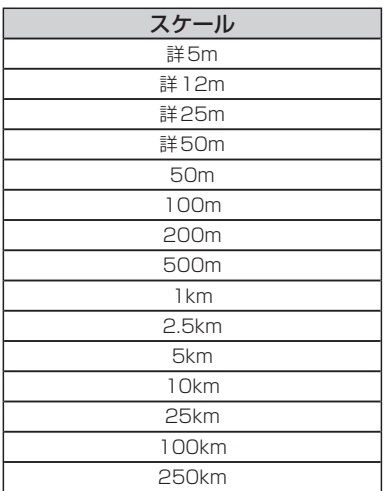

# **現在地を表示する**

ナビゲーションの設定途中の画面、スクロール先の画面などから現在地の地図を表示することができ ます。

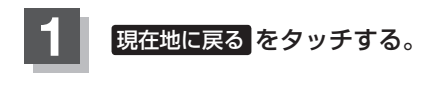

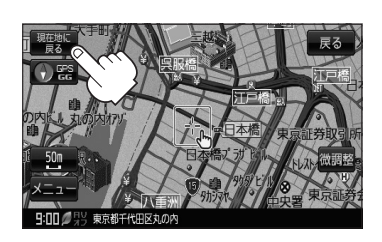

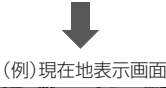

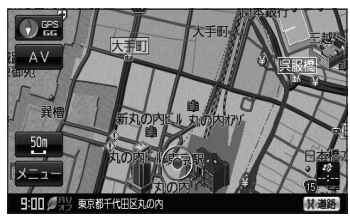

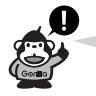

地図画面の表示内容につきましては、 図画面の見かた」B–11を参考にしてください。

## **現在地の補正について**

GPS受信表示が緑色の状態(GPS衛星電波を 受信した状態)で、電波をさえぎる障害物がな い見晴らしの良い場所を、一定速度でしばら く走行してください。現在地の位置が補正さ れます。

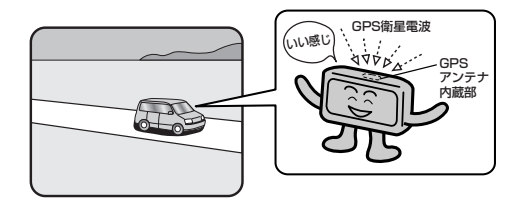

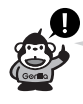

現在地(自車)マークの位置/方向をご自分で修正することもできます。 現在地から目的地までのルート探索をする前には、必ず、実際の現在地を表示していることを確認し てください。現在地(自車)マークの位置や方向がまちがっている場合は、修正した後、ルート探索を してください。 z「現在地(自車)マークの位置を設定する」F–18 ※GPSを受信すると、受信した位置を表示します。

# **地図表示(方位)を切り替える(1)**

地図表示画面をワンタッチで切り替えることができます。 画面には、"北方向を上"、"進行方向を上"、"ゴリラビュー(3D)"の3種類があります。

「AP「地図表示の設定をする| F-15

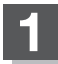

# <u>1</u> ● ● をタッチする。

:タッチするたびに方位表示と画面が切り替わります。

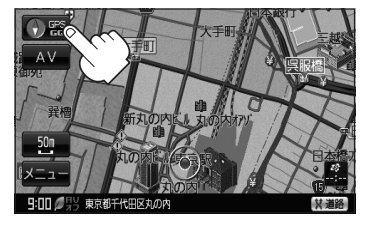

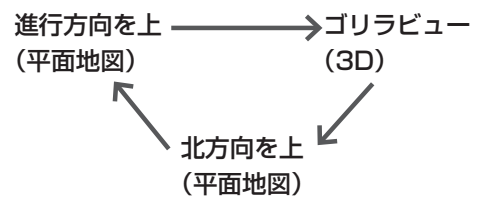

## •「進行方向を上」

進行方向が常に上になるようにして、現在地 (自車)マークと画面の向きを一致させること ができます。走行に合わせて地図が回転します。

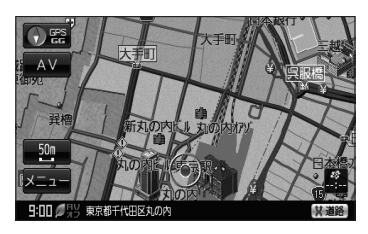

## ●「北方向を上」 图 器

地図の動きが気になるときは、北方向を上 に固定できます。

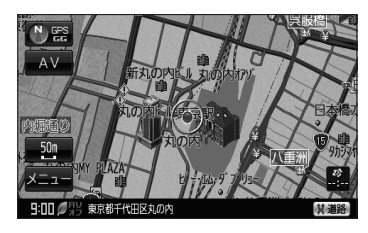

¡「ゴリラビュー(3D)」 進行方向は常に画面の上方向になります。

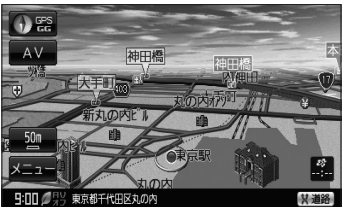

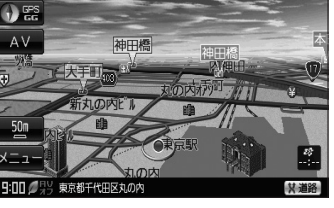

# **地図表示(方位)を切り替える(2)**

平面地図画面とは

真上から地上を見たときのように表した 地図画面です。

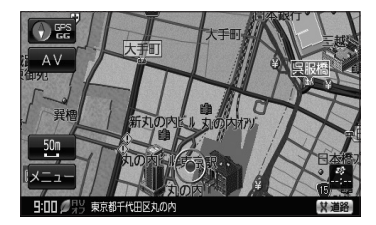

#### 平面地図画面について

●停車時の現在地(自車)マークは、"●"です。 ※GGの文字の色が水色の場合は"●"になりません。

#### ゴリラビュー(3D)について

- ゴリラビュー(3D)のときは、地図のスクロールが遅くなることがあります。
- 現在地(自車)マークのデザインを選ぶことができます。 z「現在地(自車)マークの種類を設定する」F–20
- ●現在地(自車)マークのデザインが 矢印(レッド) または 矢印(イエロー) を選択している場合、停車 時のマークは"●"になります。 z「現在地(自車)マークの種類を設定する」F–20 ※GGの文字の色が水色の場合は"●"になりません。
- 進行方向は常に画面の上方向になります。
- ●画面の手前と奥で、道路や地名などの表示内容が異なります。
- ●画面表示が煩雑(複雑)にならないように、文字表示を間引きしているため、画面が変わったときに 文字の表示内容が異なったり、同じ文字の表示が行なわれなかったりします。また、同一の地名、 道路名を複数表示することもあります。
- ゴリラビュー(3D)時の角度調整をすることができます。 z「 ゴリラビューの角度を調整する 」F–16
- 文字と建物がかさなり、文字が見えにくくなる場合があります。

ゴリラビュー(3D)とは 上空から前方の地上を見たときのように 表した地図画面です。

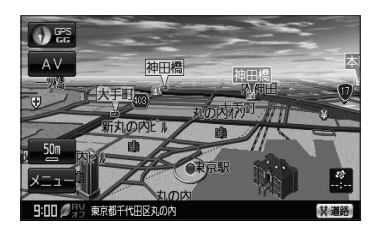

# **地図スクロール(地図を動かす)(1)**

停車中、見たい地域の方向に地図をタッチしてスクロールすることができます。

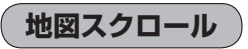

**例** 平面地図画面で現在地の右上側の地図を表示する場合

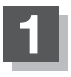

**1** 画面をタッチする。

:画面に (設定)が表示されます

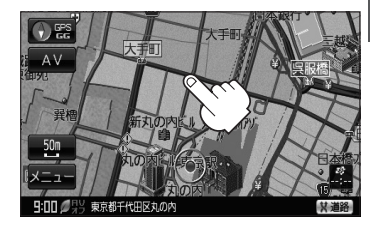

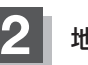

地図画面をスクロールする。

- 低速でスクロールする場合
	- ① (設定)近くの動かしたい方向を タッチし続ける。

:低速でスクロールします。

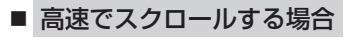

① (設定)から離れた位置の動かしたい 方向をタッチし続ける。

:高速でスクロールします。

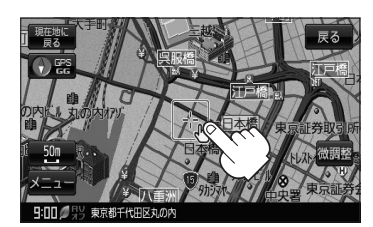

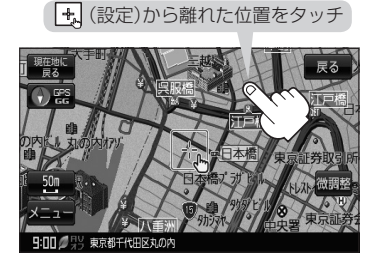

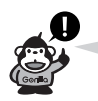

- ●見たい場所を早く探すには広域な画面で目的地の周辺まで地図を移動させ、それから詳細な地図に 変えて目的地を探します。「AP「地図を拡大/縮小する」B-14
- 停車中は、地図をタッチし続けている間だけ移動します。
- 走行時は、地図をタッチするたびに一定量だけ移動します。
- → (設定)をタッチすると、設定メニューが表示されます。 「 タ 「 (地図スクロール時に 5 (設定)をタッチする) | B-26

# **地図スクロール(地図を動かす)(2)**

#### **例** ゴリラビュー(3D)表示画面で地図を動かす場合

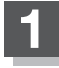

**1** 画面をタッチする。

:  $4/\lambda$ が表示されます。

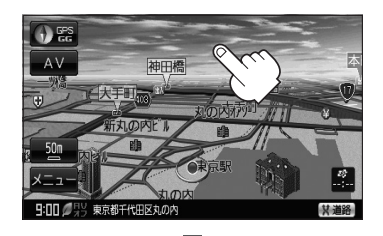

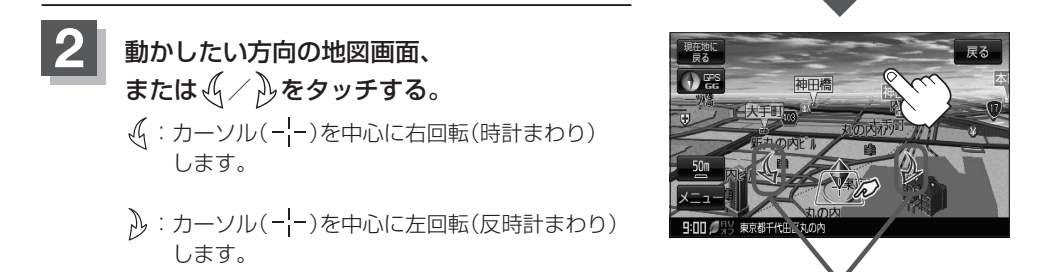

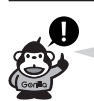

- •地図はタッチした方向に動かすことができます。
- ●カーソルに近い部分をタッチすると低速で動き、カーソルより遠くなると高速で動きます。
- ゴリラビュー(3D)表示画面で画面をタッチしたときの自車マークは◆ になります。
- (+2) (設定)をタッチすると、設定メニューが表示されます。 「 子 「 (地図スクロール時に 日 (設定)をタッチする) | B-26
- ●地図画面を平面地図画面、ゴリラビュー(3D)と切り替えるにはLAP「地図表示(方位)を切り替え る」B-17をゴリラビュー(3D)時の角度調整をするには「g 「(ゴリラビューの角度を調整する)」 F–16をご覧ください。

## **微調整をする**

微調整は、平面地図画面のみ行なうことができます。 ※ゴリラビュー(3D)画面の場合は、平面地図画面にしてください。 z「地図表示(方位)を切り替える」B–17 ※走行中 微調整 は選択できません。

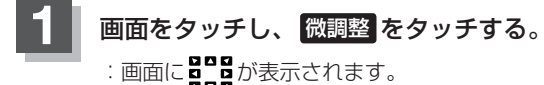

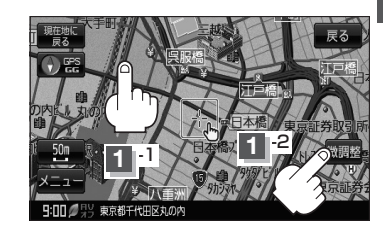

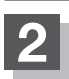

## 動かしたい方向の矢印をタッチする。

:動かしたい方向に一定の速度でスクロールされます。

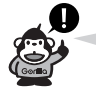

**Bng**以外をタッチしてもスクロールはしません。 地図を微調整する場合は動かしたい方向の矢印 をタッチしてください。

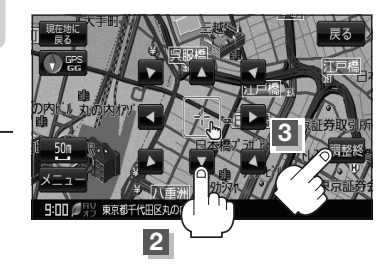

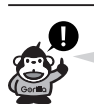

**3**

#### ● 地図はタッチした方向に動かすことができます。

設定を終わるには、 調整終 をタッチする。

:スクロール画面に戻ります。

- ●現在地に戻るときは、 現在地に戻る / 戻る をタッチします。
- ●スクロールまたは微調整時に手を離し、 + (設定)をタッチすると設定メニューを表示させること もできます。

「 子 「 (地図スクロール時に 日 (設定)をタッチする) | B-26

# NAVIメニュー画面について(1) <del>は作版できないボタンは</del>

ナビゲーションでは、各項目を選択してさまざまな操作を行ないます。

## **メニュー画面を表示させる**

ナビゲーションの操作のほとんどは、メニューを使って行ないます。本機をお使いいただく上で、大 切な基本操作ですので、ぜひ、マスターしてください。

**例** 情報のサブメニュー画面を表示させる

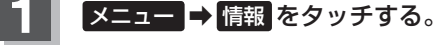

:サブメニュー画面が表示されます。

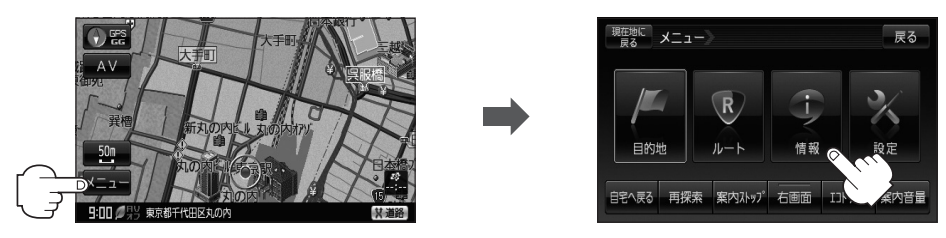

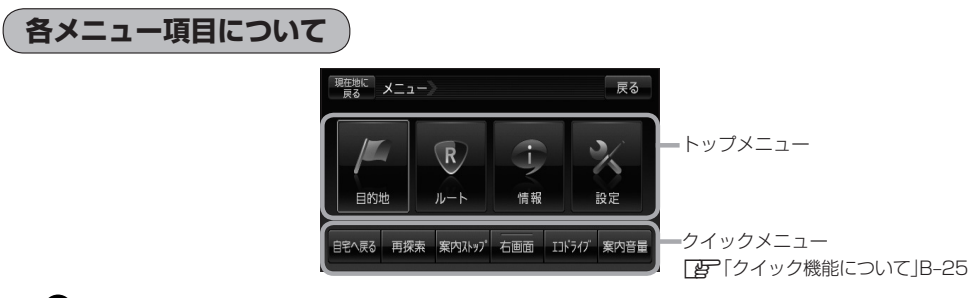

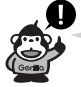

地図表示画面より メニュー をタッチしてメニューを表示させた場合、車にパーキングブレーキ接続 ケーブルを正しく接続していないと"パーキング接続ケーブルを接続してください"または、パーキン グブレーキをかけていないと"停車して、パーキングブレーキをかけてから操作してください"とメッ セージが表示されます。また、多くの項目が選択できません。

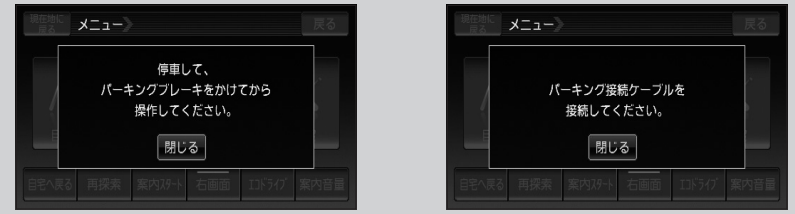
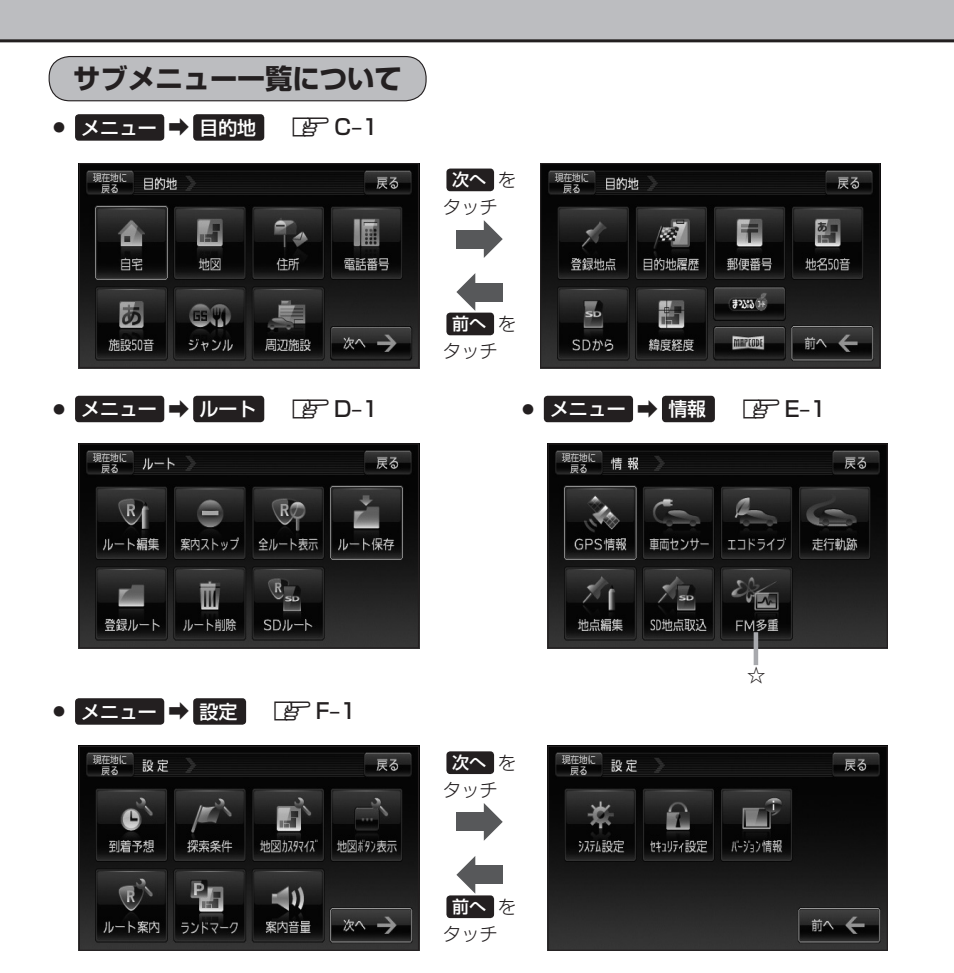

☆印…NV-SB570DTのみ

## **電池パック起動時のメニュー画面について**

電池パックを使用して本機の電源を入れた場合は、クイックメニューが表示されます。

- 歩行モード"ON"時
- $\bullet$   $\times$   $\blacksquare$   $\blacksquare$

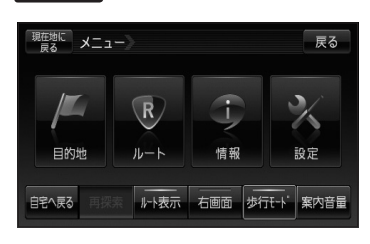

歩行モード"ルート探索後"時

 $\bullet$   $\times$   $\blacksquare$   $\blacksquare$ 

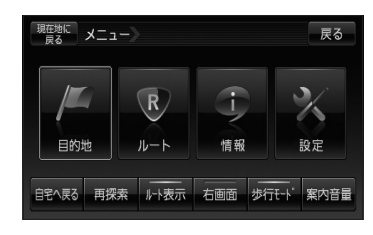

歩行モード"OFF"時

 $\bullet$   $\times$   $\blacksquare$   $\blacksquare$ 

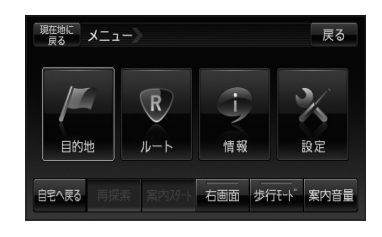

**設定を終える**

設定を終えるには下記操作を行ないます。

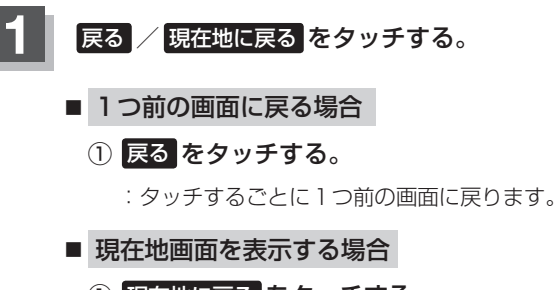

① 現在地に戻る をタッチする。

:現在地画面を表示します。

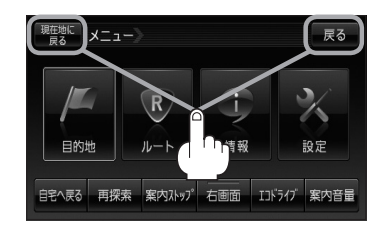

# クイック機能について(1) <del>■ 電磁路 電話 ■</del>

暗くなり、選択できません。

本機では、主な操作を簡単にするため、クイック機能を設けています。現在地表示時または地図スク ロール時にクイック機能を表示させるには メニュー を、地図スクロール時に設定メニューを表示さ せるには (設定)をタッチします。( ×閉 =設定メニューを閉じる)

## **現在地表示時、地図スクロール時に** メニュー メニュー **をタッチする**

#### • 自宅へ戻る ボタン

:自宅までのルートを探索します。 z「現在地から自宅までのルートを探索する」B–35 ※この機能を使うにはあらかじめ自宅を登録しておく必要があります。 z「自宅を登録する」B–30

#### • 再探索 ボタン

:ルート案内時に設定ルートから外れてしまった場合、探索条件を変えて、再探索することができます。 z「ルート探索条件の設定をする」F–3

- z「再探索をする」D–18
- 「 子 「 (再探索について) | B-42(歩行モード時)

※ルート案内を停止している場合、このボタンは選択できません。

#### ● 案内ストップ / 案内スタート ボタン

:タッチするたびに、ルート案内スタート↕案内ストップと表示が切り替わります。 z「ルート案内をストップ/スタートする」D–20 ※ルートが設定されていない場合、このボタンは選択できません。

#### ● 右画面 ボタン

:右画面に表示する情報画面を選択します。(選択時表示灯点灯) z「右画面に地図/情報を表示する」B–36

#### ● エコドライブ <sup>\* 1</sup>ボタン

:エコドライブ情報画面を表示し履歴などを確認することができます。 z「エコドライブ情報を設定する」E–6

#### ● 案内音量 ボタン

:音声案内の音量を調整することができます。 z「音声案内の音量を調整する」F–35

#### ● 歩行モード \*2ボタン

:歩行モードに切り替えるときにタッチして表示灯を点灯させます。 ※タッチするたびに、表示灯が点灯/消灯します。 z「歩行モードについて」B–40

#### ● ルート表示 <sup>\*3</sup>ボタン

:歩行モード時ルート表示する/しないを選択することができます。 ※タッチするたびに、表示灯が点灯/消灯します。 z「歩行モードについて」B–40

#### \*1印…電池パック使用時は表示しません。

\*2印…電池パック使用時のみ表示します。

\*3印…電池パック使用時、歩行モードを点灯させた場合のみ表示します。

# **クイック機能について(2)**

## **地図スクロール時に** 設定**(設定)をタッチする**

#### ● 目的地にする ボタン

:目的地を登録し、ルートを探索します。 z「現在地から目的地までのルートを探索する」B–34

#### ● 出発地にする \*ボタン

:出発地を登録し、ルート探索します。 **■ 「 (出発地/目的地の変更)」D-10** ※ルート編集画面で出発地の変更を行なう場合に表示されます。

#### ● 経由地追加 \*ボタン

:経由地を登録し、ルートを探索します。 **[ ap [ (経由地の追加) 」 D-13** z「 経由地の変更/削除 」D–16 ※ルート編集画面で経由地の追加/変更を行なう場合に表示されます。 ※ルート案内を停止している場合、このボタンは表示されません。

#### ● 自宅にする \*ボタン

:自宅を登録します。 z「自宅を登録する」B–30 ※地点編集画面で自宅の登録を行なう場合に表示されます。

#### ● 地点登録 ボタン

:地点の登録を行ないます。 「AP「地点を登録する」B-28

#### ● 周辺検索 ボタン

:スクロール先の周辺施設を検索することができます。 z「周辺にある施設から地点を探す」C–20

#### • 施設の詳細 ボタン

:スクロール先に施設の詳細がある場合に住所や電話番号などの詳細情報が確認できます。

#### ● テナント情報 ボタン

:テナント情報(建物の名前だけでなく、建物の中のテナント名や階数、電話番号などの詳細情報)が確認できます。 z「主な特長」A–13

※詳5m/詳12m/詳25m/詳50m縮尺スケールでテナント情報のある物件にカーソル(-!-)をあわせます。

\*印…地図をスクロールしなくても表示される場合もあります。

# **メニューの基本操作**

ナビゲーションの操作のほとんどは、メニューを使って行ないます。本機をお使いいただく上で、大 切な基本操作ですので、ぜひ、マスターしてください。

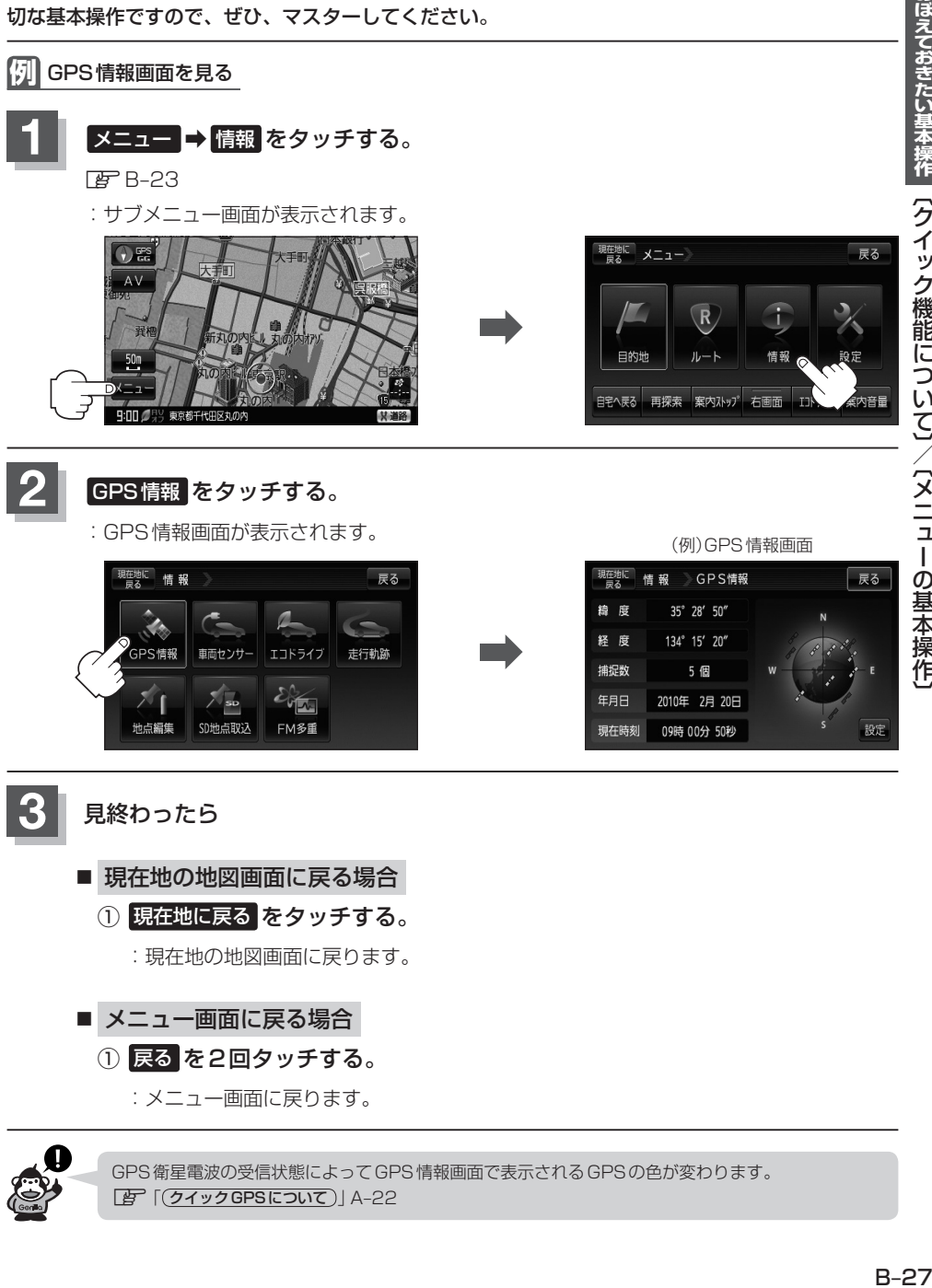

# **地点を登録する**

覚えておきたい場所に、マークをつけて登録することができます。(最大2500ヶ所・自宅含む)

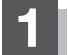

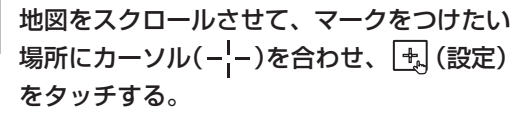

:設定メニューが

表示されます。 最も詳細な地図を選んでおくと、 位置の誤差が少なくなります。

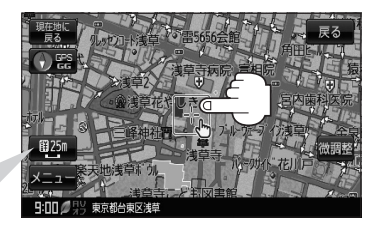

## **2** 地点登録 をタッチする。

:"地点を登録しました。"とメッセージが表示され、地図上に地点マークが追加されます。

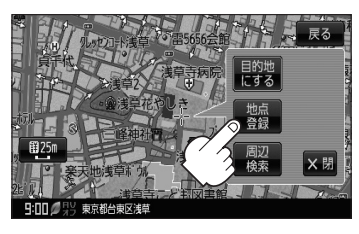

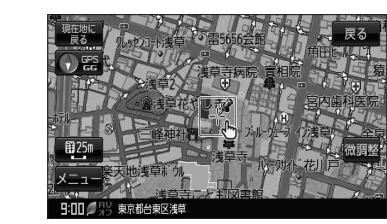

**3**

## 現在地の地図画面に戻るときは、 現在地に戻る をタッチする。

:現在地の地図画面に戻ります。

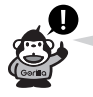

- 地図画面をスクロールさせるには LAP「地図スクロール(地図を動かす)」B-19をご覧ください。
- SDカードに保存している地点を本機に登録する場合は. z「SDカードから地点を登録する」E–31をご覧ください。
- ●本機に登録できる件数は合計2500件までです。(自宅を含む)
- 地点登録してルート探索した結果と、ジャンル検索でルート探索した結果が異なる場合があります。

## **登録地点について**

登録地点の名称、フォルダ、TEL(電話番号)、メモ、アラー ム、マークを変更または登録することができます。 「PF「登録地点の編集/見る|E-19

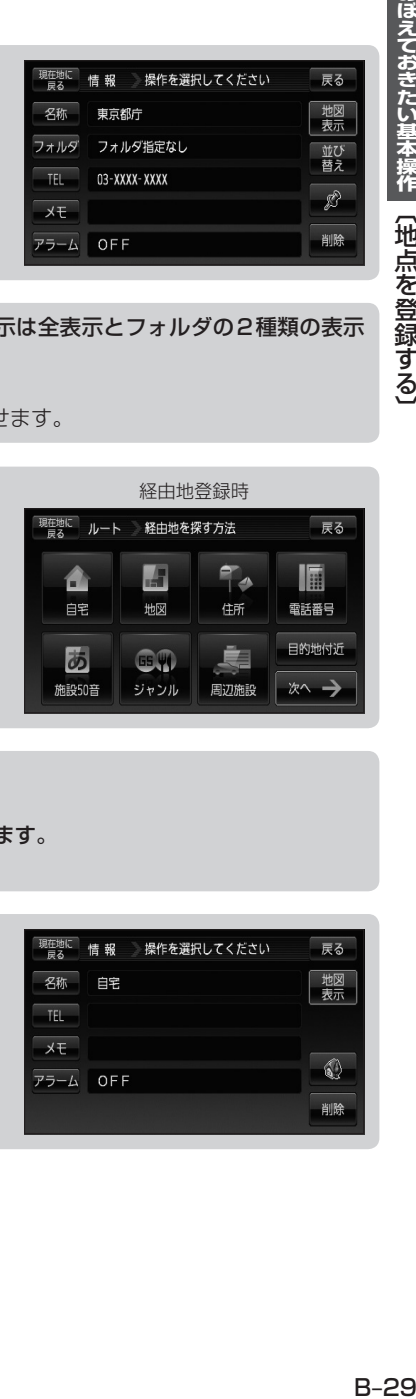

登録地点の地図を呼び出すことができます。登録地点の表示は全表示とフォルダの2種類の表示 方法があります。

「PF「登録地点で地点を探す|C-27

また、「習「登録地点の地図を呼び出す | E-26でも呼び出せます。

登録地点の地図は、ルート設定で出発地/経由地/目的地 を登録するときに、すばやく登録できます。 z「1ルート探索/複数ルート探索をする」D–4

経由地登録時 現在地に ルート 経由地を探す方法 戻る  $\mathcal{T}_{\phi}$ H 匾 合 自宅 地図 住所 電話番号 目的地付近 È. あ GM. ∞ → **施設50音** ジャンル 周辺施設

地図上の登録地点マークの表示をやめることができます。 z「基本表示の設定をする」F–9 また、地図上の マークの番号の表示をやめることができます。 「PF「登録地点で地点を探す|C-27

自宅を登録しておくと、自宅までのルート探索(現在地から 自宅までの参考ルートを探索すること)ができます。 また、自宅の情報画面を表示することもできます。 z「クイック機能について」B–25 z「現在地から自宅までのルートを探索する」B–35 z「登録地点の編集/見る」E–19

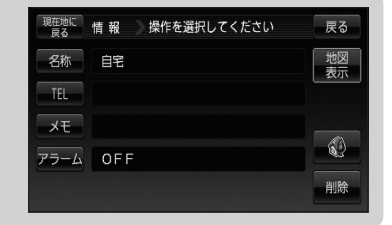

# **自宅を登録する(1)**

#### 自宅を登録しておくと、自宅までのルートを探索することができます。

**メニュー → 情報 をタッチする。** 

 $BFB-23$ 

:サブメニュー画面が表示されます。

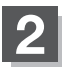

## **2 価点編集 をタッチする。**

:地点編集画面が表示されます。

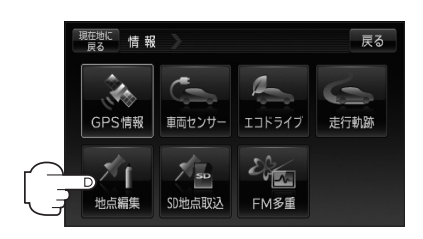

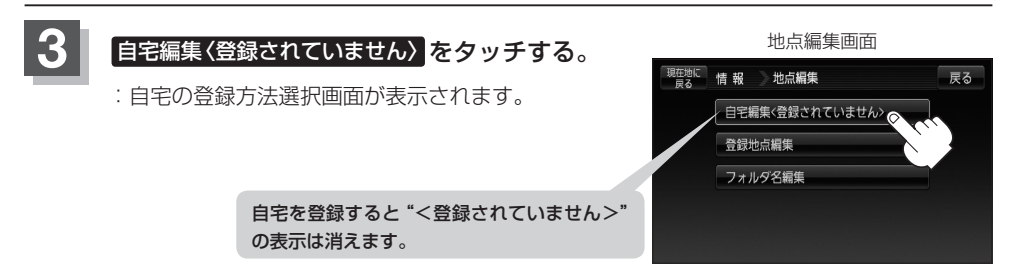

## **4** 登録方法を選び、タッチする。

- 地図 :この画面に入る前の地図を表示
- $\bullet$  住所  $F$ C-4
- 電話番号 PF 0-8
- 施設50音 PF C-10
- ジャンル EF C-15
- 周辺施設 店 C-20
- 登録地点 PF C-27
- $\bullet$  目的地履歴  $F$  C-30

• 郵便番号 PF C-32 • 地名50音 PF C-33  $\bullet$  SDから  $F$  C-35 • 緯度経度 BF C-37 • まっぷるコード / マップコード FF C-38 ● 現在地付近 :現在地の地図を表示 ● 目的地付近 :目的地の地図を表示 ● 出発地付近 : 出発地の地図を表示

おぼえておきたい基本操作 [ 白字]を登録する.

- **例** 住所から自宅を探し登録する
- ① 住所 をタッチする。
- ② リストから画面にしたがって"都道府県名" "市区町村名""町名""丁目・字・街区・¡ 地番・戸番""地番・戸番・枝番"を順次選び タッチしていく。
	- :自宅周辺の地図と設定メニューが表示されます。 ( 地図 / 現在地付近 / 出発地付近 / 日的地付近 で探索した場合は、地図のみ表示さ

れます。)

検索方法はz「住所で地点を探す」C–4の手順 **2** 、 **3** を参考にしてください。

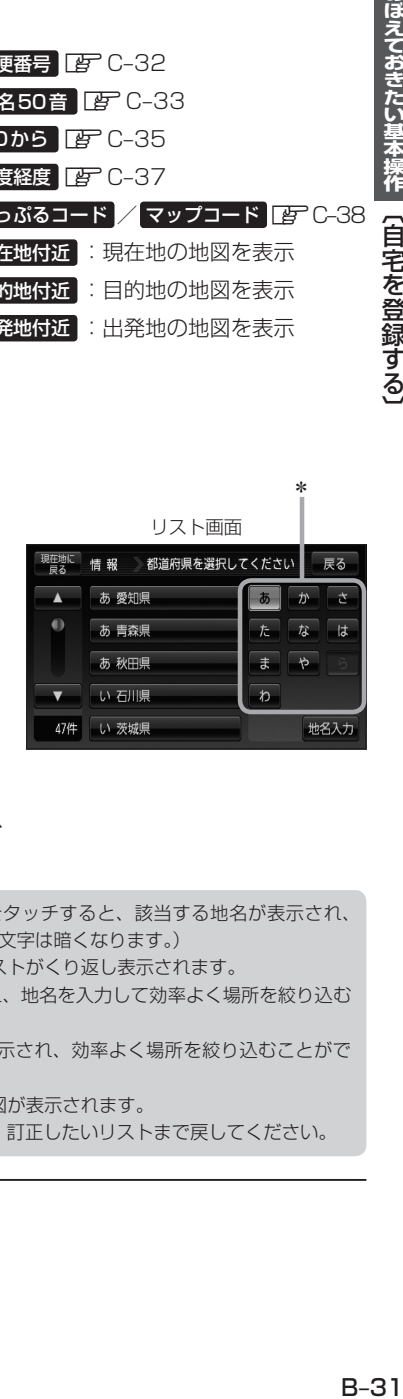

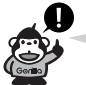

- ●リスト画面右のひらがなは地名の頭文字です。頭文字をタッチすると、該当する地名が表示され、 効率よく地域を絞り込むことができます。(入力できない文字は暗くなります。)
- \*印…頭文字を連続でタッチすると選択している行のリストがくり返し表示されます。
- 地名人力 をタッチすると地名50音検索画面が表示され、地名を入力して効率よく場所を絞り込む ことができます。 PBP C-6
- ●リスト画面右の数字をタッチすると、該当する住所が表示され、効率よく場所を絞り込むことがで きます。
- ¡入力した番地が収録されていない場合は、その付近の地図が表示されます。
- ●入力した住所を訂正したい場合は、 戻る をタッチして、訂正したいリストまで戻してください。

# **自宅を登録する(2)**

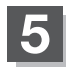

**5** 自宅を登録する。

- ① 自宅にする をタッチする。 ■ 設定メニューと共に表示された位置で良い場合
- 地図のみ表示された場合
	- ① (設定)をタッチする。

:設定メニューを表示します。

2 自宅にする をタッチする。

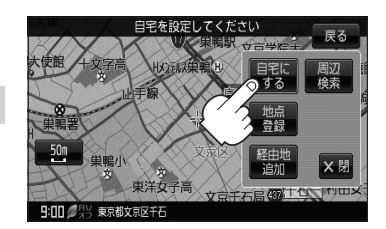

- 設定メニューが表示されている場合に、自宅の位置修正をする場合
	- ① ×閉 または地図画面をタッチする。

:設定メニューを閉じます。

- ② カーソル(---)を自宅に合わせる。
- 3 + (設定)をタッチする。

:設定メニューを表示します。

④ 自宅にする をタッチする。

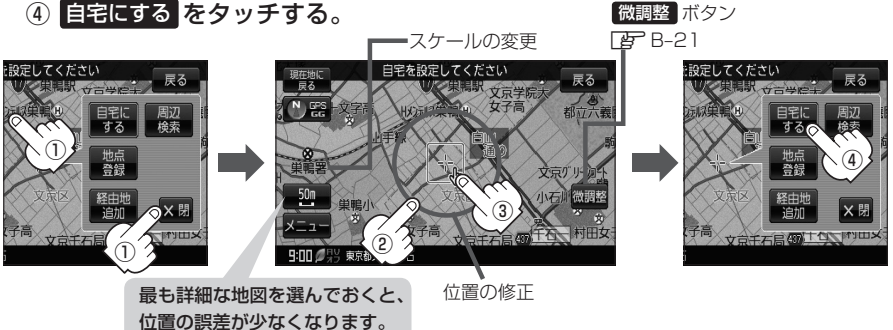

:地点編集画面に戻ります。登録した位置を確認したい場合は 自宅編集 をタッチし、 地図表示 をタッチすると地図が表示されます。(地図上には マークが表示されます。)

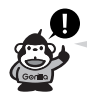

- ●自動的にマークは < になります。マークを変更したい場合は「AFE-28をご覧ください。
- ●登録地点の表示をしないに設定している場合は、地点を登録しても、地図上にマークは表示されません。 z「基本表示の設定をする」F–9
- ●登録した自宅は削除することができます。「AP「登録地点を削除する」E-29

# **自宅の位置を変更する**

#### 登録した自宅の位置を変更することができます。

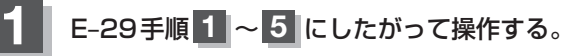

:登録した自宅が削除され地点編集画面に戻ります。

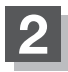

# B–30手順 **3** 〜 **5** にしたがって操作する。

:位置が変更され、地点編集画面に戻ります。

# **現在地から目的地までのルートを探索する**

現在地から目的地までの参考ルートを探索し、地図上に表示します。また、自宅が登録してある場合 は、現在地から自宅までの帰り道を探索できます。

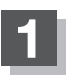

**1** 現在地が測位できていることを確かめる。

z「現在地を表示する」B–16

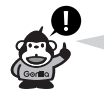

現在地(自車)マークの位置/方向がまちがって いる場合は、修正してください。 z「現在地(自車)マークの位置を設定する」F–18

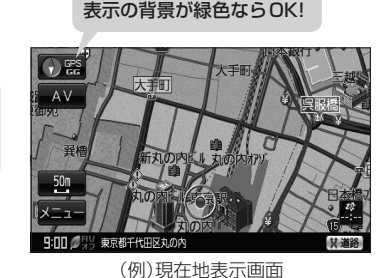

"GPS"表示が白色、方位

**2** 画面をタッチして地図をスクロールさせ、目的地の地図を表示する。 z「地図スクロール(地図を動かす)」B–19 FEF 「 本機の縮尺スケールについて) | B-15 **3** カーソル(---)を目的地に合わせ、トー(設定)をタッチして 目的地にする をタッチする。 :参考ルートの探索を始めます。探索完了後全ルート表示画面になります。 案内スタート をタッチすると、ルート案内を開始します。 **3** -2 **3** -3 最も詳細な地図 シャルプン相 を選んでおくと、  $50$ 周辺 位置の誤差が少 なくなります。  $9:000$ **3** -1 微調整 ボタン  $BFB-21$ 有料道路上に設定するかどうか確認メッセージがでたときは、有料道路(高速道路、都市高速道路を含 む)上に登録する場合は 有料道路 を、一般道路上に登録する場合は 一般道路 をタッチしてください。

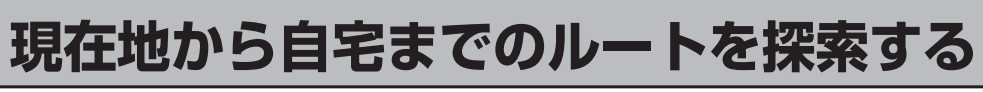

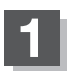

## **1** 現在地が測位できていることを確かめる。

z「現在地を表示する」B–16

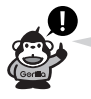

現在地(自車)マークの位置/方向がまちがって いる場合は、修正してください。 z「現在地(自車)マークの位置を設定する」F–18

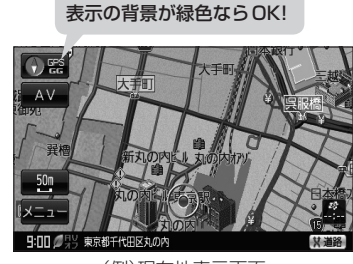

"GPS"表示が白色、方位

(例)現在地表示画面

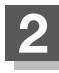

# 2 メニュー → 自宅へ戻る をタッチする。

:参考ルートの探索を始めます。探索完了後全ルート表示画面になります。 案内スタート をタッチすると、ルート案内を開始します。

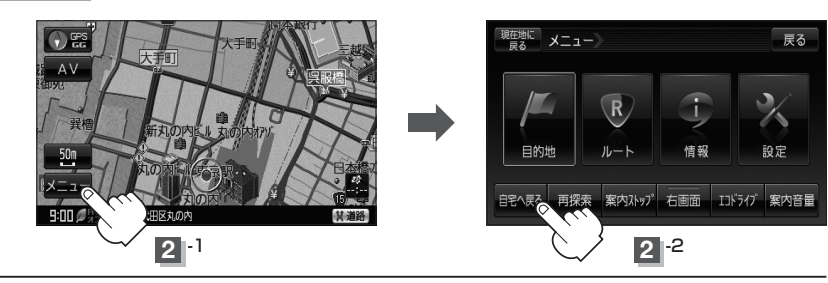

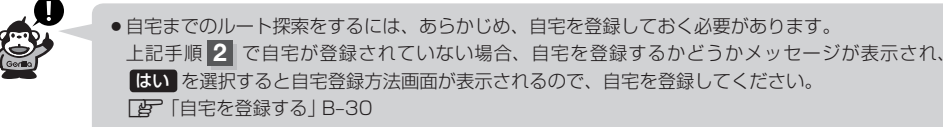

- 新たにルート探索すると、前回探索した参考ルートは消えます。
- ●参考ルートは必ずしも、最短ルートが選ばれるわけではありません。
- メニュー をタッチしたときに表示されるクイックメニューの詳しい内容につきましては「孕 「ク イック機能について IB-25をご覧ください。

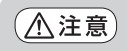

交通規制の変更などにより、実際には探索したルートが通れない場合があります。 この場合は、実際の交通規制にしたがって走行してください。

**右画面に地図/情報を表示する(1)**

現在地表示時、画面を2つに分けてルート情報やエコドライブ情報などの情報画面を表示させること ができます。

- **メニュー → 右画面 をタッチする。** 
	- :選択画面が表示されます。

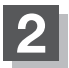

**2** 表示したい情報を選択する。

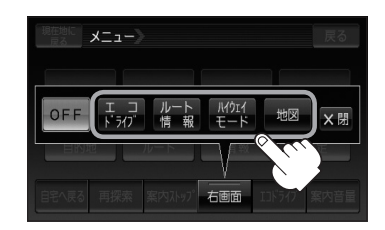

■ 右画面にエコドライブを表示する場合 (例)エコドライブ(アニメーション画面)

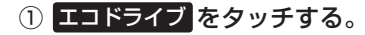

:右画面にアニメーション、走行速度・加速度 インジケーターまたは、走行速度・加速度履 歴グラフを表示することができます。 ( 表示切替 をタッチで表示の切り替え)

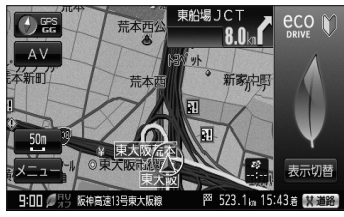

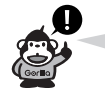

- ●ルート案内中は交差点拡大などを表示する設定にしている場合、交差点拡大などを優先して 表示します。
- エコドライブを開始していない場合に エコドライブ をタッチするとメッセージが表示 されるので はい をタッチしてください。
- ●2画面表示した場合のエコドライブ画面につきましては、E-14のゴリラ吹き出し内をご覧 ください。

■ 右画面にルート情報を表示する場合<br>(例)ルート情報画面

- ① ルート情報 をタッチする。
	- :ルート探索をしてルート案内にしたがって走 行しているとき、道路名称、曲がるべき方向 /距離などを表示します。

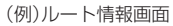

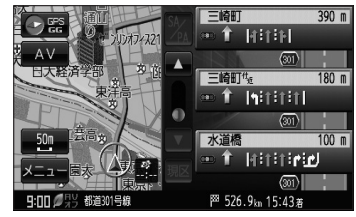

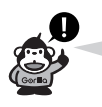

ルート情報は、ルート案内時とシミュレーション走行時に表示できます。ルート情報は、 ルート案内設定からでも表示させることができます。 z「ルート案内画面の設定をする」F–23

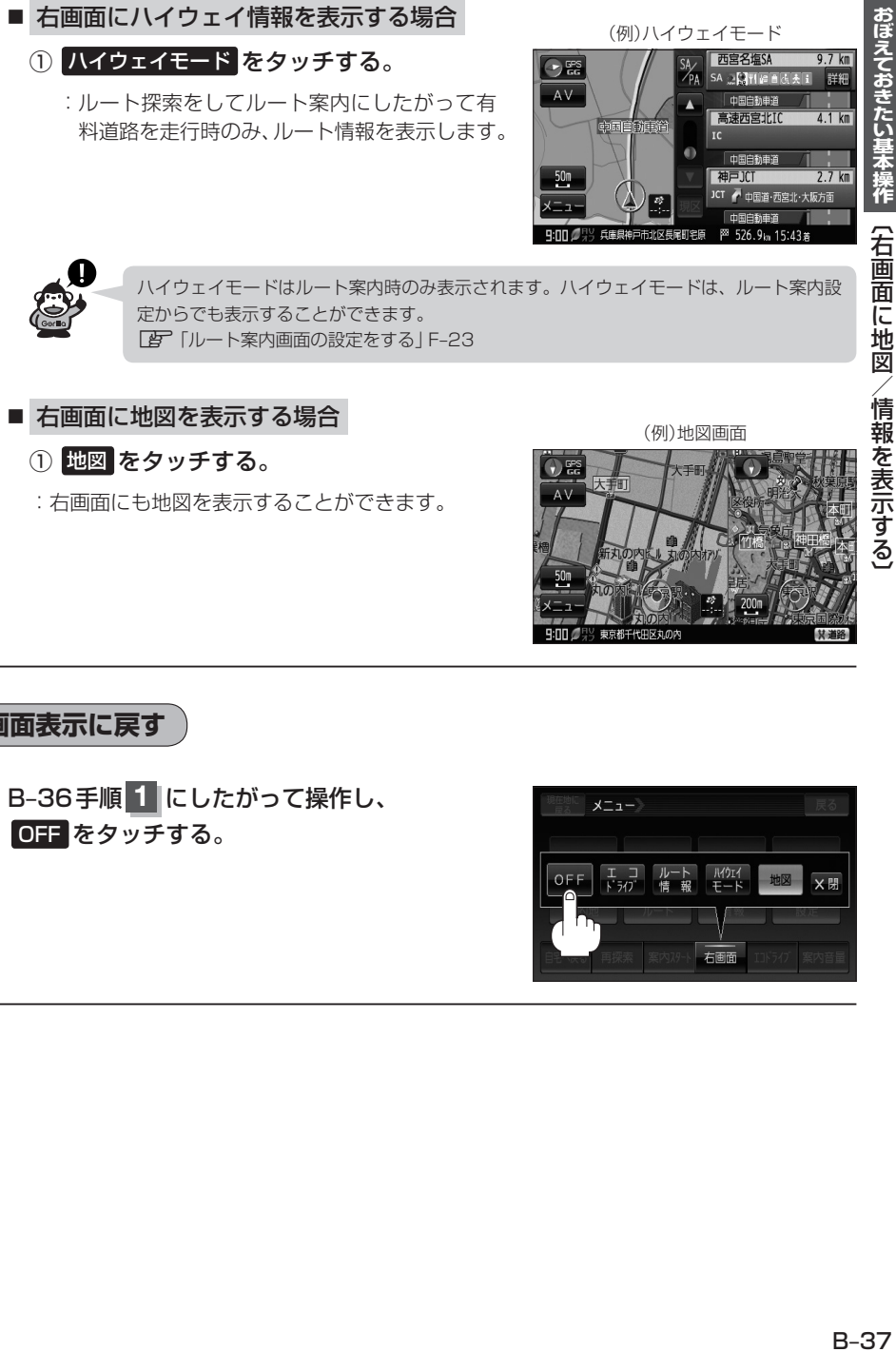

:右画面にも地図を表示することができます。

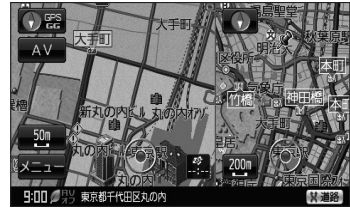

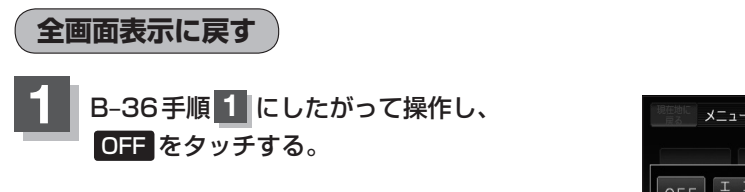

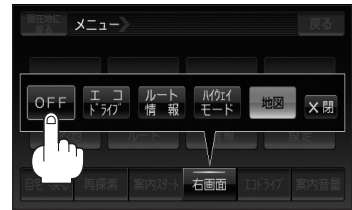

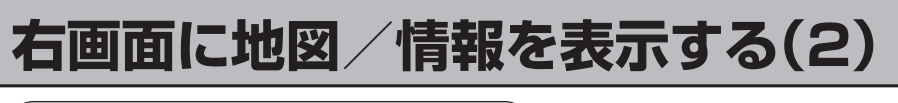

**右画面の方位/縮尺スケールを変える**

- **1** 右画面地図の方位/スケールを替える。
	- 右画面地図を拡大/縮小する場合
		- ① 地図画面で 縮尺スケール をタッチする。

: Q / Q をタッチするたびにスケールが変わります。

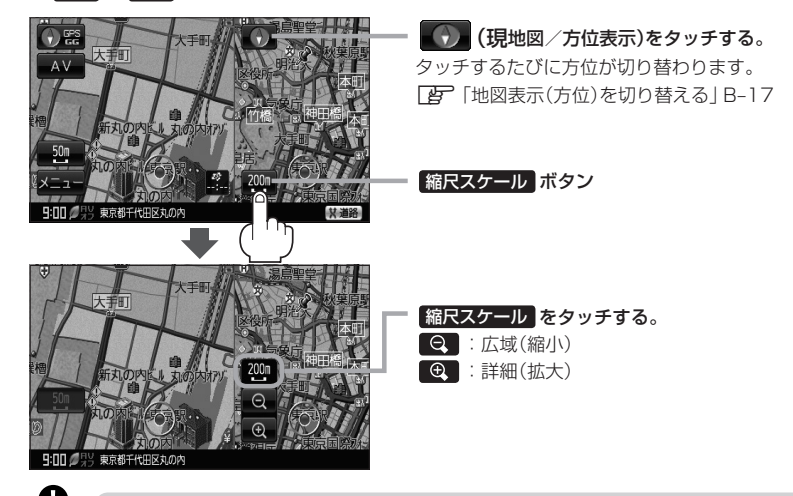

- 右画面表示時に地図のスクロールをすると全画面表示に切り替わります。 現在地に戻る / 戻る をタッチすると、2画面表示に戻ります。 「AP」「右画面地図表示の設定をする」F-12からでもできます。
- ●右画面地図をフリーズームさせたいときは、スケール表示が出ているときに / ■ ● をタッチし続けます。お好みの縮尺スケールになったらタッチするのを止めてく ださい。止めたところの縮尺スケールで止まります。縮尺スケールについては「写 「(本機の縮尺スケールについて)|B-15をご覧ください。

■ 右画面地図の方位を切り替える場合

- (1) 地図画面の 方位 をタッチする。
	- :タッチするたびに (方位)と画面が切り替わります。

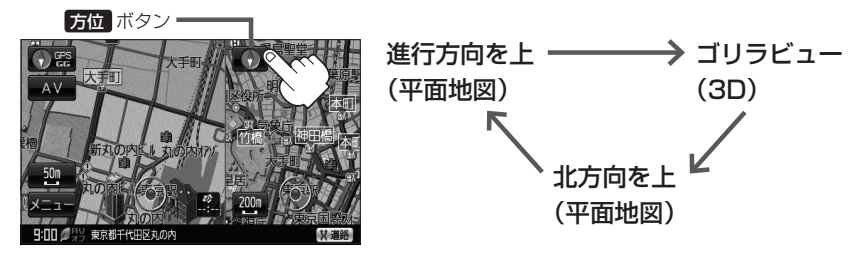

※地図画面の表示については「AF「地図表示(方位)を切り替える IB-17をご覧ください。

# **地図表示を縦に切り替える**

付属のAV100V電源コード/電池パックを使用して地図を表示させている場合、地図表示を縦また は横に切り替えることができます。

※縦横地図切り替え設定の"自動"または"手動"はLAFF-17を参考にしてください。

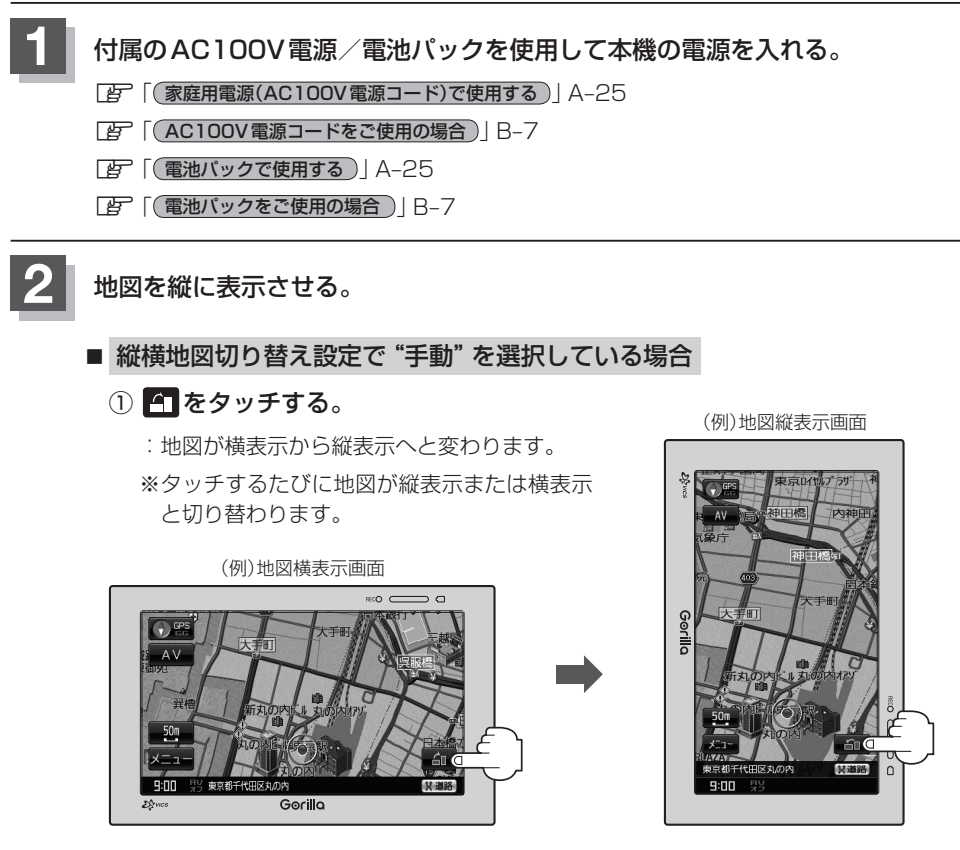

## ■ 縦横地図切り替え設定で "自動" を選択している場合

:本体を縦向きに変えると、自動で地図が横表示から縦表示へと変わります。 横表示に切り替えたい場合は、本機を横向きにしてください。

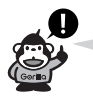

- ●縦横地図切り替え設定で "自動"に設定していても、本機が地面に対して平行なときなど、 環境によって切り替わらない場合があります。
- ●縦横地図切り替え設定で"自動"に設定した場合、本機パネルのGorillaマークが左側に なるように向きを変えてください。

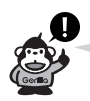

- •縦表示は地図画面のみとなります。
- •画面の表示に合わせて、情報バーやボタンの位置が異なります。
- ●縦表示のとき、12V車用カーシガーライター接続ケーブルを接続すると、自動的に横に切り替わり ます。

# **歩行モードについて(1)**

電源が電池パックのとき、歩行モードへ切り替えることができます。

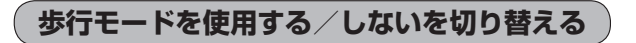

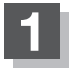

**1** 電池パックを使用して本機の電源を入れる。

z「 電池パックで使用する 」A–25、「 電池パックをご使用の場合 」B–7

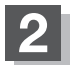

## ■ メニュー → 歩行モード をタッチする。

:歩行モードボタンの表示灯が点灯します。 クイックメニューに ルート表示 もあらわれ、ルート 表示の表示灯も点灯します。

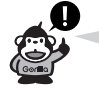

車載用でルート案内をしている場合、歩行モー ドに切り替えると、そのルート案内は消去され ます。

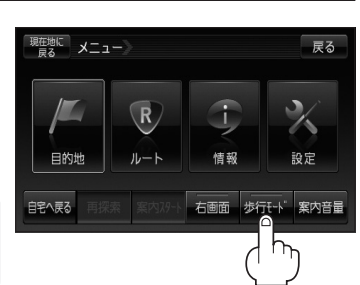

## ■ 歩行モードを使用しない場合

- ① メニュー ➡ 歩行モード をタッチする。
- :歩行モードボタンの表示灯が消灯します。クイックメ ニューの ルート表示 が消えます。
- ※ 歩行モード をタッチするたびに表示灯が点灯/消 灯します。

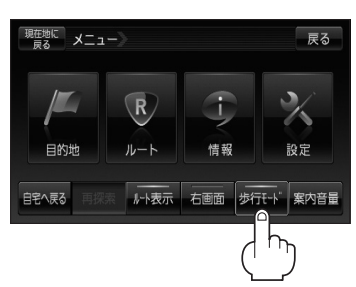

#### 歩行モード時の機能制限

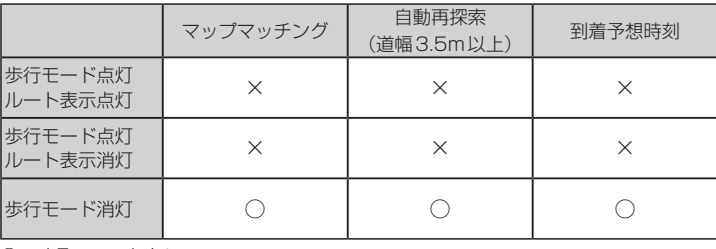

○:する ×:しない

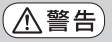

歩行モードでルートを表示させて通行する場合、周囲の状況を確認し、実際の交通規制標識、標示 などにしたがってください。

ナビゲーションによるルート表示には自動車専用道路などが含まれる場合があり、誤って自動車専 用道路などを通行すると交通事故の原因となります。

**ルート探索について**

歩行モードでルートを探索することができます。

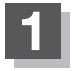

**1** 現在地が測位できていることを確かめる。

z「現在地を表示する」B–16

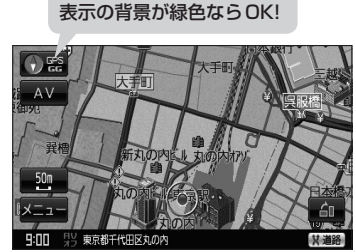

"GPS"表示が白色、方位

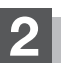

**2** ルート探索をする方法を選択する。

■ 地図画面をスクロールして探索する場合

① 地図をスクロールさせる。

z「地図スクロール(地図を動かす)」B–19

z「現在地から目的地までのルートを探索する」B–34

- メニューからルート探索する場合
	- ① メニュー をタッチする。
	- :トップメニュー画面が表示されます。
	- ② 目的地 をタッチする。
	- :各サブメニュー画面が表示されます。  $E\rightarrow C-1$

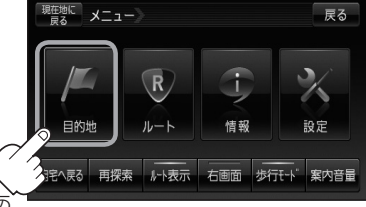

※歩行モード時の操作ボタンは選択できないものもあ ります。

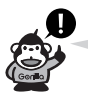

- ●目的地を設定した際、"駅などの施設出入口を探索した場合、その施設周辺部を表示することがあり ます。"というメッセージが表示されますので OK をタッチしてください。
- ●歩行モードでルート探索できる距離は、約10km以内です。距離が長すぎて探索できない場合、メッ **セージが表示されるので OK をタッチしてください。**
- ●ルート探索後、探索したルートは表示しますが、音声案内はしません。
- ●探索したルートから外れて歩行しても自動再探索はしません。再探索するには「HPTB-42を参考にしてく ださい。
- ●同時複数ルート探索はできません。
- ●全ルート表示したい場合は、DBPD-21を参考にしてください。 ※全ルート表示はできますが、シミュレーションはできません。
- ●探索したルートを削除する場合はを「PF D-26を参考にしてください。
- ¡ルート編集(経由地を追加する等)することはできません。
- ¡マップマッチングはできないので、車で使用するときに比べて現在地のずれが大きくなったり、地 図の向きが変わることがあります。

# **歩行モードについて(2)**

## **再探索について**

ルート表示中に設定ルートから外れてしまった場合、下記の手順で現在地から目的地までの参考ルー トを再探索することができます。再探索が完了すると古いルートが消えて新しいルートが表示されま す。

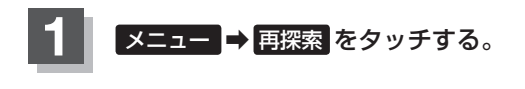

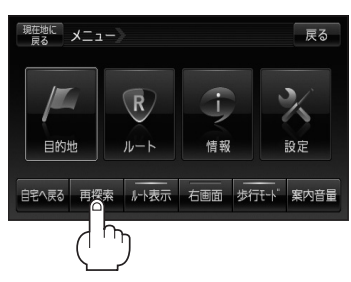

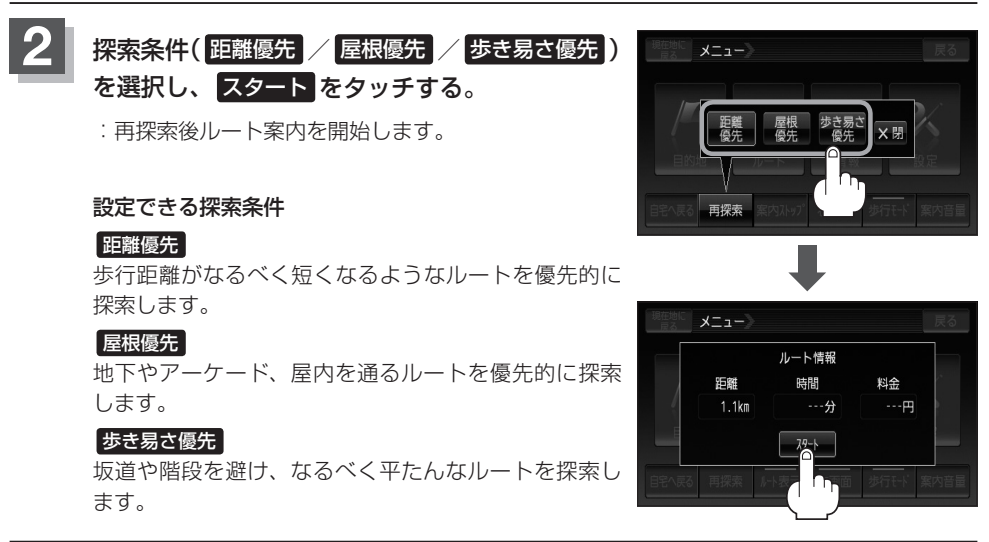

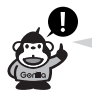

再探索は、安全な場所で行なってください。ルート探索中に移動すると、設定ルートが表示されたと きに、すでにそのルートから外れてしまっている可能性があります。

# **ルート表示中の画面について**

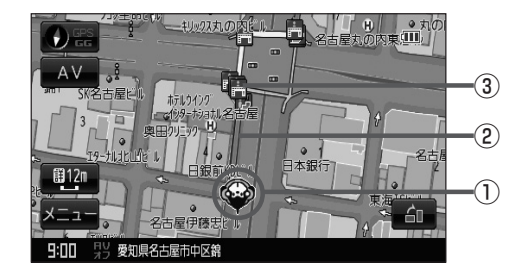

#### ① ※ 現在地(歩行)マーク

自分の位置(現在地)と進行方向を示します。

#### ②設定ルート

ルート探索を行なうと、探索されたルート(設定ルー ト)が表示されます。 黄色:横断歩道、歩道橋など 青色:建物内の通路など 赤色:黄色、青色以外の一般道

# **アイコンについて** エスカレーター

- あ エスカレーター(上り)
- 場エスカレーター(下り)
- 階段
- 階段(上り)
- 階段(下り)

歩道橋 スロープ 図スロープ(上り) エスロープ(下り) エレベーター ■踏み切り

歩行者用の詳細な地図データが収録されている地域は、より歩行に適したルートを設定できます。

③歩行モードで表示されるアイコン アイコンの種類につきましては、下記 「 子 「 (アイコンについて) | をご覧ください。

# **文字の入力方法について(1)**

入力画面は50音入力設定で選択しているボタンによって異なります。 z「50音入力方式設定をする」N–7

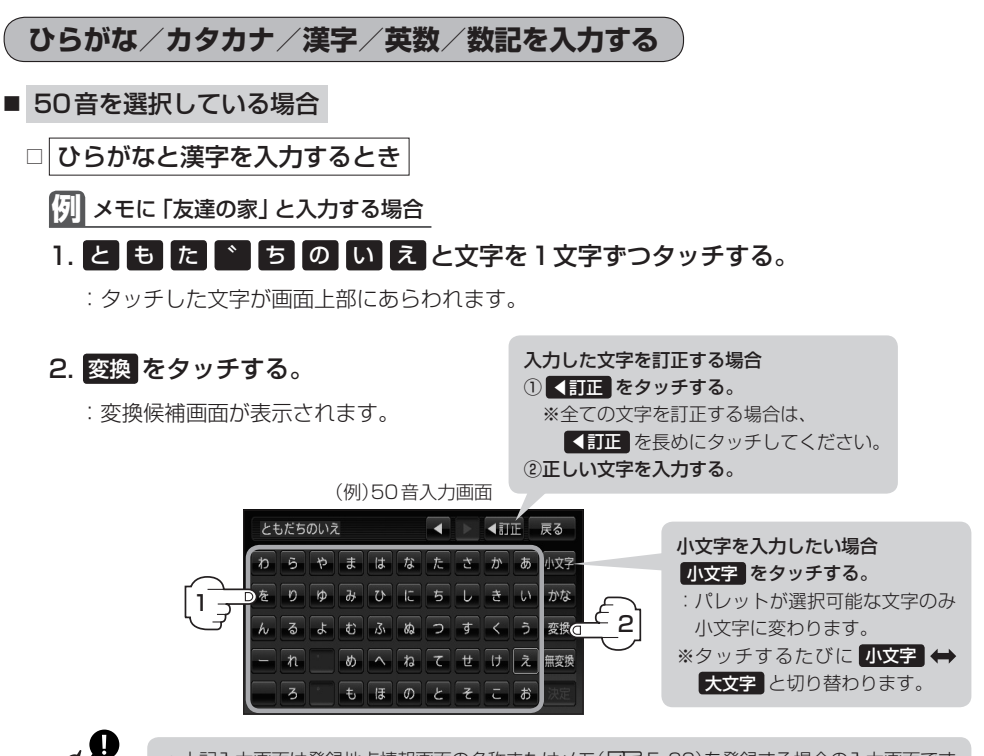

- 
- 上記入力画面は登録地点情報画面の名称またはメモ([An-E-20)を登録する場合の入力画面です。 目的地の50音検索(「AFC-10)、ジャンル名入力(「AFC-15、C-21)、地名50音検索(「AFC-33) をする場合、表示されるボタンが異なります。
- ¡入力画面によっては、ひらがなのみの入力となる場合があります。
- ●漢字変換しない場合は 無変換 をタッチしてください。
- ■ / をタッチして変換する文字の範囲を選択することができます。選択されている文字 緑の帯で表示されます。
- ●■タッチで1文字分のスペースを空けます。

#### 3. 変換したい漢字をタッチする。

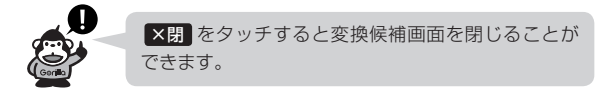

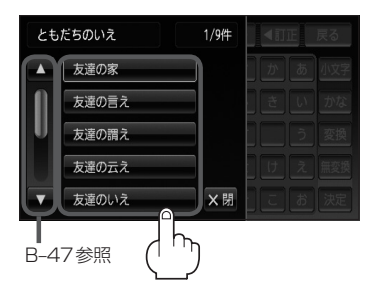

豆ろ

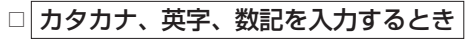

1. かな をタッチする。

:文字選択画面が表示されます。

## 2. 入力したい文字(全カナ / 半カナ / 全英字 / 半英字 / 全数記 / 半数記 )をタッチする。

:50音入力画面が選択した文字に変わります。 ※50音入力画面を変更しない場合は、 X閉 をタッチ してください。

#### 3. 入力したい文字を選びタッチする。 (例) 全カナ を選択した場合

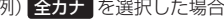

文字選択画面

全英字 かな

半英字

全力士 全数記 半カナ 半数記

×閉

も ほ の と そ こ お

 $\overline{z}$ 

カラやまはなたさかあ炊  $\frac{1}{2}$   $\frac{1}{2}$   $3777$  $\frac{1}{\phi}$   $\frac{1}{\phi}$   $\frac{1}{\phi}$   $\frac{1}{\phi}$   $\frac{1}{\phi}$   $\frac{1}{\phi}$   $\frac{1}{\phi}$   $\frac{1}{\phi}$   $\frac{1}{\phi}$   $\frac{1}{\phi}$ 

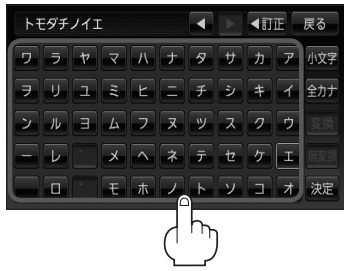

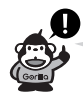

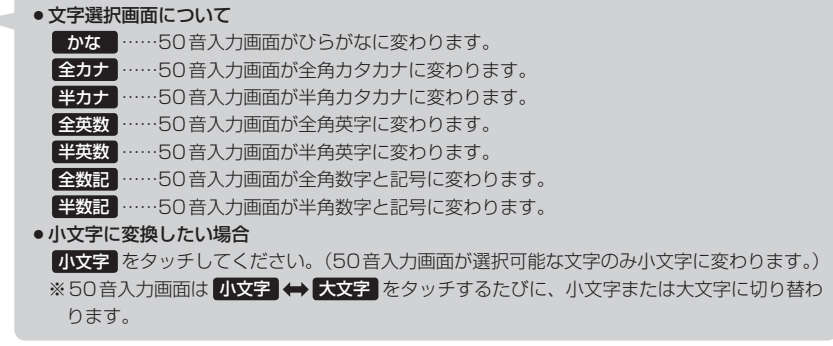

# **文字の入力方法について(2)**

## ■ ルーレットを選択している場合

□ ひらがなと漢字を入力するとき

#### **例** メモに「店」と入力する場合

#### 1. ま をタッチする。

:「ま」行に準ずる文字一覧が表示されます。

## 2. み をタッチする。

:画面上部に「み」があらわれます。

## 3. さ をタッチする。

:「さ」行に準ずる文字一覧が表示されます。

## 4. せ をタッチする。

:画面上部に「せ」があらわれます。

## 5. 変換 をタッチする。

:変換候補画面が表示されます。

■ / ▶ をタッチしてカーソル の位置を変えることができます。

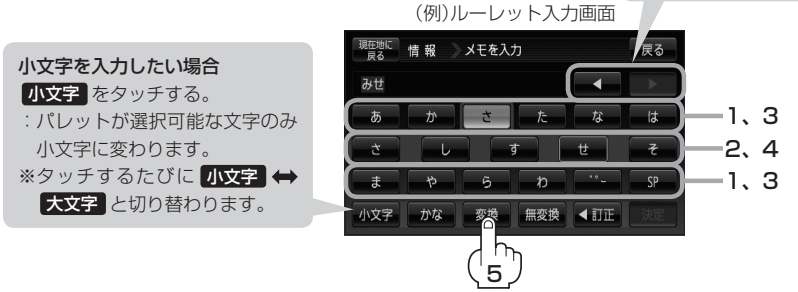

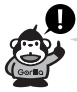

- 上記入力画面は登録地点情報画面の名称またはメモ(「AT–E–20)を登録する場合の入力画面です。 日的地の50音検索(LADC-10)、ジャンル名入力(LADC-15、C-21)、地名50音検索 (FBT C-6、C-33)をする場合、表示されるボタンが異なります。
- ¡入力画面によっては、ひらがなのみの入力となる場合があります。
- ●漢字変換しない場合は 無変換 をタッチしてください。
- ■ / をタッチして変換する文字の範囲を選択することができます。選択されている文字 は緑の帯で表示されます。
- SP タッチで1文字分のスペースを空けます。

#### 6. 変換したい漢字をタッチする。

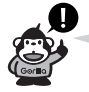

×閉 をタッチすると変換候補画面を閉じることが できます。

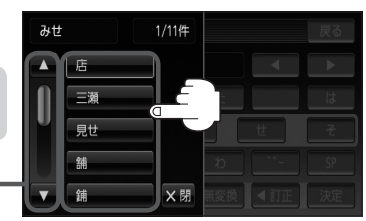

B–47参照

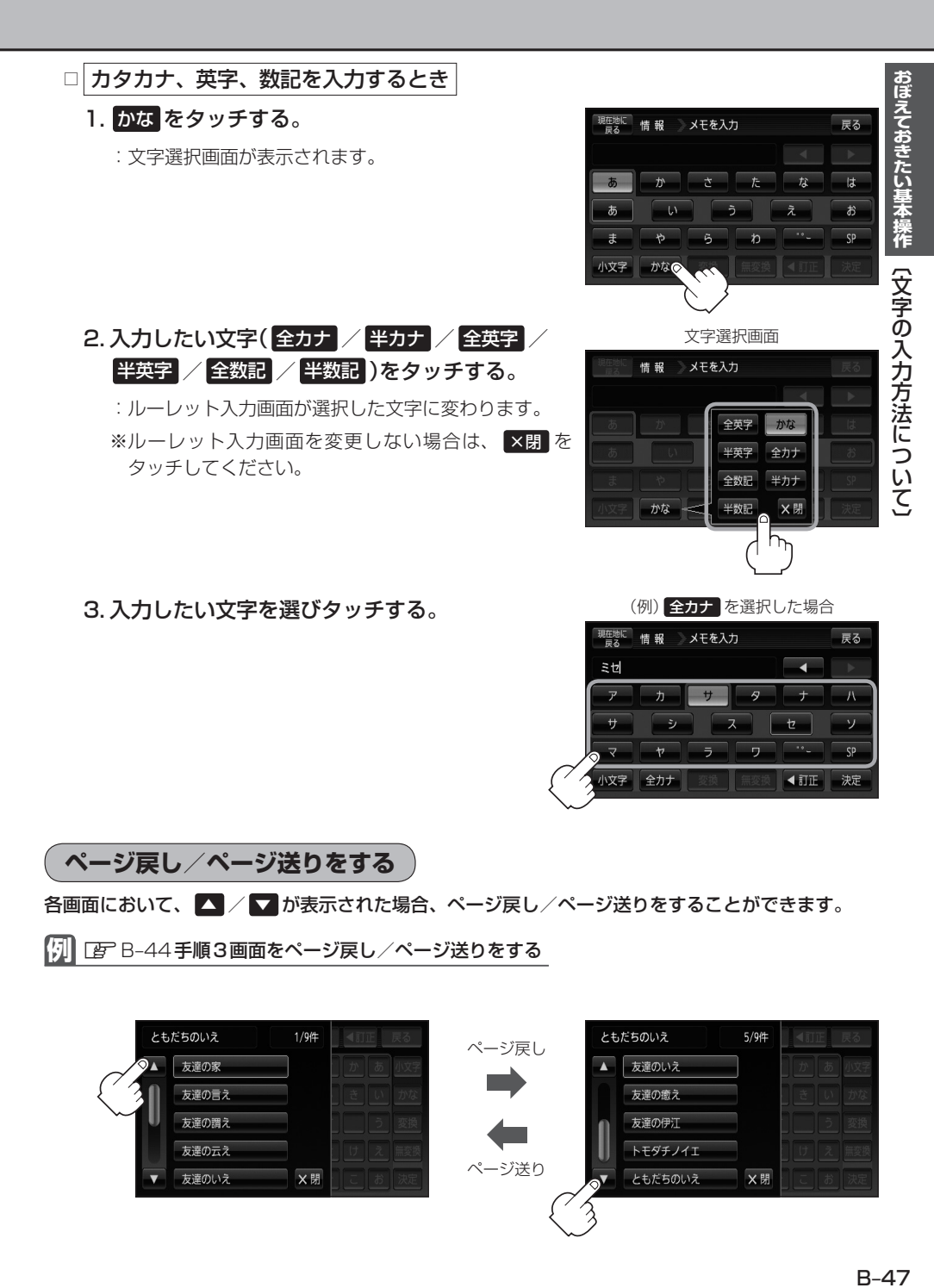

# **数字の入力方法について**

電話番号入力画面(C–8)/郵便番号入力画面(C–32)/緯度・経度入力画面(C–37)/まっぷるコード入力 画面(C–38、C–40)/マップコード入力画面(C–38)/セキュリティコード入力画面(F–39)の入力方法は、 下記手順にしたがって操作してください。

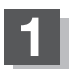

**1** 各入力画面を表示させ、数字をタッチする。

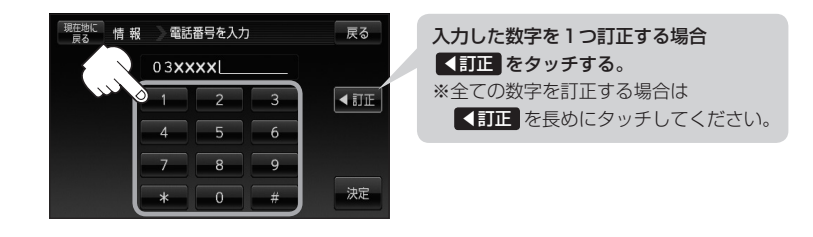

# **目的地 C**

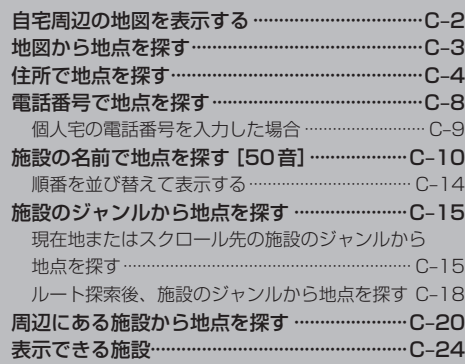

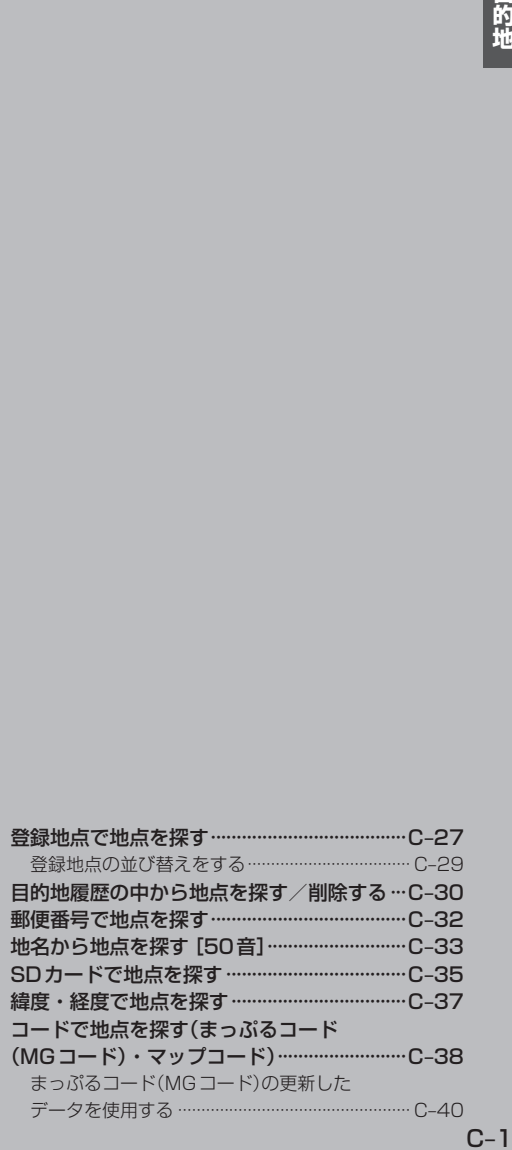

# **自宅周辺の地図を表示する**

#### 自宅周辺の地図を表示します。

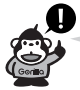

この機能を使うには、あらかじめ自宅を登録しておく必要があります。 z「自宅を登録する」B–30

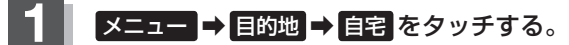

**PE** B-23

:自宅周辺の地図が表示されます。

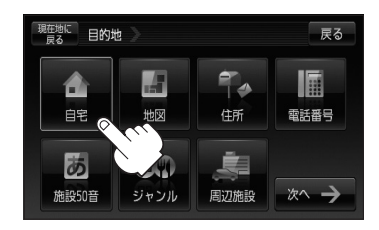

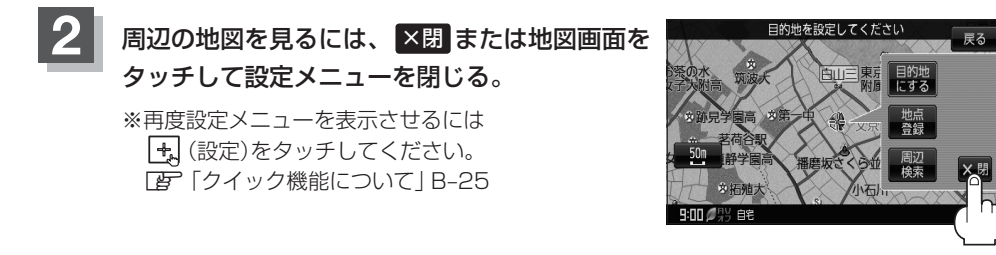

**3** 現在地の地図画面に戻るときは、 現在地に戻る をタッチする。

# **地図から地点を探す**

表示中の地図から地点を探すことができます。

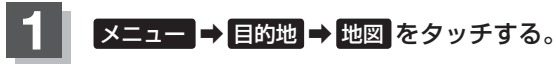

 $B - 23$ 

:この画面に入る前の地図を表示します。

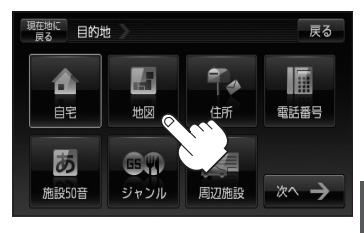

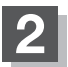

**2** 現在地の地図画面に戻るときは、 現在地に戻る をタッチする。

# **住所で地点を探す(1)**

住所を入力して地点を探すことができます。本機には、約3,500万件のデータが収録されています。

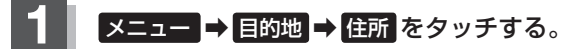

 $R = 23$ 

:都道府県リスト画面が表示されます。

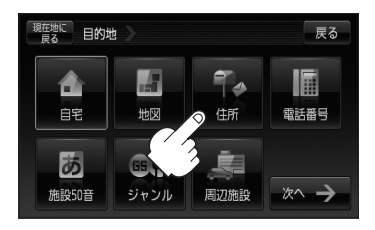

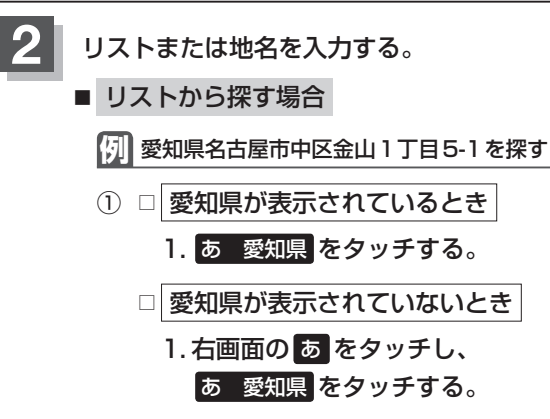

:愛知県の市区町村リストが表示されます。

2 右画面の な をタッチし、 ■ をタッチする。

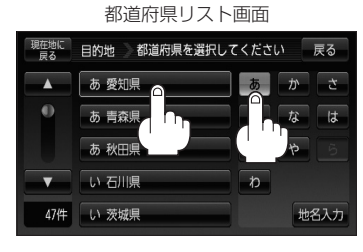

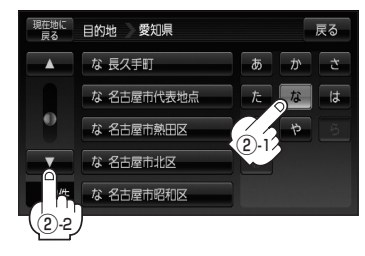

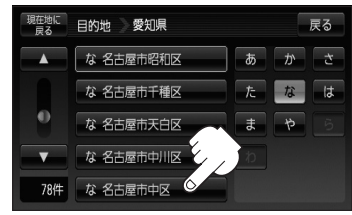

3 な 名古屋市中区 をタッチする。

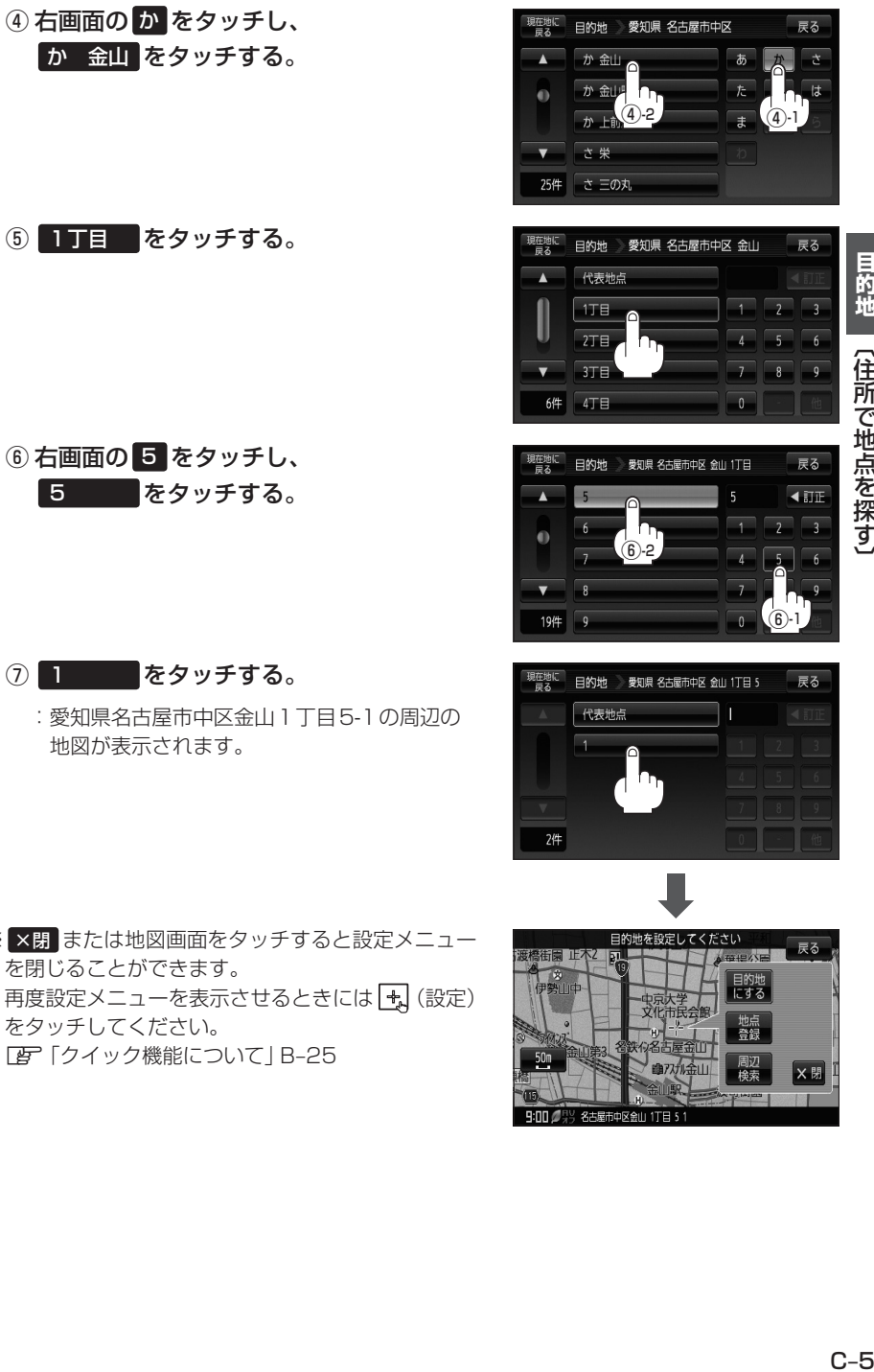

※ ×閉 または地図画面をタッチすると設定メニュー を閉じることができます。 再度設定メニューを表示させるときには [+] (設定) をタッチしてください。 z「クイック機能について」B–25

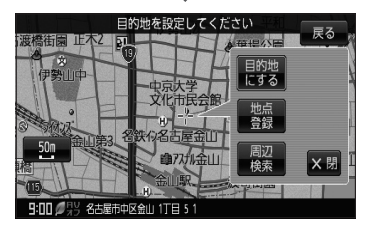

# **住所で地点を探す(2)**

- 地名を入力して探す場合
	- ① 地名入力 をタッチする。

:地名50音検索入力画面が表示されます。

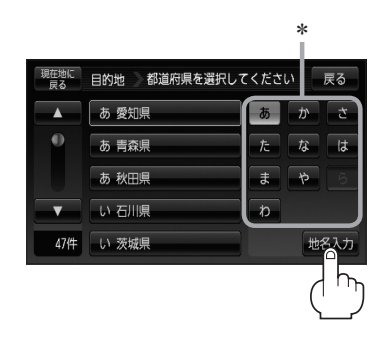

(2) 文字をタッチして地名をひらがなで入力し、 地名50音検索入力画面(★) 検索 をタッチする。 :リスト画面が表示されます。 z入力方法は「文字の入力方法について」B–44を 参考にしてください。 ③ リストから"地名"を選択し、タッチする。 □ 都道府県に複数の地名があるとき 入力方法はひらがなのみとなります。

1. 絞込み が表示されます。 絞込み をタッチすると都道府県名を 絞り込むことができます。

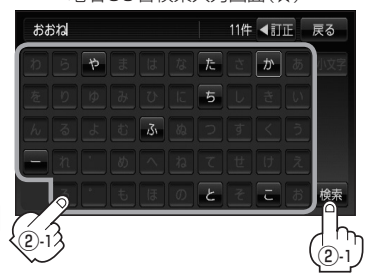

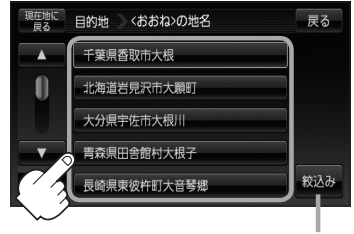

都道府県に複数の地名が ある場合に表示

④"丁目・字・街区・地番・戸番・枝番"を選択する。

<sup>z</sup>検索方法はC–4手順 **2** を参考にしてください。

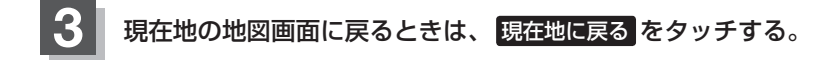

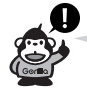

- ●リスト画面右のひらがなは地名の頭文字です。頭文字をタッチすると、該当する地名が表示され、 効率よく地域を絞り込むことができます。(入力できない文字は暗くなります。) リスト画面右の数字をタッチすると、該当する住所が表示され、効率よく場所を絞り込むことがで きます。
- \*印…頭文字を連続でタッチすると選択している行のリストがくり返し表示されます。
- ●入力した住所を訂正したい場合は、 戻る をタッチして、訂正したいリストまで戻ってください。
- ●番地など住所の詳細が分からないときは "都道府県名" "市区町村名" "町名" を選んだあと 代表地点 をタッチすると、選んだ場所の代表地点の地図が表示されます。
- ★印…50音入力画面を選択することができます。 z「50音入力方式設定をする」N–7

#### 検索リスト画面について

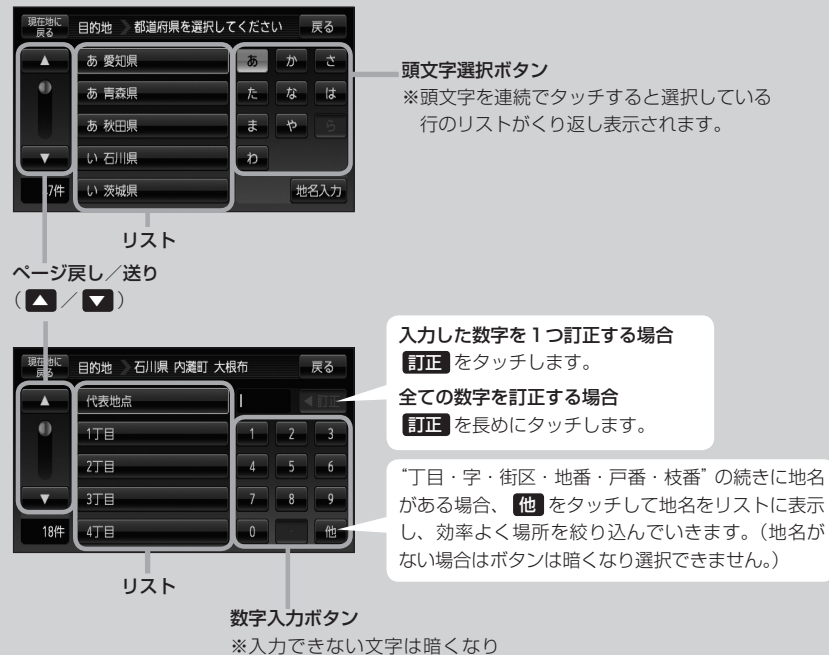

選択できません。

# **電話番号で地点を探す**

電話番号から、その地域の地図を表示することができます。電話番号を入力して地点を探すことがで きます。本機には、NTTタウンページの情報の一部(約1000万件)および(株)ダイケイのテレデー タ(個人宅情報約3,000万件)が収録されています。

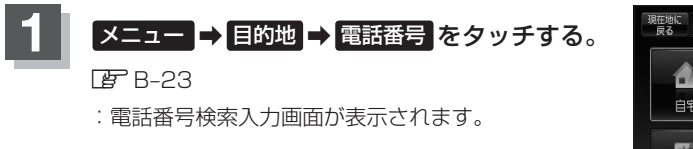

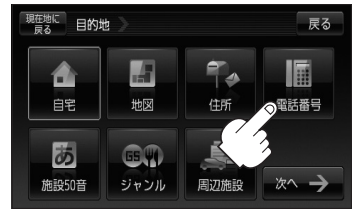

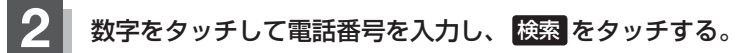

z「数字の入力方法について」B–48

※電話番号は市外・市内局番を含めて全桁(最大10桁)入力してください。

:周辺の地図が表示されます。

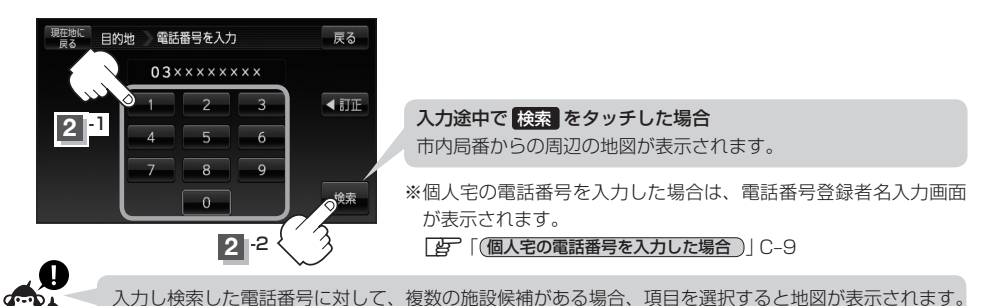

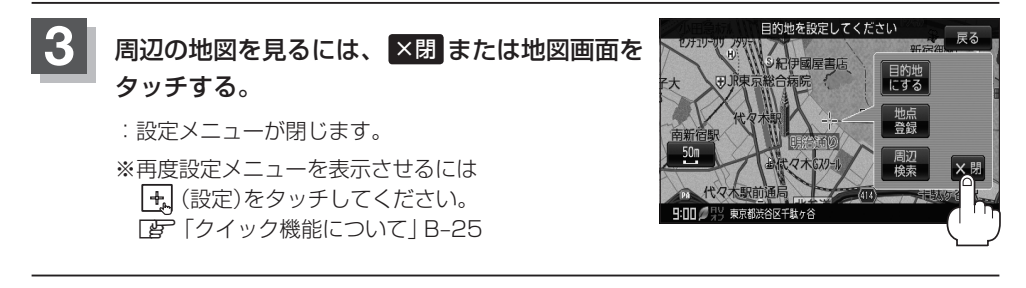

#### **4** 現在地の地図画面に戻るときは、 現在地に戻る をタッチする。

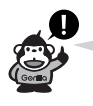

該当する電話番号が収録されていない場合は、メッセージが表示されたあとに、周辺の地図が表示さ れます。入力し直す場合は、 反る ⇒ 訂正 をタッチして番号を確認のうえ、もう一度入力し直して ください。また、ピンポイント検索できない場合があります。

## **個人宅の電話番号を入力した場合**

プライバシー保護のため、個人宅の電話番号と登録者名の名字が合致したときに地図が表示されます。

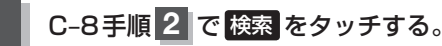

:電話番号登録者名入力画面が表示されます。

## **2** 登録者名の名字を入力し、¡ 検索 をタッチする。

z「文字の入力方法について」B–44

- :入力した名字が正しい場合は、個人宅付 近の地図が表示されます。入力した名字 が間違っている場合は、メッセージが表 示されます。
- ※該当するデータが収録されていない場合は 地図は表示されません。入力した名字を確 認のうえ、もう一度入力し直してください。

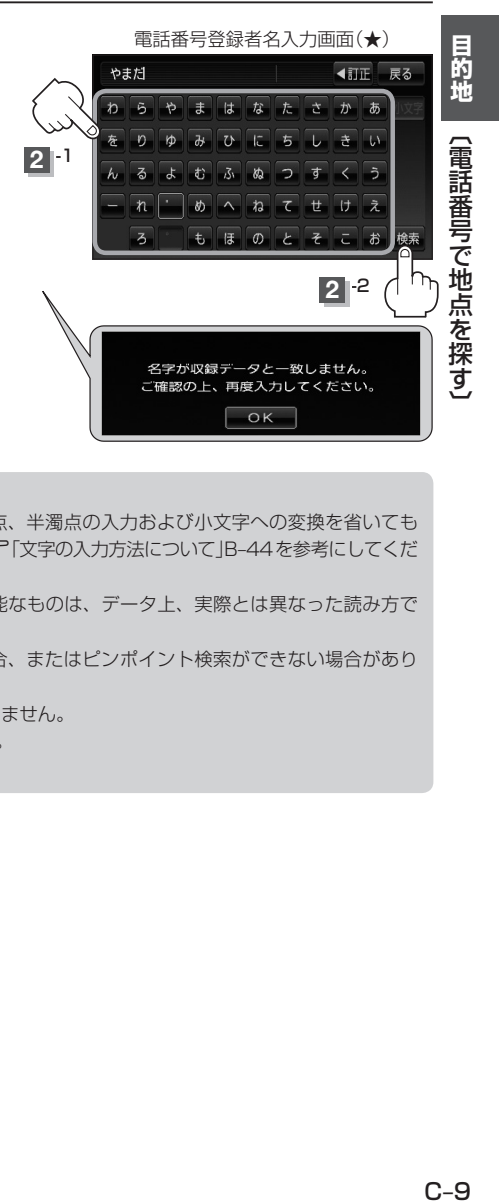

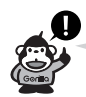

- ●入力方法は、ひらがなのみとなります。
- ●登録者名は必ず名字のみ入力してください。濁点、半濁点の入力および小文字への変換を省いても 検索できます。文字の入力のしかたについては、「AT「文字の入力方法について」B-44を参考にしてくだ さい。
- ●公開電話番号登録者の名字で複数の読み方が可能なものは、データ上、実際とは異なった読み方で 収録されている場合があります。
- ●個人宅電話番号検索では、一部検索できない場合、またはピンポイント検索ができない場合があり ます。
- 電話番号非公開個人宅のデータは収録されておりません。
- ★印…50音入力画面を選択することができます。 z「50音入力方式設定をする」N–7

# **施設の名前で地点を探す[50音](1)**

#### 主な施設の名前を入力して探すことができます。行きたい施設の名前がわかっているときに便利です。 また、ハイブリッド検索\*で探すこともできます。

\*印…施設の候補が多い場合に候補を絞り込んで探すことができます。

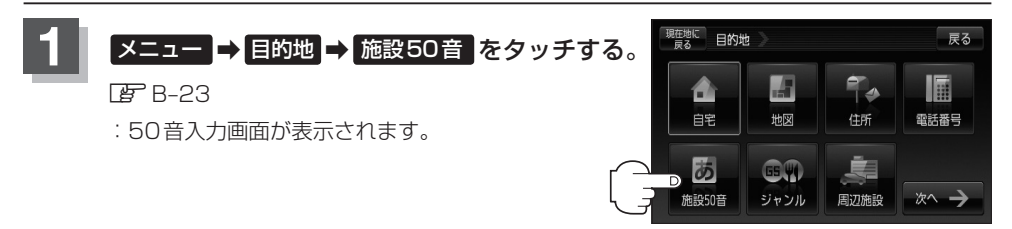

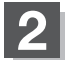

**2** 文字をタッチして、施設名をひらがなで入力する。

z「文字の入力方法について」B–44

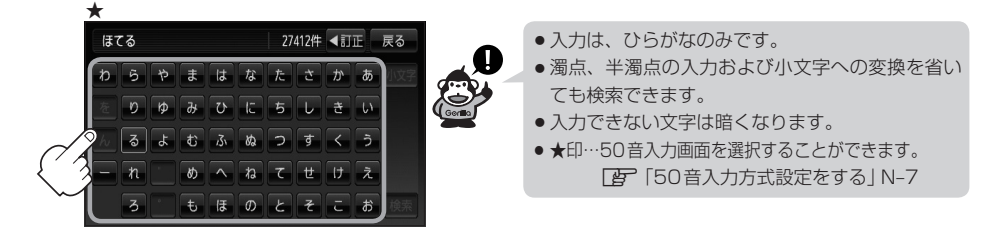

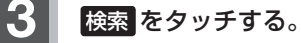

※検索施設が10,000件より多い場合 検索 は選択で きません。10,000件以下になるよう入力してくだ さい。

**例**"ほてる"と入力→10,000件より多い場合は検索できません。 "はてるこ"と入力→10,000件以下で検索可能 ▲次の文字を入力

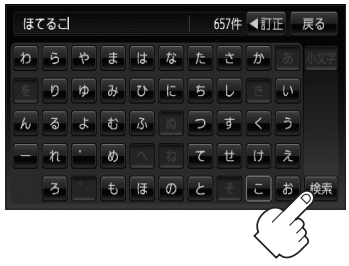
## **4** 検索方法を選択する。

- リストから "施設名" を選択する場合
	- ① リストから"施設名"を選択しタッチする。
		- :施設周辺の地図が表示されます。

- ハイブリッド検索で施設を選ぶ場合
	- ① 絞込み をタッチする。

:条件入力画面が表示されます。

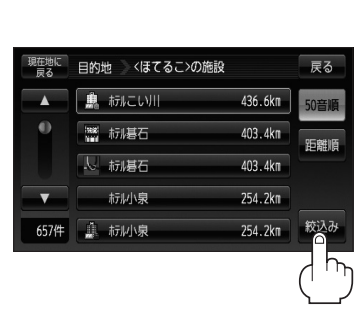

現在地に

 $\blacktriangle$ 

 $\bullet$ 

6574

現在地に 目的地

日的地 くぼてるこ>の施設

| 新にい川

35 标准石

人 标堪石

1. 标风泉

标则泉

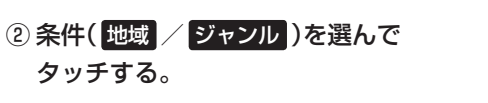

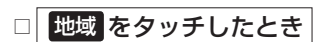

:検索リスト画面が表示されます。

- 1."都道府県名""市区町村名"の順に選ぶ。
	- z検索方法は「住所で地点を探す」C–4手順 **2** を参考にしてください。

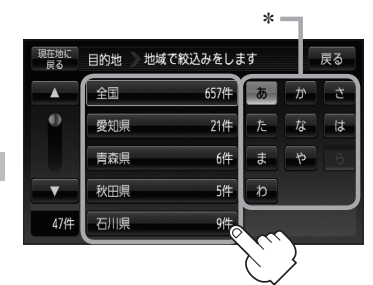

戻る

50音順

距離順

絞込み

戻る

436.6km

403, 4km

403.4km

254.2km

254.2km

条件選択画面

条件を選択

全国

全ジャンル

地域

|| לי <del>ל</del>

\*印…頭文字を連続でタッチすると 選択している行のリストがく り返し表示されます。

# **施設の名前で地点を探す[50音](2)**

## □ ジャンル をタッチしたとき

:検索リスト画面が表示されます。

1. 施設のジャンルを選択し、さらに細かく 分類された施設の種類を選択してタッチ していく。

## 3) リストから "施設名"を選択し、 タッチする。

:施設周辺の地図が表示されます。

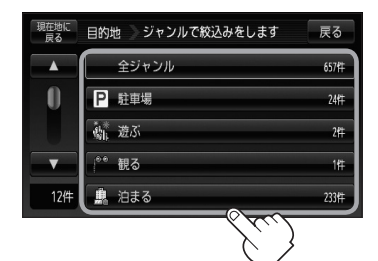

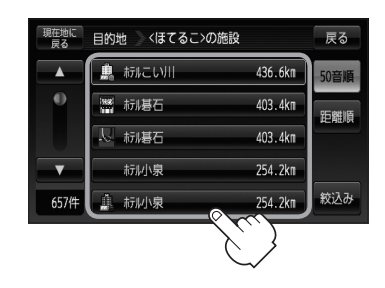

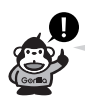

- ●入力したジャンルを訂正したい場合は、 戻る をタッチして訂正したいリストまで戻してください。
- ●検索施設の件数が多くなるほど施設のリストが表示されるのに時間がかかります。
- C-11手順 4 -2で 地域 を選択した場合のリスト画面右のひらがなは地名の頭文字です。頭文字をタッ チすると該当する地名が表示され、効率よく地域を絞り込むことができます。(入力できない文字は 暗くなります。)
- ●名称がはっきりわからない場合や、病院・学校などを検索する場合は、周辺施設またはジャンルで 検索してください。 z「周辺にある施設から地点を探す」C–20 「NP」「施設のジャンルから地点を探す」C-15
- ●ハイブリッド検索は、最初に地域で絞り込み、さらに ジャンル で絞り込むというように条件を組 み合わせて絞り込むことができます。
- C–11手順 4 –②で ジャンル を選択した場合、検索リスト画面には該当するジャンルのみ表示されます。
- ●指定した条件を変更したい場合は、C-11手順 4 -2の条件選択画面で変更したい条件のボ タンをタッチして変更してください。

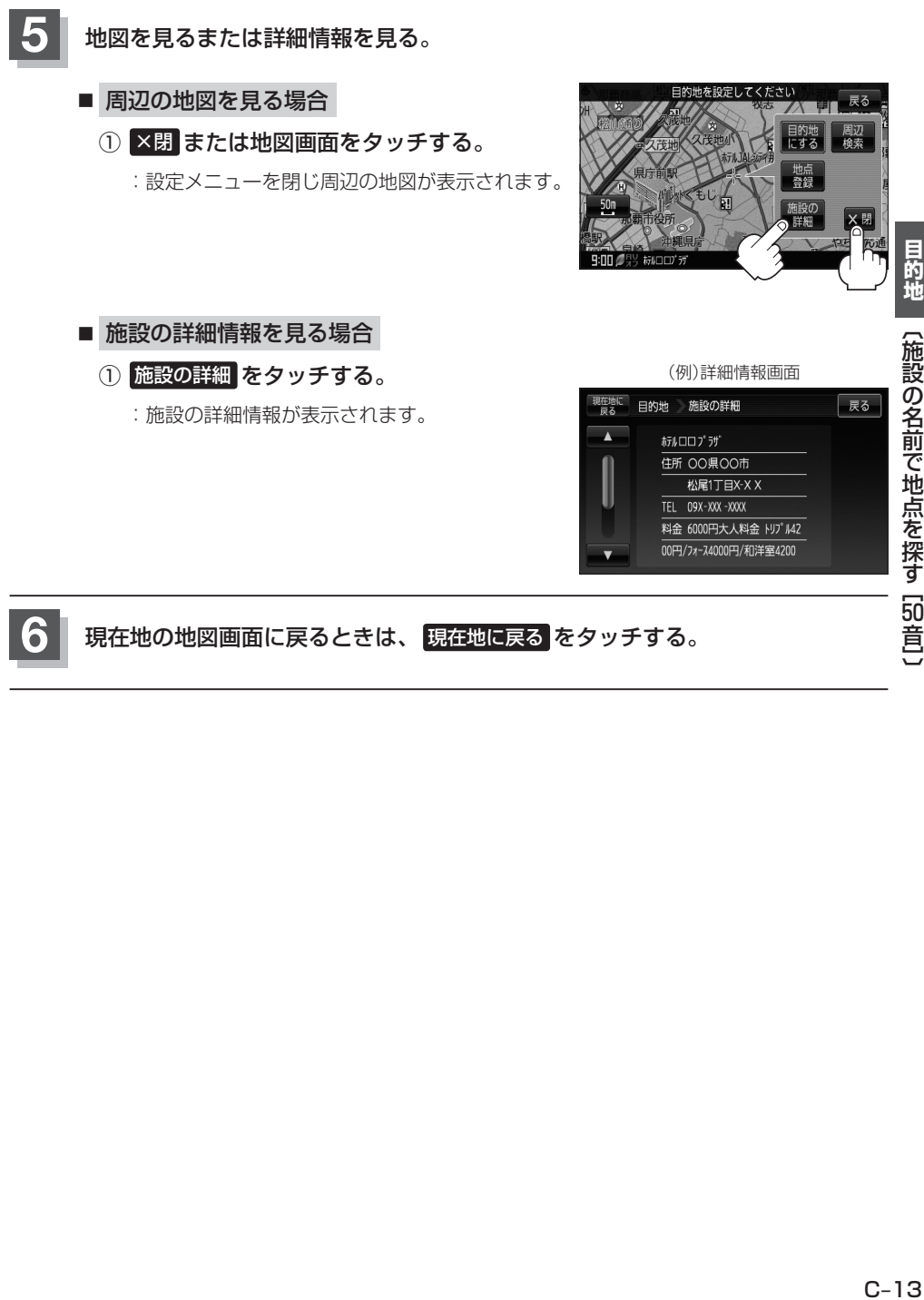

# **施設の名前で地点を探す[50音](3)**

**1**

戻る

50音順

 $0.5k<sub>0</sub>$ 

 $1.5k<sub>n</sub>$ 

 $1.5<sub>km</sub>$ 

 $1.5k<sub>0</sub>$ 

 $1.5k<sub>π</sub>$ 

**2**

## **順番を並び替えて表示する**

リストに表示される施設の並び順を替えることができます。

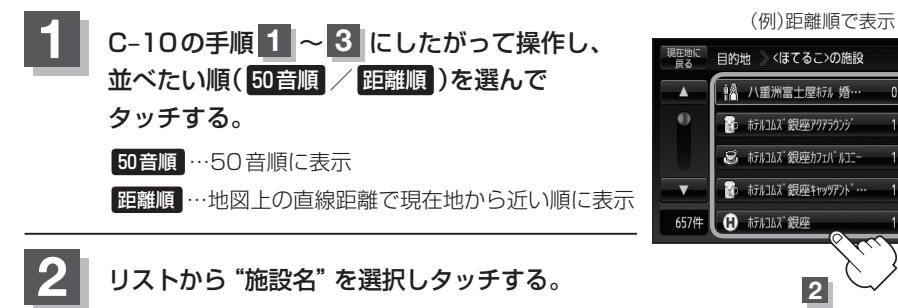

:施設周辺の地図が表示されます。

# **施設のジャンルから地点を探す(1)**

施設のジャンルや都道府県を指定して、該当する施設の名称リストを表示させ、住所や電話番号など の施設情報を見ることができます。ドライブ先の観光スポットを探すときなどに便利です。検索でき る施設の種類については、「表示できる施設」C–24をご覧ください。

## **現在地またはスクロール先の施設のジャンルから地点を探す**

**1**

■ 現在地周辺の施設のジャンルから探す場合

下記手順 **2** へ進んでください。

■ スクロール先周辺の施設のジャンルから探す場合

① カーソル(---)をスクロールさせ施設の場所に合わせる。

「AP「地図スクロール(地図を動かす)」B-19

**スニュー ➡ 目的地 ➡ ジャンル をタッチする。** 

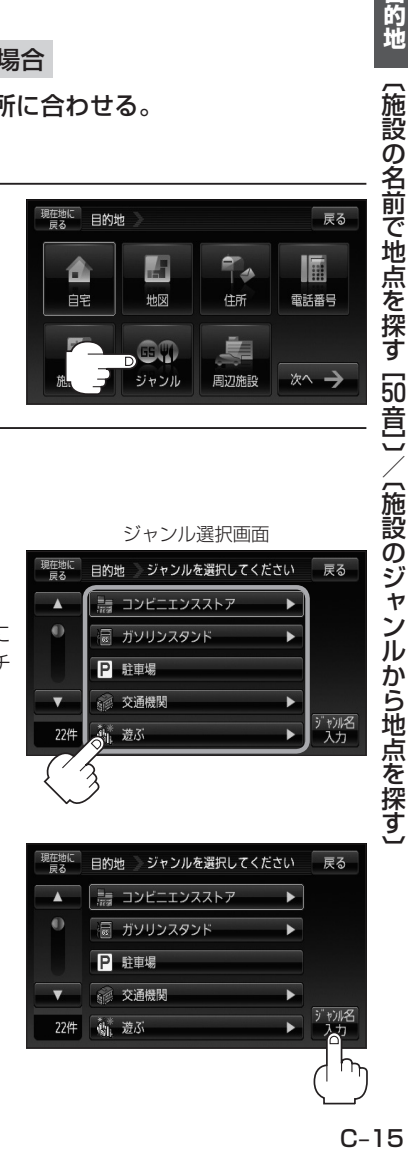

## **3** 検索方法を選択する。

 $R = 23$ 

■ リストを選択して探す場合

:ジャンル選択画面が表示されます。

① 探している施設のジャンルを選択する。

※ジャンル名横に▶マークがある場合は、さらに 細かく分類された施設の種類を選択してタッチ してください。

:条件選択画面が表示されます。

■ ジャンル名を入力して探す場合

① ジャンル名入力 をタッチする。

:ジャンル名入力画面が表示されます。

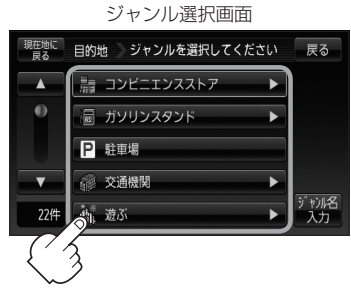

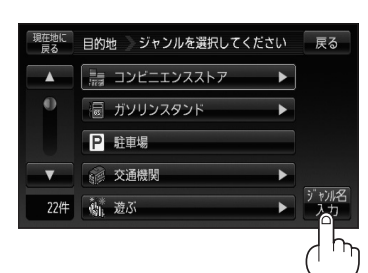

 $C-15$ 

目的地

# **施設のジャンルから地点を探す(2)**

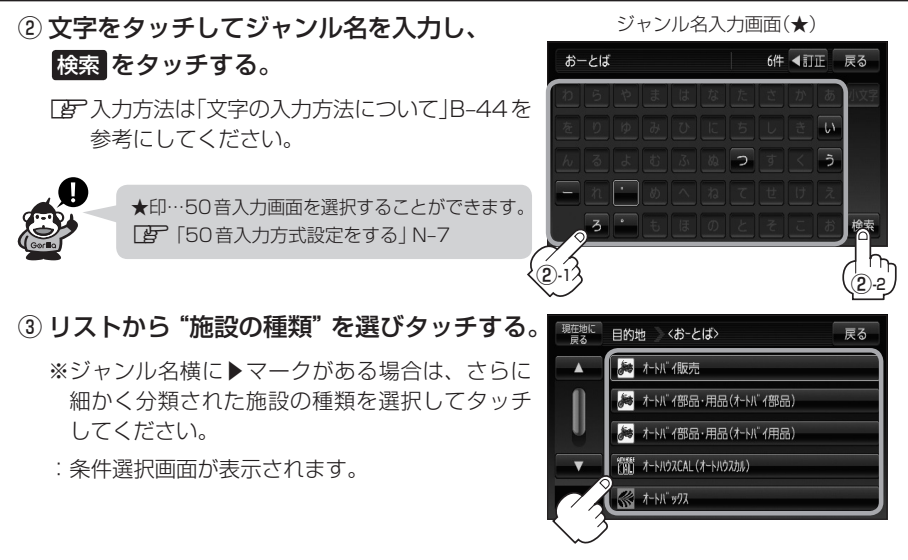

## **4** 条件を選択する。

#### ■ 現在地周辺またはスクロール先周辺を検索する場合

- ① 地図周辺 をタッチする。
	- :右画面には周辺のリストが表示されます。左 画面には、カーソル(緑色)で選択されている リストの周辺地図が表示されます。
- ② リストから"施設名"を選択し、タッチする。
	- :選択したリスト周辺の地図が左画面に表示さ れます。

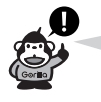

\*印…C–15手順 **3** でコンビニエンスストアを 選択したとき、施設に情報がある場合は、 アイコンで表示します。

- 3 お決める または左画面(地図)をタッチする。
	- :右画面のリストは消え、選択したリストの情 報画面が表示されます。
	- ※リストの情報画面が表示されない場合は手順 **5** へ進んでください。

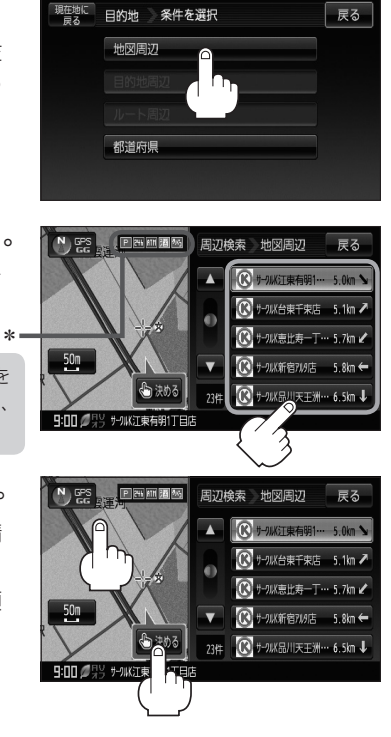

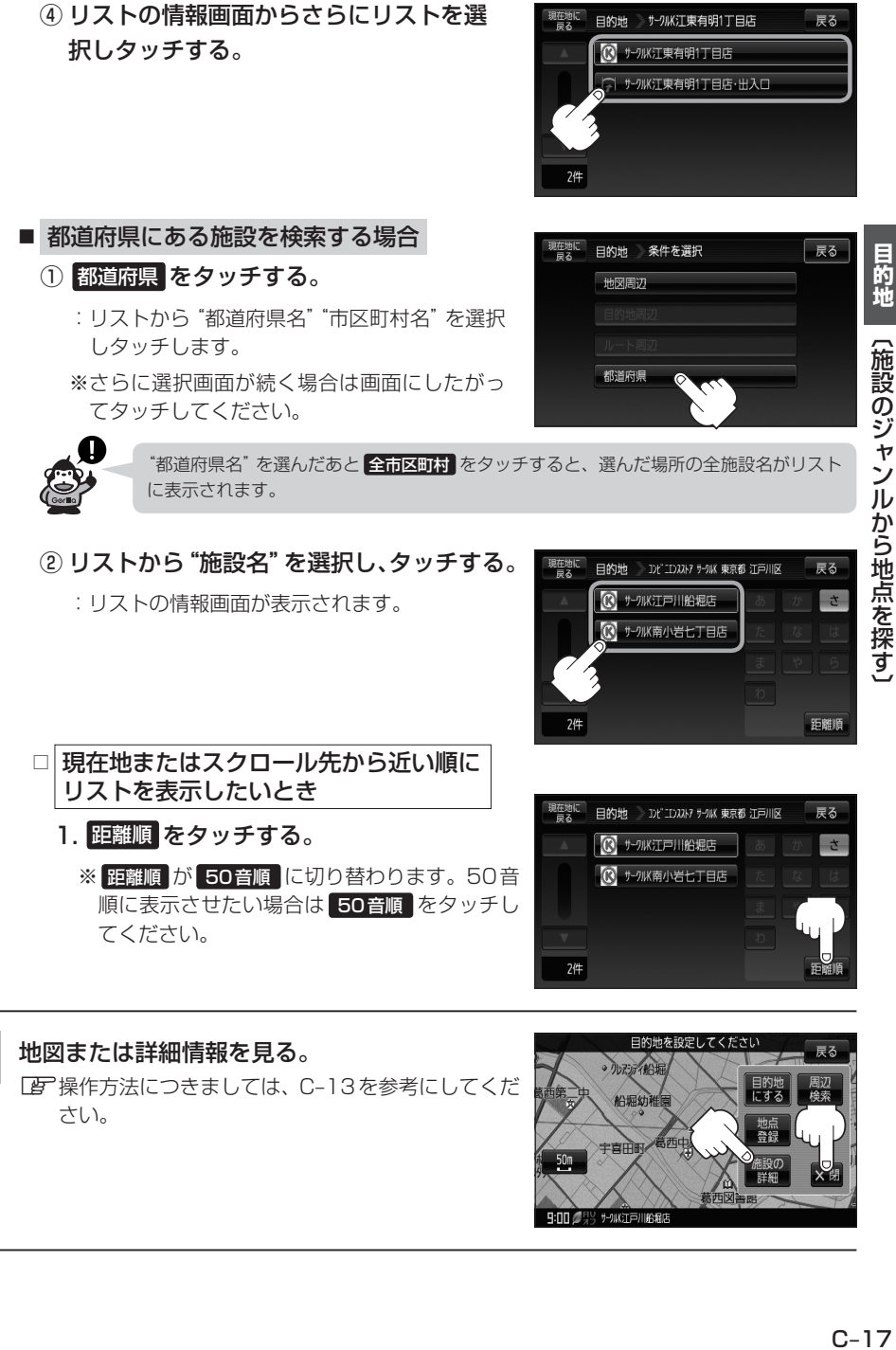

さい。

**5**

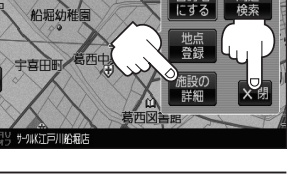

|【施設のジャンルから地点を探す|

# **施設のジャンルから地点を探す(3)**

## **ルート探索後、施設のジャンルから地点を探す**

ルート探索後または地図をスクロールさせたときの施設のジャンルを探すことができます。 ※ルートを設定していない場合は、 日的地周辺 または ルート周辺 は選択できません。(ボタンが暗く なります。)

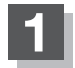

## **1** C–15手順 **<sup>1</sup>** 、 **<sup>2</sup>** にしたがって操作する。

- **2** 条件を選択する。
	- 現在地周辺または都道府県にある施設を検索する場合 ① C–16手順 **4** にしたがって操作する。
	- 目的地周辺またはルート周辺にある施設を検索する場合
		- ① 目的地周辺 / ルート周辺 を選択し タッチする。
			- :右画面には周辺のリストが表示されます。左画 面には、カーソル(緑色)で選択されているリス トの周辺地図が表示されます。
		- ② リストから"施設名"を選択しタッチする。
			- :選択したリスト周辺の地図が左画面に表示され ます。

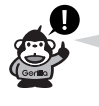

- \*印…C–15手順 **3** でコンビニエンスストアを選択 したとき、施設に情報がある場合は、ア イコンで表示します。
- 3 本決める または左画面(地図)をタッチする。 N 需 朝国国連国
	- :右画面リストは消え、選択したリストの情報画 面が表示されます。
	- ※リストの情報画面が表示されない場合は、C-19手順 **3** へ進んでください。

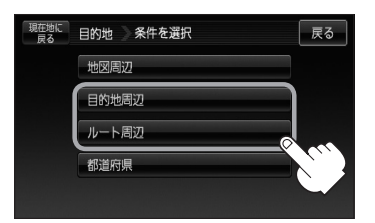

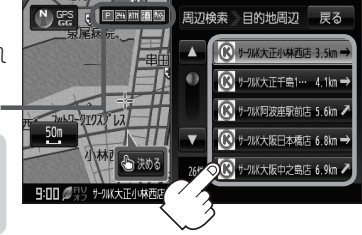

\*

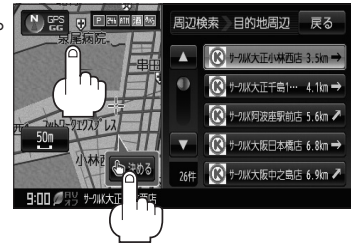

④ リストの情報画面からさらにリストを選択し タッチする。

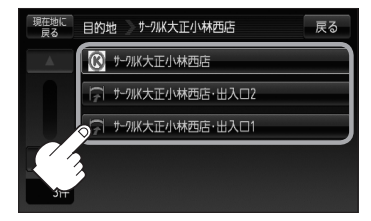

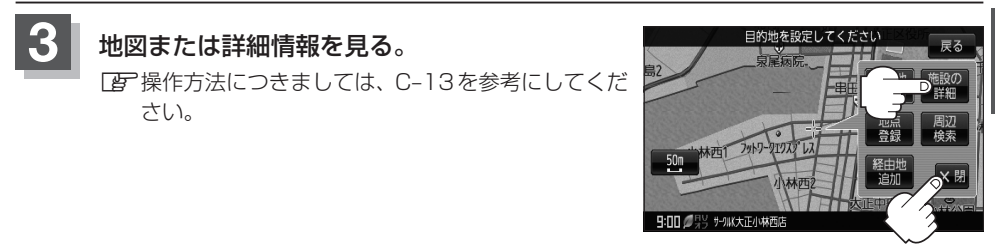

# **周辺にある施設から地点を探す(1)**

現在地またはスクロール先周辺にある施設の中から地点を探すことができます。施設までの距離と施 設の位置も確認でき、近くのコンビニエンスストアなどを探したいときなどに便利です。検索できる 施設の種類については、「表示できる施設」C–24をご覧ください。

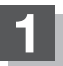

**1** 周辺の施設を検索する。

■ 現在地周辺の施設を検索する場合

下記手順 **2** へ進んでください。

■ スクロール先周辺の施設を検索する場合

地図上のカーソル(-'-)を検索したい施設の場所に合わせる。 「AP「地図スクロール(地図を動かす)」B-19

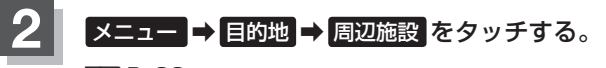

**PE** B-23

:ジャンル選択画面が表示されます。

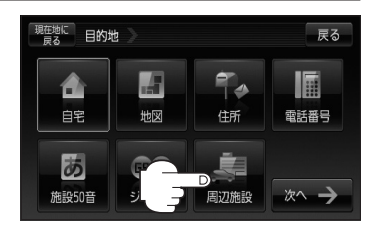

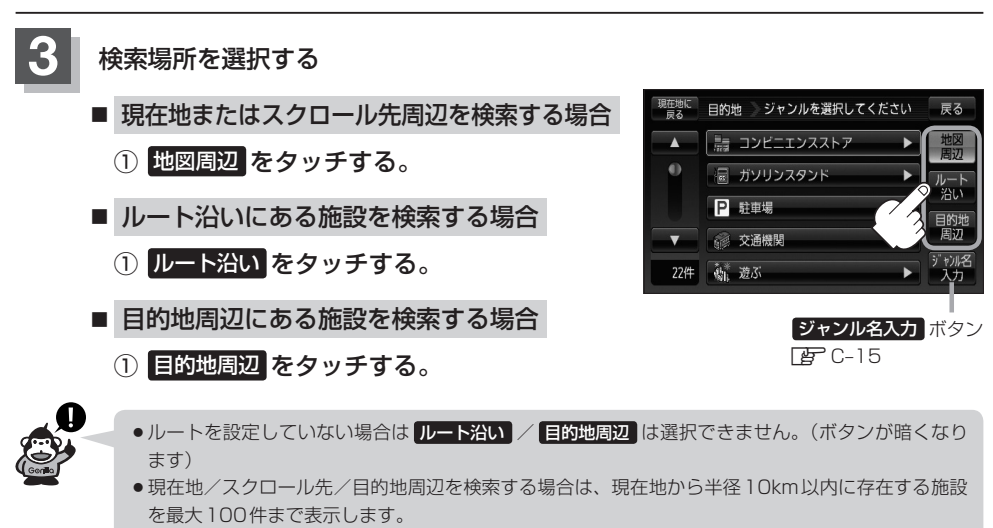

- ●ルート沿いにある施設を検索する場合は現在地からルートの進行方向にそって 10km以内で、ルー トの左右約100m以内に存在する施設を最大100件まで表示します。現在地が設定したルートか ら離れすぎている場合は検索できません。
- 地図周辺 / ルート沿い / 目的地周辺 では、リストに表示される施設は異なります。

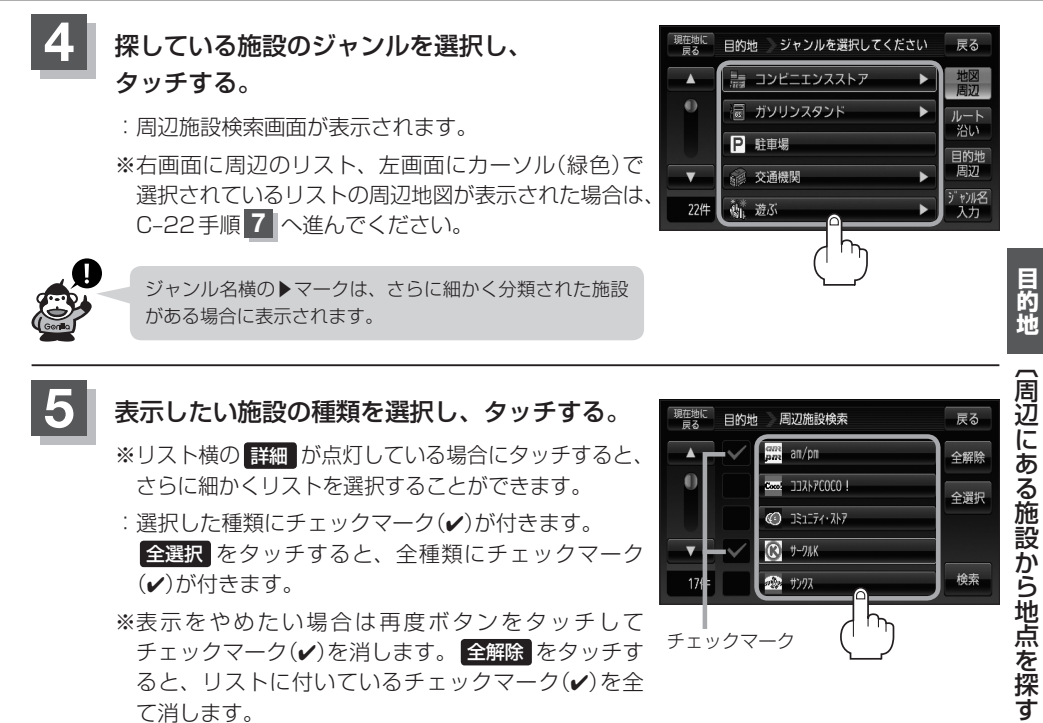

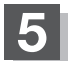

**5** 表示したい施設の種類を選択し、タッチする。 ※リスト横の 詳細 が点灯している場合にタッチすると、 さらに細かくリストを選択することができます。

- :選択した種類にチェックマーク(ノ)が付きます。 全選択 をタッチすると、全種類にチェックマーク (4)が付きます。
- ※表示をやめたい場合は再度ボタンをタッチして チェックマーク(√)を消します。 全解除 をタッチす ると、リストに付いているチェックマーク(√)を全 て消します。

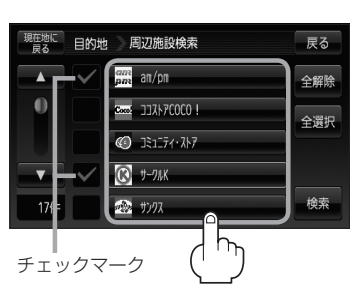

**6** 検索 をタッチする。

:右画面には周辺のリストが表示されます。左画面に は、カーソル(緑色)で選択されているリストの周辺 地図が表示されます。

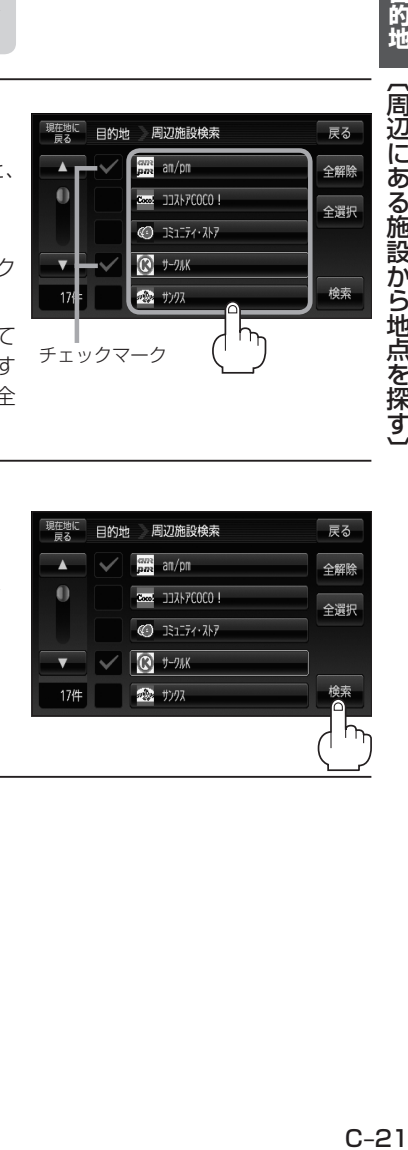

# **周辺にある施設から地点を探す(2)**

**7** リストから"施設名"を選択し、タッチする。

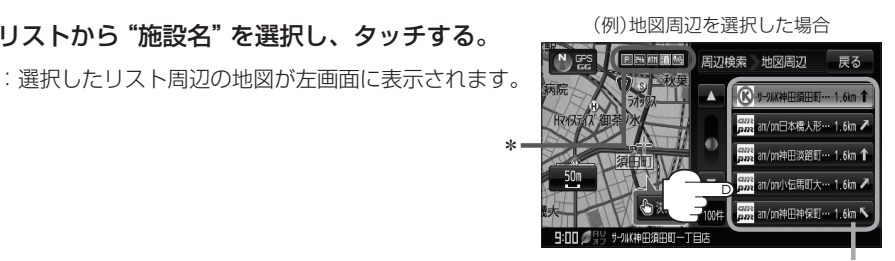

施設までの距離と方向

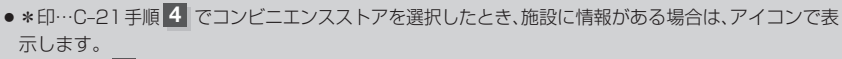

- C-20手順 3 で 地図周辺 を選択した場合、施設名の横に現在地またはスクロール先からの距離と 方向を表示します。
- C–20手順 3 で ルート沿い を選択した場合、右画面リストには現在地からの距離と方向を表示し、 左画面の周辺地図にはルート沿いの左右どちらに施設があるかを表示します。
- C–20手順 3 で 目的地周辺 を選択した場合、右画面リストには目的地からの距離と方向を表示します。
- C-20手順 3 で検索場所を選択し、ジャンル名入力 から施設を検索した場合、施設名横の距離と方 向は検索場所からの距離と方向を表示します。
- ●右画面リストの / をタッチしてページ送り/戻した場合、左画面の地図は右画面のカーソ ルに反映されるため、周辺地図が変わります。
- © / ⊕ をタッチして地図を見やすく表示させることができます。(■ 器 は選択することが できません。)

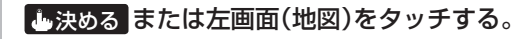

:右画面のリストは消え、選択したリストの情報画面 が表示されます。

※情報画面が表示されない場合は、手順 **<sup>10</sup>** へ進んでく ださい。

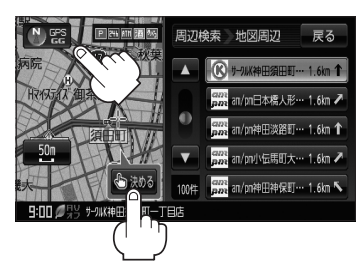

**9** リストの情報画面からさらにリストを選択し、 タッチする。

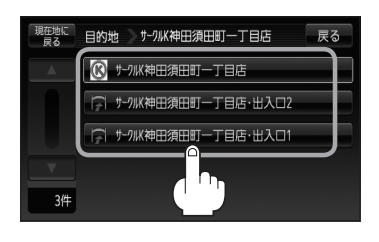

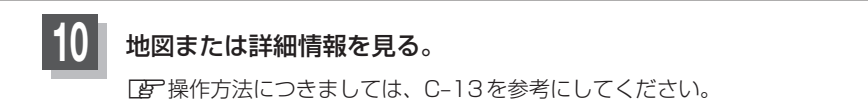

## ■ 周辺の地図を見る場合

① ×閉 または画面をタッチして設定メニュー を閉じる。

■ 施設の詳細情報を見る場合

① 施設の詳細 をタッチする。

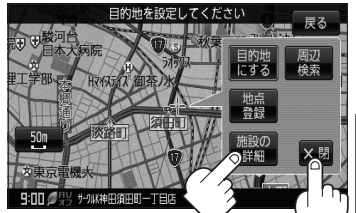

**11** 現在地の地図画面に戻るときは、 現在地に戻る をタッチする。

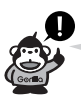

選択した施設を訂正したい場合は、 戻る をタッチして、訂正したいリストまで戻してください。

# **表示できる施設(1) (1)**

#### 交通機関

駅、高速・都市高速・有料道路施設、道の駅、フェリーターミナル、港、空港、タクシー

#### 公共施設

役所、警察署・交番、消防署、図書館、裁判所、税務署、社会保険事務所、保健所、法務局、 運転免許試験場

#### 銀行

都市銀行、地方銀行、その他銀行

#### 駐車場

一般駐車場

#### 学校・教育施設

大学、高校、中学校、小学校、短大、高専、中等教育学校、幼稚園、保育園、 特別支援学校、自動車学校、各種専門学校、予備校、その他学校・教育施設

#### 病院

病院

#### 冠婚葬祭

冠婚葬祭場、結婚式場、霊園・墓地、造花・装飾・花環

#### スポーツ施設

ゴルフ、スキー・スケート、マリンスポーツ、野球場、競技場、プール、モータースポーツ、 自転車、テニスコート、体育館、武道館、スポーツクラブ、バッティングセンター、 公営スポーツ施設、その他スポーツ施設

#### 神社・仏閣・教会・巡礼

神社、仏閣・寺、教会、全国著名巡礼名所

#### 遊ぶ

遊園地(テーマパーク)、レジャー公園・牧場、その他レジャー施設、海洋・海浜公園、サファリパーク、 海水浴場、川くだり、果物狩り、遊覧船、遊覧飛行機、リフト・ロープウェイ、釣り、キャンプ場、 公営ギャンブル、パチンコ、麻雀、ゲームセンター、ビリヤード、ボウリング場、カラオケボックス、 マンガ喫茶、インターネットカフェ、プラネタリウム、クラブ・ライブハウス、マリーナ、 待ち合わせ場所、趣味・娯楽・教養

#### 観る

動物園、植物園、水族館、美術館、博物館、資料館、文化施設、ホール会館、劇場、映画館、城・城跡、 史跡、名所・観光地等、イベント、ビューポイント、住宅展示場

#### 泊まる

ホテル、ビジネスホテル、旅館、ペンション、公共の宿、ファッションホテル、カプセルホテル、 家族旅行村、国民休暇村、民宿、その他宿泊施設

#### 食べる

ファミリーレストラン、ファーストフード、ラーメン、うどん・そば、日本料理、中華、 イタリア料理、寿司屋、回転すし、フランス料理、カレーハウス、焼肉・ホルモン、韓国料理、 お好み焼き、とんかつ、持ち帰り弁当、喫茶、酒場、うなぎ料理店、おでん屋、海鮮料理店、 懐石料理、割烹・料亭、スパゲティ専門店、ステーキハウス、てんぷら料理店、鳥料理店、 ピザハウス、アイスクリーム、その他和風飲食店、その他洋風・中華飲食店

#### 買う

カー用品、ホームセンター、ディスカウント、スーパー、デパート、複合大型商業施設、家電、 本、ファッション、衣服・呉服・小物、シューズ、バッグ・コート・手皮、その他繊維製品、スポーツ、 雑貨、ドラッグストア、その他日用品・雑貨・文具、チケット売買・プレイガイド、 携帯電話ショップ、リサイクルショップ、おもちゃ屋、酒屋、食材、パン・お菓子、花屋、園芸店、 家具店、インテリア用品店、メガネ・コンタクトレンズ、釣具店、アウトドア用品店、CDレコード店、 中古CDレコード店、レンタルビデオ・CD、化粧品・装飾品・民工芸品、 オーディオ・パソコン・OA、金物店・刃物店、ガラス・陶磁器、その他小売店

#### 生活施設

郵便、理容・美容、クリーニング、温泉、銭湯、サウナ・健康センター、クアハウス・スパ、 教養施設・福祉施設、写真・写真館、組合、人材紹介・代行サービス、録音スタジオ、 クレジット・質屋、宅配便・運輸、リース・レンタル・修理

#### トイレ

トイレ

#### カーディーラー

スズキ、スバル、ダイハツ、トヨタ、日産、日産部品、Honda Cars店、マツダ、三菱、 レクサス、アウディ、アルファロメオ、クライスラー、シトロエン、ジャガー、GM、現代、 BMW、フィアット、フォルクスワーゲン、フォード、プジョー、ベントレー、ポルシェ、ボルボ、 メルセデス・ベンツ、ヤナセ、ランドローバー、ルノー、その他カーディーラー

# **表示できる施設(2)**

#### 自動車関連

自動車整備工場、中古車販売、レッカーサービス、ロードサービス、レンタカー、レンタルバイク、 その他自動車・オートバイ・自転車

#### コンビニエンスストア

コンビニエンスストア

#### ガソリンスタンド

ガソリンスタンド

#### エコステーション

エコステーション

#### その他ジャンル

大使館・領事館、マスメディア、旅行・観光業、ペット、製造・卸売業、農園・果樹園

# **登録地点で地点を探す(1)**

#### あらかじめ登録しておいた場所の中から地点を探すことができます。よく利用する場所を登録してお くと、簡単に目的地として設定することができます。

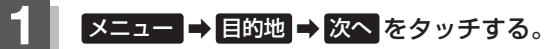

**PE** B-23

:サブメニュー画面が表示されます。

## **2** 登録地点 をタッチする。

:登録地点リスト画面またはフォルダ選択画面が表示 されます。

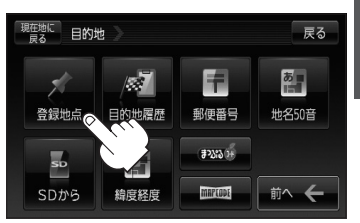

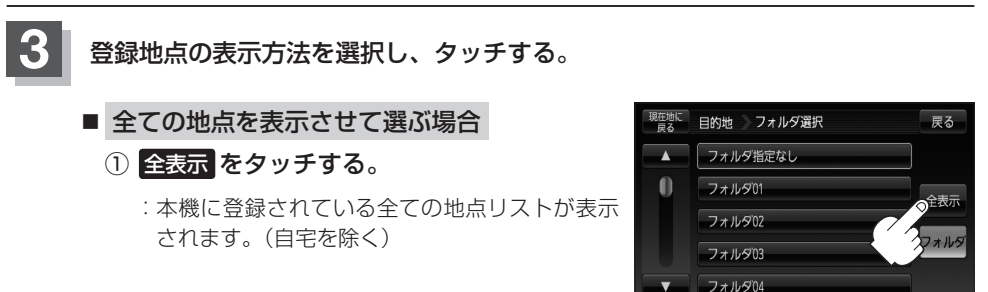

■ フォルダを選択して地点を選ぶ場合

登録地点をフォルダ指定されている場合、下記手順にしたがって操作すると、効率よく登 録地点を絞り込むことができます。

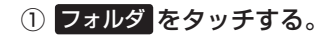

:フォルダ選択画面が表示されます。

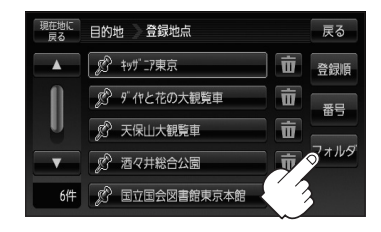

# **登録地点で地点を探す(2)**

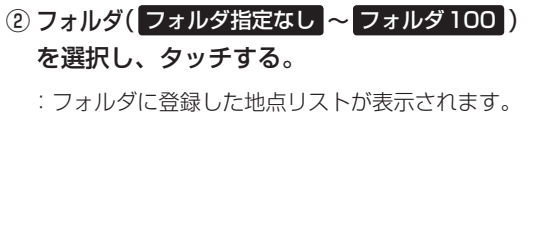

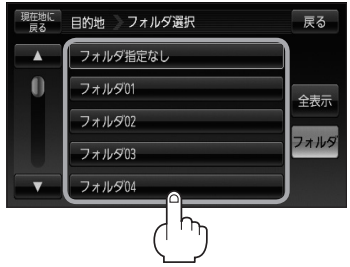

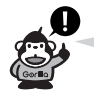

登録地点をフォルダ指定していない場合は、 フォルダ指定なし のみ選択できます。 ※登録されているフォルダのみ選択することができます。 登録地点のフォルダ指定につきましては、「AP「登録地点の編集/見る」E-19をご覧くだ さい。

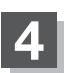

## **4** リストから登録地点を選択し、タッチする。

:周辺の地図画面が表示されます。

※ ×閉 または地図画面をタッチして設定メニューを閉じることもできます。

※再度設定メニューを表示させるには、「+」(設定)をタッチしてください。 z「クイック機能について」B–25

## **5** 現在地の地図画面に戻るときは、 現在地に戻る をタッチする。

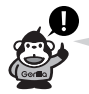

- この機能を使うには、あらかじめ地点を登録しておかないと使えません。 「AP「地点を登録する」B-28
- 登録地点リスト画面の初期設定は"全表示"です。
- ●「AT C-27手順 3 で フォルダ を選択し、フォルダ選択画面に切り替えた場合、登録地点編集画面 (zE–19)の表示方法もフォルダ選択画面になります。
- フォルダ名は、フォルダ名編集画面から変更することができます。
- ※ フォルダ指定なし はフォルダ名を変更することはできません。
	- **[app [フォルダ名を編集する)] E-23**

## **登録地点の並び替えをする**

登録地点検索リストに表示される地点の並び順を替えることができます。

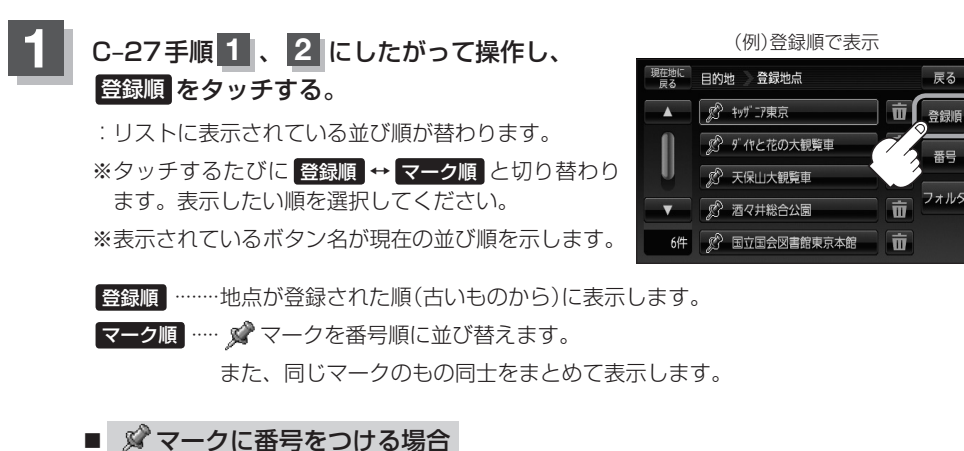

① 番号 をタッチしてボタンを点灯させる。

: 地図上の メマークにも番号が表示されます。 ※番号は ※マーク(赤色)のみに表示されます。 番号は自動的に割り振られ、その地点が削除さ れるまで変更できません。

**C–299』(登録地点で地点を探す) しゅうしゅうしょう 番り 一つの地 【登録地点で地点を探す】** (例)番号順で表示 日的地 登録地点 戻る ■ 转光 □ 登録順 第7 9" 作と花の大観覧車 图 天保山大観覧車 5) 酒々井総合公園  $6/4$ **图 国立国会図書館東京本館** 靑

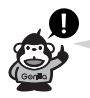

番号は地点を登録した順に割り振られます。登録地点を削除した場合、次に登録されている地点の番 号はくり上がります。

 $C-29$ 

目的地

〔登録地点で地点を探す〕

# **目的地履歴の中から地点を探す/削除する**

#### 最近設定した目的地周辺の地図を表示することができます。 一度設定した目的地に、また行きたいときに便利です。

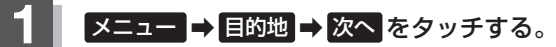

 $FFR-23$ 

:サブメニュー画面が表示されます。

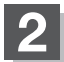

## **2** 目的地履歴 をタッチする。

:目的地履歴リスト画面が表示されます。

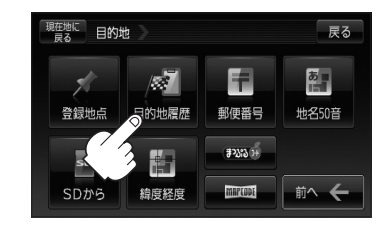

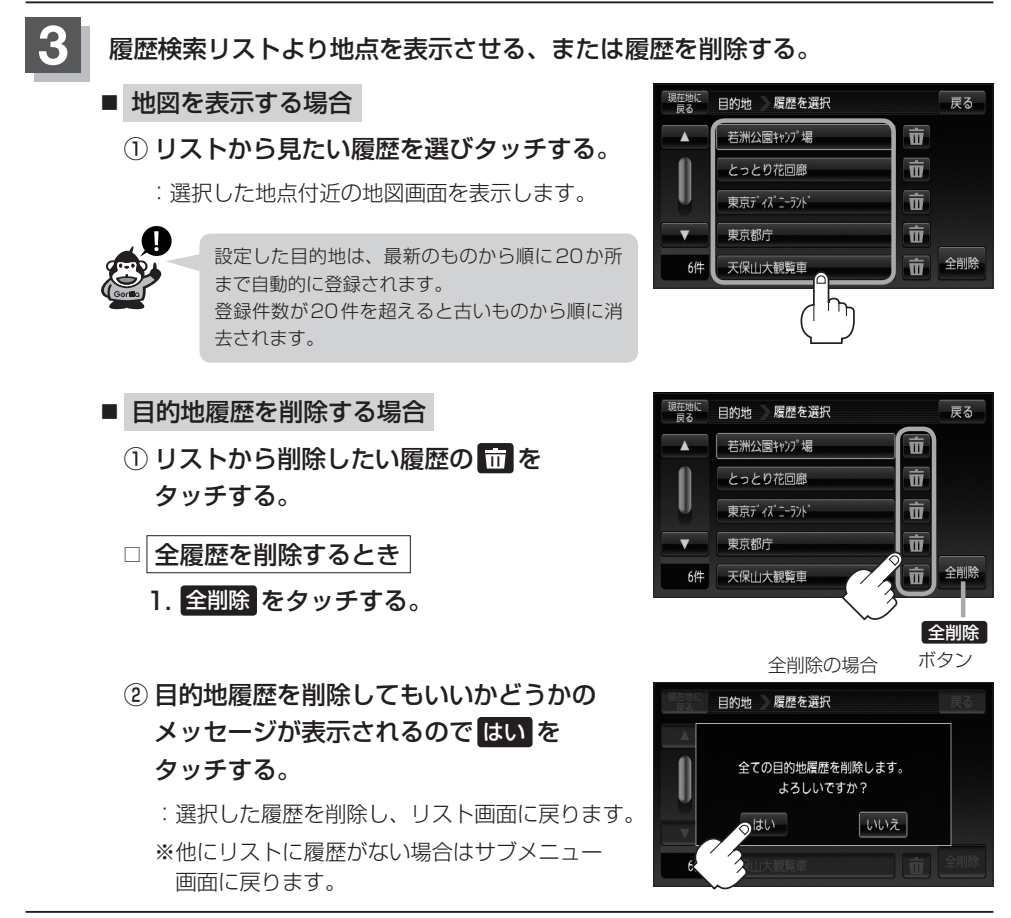

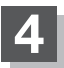

# **郵便番号で地点を探す**

郵便番号簿(ポスタルガイド)などに掲載されている郵便番号から、周辺の地図を表示することができ ます。

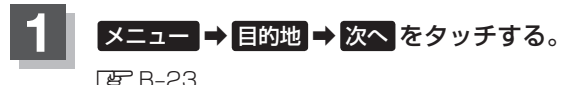

:サブメニュー画面が表示されます。

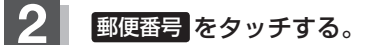

:郵便番号入力画面が表示されます。

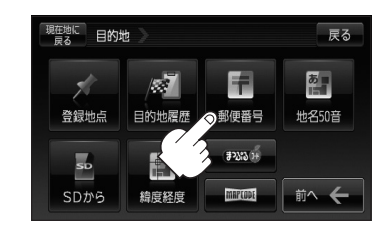

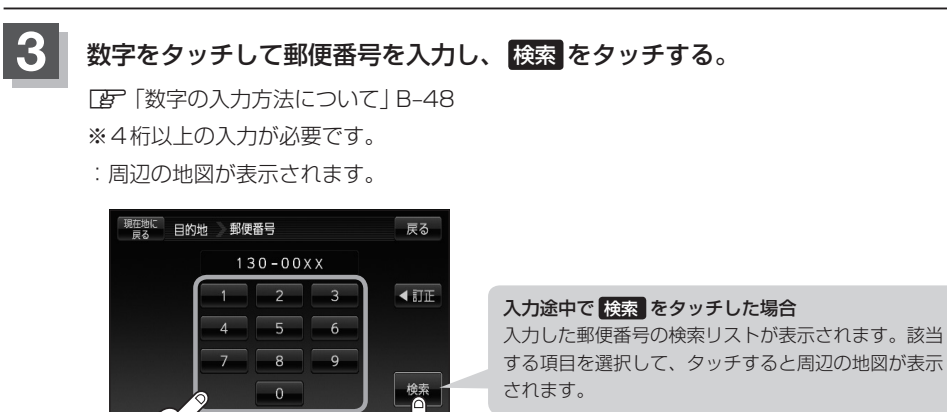

※×閉 または地図画面をタッチすると設定メニューを閉じることができます。 再度設定メニューを表示させるには (設定)をタッチしてください。

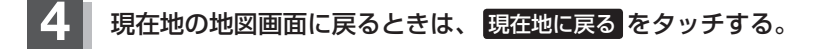

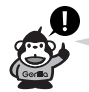

● 郵便番号は4桁以上の入力が必要です。

**3**  $-1$  **3**  $-2$  *(* 

●企業など専用の郵便番号は検索できない場合があります。

# **地名から地点を探す[50音](1)**

地名を入力して地点を探すことができます。

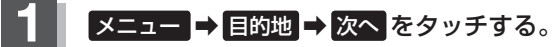

 $E - P3$ 

:サブメニュー画面が表示されます。

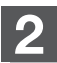

## **2** 地名50音 をタッチする。

:地名50音入力画面が表示されます。

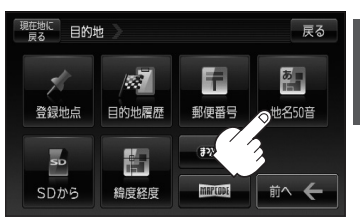

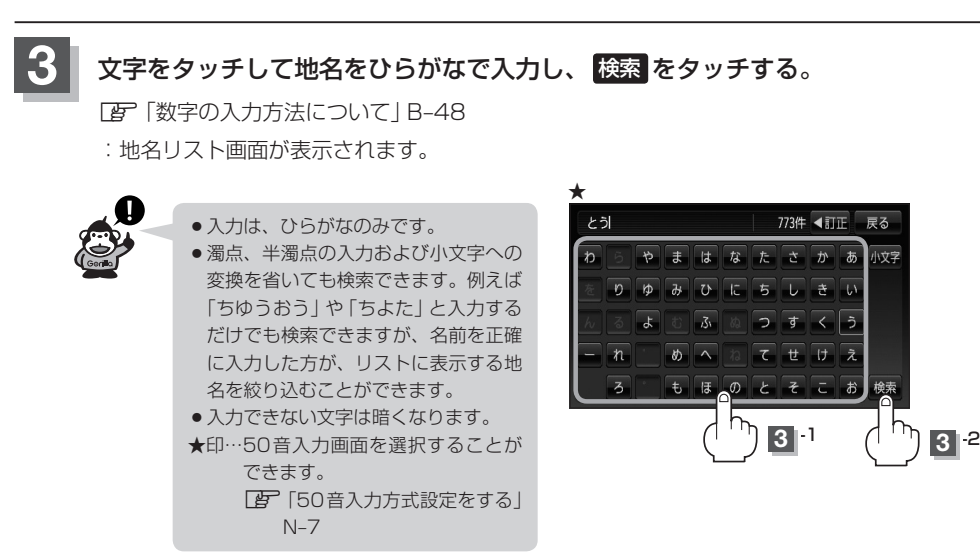

# **地名から地点を探す[50音](2)**

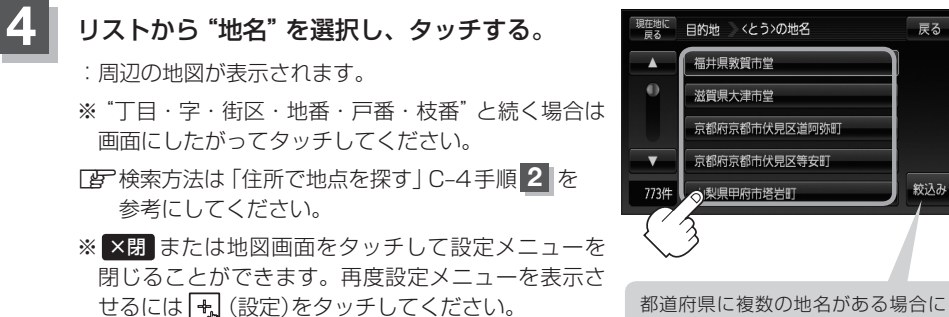

目的地 くとう>の地名 展る 福井県敦賀市堂 滋賀県大津市堂 京都府京都市伏見区道阿弥町 京都府京都市伏見区等安町 絞込み ◎梨県甲府市塔岩町 z

絞込み が表示されます。 絞込み をタッチすると都道府県を絞り込む ことができます。

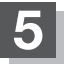

**5** 現在地の地図画面に戻るときは、 現在地に戻る をタッチする。

# **SDカードで地点を探す(1)**

パソコンを使用して、SDカードに保存した地点の周辺地図を表示します。 **「写「パソコン連携(いつもNAVI)」A-34** 

下記操作を行なう前に必ずAVモードをOFFにしてください。

z「 AVモードを終了する 」G–17

※SDカードの抜き差しは、必ず電源を切った状態で行なってください。 ※SDカードに保存した地点情報は本機に登録することができます。(最大2500ヶ所・自宅含む) z「SDカードから地点を登録する」E–31

## **1** 本機にSDカードを差し込む。

※SDカードの差し込み方法については、「AF「SDカードを入れる/取り出す」A-33 手順 **1** をご覧ください。

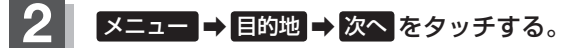

**PE** B-23

:サブメニュー画面が表示されます。

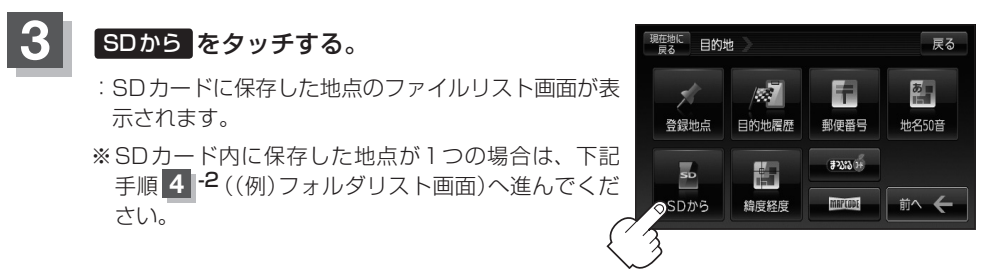

## **4** 確認したい地点が保存されているファイルをタッチし、フォルダをタッチする。

:SDカード内に保存した地点リスト画面が表示されます。

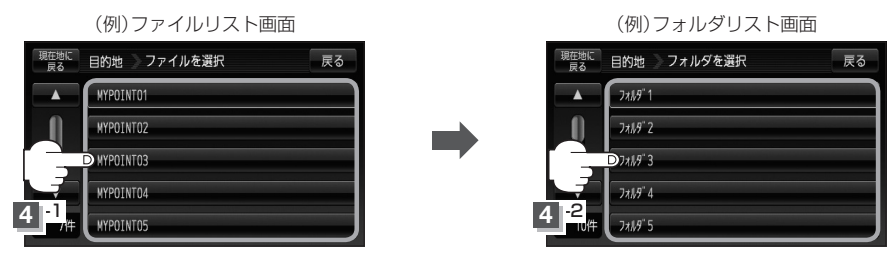

# **SDカードで地点を探す(2)**

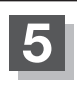

## **5** リストから地点を選択してタッチする。

:施設の詳細情報が表示されます。

<sup>(</sup>例)リスト画面

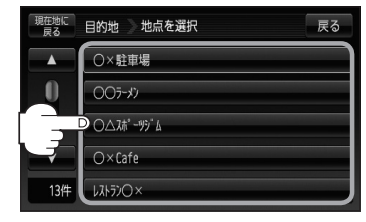

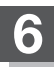

## **6** 地図 をタッチする。

:周辺の地図が表示されます。

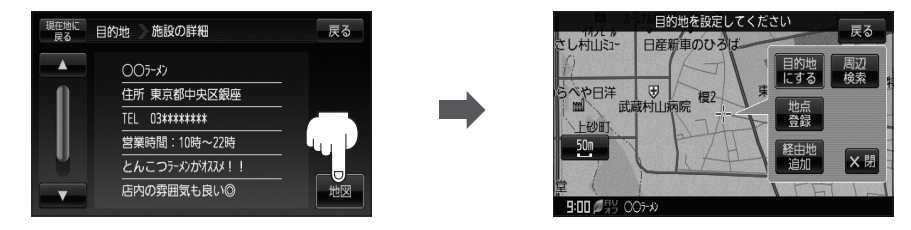

※ ×閉 または地図画面をタッチすると、設定メニューを閉じることができます。 再度設定メニューを表示させるには、 (設定)をタッチしてください。

## **7** 現在地の地図画面に戻るときは、 現在地に戻る をタッチする。

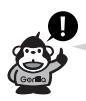

- ●指定のWebサイト(いつもNAVI)からダウンロードした位置情報ファイルはSDカードのDRIVE フォルダ内に入れてください。SDカード内に"DRIVE"という名前のフォルダがない場合は、半角 で"DRIVE"という名前のフォルダを新規作成し、作成したDRIVEフォルダ内に位置情報ファイル を入れてください。SDカードを挿入していない/SDカード内に位置情報ファイルがない場合は手 順 **3** (C–35)でSDカードを挿入またはSDカードに位置情報ファイルの書き込みをうながすメッ セージが表示されます。SDカードが挿入されているかを確認/DRIVEフォルダ内に位置情報ファ イルがあることを確認してください。
- **「 字 「パソコン連携(いつもNAVI) | A-34**
- ●指定のWebサイト(いつもNAVI)からルート探索したデータを本機で探索する場合は z「SDカードからルート探索をする」D–27をご覧ください。
- ●miniSDカード/microSDカードを使用する場合は、必ずminiSDカードアダプター/microSD カードアダプターを使用し、正しい差し込み方向をご確認ください。アダプターが装着されてい ない状態で本機に差し込むと、機器に不具合が生じることがあります。また、miniSDカード/ microSDカードが取り出せなくなる可能性があります。必ずアダプターごと抜き、本機にアダプター だけ残さないようにしてください。

# **緯度・経度で地点を探す**

見たい場所の緯度と経度を入力して地点を探すことができます。

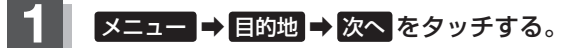

**z**B-23

:サブメニュー画面が表示されます。

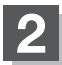

## 2 確度経度 をタッチする。

:緯度・経度(日本測地系)入力画面が表示されます。

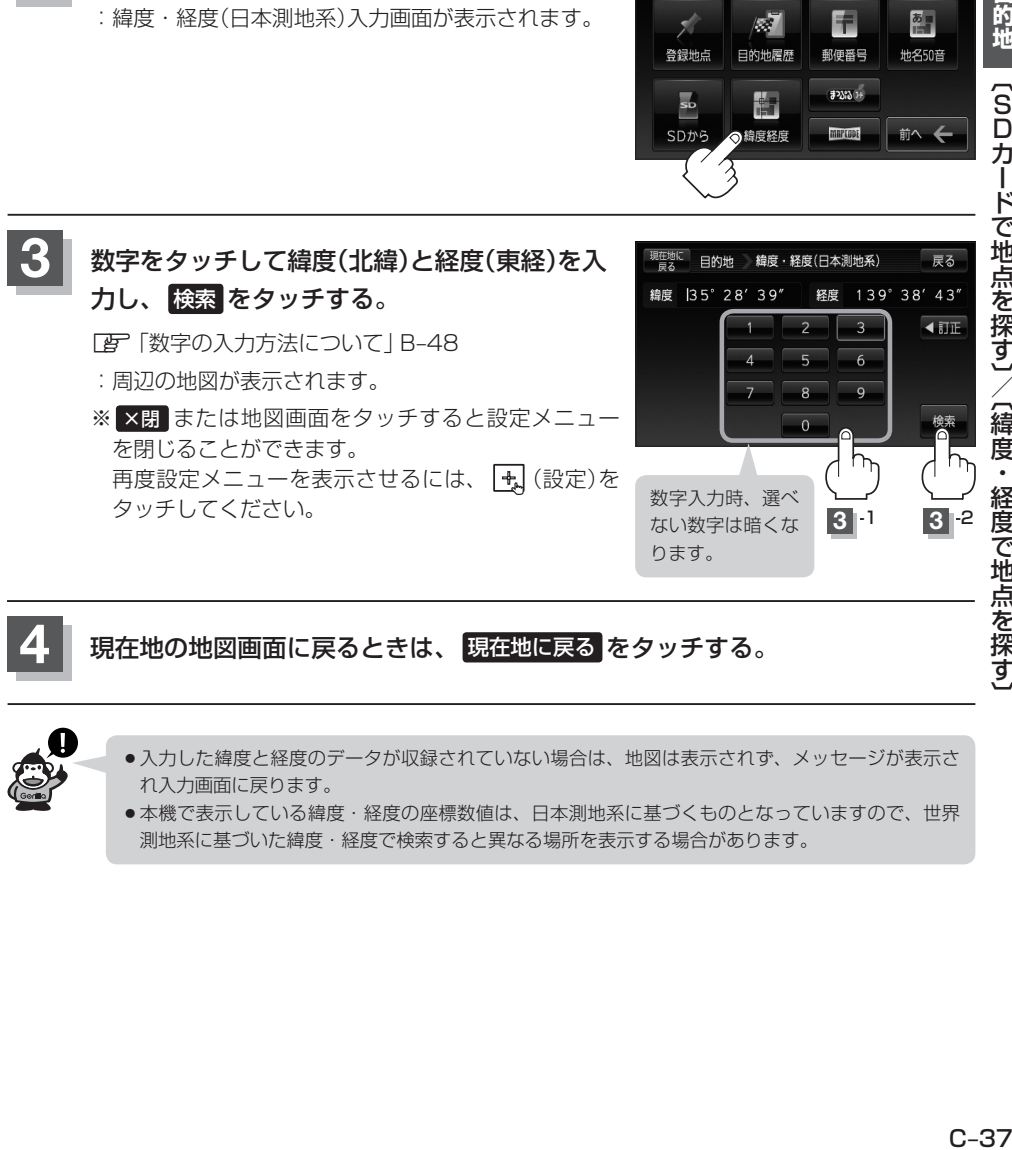

現在地に 目的地

 $\mathcal{F}$ 

登録地点

 $\mathbf{s}$ 

/ 37

目的地履歴

制

F

郵便番号

 $7231 +$ 

**4** 現在地の地図画面に戻るときは、 現在地に戻る をタッチする。

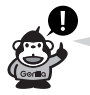

- ●入力した緯度と経度のデータが収録されていない場合は、地図は表示されず、メッセージが表示さ れ入力画面に戻ります。
- ●本機で表示している緯度・経度の座標数値は、日本測地系に基づくものとなっていますので、世界 測地系に基づいた緯度・経度で検索すると異なる場所を表示する場合があります。

戻る

혜

**地名50音** 

# **コードで地点を探す(まっぷるコード(MGコード)・マップコード)(1)**

ガイドブック等に掲載されているまっぷるコード(MGコード)/マップコードから、周辺付近の地図 を表示することができます。

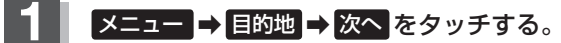

**PE** B-23

:サブメニュー画面が表示されます。

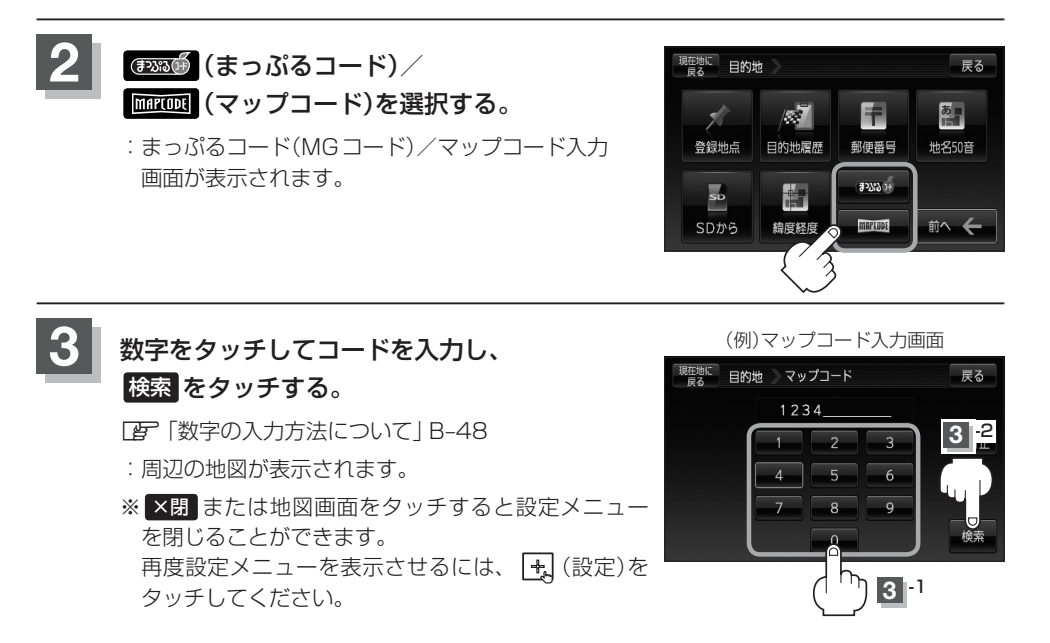

**4** 現在地の地図画面に戻るときは、 現在地に戻る をタッチする。

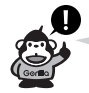

#### まっぷるコード(MGコード)について

- ●昭文社発行の各種ガイドブック・地図に掲載されている7〜8桁のコードナンバーです。本機では、 まっぷるコード(MGコード)を入力するとその施設等の位置を地図上で確認し目的地に設定するこ とができます。
- ●まっぷるコード(MGコード)を入力する場合、ガイドブックなどに記載されている"-"(ハイフン)は 入力不要です。
- ●まっぷるコード(MGコード)は観光地用(歩行用)のデータのため、お車の走行を前提としたルート 探索をするとは限りません。
- ●まっぷるコード(MGコード)で検索した施設等の名称は、地図上に表示される名称と異なる場合が あります。
- ●本機に格納されているまっぷるコード(MGコード)は平成22年2月現在のデータのため、それ以降 に発行されたまっぷるコード(MGコード)は検索できない場合があります。

#### マップコードについて

- ●6~10桁の数字で地図上の位置を表すコードで、施設等の位置を示すためにガイドブック等に掲載 されています。
	- ※マップコードを掲載したガイドブックは、株式会社JTBパブリッシングなどから出版されていま す。(平成22年3月現在)
	- 全てのガイドブックにマップコードが掲載されているわけではありませんので、ガイドブックを お買い上げの際に、ご確認ください。
- ●本機は高精度マップコードに対応しておりません。
	- ※高性能マップコードは、約3m四方の地点を特定することができ、10桁以降に記号と数字で表示 されています。
		- 例)1234567890 \* 12
			- 入力可能 入力不可
- ●本機では、地図画面でカーソル(--)を合わせた場所のマップコードを表示します。
- ●入力したマップコードのデータが収録されていない場合は、地図は表示されず、"該当するマップコー ドは収録されていません"と表示され入力画面に戻ります。
- MAP(ODE) およびマップコードはデンソーの登録商標です。

# **コードで地点を探す(まっぷるコード(MGコード)・マップコード)(2)**

## **まっぷるコード(MGコード)の更新したデータを使用する**

まっぷるコード(MGコード)の更新データを指定のホームページから入手し、SDカードに保存され ている場合、下記手順にしたがって操作することで、更新データを利用した地点の確認や目的地が設 定できます。

z「まっぷるコード(MGコード)の最新情報を入手する」A–36

下記操作を行なう前に必ずAVモードをOFFにしてください。

**FEF 「 AVモードを終了する ) | G-17** 

※SDカードの抜き差しは、必ず電源を切った状態で行なってください。

## **1** 本機にSDカードを差し込む。

※SDカードの差し込み方法については、LPF「SDカードを入れる/取り出す」A-33 手順 **1** をご覧ください。

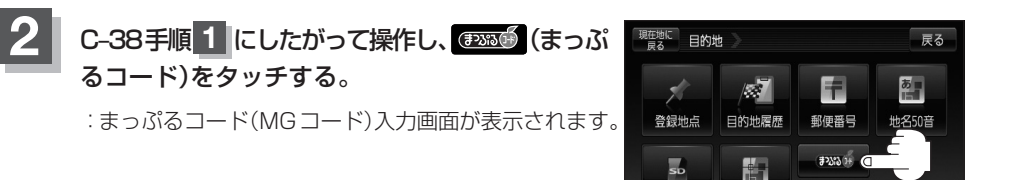

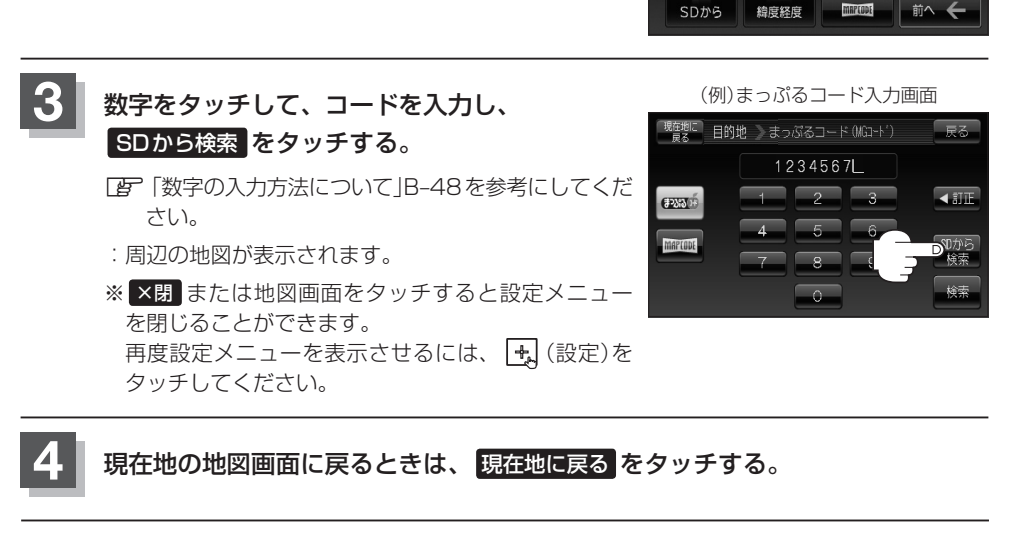

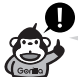

- 上記手順 3 で SDから検索 はフ桁以上入力すると、ボタンが点灯し有効になります。
- ●まっぷるコード(MGコード)を入力する場合、ガイドブックなどに記載されている "-" (ハイフン) は入力不要です。
- ●SDカード内に更新データがない場合は、メッセージが表示され、まっぷるコード(MGコード)の入 力画面に戻ります。その場合、まっぷるコード(MGコード)の更新データを指定のホームページか らダウンロードしてください。 z「まっぷるコード(MGコード)の最新情報を入手する」A–36

# $\overline{D}$

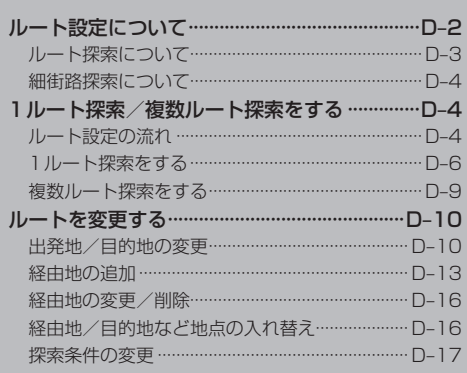

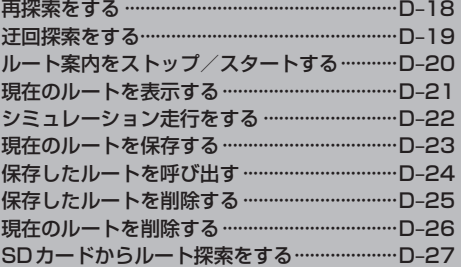

# **ルート設定について(1)**

ルート設定をすると、本機は、登録した条件と地図ソフトのデータをもとに、出発地から目的地まで の参考ルートを探索し、地図上に表示します。(この画面をルート案内画面と呼びます。) この参考ルート上を走ることによって、目的地に到着します。

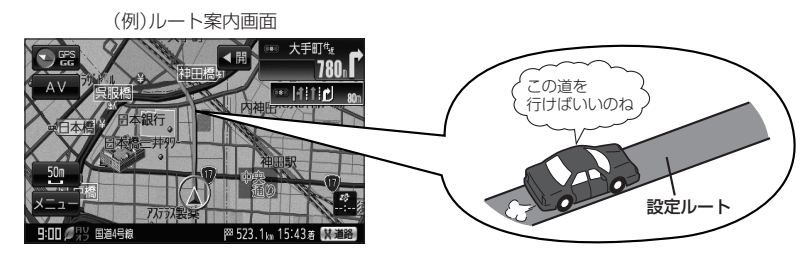

ルート設定は、主に下記の方法で行ないます。また、探索条件の設定をすることができます。

クイックルート(クイック機能)探索 FB-8-25 ●カーソルを目的地に合わせ • (設定)をタッチし、 目的地=地図上でカーソル を合わせた場所 設定メニューを表示させ 目的地にする をタッチすると、 出発地=現在地 N 現在地から目的地までの参考ルートが表示されます。 l s l z「クイック機能について」B–25 または 目的地=自宅 z「現在地から目的地までのルートを探索する」B–34 ●現在地表示時に、 メニュー をタッチしてメニュー画面を 表示させ、クイックメニューの 自宅へ戻る をタッチすると、現在地から自宅までの参考ルートを表示します。 z「現在地から自宅までのルートを探索する」B–35 自宅の登録が必要です。「e 「自宅を登録する」B-30 目的地

#### ルート から1ルート探索/複数ルート探索  $\overline{B}$ D–4

- ルート編集 から好きな場所を出発地にできます。
- 複数探索を選ぶと、5通りの参考ルートを同時に探索します。 表示されたルートを見て、好きなルートを選んでください。
- 涂中に寄りたい場所や通りたい道などを経由地として登録できます。 (5か所まで)

※経由地を設定すると複数探索はできません。

## EB地 から探索方法を選択してルート探索 FeFC-1

住所/電話番号/施設50音/ジャンルなど、お好きな方法で目的地を登録し、現在地から目的地までのルートを 探索します。

3 経由地3

経由地5

اح/

′4\ 経由地4

M

経由地1

1

出発地

l s l

経由地2 2

#### 設定 から探索条件を設定

探索条件や有料道路料金表示の車種を設定することができます。 z「ルート探索条件の設定をする」F–3 ※ルート案内中に探索条件を変更した場合、自動で再探索します。

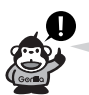

参考ルートは必ずしも、最短ルートが選ばれるわけではありません。

<<注意)

交通規制の変更などにより、実際には参考ルートが通れない場合があります。 この場合は、実際の交通規制にしたがって走行してください。

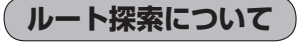

画面の流れ (例)ルート から探索した場合

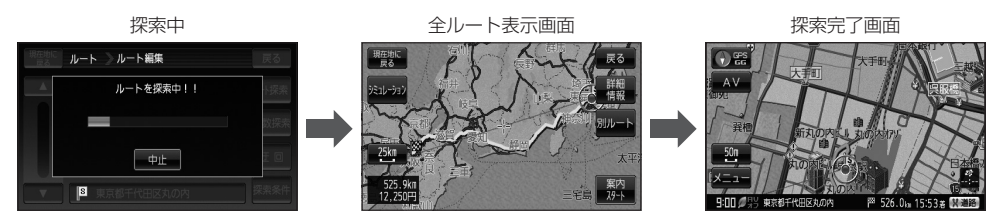

- ●出発地と目的地との距離が長いほど、また、1ルート探索より複数ルート探索の方が、ルート探索 に時間がかかります。
- ●出発地と目的地との距離が長すぎて、ルート探索ができない場合は、"ルート探索できません"など と表示し、探索を中止します。この場合は、設定内容(出発地/経由地/目的地)を変更して、出発 地と目的地との距離を短くしてください。

#### 例えば、A地点からC地点に行く場合、

- ①A地点からB地点までのルートを設定して、 B地点まで行く。
- ②B地点からC地点までのルートを設定して、 C地点まで行く。
- というのも、1つの方法です。

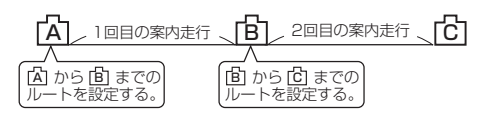

●ルート探索は地図ソフトに収められている探索データをもとに行ないますが、地図上の全ての道路 (場所)にこのデータがあるわけではありません。

出発地( $[5]$ )/経由地( $\bigwedge$ )/目的地( $[1]$ )を登録した地点から直線距離で一番近い探索データのあ る地点がルート探索の実際の出発地/経由地/目的地になります。

ただし規制等があって道路が通れない場合、出発地 $(\Box)$ /経由地 $(\bigwedge)$ /目的地 $(\Box)$ )を登録した 道路を通るルートになるとは限りません。

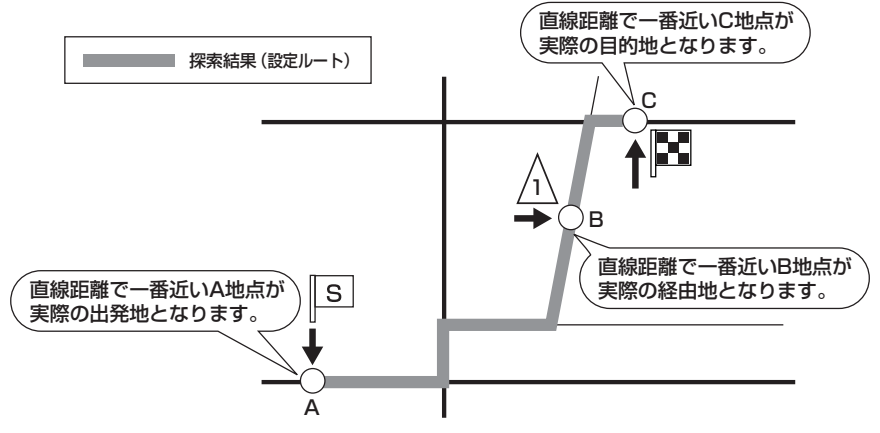

※有料道路(高速道路、都市高速道路を含む。)と一般道路が接近している地点に登録した場合は、 有料道路上に設定するかどうかの確認メッセージが表示されます。

ル

# **ルート設定について(2)**

- ●地図ソフトの更新により探索データが異なり、出発地/経由地/目的地や探索条件が同じであって も、参考ルートが異なる場合があります。
- ●ルート探索中に車のキースイッチを「OFF」に入れると、ルート探索を中断します。また、本機の 電源を切った場合もルート探索を中断します。

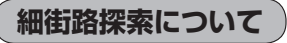

細街路の時間規制は考慮されない場合があります。

※市街地図の収録エリアおよび細街路探索エリアにつきましては、「APN-74をご覧ください。

# **1ルート探索/複数ルート探索をする(1)**

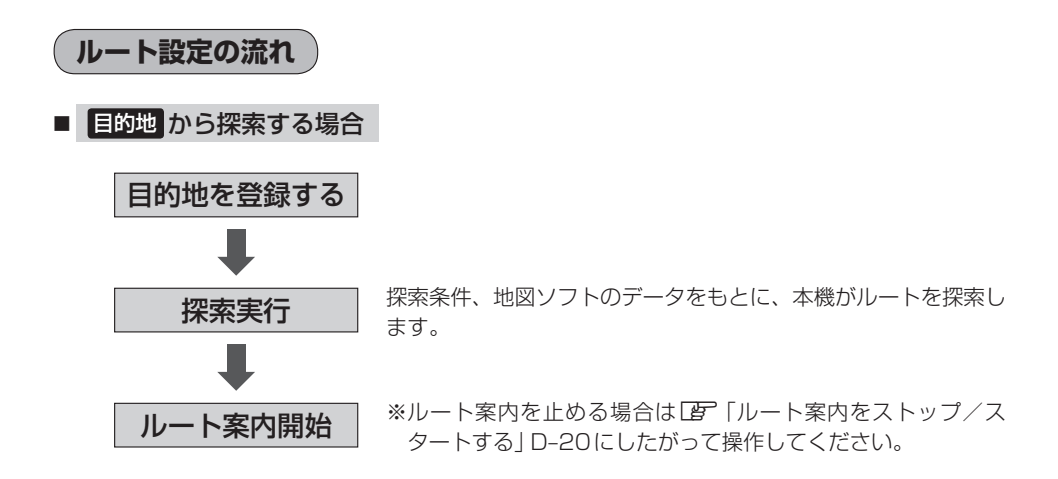

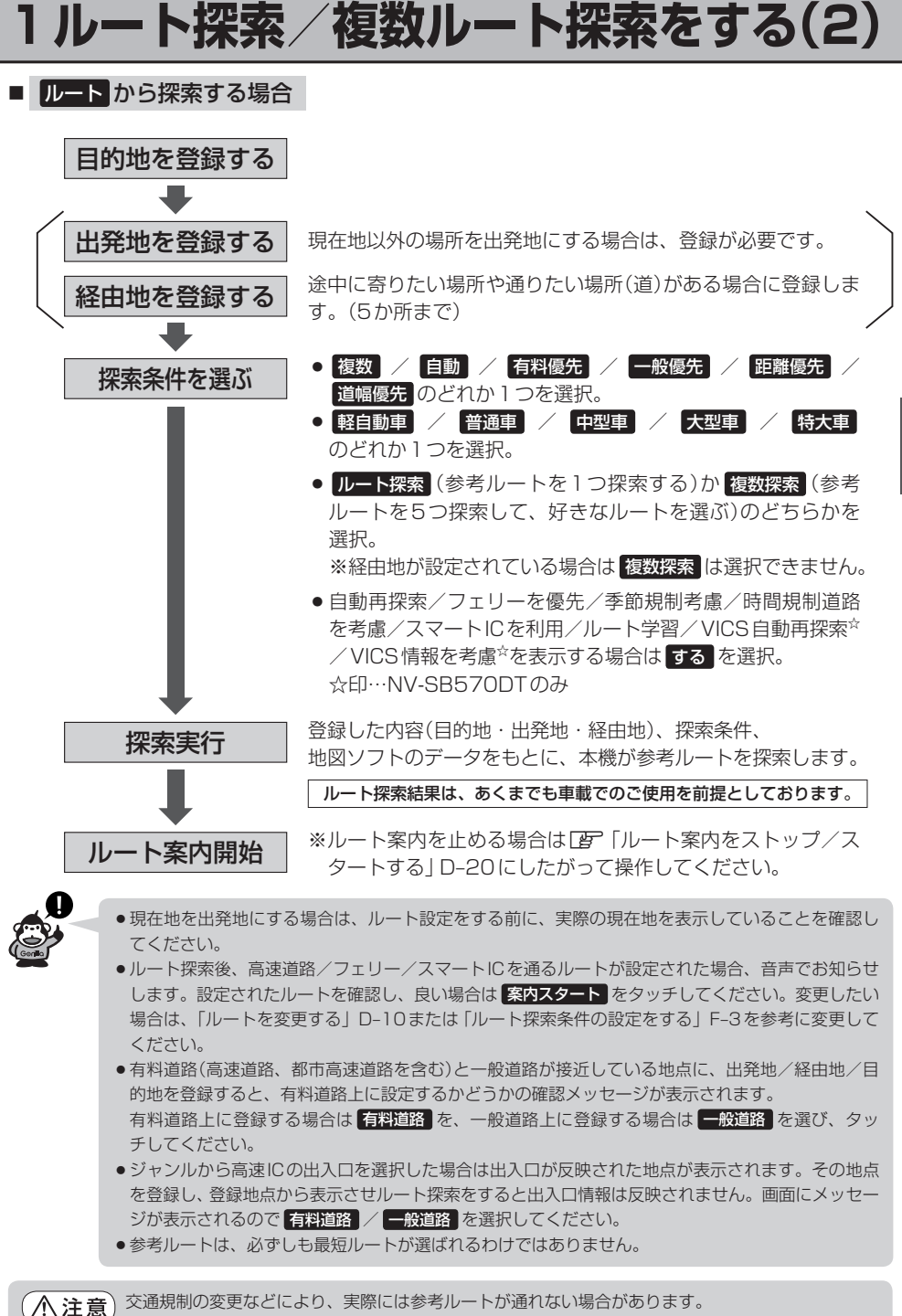

この場合は、実際の交通規制にしたがって走行してください。

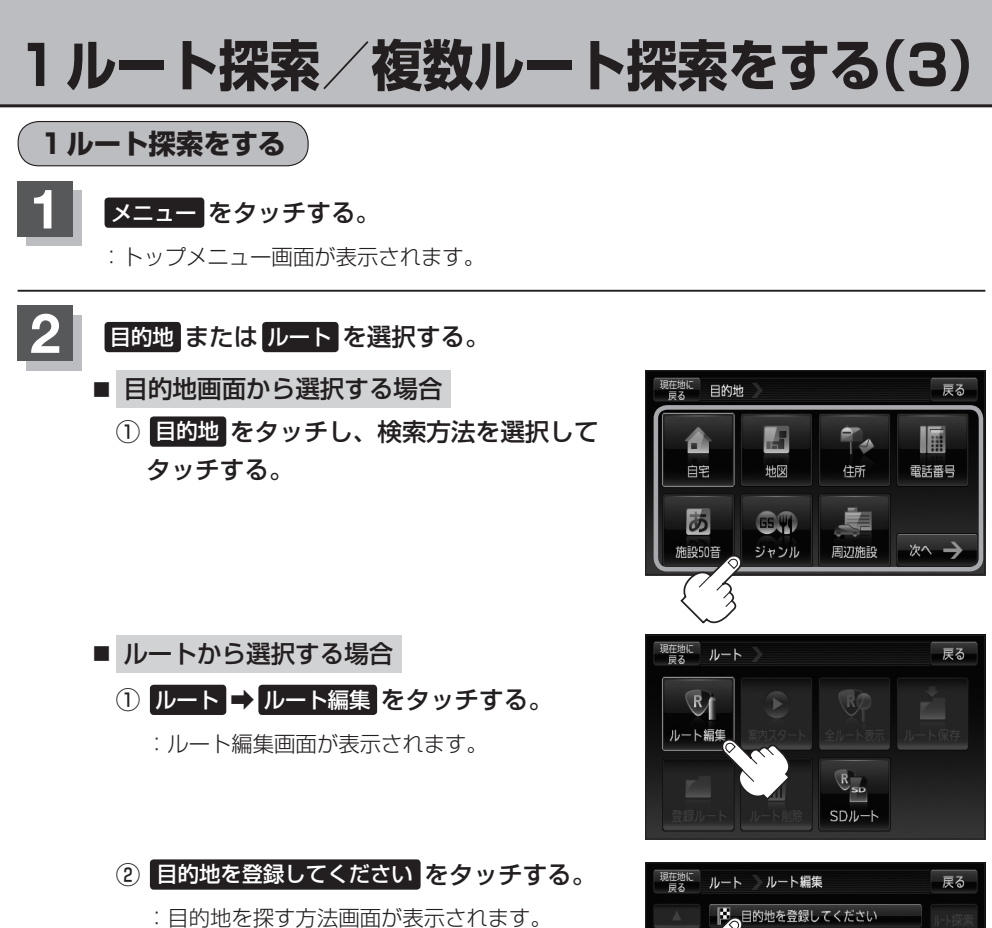

「シニ目的地を登録してください ▲ 自動 追加 探索条件 **B** 現在地

探索条件を変更する場合はここをタッチ「AP D-17

この後は、選んだ方法で登録する場所周辺の地図を表示させます。

- 目的地の地図を表示
- 出発地付近 :出発地の地図を表示
- 現在地付近 : 現在地の地図を表示
- 自宅 店 C-2
- $\bullet$  地図  $F$  C–3
- $\bullet$  住所  $F C-4$
- 電話番号 PF C-8
- 施設50音 BF C-10
- ジャンル FC-15
- 周辺施設 PF C-20
- 登録地点 PF C-27
- $\bullet$  目的地履歴  $2^{\circ}$  C-30
- 郵便番号 LPF C-32
- 地名50音 PF C-33
- $\bullet$  SDから  $F$  C-35
- 緯度経度 EF C-37
- まっぷるコード / マップコード zC–38
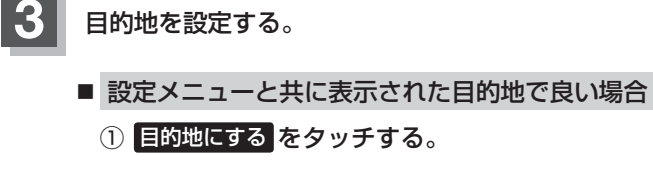

- 目的地のみ表示された場合
	- ① (設定)をタッチしする。

:設定メニューを表示します。

- 2 目的地にする をタッチする。
- 設定メニューが表示されている場合に、目的地の位置調整をする場合 ① ×閉 または地図画面をタッチする。 :設定メニューを閉じます。 ② カーソル(---)を目的地に合わせる。 3 + (設定)をタッチする。 :設定メニューを表示します。 最も詳細な地図を選んでおくと、 ④ 目的地にする をタッチする。 位置の誤差が少なくなります。 接定してください  $\mathbb{O}$  and  $\mathbb{V}$  and  $\mathbb{V}$  and ④ ① ②

**- 微調整 ボタン gg B-21** 

- : 目的地 から探索した場合、現在設定されている探索条件でルート探索が開始され ます。ルート探索が完了すると全ルートが表示されます。
	- ルート から探索した場合、目的地を登録すると、ルート編集画面に戻ります。 ルート探索をタッチすると、現在設定されている探索条件でルート探索が開始さ れます。ルート探索が完了すると全ルートが表示されます。

ルート

〔1ルート探索/複数ルート探索をする

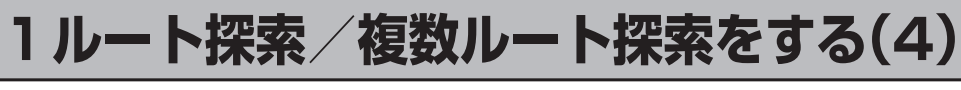

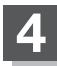

**4** 案内スタート をタッチする。

:ルート案内を開始します。

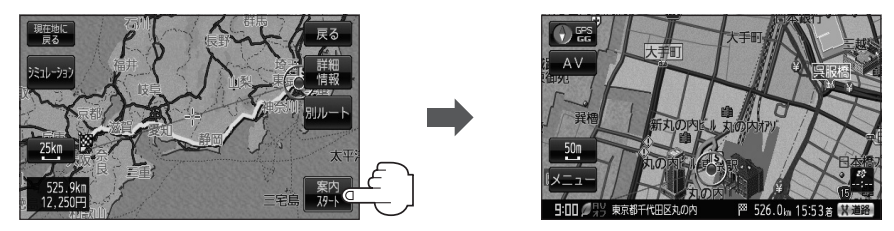

※探索条件を変える場合は、 メニュー をタッチしてメニュー画面を表示させクイックメ ニューの 再探索 をタッチし、表示された探索条件の中から選択します。

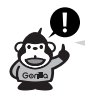

- ●到着予想時刻は走行速度の設定によって異なります。「AP「平均速度を設定する」F-2
- ●有料道路を優先しない設定にしていても、有料道路を使用したルート探索をすることもあります。
- 上記手順 4 で 別ルート をタッチすると、複数ルート探索を開始します。 「 子 「 (複数ルート探索をする) | D-9
- ●ルート案内を止める場合は「ルート案内をストップ/スタートする」D-20にしたがって操作してくだ さい。
- ●全ルート情報は約1分間表示されます。なにも操作をしない場合、画面が消えてルート案内を開始します。

### **複数ルート探索をする** 表示された参考ルートの中から("自動""有料優先""一般優先""距離優先""道幅優先")お好みのルー ト案内を開始することができます。 ※複数ルート探索はトップメニューの ルート より操作します。 **メニュー → ルート → ルート編集 をタッチする。** 現在地に ルート **PFB-23**

:ルート編集画面が表示されます。

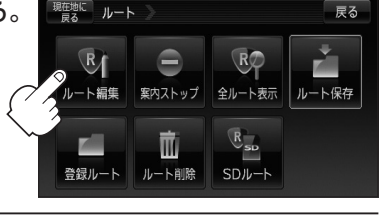

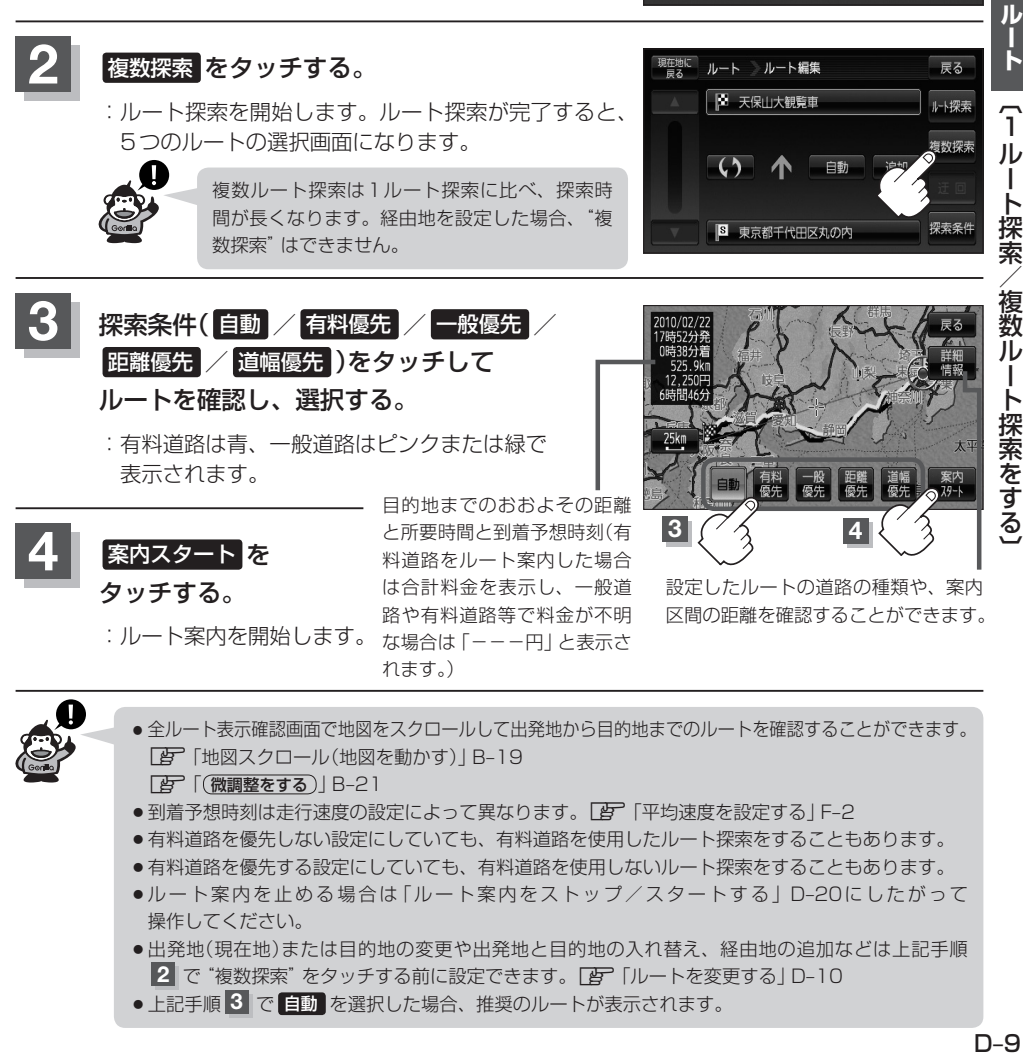

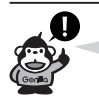

●全ルート表示確認画面で地図をスクロールして出発地から目的地までのルートを確認することができます。 z「地図スクロール(地図を動かす)」B–19 「AT [(微調整をする) | B-21

- ●到着予想時刻は走行速度の設定によって異なります。「AP「平均速度を設定する」F-2
- ●有料道路を優先しない設定にしていても、有料道路を使用したルート探索をすることもあります。
- ●有料道路を優先する設定にしていても、有料道路を使用しないルート探索をすることもあります。
- ●ルート案内を止める場合は「ルート案内をストップ/スタートする」D–20にしたがって 操作してください。
- ●出発地(現在地)または目的地の変更や出発地と目的地の入れ替え、経由地の追加などは上記手順 **2** で "複数探索"をタッチする前に設定できます。 LAP「ルートを変更する」D-10
- 上記手順 3 で 自動 を選択した場合、推奨のルートが表示されます。

# **ルートを変更する(1)**

設定したルートを修正して、新しいルートを探索することができます。 出発地の変更、目的地の変更、経由地の追加/変更/削除、経由地/目的地の入れ替え、探索条件の 変更ができます。

### **出発地/目的地の変更**

現在地以外を出発にしたり、目的地を変更することができます。

**スニュー ⇒ ルート ⇒ ルート編集 をタッチする。 PE** B-23

:ルート編集画面が表示されます。

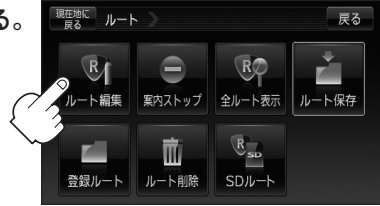

ルート 》ルート編集

ſ

 $\sqrt{3}$ 

**2**

**3**

**D** 変更

×閉

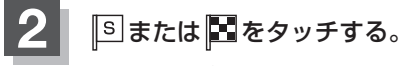

:ふき出しが表示されます。

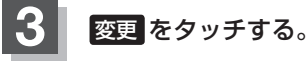

:出発地を探す方法画面または目的地を探す方法画面 が表示されます。

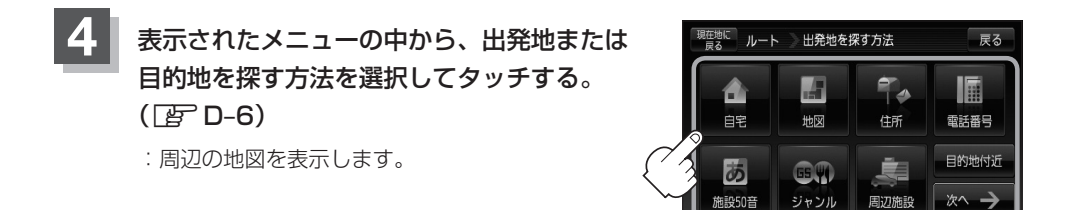

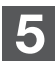

**5** 出発地または目的地を設定する。

- 設定メニューと共に表示された出発地または目的地で良い場合
	- ① 出発地にする / 目的地にする をタッチする。
- 出発地または目的地のみ表示された場合
	- ① 十(設定)をタッチする。
		- :設定メニューを表示します。
	- 2 出発地にする / 目的地にする をタッチする。
- 設定メニューが表示されている場合に、出発地または目的地の位置調整をする場合
	- ① ×閉 または地図画面をタッチする。

:設定メニューを閉じます。

- ②カーソル(---)を出発地または目的地に合わせる。
- 3 + (設定)をタッチする。

:設定メニューを表示します。

④ 出発地にする / 目的地にする をタッチする。

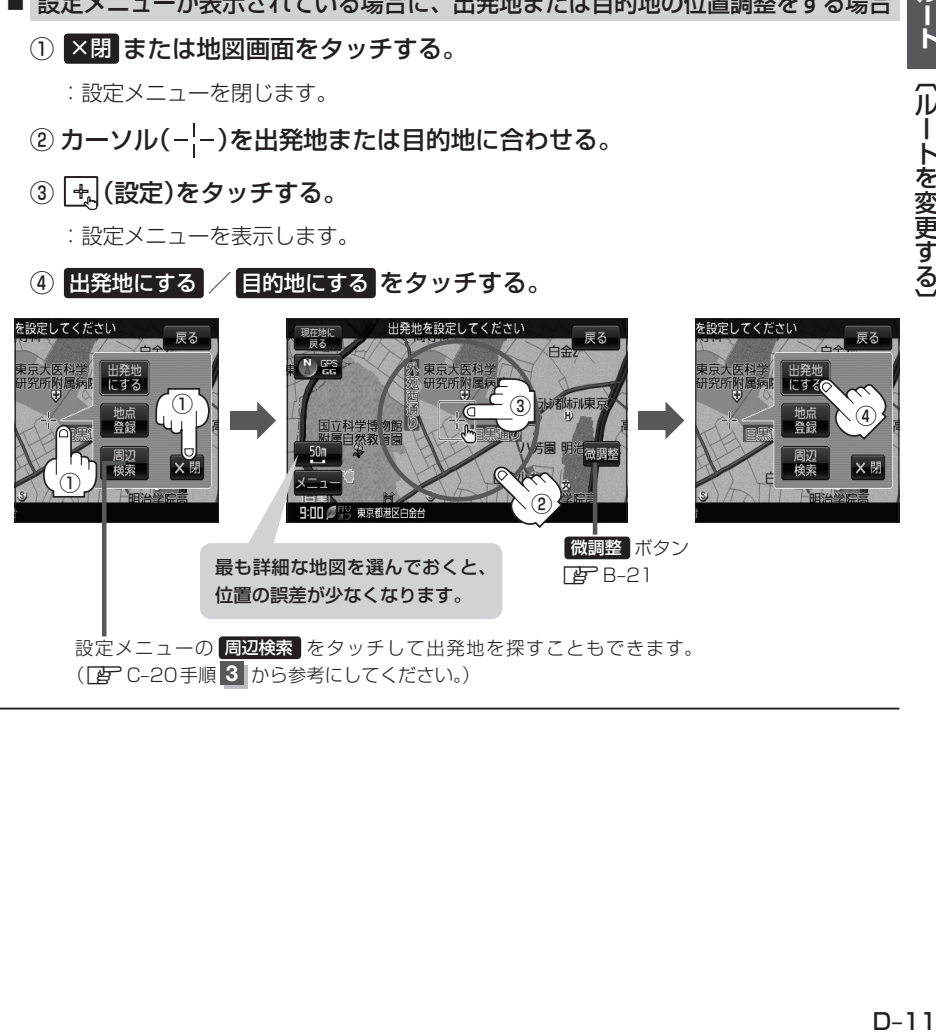

## **ルートを変更する(2)**

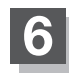

**6** ルート探索を開始する。

- 1ルート探索をする場合
	- ① ルート探索 をタッチする。

:ルート探索を開始します。ルート探索が完了すると、全ルートが表示されます。

#### ② 案内スタート をタッチする。

:ルート案内を開始します。

- 複数ルート探索をする場合
	- ① 複数探索 をタッチする。

:ルート探索を開始します。ルート探索が完了すると、5つのルートの選択画面になり ます。

### ② 好きなルートを選択し、 案内スタート をタッチする。

:ルート案内を開始します。

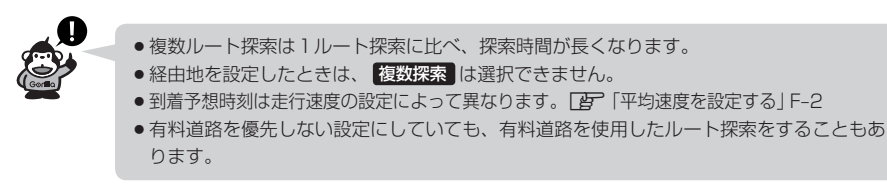

### **経由地の追加**

経由地を追加することができます。追加方法はルート編集画面または目的地画面から設定できます。

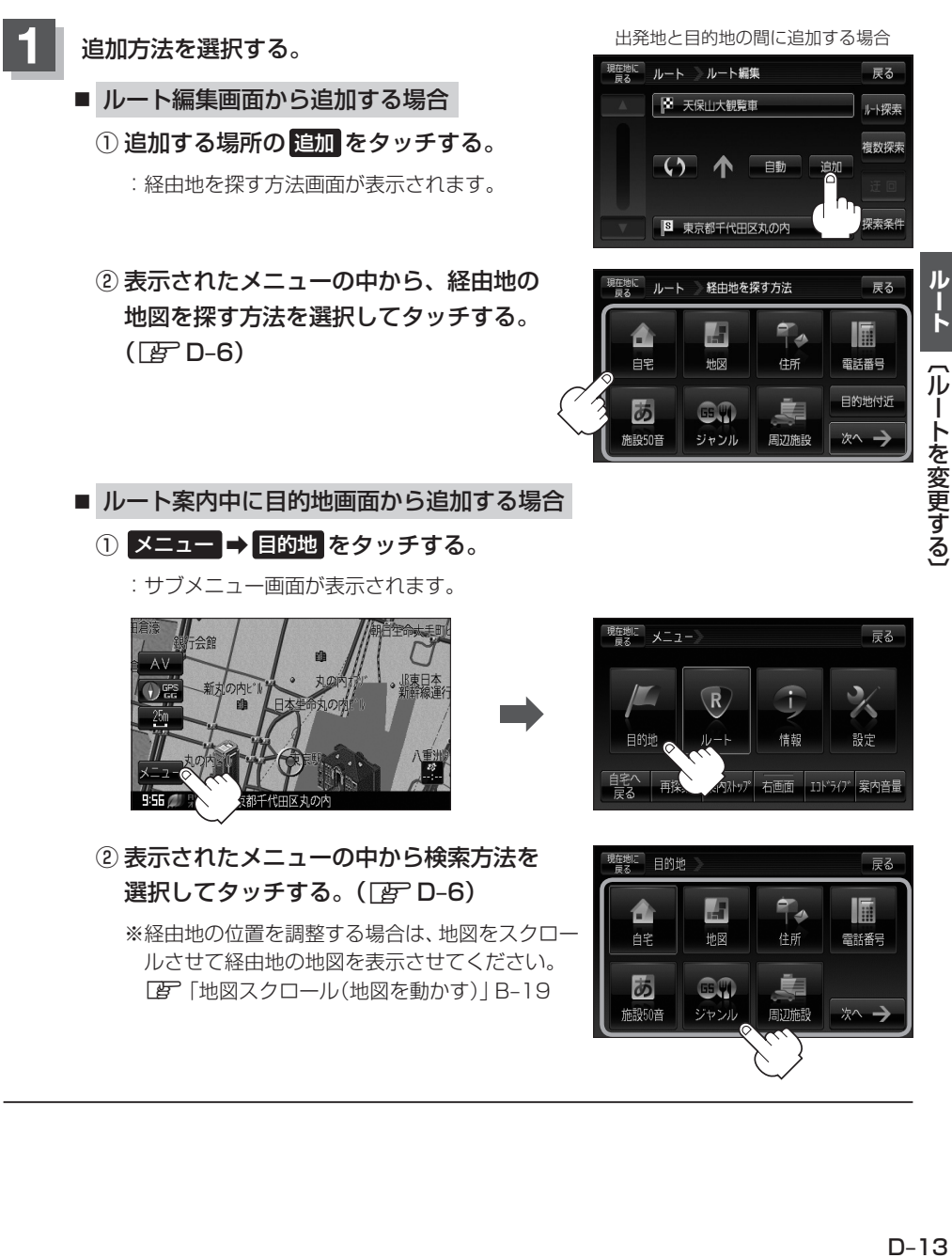

## **ルートを変更する(3)**

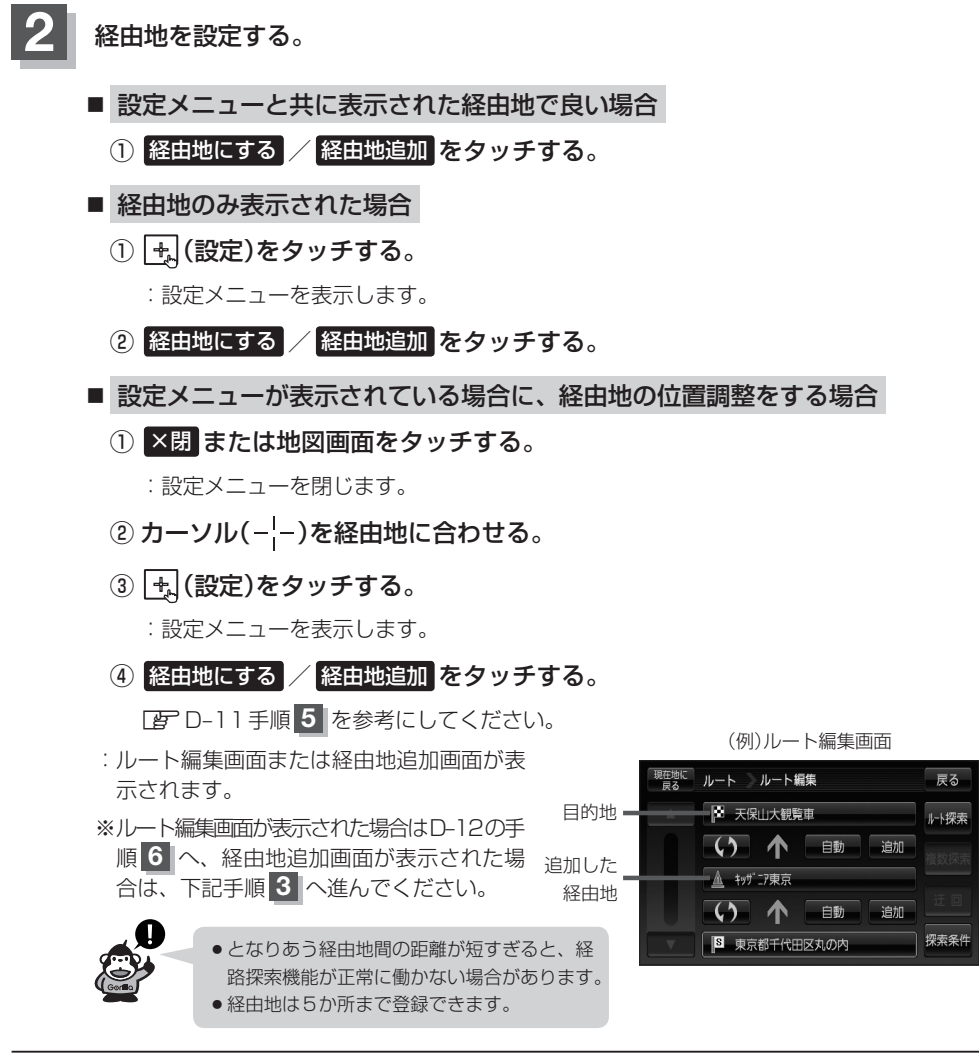

### **3 固加 をタッチする。**

:ルート探索を開始します。ルート探索が完了すると、 全ルートが表示されます。

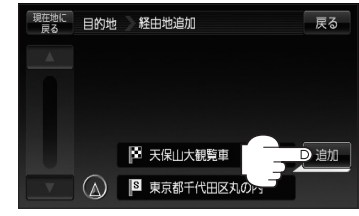

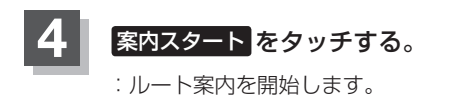

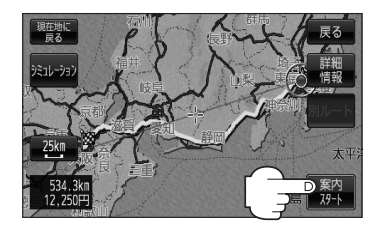

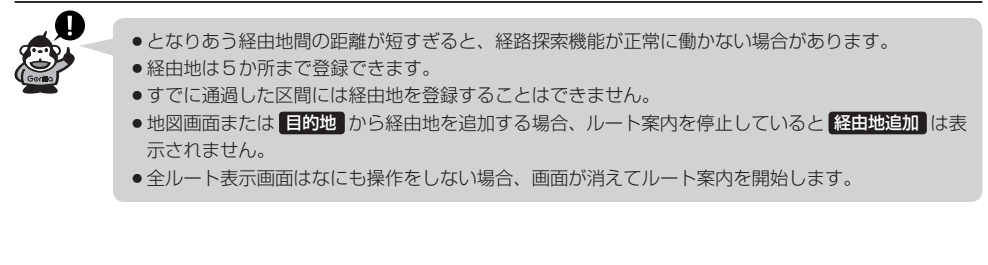

## **ルートを変更する(4)**

### **経由地の変更/削除**

経由地を変更または削除することができます。

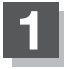

**1** D–10の手順 **<sup>1</sup>** にしたがって操作し、 変更/削除する経由地をタッチする。

:ふき出しが表示されます。

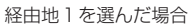

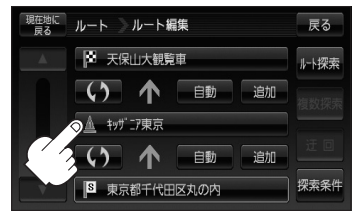

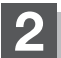

**2** 変更または削除する。

- 変更する場合
	- ① 変更 をタッチし、新しい経由地を設定する。

設定のしかたは、「AP「(経由地の追加) ID-13を参考に してください。

ルート ルート編集 小 恋田 鱼 ×閉  $\blacksquare$ 

変更

ルート ルート編集

 $\blacksquare$ 

Δ

 $\overline{B}$ 

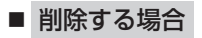

- ① 削除 をタッチする。
	- :地点を削除するかどうかのメッセージが表示 されるので、 はい を選択すると、地点を削除 し、ルート編集画面に戻ります。

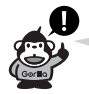

変更または削除の操作を中止する場合は、 ×閉 をタッチしてください。

### **経由地/目的地など地点の入れ替え**

地点の入れ替えをすることができます。

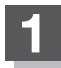

(例)経由地1と目的地を入れ替える場合 **1** D–10の手順 **<sup>1</sup>** にしたがって操作し、 入れ替えしたい場所の (4) をタッチする。

:地点が入れ替わります。

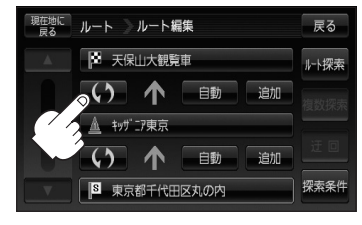

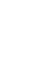

### **探索条件の変更**

探索条件を変更することができます。

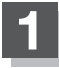

**1** D–10の手順 **<sup>1</sup>** にしたがって操作し、 変更する場所の 自動 をタッチする。

:ふき出しが表示されます。

経由地1までの探索条件を変更する場合

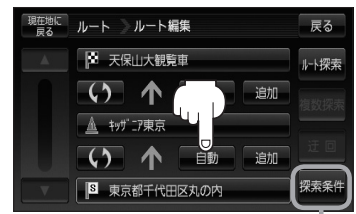

このボタンをタッチして探索条件の変更 をすることもできます。 <sup>z</sup>F–3手順 **2** を参照

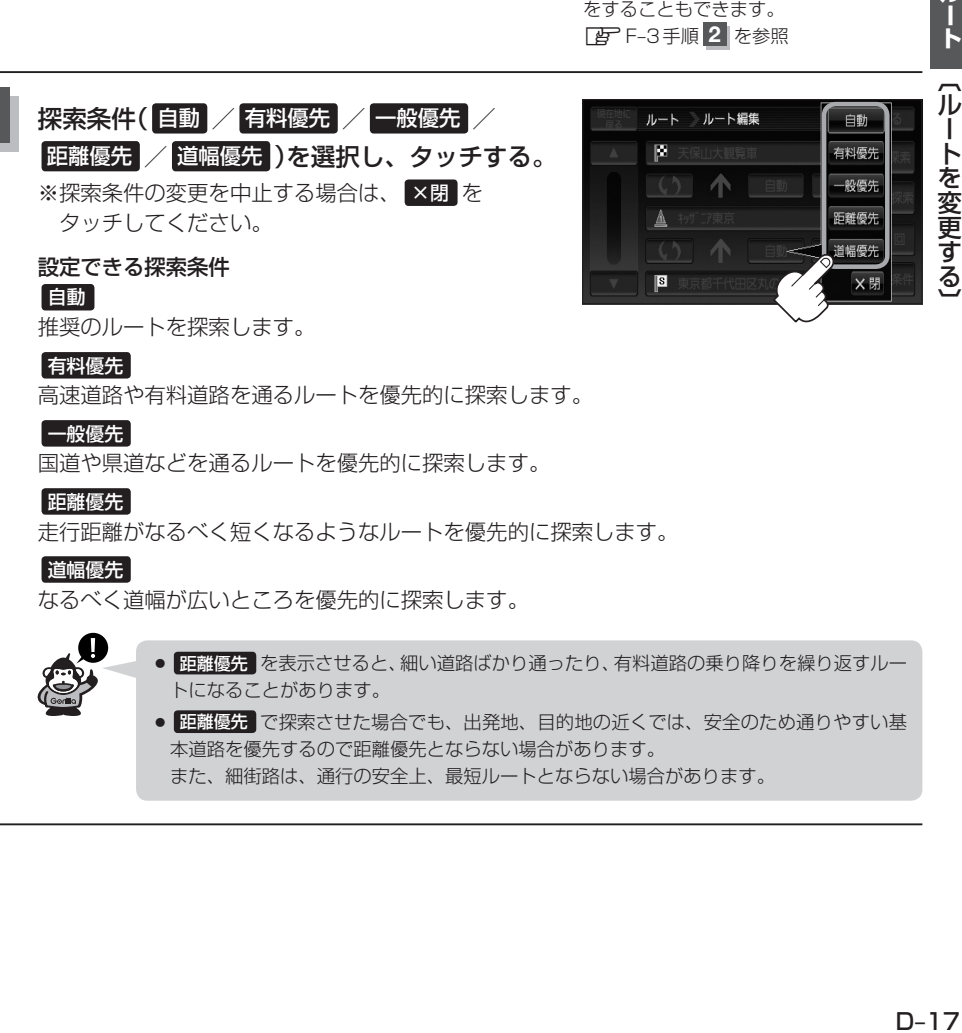

国道や県道などを通るルートを優先的に探索します。

#### 距離優先

走行距離がなるべく短くなるようなルートを優先的に探索します。

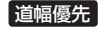

なるべく道幅が広いところを優先的に探索します。

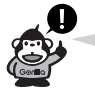

- 距離優先 を表示させると、細い道路ばかり通ったり、有料道路の乗り降りを繰り返すルー トになることがあります。
- 距離優先 で探索させた場合でも、出発地、目的地の近くでは、安全のため通りやすい基 本道路を優先するので距離優先とならない場合があります。 また、細街路は、通行の安全上、最短ルートとならない場合があります。

ルート

### **再探索をする**

本機はルート案内走行時に設定ルートから外れると自動的に再探索するように初期設定されています が([F]-F-3)、再探索しない設定にしている場合にルート案内走行時に設定ルートから外れてしまった 場合、下記の手順(手動)で、現在地から目的地までの参考ルートを再探索することができます。再探 索が完了すると、古いルートが消えて、新しいルートが表示されます。

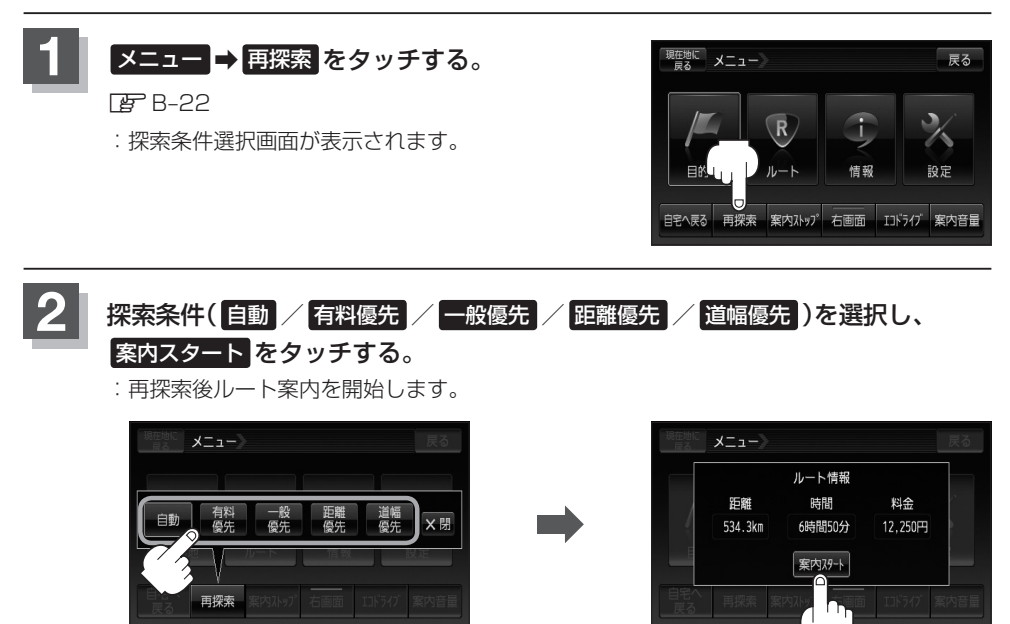

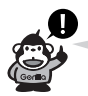

- ●経由地を登録している場合は、経由地を通るルートを探索します。(すでに通過した経由地は除く。)
- ●経由地を登録している場合、選択した探索条件は次の経由地までとなります。
- ●再探索は、安全な場所に車を止めて行なってください。ルート探索中に移動すると、設定ルートが 表示されたときに、すでにそのルートから外れてしまっている可能性があります。
- ●高速道路上にいる場合は、一般道路に移動した後で行なってください。高速道路上で再探索をすると、 GPS衛星電波の誤差により、再探索の出発地(現在地)が反対車線に設定され、進行方向と逆のルー トを表示する場合があります。

### **迂回探索をする**

ルート案内走行時に工事や渋滞などで前方の道が通れない場合、別の道を通るようにルートを一部修 正することができます。

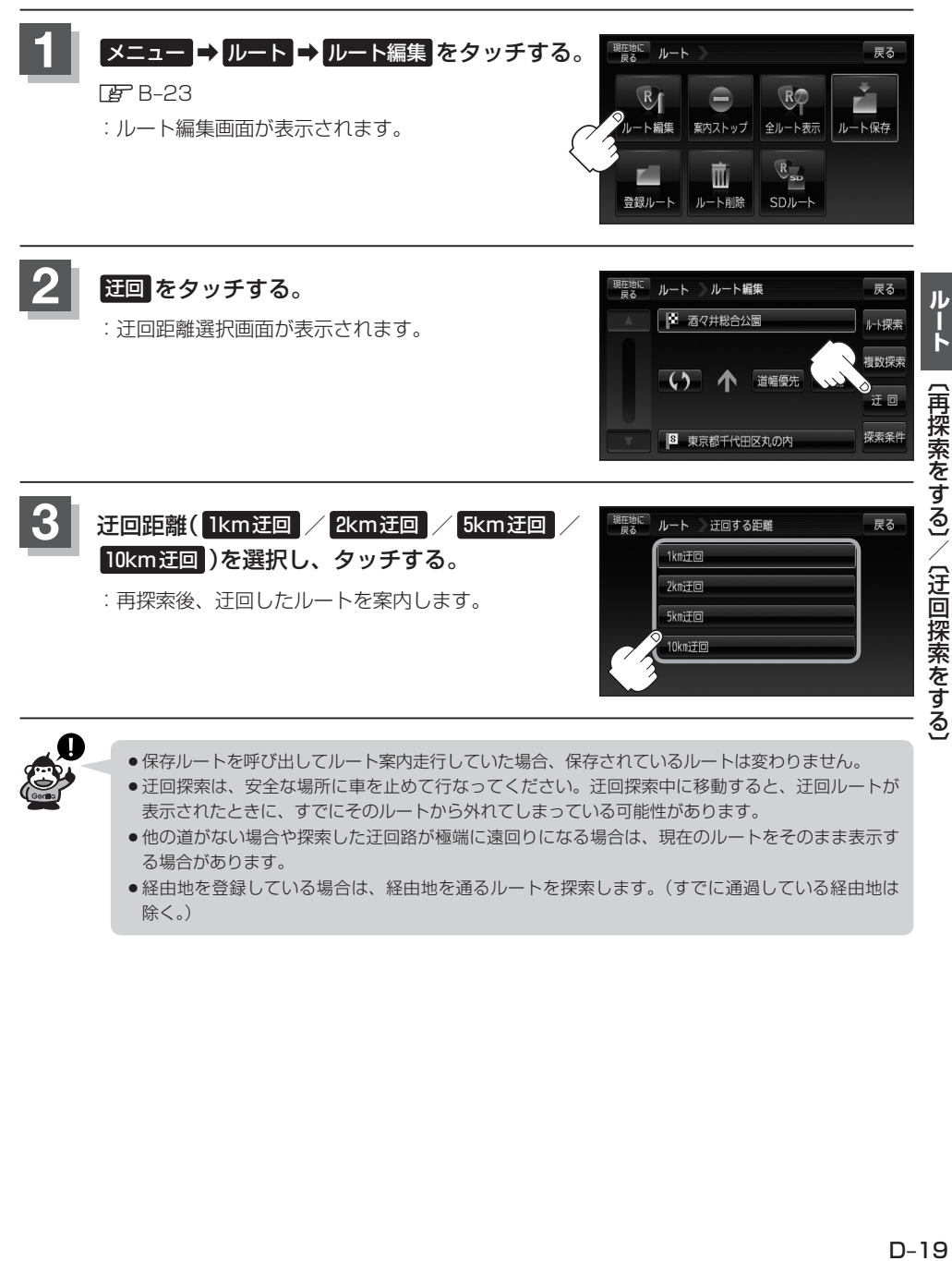

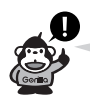

- ●保存ルートを呼び出してルート案内走行していた場合、保存されているルートは変わりません。
- 迂回探索は、安全な場所に車を止めて行なってください。迂回探索中に移動すると、迂回ルートが 表示されたときに、すでにそのルートから外れてしまっている可能性があります。
	- ●他の道がない場合や探索した迂回路が極端に遠回りになる場合は、現在のルートをそのまま表示す る場合があります。
	- ●経由地を登録している場合は、経由地を通るルートを探索します。(すでに通過している経由地は 除く。)

# **ルート案内をストップ/スタートする**

#### よく知っている道など案内が必要ないときは、音声案内と画面表示を一時的に止めたり、設定したルー トの案内を再び開始させることができます。

※一度もルート探索をしていない場合は選択できません。

「酉」「1ルート探索/複数ルート探索をする」D–4を参考にルート探索をしてください。

### **1** メニュー ➡ ルート をタッチする。

**PFB-23** 

:サブメニュー画面が表示されます。

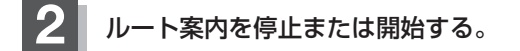

■ ルート案内を停止する場合

① 案内ストップ をタッチする。

:ルート案内を停止し、地図画面に戻ります。

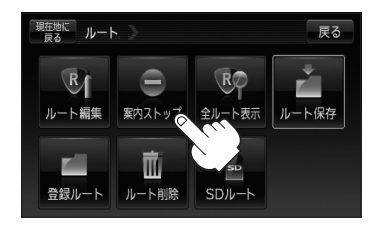

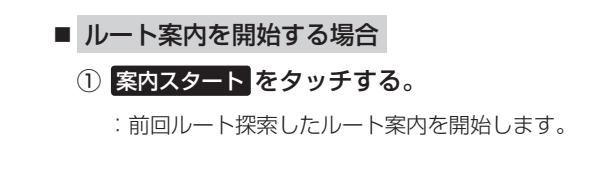

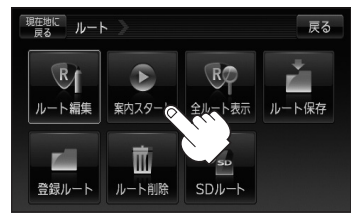

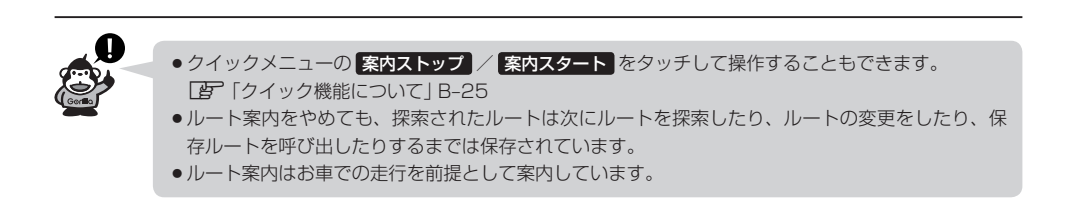

# **現在のルートを表示する**

#### 設定したルート(出発地から目的地まで)を全画面に表示させて確認することができます。

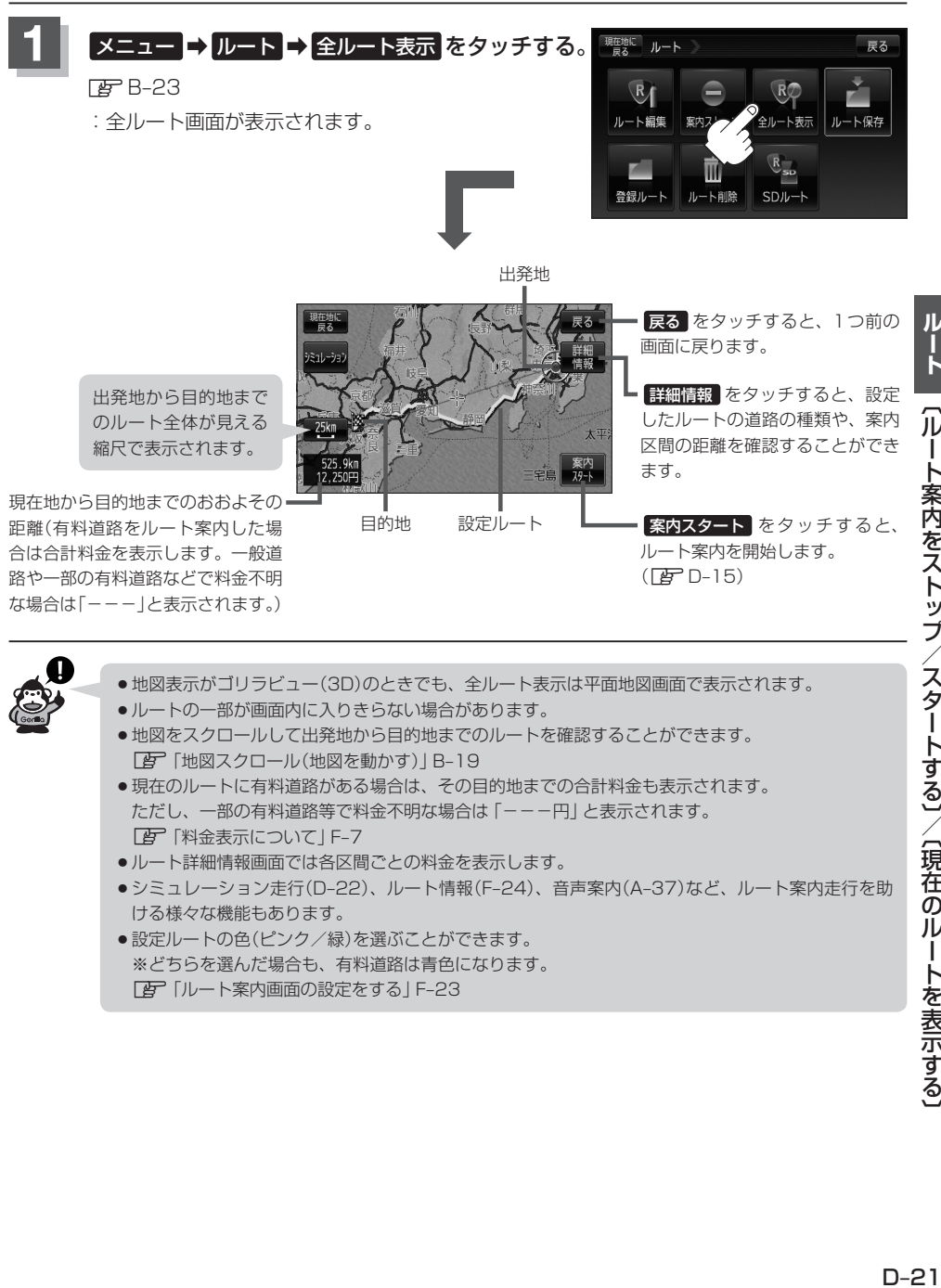

ル ΊÚ I ト案内をストップ/スタートする]/[現在のルートを表示する

# **シミュレーション走行をする**

設定したルートを画面に表示し、地図上でそのルートを走ってみることができます。(これをシミュ レーション走行と呼びます。)ルート情報表示(F–24)、音声案内(A–37)をすることもでき、出発前に、前 もってルートを確認するのに便利です。

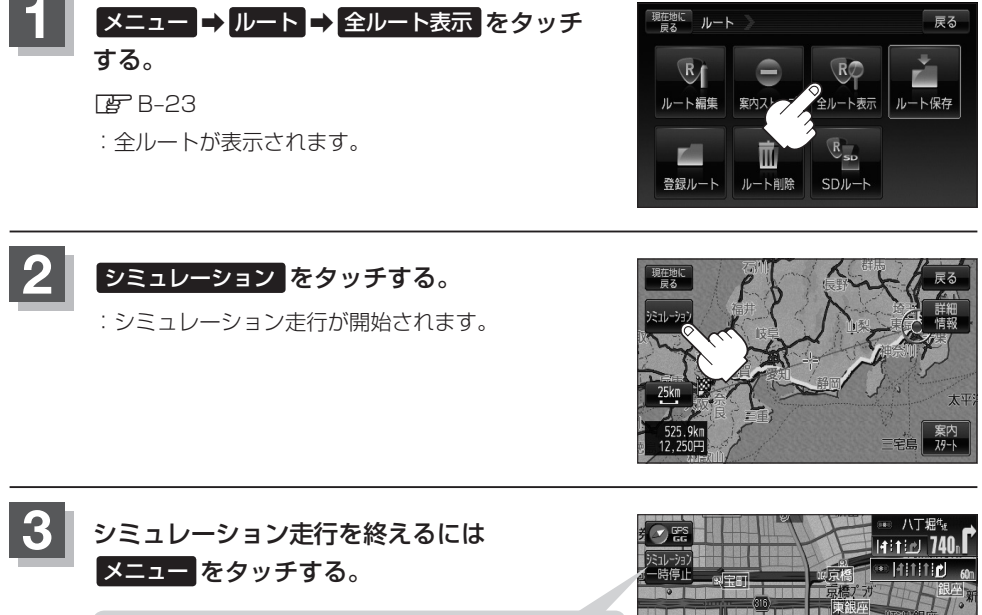

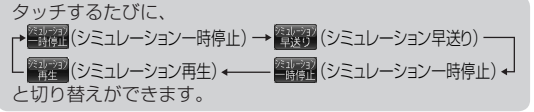

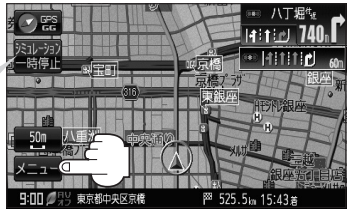

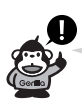

- ●シミュレーション走行時、交差点拡大図を表示しない/道路名表示をしない/音声案内が遅れる/ 現在地(自車)マークが大きく移動することがありますが、故障ではありません。
- 細街路の音声案内はシミュレーション走行時のみとなります。
- ●シミュレーション走行中の動作(操作など)は、実際の操作と異なります。(軌跡の表示はしません)
- ●シミュレーション走行中に ×閉 をタッチすると、JCT、交差点拡大図表示等を一時的に消すこと ができます。もう一度、表示したい場合は ◀開 をタッチしてください。
- シミュレーション早送り時、音声案内や交差点拡大をしません。
- 上記手順 2 で 詳細情報 をタッチすると、ルートの詳細情報を見ることができます。  $\mathbb{F}$ D-21

## **現在のルートを保存する**

設定したルートの地点と探索条件を20件まで保存することができます。保存したルート(登録ルート) は、再び呼び出すことができます。「FF「保存したルートを呼び出す」D-24

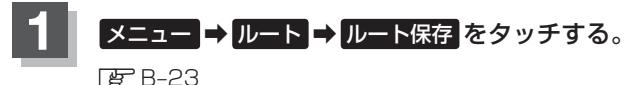

:"このルートを保存しました。"と表示されます。

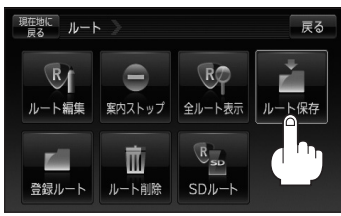

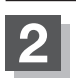

### **2** 現在地の地図画面に戻るときは、 現在地に戻る をタッチする。

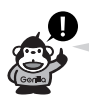

- ●ルート設定後、次のルートを探索したり、ルートの変更後再探索をしたり、保存ルートを呼び出し たりすると、そのルートは、自動的に消去されます。残しておきたいルートは、保存しておいてく ださい。
	- 上記手順 1 で、すでに設定したルートの地点と探索条件が20件保存されている場合は、メッセー ジが表示されます。 メニュー ➡ ルート ⇒ 賢録ルート を選択し、不要な登録内容を削除してくだ さい。 z「現在のルートを削除する」D–26

# **保存したルートを呼び出す**

保存したルートを呼び出して、ルート探索をすることができます。

※現在ルートを表示している場合は、そのルートは削除され、この呼出ししたルートが表示されます。

あらかじめルートを保存しておきます。「PF「現在のルートを保存する」D-23

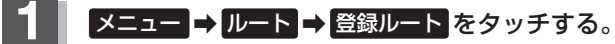

 $EFB-23$ 

:保存ルートリスト画面が表示されます。

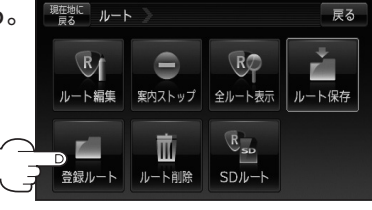

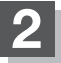

**2 呼び出したいルートをタッチする。** 

■ すでに現在のルートがある場合

現在のルートを削除していいかどうかのメッセージが 表示されるので はい を選択するとルート探索を開始 し、探索後 案内スタート をタッチするとルート案内 を開始します。

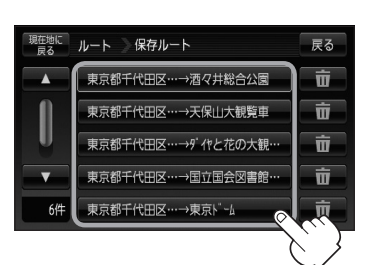

■ ルートがない場合

:ルート探索を開始します。 ルート探索後、全ルートが表示され、 案内スタート をタッチするとルート案内を 開始します。

※保存したときの探索条件でルート探索をします。

## **保存したルートを削除する**

#### 保存したルートを削除することができます。

あらかじめルートを保存しておきます。「PF「現在のルートを保存する」D-23

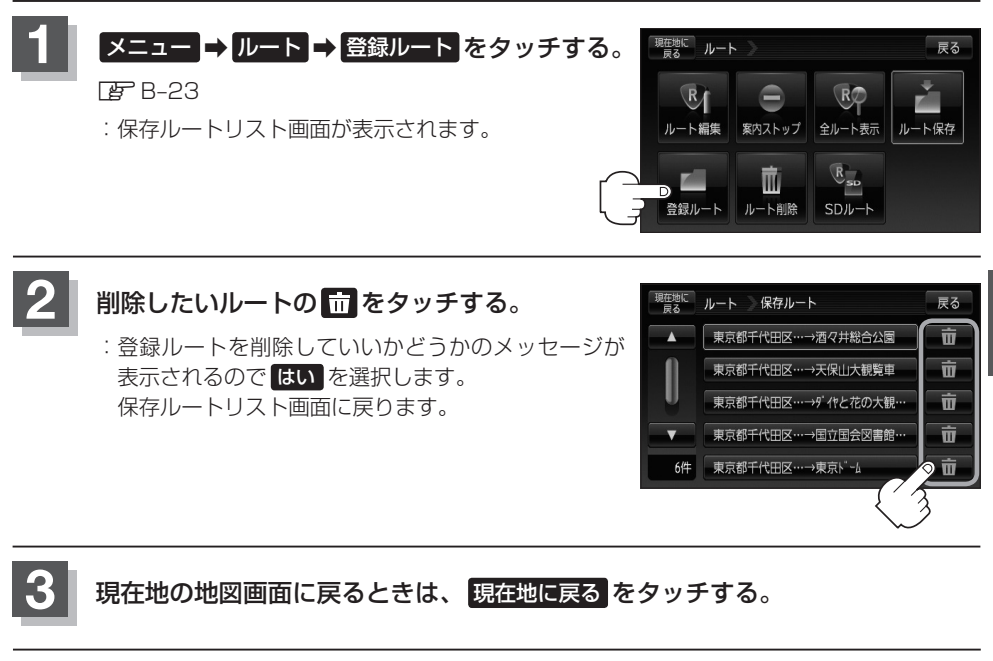

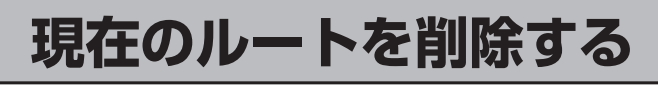

### **メニュー → ルート → ルート削除 をタッチする。**

#### $F$ B-23

:現在のルートを削除するかどうかのメッセージが表 示されるので はい を選択するとルートを削除し、サ ブメニュー画面に戻ります。

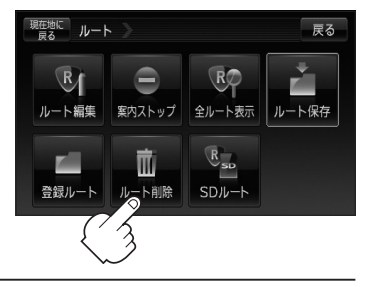

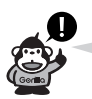

現在のルートは、次の場合、自動的に削除されます。

- ¡ルート探索をして、あらたにルートを設定したとき
- ¡ルートの変更をしたとき

# **SDカードからルート探索をする (1)**

パソコンを使用して、SDカードに保存したルートを本機で再探索することができます。 **「 app 「パソコン連携(いつもNAVI) | A-34** 下記操作を行なう前に必ずAVモードをOFFにしてください。 **TBP「AVモードを終了する)」G-17** ※SDカードの抜き差しは、必ず電源を切った状態で行なってください。

**1** 本機にSDカードを差し込む。

※SDカードの差し込み方法については、LAF「SDカードを入れる/取り出す」A-33の 手順 **1** をご覧ください。

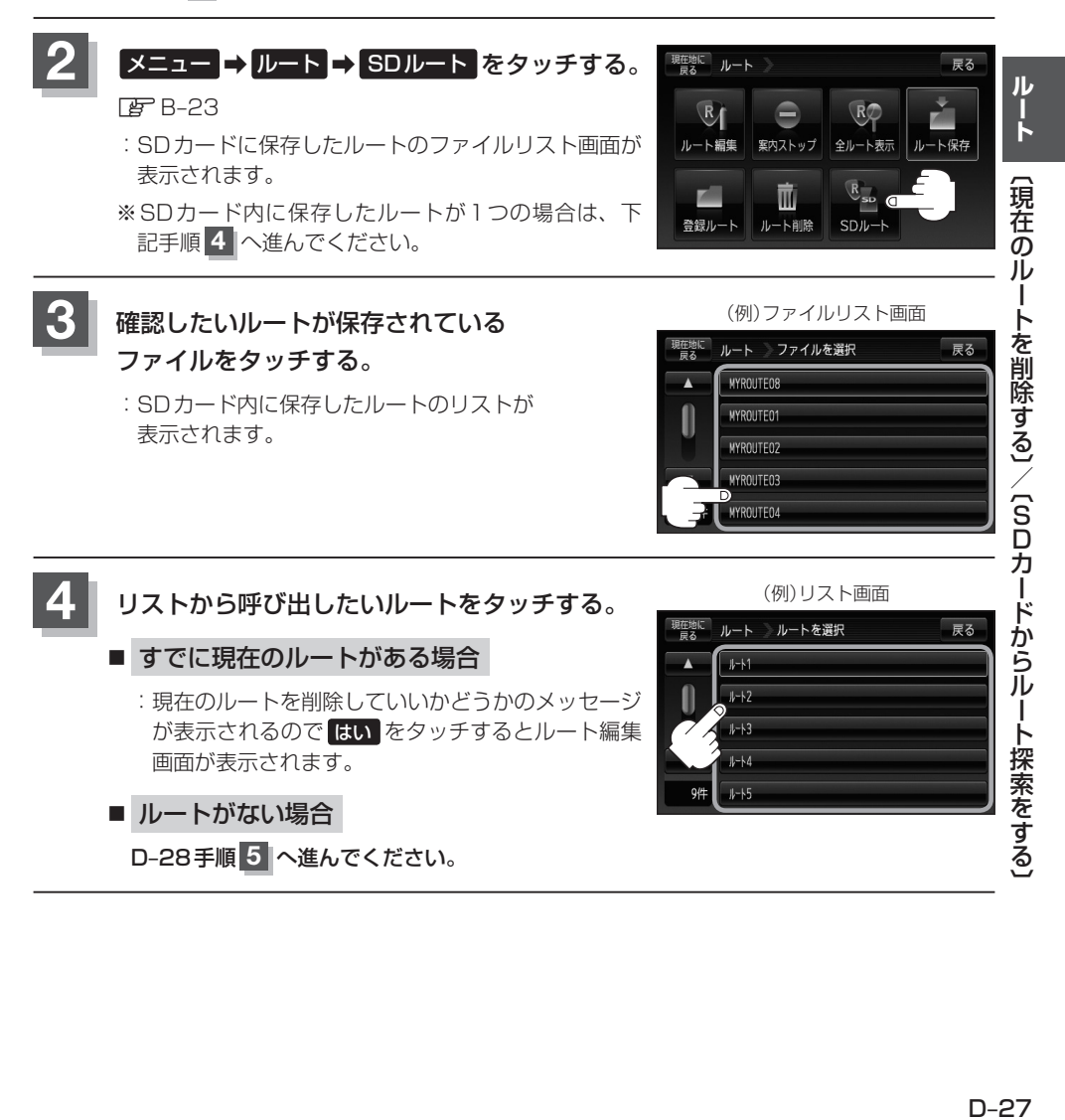

# **SDカードからルート探索をする(2)**

### **5** ルート探索 / 複数探索 を選択し、タッチする。

#### :ルート探索を開始します。

ルート探索が完了すると全ルートが表示され、 案内スタート をタッチするとルート案内を 開始します。

※経由地がある場合は 複数探索 は選択できません。

※ 複数探索 を行った場合はLAF D-9手順 3 、 4 をご覧ください。

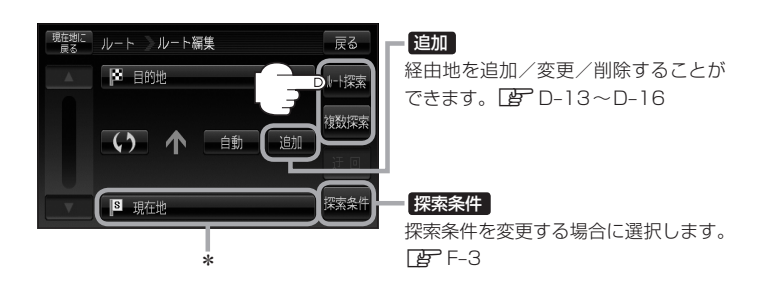

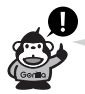

- ●上記手順 5 でルート探索をする場合、本機に設定している探索条件をも*と*にルート探索を行なう ため、パソコン(指定Webサイト:いつもNAVI)上でのルート探索結果と異なります。「BP「ルー ト探索条件の設定をする」F–3
- \*印…上記手順 **5** でルート探索をする場合、指定のWebサイト(いつもNAVI)で出発地を本機と異 なる位置に変更し、ルートをSDカードに保存しても本機でルート探索する場合は、出発地が 現在地のままとなります。(指定のWebサイト(いつもNAVI)で指定した出発地にはなりません)
- ●到着予想時刻は平均速度によって異なります。「AP「平均速度を設定する」F-2
- ●指定のWebサイト(いつもNAVI)からダウンロードした位置情報ファイルはSDカードのDRIVE フォルダ内に入れてください。SDカード内に"DRIVE"という名前のフォルダがない場合は、半角 で"DRIVE"という名前のフォルダを新規作成し、作成したDRIVEフォルダ内に位置情報ファイル を入れてください。SDカードを挿入していない/SDカード内に位置情報ファイルがない場合は、D–27 手順 **2** でSDカードを挿入またはSDカードに位置情報ファイルの書き込みをうながすメッセージ が表示されます。SDカードが挿入されているかを確認/DRIVEフォルダ内に位置情報ファイルが あることを確認してください。

**「写」「パソコン連携(いつもNAVI)」A-34** 

- ●指定のWebサイト(いつもNAVI)から地点を保存したデータはLAT「SDカードで地点を探す」C-35をご 覧ください。
- ●探索したルートは本機に保存することができます。(最大20件) z「現在のルートを保存する」D–23
- ●miniSDカード/microSDカードを使用する場合は、必ずminiSDカードアダプター/microSD カードアダプターを使用し、正しい差し込み方向をご確認ください。アダプターが装着されてい ない状態で本機に差し込むと、機器に不具合が生じることがあります。また、miniSDカード/ microSDカードが取り出せなくなる可能性があります。必ずアダプターごと抜き、本機にアダプター だけ残さないようにしてください。

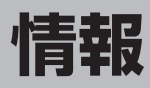

Е

### VICS 機能 (E-34 ~ E-61) は NV-SB570DT のみです。

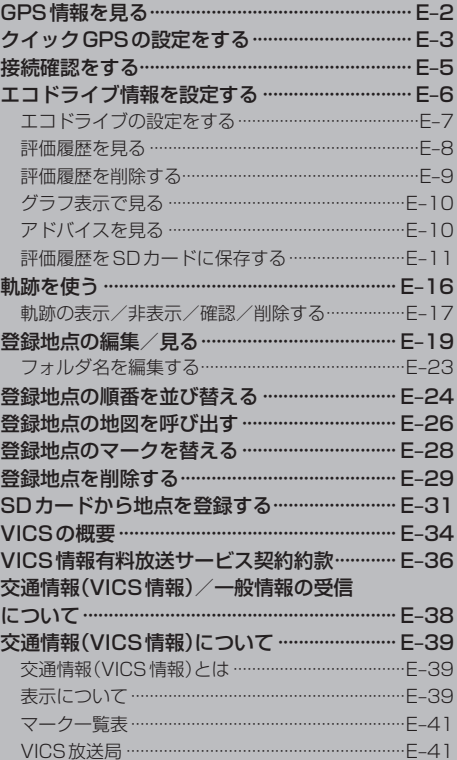

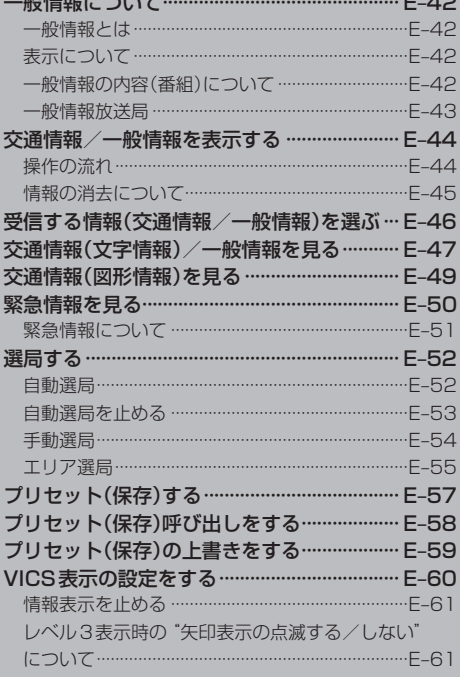

## **GPS情報を見る**

現在地の緯度・経度、現在受信中のGPS衛星の数、現在の日付・時刻を表示することができます。

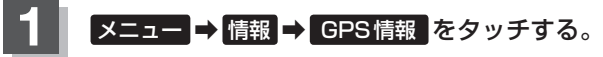

 $EF B-23$ 

:GPS情報画面が表示されます。

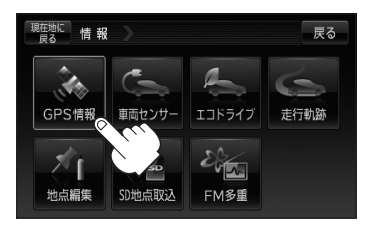

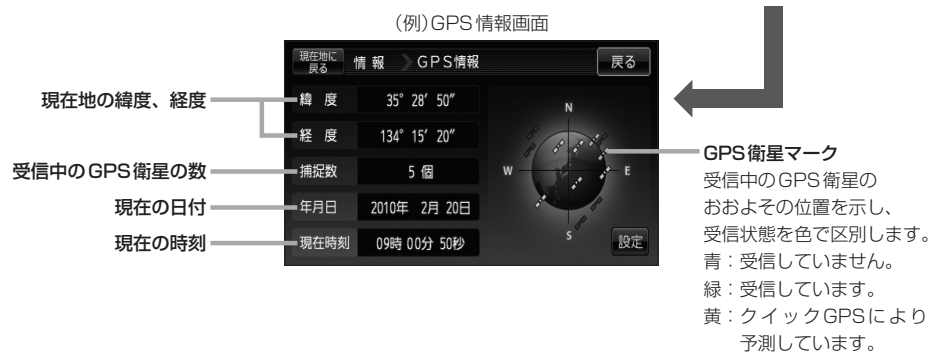

※GPS衛星の数には、電波を受信できているものの他に、予測データからGPS衛星の位置 を推測できているもの、測位に使用できないものも含まれています。 測位に使用できる電波を受信しているGPS衛星あるいは、予測データから位置が推測で きているGPS衛星が3個以上ないと緯度と経度は表示されません。(現在地の測位ができ ない)

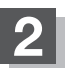

### **2** 現在地の地図画面に戻るときは、 現在地に戻る をタッチする。

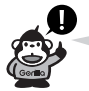

現在の時刻は、GPS衛星の電波を受信していても、1秒程度の誤差はあります。 電波を受信していないときは、誤差はより大きくなります。

**クイックGPSの設定をする(1)**

クイックGPSを"使用する"または"使用しない"の設定を行なうことができます。 z「 クイックGPSについて 」A–22

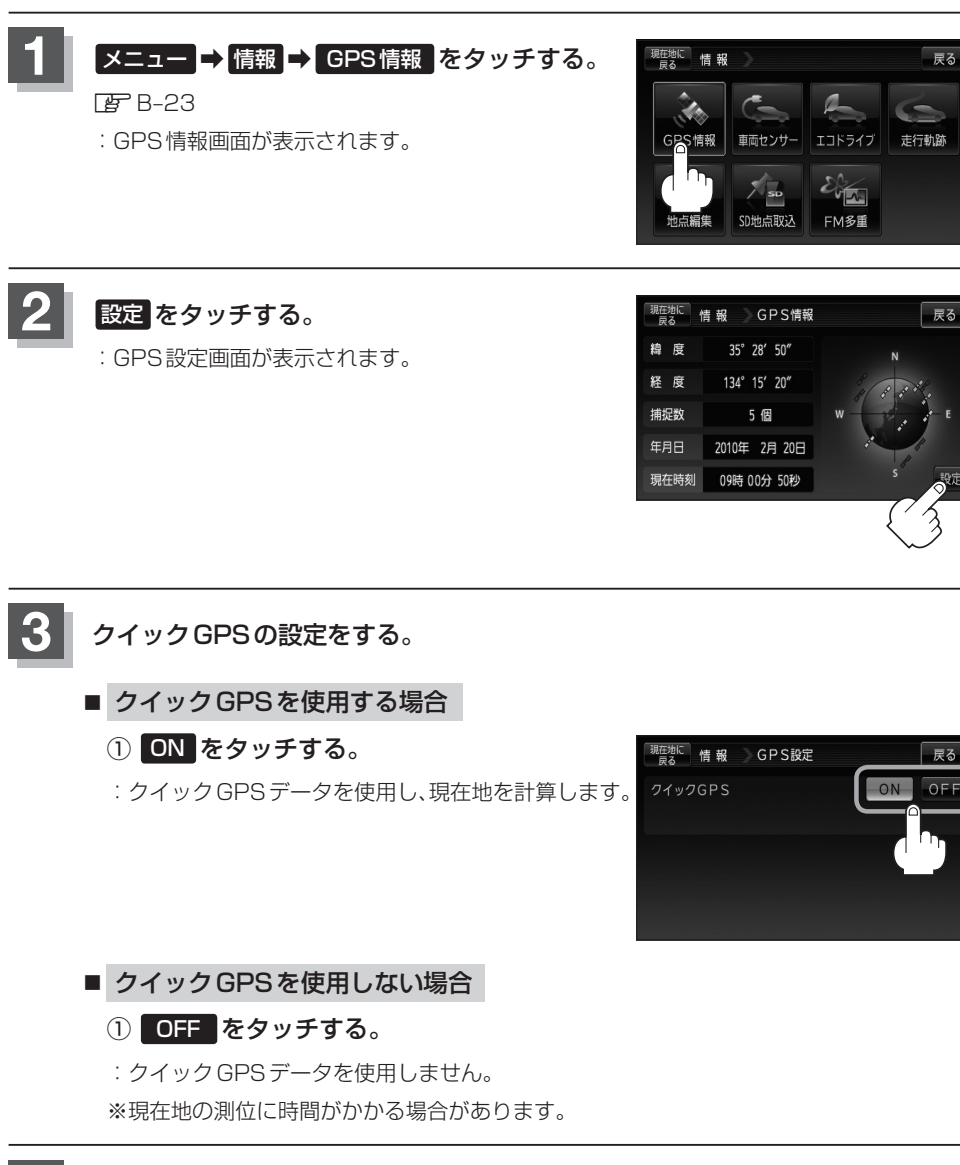

**情** 辊 〔GPS 情報を見る〕/〔クイック GPS の設定をする (GPS情報を見る) / [CPS] / [CPS] / [CPS] / [CPS] / [CPS] / [CPS] / [CPS] / [CPS]

**4** 現在地の地図画面に戻るときは、 現在地に戻る をタッチする。

# **クイックGPSの設定をする(2)**

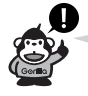

#### クイックGPSのご注意

- ●衛星からの電波を受信できないときは、クイックGPSは動作しません。
- ●衛星の配置によっては、測位までに時間がかかる場合があります。
- ●設定を "OFF"にすると、一度GPSによる測位を停止して最初から測位を開始します。
- ●電池パックを外した状態で使用した場合は、GPS衛星データが保持されません。電池パックは必ず 装着してご使用ください。

### **接続確認をする**

本機が車側に正しく接続されていない場合、本機の機能が正常に働きません。

接続確認画面で、パーキングブレーキへの接続を確認してください。

※電源に付属のAC100V電源コード/電池パックをご使用の場合は 車両センサー は暗くなり選択で きません。

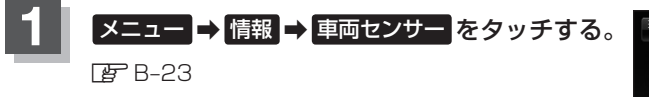

:車両センサー画面が表示されます。

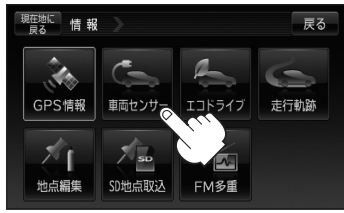

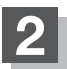

### **2** 接続を確認する。

:正しく接続されていれば、車のパーキングブレーキをかけているときは"ON"、かけてい ないときは"OFF"が点灯されます。

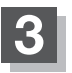

**3** 現在地の地図画面に戻るときは、 現在地に戻る をタッチする。

# **エコドライブ情報を設定する(1)**

走行中の「加速」や「減速」「アイドリング時間」などをGPS衛星の信号をもとに計算し、ドライビン グスタイルが環境にやさしく無駄の少ない運転(エコドライブ)ができているか評価して、その情報を 確認することができます。

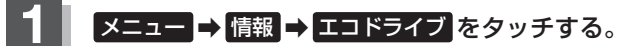

- :エコドライブ情報画面が表示されます。
- ※1日の評価時間内の結果をグラフで表示します。

評価レベル……初級で評価した場合、 コマークを 表示

- 急加速 ·············· 急に加速した回数
- 急減速 ·············· 急に減速した回数

エコ速度………… 規定速度以上で走行した時間(法定 速度とは異なりますのでご注意くだ さい。)

アイドリング··· 車両停車時間(一定時間以上の停車 をアイドリングとします。)

総合評価………… 総合評価をA〜Fの5段階で判定

※この評価は本機独自の評価です。葉の数が5つの 時はA、4つの時はB、3つの時はC、2つの時はD、 1つの時はE評価です。葉の数が多いほど環境に やさしく、無駄の少ない運転ができていることを 意味します。

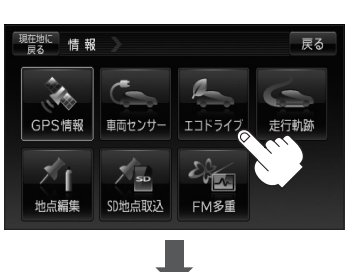

(例)エコドライブ情報画面\* 現在地に 情報 エコドライブ情報  $\overline{\mathbb{R}^2}$ **乌加河** 総合評価 **TELE**  $10.02.23$ 履歴 グラフ **アドル゙イス** エコドライブに近 設定 急減速

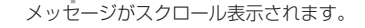

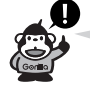

\*印…カーマーク設定で ■リラ を選択した場 合のエコドライブ情報画面は右記のとお りとなります。 z「現在地(自車)マークの種類を設定 する」F–20

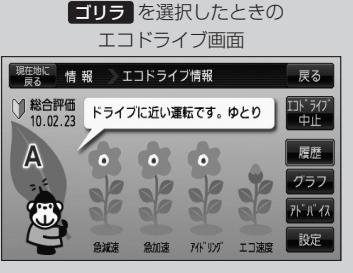

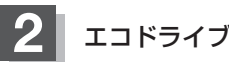

### **2** エコドライブ評価を中止または開始する。

### ■ エコドライブ評価を中止する場合 (例)エコドライブ情報画面

- ① エコドライブ中止 をタッチする。
	- :メッセージが表示され、エコドライブ評価を中 止します。

<sup>※</sup>現在地の地図画面に戻ると、情報バー左下の マークが消えます。

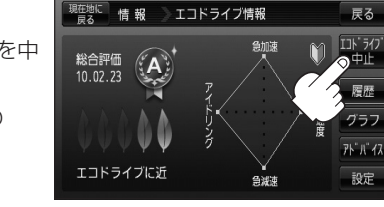

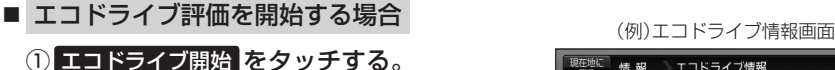

:メッセージが表示され、エコドライブ評価を開 始します。

※現在地の地図画面に戻ると、情報バー左下に マークを表示します。

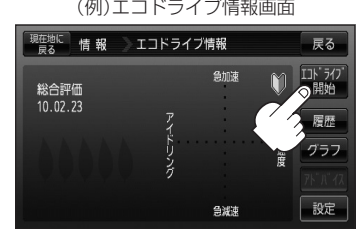

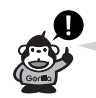

GPSが受信されていない/パーキングブレーキ接続ケーブルを接続していない場合は評価す ることができません。

**エコドライブの設定をする**

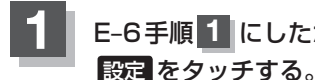

:エコドライブ設定画面が表示されます。

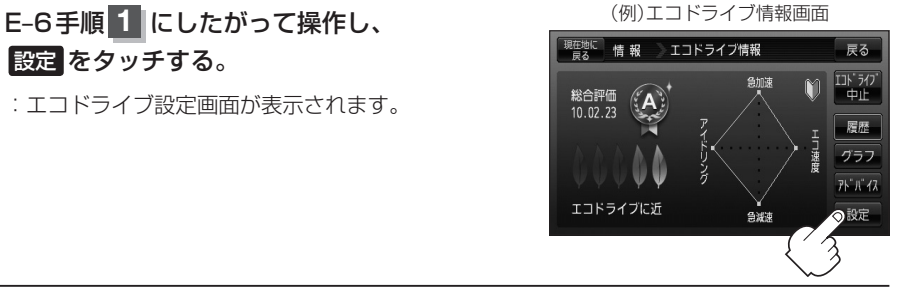

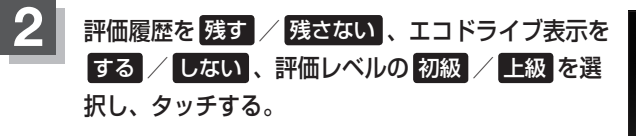

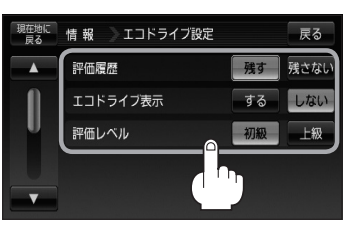

# **エコドライブ情報を設定する(2)**

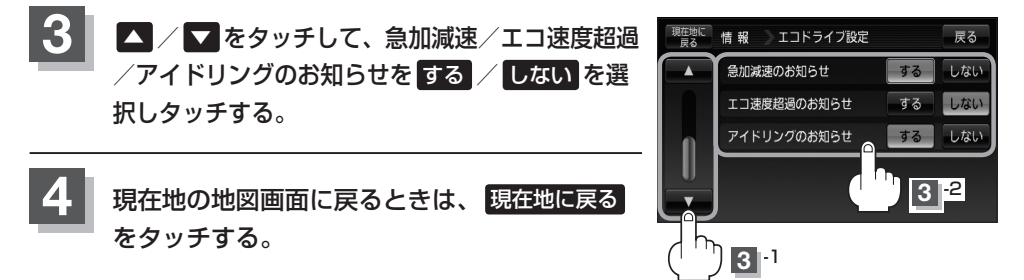

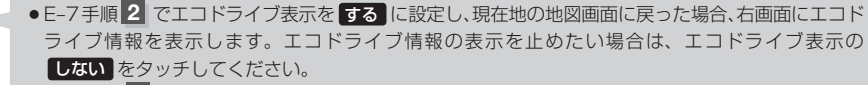

- E–7手順 2 で評価レベルの 初級 を選択すると、2画面表示またはエコドライブ情報を表 示させたときに マークが表示されます。
- E–7手順 2 で評価レベルを切り替えるとき、変更するかどうかのメッセージが表示されるので はい / いいえ を選択してください。
- 上記手順 3 でエコ速度超過のお知らせを する にすると、メッセージが表示されるのでメッ セージの内容を確認し OK をタッチしてください。

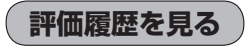

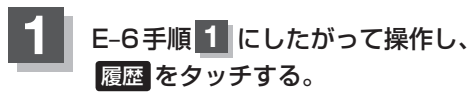

:エコドライブ評価履歴画面が表示されます。 今までの評価履歴が最大50件まで日付の新しい順に 表示されます。

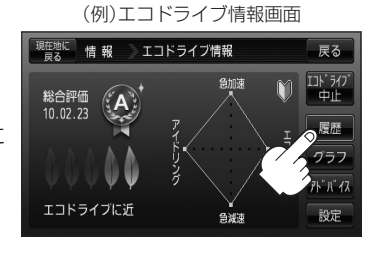

**2** リストから見たい日時の履歴を選んでタッチする。

:エコドライブ評価履歴の詳細画面が表示されます。

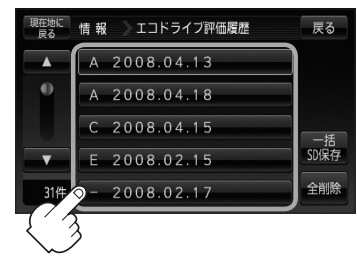

(例)エコドライブ評価履歴画面

**3** 現在地の地図画面に戻るときは、 現在地に戻る をタッチする。

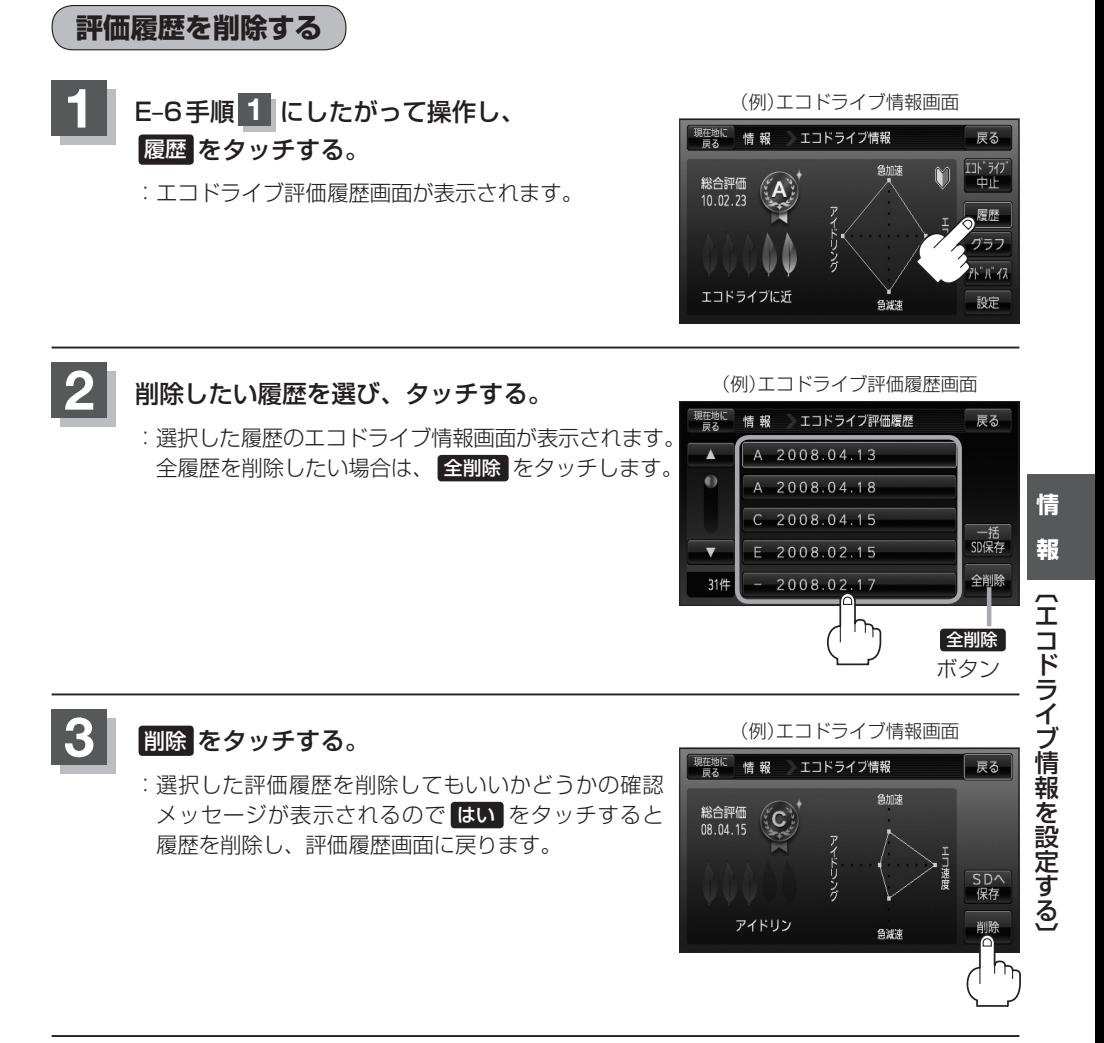

**4** 現在地の地図画面に戻るときは、 現在地に戻る をタッチする。

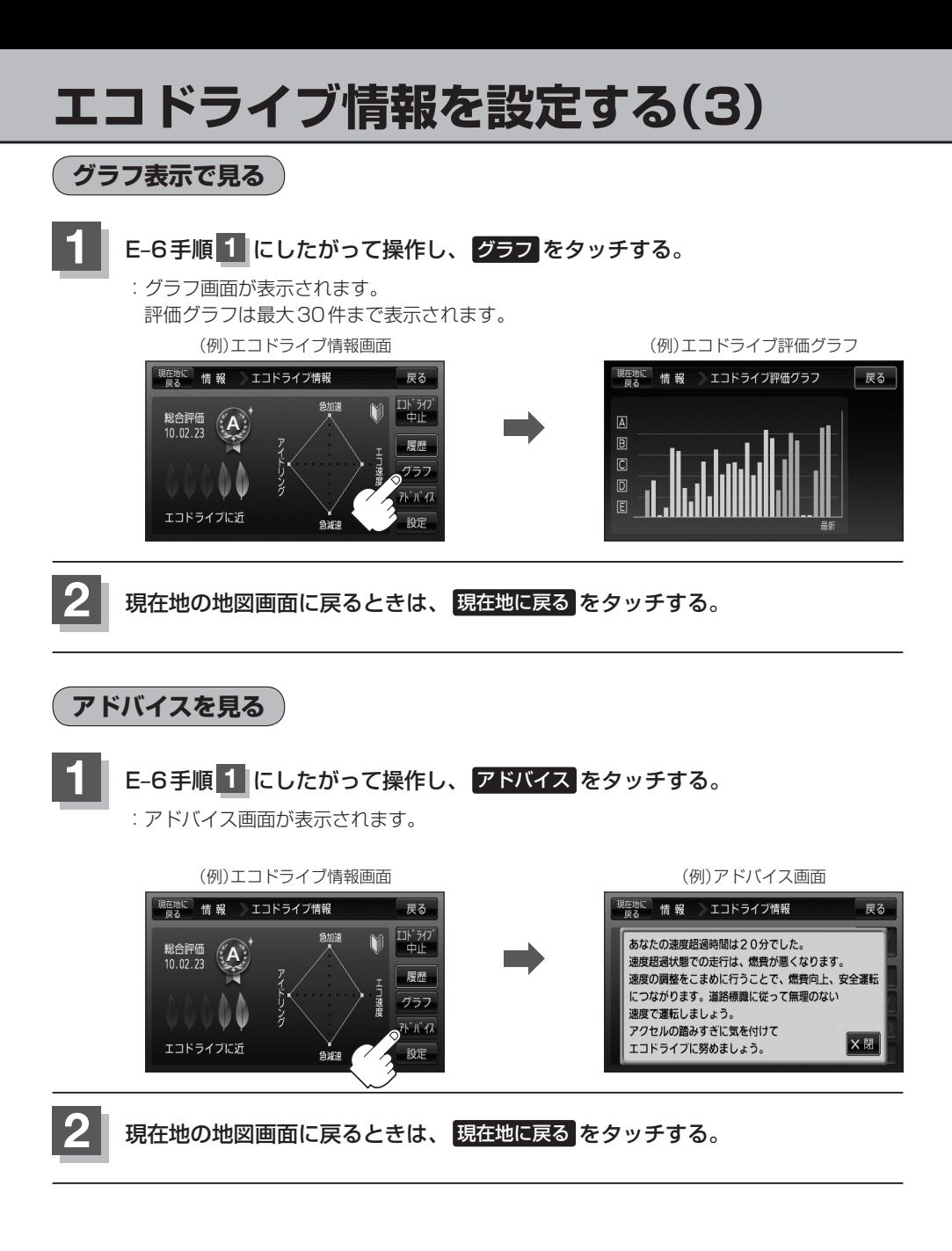

### **評価履歴をSDカードに保存する**

下記操作を行なう前に必ずAVモードをOFFにしてください。 **THE 「AVモードを終了する)」G-17** ※SDカードの抜き差しは、必ず電源を切った状態で行なってください。

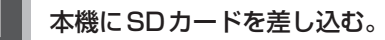

※SDカードの差し込み方法につきましては、LFF「SDカードを入れる/取り出す」A-33 手順 **1** をご覧ください。

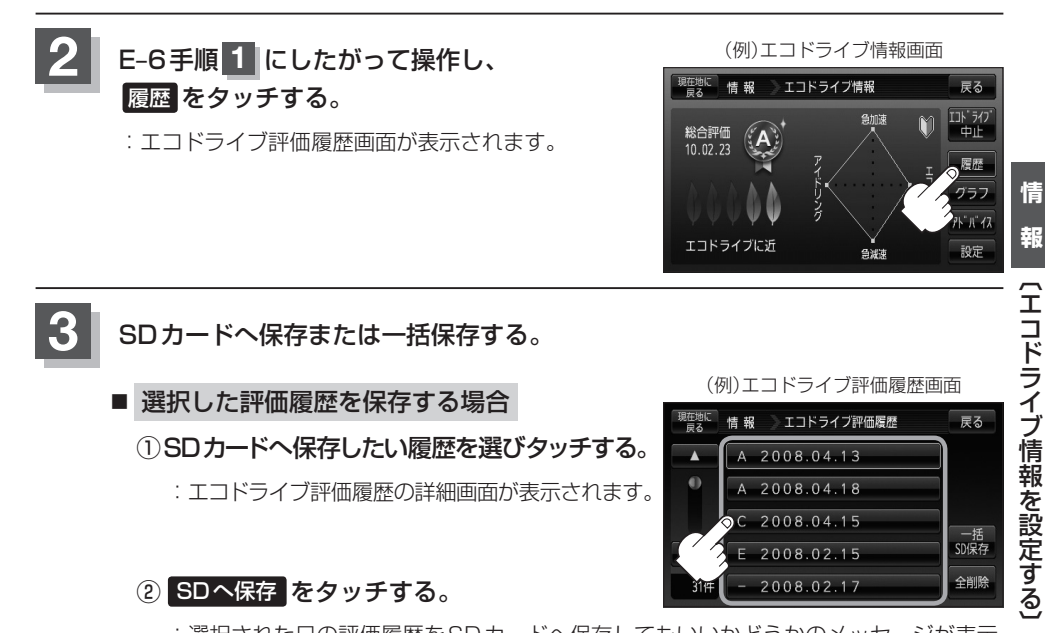

② SDへ保存 をタッチする。

:選択された日の評価履歴をSDカードへ保存してもいいかどうかのメッセージが表示 されるので はい をタッチすると履歴を保存し、 OK をタッチするとエコドライブ 評価履歴の詳細画面に戻ります。

(例)エコドライブ評価履歴の詳細画面

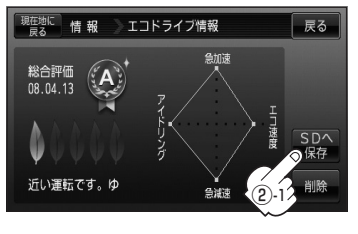

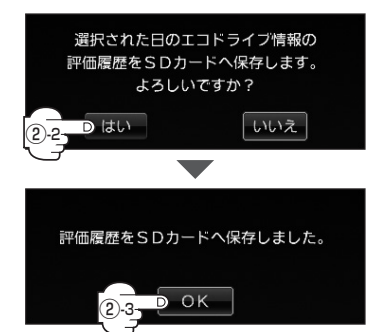

2008.02.17

全削除

# **エコドライブ情報を設定する(4)**

#### ■ 評価履歴を一括保存する場合

- ① 一括SD保存 をタッチする。
	- :保存されている全ての評価履歴をSDカードへ保存してもいいかどうかのメッセージ が表示されるので はい をタッチすると履歴を保存し、 OK をタッチするとエコド ライブ評価履歴画面に戻ります。

(例)エコドライブ評価履歴の詳細画面

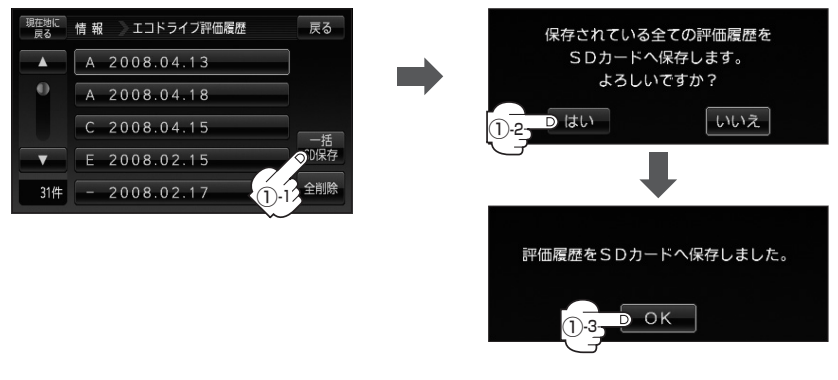

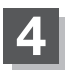

**4** 現在地の地図画面に戻るときは、 現在地に戻る をタッチする。

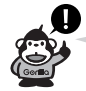

- ●miniSDカード/microSDカードを使用する場合は、必ずminiSDカードアダプター/microSD カードアダプターを使用し、正しい差し込み方向をご確認ください。アダプターが装着されてい ない状態で本機に差し込むと、機器に不具合が生じることがあります。また、miniSDカード/ microSDカードが取り出せなくなる可能性があります。必ずアダプターごと抜き、本機にアダプター だけ残さないようにしてください。
- ●評価履歴のデータはCSV形式のファイルで保存されます。SDカードに保存したデータは本機で確 認することはできません。確認するには、パソコンにSDカードリーダーが接続されていて、CSV 形式のファイルが表示可能なソフトがインストールされている必要があります。

①パソコンを起動させ、カードリーダーにSDカードを差し込む。

②ECODRIVE¥HISTORY¥ XXXXXXXX.CSVファイルをCSV形式表示対応ソフトウェアで開く。 ※XXXXXXXXには保存した評価履歴の日付け(数字)が入ります。

 例)E–11手順 **3** で2010年3月10日の評価履歴をSDカードに保存した場合のファイル名は、 20100310.CSVになります。

E–11手順 **3** で2010年3月10日から2010年3月30日までの履歴を一括保存した場合のファ イル名は、20100310\_20100330.CSVになります。

- :データが表示されます。
- E-7手順 2 でエコドライブ評価を開始した場合、走行中に 各評価レベルの設定値を超えたときに音声とメッセージ 表示でお知らせします。

※エコドライブ情報を表示しているときに、音声とメッ セージ表示します。

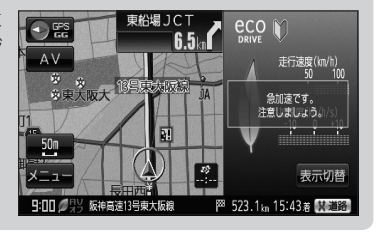

# **エコドライブ情報を設定する(5)**

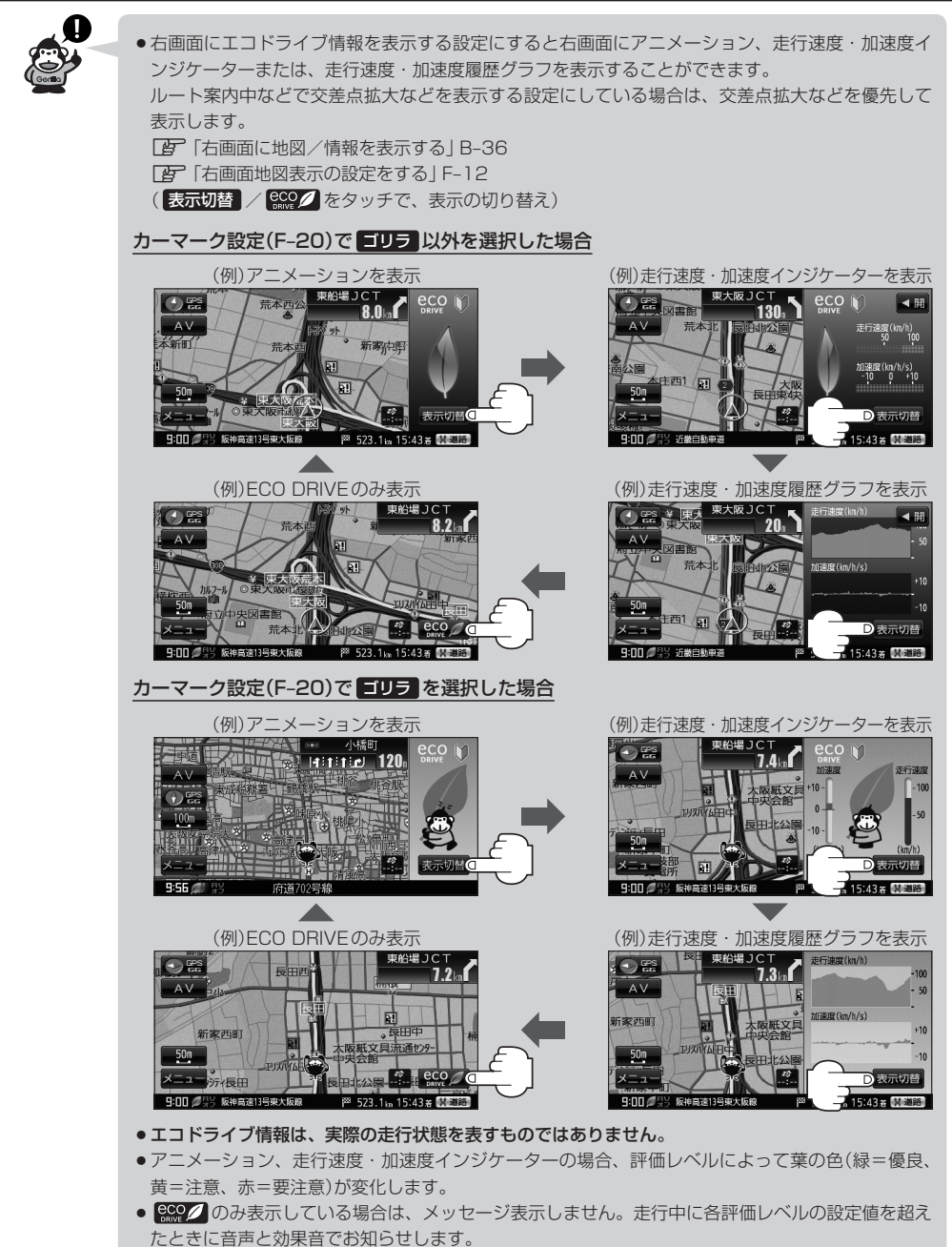

- ●GPSが受信されていない、パーキングブレーキ接続ケーブルを接続していない、電源に付属の AC100V電源コード/電池パックを使用している場合は評価することはできません。
- ●評価は1日単位で保存します。
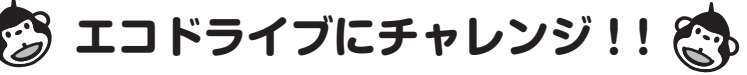

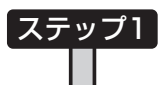

初級・上級関係なくB以上の評価が連続7回達成した次の日以降に初 めて本機の電源を入れると、新しいカーマークが使えるようになり ます。

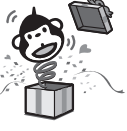

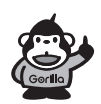

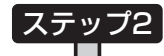

初級・上級関係なくB以上の評価が連続10回達成した次の日以降に 初めて本機の電源を入れると、新しいカーマークが使えるようにな ります。

このままガンバって ステップ2へ!

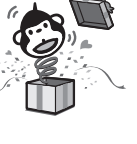

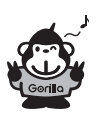

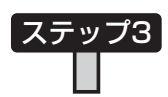

上級でB以上の評価が連続10回達成した次の日以降に初めて本機の 電源を入れると、最後のカーマークが使えるようになります。

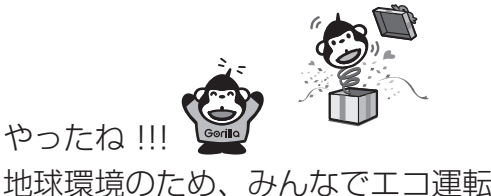

これがとれたらあなたはエコドライブ達

つぎは上級へ チャレ

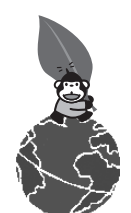

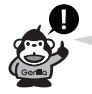

カーマークが追加されると、連続回数のカウントはリセットされます。 ※初期化した場合は、連続回数と追加されたカーマークも出荷状態に戻ります。 (例)1コ目のカーマークが追加されたあと、2コ目のカーマークを追加するには、さらに10回連続で B以上の評価を獲得しないとカーマークは追加されません。 BBABBBBABBBBBBABBB BBABBBBBCCCBBABBBBABBB ↑ ここで -マーク 1 コ目追加 カ ↑ ここで カーマーク2コ目追加 ↑ ここで カーマーク1コ目追加 エコドライブチャレンジ失敗 ↑ ここで カーマーク2コ目追加

# **軌跡を使う(1)**

### 通った道にしるしをつけ、記録(メモリ)することができます。 通った道をあとで確認したり、同じ道を通りたいときなどに便利です。

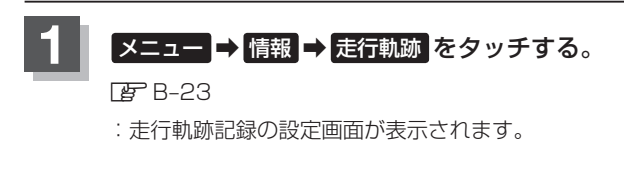

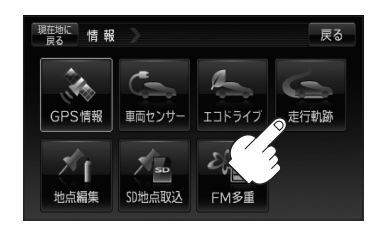

0250

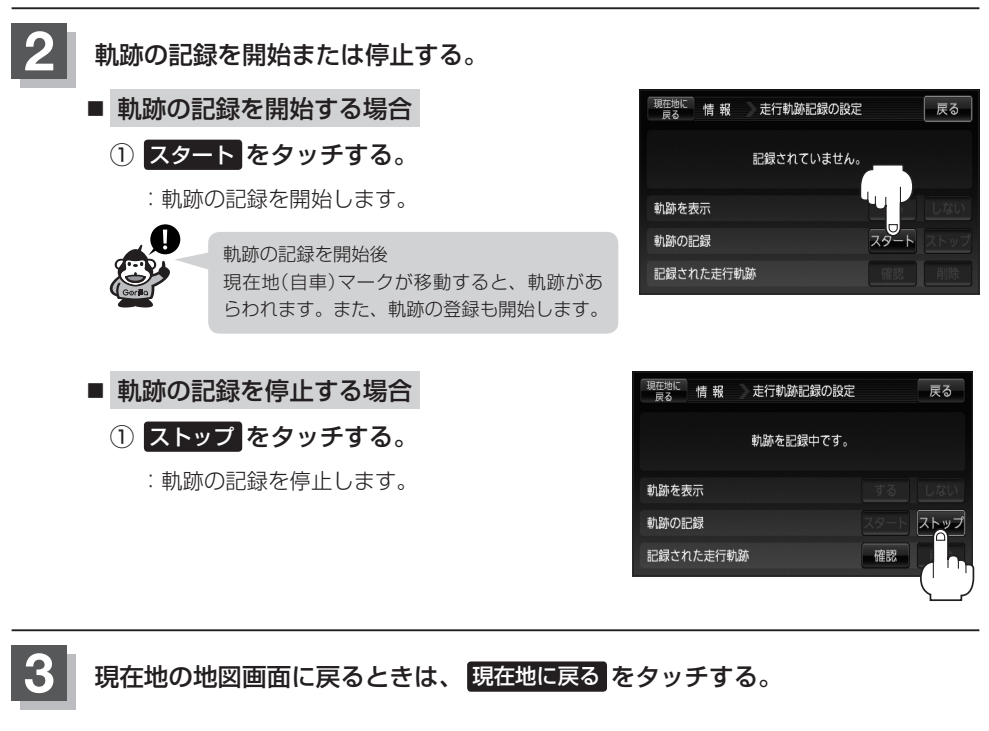

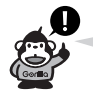

- ●軌跡は、約500kmまで記録できます。容量を こえると、古い軌跡から順に自動的に消し、新 しい軌跡を記録します。
- ●軌跡は5点表示するごとに保存されます。 (約200mごとに1点表示) 5点に満たない距離の軌跡は保存されません。
- •軌跡の色は青です。
- ●軌跡の記録を止め、再び軌跡の記録を開始した場合は、前回記録した続きより記録されます。

 $\sqrt{ }$ 

● シミュレーション走行中は軌跡の記録を行ないません。

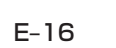

## **軌跡の表示/非表示/確認/削除する 1** E–16手順 **<sup>1</sup>** にしたがって操作する。 **2** 軌跡の表示/非表示/確認/削除をする。 ■ 軌跡の表示をする場合 地図上に軌跡を表示します。 ※表示するだけで、記録はされません。 ① 軌跡を表示の する をタッチする。 現在地に情報 走行軌跡記録の設定 2010年 2月23日 11時51分までの<br>- 動跡が記録されています。 ② 現在地に戻る をタッチする。 軌跡を表示 :現在地の地図画面に戻ります。 軌跡の記録 ※軌跡を表示します。 記録された走行軌跡 ■ 軌跡の表示を非表示にする場合 地図上の軌跡の表示を非表示にします。 ※表示を止めるだけで、メモリから消すわけではありません。 ① 軌跡を表示の しない をタッチする。 現在地に 情報 走行軌跡記録の設定 2010年 2月23日 11時51分までの<br>- 動跡が記録されています。 ② 現在地に戻る をタッチする。 軌跡を表示 :現在地の地図画面に戻ります。 軌跡の記録 ※軌跡の表示を止めます。 記録された走行軌跡 軌跡を記録中は軌跡の表示を止めることがで きません。

**情**

戻る

一戻る

っする しない

 $\overline{\mathcal{L}}$ 

確認

オス しない

## **軌跡を使う(2)**

■ 記録した軌跡を確認する場合

※表示するだけで、記録はされません。

地図上に軌跡を表示します。

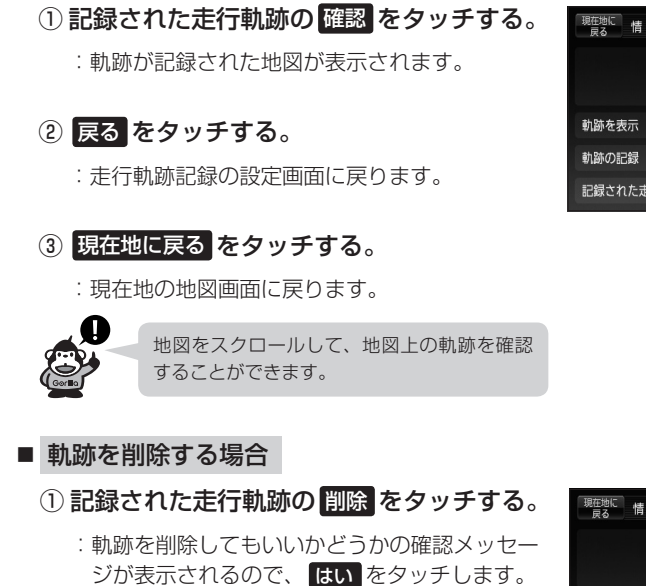

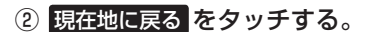

:現在地の地図画面に戻ります。

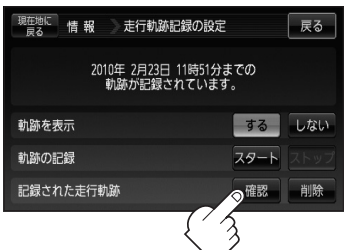

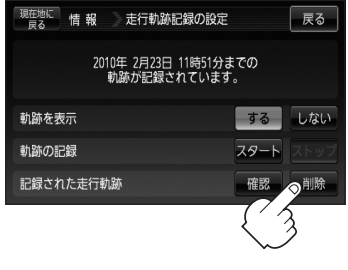

## **登録地点の編集/見る(1)**

マークをつけた場所の名称/マークを変更したり、電話番号(TEL)/メモを登録することができます。 また、登録地点の パマークに番号を表示することもできます。 「AP「■ ダマークに番号を付ける場合 」C-29

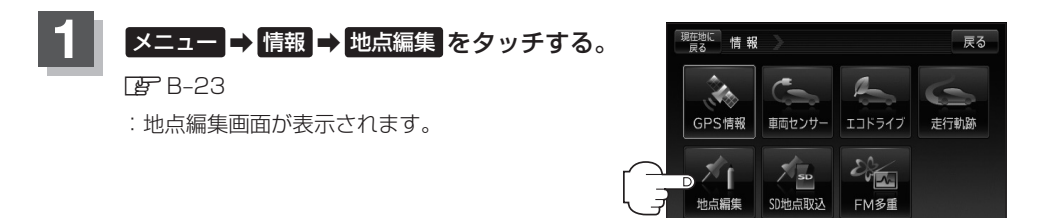

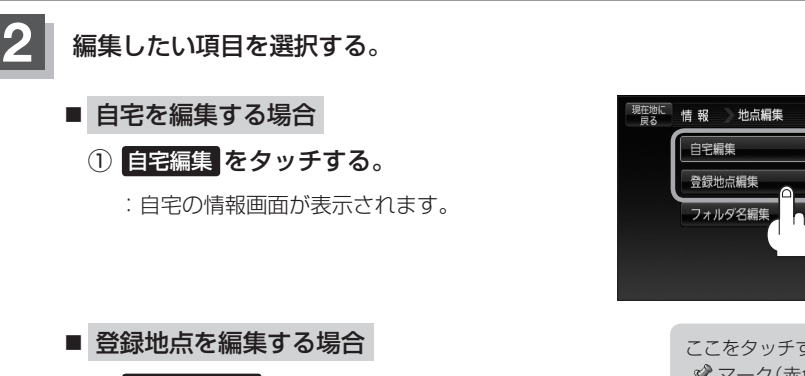

① 登録地点編集 をタッチする。

:登録地点編集画面が表示されます。

② リストから編集したい地点を選択し、 タッチする。

:選択した地点の情報画面が表示されます。

ここをタッチすると登録地点の マーク(赤色)に番号を表示 させることができます。

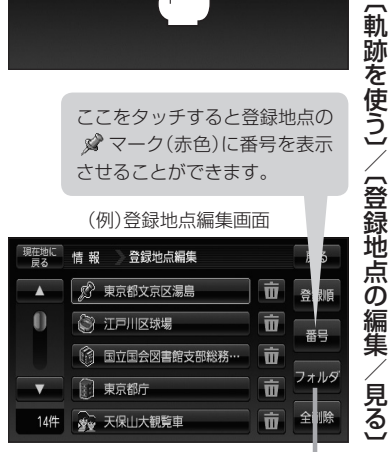

ここをタッチするとフォルダ選択画面が 表示されます。

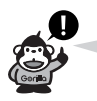

- ●カーソルを登録地点マークに合わせ [+] (設定)をタッチして設定メニューを表示させ 地点編集 をタッチして登録地点情報画面を表示させることもできます。
- ●表示方法の詳しい説明は「Aテ「登録地点で地点を探す」C-27、C-28手順 3 をご覧くださ  $\left\{ \cdot \right\}$
- 表示方法(全表示/フォルダ)を選択した場合、他の登録地点画面(FBTC-27)にも表示方法 が反映されます。

**情 報**

戻る

〔所〕 / 〔2〕 / 〔2〕 / 〔2〕 / 〔2〕 / 〔2〕 / 〔2〕 / 〔2〕 / 〔2〕 / 〔2〕 / 〔2〕 / 〔2〕 / 〔2〕 / 〔2〕 / 〔2〕 / 〔2〕 / 〔2〕 / 〔2〕 / 〔2

(見<br>る

## **登録地点の編集/見る(2)**

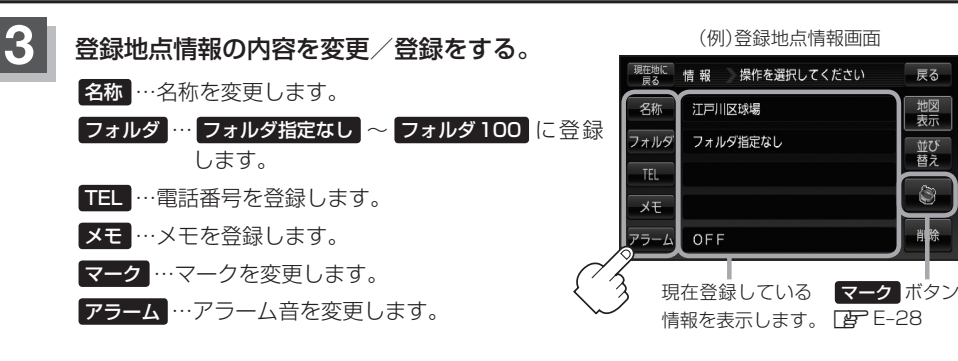

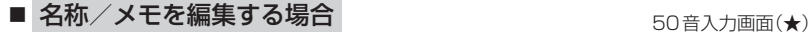

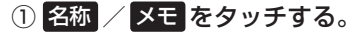

:名称入力またはメモ入力画面が表示されます。

②文字をタッチして入力し、 決定 をタッチ します。

※ひらがな(漢字)を16文字まで、カタカナ/英数字 /記号を全角16(半角32)文字まで入力できます。 「HP「文字の入力方法について | B-44

> ★印…50音入力画面を選択することができます。 z「50音入力方式設定をする」N–7

- フォルダを選択する場合 情報 フォルダ選択 現在地に 戻る ① フォルダ をタッチする。 フォルダ指定なし  $\overline{\mathbf{A}}$ :フォルダ選択画面が表示されます。 n フォルダ01 フォルダ02 2 登録したい(フォルダ01 ~ フォルダ100 )を フォルダ03 選択してタッチする。 <sup>②</sup>
	- 手順 3 でフォルダを選択しない場合は、 メニュー → 目的地 → 次へ → 登録地点 → フォルダ をタッチしてフォルダ選択画面が表示されたときに "フォルダ指定なし"に 登録されています。 ※ フォルダ01 ~ フォルダ100 に登録した場合は "フォルダ指定なし"には表示され ません。 ● フォルダ指定なし ~ フォルダ100 に登録した内容は「子「登録地点で地点を探す」 C-27または「客「登録地点の地図を呼び出す」E-26で確認できます。 ● "自宅"はフォルダ選択をすることができません。

戻る ₩ाज

表示

並び 替え

Ġ

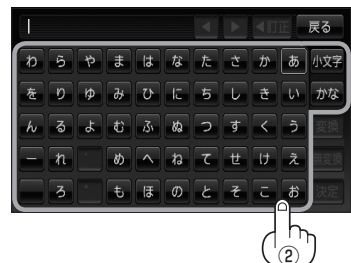

#### ■ 電話番号を編集する場合

① TEL をタッチする。

:電話番号の入力画面が表示されます。

② 数字をタッチして電話番号を入力する。

<sup>z</sup>「数字の入力方法について」B–48

### ■ アラームを編集する場合

① アラーム をタッチする。

:アラーム編集画面が表示されます。

- ② お好みのアラーム音を選んでタッチする。 ※ OFF を選択した場合、アラーム音は鳴りません。
- ③ 案内距離( 50m / 100m / 300m / 500m )を選んでタッチする。

※選択した距離まで近付くと、アラーム音が鳴り ます。

④ 特定の方向から登録地点に近づいたときに アラーム音を鳴らす場合は、進入角度を考 慮 する をタッチする。

:進入角度編集画面が表示されます。

⑤ 矢印をタッチして、自車マークの方向を修 正し、 セット をタッチする。

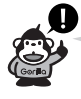

進入角度を考慮"する"に設定をした場合、左 15°右15°の範囲から登録地点に近付いたと きにアラーム音を鳴らします。

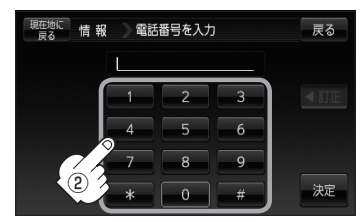

※12文字まで入力できます。

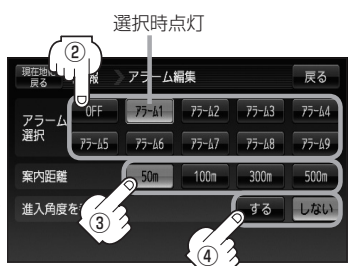

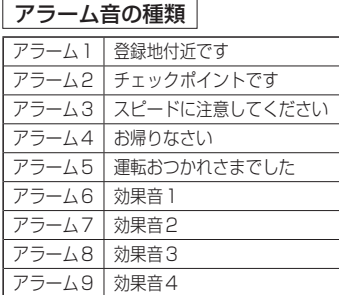

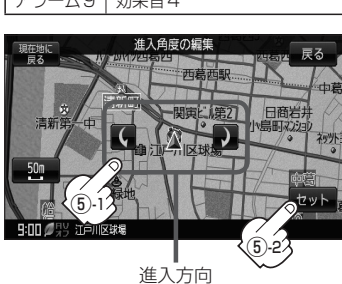

## **登録地点の編集/見る(3)**

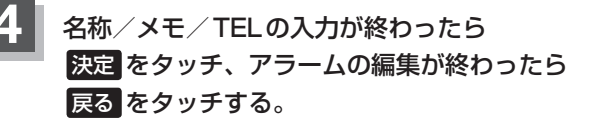

:設定を変更し、登録地点情報画面に戻ります。

野球場 **EXECUTE: 11** わらやまはなたこかあ 炊  $\overline{z}$   $\overline{v}$   $\overline{v}$   $\overline{d}$   $\overline{v}$   $\overline{c}$   $\overline{z}$   $\overline{v}$   $\overline{d}$   $\overline{w}$ **A**  $\overline{a}$   $\overline{b}$   $\overline{a}$   $\overline{a}$   $\overline{a}$   $\overline{c}$   $\overline{d}$   $\overline{c}$   $\overline{d}$  $=$   $\sqrt{n}$  $\boxed{\emptyset}$   $\boxed{\wedge}$   $\boxed{\emptyset}$   $\boxed{\wedge}$   $\boxed{\emptyset}$   $\boxed{\mathcal{I}}$  $\overline{z}$ も ほ の と そ ■■决定

※変更/登録する場合は、「登録地点情報の内容を変更 /登録をする。」E–20手順 **3** を繰り返してください。

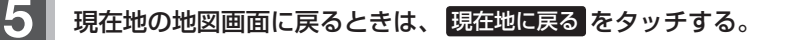

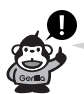

- ●上記手順 4 で 決定 をタッチしないと設定は保持されません。
- ●かな、全角かな、全英数、全数記は16文字まで表示できます。本機は、14文字入力する と文字が選択できなくなるため14文字までに一度 決定 をタッチして文字を確定し、再度残りの文 字を入力してください。

※半カナ、半英数、半数記は32文字入力できます。

●登録地点のマークを変更する場合は、「Aコ「登録地点のマークを替える」E-28をご覧ください。

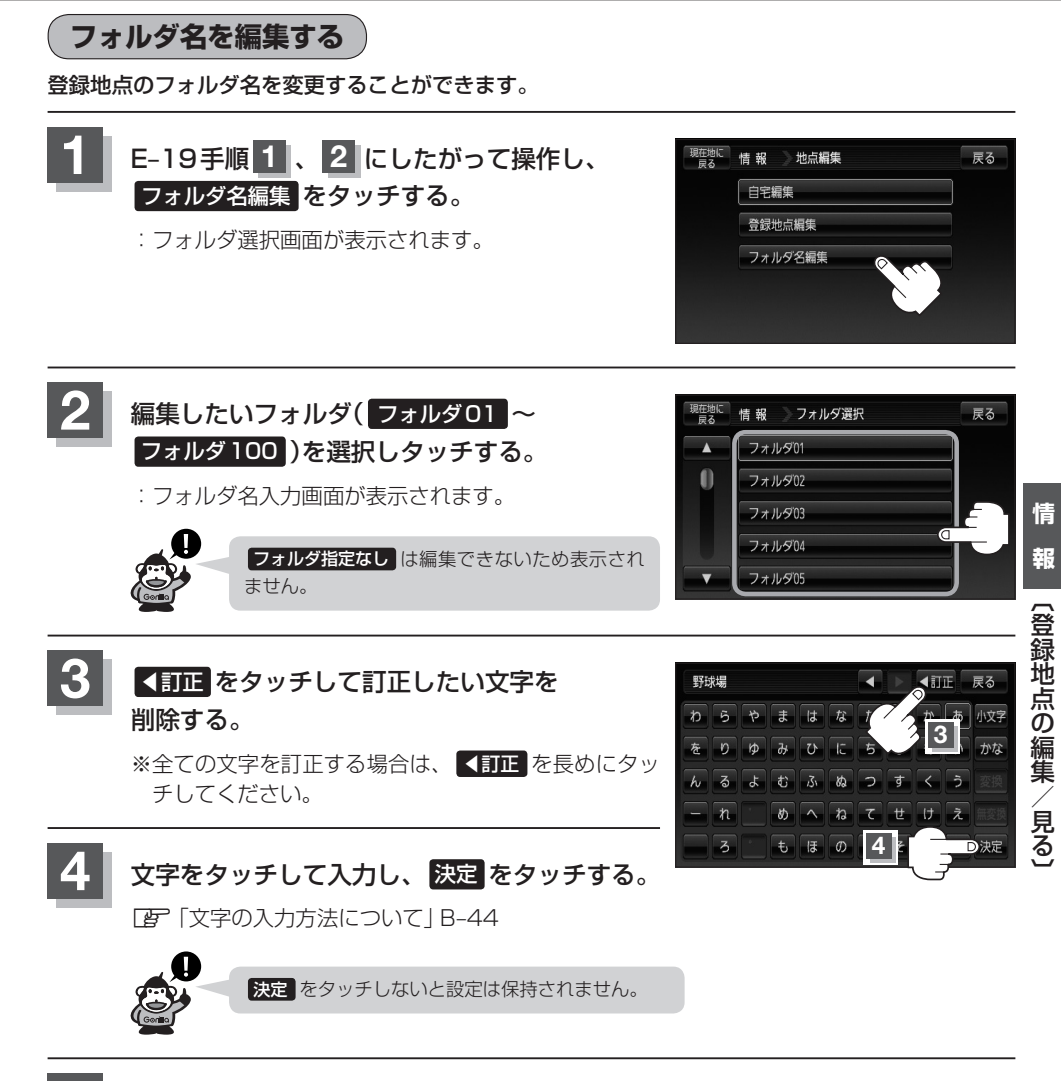

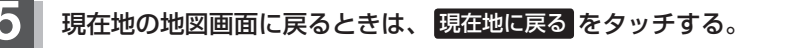

## **登録地点の順番を並び替える**

登録地点編集画面に表示される地点の順番を並び替えることができます。

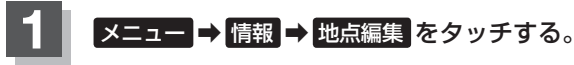

 $R = 23$ 

:地点編集画面が表示されます。

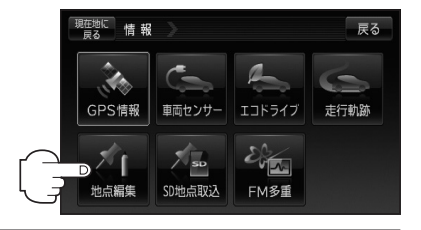

現在地に<br>情報 地点編集

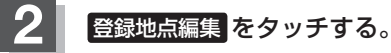

:登録地点編集画面またはフォルダ選択画面が表示さ れます。

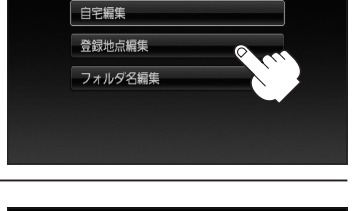

豆ろ

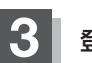

8 巻録地点の表示方法を選択し、タッチする。

※表示方法につきましては、LAF C-27手順 3 または 「(登録地点の並び替えをする)|C-29を参考にしてくだ さい。

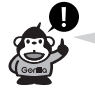

全ての登録地点を表示している場合は、全ての登録地点で の並び替え、フォルダで表示している場合は、選択したフォ ルダ内での並び替えをします。

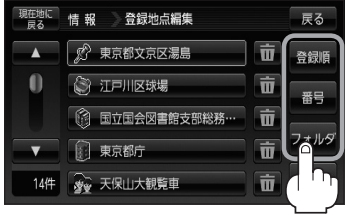

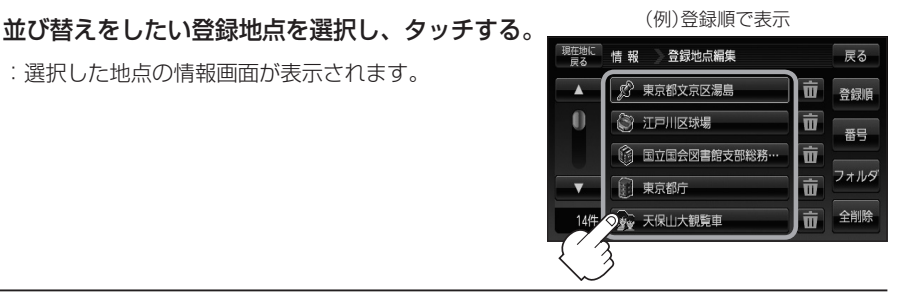

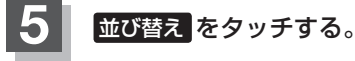

:登録地点並び替え画面が表示されます。

:選択した地点の情報画面が表示されます。

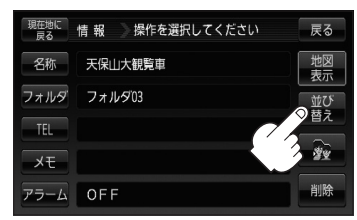

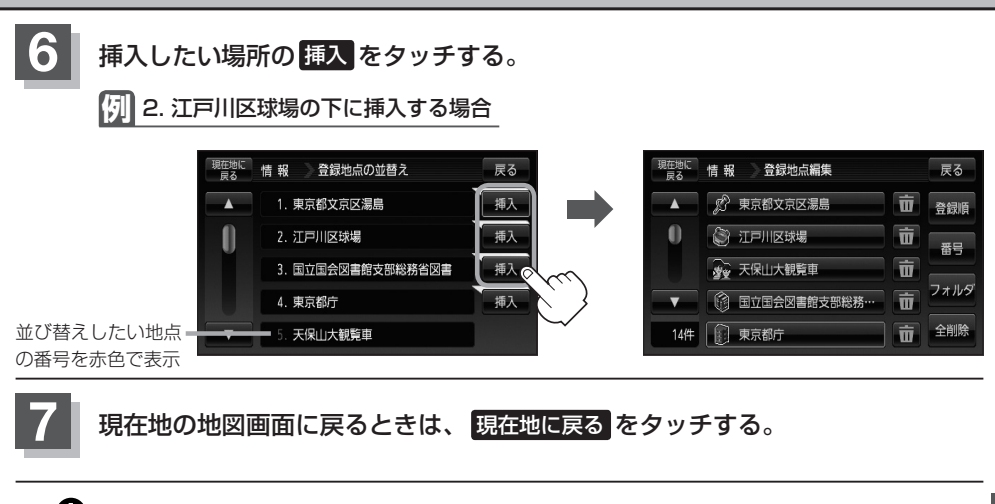

- ●登録地点が自宅以外に2個以上ある場合に並び替えができます。1個の場合は di れません。
	- ●カーソル(---)を登録地点マークに合わせ、 + (設定)→ 地点編集 をタッチして登録地点情報画面 を表示させることもできます。
	- 並び替えをすると番号表示が自動的に変わります。
	- 並び替えを行なうと、全表示またはフォルダ内で表示させたときも反映されます。

## **登録地点の地図を呼び出す**

本機に登録している地点の地図を呼び出すことができます。

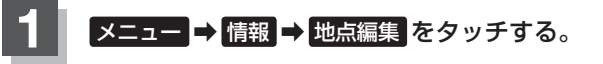

 $R = 23$ 

:地点編集画面が表示されます。

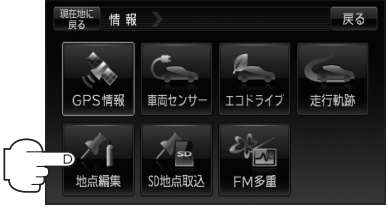

地点編集

白宝編集 登録地点編集 フォルダ名編集 戻る

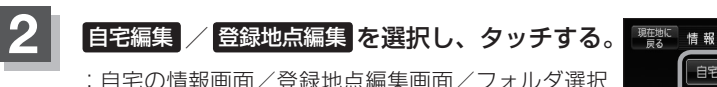

- :自宅の情報画面/登録地点編集画面/フォルダ選択 画面が表示されます。
- ※ 自宅編集 をタッチした場合は、LBF 下記手順 5 へ 進んでください。

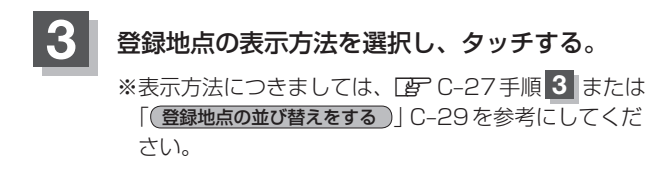

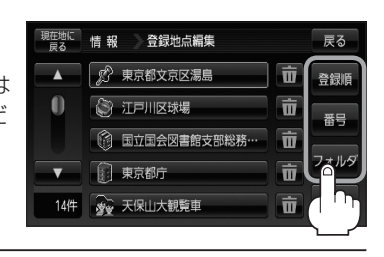

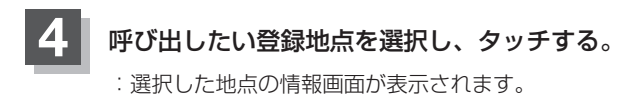

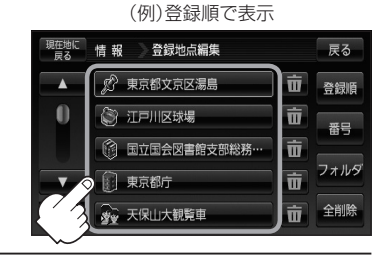

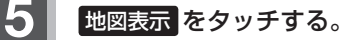

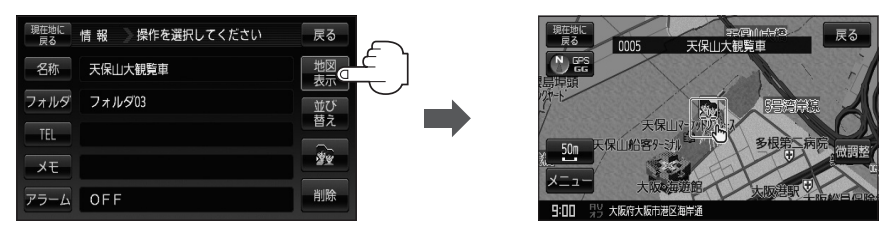

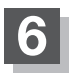

## **6** 現在地の地図画面に戻るときは、 現在地に戻る をタッチする。

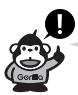

地図の呼び出しは、「AP「登録地点で地点を探す」C-27を参考に呼び出すこともできます。

## **登録地点のマークを替える**

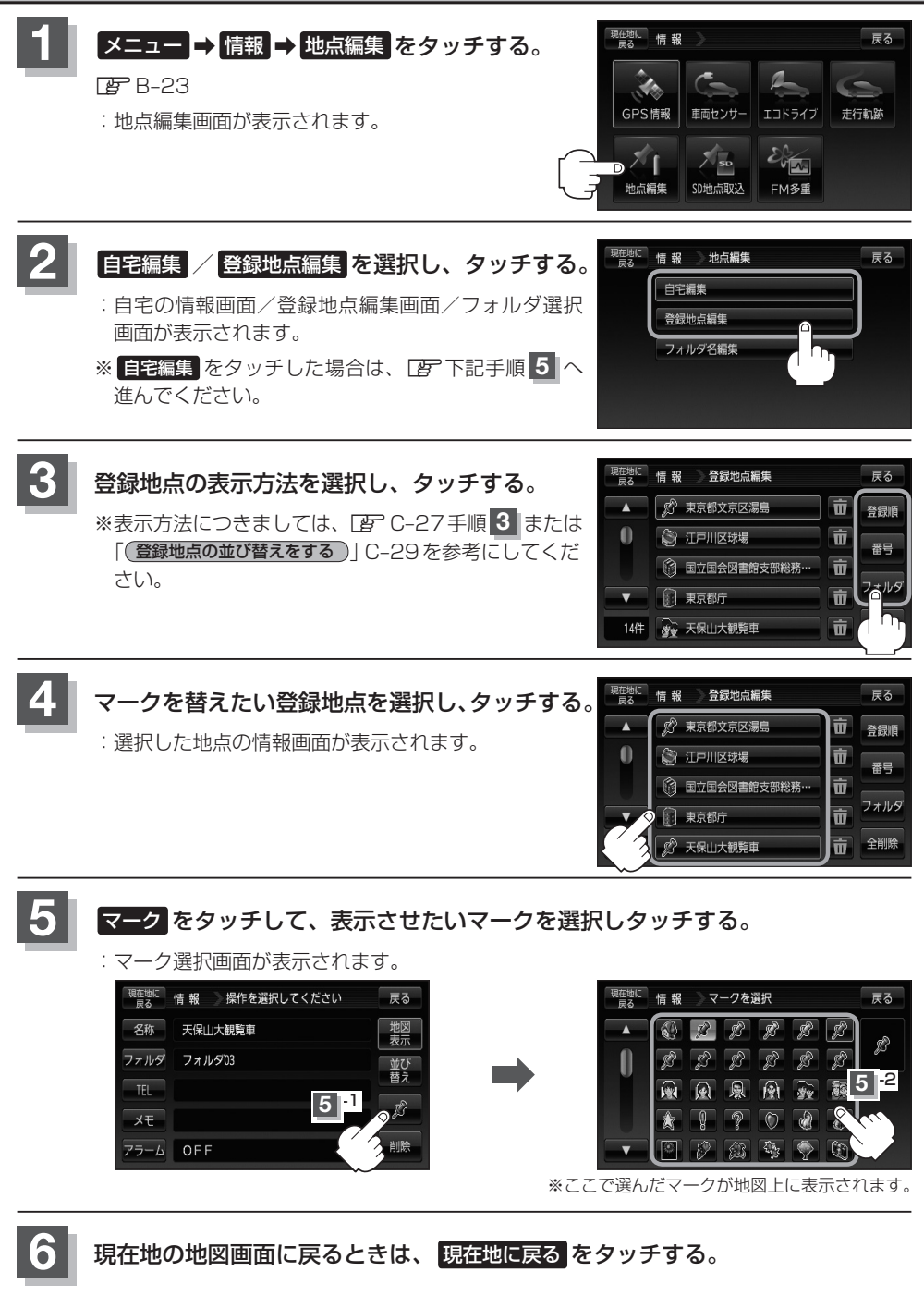

## **登録地点を削除する(1)**

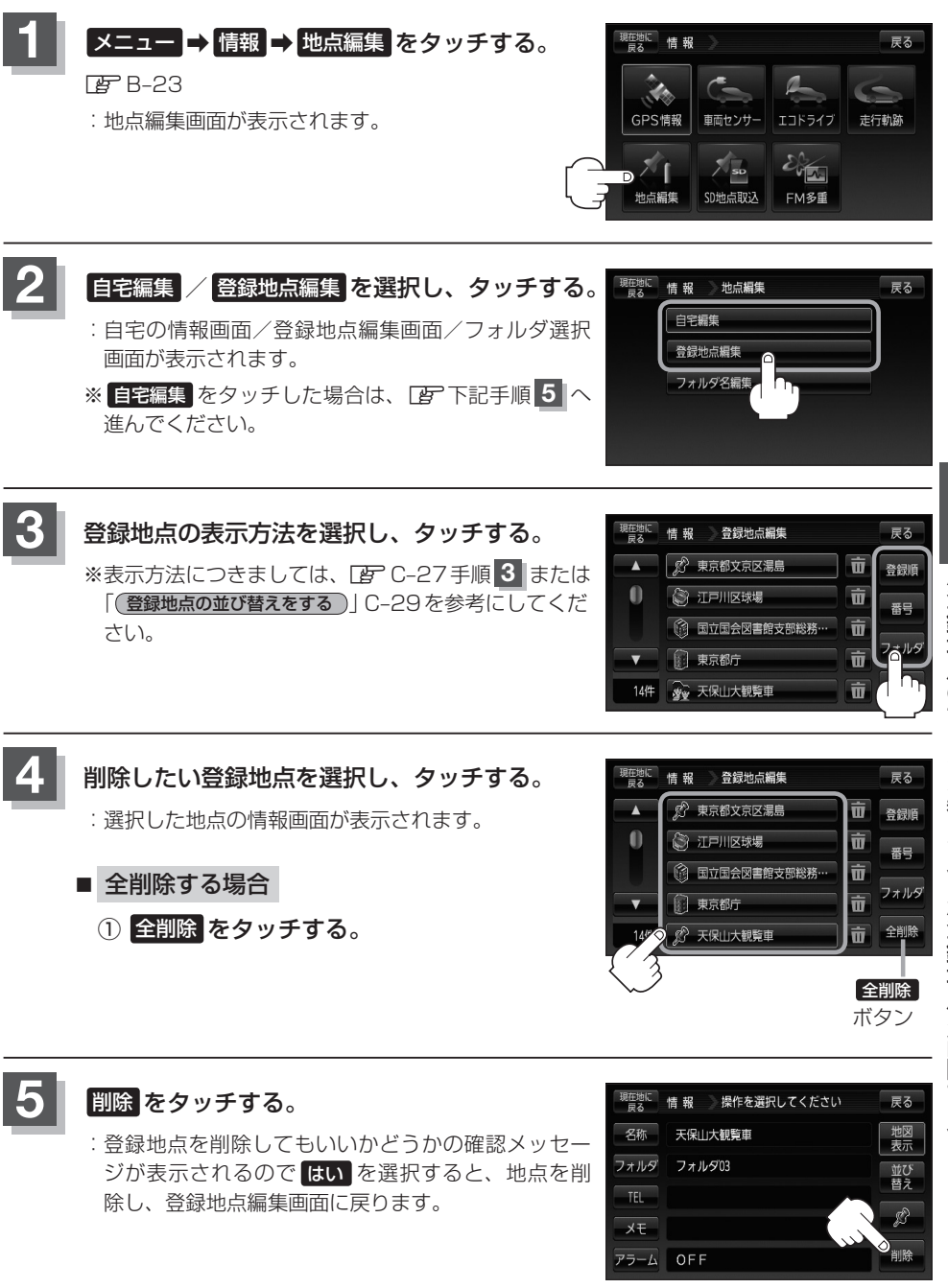

**情 報**【登録地点のマークを替える】/【登録地点を削除する.

## **登録地点を削除する(2)**

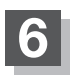

**6** 現在地の地図画面に戻るときは、 現在地に戻る をタッチする。

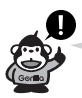

- ●地点を削除すると、地図上からマークが消え、登録した名称/フォルダ/TEL/メモ/アラームも 全て消えてしまいます。一時的に、地図上からマークを消したい場合は、「基本表示の設定をする」F–9 の"登録地点"のチェックマーク(Z)を外してください。(この場合は、全ての登録地点マークが、地 図上から消えます。)
- ●カーソル(---)を登録地点マークに合わせ、 + (設定)→ 地点編集 をタッチして登録地点情報画面 を表示させることもできます。

# **SDカードから地点を登録する (1)**

パソコンを使用してSDカードに保存した地点を本機に登録することができます。 (最大2500ケ所・自宅含む) **「 子 「 パソコン連携(いつもNAVI) | A-34** 下記操作を行なう前に必ずAVモードをOFFにしてください。 **TB 「AVモードを終了する)|G-17** ※SDカードの抜き差しは、必ず電源を切った状態で行なってください。

### **1** 本機にSDカードを差し込む。

<sup>:</sup> SDカードの差し込み方法についてはLFF「SDカードを入れる/取り出す」A-33 手順 **1** をご覧ください。

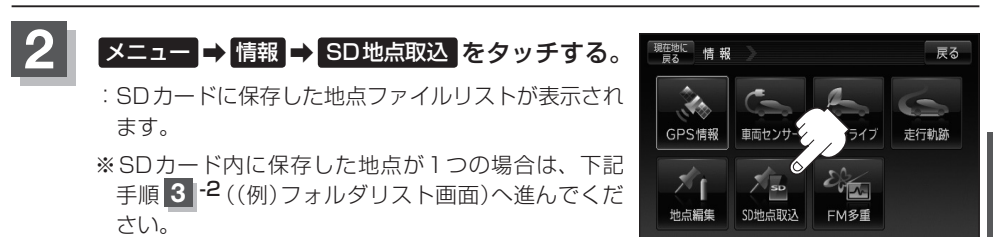

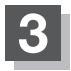

**3** 登録したい地点が保存されているファイルをタッチし、フォルダをタッチする。

:SDカード内に保存した地点リスト画面が表示されます。

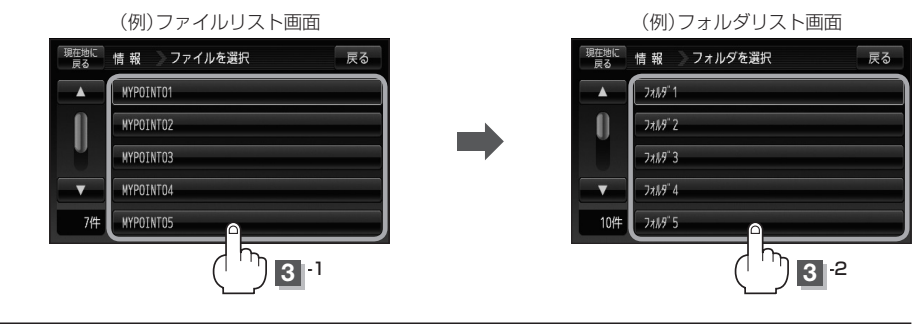

## **SDカードから地点を登録する(2)**

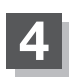

### **4** 本機に登録したい地点を選択しタッチする。

: 選択したリストにチェックマーク(レ印)が付きます。

### ■ 全地点を登録したい場合

① 全選択 をタッチする。

:選択しているフォルダ内の全地点にチェック マーク(✔印)が付きます。

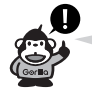

全選択 をタッチした場合、一度に登録でき る件数は500件です。

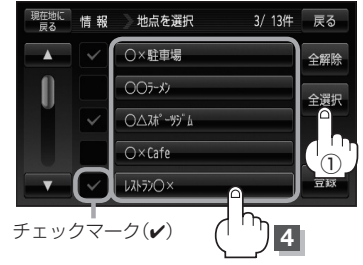

- 登録を止める場合(チェックマーク解除)
	- ① 登録を止めたい地点をタッチする。
		- : チェックマーク(ノ印)が消え解除されます。
		- ※全解除 をタッチすると、全てのチェックマーク が消え、解除されます

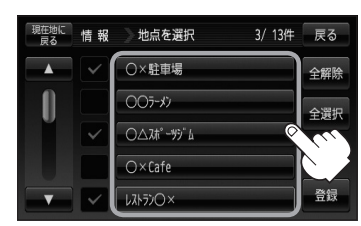

### 5 圈録をタッチする。

:フォルダ選択画面が表示されます。

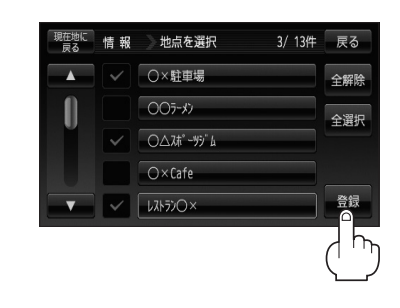

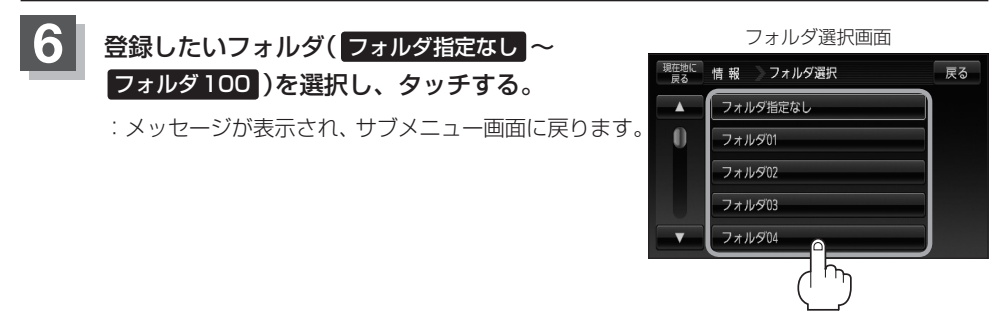

- 
- ●登録した地点を確認するには、 メニュー → 情報 → 地点編集 → 登録地点編集 をタッチしてくだ さい。
- ●指定のWebサイト(いつもNAVI)からダウンロードした位置情報ファイルはSDカードのDRIVE フォルダ内に入れてください。SDカード内に"DRIVE"という名前のフォルダがない場合は、半角 で"DRIVE"という名前のフォルダを新規作成し、作成したDRIVEフォルダ内に位置情報ファイル を入れてください。SDカードを挿入していない/SDカード内に位置情報ファイルがない場合はE–31 手順 **2** でSDカードを挿入またはSDカードに位置情報ファイルの書き込みをうながすメッセージ が表示されます。SDカードが挿入されているかを確認/DRIVEフォルダ内に位置情報ファイルが あることを確認してください。

z「パソコン連携(いつもNAVI)」A–34

- ●本機に登録しないと、名称/フォルダ/TEL/メモ/マーク/アラームなどの編集を行なうことは できません。
- SDカードから本機に登録した地点の詳細内容を変更することができます。 z「登録地点の編集/見る」E–19
- ●SDカードから登録した地点のマークは & マークで表示されます。(地点情報により、マークが異 なる場合もあります。)
- 地点情報により、アラームが設定される場合もあります。
- ●miniSDカード/microSDカードを使用する場合は、必ずminiSDカードアダプター/microSD カードアダプターを使用し、正しい差し込み方向をご確認ください。アダプターが装着されてい ない状態で本機に差し込むと、機器に不具合が生じることがあります。また、miniSDカード/ microSDカードが取り出せなくなる可能性があります。必ずアダプターごと抜き、本機にアダプター だけ残さないようにしてください。

## **VICSの概要**

#### VICS機能(E–34〜E–61)はNV-SB570DTのみです。

VICSはVehicle Information and Communication System(道路交通情報通信システム)の略で す。「VICS | および「2 & vics | は財団法人道路交通情報通信システムセンターの商標です。

#### 〈概念〉

道路交通にかかわる様々な情報を、直接車載機にリアルタイムに提供することにより、ドライバー が適切なルートを選ぶことができ、その結果として、車の流れの分散、渋滞の緩和が促され、道路 交通の安全性、円滑性が向上することを目的としています。

#### 〈システム概要〉

このシステムは、(財)道路交通情報通信システムセンター(VICSセンター)\*1から、FM多重放送\*2 を使ってリアルタイム\*3に送られてくる道路交通情報(渋滞、事故、工事、所要時間、駐車場など) を、車載機で受信、表示するというものです。表示形態は文字情報表示(レベル1)、簡易図形表示(レ ベル2)、地図表示(レベル3)の3段階あります。

本機では、FM多重放送のVICS情報を受信し、レベル1〜3を表示します。 ※本書および画面表示では、VICS情報を"交通情報"とも呼んでいます。

- \*1 (財)道路交通情報通信システムセンター(VICSセンター)は、警察庁、総務省、国土交通省を主務官庁とする 公益の財団法人です。
- \*2 FM多重放送では広域情報を提供します。
- \*3 通信処理のため、5分程度の遅れはあります。

#### 〈サービスエリア〉

東京都、神奈川県、千葉県、埼玉県、大阪府、愛知県、京都府、兵庫県、長野県、広島県、福岡県、 宮城県、北海道(札幌地区、旭川地区、函館地区、釧路地区、北見地区)、静岡県、群馬県、岡山県、 福島県、沖縄県、宮崎県、岐阜県、三重県、山口県、茨城県、和歌山県、滋賀県、奈良県、栃木県、 山梨県、新潟県、石川県、熊本県、大分県、香川県、愛媛県、徳島県、高知県、佐賀県、長崎県、 鹿児島県、福井県、富山県、山形県、秋田県、青森県、島根県、鳥取県、岩手県で展開されています。 (平成22年3月1日現在)

#### 〈情報提供時間〉

FM多重放送……24時間(ただし、第1、第3日曜日の翌日の月曜日、 午前1時〜午前5時までは放送を休止する場合があります。)

#### 〈情報の更新について〉

おおむね、5分間隔で更新されます。

#### 〈FM文字多重放送の一般情報(番組)の道路交通情報とのちがいについて〉

一般情報の道路交通情報が30分ごとに手入力されるのに対して、VICSではリアルタイムに情報 を提供しています。

#### 〈VICSリンクデータベースの著作権について〉

VICSリンクデータベースの著作権は(財)日本デジタル道路地図協会、(財)日本交通管理技術協会 が有しています。

\*VICSリンク:各メディアを介して車両へ道路交通情報を提供する際、道路の統一的な表現手段 として「VICSリンク」を定義しています。リンクは道路ネットワークを交差点、 インターチェンジ、ジャンクション、分岐点、合流点等の適切な分割点(ノード) で分割し、その分割単位に付番したものであり、道路ネットワーク上の道路交通 情報の表現が的確かつ効率的に行えます。

#### \*VICSリンクデータベース:VICSリンクと(財)日本デジタル道路地図協会が製作しているデジ タル地図との対応テーブル。

#### 〈VICSに関する問い合わせ先について〉

問い合わせの内容によって、下記のように問い合わせ先が異なります。

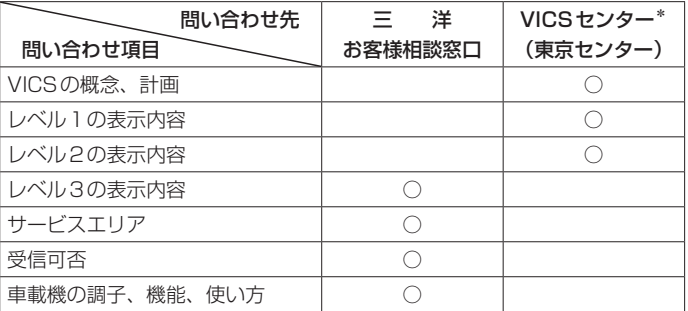

\*VICSの概念、計画、または表示された情報内容に関することは(財)VICSセンターへ お問い合わせください。(ただし、レベル3(地図)表示の表示内容は除く。) (財)VICSセンター

電話受付時間 9:30〜17:45(土曜、日曜、祝祭日を除く) 電話番号 【東京センター(お客様問い合わせ窓口)ユーザー問い合わせ番号】 0570-00-8831 ※ PHSからはご利用できません。 全国どこからでも市内通話料金でご利用になれます。 【PHS専用問い合わせ番号】 (03)3592-2033または(06)6209-2033 FAX受付時間 24時間 FAX番号 (03)3592-5494

#### 〈使用上のご注意〉

- 提供された情報と実際の交通規制が異なる場合は、実際の交通規制に従ってください。
- 提供される情報はあくまでも参考情報です。
- 提供されるデータ等は最新情報でない場合があります。
- ●ルート探索にはVICS情報は使用されません。 (ルート探索は地図ソフトのデータをもとに行なわれます。)

#### **VICS情報表示について**

本機を家庭用電源や電池パックでご使用の場合は、VICS規約により、VICS情報表示ができな い仕様になっています。VICS情報は、本機を車のバッテリーでご使用の場合のみ、表示可能です。

- VICS情報(レベル1/レベル2/レベル3)を表示する場合は、パーキングブレーキ接続ケー ブルを配線してください。(パーキングブレーキをかける必要はありません。) ※一般情報の場合はパーキングブレーキをかけてください。
- VICS情報を受信するためには、付属のVICS外部アンテナを接続してください。

## **VICS情報有料放送サービス契約約款**

#### 第1章 総 則

#### (約款の適用)

第1条 財団法人道路交通情報通信システムセンター (以下「当センター」といいます。)は、放送法(昭 和 25 年法律第 132 号)第 52 条の 4 の規定 に基づき、この VICS 情報有料放送サービス契 約約款(以下「この約款」といいます。)を定め、 これにより VICS 情報有料放送サービスを提供 します。

#### (約款の変更)

第2条 当センターは、この約款を変更することがあり ます。この場合には、サービスの提供条件は、 変更後の VICS 情報有料放送サービス契約約款 によります。

#### (用語の定義)

- 第3条 この約款においては、次の用語はそれぞれ次の 意味で使用します。
	- (1) VICS サービス 当センターが自動車を利用中の加入者のため に、FM 多重放送局から送信する、道路交通情 報の有料放送サービス
	- (2) VICS サービス契約 当センターから VICS サービスの提供を受ける ための契約
	- (3)加入者 当センターと VICS サービス契約を締結した者
	- (4) VICS デスクランブラー FM 多重放送局からのスクランブル化(攪乱) された電波を解読し、放送番組の視聴を可能と するための機器

#### 第2章 サービスの種類等

#### (VICS サービスの種類)

- 第4条 VICS サービスには、次の種類があります。 (1)文字表示型サービス 文字により道路交通情報を表示する形態のサー ビス
	- (2) 簡易図形表示型サービス 簡易図形により道路交通情報を表示する形態の サービス
	- (3) 地図重畳型サービス 車載機のもつデジタル道路地図上に情報を重畳 表示する形態のサービス

#### (VICS サービスの提供時間)

第5条 当センターは、原則として一週間に概ね 120 時間以上の VICS サービスを提供します。

#### 第3章 契 約

#### (契約の単位)

第6条 当センターは、VICS デスクランブラー 1 台毎 に 1 の VICS サービス契約を締結します。

#### (サービスの提供区域)

- 第7条 VICS サービスの提供区域は、当センターの電 波の受信可能な地域(全都道府県の区域で概ね NHK-FM 放送を受信することができる範囲内) とします。ただし、そのサービス提供区域であ っても、電波の受信により VICS サービスを利 用することができない場合があります。
- (契約の成立等)
- 第8条 VICS サービスは、VICS 対応 FM 受信機(VICS デスクランブラーが組み込まれた FM 受信機) を購入したことにより、契約の申込み及び承諾 がなされたものとみなし、以後加入者は、継続 的にサービスの提供を受けることができるもの とします。

#### (VICS サービスの種類の変更)

第9条 加入者は、VICS サービスの種類に対応した VICS 対応 FM 受信機を購入することにより、 第 4 条に示す VICS サービスの種類の変更を行 うことができます。

#### (契約上の地位の譲渡又は承継)

第10条 加入者は、第三者に対し加入者としての権利の 譲渡又は地位の承継を行うことができます。

#### (加入者が行う契約の解除)

- 第11条 当センターは、次の場合には加入者が VICS サ ービス契約を解除したものとみなします。
	- (1) 加入者が VICS デスクランブラーの使用を将来 にわたって停止したとき
	- (2) 加入者の所有する VICS デスクランブラーの使 用が不可能となったとき

#### (当センターが行う契約の解除)

第12条 当センターは、加入者が第 16 条の規定に反す る行為を行った場合には、VICS サービス契約 を解除することがあります。また、第 17 条の 規定に従って、本放送の伝送方式の変更等が行 われた場合には、VICS サービス契約は、解除 されたものと見なされます。

2 第 11 条又は第 12 条の規定により、VICS サ ービス契約が解除された場合であっても、当セ ンターは、VICS サービスの視聴料金の払い戻 しをいたしません。

#### 第4章 料 金

#### (料金の支払い義務)

第13条 加入者は、当センターが提供する VICS サービ スの料金として、契約単位ごとに加入時に別表 に定める定額料金の支払いを要します。なお、 料金は、加入者が受信機を購入する際に負担し ていただいております。

#### 第5章 保 守

#### (当センターの保守管理責任)

第14条 当センターは、当センターが提供する VICS サ ービスの視聴品質を良好に保持するため、適切 な保守管理に努めます。ただし、加入者の設備 に起因する視聴品質の劣化に関してはこの限り ではありません。

#### (利用の中止)

- 第15条 当センターは、放送設備の保守上又は工事上や むを得ないときは、VICS サービスの利用を中 止することがあります。
	- 2 当センターは、前項の規定により VICS サービ スの利用を中止するときは、あらかじめそのこ とを加入者にお知らせします。ただし、緊急や むを得ない場合は、この限りではありません。

#### 第6章 雑 則

#### (利用に係る加入者の義務)

第16条 加入者は、当センターが提供する VICS サービ スの放送を再送信又は再配分することはできま せん。

#### (免責)

第17条 当センターは、天災、事変、気象などの視聴障 害による放送休止、その他当センターの責めに 帰すことのできない事由により VICS サービス の視聴が不可能ないし困難となった場合には一 切の責任を負いません。また、利用者は、道路 形状が変更した場合等、合理的な事情がある場 合には、VICS サービスが一部表示されない場 合があることを了承するものとします。但し、

当センターは、当該変更においても、変更後 3 年間、当該変更に対応していない旧デジタル道 路地図上でも、VICS サービスが可能な限度で 適切に表示されるように、合理的な努力を傾注 するものとします。

2 VICS サービスは、FM 放送の電波に多重して 提供されていますので、本放送の伝送方式の変 更等が行われた場合には、加入者が当初に購入 された受信機による VICS サービスの利用がで きなくなります。当センターは、やむを得ない 事情があると認める場合には、3 年以上の期間 を持って、VICS サービスの「お知らせ」画面 等により、加入者に周知のうえ、本放送の伝送 方式の変更を行うことがあります。

#### 〔別表〕視聴料金 315 円(うち消費税 15 円)

### ただし、車載機購入価格に含まれております。

## **交通情報(VICS情報)/一般情報の受信について**

●雷波が強くなければ、これらの情報は受信できません。 したがって、受信できるエリアも、音声放送に比べ、かなり狭い範囲に限られます。

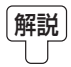

解説 VICS情報、一般情報は、デジタルデータにされ、FMラジオ放送局の電波の一部を使っ て送られてきます。デジタルデータは、正確に受信する必要があるため、電波が強い場 所でなければ、受信できません。したがって、お手持ちのラジオで、FMラジオ放送局 から送られてくる音声放送が聞けたとしても、その放送局から送られてくるVICS情報、 一般情報は受信できない場合があります。VICS情報、一般情報が受信できるエリアの目 安は、音声放送が受信できる限界の距離の約半分の距離です。

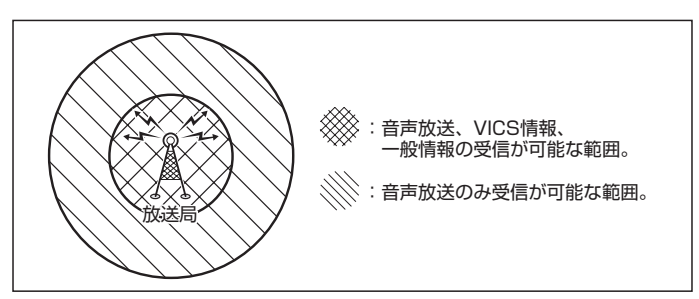

●放送局からの距離は、受信可能範囲であっても、山、ビルなどの障害物によって雷波がさえぎられ、 受信できない場合があります。

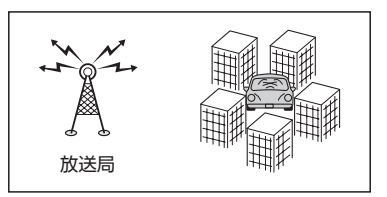

- ●すべてのFMラジオ放送局でVICS情報、一般情報を放送しているわけではありません。情報を放 送している放送局については、[gh [(VICS放送局)| E-41 / [(一般情報放送局)| E-43をご覧くだ さい。
- FM トランスミッターの設定周波数が FM ラジオ放送局の周波数の近くに設定されると VICS放送 局の受信ができない場合があります。「FFMトランスミッターを設定する」N-22

## **交通情報(VICS情報)について (1)**

### **交通情報(VICS情報)とは**

FM多重放送局の中には、VICSセンターから提供されるVICS情報(レベル1〜レベル3)を放送して いる局\*があります。本書および画面表示では、このVICS情報を"交通情報"とも呼んでいます。 \*本書では交通情報を放送しているFM多重放送局を"VICS放送局"と呼んでいます。 **FAP 「VICSの概要」E-34** 

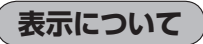

交通情報の表示には、3種類(レベル1、レベル2、レベル3)があります。 ※表示形式は、放送局によって異なる場合があります。

### レベル1(文字)表示

※表示内容は更新(変更)される場合があります。

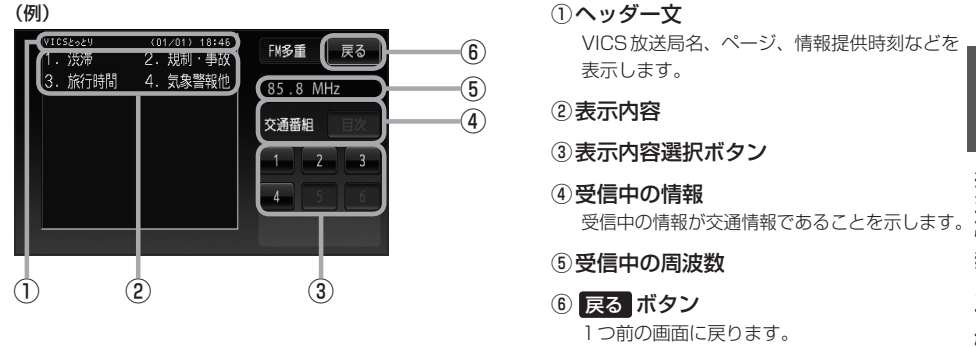

各ページは、ヘッダー文(1行)と本文(全角:15文字×2行の30文字まで。 半角:31文字×2行の62文字まで)で構成されています。

### レベル2(簡易図形)表示

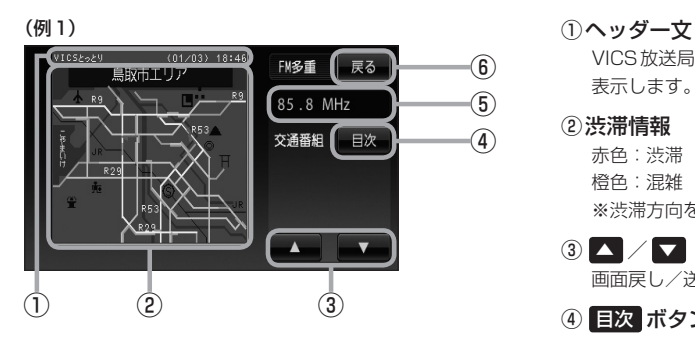

VICS放送局名、ページ、情報提供時刻などを 表示します。

#### ②渋滞情報

赤色:渋滞 橙色:混雑 ※渋滞方向を矢印で表示します。

- $\circledcirc$ 画面戻し/送りをします。
- ④ 目次 ボタン 目次画面に戻ります。
- ⑤受信中の周波数
- ⑥ 戻る ボタン 1つ前の画面に戻ります。

# **交通情報(VICS情報)について(2)**

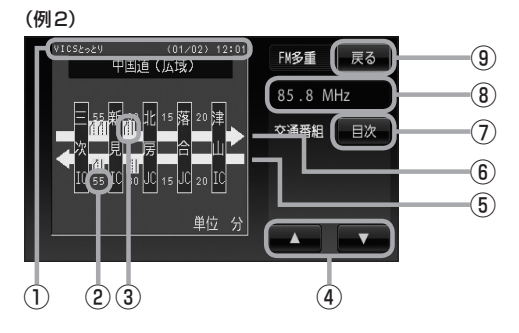

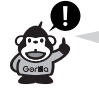

渋滞情報は、渋滞や混雑がない場合、 または情報が不明な場合は表示され ません。

### レベル3(地図)表示

(例1)

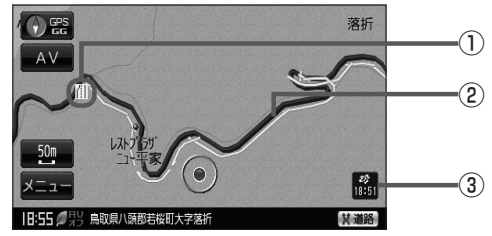

(例2)

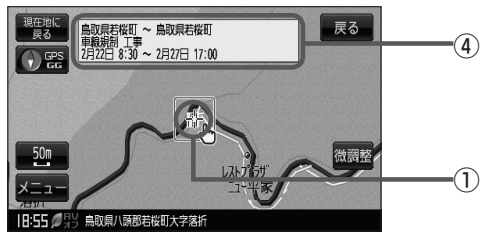

①ヘッダー文

VICS放送局名、ページ、情報提供時刻などを 表示します。

- ②矢印方向の次の地点までの所要時間(5分単位) この例の場合は、新見ICから三次ICまで、約 55分かかることを示しています。
- 3) VICS 情報マーク 「 子 「 (マークー覧表) | F-41
- $\left( 4\right)$   $\left( 4\right)$   $\left( 4\right)$ 画面戻し/送りをします。

⑤渋滞情報 矢印方向の渋滞状況を示します。 赤色:渋滞 橙色:混雑

- ⑥高速・有料道路がこの先もつづくことを示しま す。この先の情報提供がない場合は、灰色です。
- ⑦ 目次 ボタン 目次画面に戻ります。
- ⑧受信中の周波数
- ⑨ 戻る ボタン 1つ前の画面に戻ります。
- ①VICS情報マーク **[ap 「(マークー覧表)| E-41**
- ②渋滞情報 赤色:渋滞 橙色:混雑 緑色:渋滞なし 黄色:規制 ※渋滞の方向を矢印で表示します。

▲––:交通情報

#### ③VICSタイムスタンプ

- 交通情報の提供時刻を表示します。 ※表示可能なレベル3情報がない時は "−−:−−"を表示します。 ※一般情報を受信する設定になっている場合 は、表示されません。
- ④地図をスクロールさせてVICS情報マークに カーソル(---)をあわせると、マーク詳細情報 が表示されます。
- ●縮尺によってはレベル3表示できない場合があります。
- ●レベル3表示の情報提供時刻は、レベル1やレベル2表示の情報提供時刻と一致しない場合があります。
- ●情報提供時刻が表示されている時("−−: −−"表示ではない時)に、レベル3が表示できます。
- ●受信状況によっては、3種類(レベル1〜レベル3)の情報を全て表示することはできない場合があります。

**マーク一覧表**

交通情報によっては、下記のマークが表示されます。

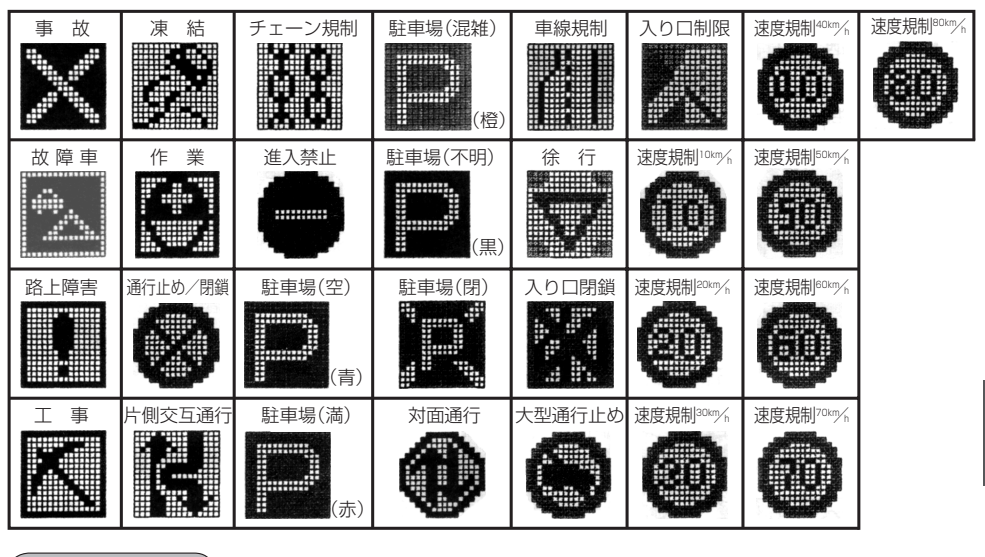

### **VICS放送局**

#### 平成22年4月1日現在、開局されている放送局は次のとおりです。

VICS旭川(85.8MHz)、VICS札幌(85.2MHz)、VICS函館(87.0MHz)、VICS北見(86.0MHz)、 VICS仙台(82.5MHz)、VICS福島(85.3MHz)、VICS前橋(81.6MHz)、VICSさいたま(85.1MHz)、 VICS宇都宮(80.3MHz)、VICS水戸(83.2MHz)、VICS東京(82.5MHz)、VICS千葉(80.7MHz)、 VICS横浜(81.9MHz)、VICS長野(84.0MHz)、VICS新潟(82.3MHz)、VICS甲府(85.6MHz)、 VICS静岡(88.8MHz)、VICS金沢(82.2MHz)、VICS名古屋(82.5MHz)、VICS岐阜(83.6MHz)、 VICS津(81.8MHz)、VICS大津(84.0MHz)、VICS奈良(87.4MHz)、VICS京都(82.8MHz)、 VICS大阪(88.1MHz)、VICS和歌山(84.7MHz)、VICS神戸(86.5MHz)、VICS岡山(88.7MHz)、 VICS広島(88.3MHz)、VICS山口(85.3MHz)、VICS高松(86.0MHz)、VICS松山(87.7MHz)、 VICS徳島(83.4MHz)、VICS福岡(84.8MHz)、VICS大分(88.9MHz)、VICS熊本(85.4MHz)、 VICS宮崎(86.2MHz)、VICS高知(87.5MHz)、VICS佐賀(81.6MHz)、VICS長崎(84.5MHz)、 VICS鹿児島(85.6MHz)、VICS沖縄(88.1MHz)、VICS福井(83.4MHz)、VICS富山(81.5MHz)、 VICS山形(82.1MHz)、VICS秋田(86.7MHz)、VICS青森(86.0MHz)、VICS松江(84.5MHz)、 VICS鳥取(85.8MHz)、VICS盛岡(83.1MHz)、VICS釧路(88.5MHz) ※交通情報は、NHK−FM放送局の電波の一部を使用して放送されています。

上記の周波数は親局のものです。これら親局の中継局でも、交通情報を受信できます。

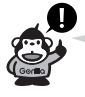

●VICSのサービスエリア外の地域やトンネルの中など電波の届きにくい場所、電波状況の悪い場合な どは、交通情報の受信が困難になったり、情報がそろうのに時間がかかることがあります。

●VICS放送局の情報提供時間は、24時間です。ただし、メンテナンスのため、午前1時〜午前5時 までは放送を休止する場合がありますので、この間は、交通情報は受信できません。

## **一般情報について**

### **一般情報とは**

FM多重放送局の中には、各放送局が製作した文字情報(レベル1)を放送している局\*があります。 本書および画面表示では、この文字情報を"一般情報"と呼んでいます。 \*本書では一般情報を放送しているFM多重放送局を"一般情報放送局"と呼んでいます。

## **表示について**

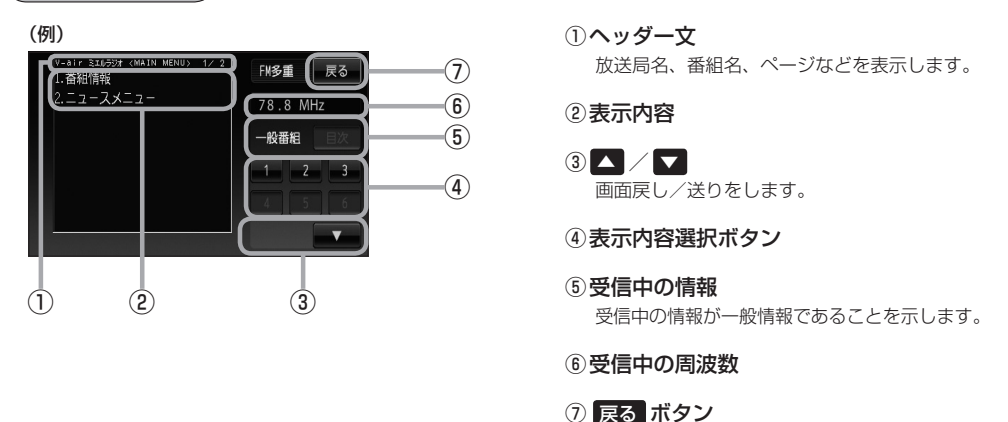

各ページは、ヘッダー文(1行)と本文(全角:15文字×2行の30文字まで。半角:31文字×2行の 62文字まで)で構成されています。ページ数は番組によって異なり、番組によっては自動的にページ 送りするものもあります。

1つ前の画面に戻ります。

### **一般情報の内容(番組)について**

1つの放送局から、同時に複数の番組が放送されています。番組の数や内容は、放送局によって異な ります。番組は目次画面で選ぶことができます。(「否「表示について」上記) 番組は大きく次の2つに分けられます。

● 連動情報番組(番組情報チャンネル)

FM音声放送と連動した番組です。放送中の曲名、アーティスト名、リクエストの受付電話番号など、 音声放送に関連した内容です。音声放送に合わせて、放送局が内容を変えていきます。

● 独立情報番組(天気予報、ニュース&スポーツ、交通情報、エンターテイメントチャンネルなど) FM音声放送とは関連のない、独立した番組です。ページ送りは、放送局が行なう場合もあります。 ※番組の名称、数、内容等は、放送局によって異なります。また、番組の更新情報を受信すると、 自動的に本機内に保存している一般情報が更新されます。

### **一般情報放送局**

一般情報放送局(民放FM放送局)には、JFN系列/JFL系列/独立局などがあります。 一般情報番号を受信する設定にしている場合は、現在地周辺の最新エリアの情報局を受信します。

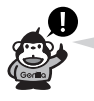

- ●各放送局の放送休止時間帯は一般情報を受信することはできません。
- 電波の状況によっては、FM音声放送は受信できても、一般情報は受信できない場合があります。
- 一般情報は、親局の中継局でも受信できます。

### **一般情報について**

本機を電池パックでご使用の場合は、一般情報番組を表示できない仕様になっています。 一般情報は本機を車のバッテリーまたは家庭用電源(AC100V電源コード)でご使用の場合のみ 表示可能です。

## **交通情報/一般情報を表示する**

本機では、FM多重放送を使って提供される交通情報(VICS)と一般情報(各放送局が独自に製作して 放送している文字情報)を表示することができます。

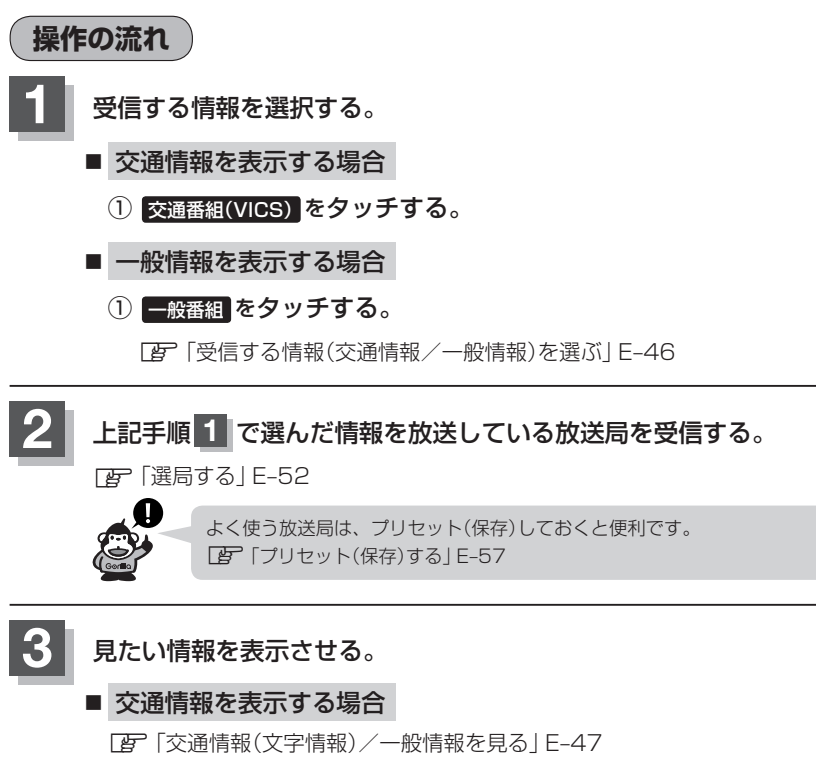

- z「交通情報(図形情報)を見る」E–49
- z「緊急情報を見る」E–50
- z「VICS表示の設定をする」E–60

#### ■ 一般情報を表示する場合

z「交通情報(文字情報)/一般情報を見る」E–47 z「緊急情報を見る」E–50

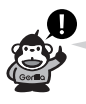

●付属の12V車用カーシガーライター接続ケーブルとパーキングブレーキ接続ケーブルを使用して、 本機を車載用としてご使用の場合に、上記の方法で交通情報/一般情報を見ることができます。 一般情報を見るときは、パーキングブレーキをかけてください。 ※一般情報は、本機を家庭用電源でご使用の場合も上記の方法で見ることができます。

## **情報の消去について**

#### 次の場合は、本機で受信した情報が消去されます。

- ●車のキースイッチをOFF/本機の雷源を切ったり、受信周波数が変わったり、変えたりした場 合に受信した情報が消去されることがあります。
- ●渋滞情報保存時間を経過した。(交通情報の場合)
- ●受信する情報(交通情報/一般情報)を切り替えた場合、切り替える前の情報は消去されます。(た とえば、交通情報を受信していて、一般情報に切り替え、再度、交通情報に切り替えた場合、前 回受信していた交通情報は消去されています。ただし、レベル3情報については切り替える直前 のデータが保持されるため、一定時間の表示は可能です。)

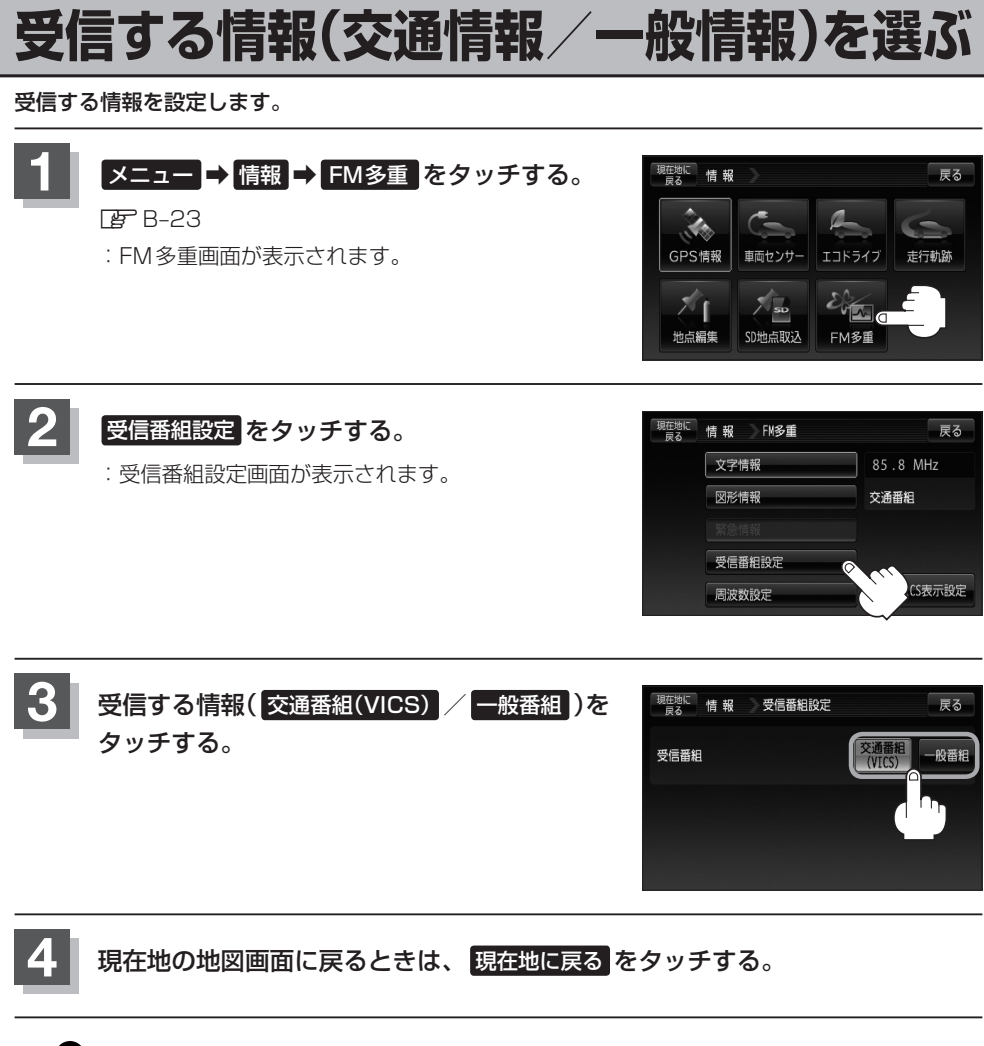

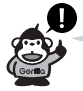

● 交通番組を受信する設定にしている場合は、VICS タイムスタンプに、交通情報提供時刻を表示しま す。

一般番組を受信する設定にしている場合は、VICSタイムスタンプに変わり、一般情報スタンプ("FM 一般")を表示します。

● 交通番組(VICS) または 一般番組 を選択しただけでは、各情報を表示することはできません。 z「交通情報/一般情報を表示する」E–44

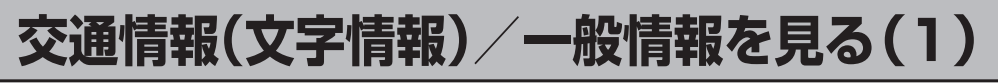

### **1** E–46手順 **<sup>1</sup>** 〜 **<sup>4</sup>** にしたがって操作し、受信する情報を設定する。

z「選局する」E–52

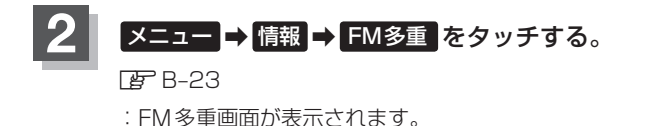

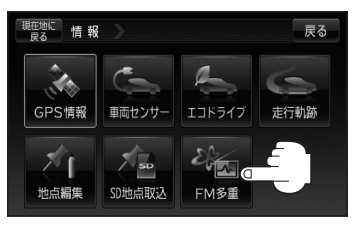

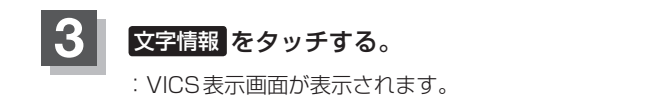

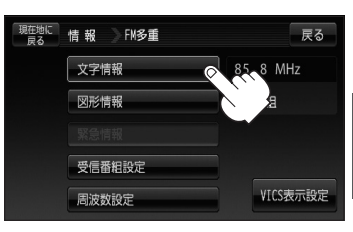

**情**

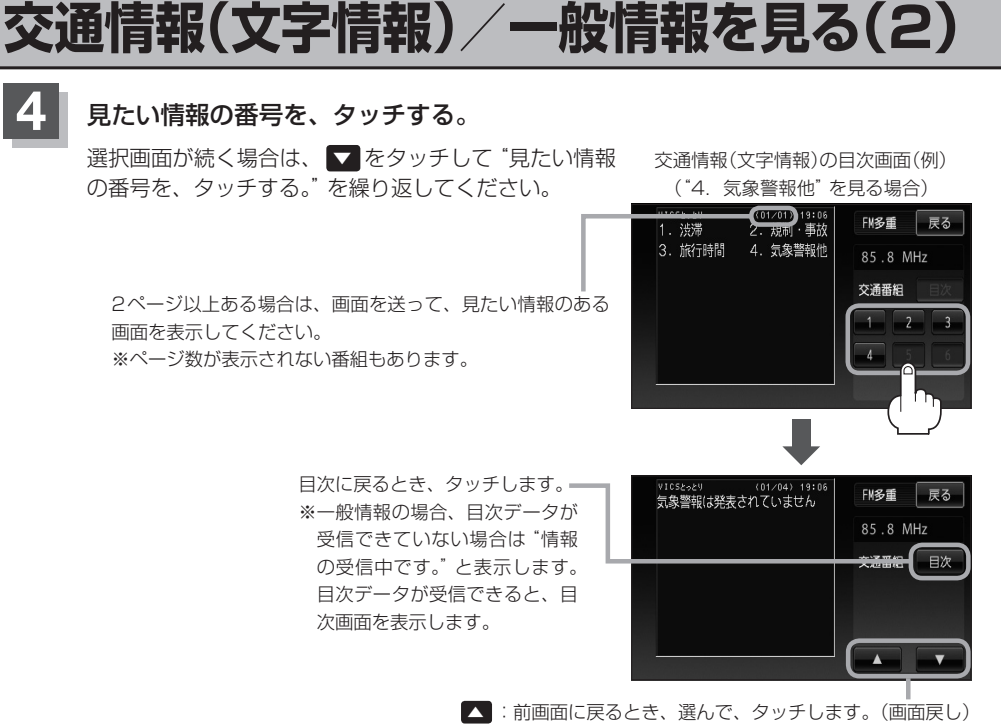

▼ :次画面に進むとき、選んで、タッチします。(画面送り) 一般情報の場合、放送局がページ送りをする番組もあります。

※情報表示中に新しい情報を受信すると、自動的に情報を書きかえます。

### **現在地の地図画面に戻るときは、 戻る ⇒ 戻る ⇒ 現在地に戻る をタッチする。**

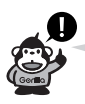

- 一般情報の場合、E-47手順 | < 3 の操作をした後、目次画面ではなく、連動情報番組(BFE-42) が表示されることがあります。目次データは受信できないが、連動情報番組データを受信できた場 合に表示されます。他の番組を見たい場合は、しばらく待って、 日次 をタッチしてみてください。
- ●表示内容は更新(変更)される場合があります。

## **交通情報(図形情報)を見る**

### **1** 交通番組を受信する設定にする。

z「受信する情報(交通情報/一般情報)を選ぶ」E–46 FBT 「選局する1E-52

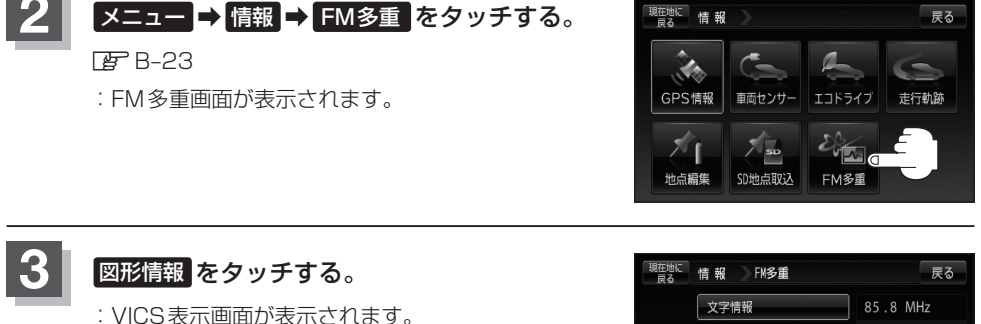

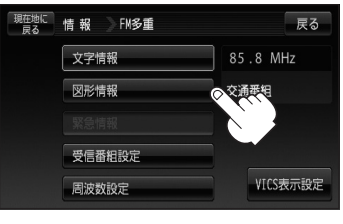

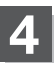

### **4** 見たい情報の番号を、タッチする。

選択画面が続く場合は、"見たい情報の番号を、タッチする"を繰り返してください。

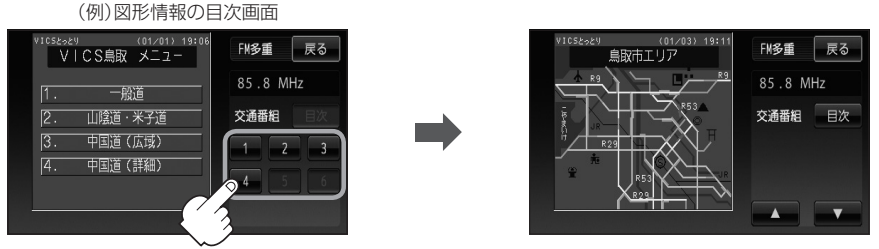

※情報表示中に新しい情報を受信すると、自動的に情報を書きかえます。

**現在地の地図画面に戻るときは、 戻る ➡ 戻る ➡ 現在地に戻る をタッチする。** 

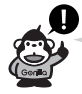

図形情報は、受信番組設定を、"一般番組"に設定している場合は暗くなります。「APFE-46

## **緊急情報を見る**

交通情報を受信中は、交通情報の緊急情報番組を受信します。 また、一般情報を受信中は、一般情報の緊急情報番組を受信します。 ※情報を受信していないときは、選択できません。

### **1** E–46手順 **<sup>1</sup>** 〜 **<sup>4</sup>** にしたがって操作し、受信する情報を設定する。

z「選局する」E–52

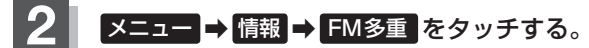

**P**B-23

:FM多重画面が表示されます。

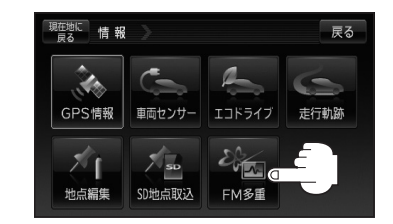

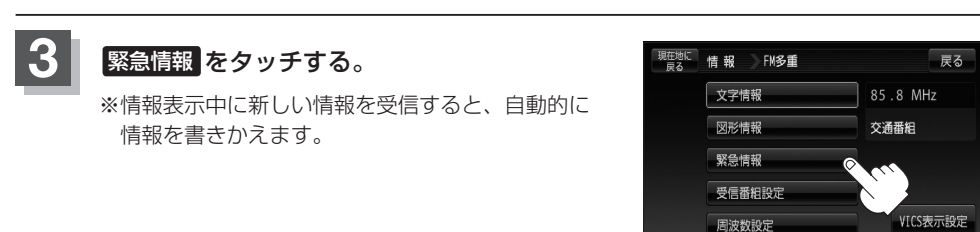

### **4** 現在地の地図画面に戻るときは、 現在地に戻る をタッチする。
### **緊急情報について**

受信中の放送局の緊急情報番組を受信すると、音声で受信したことを知らせます。

●現在地表示時に受信した場合は、自動的に情報を表示します。ただし、再探索中などは割り込み表 示しません。

※約15秒後には、緊急情報画面は消え、自動的に現在地表示に戻りますが、緊急情報表示画面で、 戻る をタッチして、現在地表示に戻すこともできます。

- 交通情報(文字情報/図形情報)表示中、または一般情報表示中に受信した場合は、他の情報より優 先して、受信した緊急情報を表示します。この場合、緊急情報表示画面で、 戻る をタッチすると、 メニューに戻ります。
- 上記以外のときに受信した場合、緊急情報を見るには、E-50手順 1 、 2 にしたがって操作し、 緊急情報 をタッチしてください。

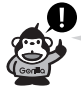

●緊急情報は、見終わった後も消えません。 EF E-50にしたがって、 緊急情報 をタッチすると、表示さ れます。

※情報を消去する行為をした場合は、緊急情報も消えます。 「HP」 「(情報の消去について)|F-45

- 交通情報の緊急情報番組を受信します。 また、一般情報を受信中は、一般情報の緊急情報番組を受信します。
- ●緊急情報表示を止める場合は、 現在地に戻る / 戻る をタッチしてください。

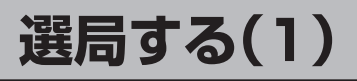

 $\bar{x}$ 通情報を見るには、VICS放送局( $\bar{E}$ F E-41)を受信してください。 また、一般情報を見るには、一般情報放送局([FFE-43)を受信してください。選局には、 自動選局 、 手動選局 、 エリア選局 の3つの方法があります。

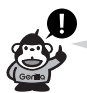

受信した放送局をプリセット(保存)しておくと、後で呼び出すことができます。 z「プリセット(保存)する」E–57

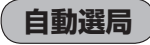

自動選局に設定すると、受信中の電波が弱くなった場合、自動的に電波の強い周波数に切り替わります。

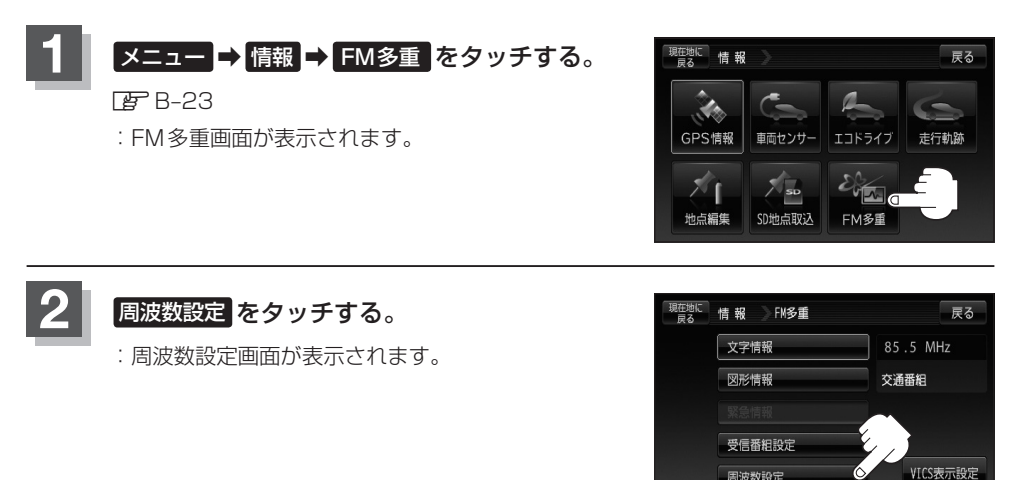

周波数設定

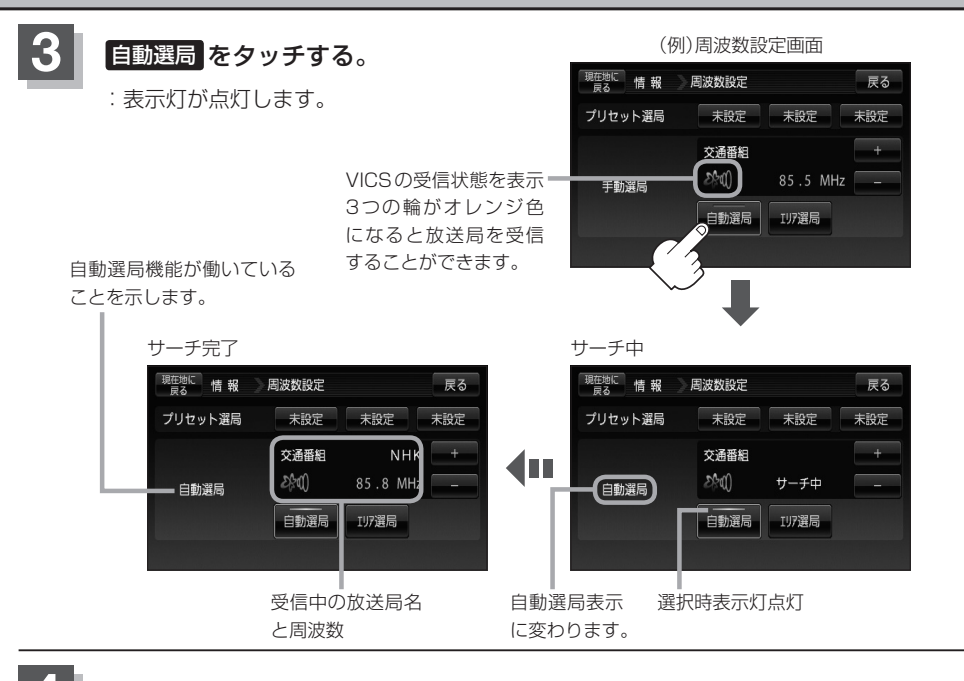

**情**

- **4** 現在地の地図画面に戻るときは、 現在地に戻る をタッチする。
	- ●放送局が受信できるまでは、周波数設定画面は"サーチ中"を表示したままとなります。電波状況 が悪く、自動選局で放送局が受信できない場合は、手動選局( $E$ ーE–54)またはエリア選局( $E$ ー55)を してみてください。

●FMトランスミッターの設定周波数が放送局の近くに設定されると、放送局の受信ができない場合や、 VICS情報の受信ができない場合があります。 その場合は、FMトランスミッターをOFFにするか送信周波数を放送局から離して設定してくださ い。「 百 「FMトランスミッターを設定する」N-22

### **自動選局を止める**

周波数設定画面が"自動選局"表示になっているときは、自動選局機能が働いて、受信中の電波が弱 くなると、自動的に電波の強い周波数(放送局)に切り替わります。自動選局を止める(周波数が自動 的に切り替わるのを止める)場合は、 自動選局 をタッチして表示灯を消灯し、表示を"手動選局"に 替えてください。

### **選局する(2)**

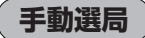

手動で周波数を合わせることができます。

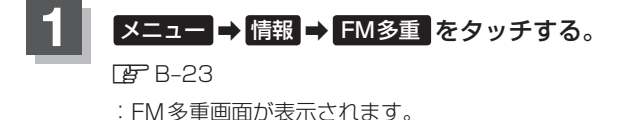

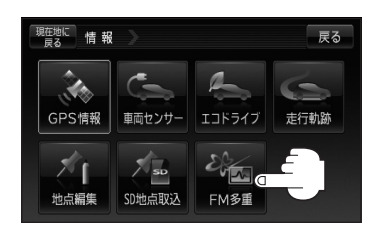

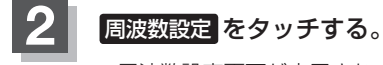

:周波数設定画面が表示されます。

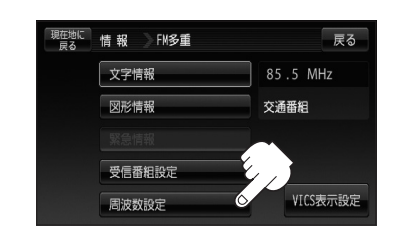

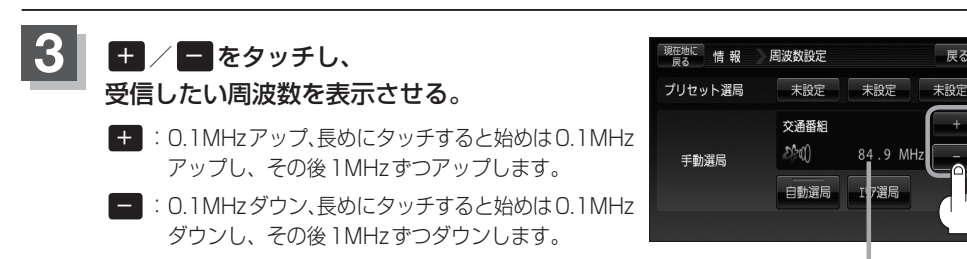

ここに受信したい周波数 を表示させる。

戻る

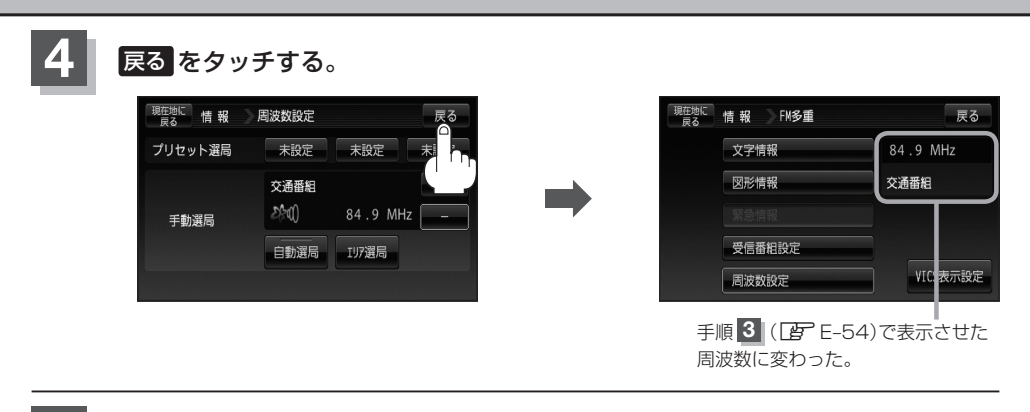

**5** 現在地の地図画面に戻るときは、 現在地に戻る をタッチする。

### **エリア選局**

現在地周辺のFM放送局が表示され、選択した放送局を受信します。

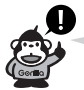

電波の特性上、建物や山などが障害物となって受信状態が悪くなり、受信できない場合があります。 その場合は手動選局で周波数を合わせてください。[F] [(手動選局)] E-54

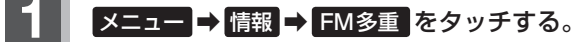

**PP B-23** 

:FM多重画面が表示されます。

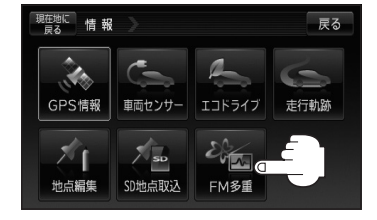

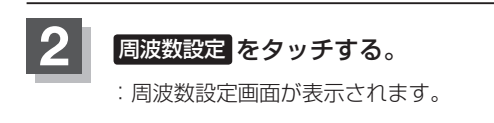

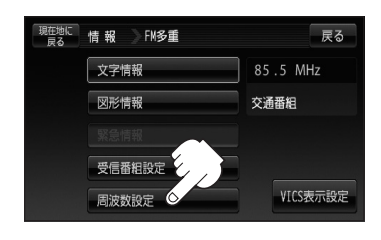

# **選局する(3)**

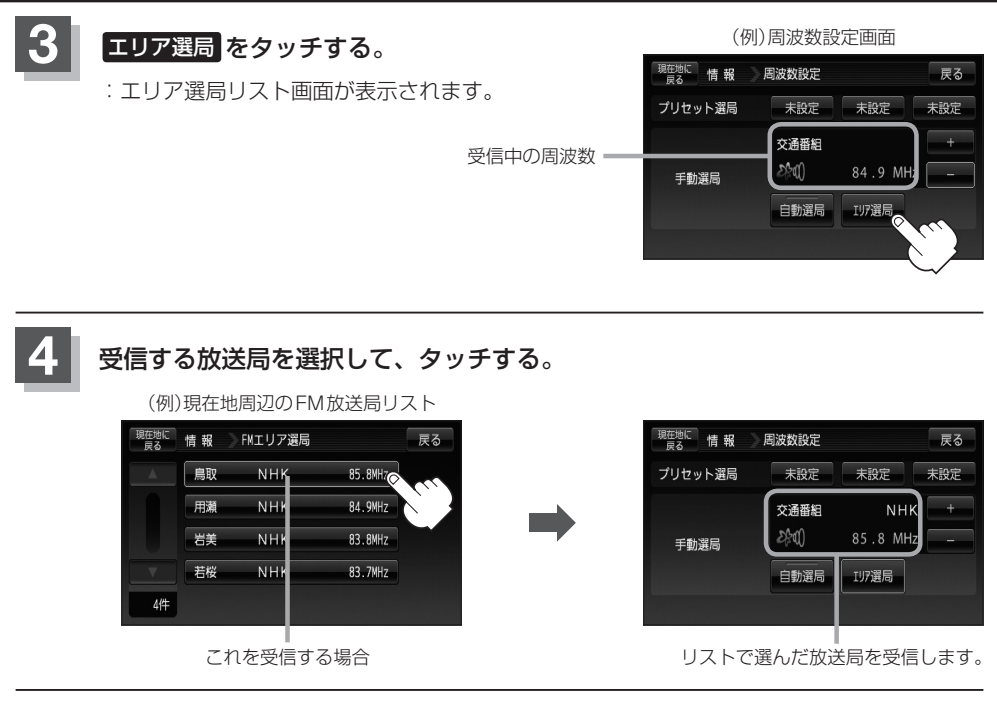

**5** 現在地の地図画面に戻るときは、 現在地に戻る をタッチする。

# **プリセット(保存)する**

#### 放送局を3コまでプリセット(保存)できます。

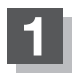

**1** プリセットしたい放送局を受信する。¡ (画面は、周波数設定画面のままにしておきます。)

FBT 「選局する1E-52

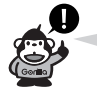

自動選局にしている場合は、自動選局を止めてください。自動選局のままにしておくと、受 信中の電波が弱くなった場合に本機はサーチを始めてしまい、周波数が変わってしまいます。 **[音] [(自動選局を止める)] E-53** 

未設定が85.8MHzにかわった

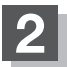

**2** 保存する場所(プリセット選局)を選択して、1.5秒以上タッチする。

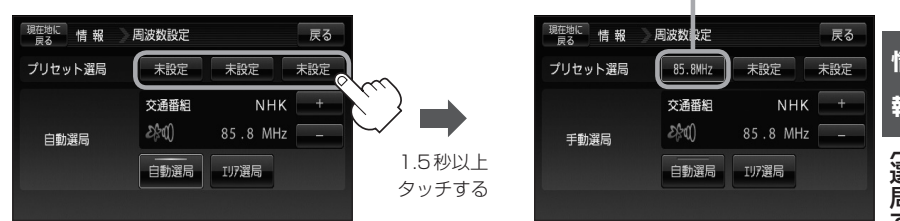

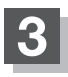

**3** 現在地の地図画面に戻るときは、 現在地に戻る をタッチする。

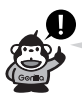

上記手順 **2** で、すでに他の放送局が保存されている場所を選ぶと、保存されている放送局を消去して、 新しい放送局を保存します。「AP」「プリセット(保存)の上書きをする | E-59

# **プリセット(保存)呼び出しをする**

### プリセット(保存)した放送局を呼び出すことができます。

**2** 周波数設定 をタッチする。

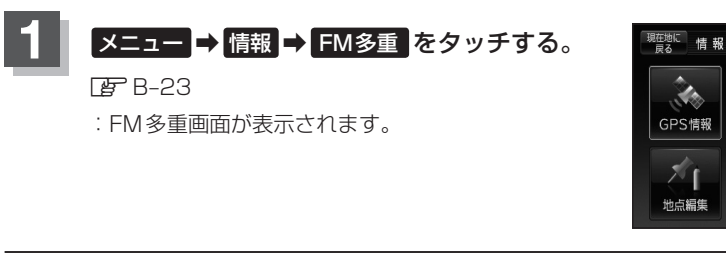

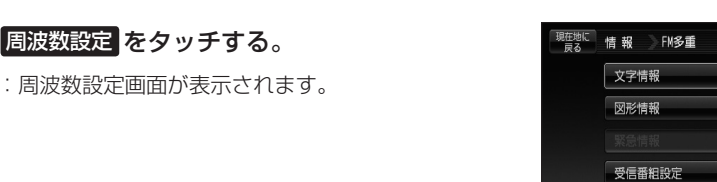

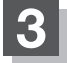

**3** 呼び出す周波数(プリセット選局)を選択して、タッチする。

85.8MHzが83.8MHzにかわった

 $\mathbb{Z}$ 

エコドライブ

 $\sqrt{2}$ 

FM多重

車面センサー

 $\frac{1}{2}$  so

SD地点取込

周波数設定

展る

戻る

VICS表示設定

85.8 MHz

交通番組

走行軌跡

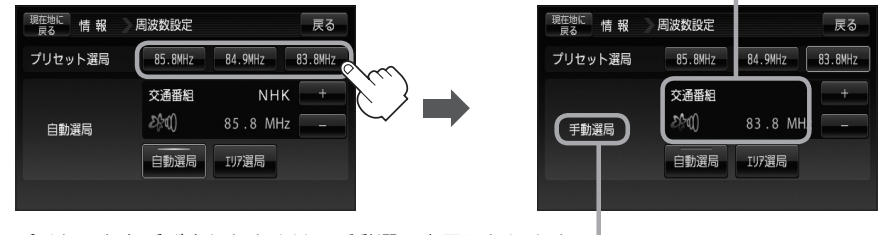

※プリセットを呼び出したときは、手動選局表示になります。

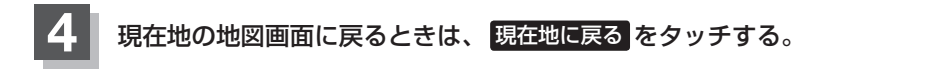

# **プリセット(保存)の上書きをする**

### プリセットした放送局に新しい放送局を上書きすることができます。

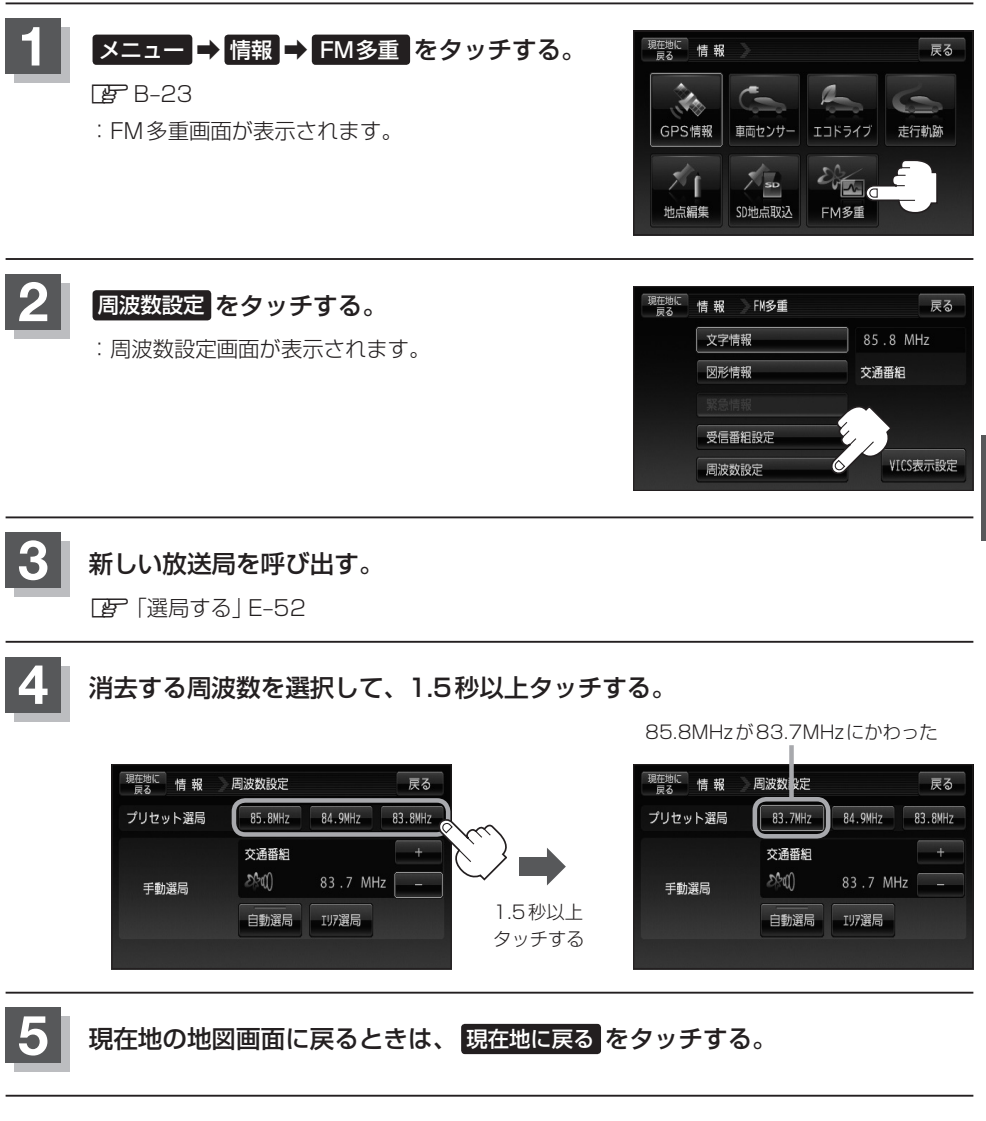

# **VICS表示の設定をする**

#### 地図画面に交通情報(レベル3)を表示する道路や表示する項目の設定をすることができます。 **TBP 「交通情報(VICS情報)について」E-39**

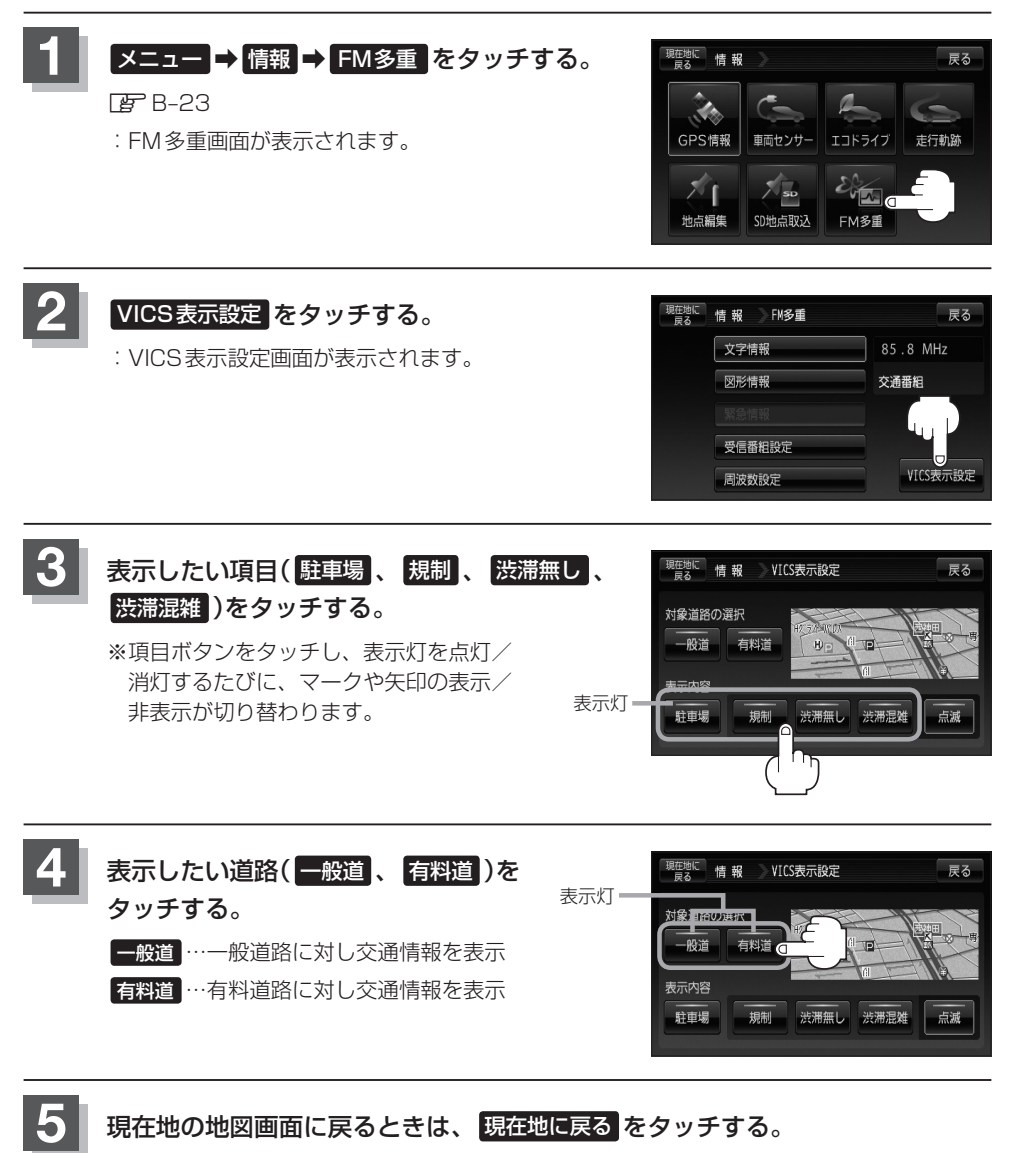

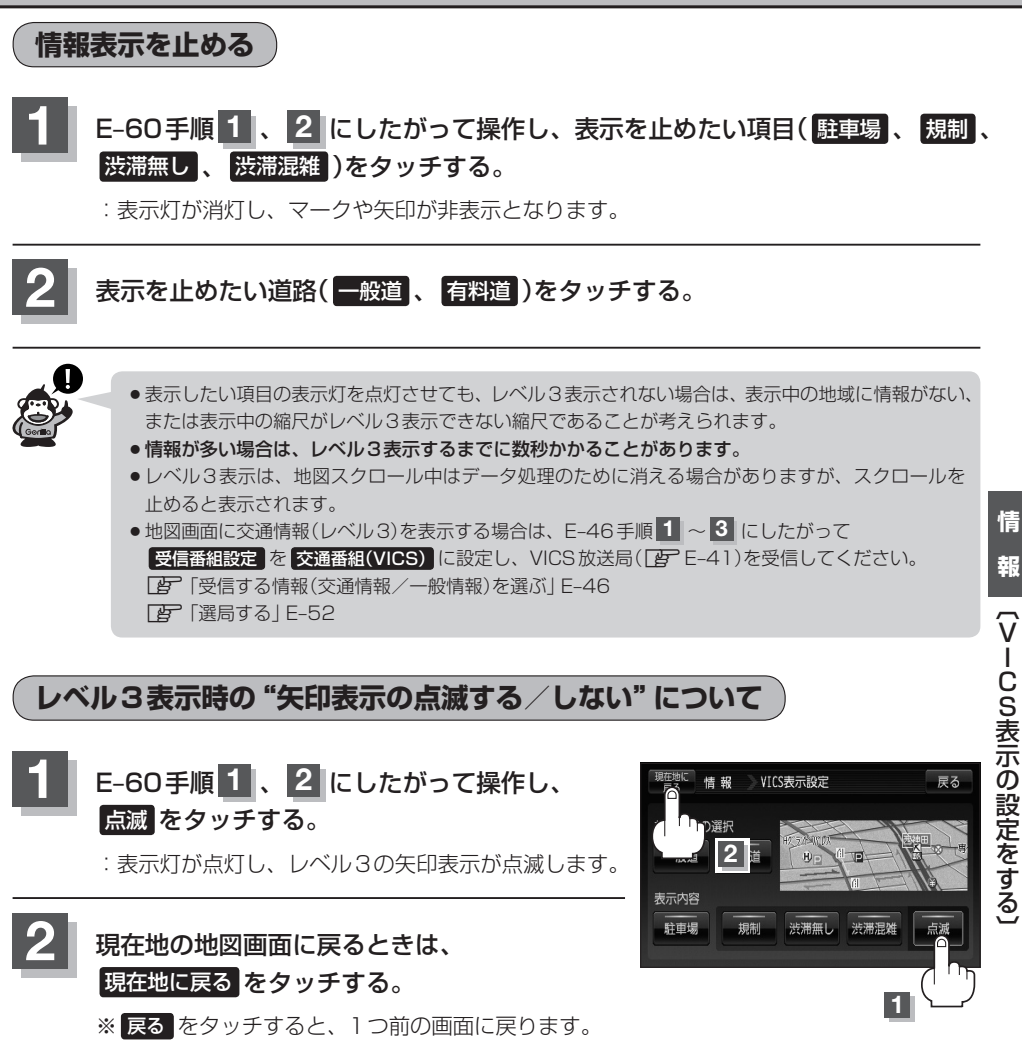

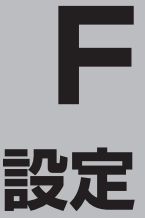

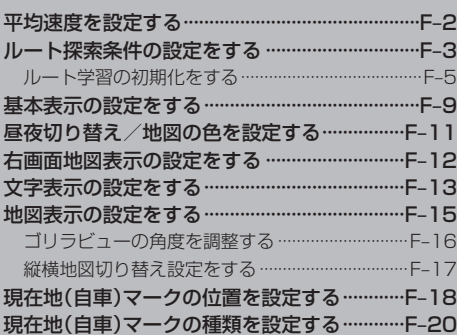

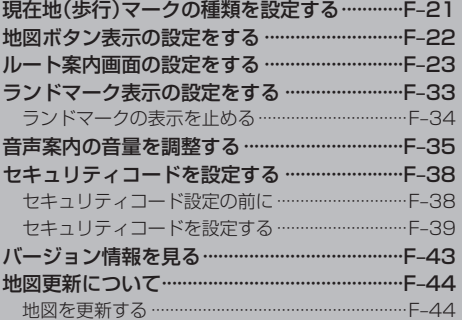

### **平均速度を設定する**

#### ルート案内時に目的地までの到着予想時刻を表示させることができます。 そのとき、平均走行速度を設定しておけばより正確な到着予想時刻を知ることができます。

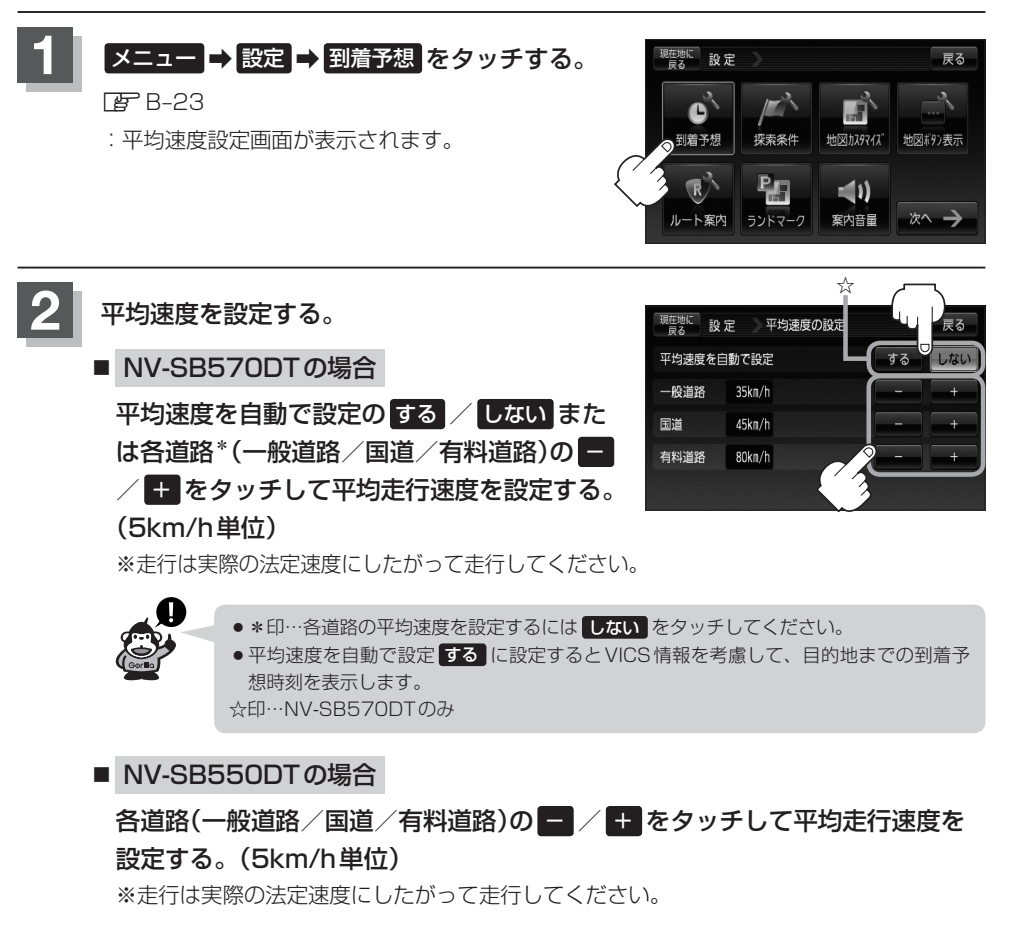

### **3** 現在地の地図画面に戻るときは、 現在地に戻る をタッチする。

**ルート探索条件の設定をする(1)**

ルートを探索する条件を変更することができます。変更後の条件で探索します。

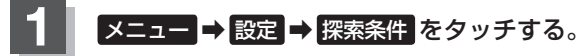

 $B - 23$ 

:ルート探索条件画面が表示されます。

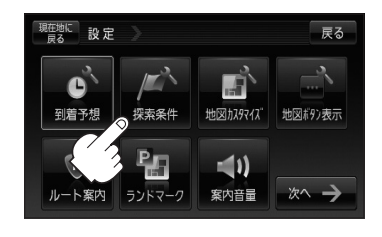

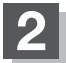

**2** 探索条件を選び、タッチする。

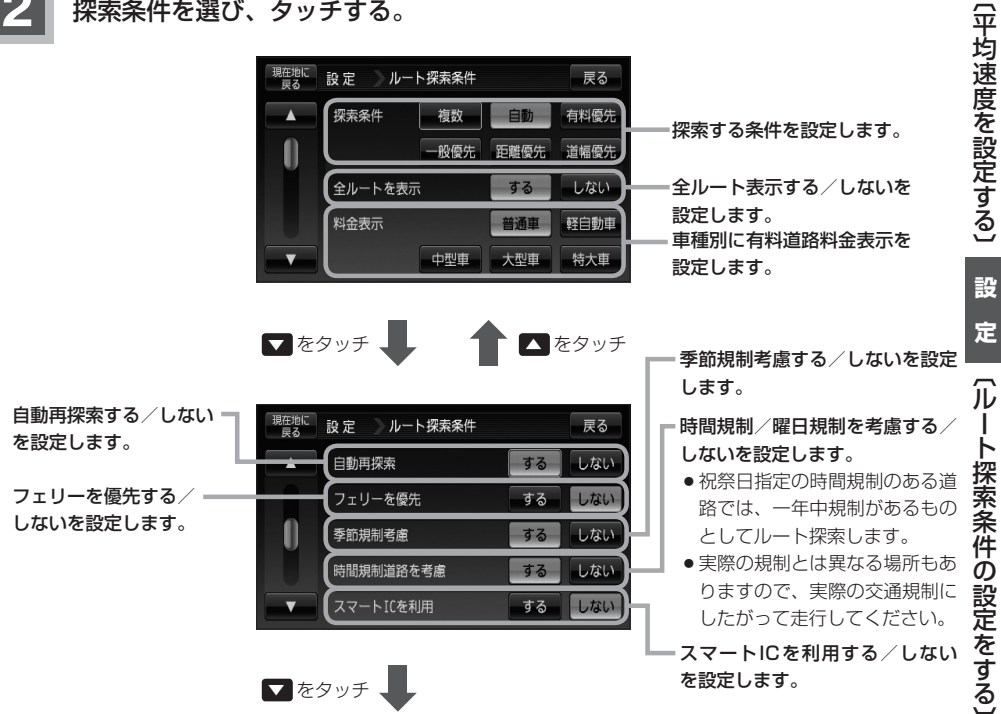

○ルート探索条件の設定をする。<br>〔一〕<br>〔一〕

## **ルート探索条件の設定をする(2)**

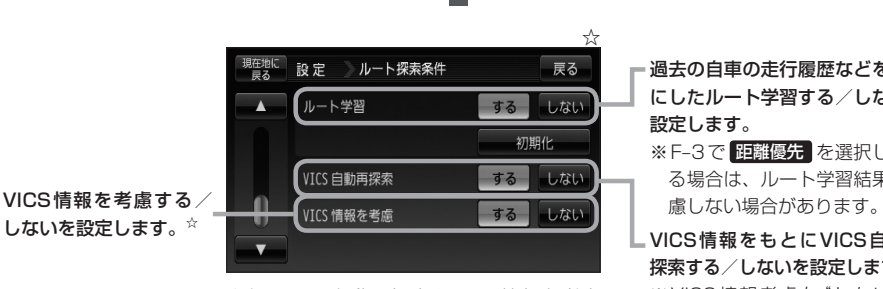

☆印…VICS自動再探索とVICS情報を考慮 の設定は、NV-SB570DTのみ設定す ることができます。

- 過去の自車の走行履歴などをもと にしたルート学習する/しないを 設定します。
- ※F-3で 距離優先 を選択してい る場合は、ルート学習結果を考
- VICS情報をもとにVICS自動再 探索する/しないを設定します。☆ ※VICS情報考慮を"しない"に 設定するとボタンが暗くなり選 択できなくなります。

**3** 現在地の地図画面に戻るときは、 現在地に戻る をタッチする

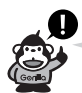

●F-3手順 2 で自動再探索を する に設定している場合、ルート案内中に探索条件を変更し、 戻る ま たは、現在地に戻る をタッチすると、変更した探索条件で再探索を開始します。

■ をタッチ

- ●探索条件で 一般優先 または 距離優先 を選択している場合でも、有料道路を使用したルート探 索をすることもあります。また、 有料優先 を選択している場合でも、有料道路を使用したルート 探索をしないこともあります。 道幅優先 を選択している場合でも細い道路を探索することもあり ます。
- 複数 を選択した場合、ルート探索すると、全ルートが表示されます。全ルート画面には、 自動 、 ● 有料優先 、 ● 一般優先 、 距離優先 、 道幅優先 が表示されるため、ルートを確認後、お好みのルー トを選択してください。LA 「(複数ルート探索をする)」D-9
- 複数 を選択したとき、ルート編集画面/目的地画面で経由地を追加した場合は複数探索はできま せん。
- 複数 、 自動 、 有料優先 、 一般優先 、 距離優先 、 道幅優先 は、いずれか 1 つ設定できます。
- ●F–3手順 2 で全ルートを表示 する にした場合、ルート探索終了後全ルートを表示し、全 ルートを表示 しない にした場合、ルート探索終了後全ルートは表示しません。
- ●フェリーを優先 する 設定にしていても、出発地と目的地の間にフェリー航路が存在しない(地図 データ上にない)場合は、陸路になります。
- ●フェリーを優先する設定にしていても、フェリー航路を使用しない場合もあります。
- ここで設定した探索条件は、次に行なうルート案内探索の探索条件になります。

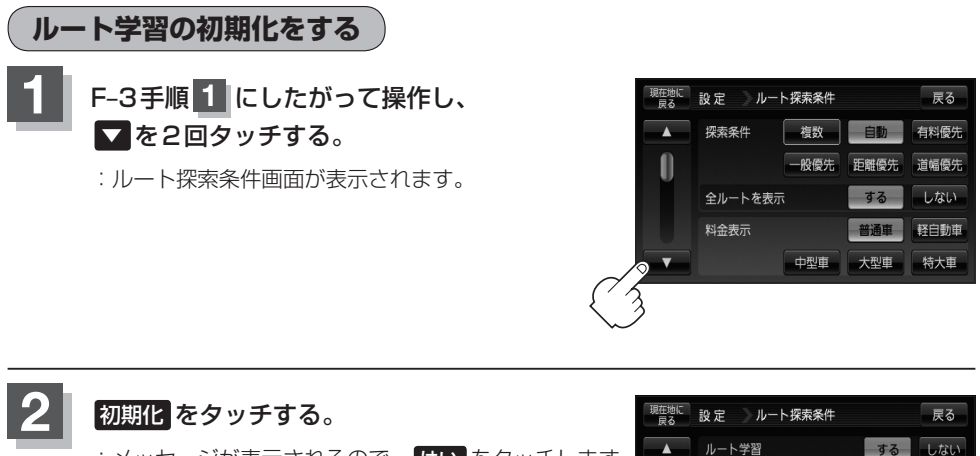

:メッセージが表示されるので、 はい をタッチします。 再度メッセージが表示されるので はい をタッチす ると、初期化(フォーマット)します。

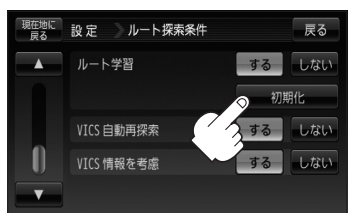

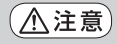

●初期化中は他の操作(モードを切り替えたり車のキースイッチをOFFしたり電源を切ったり)をし ないでください。 他の操作をすると故障の原因となります。

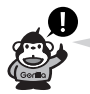

- ●初期化が終了したら、本機の電源を切るまたは車のキースイッチ(電源)をOFFにしてください。
- ●他人に譲渡または処分などされる際は、必ず初期化を行なってください。

**設**

## **ルート探索条件の設定をする(3)**

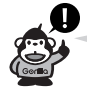

#### スマートICについて

- ●スマートICとは、高速道路の本線やSA・PAから乗り降りができるように設置されたFTC搭載車 両専用のインターチェンジ(IC)のことです。
- ●社会実験として実施されているスマートICは収録されていません。
- ●営業時間、営業期間、出入り方向などを考慮したルート探索は行なっていますが、対象車種を考慮 したルート探索は行なっていません。(営業時間、営業期間は変更される場合がありますのでご注意 ください。)

※ETCを搭載していない車両は通行できません。

※通行可能車両、通行可能時間等が制限されている場合がありますので、ご利用の際はご注意ください。

#### ルート学習結果について

ルート案内中に探索したルートを外れて他のルートを何度か走行した場合、そのルートを学習します。 ※ルート学習結果を初期化するには「AP」「(ルート学習の初期化をする)」F-5をご覧ください。

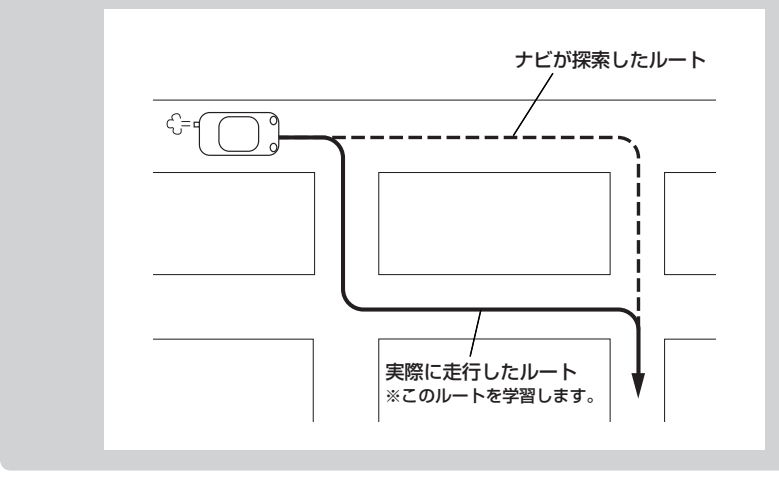

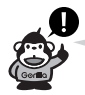

#### 料金表示について

- ●料金表示は目安としてお使いください。また、ETC割引きには対応していません。
- ●料金表示の対象道路は、都市間高速(東名高速、中央高速、名神高速など)、都市内高速(阪神高速、 名古屋高速、首都高速など)および、一般有料道路がルートに含まれる場合、その通行料金が表示さ れます。ただし、一部の一般有料道路には対応していません。
- ●料金表示は、探索されたルート上の料金所へのIN、OUTの情報から計算されます。
- ●首都高速などの単一料金区間では乗り入れたときに精算するため、区間内で再探索を行なっても、 料金は表示されません。
- ●料金区間が2つ以上にまたがるとき、1つ目の料金所を通過して次の料金区間を走行していても、 料金表示は2つの区間の合計値のままです。1つ目の料金所を通過した時点で、自動再探索が働い たり、手動によるルート探索を行なうと、2つ目の区間だけの料金が表示されます。
- ¡高速道路、有料道路上で手動によるルート探索を行なった場合は、料金は表示されず「−−−円」に なります。(ルートの出発地/目的地が高速(有料)道路上にある時も、料金の表示は「−−−円」に なります。)
- "○○IC"を目的地に設定した場合は、目的地を設定した高速道路/有料道路の料金は表示されない (−−−円)場合があります。料金を表示したい場合は、料金所を出た一般道に目的地を設定してく ださい。
- ●ルート探索(手動・自動)を再度行わない限り、料金は最初に計算された表示のままです。
- ●ルート情報画面、全ルート表示画面では出発地点から目的地地点までのルートに含まれる有料道路 の合計料金を表示します。
- ●料金非対応路線を含むルートの場合は、「−−−円」かまたは実際の料金と異なる場合があります。

## **ルート探索条件の設定をする(4)**

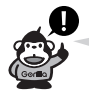

#### 時間規制道路を考慮について

例)下記斜線部分が朝7時から朝8時まで時間規制がある場合、規制を考慮したルート探索をします。 ※ルート探索した時間が朝6時のときは、迂回しないルート探索をしますが、実際に運転されてい て朝7時を過ぎると、自動的に再探索され迂回するルートに変わります。

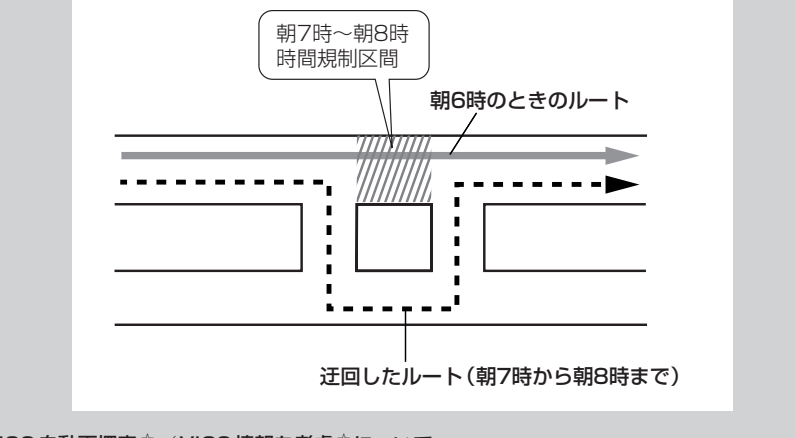

#### VICS自動再探索☆/VICS情報を考慮☆について

- VICS情報を考慮"する"は通行止めなどを考慮したルート探索となります。 ※本機では渋滞を考慮するルート探索はしません。
- ●VICS情報を考慮"する"、VICS自動再探索"する"に設定しても、VICS情報を受信できていない場 合は渋滞を考慮するルート探索やVICS自動再探索はされません。
- ●VICS自動再探索 "する"に設定すると、ルート前方に通行止めなどの規制情報が存在した場合に、 自動でルートを再探索します。

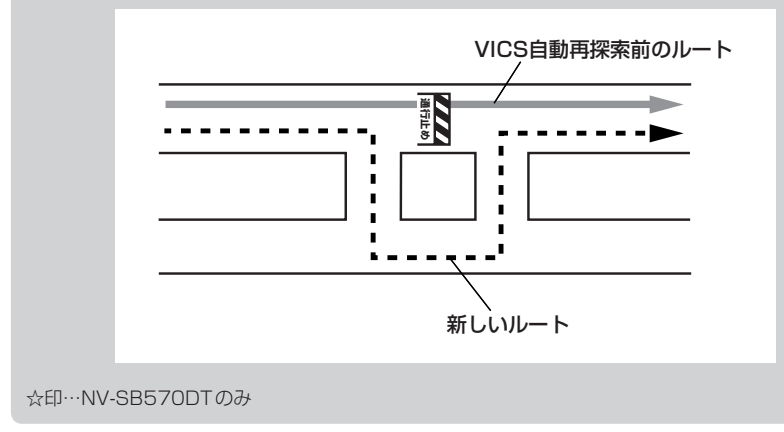

# **基本表示の設定をする(1)**

情報バーまたは地図画面に道路名/登録地点/ランドマーク/緯度・経度/マップコードを表示する・ しないを選択することができます。

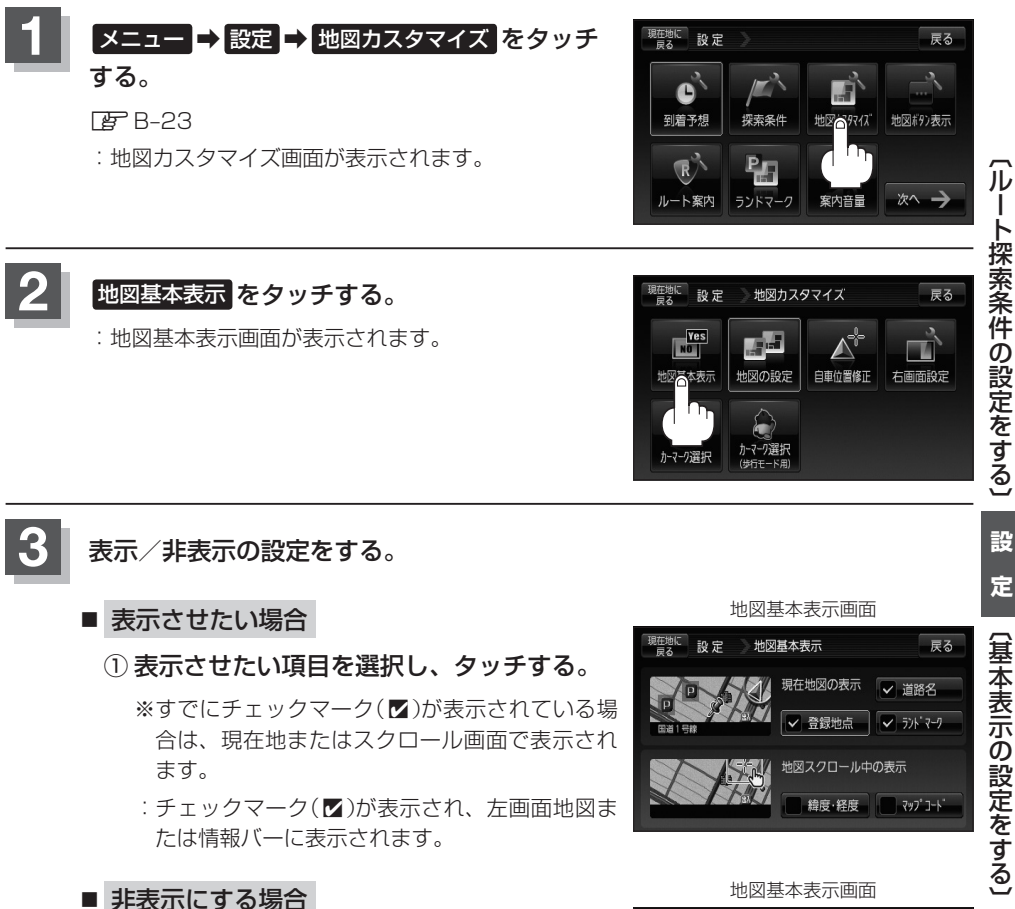

### ■ 表示させたい場合

**3** 表示/非表示の設定をする。

### ① 表示させたい項目を選択し、タッチする。

※すでにチェックマーク(■)が表示されている場 合は、現在地またはスクロール画面で表示され ます。

:チェックマーク(■)が表示され、左画面地図ま たは情報バーに表示されます。

■ 非表示にする場合

- ① 表示を止めたい項目を選択し、タッチする。
	- :チェックマーク(■)が消え、左画面地図または 情報バーからマークまたは表示が消えます。

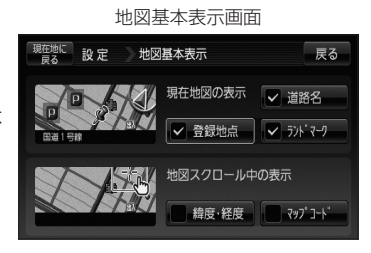

地図基本表示画面

現在地図の表示

√ 登録地点

地図スクロール中の表示 緯度·経度 マップコード

地図基本表示

現在地に

設定

戻る

√ 道路名

マジドマーク

定

**4** 現在地の地図画面に戻るときは、 現在地に戻る をタッチする。

# **基本表示の設定をする(2)**

### "道路名を表示"について

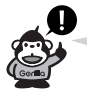

- 情報バーに道路名称を表示します。
- 道路名表示ができない場合は周辺の住所を表示します。 ● GPS衛星電波の誤差により、実際に走行している道 路名が出なかったり、近くの別の道路名が出る場合も あります。

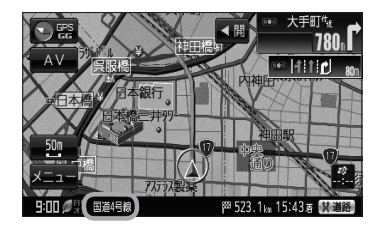

### "登録地点を表示"について

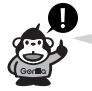

チェックマーク(■)を消すと、一時的に地図上から登録 地点マークを消すことができます。

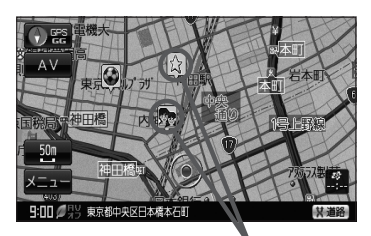

登録地点

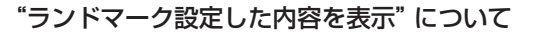

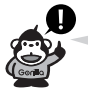

チェックマーク(■)を消すと、地図上にランドマーク表 示しません。 z「ランドマーク表示の設定をする」F–33

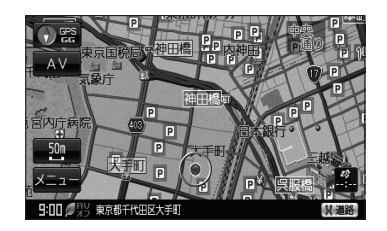

### "緯度・経度を表示"について

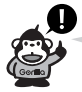

地図画面(現在地表示時は除く)に、緯度・経度を表示す ることができます。

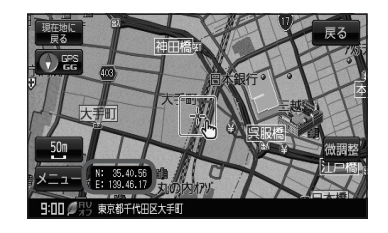

### "マップコードを表示"について

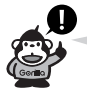

情報バー(現在地表示時は除く)にマップコードを表示す ることができます。

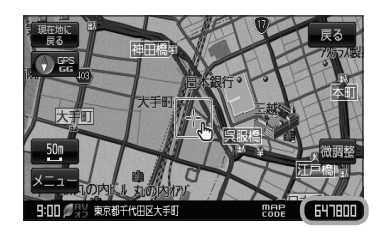

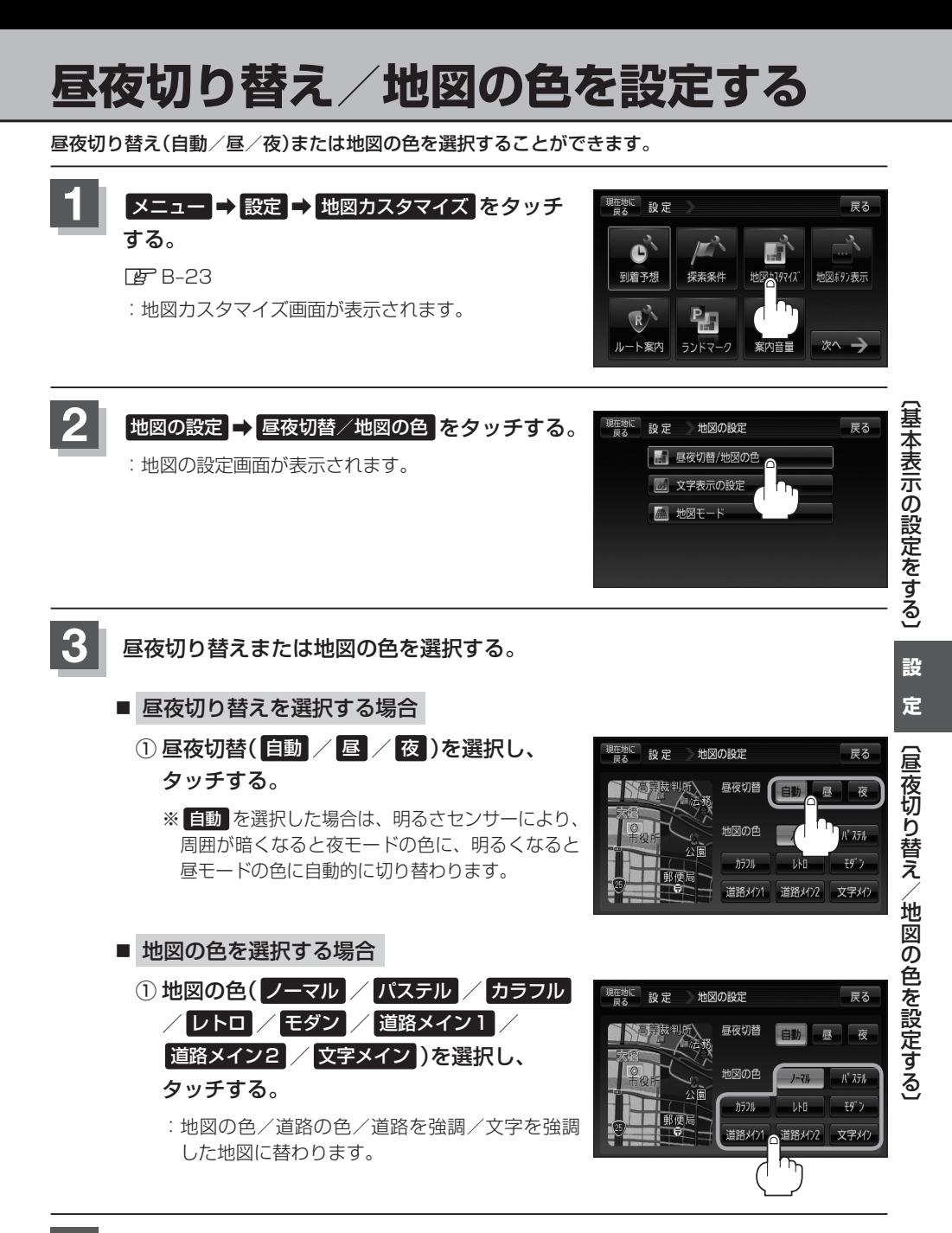

**4** 現在地の地図画面に戻るときは、 現在地に戻る をタッチする。

### **右画面地図表示の設定をする**

全画面表示から右画面地図表示に変えることができます。

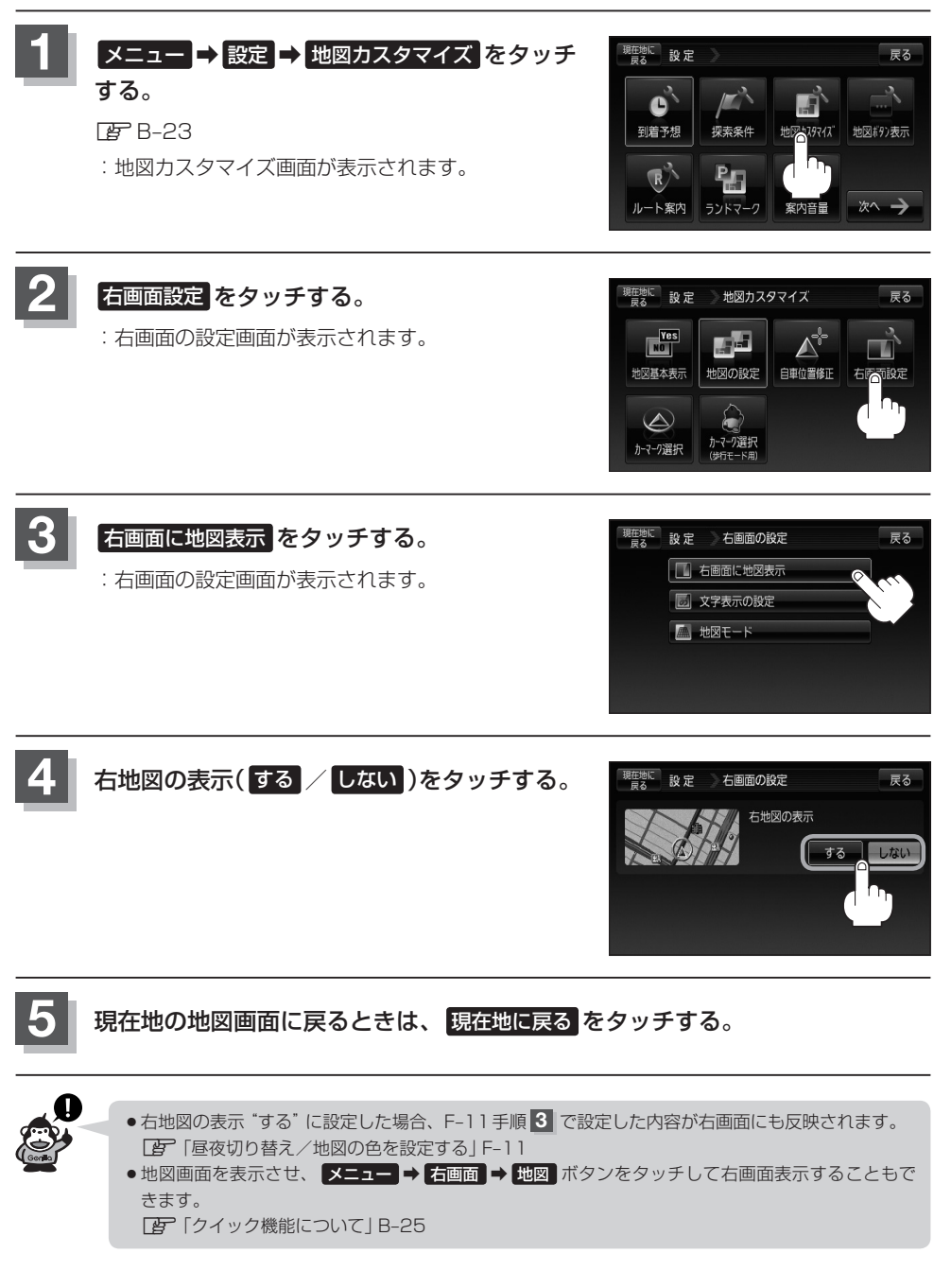

# **文字表示の設定をする(1)**

メイン画面または右画面の名称の文字サイズ/吹き出し表示を選ぶことができます。

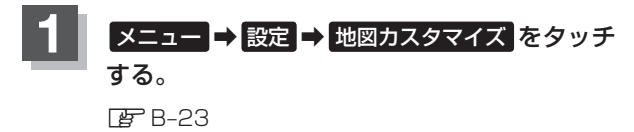

:地図カスタマイズ画面が表示されます。

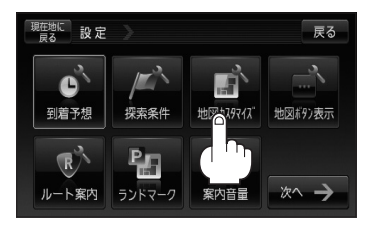

 $\sqrt{m}$   $\frac{1}{2}$   $\frac{1}{2}$   $\frac$ 

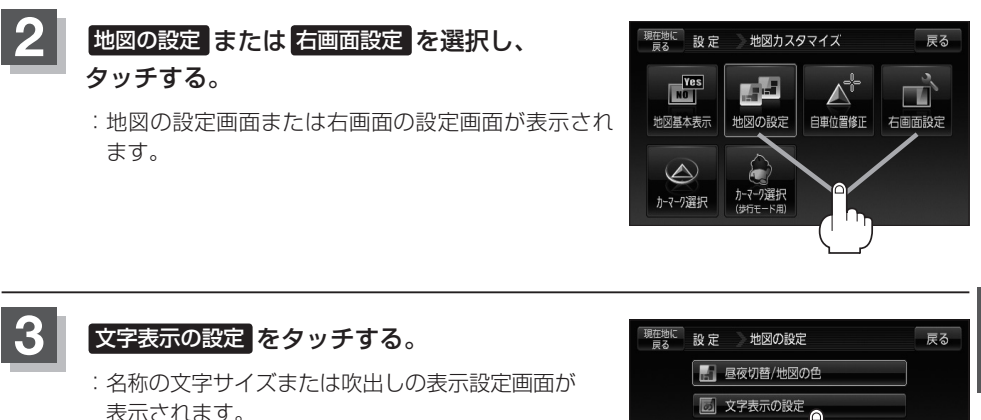

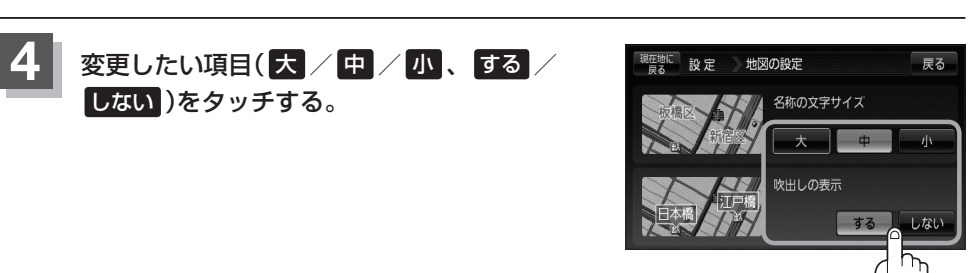

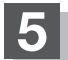

**5** 現在地の地図画面に戻るときは、 現在地に戻る をタッチする。

**設 定**

# **文字表示の設定をする(2)**

### "名称の文字サイズ"について

地図に表示されている名称の文字サイズを替えることができます。

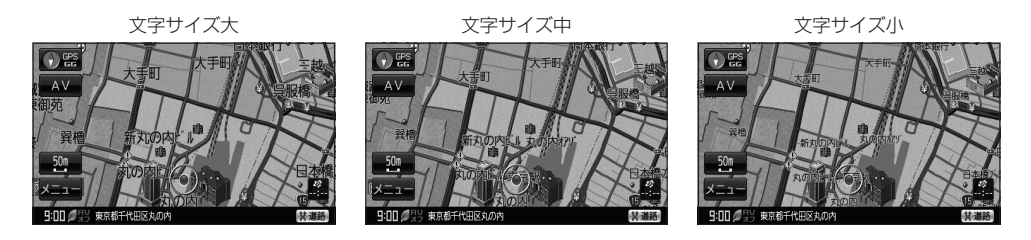

### "吹き出しを表示"について

高速道路の出入口、主要交差点の交差点名を表示することができます。表示は収録されているデータに基づいて行 なうため、収録されていない交差点では表示しません。

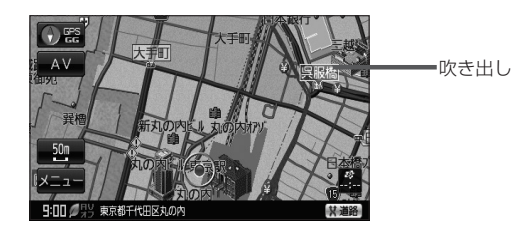

# **地図表示の設定をする(1)**

メイン画面または右画面地図表示の設定を変えることができます。

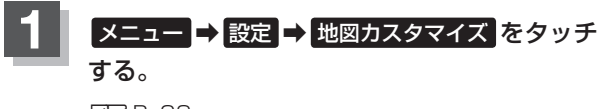

 $F^2B-23$ 

:地図カスタマイズ画面が表示されます。

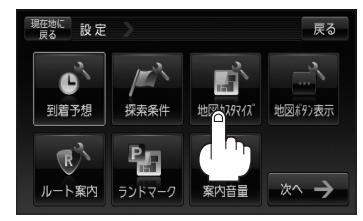

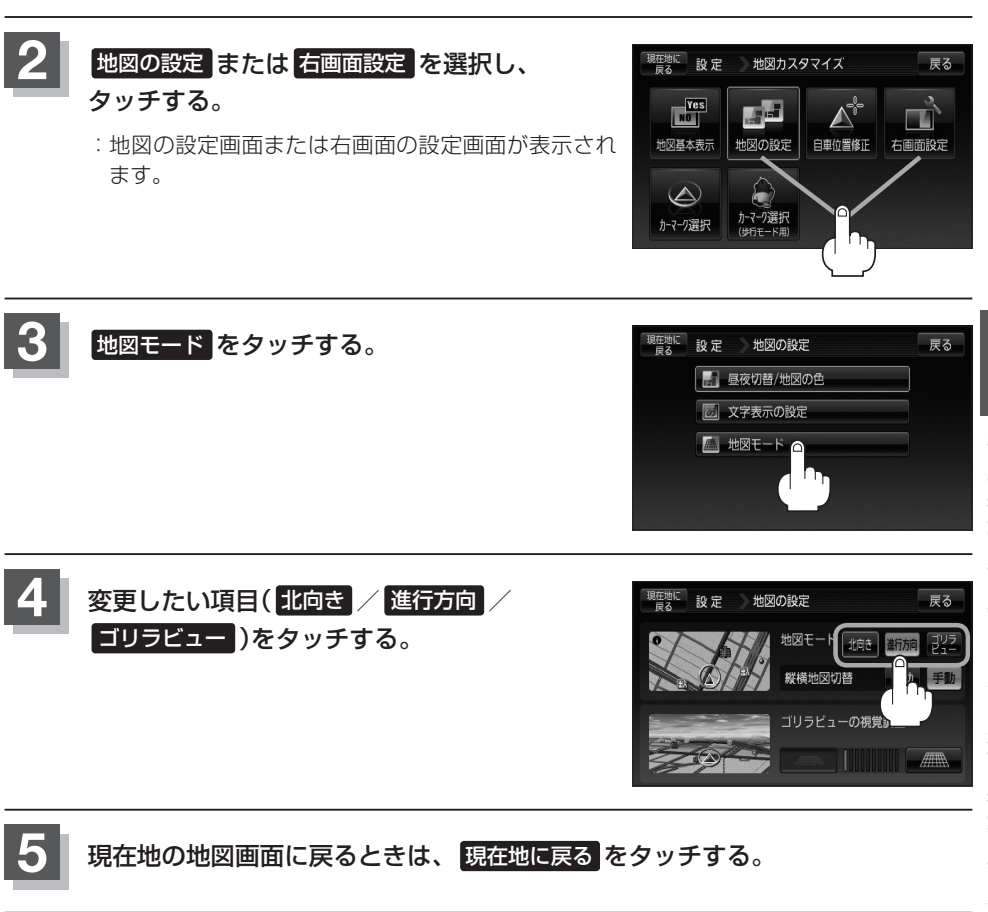

**設 定**

## **地図表示の設定をする(2)**

### **ゴリラビューの角度を調整する**

メイン画面、右画面でゴリラビュー(3D)表示時に、地図を見下ろす角度を高く設定すると、道路を 上空から見下ろす感じで地図が表示され、低く設定すると、道路を水平方向から見る感じで地図が表 示されます。

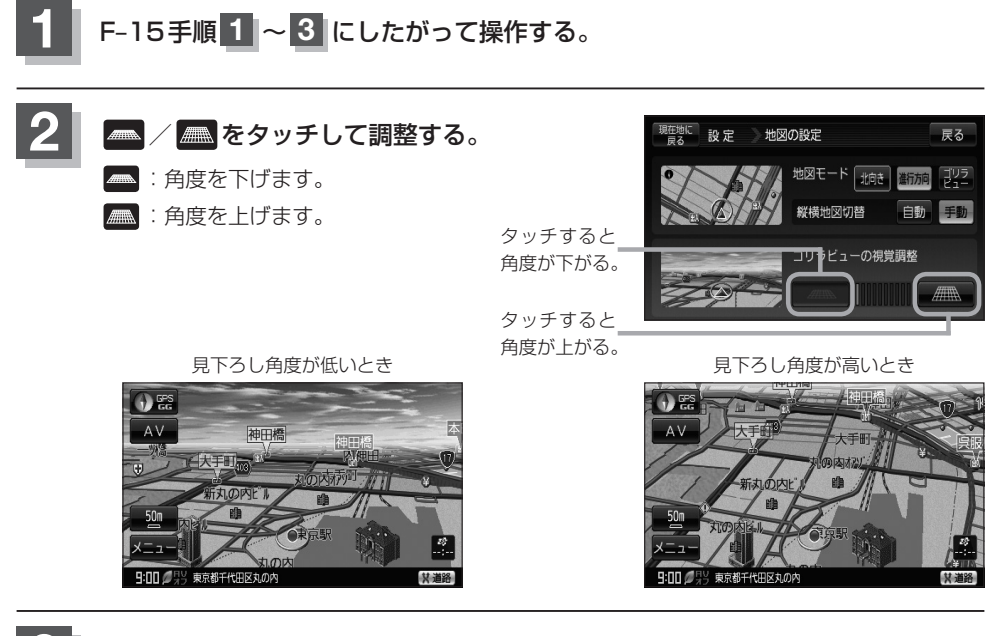

**3** 現在地の地図画面に戻るときは、 現在地に戻る をタッチする。

### **縦横地図切り替え設定をする**

付属のAC100V電源コード/電池パックを使用時、地図の表示を横↔縦に自動または手動で切り替 える設定をすることができます。

※地図表示中の切り替え操作につきましては、「AFB-39を参考にしてください。

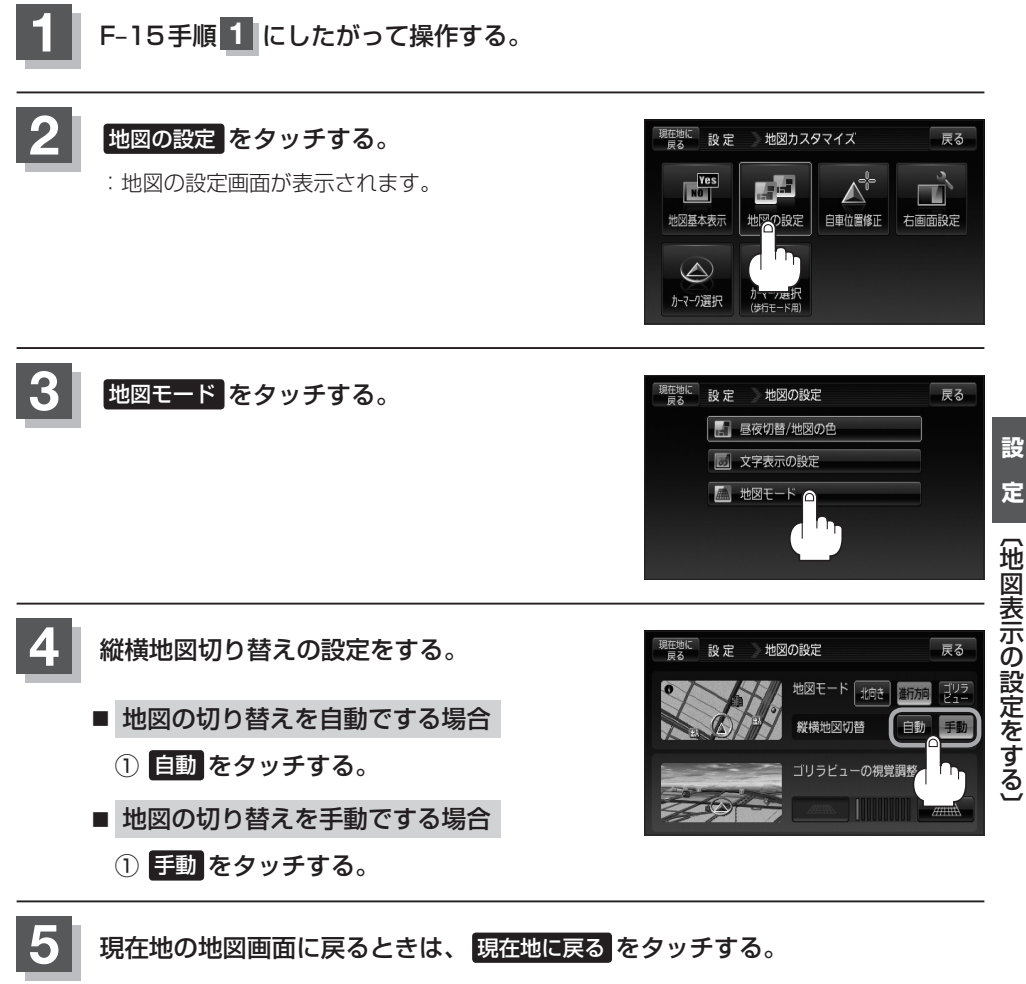

# **現在地(自車)マークの位置を設定する**

走行環境やGPS衛星の状態などにより、現在地(自車)マークの位置/方向が実際の車の位置/方向 とずれることがあります。GPS衛星電波をさえぎる障害物のない見晴らしの良い場所を、一定速度 でしばらく走行すると、自動的に現在地(自車)マークの位置/方向が修正されますが、下記の手順で、 ご自分で修正することもできます。

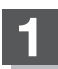

**1** 地図をスクロールし、自車マークを表示する¡ 場所にカーソル $(-\vert -)$ を合わせる。

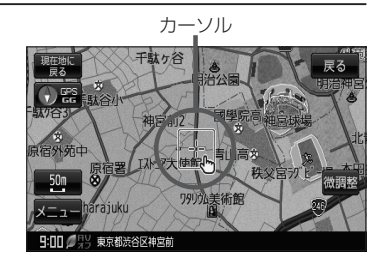

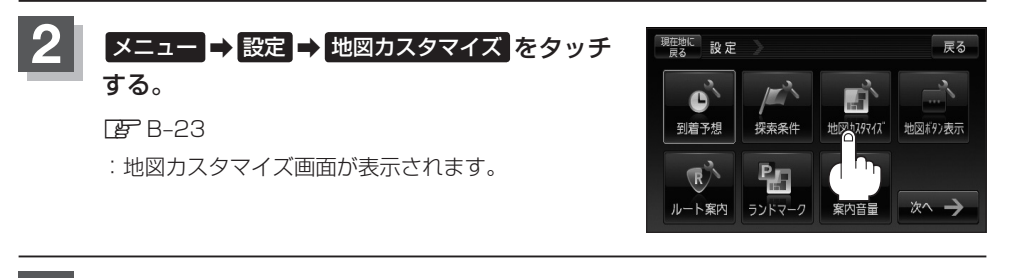

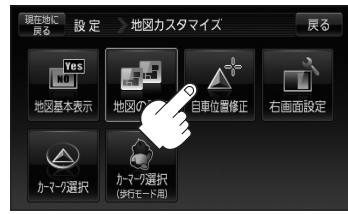

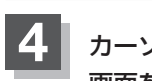

カーソル(-- -)の位置を確認し、必要であれば 画面をタッチして修正する。

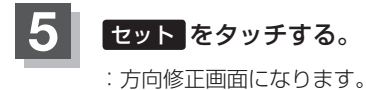

**3 「自車位置修正 をタッチする。** 

:現在地の位置修正画面が表示されます。

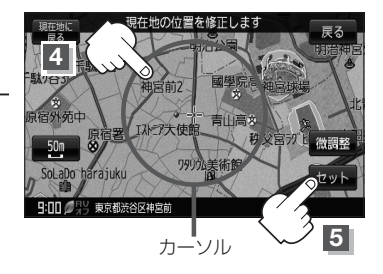

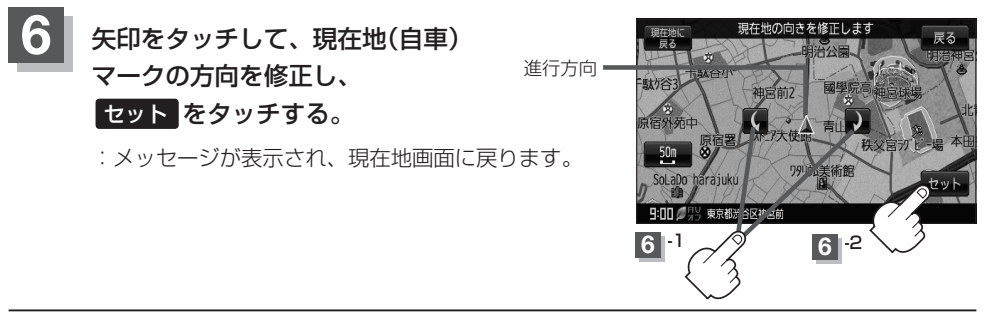

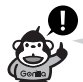

- ●現在地から目的地までのルート探索をする際、現在地(自車)マークの位置/方向がまちがっている 場合は、必ず修正してください。
- ●現在地(自車)マークの位置/方位を修正する際の地図は "北方向を上"の地図になります。
- ●現在地(自車)マークの起動直後の方向は北方向を上にして表示されますが、走行を始めると正しい 方向が表示されます。
- GPSを受信すると、受信した位置を表示します。
- ●地図画面をスクロールさせるには「AP「地図スクロール(地図を動かす)」B-19をご覧ください。

## **現在地(自車)マークの種類を設定する**

現在地(自車)マークの種類と色を選ぶことができます。

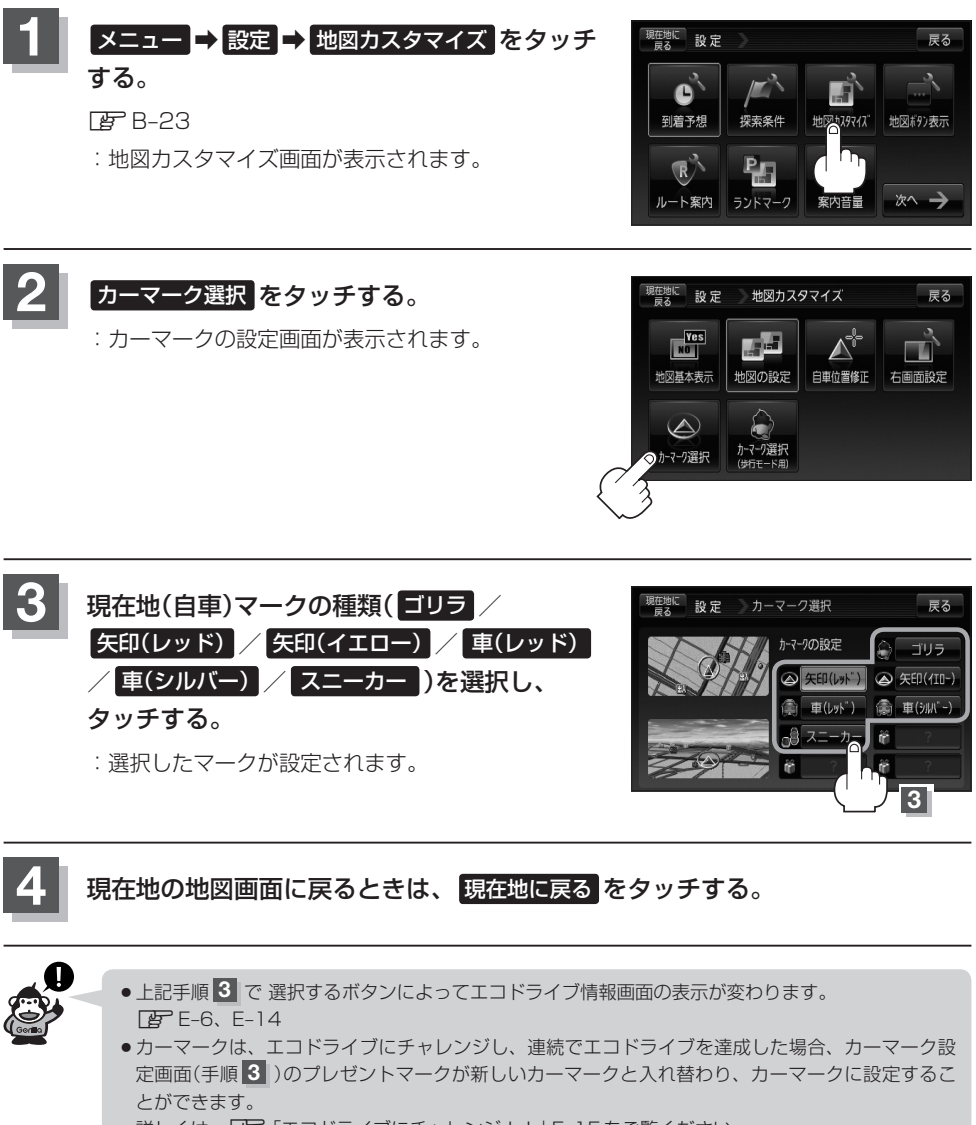

詳しくは、「AP「エコドライブにチャレンジ!!!E-15をご覧ください。

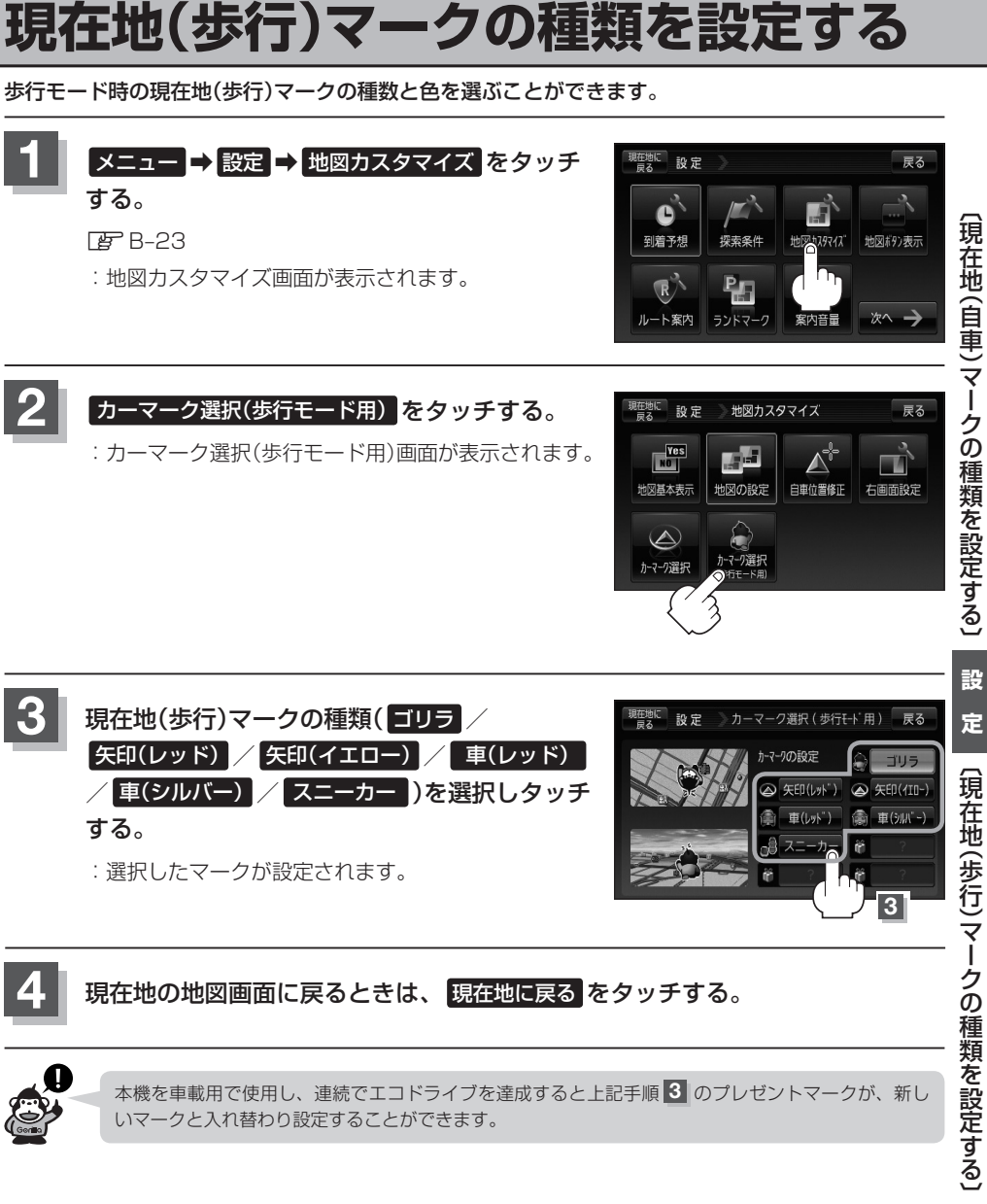

いマークと入れ替わり設定することができます。

## **地図ボタン表示の設定をする**

メイン地図/右地図/縦地図のボタン表示の切り替えをすることができます。

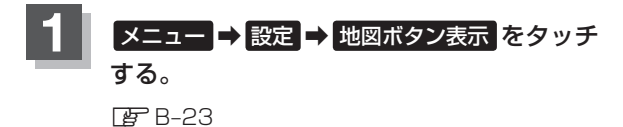

:地図ボタン表示画面が表示されます。

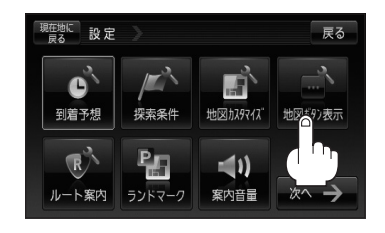

地図ボタン表示

ボタン表示切替内容 40地図 右地図 縦地図

マコン

 $\overline{\mathcal{L}}$  A

戻る

フスケール

흥룹

√ 道路切替 √ カメラ

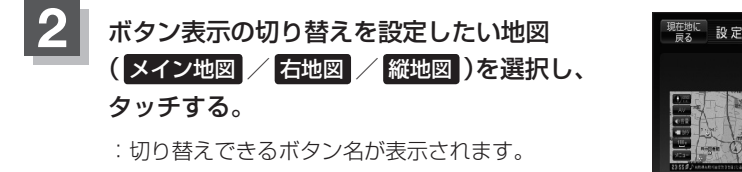

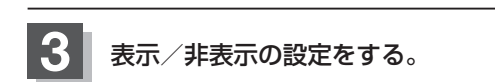

- 地図画面にボタンを表示する場合
	- ① 表示させたいボタンをタッチする。
		- ※すでにチェックマーク(■)が表示されている場 合は、現在地画面で表示されます。

:チェックマーク(■)が表示され、左画面地図に 表示されます。

■ 地図画面に表示されるボタンを止めたい場合

① 止めたいボタンを選択し、タッチする。

:チェックマーク(■)が消え、左画面地図から ボタンが消えます。

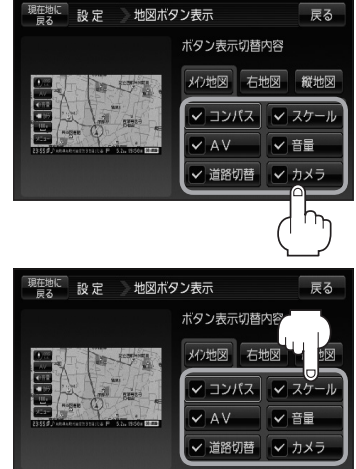

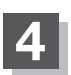

**4** 現在地の地図画面に戻るときは、 現在地に戻る をタッチする。

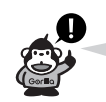

カメラボタンの表示を止めた場合、カメラ入力切り替え(N–13)で"自動または手動"に設定しても、地図 画面に コカカ は表示されません。

# **ルート案内画面の設定をする(1)**

ルート色/ルート情報を表示/目的地方位/JCTビューを表示/交差点拡大図を表示/交差点情報 を表示/ETCレーン表示/リアル3Dを表示/方面看板を表示/オートデモの設定/盗難多発地点警 告/事故多発地点表示を変えることができます。

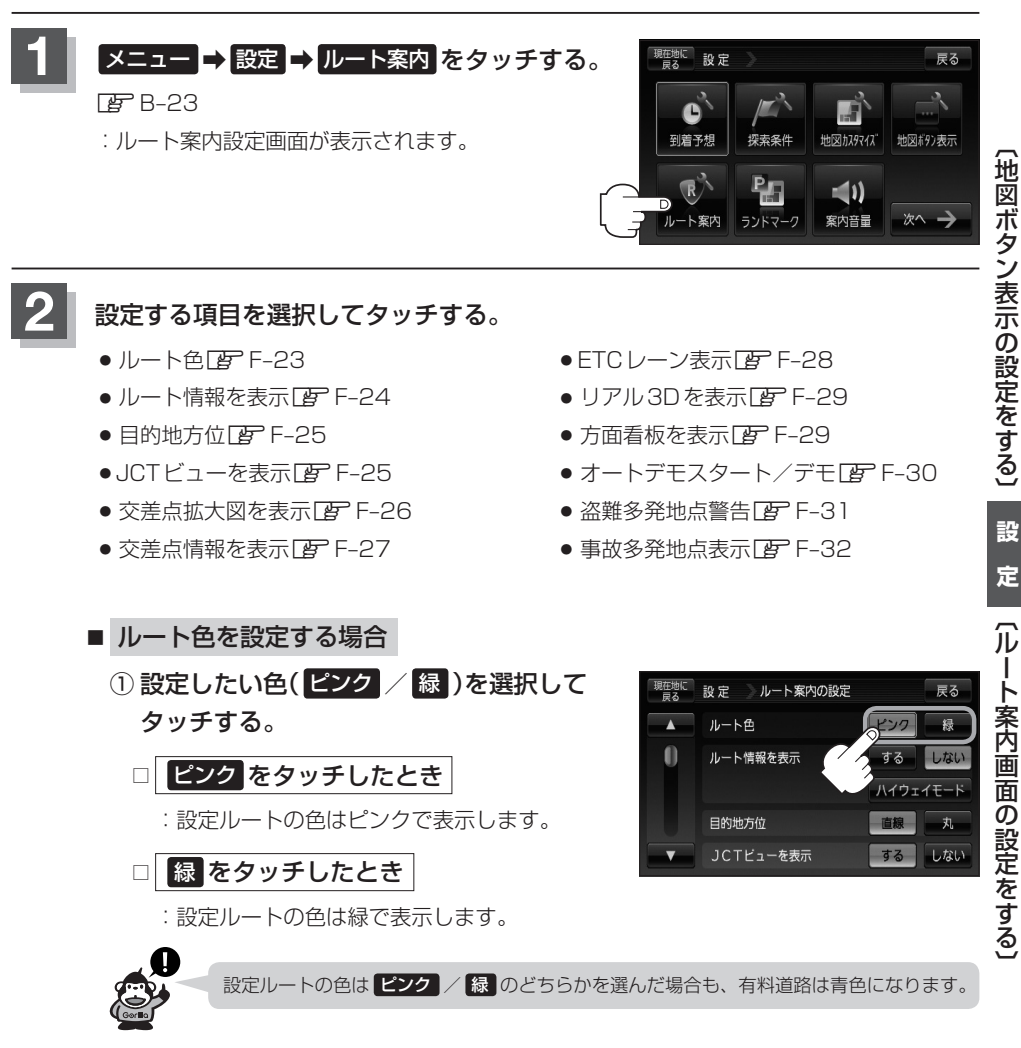

F–23

### **ルート案内画面の設定をする(2)**

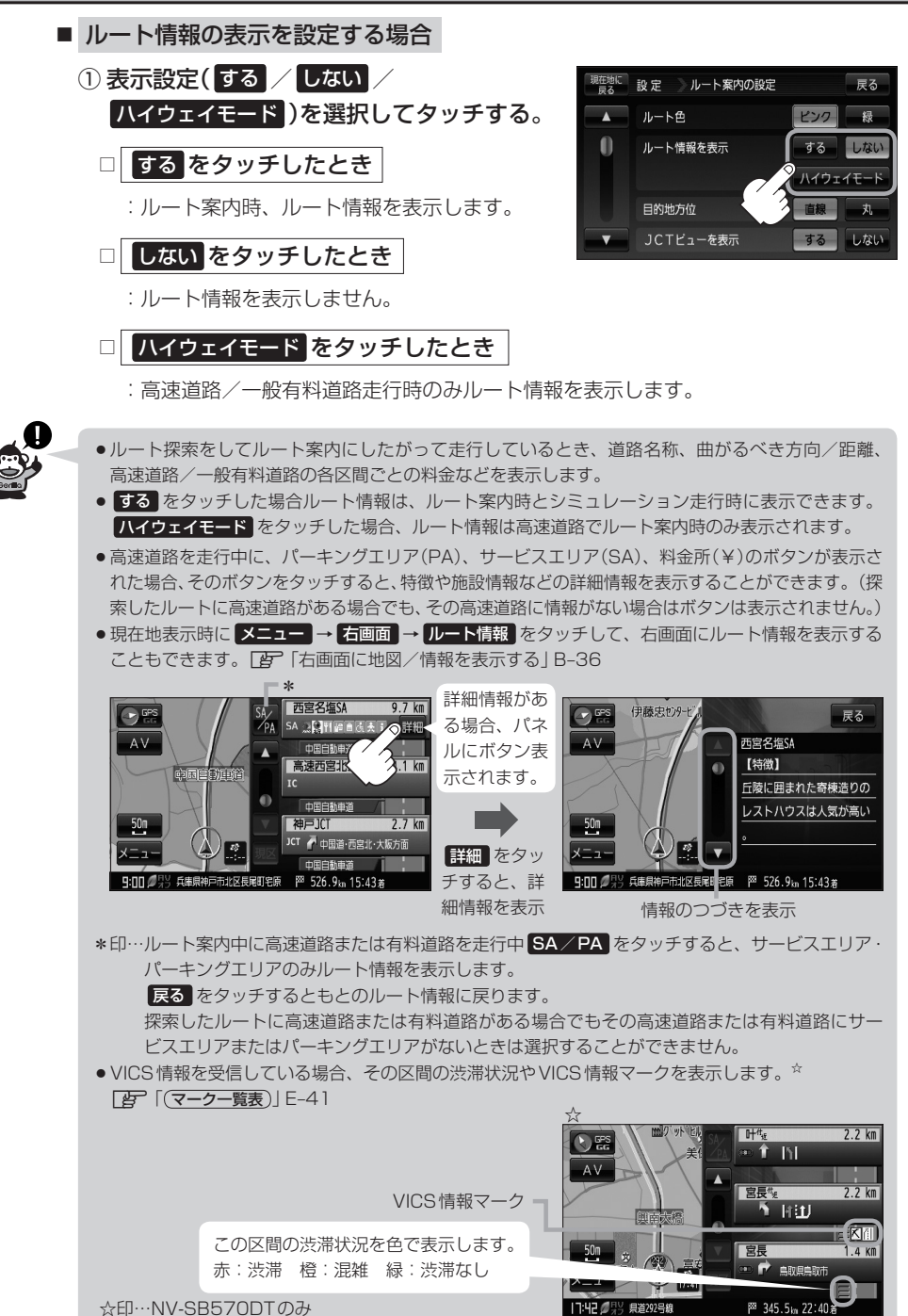
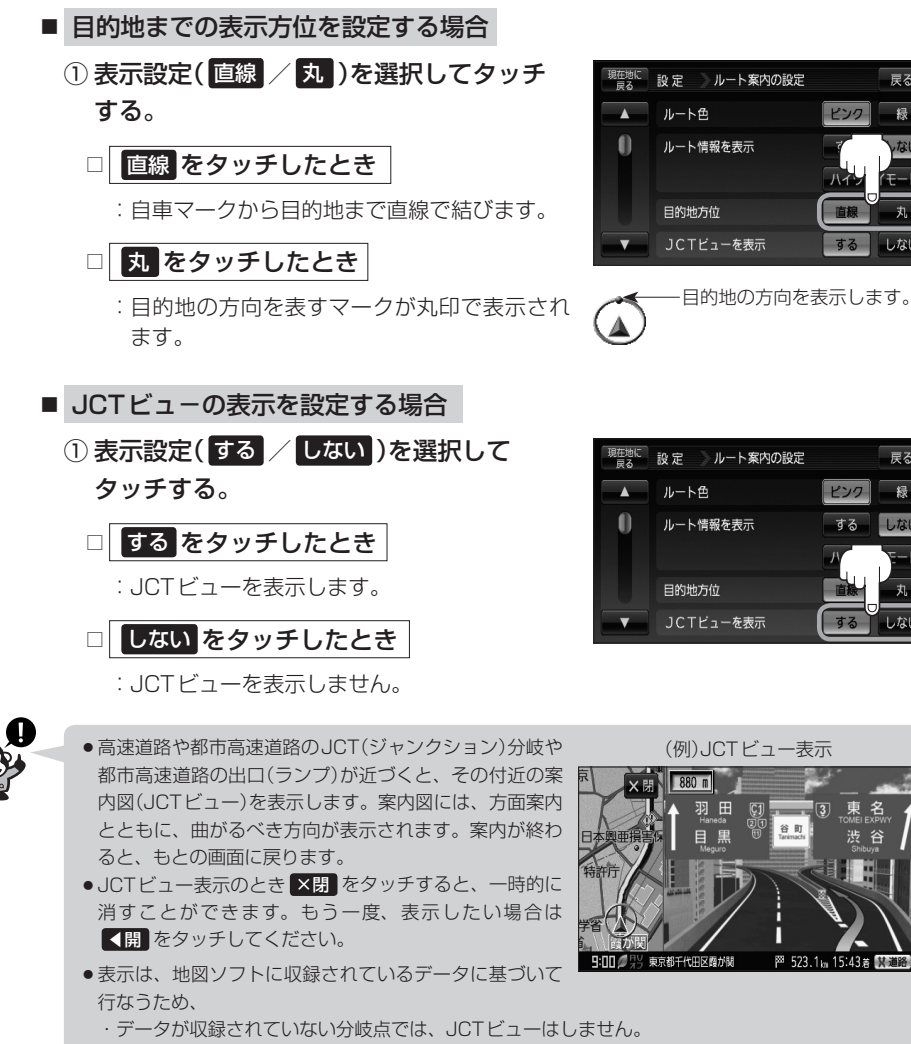

- ・データは地図ソフト作成時のものであるため、表示された内容(ランドマークなど)が実際とは異 なる場合がありますので、ご注意ください。
- 地図ソフトでは、JCTビューは、高速道路や都市高速道路の一部に対応しています。

〔ルート案内画面の設定をする〕

图 523.1m 15:43 图 图

**設**

戻る

ła

しなし

戻る

绿

 $1.121$ 

F–25

## **ルート案内画面の設定をする(3)**

## ■ 交差点拡大図の表示を設定する場合

① ■ をタッチし、"交差点拡大図を表示"を 表示させ、表示設定( する / しない )を 選択してタッチする。

□ する をタッチしたとき

:交差点拡大図を表示します。

□ しない をタッチしたとき

:交差点拡大図を表示しません。

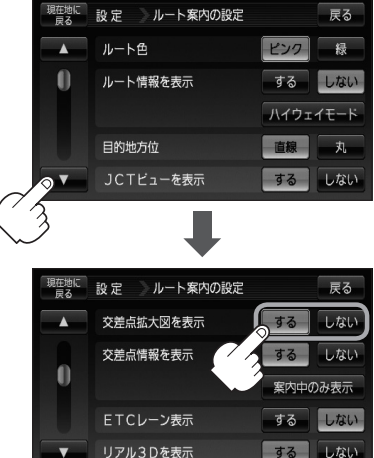

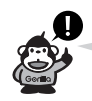

●主要な交差点に近づくと、その交差点の拡大図を右画面 に表示します。拡大図には、交差点名やランドマーク(ガ ソリンスタンド、コンビニエンスストア、公園など、目 印となる施設)とともに、曲がるべき方向が矢印で表示 されます。

● GPS衛星からの電波が受信できず、正しい測位ができ ない場合や、GPSデータの誤差が大きい場合は、交差 点拡大機能は正常に働きません。また、連続する交差点 間の距離が短すぎる場合は、この機能は働きません。

● 交差点拡大表示のとき **×閉** をタッチすると、一時的に 消すことができます。もう一度、表示したい場合は ◀開 をタッチしてください。

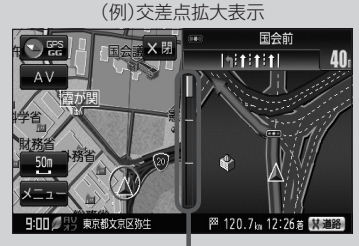

※バーの長さが短くなることによって交 差点までの残距離の目安を表します。

- 表示は、地図ソフトに収録されているデータに基づいて 行なうため、
	- ・データが収録されていない交差点では、交差点拡大表示はしません。
	- ・交差点によっては、交差点名やランドマークが表示されないものもあります。
	- ・データは地図ソフト作成時のものであるため、表示された内容(ランドマークなど)が実際とは異 なる場合がありますので、ご注意ください。

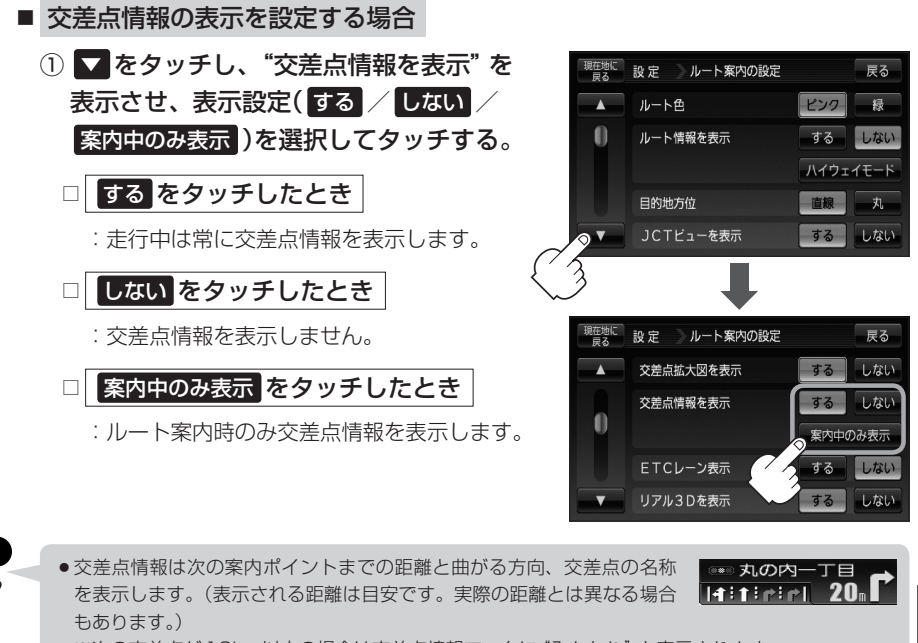

※次の交差点が10km以上の場合は交差点情報マークに"みちなり"と表示されます。

- する / 案内中のみ表示 に設定している場合、ルート案内時に曲がる方向を橙色の矢印で表示しま す。
- ●次の案内ポイントまでにレーン情報がある場合、交差点情報の下にその 交差点までの距離とレーンガイドを表示します。

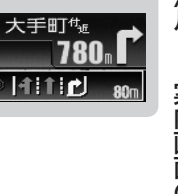

.<br>Compositor

■■ 十十一

**設 定**

## **ルート案内画面の設定をする(4)**

## ■ ETCレーンの表示を設定する場合

① ■ をタッチし、"ETCレーン表示"を 表示させ、表示設定( する / しない )を 選択してタッチする。

□ する をタッチしたとき

:料金所の手前でETCレーンを表示します。

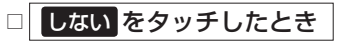

:ETCレーン表示はしません。

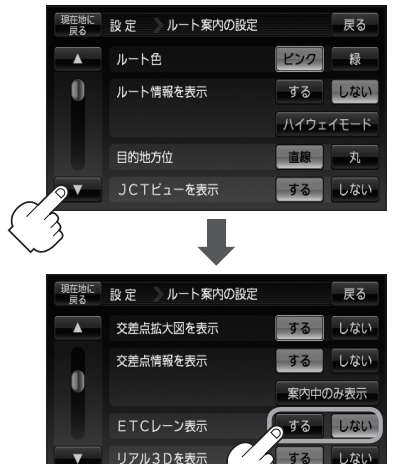

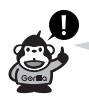

● ETCレーン表示のとき ×閉 をタッチすると、一時的 に消すことができます。もう一度表示したい時は ◀開 をタッチしてください。

- ●表示は地図ソフトに収録されているデータに基づいて 行なうため、
	- ・データが収録されていないETCレーンではETCレー ン表示はしません。
	- ・データは地図ソフト作成時のものであるため、表示 された内容(ETCレーン表示など)が実際とは異なる 場合がありますのでご注意ください。
- ETC車載機に連動しません。

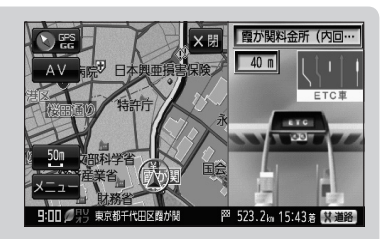

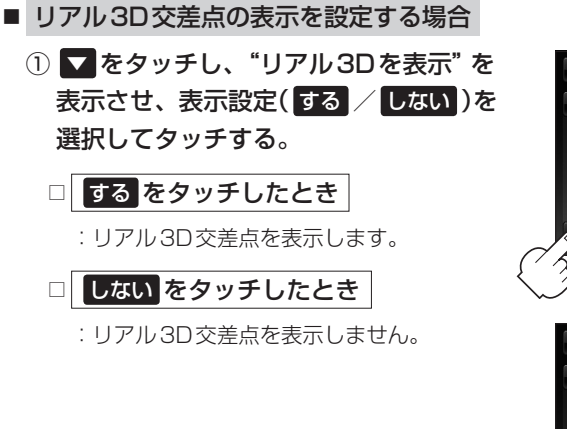

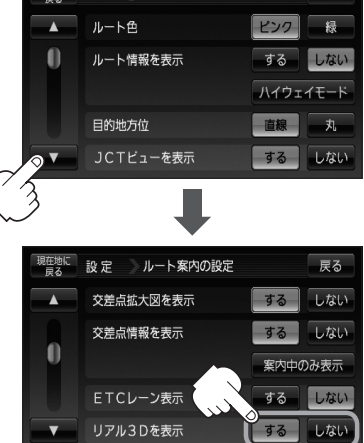

<sup>現在地に</sup> 設 定 リルート案内の設定

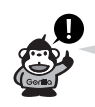

- ●ルート案内時、札幌市、仙台市、さいたま市、千葉市、 東京23区、横浜市、川崎市、新潟市、静岡市、浜松 市、名古屋市、京都市、大阪市、堺市、神戸市、広島市、 北九州市、福岡市の一部交差点でリアル3D交差点(立 体的デザイン)を表示します。
- X閉 をタッチすると、リアル3D交差点表示を一時 的に消すことができます。もう一度、表示したい場合 は 【開 をタッチしてください。

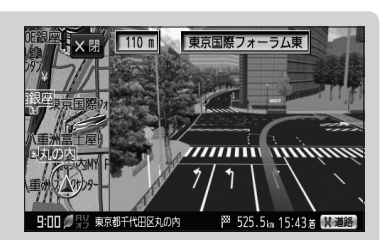

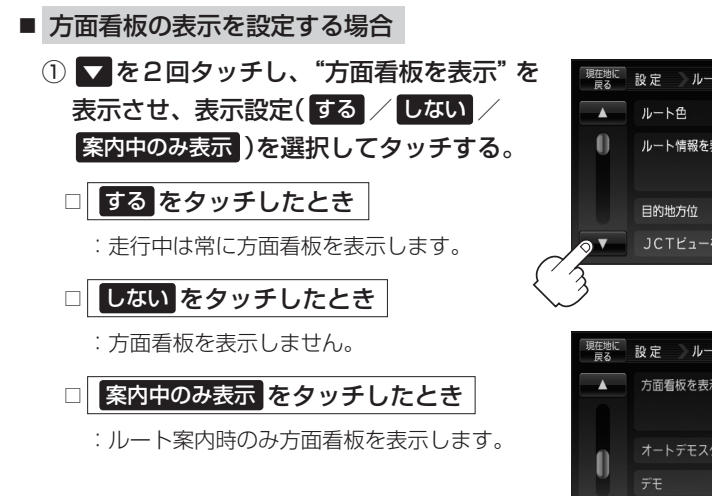

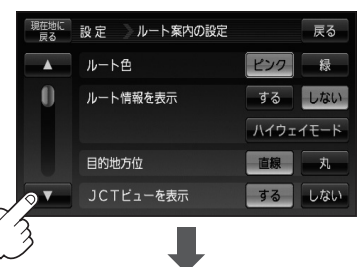

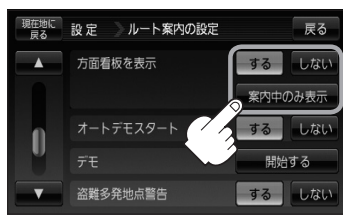

**定**〔ルート案内画面の設定をする 〔ルート案内画面の設定をする〕

**設**

展る

# **ルート案内画面の設定をする(5)**

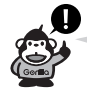

- ●全国の主要交差点の国道をはじめとした一般道の行き 先案内を示す方面看板(案内標識)が表示されます。看 板には方面、方向が表示されます。
- 方面看板表示は交差点の約1km手前で表示され、案内 ポイントに近付くと約150m手前で交差点拡大表示に 切り替わります。
- 交差点までに距離がない(約150m未満の)場合は方面 看板は表示せず、交差点拡大表示となります。
- する / 案内中のみ表示 に設定している場合、ルー ト案内時に進む方向を橙色の矢印で表示します。

永田町<sup>付</sup>  $\bigcirc$ 390 **MARTIN**  $AV$ 厚木 新 宿 渋谷 半蔵門

图 526.9m 15:43 素

(例)方面看板表示

• X別 をタッチすると、方面看板表示を一時的に消すことができます。 もう一度、表示したい場合は ■ あタッチしてください。

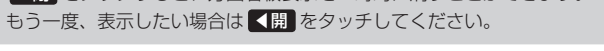

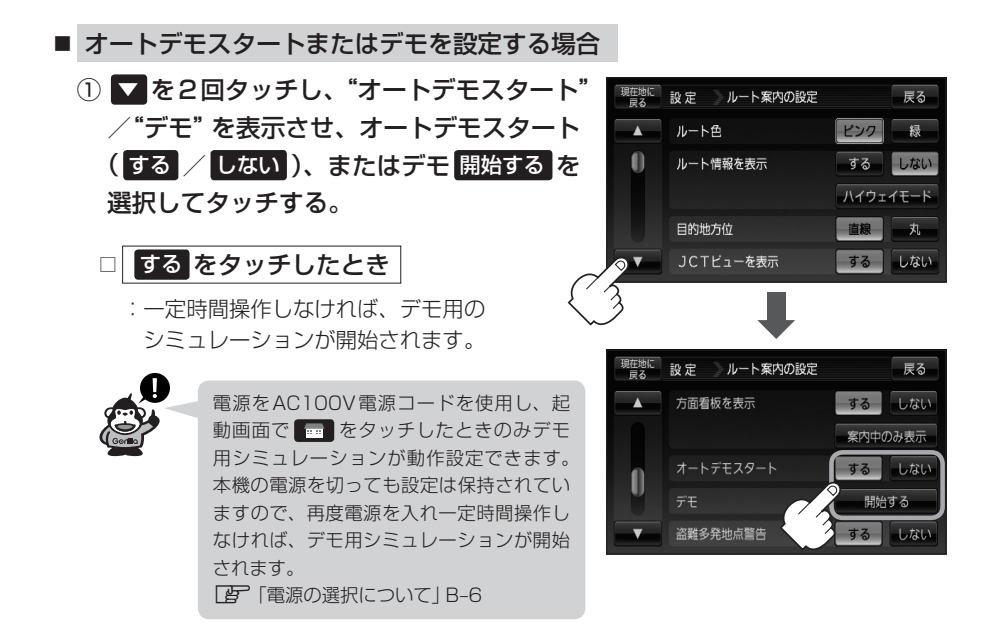

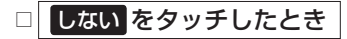

:デモ用のシミュレーションは開始されません。

□ 開始する をタッチしたとき

- :デモ用のシミュレーションがすぐに開始されます。
- ② デモ用シミュレーションを止めるには画面をタッチする。

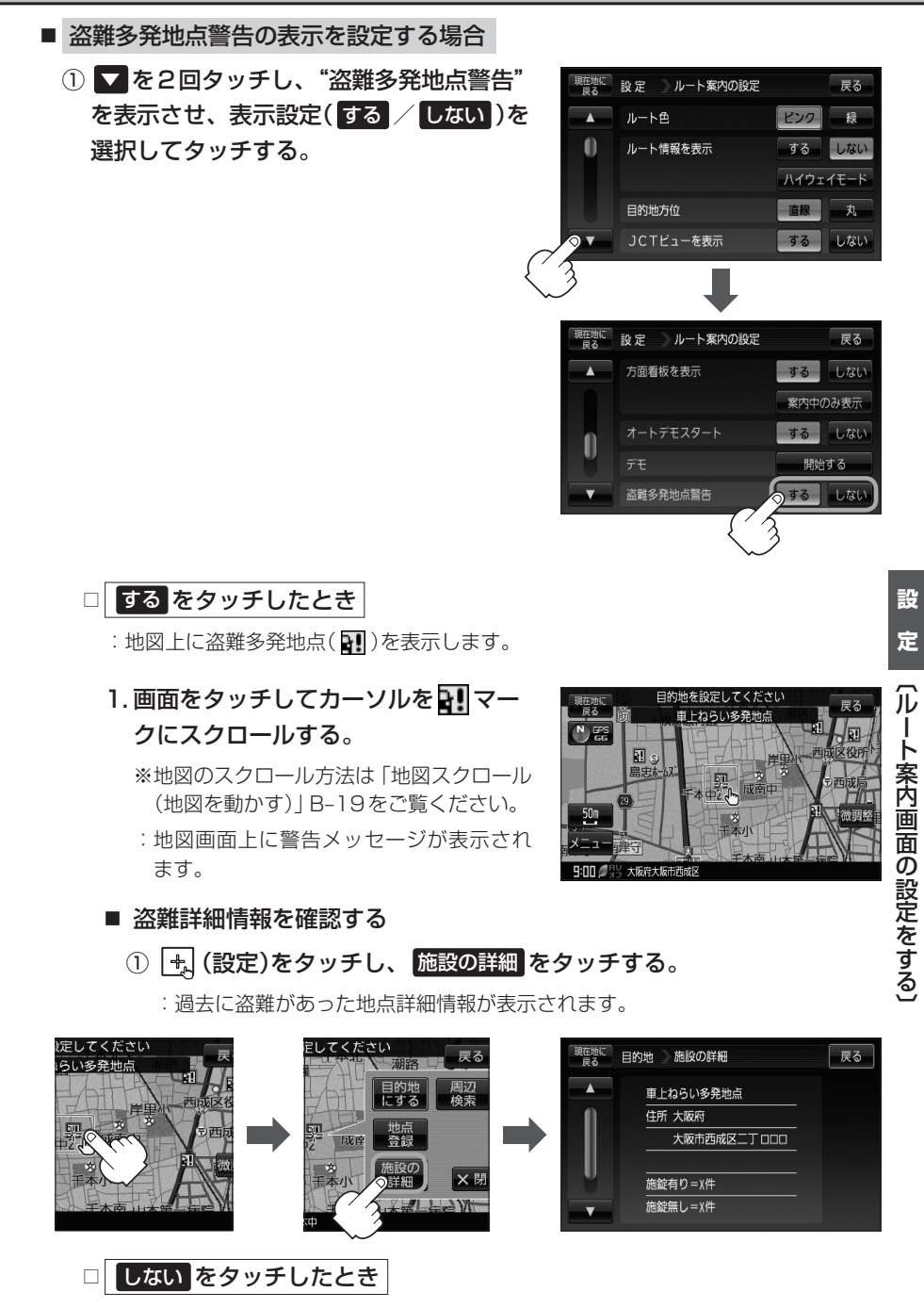

:盗難多発地点を表示しません。

# **ルート案内画面の設定をする(6)**

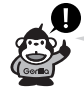

- 盗難多発地点は青森県、岩手県、宮城県、福島県、群馬県、埼玉県、千葉県、石川県、福井県、山梨県、 長野県、岐阜県、静岡県、愛知県、三重県、滋賀県、京都府、大阪府、兵庫県、奈良県、和歌山県、 島根県、岡山県、広島県、山口県、香川県、佐賀県、長崎県、熊本県、大分県、鹿児島県、沖縄県 に適応しています。
- ¡盗難多発地点の マークの表示は3段階で表示しています。最も盗難の危険が高い場合は赤色、次 に盗難の危険が高い場合は黄色、盗難の危険が低い場合は青色で表示しています。(各府県によって 基準は異なります。)
- ●盗難多発地点または盗難多発地点付近(半径250m以内)を目的地に設定した場合、ルート探索前に メッセージと音声でお知らせ後、ルート探索を開始します。目的地付近を走行すると"目的地付近で 車上ねらい等が多発しています。ご注意ください。"というメッセージと音声でお知らせします。
- ●ゴリラビュー(3D)では <a>
Tマークの表示はされますが、地図画面上に "車上ねらい多発地点"は表示 されません。また、 (設定)をタッチして詳細情報を確認することもできません。詳細情報を確 認したい場合は、地図表示を切り替えてください。 z「地図表示(方位)を切り替える」B–17

■ 事故多発地点の表示を設定する場合

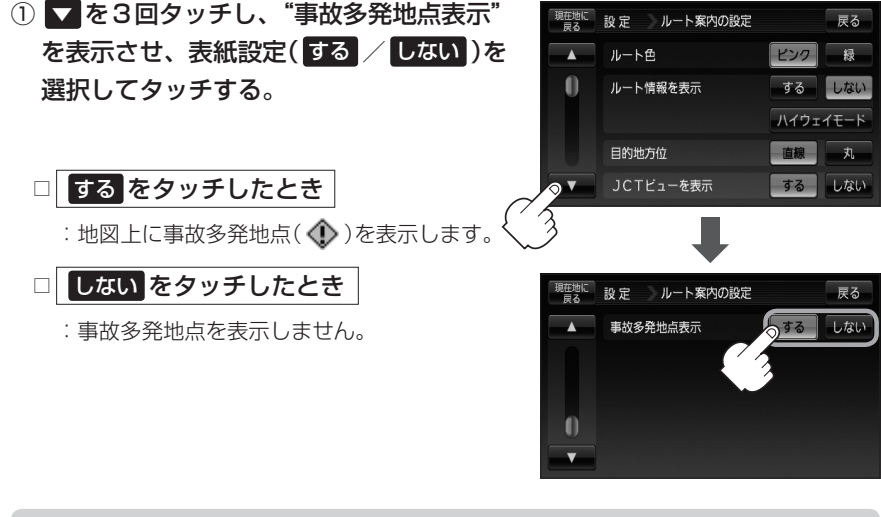

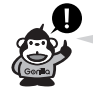

● 地図の縮尺スケールを50mまたは100mに設定した場合、事故が多く発生している場所にマーク ( 企)を表示します。

- ※縮尺スケールの50mは詳細50m(市街地図)ではありません。
- ●マークにカーソル(-'-)を合わせても事故多発地点の詳細情報は表示されません。
- ●事故多発地点付近を走行しても音声案内しません。

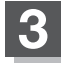

**3** 現在地の地図画面に戻るときは、 現在地に戻る をタッチする。

# **(1) ランドマーク表示の設定をする**

## **メニュー ➡ 設定 ➡ ランドマーク をタッチする。**

 $F^2B-23$ 

:ランドマーク設定画面が表示されます。

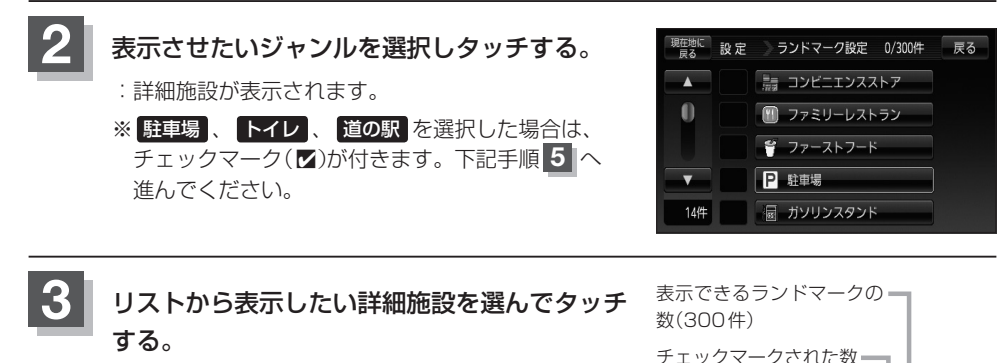

:選択した施設にチェックマーク(■)が付きます。 全選択 をタッチすると全施設にチェックマーク (■4)が付きます。

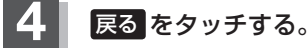

: 選択したジャンルにチェックマーク(■)が付きます。

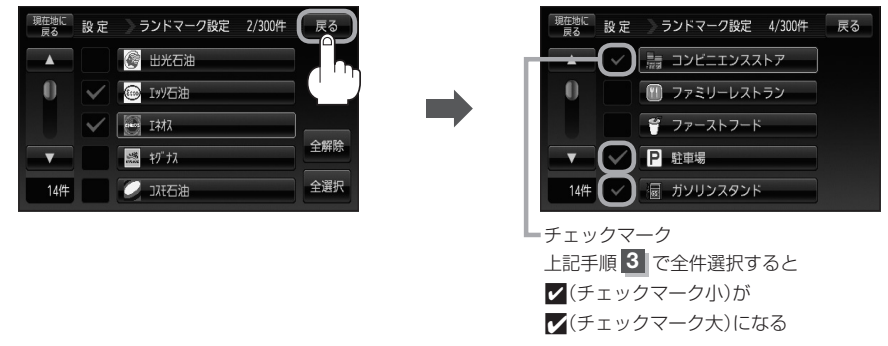

チェックマーク

設定

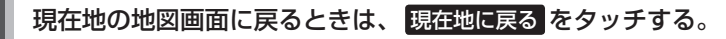

 $\frac{1}{2}/3004\pm$ 

展る

全解除

全選択

ランドマーク設定

图 出光石油 **B** Iッ石油  $-147$ 

黒 おね

●加石油

ル

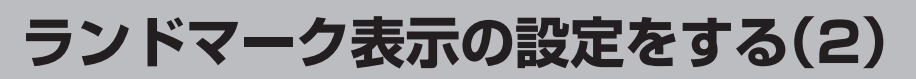

**ランドマークの表示を止める**

- **1** F–33手順 **<sup>1</sup>** にしたがって操作し、マークを止めた いジャンルをタッチする。
	- :詳細施設が表示されます。
	- ※ 駐車場 、 トイレ 、 道の駅 をタッチした場合は、 **チェックマーク(■)が消えます。下記手順 3 へ進** んでください。
- 現在地に 設定 ランドマーク設定 4/300件 展る  $\begin{array}{|c|c|c|c|}\hline \multicolumn{1}{|c|}{\blacktriangleleft} & \multicolumn{1}{|c|}{\blacktriangleleft} & \multicolumn{1}{|c|}{\blacktriangleleft} & \multicolumn{1}{|c|}{\blacktriangleleft} & \multicolumn{1}{|c|}{\blacktriangleleft} & \multicolumn{1}{|c|}{\blacktriangleleft} & \multicolumn{1}{|c|}{\blacktriangleleft} & \multicolumn{1}{|c|}{\blacktriangleleft} & \multicolumn{1}{|c|}{\blacktriangleleft} & \multicolumn{1}{|c|}{\blacktriangleleft} & \multicolumn{1}{|c|}{\blacktriangleleft} & \multicolumn{1}{|c|}{\blacktriangleleft}$  $\blacksquare$ ■ ファミリーレストラン ■ ファーストフード ■ ▽ ■ 駐車場 14件 √ 図 ガソリンスタンド
- **2** リストからマークを止めたいリストを選択し タッチする。
	- : チェックマーク(■)が消えます。
	- ※全解除 をタッチすると、全施設のチェックマーク (■4)を消すことができます。

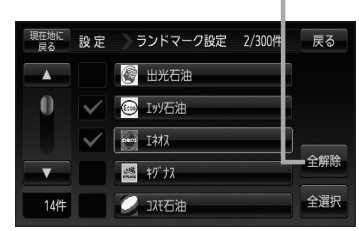

全解除 ボタン

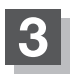

**3** 現在地の地図画面に戻るときは、 現在地に戻る をタッチする。

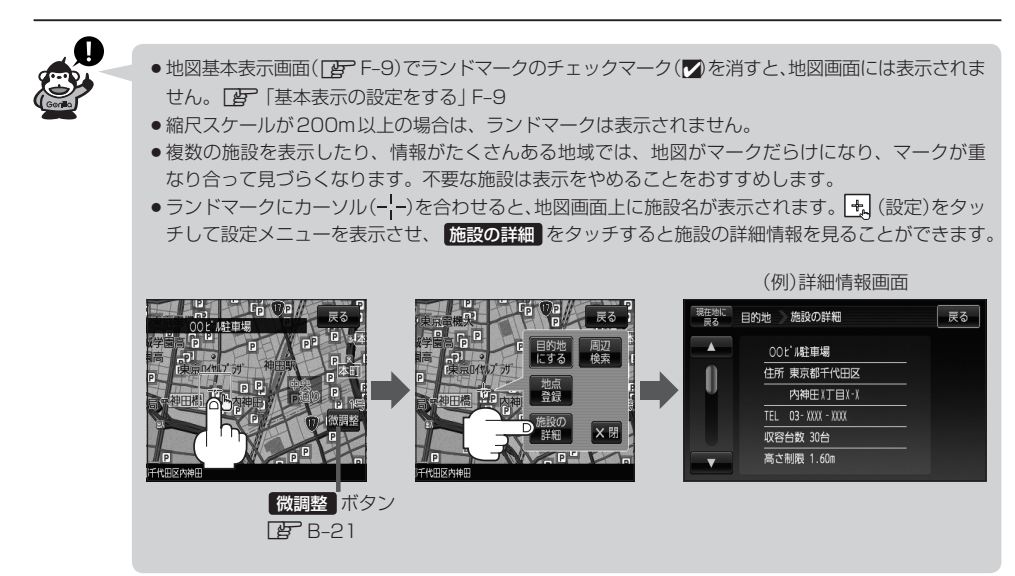

## **音声案内の音量を調整する(1)**

## 音声案内の音量調整や合流ガイド/踏み切り案内/専用レーンガイド/VICSガイド☆の設定をする ことができます。

☆印…VICSガイド設定は、NV-SB570DTのみです。

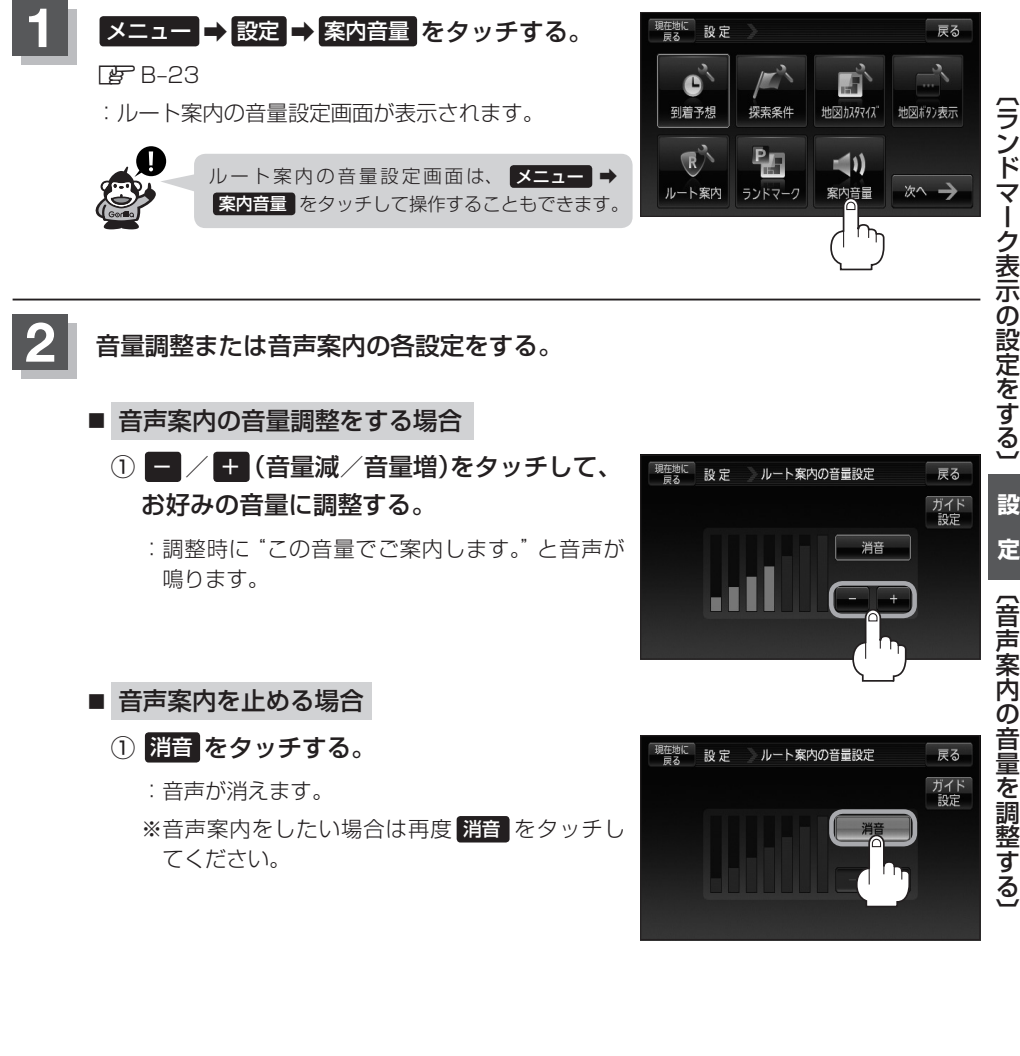

**音声案内の音量を調整する(2)**

### ■ 合流ガイド/踏み切り案内の設定をする場合

高速道路の合流地点に近くなるとお知らせする音声案内/踏み切り近くになるとお知らせ する音声案内の設定を変えることができます。

① ガイド設定 をタッチし、ガイド設定画面を 表示させ、合流ガイド/踏み切り案内の設 定( 常時 / ガイド中 / なし )を選択して タッチする。

□ 常時 をタッチしたとき

:ルートを設定していないときでも音声案内を します。

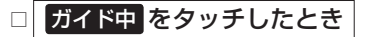

:ルート案内中に音声案内をします。

□ なし をタッチしたとき

:音声案内を止めます。

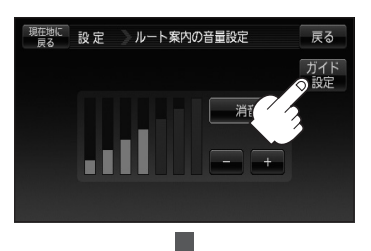

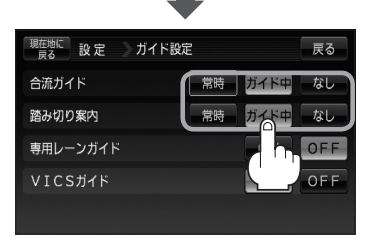

### ■ 専用レーンガイドの設定をする場合

ルート案内中に、右折専用道路または左折専用道路がある場合、音声で知らせる/知らせ ないを設定することができます。

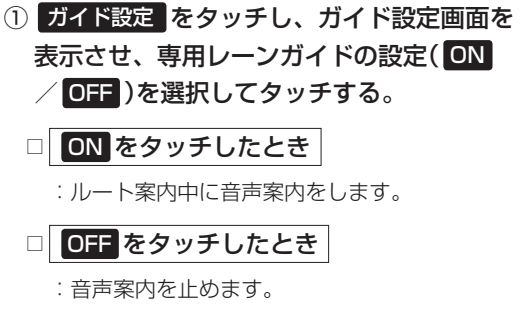

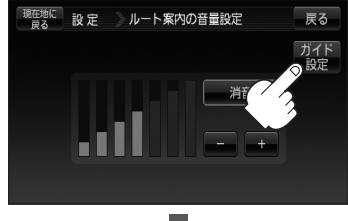

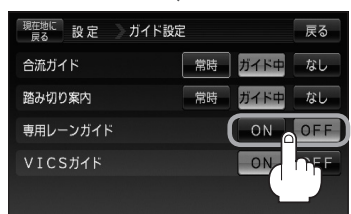

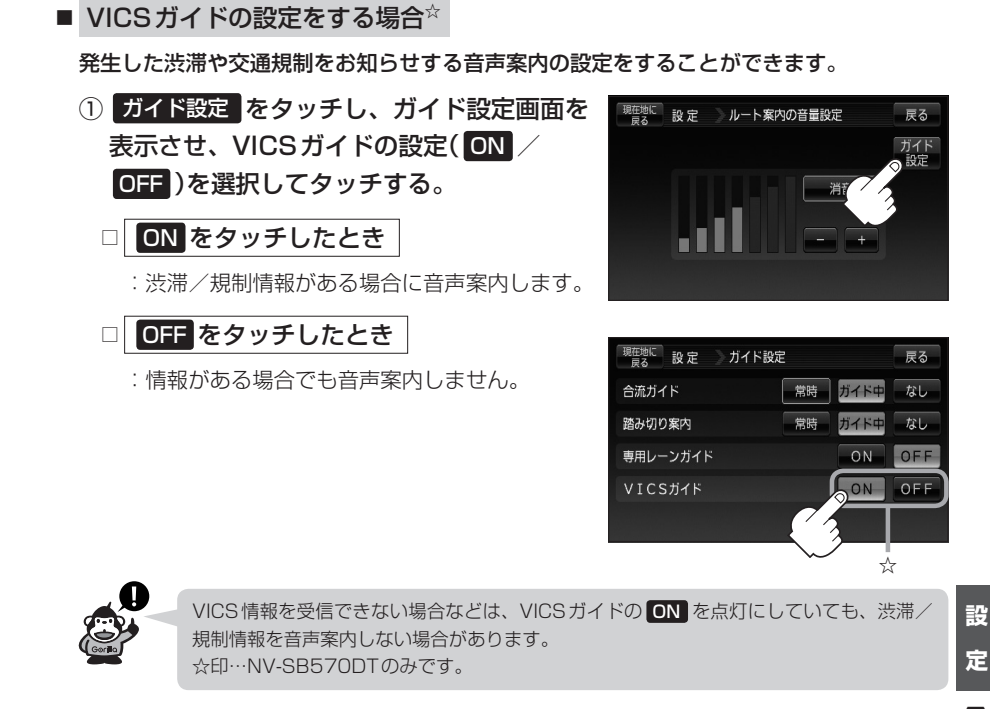

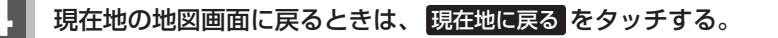

# **セキュリティコードを設定する(1)**

本機には、自宅や任意の地点登録、目的地への履歴やルートの保存など、多彩なメモリー機能があり ますが、誰もが無制限に使える状態では、登録した情報が不用意に流出する可能性があります。本機 には3〜8桁の暗証番号入力方式のセキュリティコード設定機能が付いています。セキュリティコー ドを設定していれば、万一、盗難にあってもセキュリティコードを入力しないと使えないため、個人 情報の流出を未然に防ぐことができます。

## **セキュリティコード設定の前に**

セキュリティコードを忘れた場合は、お客様ご相談窓口(N–84)で有償による解除となります。 セキュリティコードを設定する場合は、設定するセキュリティコードを下記のセキュリティコード記 入欄に記入し、大切に保管してください。

## セキュリティコード(3桁〜8桁)記入欄

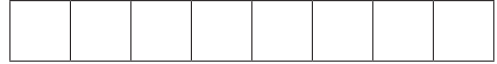

### ■ セキュリティコードを忘れた場合

本機と、本機を購入されたご本人と確認できる書類(運転免許証、保険証など)と保証書を、お近 くのお客様ご相談窓口(N–84)までお持ちください。セキュリティコードの解除は有償となりますので、 ご了承ください。

### お客様の個人情報のお取り扱いについて

お客様にお持ちいただいた、書類や保証書などの個人情報は適切に管理いたします。また、お客様の同意がない限 り、業務委託の場合および法令に基づき必要と判断される場合を除き、第三者への開示は行ないません。

## **セキュリティコードを設定する**

## **メニュー → 設定 → 次へ をタッチする。**

**PE** B-23

:サブメニュー画面が表示されます。

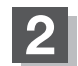

## **2** セキュリティ設定 をタッチする。

:セキュリティ設定画面が表示されます。

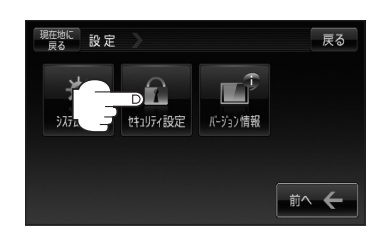

セキュリティ設定画面 **3** セキュリティコード設定を選択する。 (セキュリティコードONの場合)

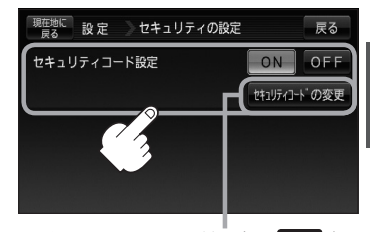

セキュリティコード設定で ON を 選択したときに表示されます。

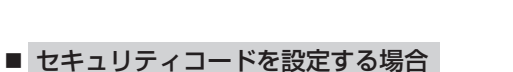

- ① ON をタッチする。
	- :セキュリティコード入力画面が表示されます。

② 3桁〜8桁のセキュリティコードを10キー をタッチして入力し、 決定 をタッチする。 z「数字の入力方法について」B–48

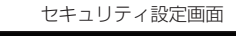

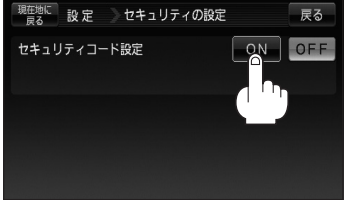

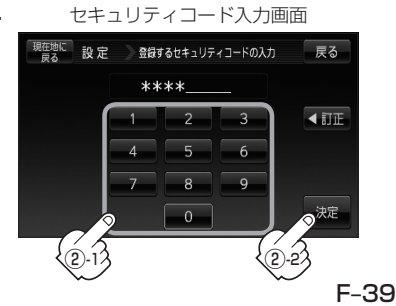

**定**|【セキュリティコードを設定する】

**設**

# **セキュリティコードを設定する(2)**

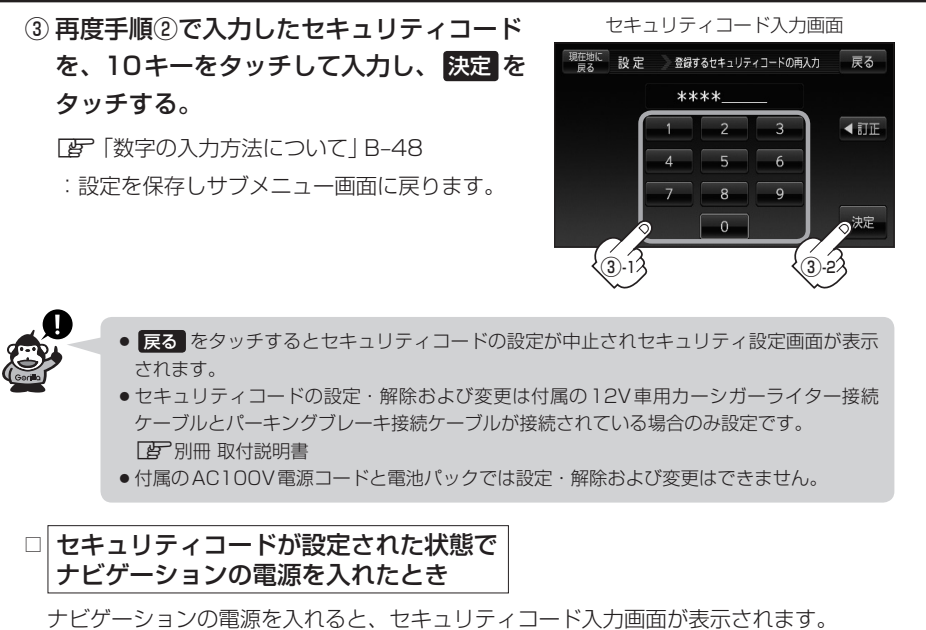

1. 「■ セキュリティコードを設定する場合 | F-39 で設定したヤキュリティコードを 10キーをタッチして入力する。

z「数字の入力方法について」B–48

## 2. 入力が終わったら 決定 をタッチする。

- :起動画面を表示した後、前回電源を切る前に 表示していたモードの画面になります。
- ※メッセージが表示された場合は、メッセージ を確認し OK をタッチしてください。

セキュリティコード入力画面

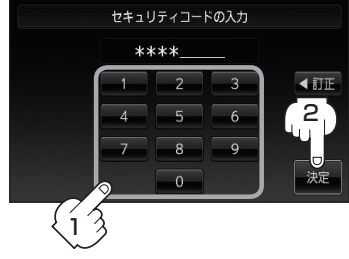

- 間違ったセキュリティコードを入力するとメッセージが表示されます。メッセージを 確認し、再度正しいセキュリティコードを入力し直してください。
	- ●入力した数字を訂正するときは 同正 をタッチして数字を再入力してください。
	- ●正しいセキュリティコードを入力しない限り、ナビゲーションの操作はできません。 設定したセキュリティコードは忘れないようお気をつけください。
	- ●工場出荷時はセキュリティコードは設定されていません。
	- OFF をタッチすると、設定したセキュリティコードが解除されます。ナビゲーショ ン起動時にヤキュリティコード入力画面を表示したい場合は、 ON をタッチして再 度セキュリティコードを設定してください。

**設 定**

- セキュリティコードを解除する場合
	- ① OFF をタッチする。

:セキュリティコード入力画面が表示されます。

セキュリティ設定画面 (セキュリティコードONの場合)

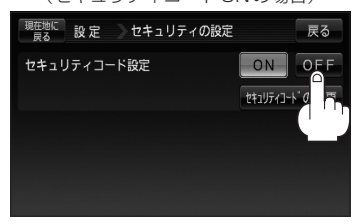

② 現在のセキュリティコードを10キーを タッチして入力し、 決定 をタッチする。 「P 「数字の入力方法について | B-48 :設定を保存しサブメニュー画面に戻ります。

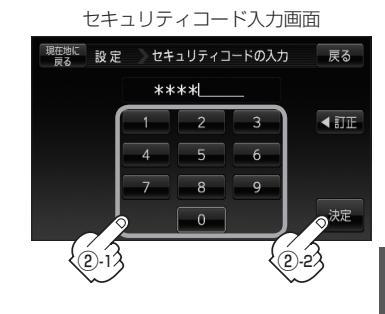

■ セキュリティコードを変更する場合

一度設定したセキュリティコードを変更することができます。

① セキュリティコードの変更 をタッチする。

:セキュリティコード入力画面が表示されます。

セキュリティ設定画面 (セキュリティコードONの場合)

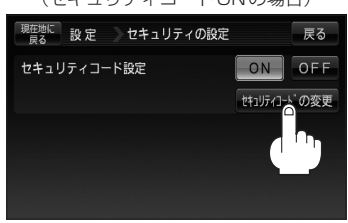

② 現在のセキュリティコードを10キーを タッチして入力し、 決定 をタッチする。 z「数字の入力方法について」B–48

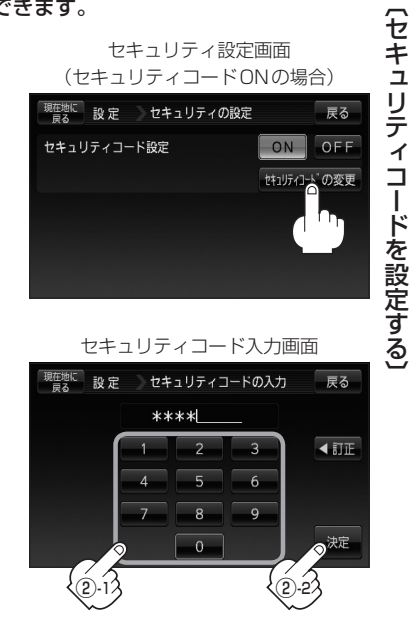

# **セキュリティコードを設定する(3)**

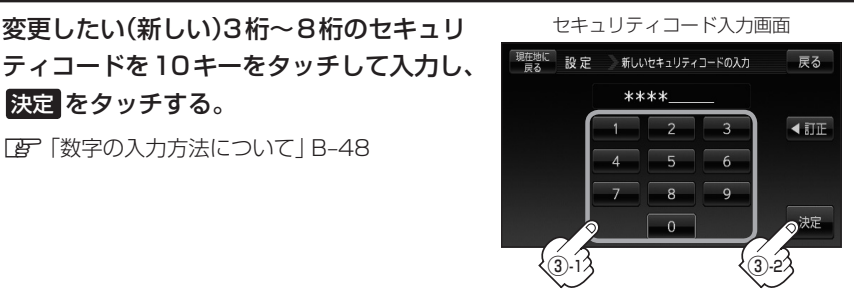

④ 再度上記手順③で入力したセキュリティ コードを10キーをタッチして入力し、 決定 をタッチする。

③ 変更したい(新しい)3桁〜8桁のセキュリ

z「数字の入力方法について」B–48

決定 をタッチする。

z「数字の入力方法について」B–48 :設定を保存しサブメニュー画面に戻ります。

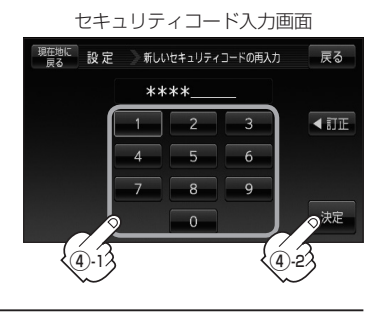

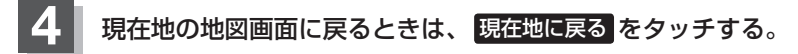

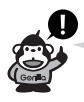

設定の保持について

決定 がある画面では 決定 をタッチすると設定が保持されます。 ※ 決定 のない画面では各設定のボタンを選択した時点で設定確定(設定保持)となります。

# **バージョン情報を見る**

現在のプログラム/地図ソフト/まっぷるコードのバージョンを見ることができます。

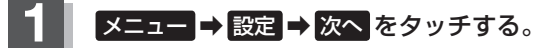

 $E = B - 23$ 

:サブメニュー画面が表示されます。

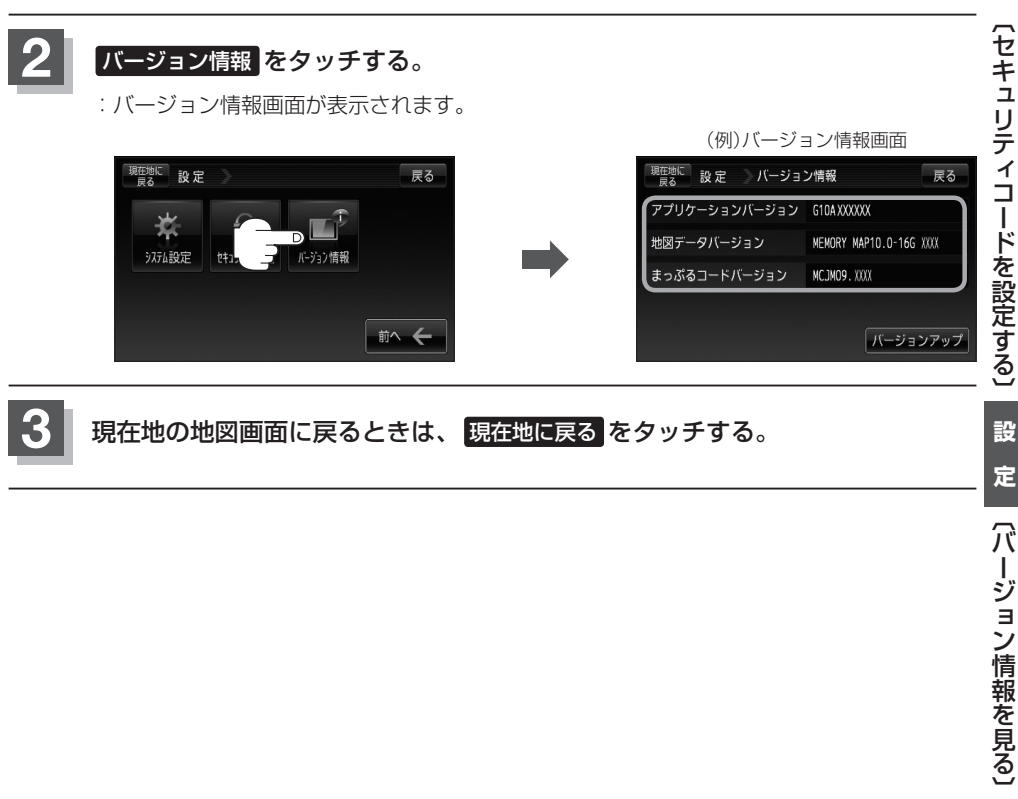

## **地図更新について**

本機は地図更新をすることができます。

## **地図を更新する**

● 地図更新するには、別売のバージョンアップキットをご購入してください。別売のバージョンアッ プキットに付属のSDカードを本機に差し込みバージョンアップを行ないます。詳しい操作方法に つきましては、別売のバージョンアップキットに付属の取扱説明書をご覧ください。

● 地図の年度更新は株式会社ゼンリンで取り扱っています。 詳しくは下記にお問い合わせください。 株式会社ゼンリン カスタマーサポートセンター 0120-210-616 受付時間:10:00〜17:00 月曜日〜金曜日(祝日・弊社指定休日は除く) 商品の詳しい情報は http://www.zenrin.co.jp/go/sanyo/

●バージョンアップは、付属のAC100V電源コードを接続して行なってください。 ※電池パックではバージョンアップはできません。

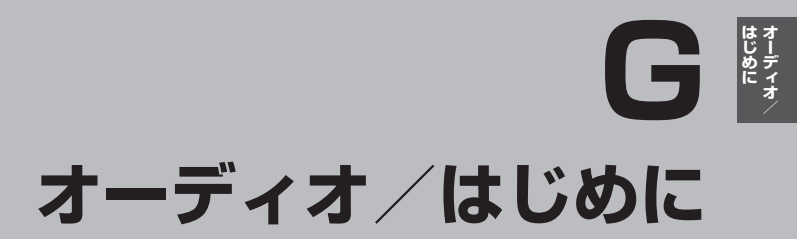

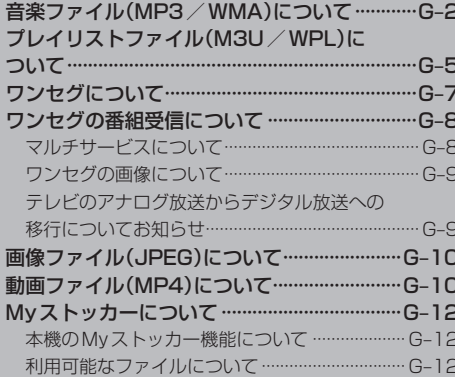

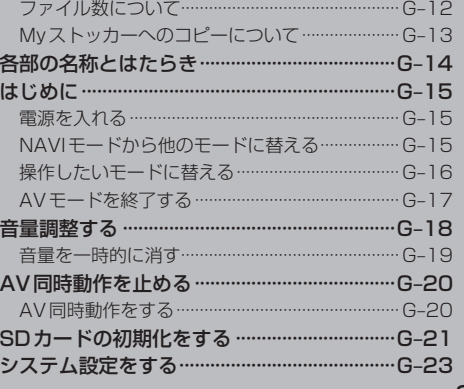

# **音楽ファイル(MP3/WMA)について(1)**

### ●MP3とは?

MP3(MPEG1 Audio Layer 3)は音声圧縮技術に関するフォーマットの1つです。MP3を使用す れば、CDデータに比べ最大約1/10のサイズに圧縮することができます。

### $@$ WMA $E$ は?

WMA(Windows Media™ Audio)は米国Microsoft Corporationによって開発された音声圧縮技 術です。WMAデータは、Windows Media Playerを使用して作成することができます。WMAは 音声データをMP3よりも高い圧縮率(約半分)で音楽ファイルを作成・保存することができます。

### ●再生可能なMP3 / WMAファイルの規格について

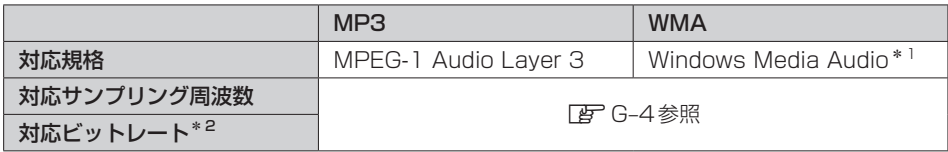

\*1印…●DRM(デジタル著作権管理)には対応していません。

● Windows Media Audio Standard フォーマット以外のフォーマットには対応しておりません。

\*2印…●一般的にビットレートが高くなるほど音質はよくなります。一定の音質で音楽を楽しんでいただくためには MP3では128 kbps、WMAではできるだけ高いビットレートで記録されたファイルの使用をおすすめします。

- ●VBR(可変ビットレート)に対応しています。
- フリーフォーマット・可逆圧縮フォーマットには対応していません。
- MP3 PROフォーマットには対応していません。

## ●ファイル名について

- ●MP3 / WMAと認識し再生するファイルはMP3の拡張子 "MP3" \*1/WMAの拡張子 "WMA" \*1 が付いたものだけです。
- MP3ファイルには "MP3"、WMAのファイルには "WMA" の拡張子を付けて保存してください。 \*1印…拡張子名"MP3"/WMAは大文字でも小文字でもかまいません。

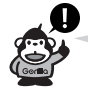

MP3以外のファイルに"MP3"の拡張子またはWMA以外のファイルに"WMA"の拡張子を付けると、 MP3ファイル/WMAファイルと誤認識して再生してしまい、大きな雑音が出てスピーカーを破損す る場合があります。MP3/WMAファイル以外に、"MP3"/"WMA"の拡張子を付けないでください。 MP3/WMA以外の形式のファイルは動作を保証しておりません。

## ●ID3タグについて

MP3ファイルにはID3タグと呼ばれる付属文字情報を入力することができ、曲のタイトル、アー ティスト名などを保存することができます。本機はID3v.1.0、ID3v1.1、ID3v2.2、ID3v2.3の ID3タグに対応しています。また、日本語に対応していますが、文字コードはシフトJISで書き込 んでください。それ以外の文字コードで書き込むと文字化けすることがあります。 ※本機が対応しているID3タグはアルバム名/トラック名/アーティスト名です。

制限事項(表示できる内容)は次のとおりです。

- ●最大ディレクトリ階層 :8階層
- ●最大フォルダ名/タイトル名文字数 :半角28文字
- ●最大アーティスト名/アルバム名文字数 : 半角28文字
- ●フォルダ名/ファイル名使用可能文字:A〜Z(全角/半角)、Q〜9(全角/半角)、

\_(アンダースコア)、全角漢字(JIS 第2水準まで)、

ひらがな、カタカナ(全角/半角)

- ●1フォルダ中の最大ファイル数 :255
- 最大フォルダ数 すいこと はいちょう はいちょう はんしょう
- ●1カード内の最大ファイル数 :3000

 $G-2$ 

### 階層と再生順序のイメージ

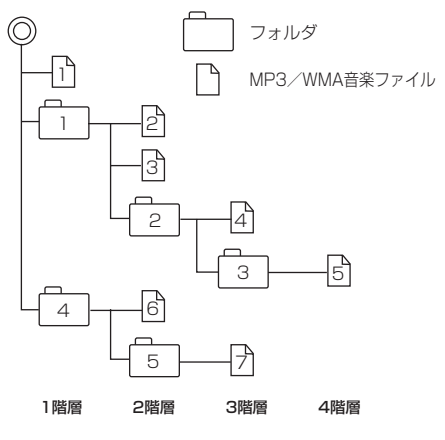

- パソコンからのコピーの際に意図しない並べ替えが 発生することがあるため、希望の再生順序にならな い場合があります。
- ●正しい順番で表示させるにはファイルの先頭に"O1 〜99"など番号を付けてファイルに入れ、フォルダ ごと一度に書き込むことをおすすめします。メディ ア上で番号を編集しても表現される順番は変わりま せん。
- 再生の順序は、同一のSDカードでも、使用する機 器(プレーヤー)によって異なる場合があります。
- ●通常は、 1→ 2→3→3→2→3→3→8→2の順に 再生します。
- ●8階層までのMP3およびWMAファイルの再生に 対応しています。

●MP3/WMAファイルの作り方について

MP3/WMAファイルを作成する場合、放送やレコード、録音物、録画物、実演などを録音した ものは、個人として楽しむほかは、著作権法上、権利者に無断では使用できません。

### ● インターネットの配信サイトより入手する場合

インターネット上には有料でダウンロードするオンラインショップのサイト、試聴専門のサイト や無料ダウンロードサイトなど、様々な音楽配信サイトがあります。

音楽配信サイトで入手できる楽曲は著作権保護がかけてあるものがあります。著作権保護された 楽曲は有料、無料にかかわらず本機では再生できません。

### ●音楽CDをMP3またはWMAファイルに変換する場合

パソコンと市販のMP3/WMAエンコーダ(変換)ソフトを用意します(インターネット上で無 料配信されているエンコーダソフトもあります)。エンコーダソフトを使って音楽CDをMP3 /WMA形式のファイルに変換することで、12cmの音楽CD1枚(最大74分収録/データ容量 650MB)が約65MBのデータ量(約10分の1)になります。(詳しくはエンコーダソフト等の説 明をご覧ください。)

本機はWMAのDRM(デジタル著作権管理)に対応していないため、Windows Media Playerを 使用してWMAを作成するときは"取り込んだ音楽を保護する(Ver.によって表現が異なる場合 もあります。)"の項目にチェックを付けないでください。

### ● SDカードに書き込む場合

MP3/WMAファイルをパソコンに接続されているSDカード・スロットを介してSDカードに 書き込みます。

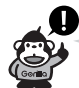

- ●MP3は市場にフリーウェア等、多くのエンコーダソフトが存在し、エンコーダの状態やファイル フォーマットによって、音質の劣化や再生開始時のノイズ発生、また再生できない場合もあります。
- ●SDカードにMP3/WMA以外のファイルを記録すると、SDカードの認識に時間がかかったり、 再生できない場合があります。
- MP3 / WMAファイルの作成方法の詳細はエンコーダソフトや使用するオーディオ機器の説明書を ご覧ください。
- ●MP3/WMAファイルの作成ソフトやテキスト編集ソフトやその設定によっては正規のフォーマッ トと異なるファイルが作成される場合があり、テキスト情報表示や再生ができない場合があります。

# **音楽ファイル(MP3/WMA)について(2)**

### ●著作権保護がある音楽ファイルについて

### 本機では著作権保護された音楽ファイルは再生できません。

※著作権とは著作者の財産的利益を保護するための権利です。著作権の内容については、著作権法 で具体的に定められています。著作権を侵害した場合は、損害賠償の責任が生じるほか、著作権 法に定める刑事罰が適用されることもあります。

### ●再生可能なサンプリング周波数、ビットレートについて

### MP3

### WMA

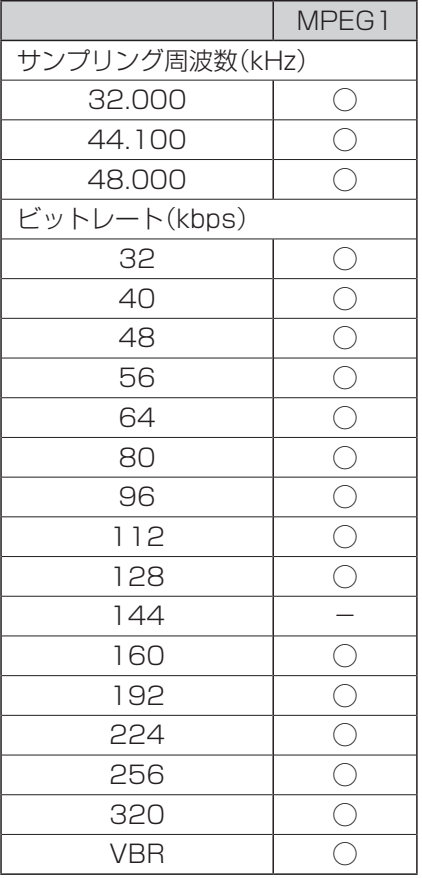

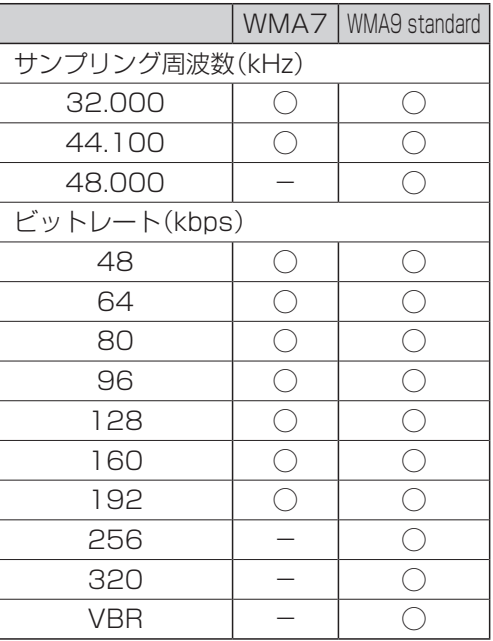

※VBR:可変ビットレート

# **プレイリストファイル(M3U/WPL)について(1)**

## ●M3Uとは?

M3Uは「Moving Picture Experts Group Audio Layer 3 Uniform Resource Locator(MP3 URL)」の略でプレイリスト(再生リスト)を格納するファイルフォーマットの一つです。

M3U形式のプレイリストの作成はフリーウェア等の多くのプレイリスト作成ソフトウェアで可能で すが、テキストエディターでも記述・編集可能なことが特長です。ファイルの拡張子はM3Uです。

## ●WPLとは?

WPLとは「Windows Media Player Playlist」の略でWindows Media Playerで使用されている 標準のプレイリストファイル形式です。ファイルの拡張子はWPLです。

WPLファイルはWindows Media Playerを使用して作成することができます。作成方法につきま しては、Windows Media Playerのヘルプ等を参照してください。

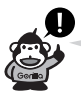

M3Uにはタイトル名や再生時間等を補足情報として記述する拡張M3U方式がありますが、本機では 対応しておりません。

プレイリストで再生するファイルを指定する方法として、現在のプレイリストファイルの位置から目 的のファイルまでの位置を記載する相対パスとドライブ名から全ての記載する絶対パス(フルパス)が ありますが、本機はどちらも対応しています。

## ●プレイリストファイル名について

M3U/WPLと認識するファイルはM3Uの拡張子"M3U"/WPLの拡張子"WPL"が付いたものだ けです。作成したM3Uファイルには"M3U"、WPLのファイルには"WPL"の拡張子を付けて保存 してください。

※拡張子名は大文字でも小文字でもかまいません。

制限事項(表示できる内容)は次のとおりです。

- <M3U/WPL共通>
- ●最大ディレクトリ階層 :8階層
- ●最大フォルダ名/最大ファイル名文字数 :半角28文字
- ●フォルダ名/ファイル名使用可能文字 :A〜Z(全角/半角)、0〜9(全角/半角)、
- - \_(アンダースコア)、全角漢字(JIS 第2水準まで)、3<br>ひらがな、カタカナ(合色/半色) ひらがな、カタカナ(全角/半角)
- 最大プレイリストファイル数 すいもの はいちょう はいちょう
- ●1プレイリストファイル中の最大ファイル数 :100

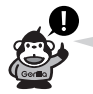

- プレイリストで再生できるファイルは通常再生での制限事項内(Laph [音楽ファイル(MP3 / WMA) について」G–2を参照)のファイルに限られます。制限を超えたファイルを記述しても認識できません。
- ●プレイリスト内に再生可能なファイルが1つも記述されていない場合は、プレイリストのリストに 表示されません。
- ●プレイリスト的にプレイリストファイルを記述した場合、そのプレイリストファイル内のファイル の認識は行ないません。
- URL、ネットワークパス表記には対応しません。
- ●不要なプレイリストファイルは削除してください。プレイリストのリストが正しく表示されない場 合があります。

# **プレイリストファイル(M3U/WPL)について(2)**

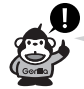

- ●プレイリストを作成された環境やプレイリスト編集ソフトウェアによってはプレイリストやプレイ リスト内のファイルが認識されないことがあります。
- Windows Media Playerでは、WPL形式以外にM3U形式のプレイリストを作成することもでき ます。(ご使用になられるWindows Media PlayerのバージョンによってはWPL形式およびM3U 形式のプレイリストが作成できない場合があります。)

### M3U

- ●本機で認識できるM3U形式のプレイリストファイルの文字コードはShift-JISです。それ以外の文 字コードの場合はプレイリストの認識ができない場合があります。
- ●M3U形式以外のファイルの拡張子をM3Uに変更しないでください。SDカードの認識に時間がか かったり、再生できない場合があります。

### WPL

- mediaタグに記載されたMP3 / WMA ファイルを認識します。title タグによるプレイリストタイ トル名の表示は行ないません。
- ●本機で認識できるWPL形式のプレイリストファイルの文字コードはUTF-8です。それ以外の文字 コードの場合はプレイリストの認識ができない場合があります。
- ●WPL形式以外のファイルの拡張子をWPLに変更しないでください。SDカードの認識に時間がか かったり、再生できない場合があります。

# **ワンセグについて**

地上デジタルテレビ放送は、現行の地上アナログ放送がデジタル化された放送で、2003年12月か ら東京・名古屋・大阪を中心とする関東・中京・近畿の一部で開始された放送です(その他の地域で は2006年末までに放送が開始されました)。データ放送を利用することもできます。また、地上デ ジタルテレビ放送の電波の一部を使用して携帯電話などの小型機器でもご家庭と同じようにテレビや データ放送を見ることができる地上デジタルテレビ放送の携帯・移動体向けサービス「ワンセグ」が あります。地上デジタルテレビ放送の携帯・移動体向けサービス「ワンセグ」とは地上デジタルテレ ビ放送の電波の約6MHzの帯域を13個のセグメントに分割し、その1つのセグメントを利用して放 送されることから、ワンセグと呼ばれるようになりました。

本機では地上デジタルテレビ放送の携帯・移動体向けサービス「ワンセグ」を見ることができます。 本機では地上デジタルテレビ放送の携帯・移動体向けサービス | ワンセク」 を見ることができます。 ^ト<br>なお、地上デジタルテレビ放送や地上デジタルテレビ放送の携帯・移動体向けサービス 「ワンセグ」 は、ファ<br>地上アナログ放送のUHF 帯の電波を使用して放送されています。<br>※本機はワンセグ放送で緊急警報放送が始まっても、自動的に電源をONにする機能は持ちません。 /<br>●●●●●●■セデジタルテレビ放送の携帯・移動体向けサービス 「ワ 地上アナログ放送のUHF帯の電波を使用して放送されています。

※本機はワンセグ放送で緊急警報放送が始まっても、自動的に電源をONにする機能は持ちません。

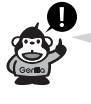

地上デジタルテレビ放送の携帯・移動体向けサービス「ワンセグ」は、2006年4月 1日に東名阪およびその他一部地域より順次開始されている放送サービスです。 「ワンセグ」サービスの詳細については、下記ホームページなどでご確認ください。 社団法人 デジタル放送推進協会 http://www.dpa.or.jp/

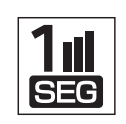

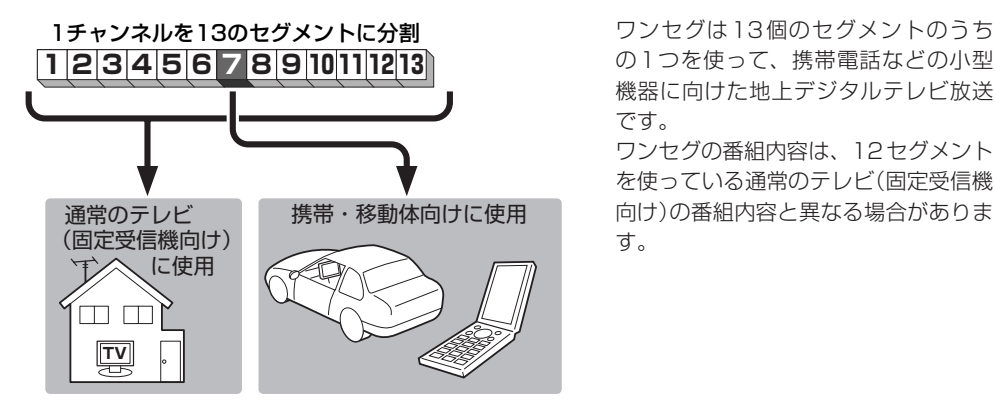

の1つを使って、携帯電話などの小型 機器に向けた地上デジタルテレビ放送 です。

ワンセグの番組内容は、12セグメント を使っている通常のテレビ(固定受信機 向け)の番組内容と異なる場合がありま す。

# **ワンセグの番組受信について**

- 地 トデジタルテレビ放送「ワンヤグ」では受信状態が悪くなると、映像にブロックノイズが出たり、 音がとぎれたり、静止画面、黒画面となり音声が出なくなることがあります。
- ●車で移動して受信するため、家庭用デジタルチューナーに比べて受信エリアが狭くなります。また、 車の周辺の環境などにより受信状態が変化します。
- ●本機の受信周波数帯域に妨害を与える電子機器や無線利用機器などパソコンや携帯電話など)を車 内で使用したり、本機や地上デジタルテレビ放送用アンテナやアンテナコードに近づけると、映像 にブロックノイズが出たり、音がとぎれたり、静止画面、黒画面となり音声が出なくなる場合があ ります。それらの機器の使用を中止するか、本機から離してご使用ください。
- ●雷車の架線、高圧線、ラジオ・テレビ放送の送信所、無線送信所、ネオンサインなどの放電機器の 近くで受信すると、映像・音声が乱れたり雑音がはいる場合があります。
- ●車の走行速度によっては映像・音声が乱れたり、受信できなくなる場合があります。また、停車中 でも周囲の車の動き等により受信状態が悪くなり、映像・音声が乱れる場合があります。
- ●地域、天候により雷波・受信状況が変わる場合があります。
- ●受信状熊が弱い場合、パワーウィンドウ、ワイパー、電動ミラー、エアコン、ファンなどの車両電 装品を作動させると映像にブロックノイズが出たり、音がとぎれたり、静止画面、黒画面となり音 声が出なくなることがあります。

## **マルチサービスについて**

マルチサービスとは、1つの放送局が同じ周波数で複数の番組(サービス)を放送している運用形態の ことです。番組内容は放送局によって異なりますが、地域や時間帯によっては、放送されていないこ とがあります。

## **以下の点にご注意ください。**

- ●本機はARIB(電波産業会)規格に基いた商品仕様になっております。将来規格変更があった場合は、 商品仕様を変更する場合があります。
- ●録画・録音したものは、個人で楽しむなどのほかは、著作権法上権利者に無断で使用できません。
- ●各社の商標および製品商標に対しては特に注記のない場合でも、これを十分尊重いたします。
- ●本機に搭載されているソフトウェアまたはその一部につき、改変、翻訳、翻案、リバースエンジニ アリング、逆コンパイル、逆アセンブルを行なったり、それに関与してはいけません。

## **ワンセグの画像について**

ー<br><mark>ランセグの画像について</mark><br>おきたいテレビ放送「ワンセグ」は、各放送局から送られてくるデータをそのまま表示しています。<sup>は</sup>お データによって画像の大きさ(比率)が異なります。チャンネルを変えたり、CMや次の番組に変わっ たときなど、下記のように画像の周りや上下、左右が黒く表示されるなど、不自然な画像になる場合 があります。

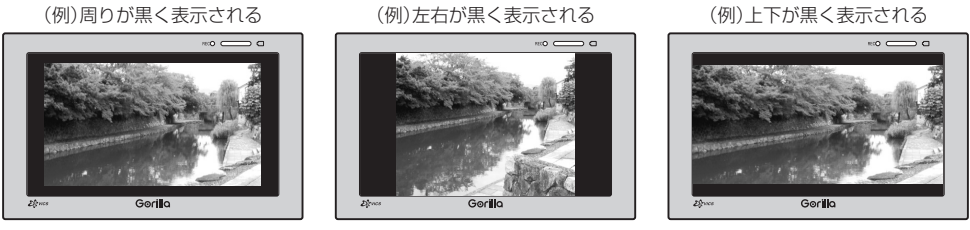

**<br>テレビのアナログ放送からデジタル放送への移行についてお知らせ** 

## **デジタル放送への移行スケジュール**

地上デジタルテレビ放送は、関東、中京、近畿の三大広域圏の一部で2003年12月から開始され、 その他の都道府県の県庁所在地は2006年末までに放送が開始されました。今後も受信可能エリアは、 順次拡大されます。この放送のデジタル化に伴い、地上アナログ放送は2011年7月までに終了する ことが、国の法令によって定められています。

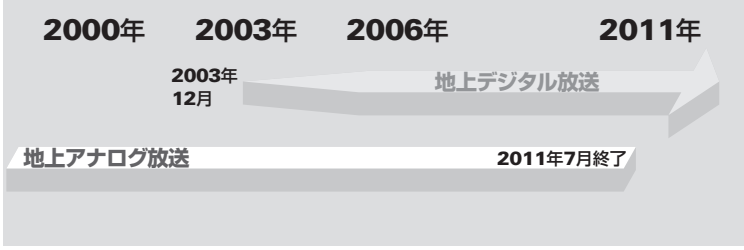

※地上デジタルテレビ放送開始エリア内でも、各県庁所在地における先行局のみの開局があり全県下 で受信可能とは限りません。 車載(車での使用)の場合は周囲の環境の影響を受けやすい為、受信 エリア内でも映らない場合があります。 ※本機で地上アナログ放送を受信することはできません。

# **画像ファイル(JPEG)について**

### ●ファイルについて

### 画像ファイルのフォーマットは、Baseline JPEG方式です。

- ※Progressive JPEG、カラーフォーマットがGray scale、CMYKのJPEGファイルは対応し ません。
- JPEG画像を表示する場合、大きい画像は画面に合わせて表示されます。
- ●JPEG画像を表示する場合、画面(480×240ドット)より大きい画像は画面にあわせて表示さ れます。
- ●液晶の縦横のドットピッチが違うため、画像は本来の映像と異なる表示となります。
- ●表示できるのは、拡張子がJPGのみですが、拡張子がJPGでも表示できない場合もあります。

### 制限事項(表示できる内容)は次のとおりです。

- ●最大ディレクトリ階層 :8階層
- ●最大フォルダ名/ファイル名文字数 :半角28文字
- ¡ファイルサイズ :10MB以下
- 
- ●フォルダ名/ファイル名使用可能文字 : A~Z、0~9、 (アンダースコア)
- ●1フォルダ中の最大ファイル数 : 255(ファイル数+フォルダ数)
- 最大フォルダ数 すいこう しょうこう はいちょう
- 最大ファイル数 すいこう はんこう にっぽん にっぽん にっぽん しょうしょう
- ●画像サイズ :16×16ピクセル 〜 4032 × 3024ピクセル
	-
	-
	-
	-

# **動画ファイル(MP4)について(1)**

- ●MP4とは動画、音声圧縮技術に関する標準フォーマットです。DVDや地上デジタルテレビなどで 使用されるMPEG2に比べ、高い圧縮率で動画ファイル(MP4)を作成することができます。
- ●動画ファイル(MP4)の再生について
	- ●極端にファイルサイズの大きいファイル、極端にファイルサイズの小さいファイルは正常に再生 できないことがあります。
	- ●極端に再生時間の長いファイル、極端に再生時間の短いファイルは正常に再生できないことがあ ります。
	- ●再生可能なファイルサイズの上限は512MBです。
	- ●同一ファイル内に音声/映像以外の情報(画像など)が同時に収録されているMP4ファイルの再 生はできません。
	- ●2チャンネル以上のチャンネルを持つ音声データを含む映像ファイルは再生できません。
	- ●最大フォルダ階層:8階層/1フォルダ内の最大ファイル数99(ファイル+フォルダ)最大フォ ルダ数:99となります。(ルートフォルダは一つのフォルダとして数えられます。)
	- ●フォルダやファイルリストに表示される順番はメディアに書き込まれた順となります。メディア に書き込む手順によってはお客様が予想している順とは異なった順で表示されることがあります。
	- ●正しい順番で表示させるにはファイルの先頭に "01〜99" など番号を付けてファイルに入れ、 フォルダごと一度に書き込むことをおすすめします。メディア上で番号を編集しても表現される 順番は変わりません。
	- ●著作権保護された動画ファイル(MP4)は再生できません。

# **動画ファイル(MP4)について(2)**

### ●フォルダ名/ファイル名について

- ●動画ファイル(MP4)と認識し再生するファイルは拡張子"MP4"が付いたものだけです。 ※拡張子名は大文字でも小文字でもかまいません。 ※異なった拡張子を付けるとファイルを誤認識して再生してしまい、映像・音声が正常に出ない 可能性があります。
- ●表示可能文字数は半角33文字となります。
- ●フォルダ名/ファイル名使用可能文字:A〜Z(全角/半角)、O〜9(全角/半角)、(アンダー スコア)、全角漢字(JIS 第1水準まで)、ひらがな、カタ カナ(全角/半角)

### 再生可能なMP4ファイルについて

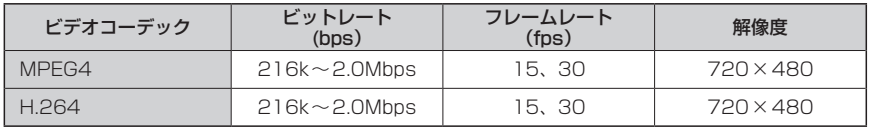

※MPEG4(ビデオコーデック)の対応プロファイルはSimple Profile レベル3までです。 ※ビットレートが低いと十分な画質を得られない場合があります。

※H.264(ビデオコーデック)の対応ブロックファイルは、Baseline Profile レベル2までです。

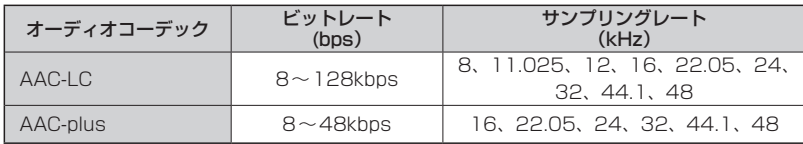

※ビットレートが低いと十分な音質を得られない場合があります。

上記仕様は動画再生を単体で行なう前提でのものです。

案内、シミュレーション等他の機能と同時動作すると、映像や音声に乱れが生じる可能性があります。

上記仕様から外れたMP4ファイルを再生すると、再生できなかったり音飛びやコマ落ちなどが起こ る可能性があります。

MP4ファイルの作成方法については各機器またはPC用アプリケーションの取扱説明書をご覧ください。

※動画ファイル(MP4)の作成方法、エンコーダソフトウェアなどによっては再生できないことがあ ります。

### ● 著作権について

テレビ放送や、ビデオ、DVDなど、個人で作成したものでない映像、音声を個人で楽しむ以外の 目的で権利者に無断で使用することは、著作権法制限されています。

## **Myストッカーについて**

## **本機のMyストッカー機能について**

本機には下記に示すようなMyストッカー機能があります。

●音楽ファイル(MP3、WMA)/画像ファイル(JPEG)/動画ファイル(MP4)をSDカードからMv ストッカーへコピー(1ファイル単位/1フォルダ単位)

z「音楽ファイルをコピーする」H–3/「画像ファイル/動画ファイルをコピーする」H–4

- ●Myストッカーへコピーしたファイルを削除(1ファイル単位/1フォルダ単位/全ファイル) z「コピーしたファイルを削除する」H–7
- ●Myストッカーの初期化(音楽ファイル/画像ファイル/動画ファイルの一括消去) 「 ap [ Myストッカーを初期化する ) | H–6

## **利用可能なファイルについて**

●音楽ファイルのリストには、正規のフォーマットと異なるファイルや著作権保護されたファイルは 表示されない場合があります。

●画像ファイル(JPEG)は、ファイルサイズが10MB以内のファイルのみリストに表示されます。

## **ファイル数について**

Myストッカーにコピー可能なフォルダまたはファイル数は以下のとおりとなります。

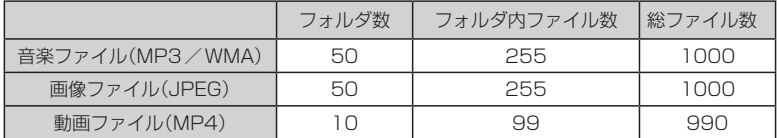

※最大ファイル/フォルダ数に達する、または、Myストッカーの残量がなくなると、コピーはでき なくなります。

## **Myストッカーへのコピーについて**

- ●本機の故障、誤動作または不具合によりMyストッカーに記録できなかったファイル、消去し たファイル、Myストッカー内の保存ファイルについては補償できません。
- ●コピー中に本機の雷源を切ったり、AC10OV雷源コードを抜いたり、本機に振動や衝撃を加 えると、コピーしたファイルの消失・故障の原因となる恐れがあります。

●本機にコピーしたファイルはSDカードに取り出すことはできません。

- ●Myストッカーの各機能を利用するには、電源を付属のAC100V電源コードを使用してください。
- ●本機のMyストッカーへのコピーは音楽ファイル(MP3 / WMA)、画像ファイル(JPEG)動画ファ イル(MP4)のみです。プレイリストファイル(M3U/WPL)、ワンセグ録画番組などを本機にコ ピーすることはできません。
- ●コピーしたファイルは、個人として楽しむなどのほか、著作権法上、権利者に無断で使用できません。
- ●一度本機にコピーしたファイルを再びコピーした場合、SDカードに保存されているファイル名と 異なったファイル名で保存されます。
- ●SDカード内のフォルダをコピーした場合、Myストッカー内に同じ名前のフォルダが存在すると きは、そのフォルダへファイルがコピーされます。
- ●Myストッカーの空き容量がファイルの容量より少ない場合はコピーできません。不要なファイル を削除してください。

z「コピーしたファイルを削除する」H–7

- ●Myストッカーを再生中にNAVIモードのSDカードを使用する操作(まっぷるコード(MGコード) /SDルート/エコドライブ履歴保存/SD地点取込/バージョンアップ等)はできません。
- ●動画ファイルコピー時のSDカード内の総ファイルリストは3000ファイルに制限されます。
- ●Myストッカーの使用状況を確認するには「AP「Myストッカー管理」H–5をご覧ください。
- ●Myストッカーへのコピーの際に意図しない並べ替えが発生することがあるため、希望の再生順序 にならない場合があります。

## **各部の名称とはたらき**

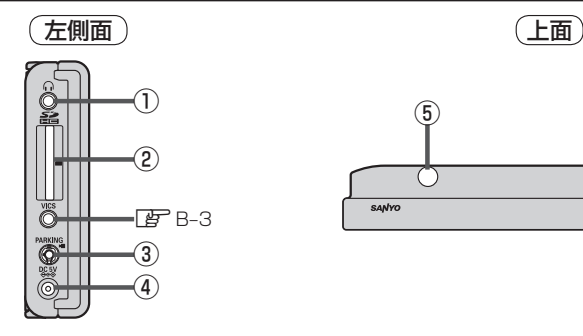

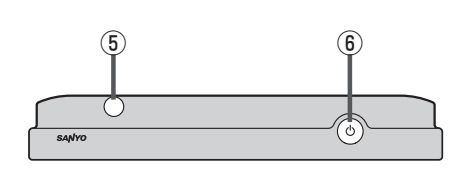

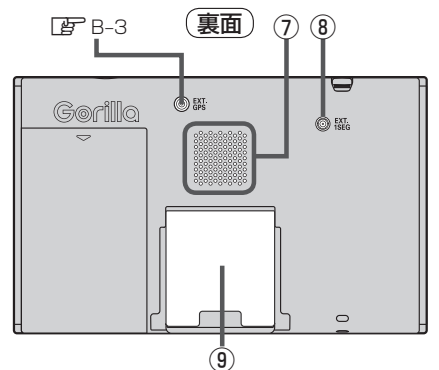

#### ①ヘッドホン端子

市販のヘッドホンを接続します。 **z** $N-78$ 

- ②SDカード挿入口 zA–33
- 3) ブレーキ端子/カメラ映像入力端子 2.5φミニジャックコードを接続します。 zN–12、取付説明書[配線用]

### ④DC入力5V端子

付属の12V車用カーシガーライター接続ケーブル/ 付属のAC100V電源コードを接続します。 zA–25、取付説明書[配線用]

⑤ワンセグ用ロッドアンテナ

 $\mathbb{F}$ -I–6

### ⑥ ボタン(電源)

- 2秒以上押すと本機の電源が切れます。
- ●画面消しを設定している場合、短押し(1秒以内) すると音声はそのままで、画面を消すことができ ます。(電池パック使用時)

 $BF B-4, N-10$ 

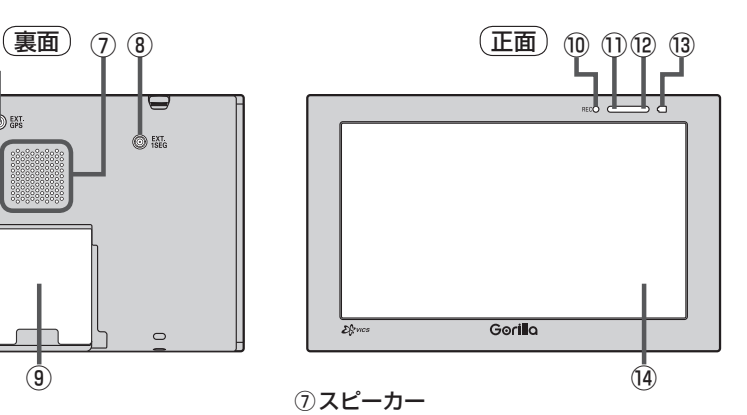

### ⑧ワンセグ地上デジタルTV用¡ フィルムアンテナ端子 別売のワンセグ用フィルムアンテナ (NVP-DTNF26)を接続する。 **P** 3、N-78

#### ⑨スタンド 图 A-28

- ⑩RECランプ 録画中は常に赤に点灯します。
- ⑪リモコン受光部 別売 リモコン(NVP-RSD1)
- ⑫明るさセンサー受光部 **EF N-27**
- ⑬充電ランプ 充電中または画面消し状態での充電ランプの色は異 なります。 **PP A-27、N-10**

⑭タッチパネル部(液晶ディスプレイ)

# **はじめに(1)**

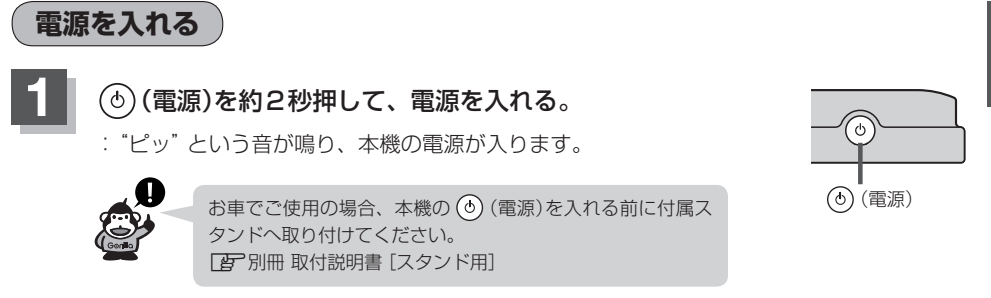

※起動画面が表示され前回電源を切る前に表示していたモード画面になります。Myストッ カーを表示していた場合は、AV選択画面が表示されます。

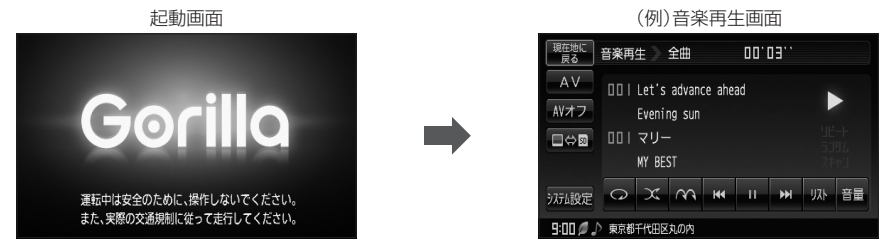

※電池パックまたは家庭用電源(AC100V電源コード)を使用して電源を入れNAVIモード 画面が表示された場合、画面に出るメッセージを確認し、 閉じる をタッチしてください。 ※電源を切るには、「AFB-4をご覧ください。

## **NAVIモードから他のモードに替える**

**1** AV をタッチする。

:AV選択画面が表示されます。

(例)NAVIモード画面

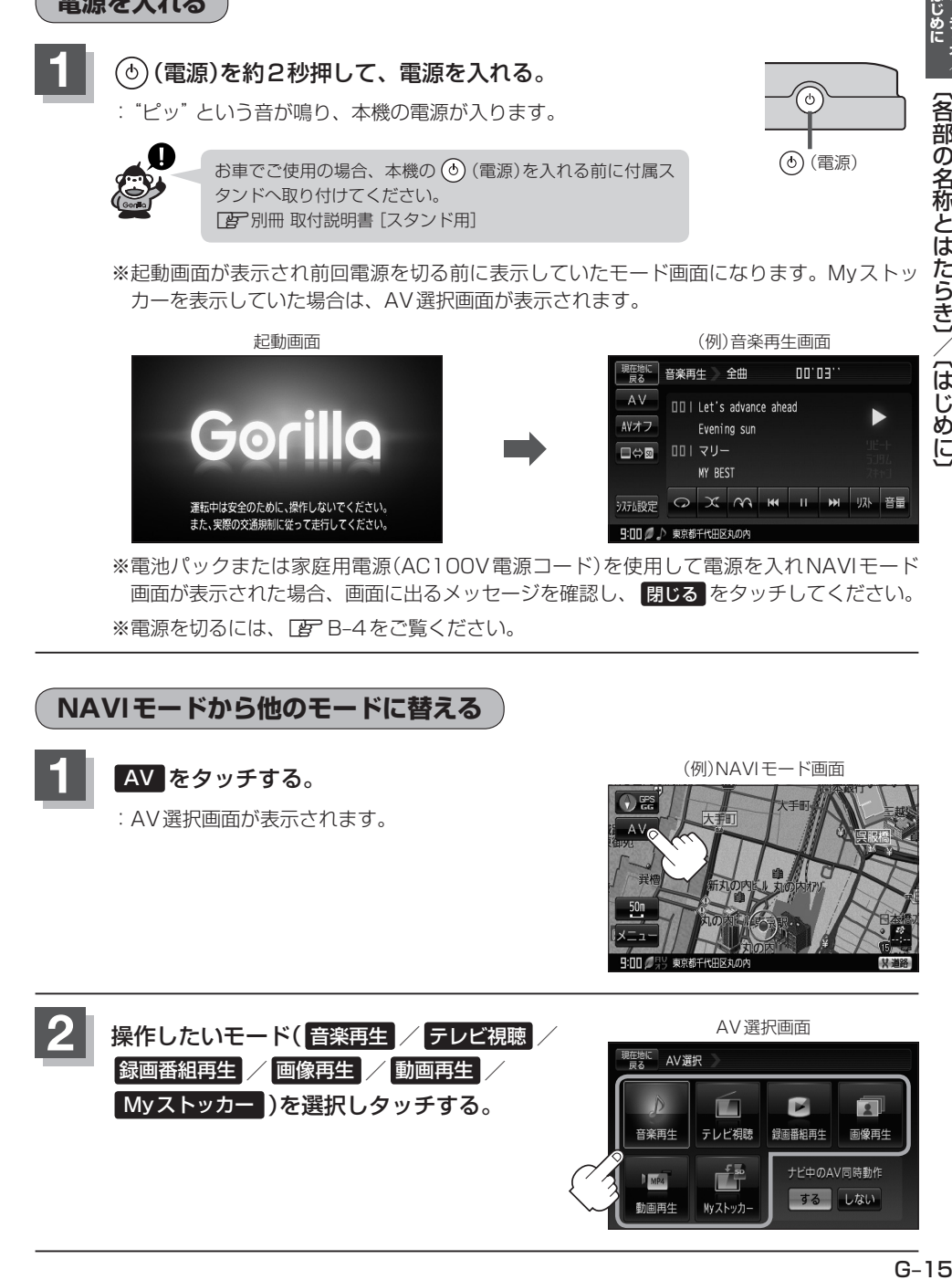

# **はじめに(2)**

**操作したいモードに替える**

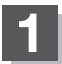

**1** 下記にしたがって操作してください。

- AV選択画面が表示されている場合
	- (1) 操作したいモード(音楽再生 / テレビ視聴 / 録画番組再生 / 画像再生 / 動画再生 / Myストッカー )を選択しタッチする。 :選択したモード画面に替わります。

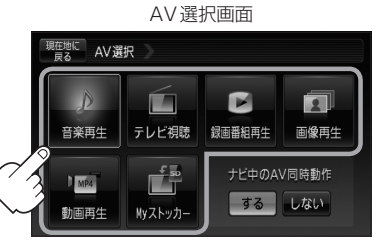

■ 音楽再生/録画リスト画面を選択している場合

① AV をタッチする。

:AV選択画面が表示されます。

② 操作したいモード(音楽再生 / テレビ視聴 / 録画番組再生 / 画像再生 / 動画再生 / Myストッカー )を選択しタッチする。

:選択したモード画面に替わります。

- テレビ視聴(ワンセグ)/録画番組再生/画像再生/ 動画再生画面を選択している場合
	- ① 画面をタッチし、 AV をタッチする。

:AV選択画面が表示されます。

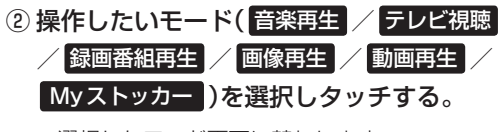

:選択したモード画面に替わります。
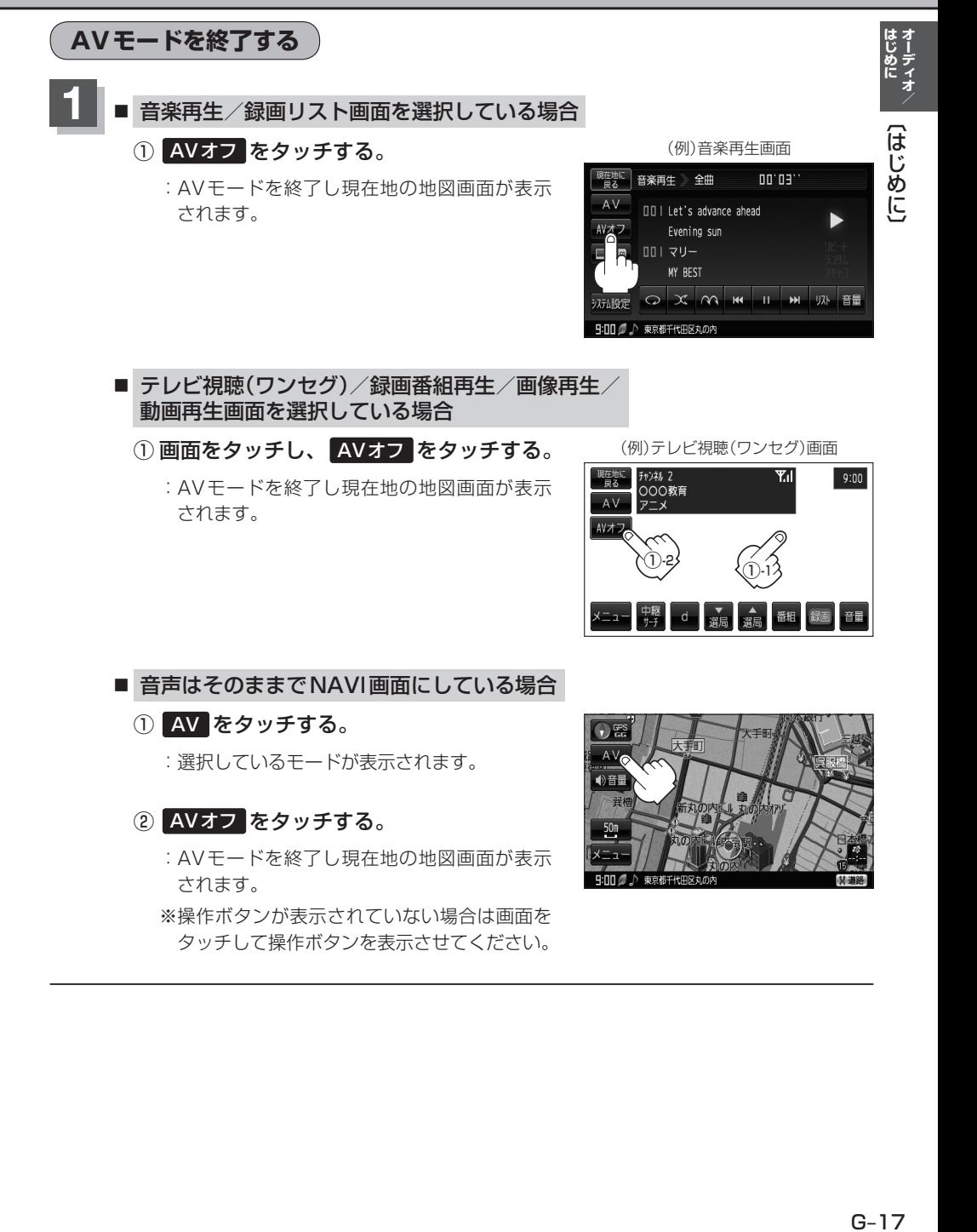

■ テレビ視聴(ワンセグ)/録画番組再生/画像再生/ 動画再生画面を選択している場合

- ① 画面をタッチし、 AVオフ をタッチする。
	- :AVモードを終了し現在地の地図画面が表示 されます。

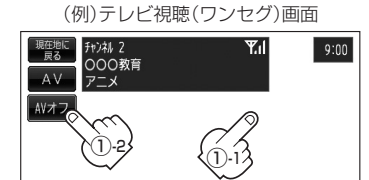

d **¥ ▲ 番粗 録画 音量** 

O X M M II M JA TH

**001マリー** MY BEST

F: 00 2 ♪ 東京都千代田区丸の内

■ 音声はそのままでNAVI画面にしている場合 ① AV をタッチする。 :選択しているモードが表示されます。

- ② AVオフ をタッチする。
	- :AVモードを終了し現在地の地図画面が表示 されます。

※操作ボタンが表示されていない場合は画面を タッチして操作ボタンを表示させてください。

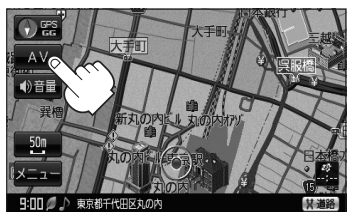

### **音量調整する**

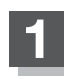

#### **1** 各モードで音量調整する。

- 音楽再生画面の場合
	- ① 音量 をタッチする。
		- :現在の大きさを示す音量表示(0〜15)が表示さ れます。

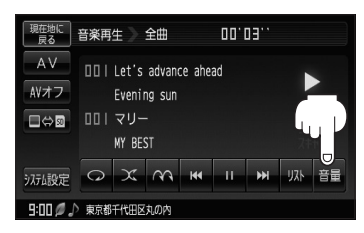

- テレビ視聴(ワンセグ)/録画番組再生/動画再生画面の場合
	- ① 画面をタッチし、 音量 をタッチする。

:現在の大きさを示す音量表示(0〜15)が表示さ れます。

(例)テレビ視聴(ワンセグ)画面

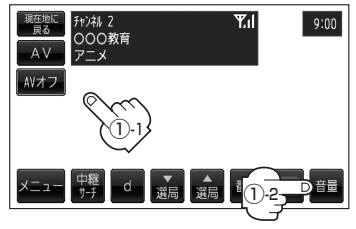

以ト 音量

沥酸 ロメの

9:00 ● ♪ 東京都千代田区丸の内

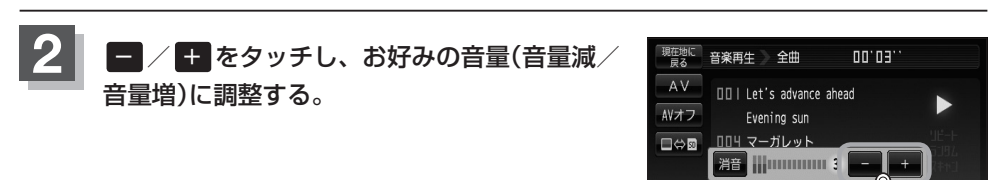

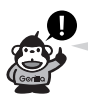

●約3秒間、なにも操作しなかった場合/画面をタッチした場合、音量表示は消えます。

● 音量 は、テレビ視聴(ワンセグ)モードではテレビ視聴中(データ放送も含む)、録画中、録画番組 再生モードでは録画番組再生中に表示されます。

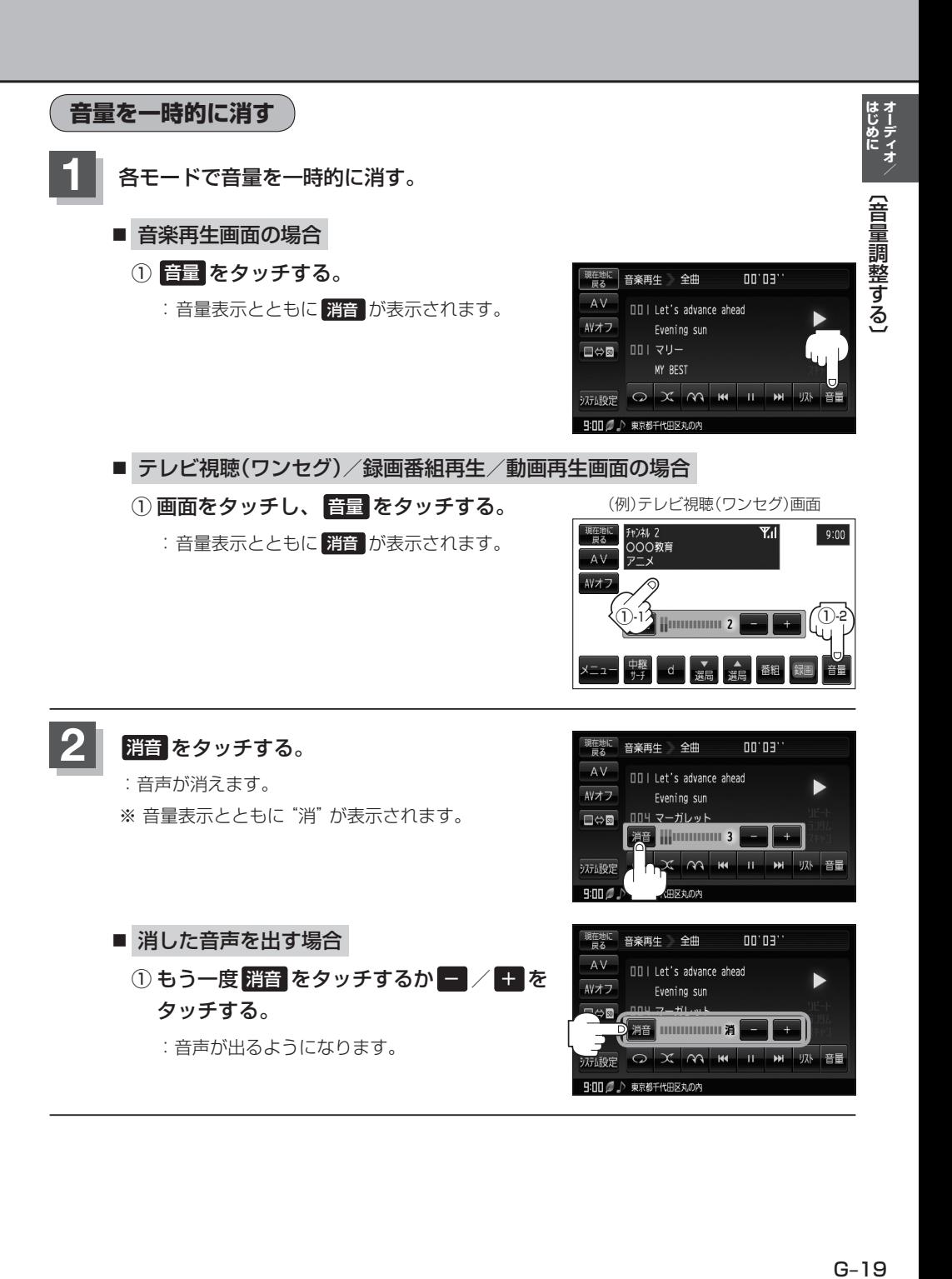

### **AV同時動作を止める**

NAVI画面を表示させたとき、音楽再生/テレビ視聴(ワンセグ)/録画番組再生/画像再生/動画再 生モードを停止することができます。

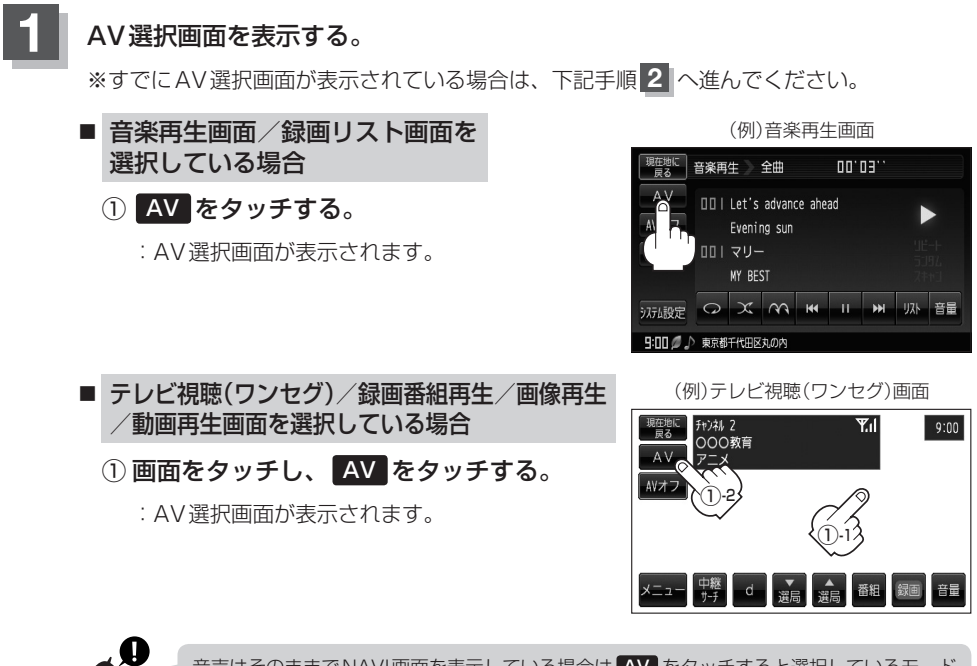

音声はそのままでNAVI画面を表示している場合は AV をタッチすると選択しているモード に切り替わるため、上記手順にしたがって操作してください。

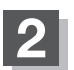

**2** ナビ中のAV同時動作 しない をタッチする。

- ※メッセージが表示されるので、メッセージを確認し はい をタッチする。
- :地図画面を表示させたときAV機能は停止するように なります。

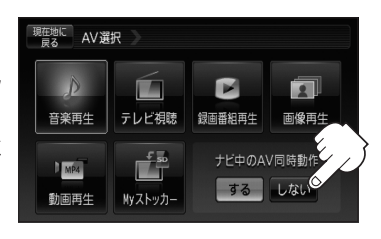

**AV同時動作をする**

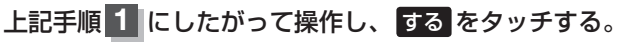

※メッセージが表示されるので、メッセージを確認し はい をタッチする。

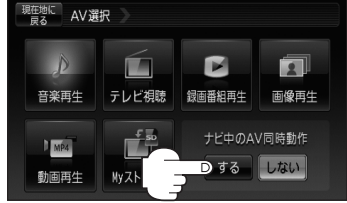

### **SDカードの初期化をする(1)**

#### 本機は32GBまでのSDカードに対応しています。

※SDカードの抜き差しは、必ず電源を切った状態で行なってください。

**1** SDカードを差し込み、電源を入れる。 z「SDカードを入れる/取り出す」A–33 **■ 「電源を入れる)|G-15 2** 初期化をする。 (例)音楽再生画面 ■ 録画番組再生画面を表示している場合 現在地に 音楽再生 全曲 00'03" :録画再生リスト画面(挿入されているSDカード  $AV_{\odot}$ **DRAMet's advance ahead** にある録画ファイルの一覧)が表示されます。 AVオフ ,<br>ening sun -<br>マリー □⇔同 ■ NAVI/音楽再生画面を表示している場合 MY BEST 远路 〇 × m m Ⅱ m 以音量 ① AV をタッチする。 9:00 2 ♪ 東京都千代田区丸の内 :AV選択画面が表示されます。 (例)テレビ視聴(ワンセグ)画面 ② 録画番組再生 をタッチする。 升)<br>000教育  $\overline{Y_{\cdot 1}}$ :録画再生リスト画面(挿入されているSDカード  $7 - x$ にある録画ファイルの一覧)が表示されます。 ①-2 ■ テレビ視聴(ワンセグ)/画像再生/ ①-1 動画再生画面を表示している場合 ▲ 番粗 録画 音量  $\mathsf{d}$ ① 画面をタッチし、 AV をタッチする。 :AV選択画面が表示されます。 AV選択画面 ② 録画番組再生 をタッチする。 現在地に AV選択 :録画再生リスト画面(挿入されているSDカー ドにある録画ファイルの一覧)が表示されます。 Ē.  $\blacksquare$ 闻 音楽再生 テレビ視聴 録画番組再生 画像再生

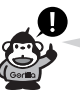

前回このモードで再生したSDカードが差し込ま れている場合、再生画面が表示されSDカード内 の録画ファイルが再生されます。

 $9:00$ 

■ PAV同時動作

しない

É

Myストッカ

 $N_{M2}$ 

動画再生

### **SDカードの初期化をする(2)**

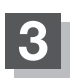

### **3 SD管理 → SD初期化 をタッチする。**

:"メッセージが表示されるので はい をタッチします。再度メッセージが表示されるので はい をタッチすると、SDカードを初期化(フォーマット)します。

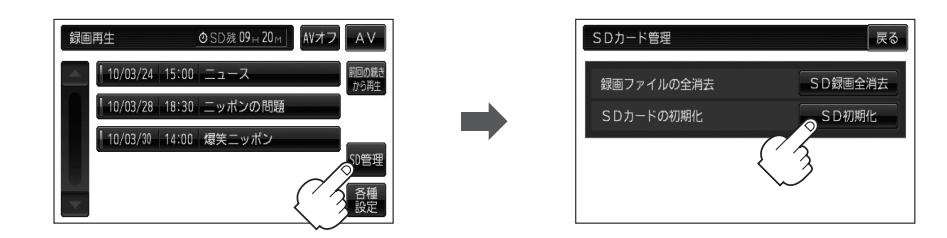

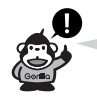

- ●再生中の画面が表示されている場合、画面をタッチして操作ボタンを表示させ、 戻る を タッチすると、録画再生リスト画面に替わります。
- ●録画再生詳細画面(FAテK-4)が表示されている場合、 戻る をタッチすると、録画再生リス ト画面に替わります。

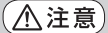

- ●初期化中は絶対にSDカードを抜いたり、本機の電源を切ったり、車のキースイッチをOFFにし ないでください。SDカード自体を破壊する場合があります。
	- ●本機で初期化した場合、SDカードに「SD\_VIDEO」フォルダが作成されます。
	- SDカードを初期化すると、ワンセグ録画以外で使用するファイルも消去されます。 ※誤消去防止スイッチがLOCK側になっているときは、初期化されません。
	-
	- ●初期化で"はい"を選択すると、SDカード内のファイルは消去され、二度と復帰しません。

### **システム設定をする(1)**

AVモード画面で、画面の明るさ設定/操作設定/カメラと割込設定/AV音声出力設定/初期化を 行なうことができます。

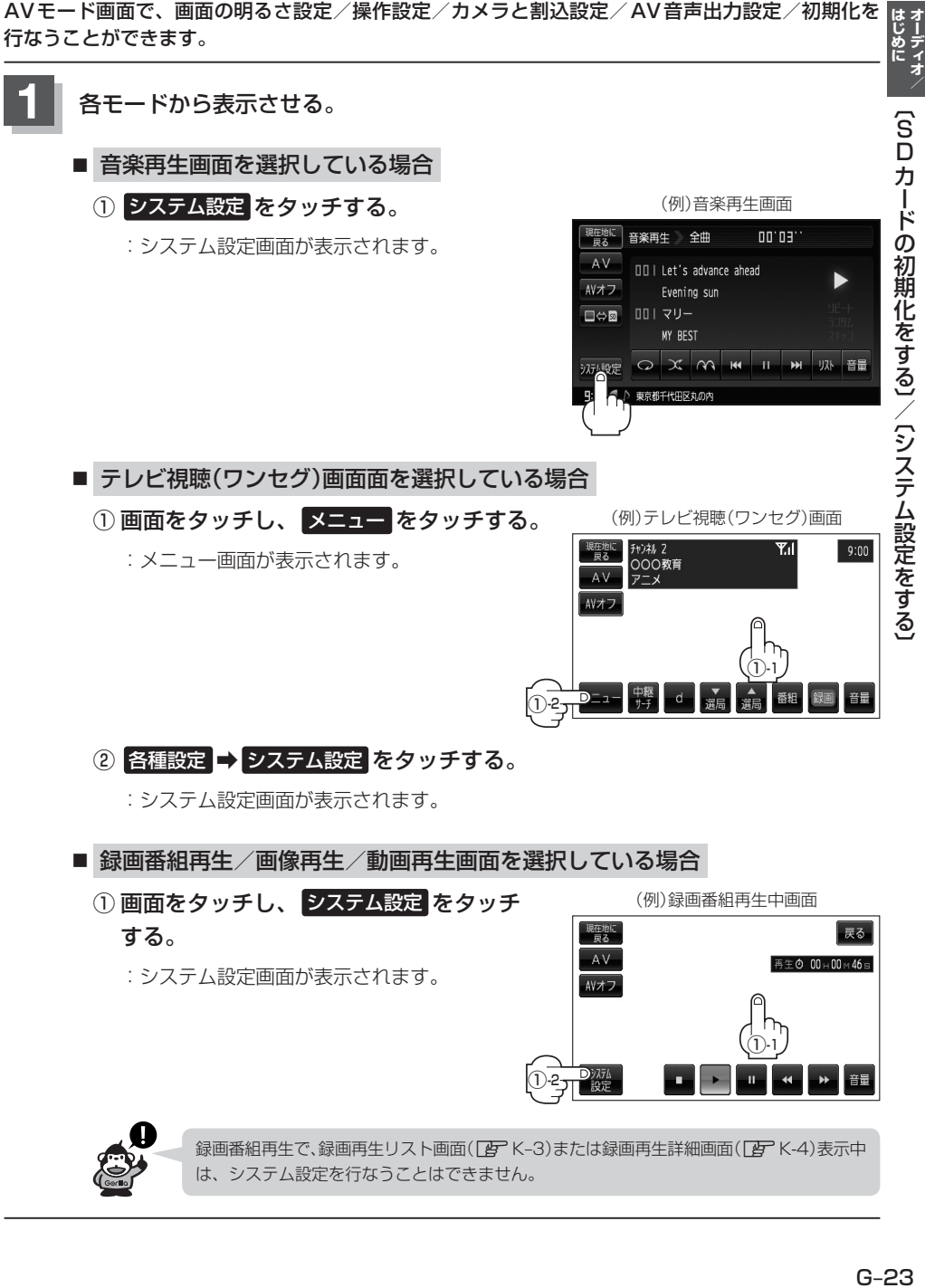

### **システム設定をする(2)**

**2** それぞれのページを参考に設定する。

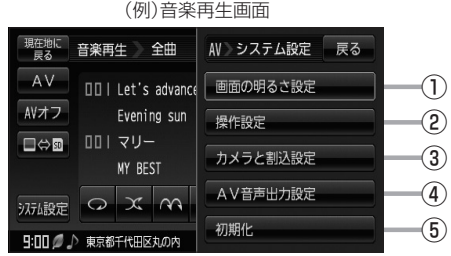

- ① 画面の明るさ設定 ボタン z「明るさを調整する」N–3 ※現在のモード画面の明るさ設定を変更します。
- ② 操作設定 ボタン
	- z「キー操作音の設定をする」N–5
	- z「カーソル表示を変える」N–6
	- z「50音入力方式設定をする」N–7
	- z「設定をデフォルトに戻す」N–8
	- <sup>z</sup>「画面消し設定をする」N–9\*

※カーソル表示、50音入力方式設定、画面消 し設定\*を変更した場合は他のモードにも反 映されます。

- \*印…電池パック使用時のみ
- ③ カメラと割込設定 ボタン

z「案内音声割込設定をする」N–11 z「カメラ入力切り替えの設定をする」N–13 ※設定変更後、他のモードにも反映されます。

④ AV音声出力設定 ボタン

z「FMトランスミッターを設定する」N–22 z「3Dサウンドを設定する」N–25 ※設定変更後、他のモードにも反映されます。

⑤ 初期化 ボタン

z「データを初期化(消去)する」N–26 ※他のモードにも反映されます。

## **Myストッカー H**

Myストッカーの各機能を利用するには、電源は付 属のAC100V電源コードを使用してください。 ※12V車用カーシガーライター接続ケーブルまた は電池パックではMyストッカーの各機能を利 用することができません。

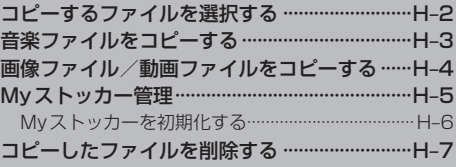

### **コピーするファイルを選択する**

SDカードに保存されている音楽ファイル(MP3/WMA)、画像ファイル(JPEG)、動画ファイル (MP4)をMyストッカーへコピーすることができます。 ※コピーを行なう前に必ずLFF「Myストッカーについて」G-12をご確認ください。

本機は32GBまでのSDカードに対応しています。LFF「SDカードについて」A-29

※SDカードの抜き差しは、必ず電源を切った状態で行なってください。

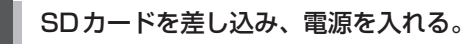

z「SDカードを入れる/取り出す」A–33

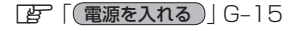

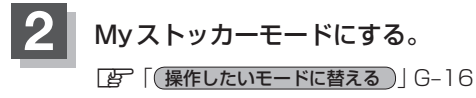

:Myストッカー画面が表示されます。

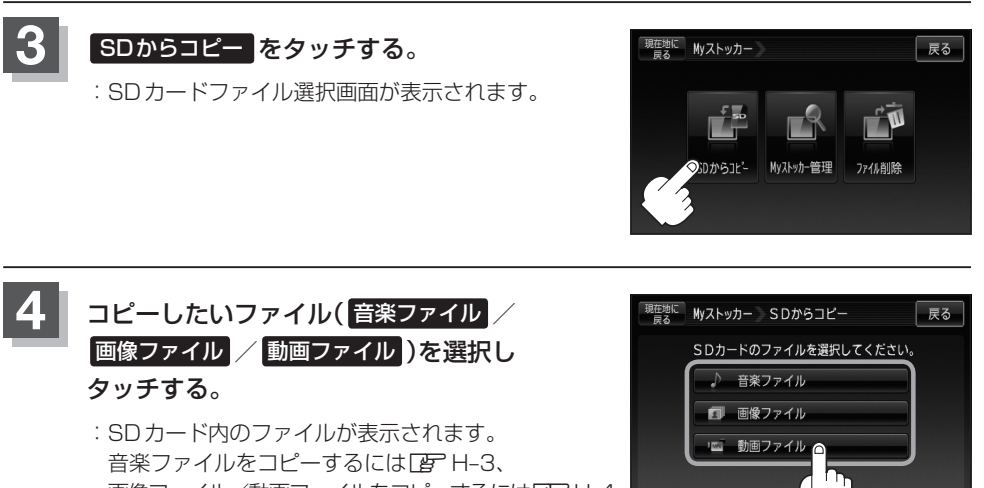

音楽ファイルをコピーするには「FFH-3、 画像ファイル/動画ファイルをコピーするには「APH-4 へ進んでください。

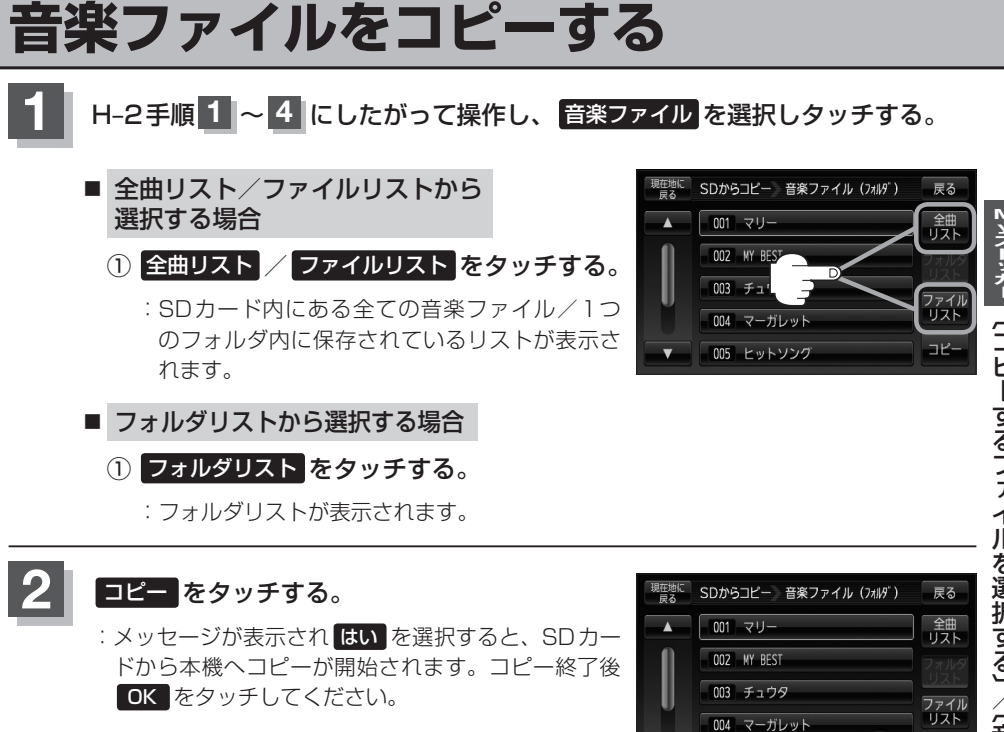

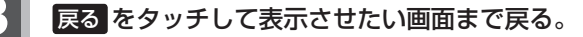

●一度、本機にコピーしたファイルを再びコピーした場合、SDカードに保存されているファイル名と 異なったファイル名で保存されます。

005 ヒットソング

- SDカード内のフォルダをコピーした場合、Myストッカー内に同じ名前のフォルダが存在するとき は、そのフォルダへファイルのみコピーされます。
- ●全曲リスト/ファイルリストからファイルをコピーした場合、Myストッカーの「ROOT」フォルダ にコピーされます。
- FF [Myストッカーについて] G-12

Myストッカーへコピー中は、絶対にSDカードを抜いたり、本機の電源を切ったり、AC100V電 (八注意 源コードを抜かないでください。コピーしたファイルの消失や本機の故障の原因となる恐れがあり ます。

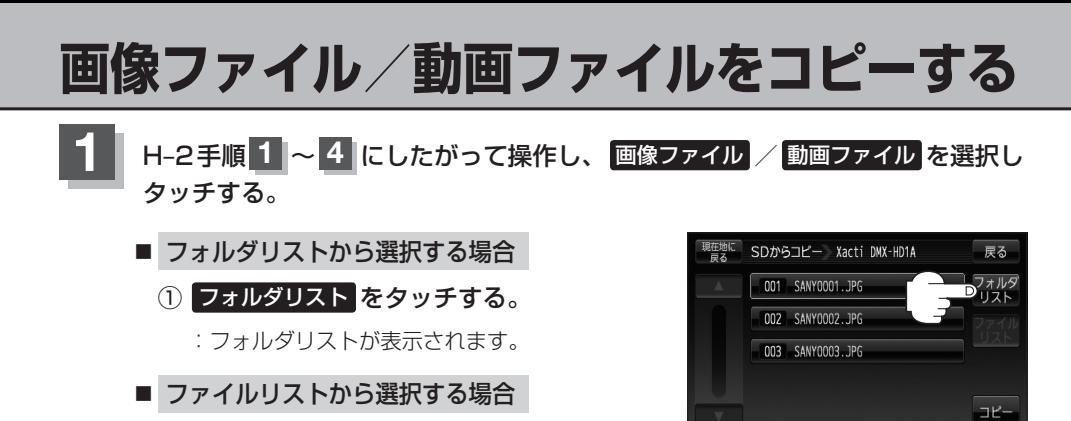

:SDカード内にある1つのフォルダ内に保存 されているリストが表示されます。

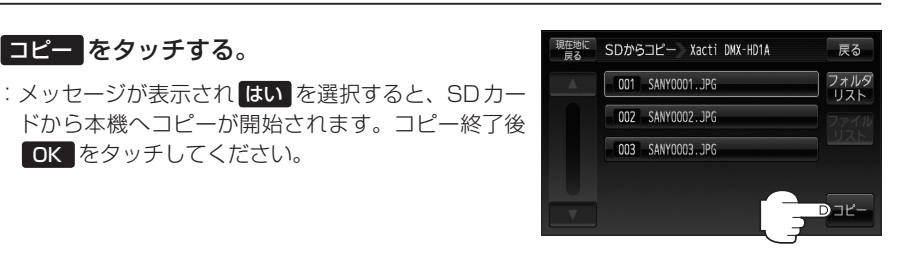

**3** 戻る をタッチして表示させたい画面まで戻る。

OK をタッチしてください。

① ファイルリスト をタッチする。

**2** コピー をタッチする。

- ●一度、本機にコピーしたファイルを再びコピーした場合、SDカードに保存されているファイル名と 異なったファイル名で保存されます。
	- ●SDカード内のフォルダをコピーした場合、Myストッカー内に同じ名前のフォルダが存在するとき は、そのフォルダへファイルのみコピーされます。
	- ●ファイルリストからコピーした場合、Mvストッカーの「ROOT」フォルダにコピーされます。
	- •「g 「Myストッカーについて」G-12

Myストッカーへコピー中は、絶対にSDカードを抜いたり、本機の電源を切ったり、AC100V電 源コードを抜かないでください。コピーしたファイルの消失や本機の故障の原因となる恐れがあり ます。

### **Myストッカー管理(1)**

#### Myストッカー内の使用状況を確認することができます。

**1** Myストッカーモードにする。

z「 操作したいモードに替える 」G–16 :Myストッカー画面が表示されます。

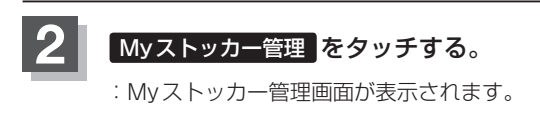

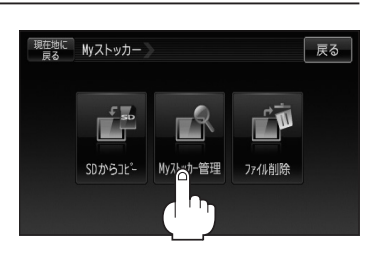

**3** Myストッカーの使用状況を確認したら、¡ 戻る をタッチして表示させたい画面まで戻る。

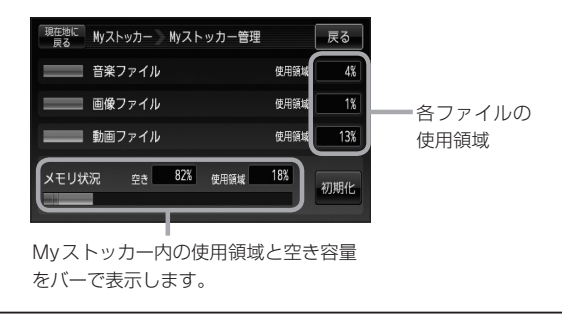

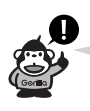

- ●各使用領域の合計と、メモリ状況の使用領域が異なる場合があります。
- ●Myストッカーへコピーできるファイル数またはフォルダ数は z「Myストッカーについて」G–12をご覧ください。

### **Myストッカー管理(2)**

**Myストッカーを初期化する**

Myストッカーへコピーした全てのファイルを一括して消去(初期化)することができます。

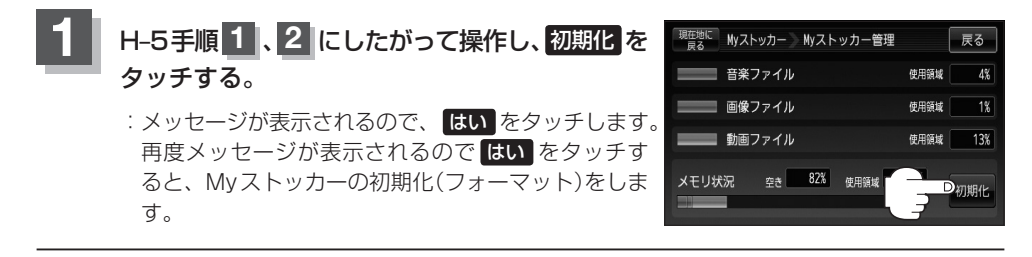

(八注意) ●初期化中は絶対に本機の電源を切ったり、AC100V電源コードを抜かないでください。本機の故 障の原因となる恐れがあります。

● 初期化で "はい"を選択すると、Myストッカーのファイルは消去され、二度と復帰しません。

**コピーしたファイルを削除する(1)**

Myストッカーへコピーした音楽ファイル(MP3/WMA)、画像ファイル(JPEG)、動画ファイル (MP4)を削除することができます。

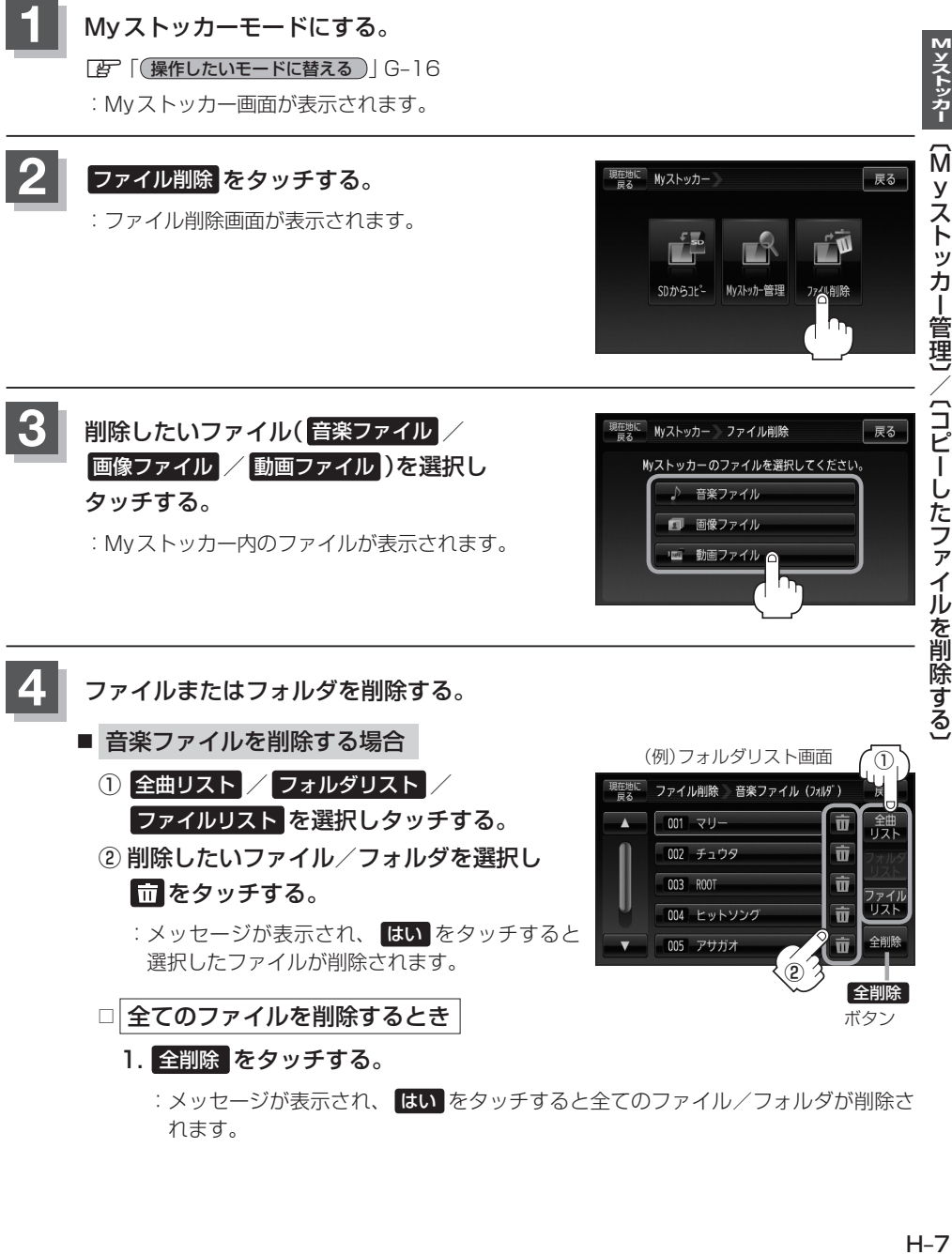

<sup>:</sup>メッセージが表示され、 はい をタッチすると全てのファイル/フォルダが削除さ れます。

Mソストッカー

**コピーしたファイルを削除する(2)**

- 画像ファイル/動画ファイルを削除する場合
	- ① フォルダリスト / ファイルリスト を選択し タッチする。
	- ② 削除したいファイル/フォルダを選択し をタッチする。

:メッセージが表示され、 はい をタッチすると 選択したファイル/フォルダが削除されます。

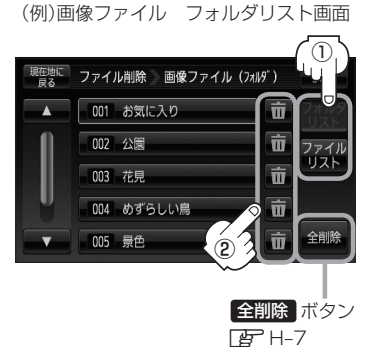

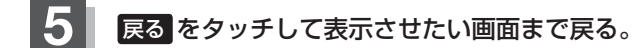

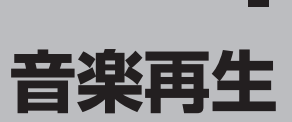

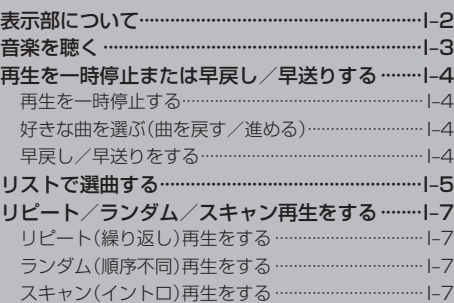

### **表示部について**

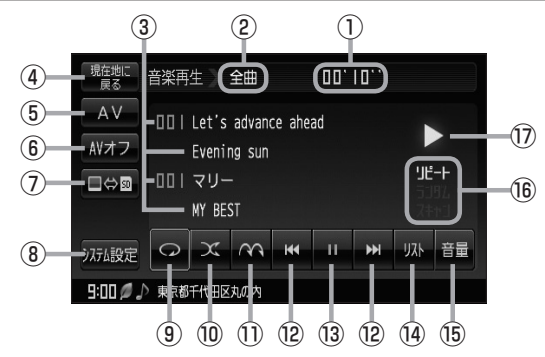

#### ①再生時間

再生画面(例)

- ②全曲再生/フォルダ再生/プレイリスト再生 の状態を表示する。
- ③タイトル名 アーティスト名 フォルダ名 アルバム名
- ④ 現在地に戻る ボタン 現在地の地図画面を表示します。
- ⑤ AV ボタン AV選択画面を表示します。LBP G-15
- ⑥ AVオフ ボタン AVモードを終了し、現在地の地図画面を 表示します。  $F - 17$
- **⑦ ■⑤® ボタンFgP 1-3** 再生メディアを切り替えます。 (SDカード/Myストッカー)
- ⑧ システム設定 ボタン

画面の明るさ設定/操作設定/カメラと割込設定/ AV音声出力設定/初期化を行なうことができます。 **PF G-23** 

- ⑨ ボタン(リピート) 現在再生中の曲を繰り返し再生します。zI–7
- ⑩ ボタン(ランダム) 曲を順序不同で再生します。
- ⑪ ボタン(スキャン) 曲の頭(イントロ)を約10秒間再生します。
- **⑫ K【 / 【 】ボタン(トラック)** 好きな曲を選びます。また、このボタンをタッチ し続けると早戻し(K)/早送り(X)をします。  $F = 1 - 4$
- 13 1 ボタン(一時停止) / ■ボタン(再生)
	- タッチするたびに と替わります。 → ■ボタン(再生) → ■ボタン(一時停止)
	- 再生中にタッチすると音声が一時的に止まり、 もう一度タッチすると再び再生がはじまります。  $\mathbb{F}$  1-4
- ⑭ リスト ボタン

リストを表示させて選曲することができる。  $F = 15$ 

⑮ 音量 ボタン

音量バーを表示し、音量の増減を調整します。 −:音量減 +:音量増 zG–18

(6) リピート: リピート再生時に点灯します。「20 1-7 ランダム:ランダム再生時に点灯します。「20-1-7 スキャン:スキャン再生時に点灯します。「孕「孕」-7

#### ⑰再生状態表示

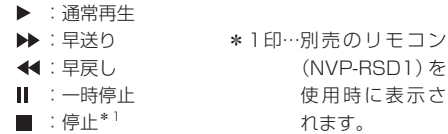

コン

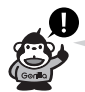

●タイトル名/アーティスト名/フォルダ名/アルバム名は、全角14文字、半角28文字まで対応しています。 ※使用可能な文字につきましては「Aコート・フォルダ名/ファイル名使用可能文字」G-2をご覧ください。

●MP3/WMAファイルの再生と、プレイリスト(M3U/WPL形式)による再生\*ができます。 \*印…プレイリストによる再生はSDカードのみとなります。 「P 「音楽ファイル(MP3/WMA)について1G-2 **The 「プレイリストファイル(M3U/WPL)について」G-5** ●カメラ入力切替設定(「AT-N-13)で"手動"を選択している場合、画面に ■カメラ)が表示されます。

### **音楽を聴く**

SDカード/MyストッカーにMP3/WMA形式で記録されている音楽データを本機で再生して聴く ことができます。

※本機はM3U/WPL形式のプレイリストファイルによる音楽データの再生に対応しています。 Myストッカーはプレイリスト再生に対応していません。

本機は32GBまでのSDカードに対応しています。「AP「SDカードについて」A-29 本機で再生できる最大ファイル数(1曲を1ファイルとした場合)は、SDカードは3000ファイル (曲)、Myストッカーは1000ファイル(曲)までです。

※SDカードの抜き差しは、必ず電源を切った状態で行なってください。

**1** SDカードを差し込み、電源を入れる。 z「SDカードを入れる/取り出す」A–33 「 子 「 (電源を入れる) | G-15

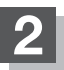

**2** 音楽再生モードにする。

z「 操作したいモードに替える 」G–16

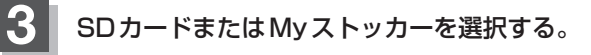

■ SDカード内のファイルを再生させたい場合

① **SD** をタッチする。

※すでに ■⇔® の ® が緑色に点灯している場合 は、SDカードが選択されています。

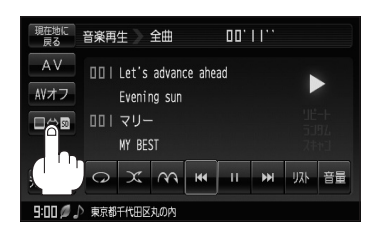

■ Myストッカー内のファイルを再生させたい場合

① **SD** をタッチする。

※すでに ■⇔m の ■ が緑色に点灯している場合は、Myストッカーが選択されていま す。

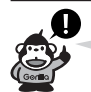

●再生できない音楽データはスキップして、次の音楽データを再生します。

●再生中に車のエンジンを切る、本機の電源を切る、他のモードにするなどした場合に、次にエンジ ンや電源を入れたり音楽再生モードに戻すと、前に再生していた曲の続きから再生がはじまります。

- ●M3U/WPL形式で記録されているプレイリストを再生させるには、 リスト → プレイリスト を タッチしてください。「 子「■ プレイリストから選ぶ場合 I-6
- ■※■ をタッチしてSDカード/Myストッカーの切り替えを行なうと、再生位置がクリアされ最 初からの再生となります。

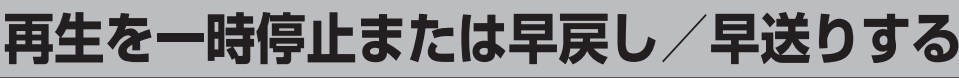

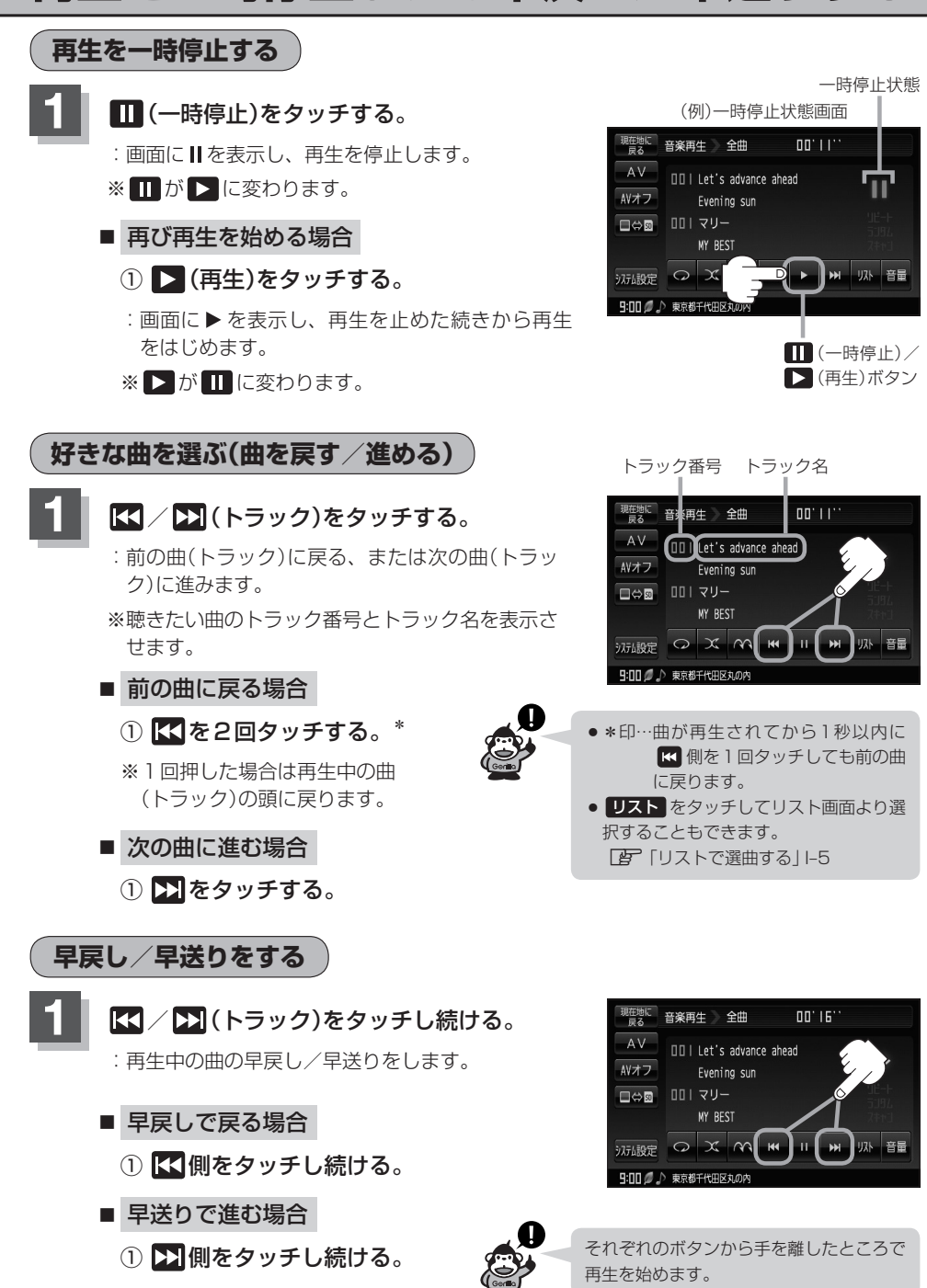

### **リストで選曲する(1)**

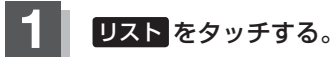

:再生している曲のリスト画面が表示されます。

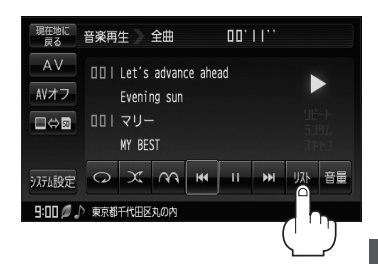

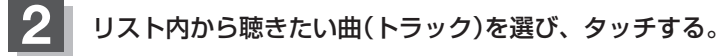

- 全曲リストから選ぶ場合
	- ① 聴きたい曲(トラック)を選びタッチする。

※フォルダリスト/プレイリスト\*が表示され ている場合は「全曲リスト」をタッチして、全曲 リストを表示させてください。

\*印…Myストッカーは対応していません。

#### ■ フォルダリストから選ぶ場合

① フォルダリスト をタッチする。

:フォルダリストが表示されます。

### ② フォルダリストから選択したいフォルダ を選びタッチする。

:フォルダ内のリストが表示されます。

### ③ リストから再生させたい曲(トラック)を 選びタッチする。

- :曲(トラック)の再生が始まります。
- ※ 戻る をタッチするか約10秒間何も 操作しなければ、音楽再生画面に戻ります。

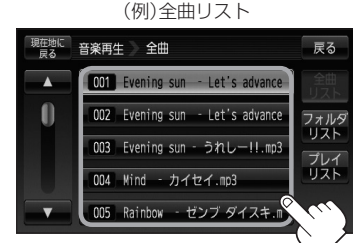

現在地に

n

Ä

音楽再生 全曲

**001 マリー** OO2 MY BEST 003 チュウタ

004 マーガレット 005 ヒットソング

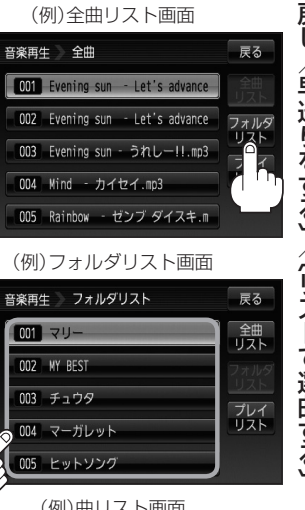

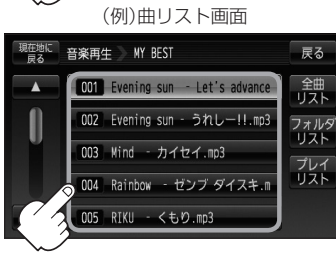

「楽再生

### **リストで選局する(2)**

#### ■ プレイリストから選ぶ場合

※M3U/WPL(プレイリスト)ファイルで指定されたファイルのみ再生することができま す。Myストッカーはプレイリスト再生に対応していません。

- ① プレイリスト をタッチする。
	- :プレイリストが表示されます。
	- ※M3U/WPL形式のプレイリストファイル がない場合、またはSDカード内の全てのプ レイリストファイルで指定された音楽データ ファイルが全く認識できない場合は、"プレイ リストが存在しないため、リストを表示でき ません。"とメッセージが表示され、プレイリ ストのリストは表示されません。
	- ※Myストッカー再生時は プレイリスト は表示 されません。
- ② プレイリストのリストから再生させたい プレイリストを選びタッチする。

:プレイリスト内の曲リストが表示されます。

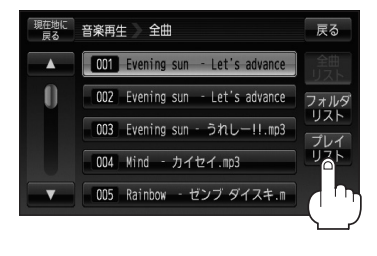

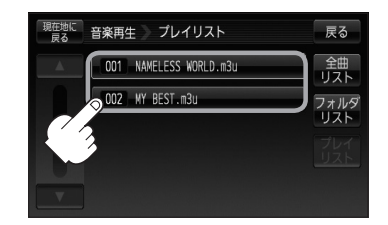

- ③ 曲リストから再生させたい曲(トラック) を選びタッチする。
	- :曲(トラック)の再生が始まります。
	- ※ 戻る をタッチするか約10秒間何も 操作しなければ、音楽再生画面に戻ります。

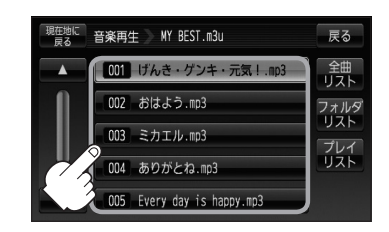

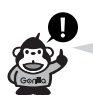

#### プレイリストについて

● プレイリストとは、プレイヤーで複数の曲を再生するときに再生順序を自由に決められる機能です。 本機はプレイリストファイルによるプレイリスト再生に対応しており、プレイリスト内の連続再生、 ランダム再生、リピート再生、スキャン再生ができます。使用可能なプレイリストのフォーマット はM3UおよびWPLです。

プレイリストで再生するファイルとして認識されるファイルフォーマットは、MP3/WMAのみで す。

● プレイリストの作成については、「PT」「プレイリストファイル(M3U/WPL)について IG–5をご覧く ださい。

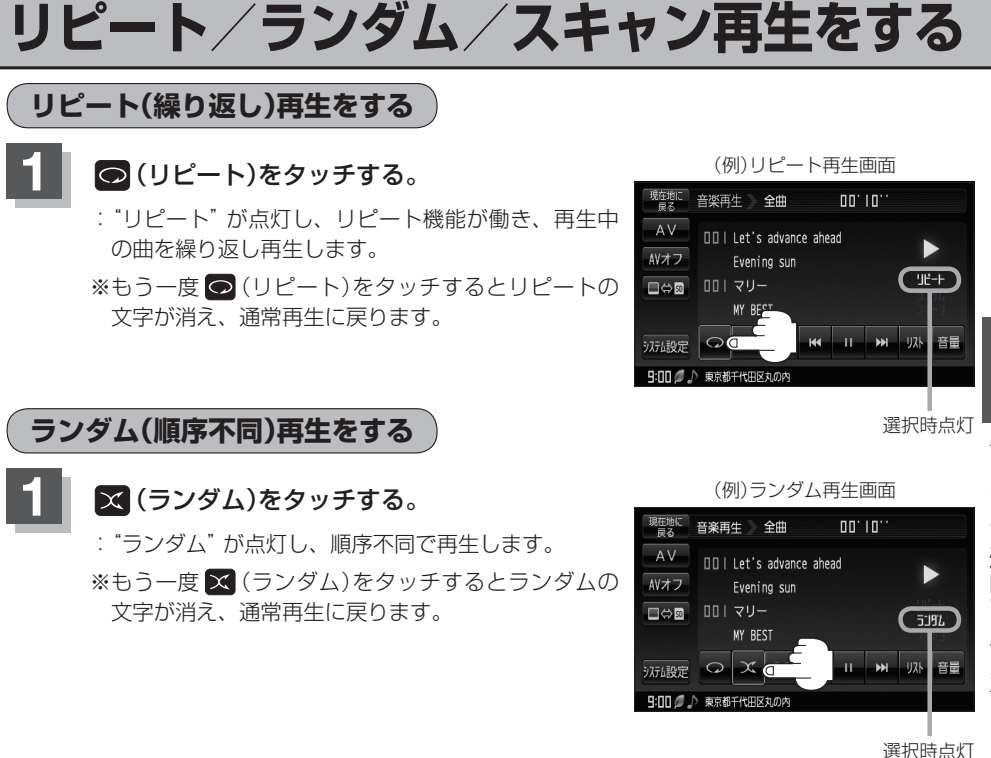

- ●I–5、I–6手順 2 で全曲リストで再生している場合はSDカード/Mvストッカー内の全曲のランダム再生 をし、フォルダリストで再生している場合はそのフォルダ内のランダム再生をし、プレイリスト\*で 再生している場合はそのプレイリストファイルで指定されたファイル内のランダム再生をします。 \*印…Myストッカーは対応していません。
	- ●ランダム再生は、同じ曲が連続で再生されることがあります。

### **スキャン(イントロ)再生をする**

- **1** (スキャン)をタッチする。
	- :"スキャン"が点灯し、曲の頭(イントロ)を約10秒 再生し、次の曲へ移る動作を繰り返します。
	- ※もう一度 (3) (スキャン)をタッチすると、スキャン の文字が消え、通常再生に戻ります。

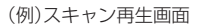

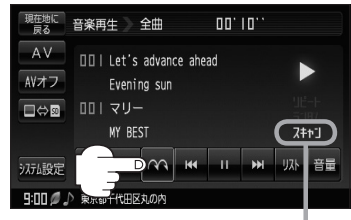

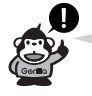

I–5、I–6手順 **2** で全曲リストで再生している場合はSDカード/Myストッカー内の全曲のスキャン再生を し、フォルダリストで再生している場合はそのフォルダ内のスキャン再生をし、プレイリスト\*で再生 している場合はそのプレイリストで指定されたファイル内のスキャン再生をします。 \*印…Myストッカーは対応していません。

選択時点灯

# J **テレビ視聴**<br>(ワンセグ)

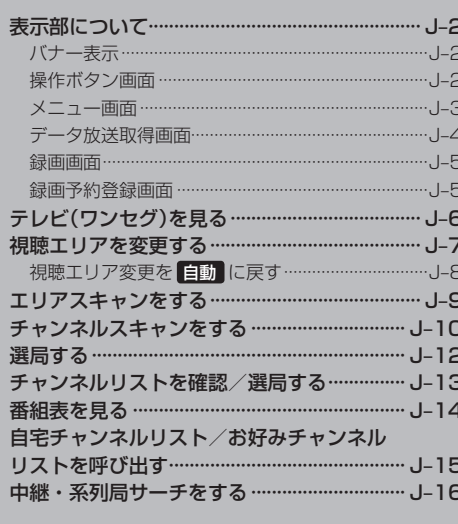

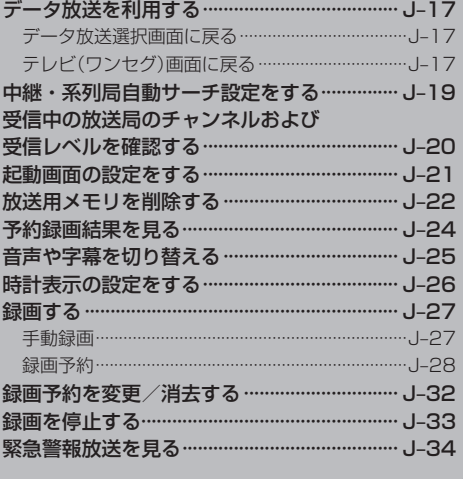

### **表示部について(1)**

### **バナー表示**

地上デジタル放送(ワンセグ)を選局したときや受信中に画面をタッチすると、画面に下のような表示 が現れます。これをバナー表示と呼びます。バナー表示には、番組に関するさまざまな情報が表示さ れます。<br>キャンネル番号 すいかん すいしゃ インネル番号 しゅうしゃ せいしゅうしゅつ 電波状態表示

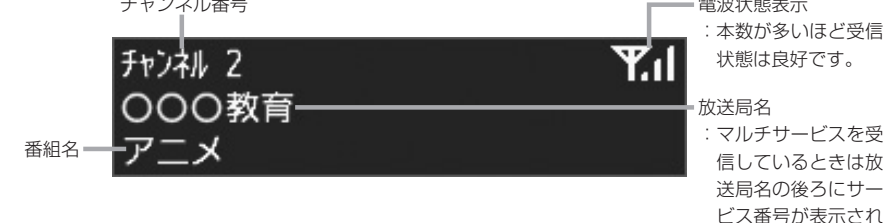

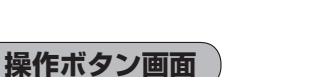

画面をタッチすると操作ボタンが表示されます。

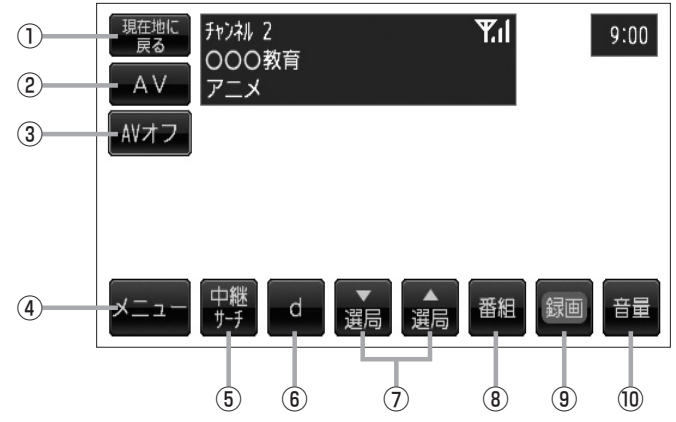

- ① 現在地に戻る ボタン 現在地の地図画面を表示します。
- ② AV ボタン

AV選択画面を表示します。 zG–15

③ AVオフ ボタン

AVモードを終了し、現在地の地図画面を表示します。  $F - 17$ 

④ メニュー ボタン

メニュー画面を表示します。  $F \rightarrow 3$ 

⑤ 中継サーチ ボタン 中継・系列局サーチをします。

zJ–16

⑥ d ボタン データ放送画面を表示します。  $\mathbb{F}$ , I-4

#### 7 選局 ボタン

プリセットされている放送局の呼び出しをします。 長押しすると自動選局します。  $F$ J-12

ます。

- ⑧ 番組 ボタン 番組表を表示します。LBF J-14
- ⑨ 録画 ボタン 緑画を開始します。「BP J-27
- ⑩ 音量 ボタン

音量バーを表示し、音量の増減を調整します。 −:音量減 +:音量増  $E = G-18$ 

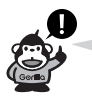

カメラ入力切替設定(「Aコー13)で"手動"を選択している場合、画面に カメラ(カメラ)が表示されます。 ■ 成別 (カメラ)の操作方法につきましては、「AD「バックカメラ映像にする」N–15を参考にしてください。

### **メニュー画面**

メニュー をタッチするとメニュー画面を表示します。 メニューの中から実行したいボタンをタッチして各操作を行ないます。

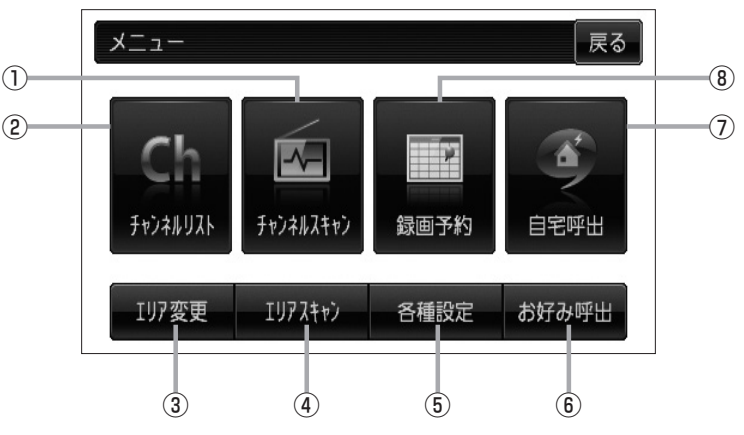

- ① チャンネルスキャン ボタン チャンネルスキャン画面を表示します。  $F$ J-10
- ② チャンネルリスト ボタン チャンネルリスト画面を表示します。  $F_2 - 13$
- ③ エリア変更 ボタン 視聴エリア変更画面を表示します。  $F$  $J-7$
- ④ エリアスキャン ボタン

エリアスキャンを実行します。  $F-J-9$ 

#### ⑤ 各種設定 ボタン

中継・系列局自動サーチ、受信レベル確認、起動画 面設定、放送用メモリ、予約録画結果、システム設定、 音声・字幕設定、時計表示設定を行なうことができる。

- z「中継・系列局自動サーチ設定をする」J–19
- 「孕「受信中の放送局のチャンネルおよび受信レベ ルを確認する」J–20
- z「起動画面の設定をする」J–21
- z「放送用メモリを削除する」J–22
- z「予約録画結果を見る」J–24
- z「システム設定をする」G–23
- z「音声や字幕を切り替える」J–25
- 「雪「時計表示の設定をする」J-26

### ⑥ お好み呼出 ボタン

お好み登録されたチャンネルリストに切り替えます。 zJ–15

#### ⑦ 自宅呼出 ボタン 自宅登録されたチャンネルリストに切り替えます。  $F$  $-15$

#### ⑧ 録画予約 ボタン

録画予約画面を表示します。 **PF J-28** 

### **表示部について(2)**

### **データ放送取得画面**

操作ボタン画面で d をタッチするとデータ放送画面を表示します。 データ放送画面から実行したい項目をタッチして各操作を行ないます。 「習「データ放送を利用する」J–17

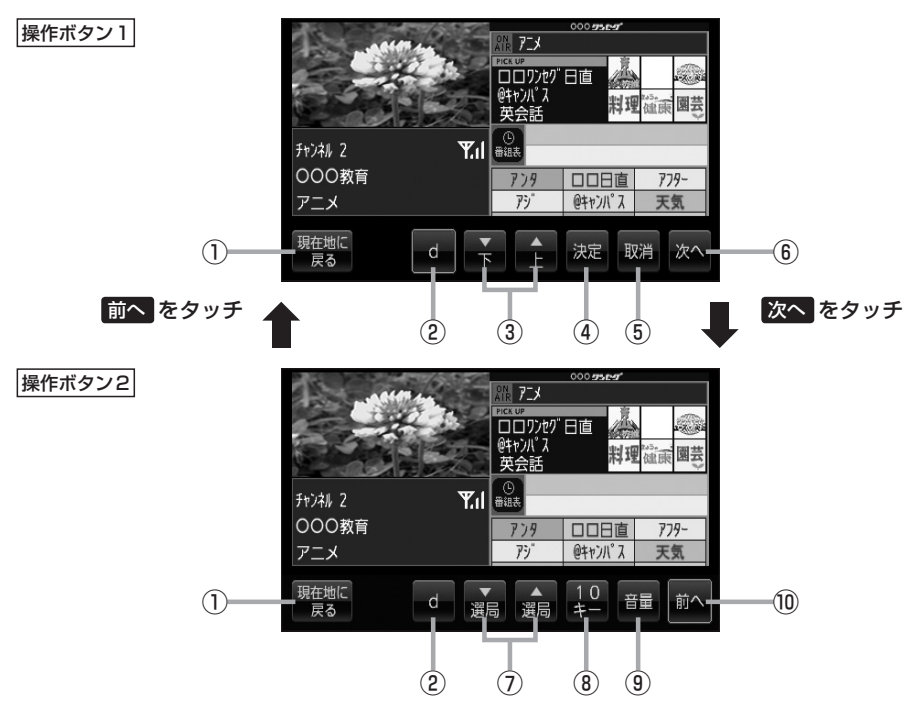

- ① 現在地に戻る ボタン 現在地の地図画面を表示します。
- ② d ボタン

テレビ(ワンセグ)画面に戻ります。(データ放送終了)

3 8 / 6 ボタン

カーソルの移動やデータ放送内容をスクロールさせ る場合にタッチします。

#### ④ 決定 ボタン

画面で選んだ項目を決定(実行)します。

#### ⑤ 取消 ボタン

データ放送を受信中にタッチすると1つ前の画面に 戻ります。

※データ放送によっては、 取消 をタッチしても1 つ前の画面に戻ることができない情報もあります。 その場合は、 ト / C をタッチして <mark>戻る</mark> にカー ソルを移動させ 決定 をタッチしてください。

⑥ 次へ ボタン 次ページの操作ボタンを表示します。 ( 操作ボタン2 を表示)

### 7 選局 ボタン

プリセットされている放送局の呼び出しをします。 長押しすると自動選局します。

⑧ 10キー ボタン

10キーボタンを表示します。10キー入力が必要な データ放送の場合に使用します。

#### ⑨ 音量 ボタン

音量バーを表示し、音量の増減を調整します。 −:音量減 +:音量増 zG–18

#### ⑩ 前へ ボタン

前ページの操作ボタンを表示します。 ( 操作ボタン1 を表示)

#### **録画画面**

録画中に画面をタッチすると、録画操作ボタンが表示されます。

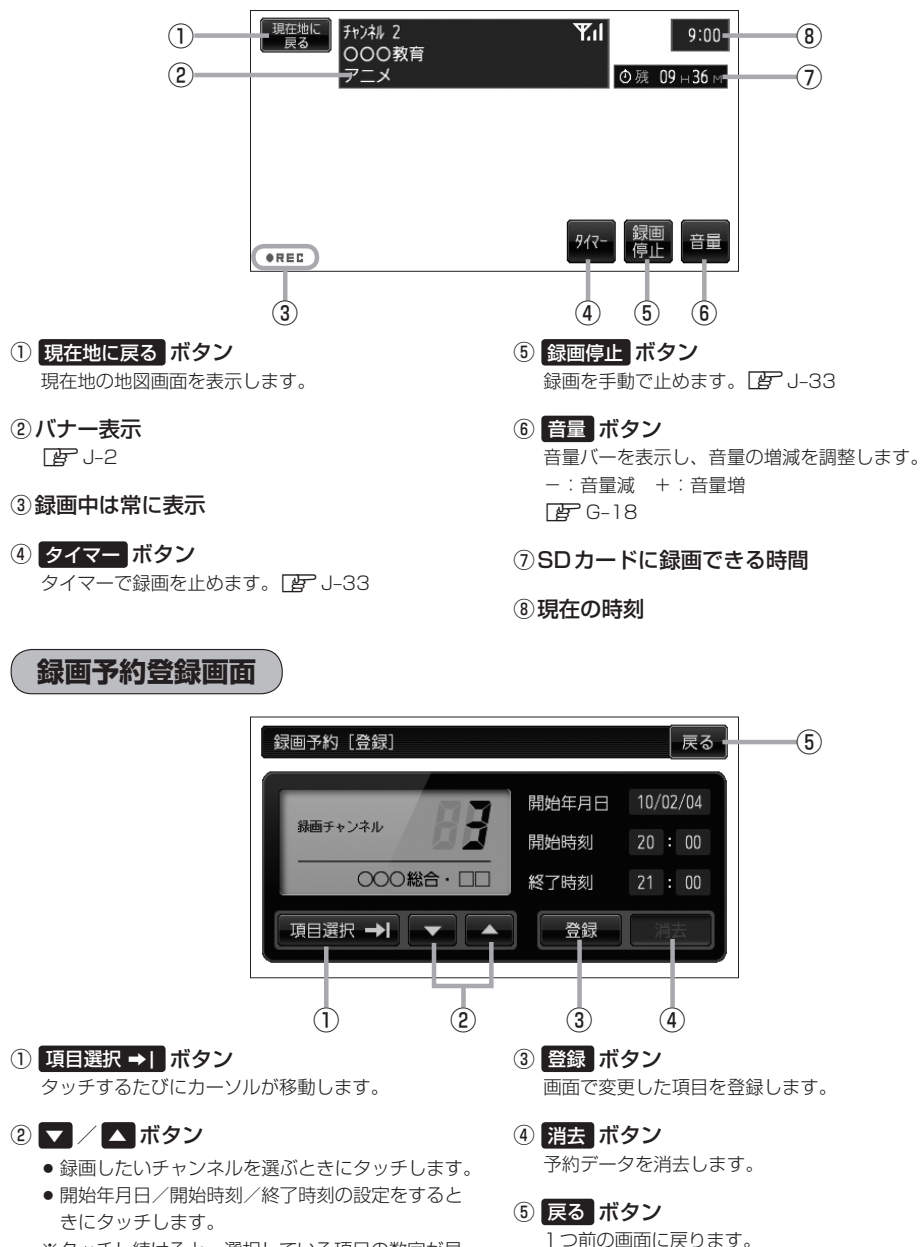

※タッチし続けると、選択している項目の数字が早 戻しまたは早送りされます。

J–5**テレビ視聴**〔表示部について〕 J-5

テレビ視聴 【表示部について】

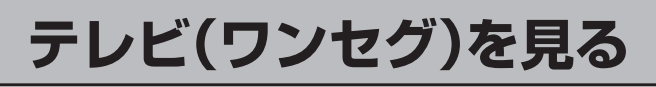

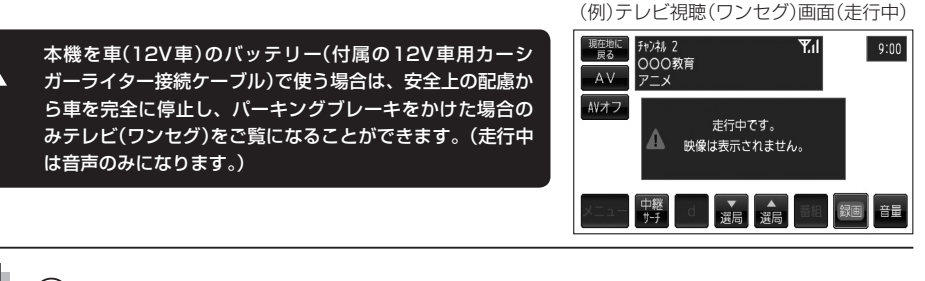

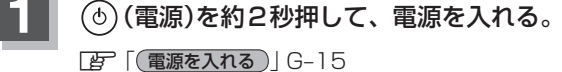

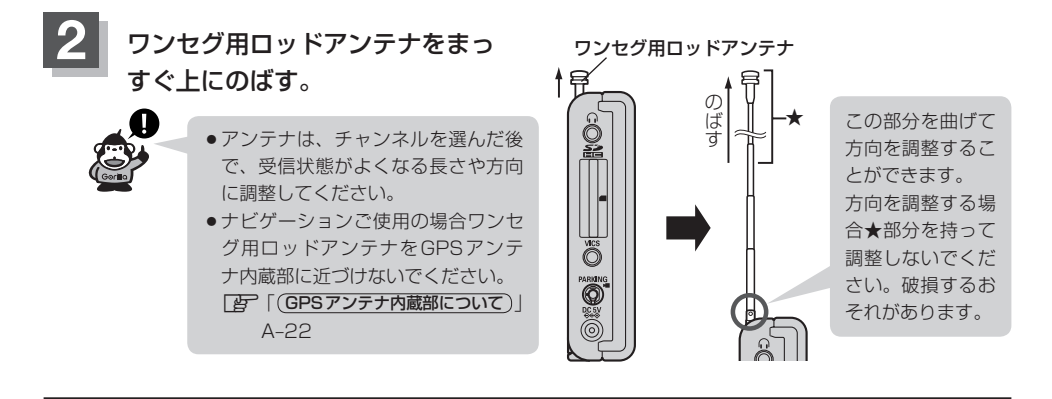

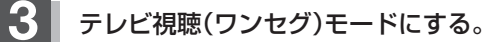

z「 操作したいモードに替える 」G–16

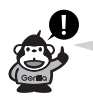

⚠

初めてテレビ(ワンセグ)を利用する場合は、最初に視聴エリアの設定をして放送局を検索し、チャン ネルリストを登録します。次回からはすぐにテレビ(ワンセグ)を見ることができます。 「習」「視聴エリアを変更する」J–7

### **視聴エリアを変更する(1)**

初期設定のエリア変更は「自動」動作が設定されています。 エリア変更を「手動」動作を選択する場合は下記にしたがって操作してください。

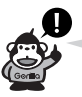

地域によって受信できる放送局が異なるため、現在のお車の走行地域で初めて地上デジタルテレビ放 送をご覧になる場合は、現在地のエリア変更を行なってください。地上デジタルテレビ放送は、東京・ 名古屋・大阪を中心とする関東・中京・近畿の3大広域圏をはじめ2006年末までに全国で放送が開 始されました。エリア変更する前に、お車の走行地域で地上デジタルテレビ放送が開始されているか お確かめください。(地上デジタルテレビ放送の電波が受信できない状態では、放送を受信することは できません。)

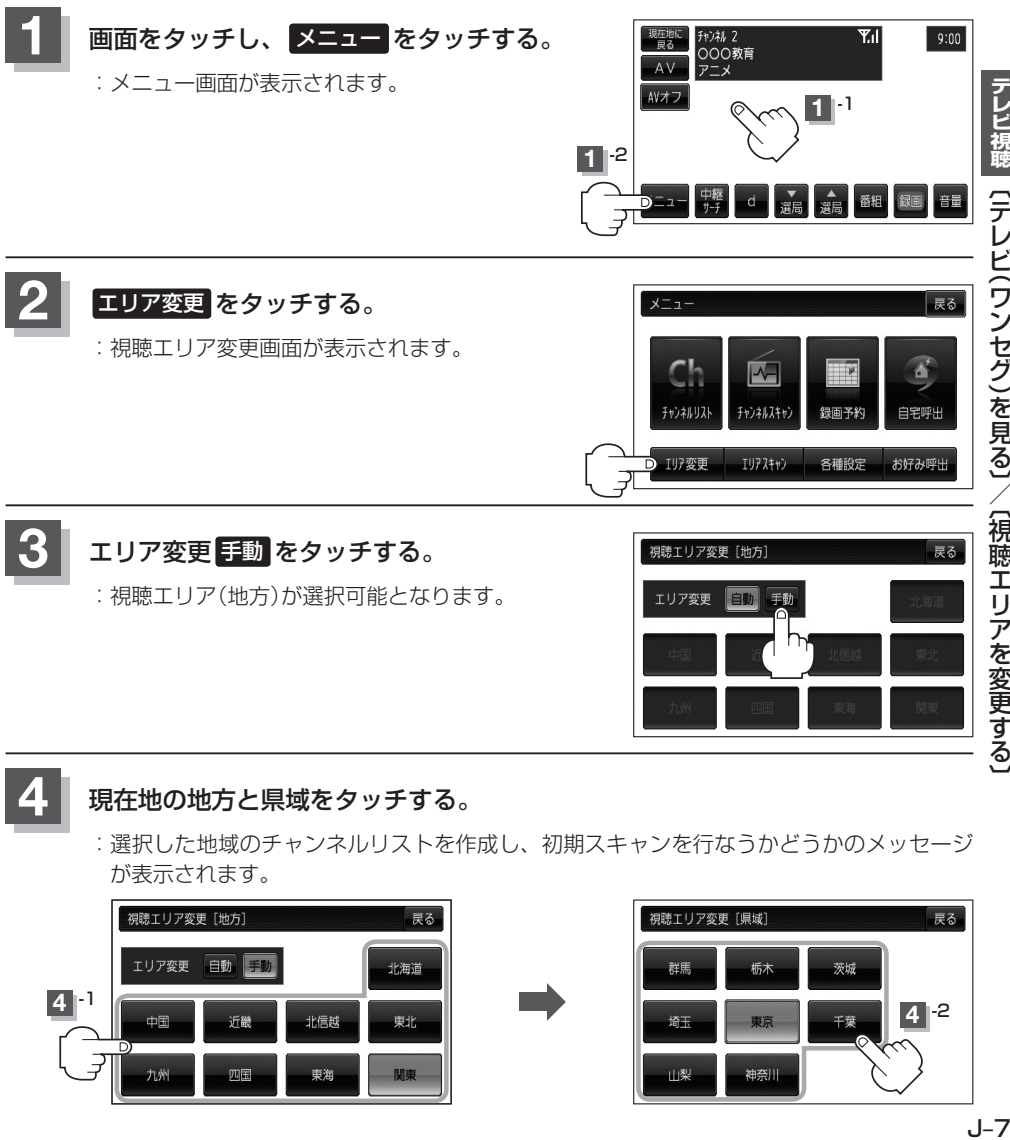

- **4** 現在地の地方と県域をタッチする。
- :選択した地域のチャンネルリストを作成し、初期スキャンを行なうかどうかのメッセージ が表示されます。

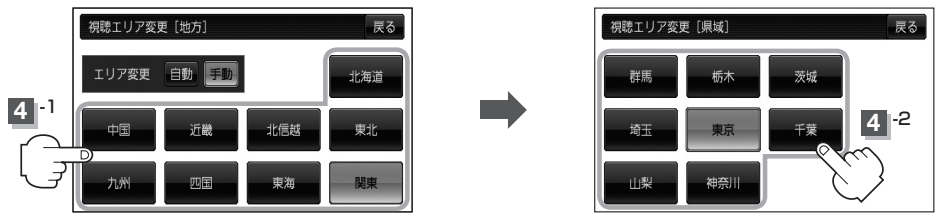

### **視聴エリアを変更する(2)**

- 初期スキャンをする場合
	- ① はい をタッチする。

:初期スキャンが開始されます。スキャンが終了すると受信画面を表示します。

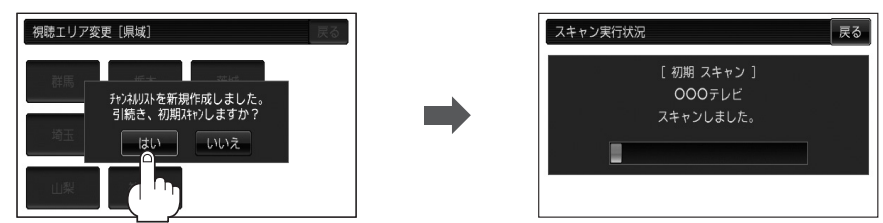

- 初期スキャンをしないで、受信画面を表示する場合
	- ① いいえ をタッチする。

:受信画面が表示されます。

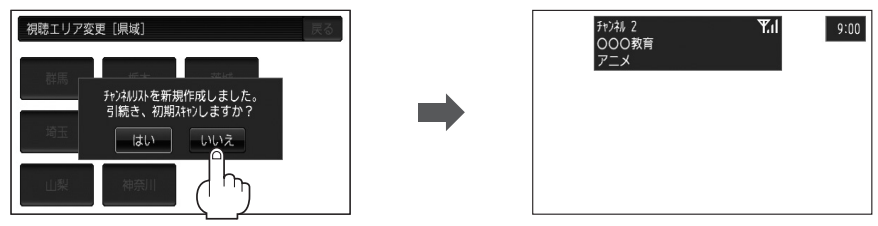

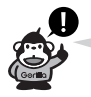

●視聴エリア変更後は【はい】をタッチして初期スキャンすることをおすすめします。 ●初期スキャンは、チャンネルリストに追加された局の中継局を探索する機能で、チャンネ ルリストに新しく放送局を追加する機能ではありません。したがって現在地付近に新しく 開局された放送局や現在地に隣接した地域で受信できる放送局を追加したいときには、 「 ヨ 「 ■ | 再スキャンをする場合 | 、」-11を行なってください。

視聴エリア変更を 自動 に戻す

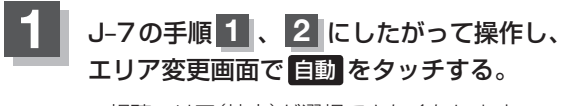

:視聴エリア(地方)が選択できなくなります。

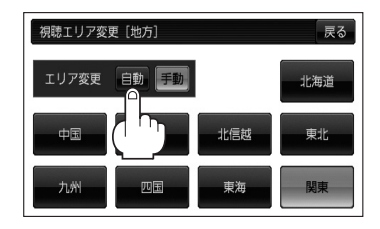

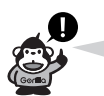

エリア変更を 自動 に設定した場合、視聴エリアが変わると、自動でその地域のチャンネルリストを 作成します。その際にはテレビ(ワンセグ)画面にてメッセージが一定時間表示されます。

### **エリアスキャンをする**

現在の車のある地域のチャンネルリストを作成し、初期スキャンを行なうかどうかのメッセージが表 示されます。

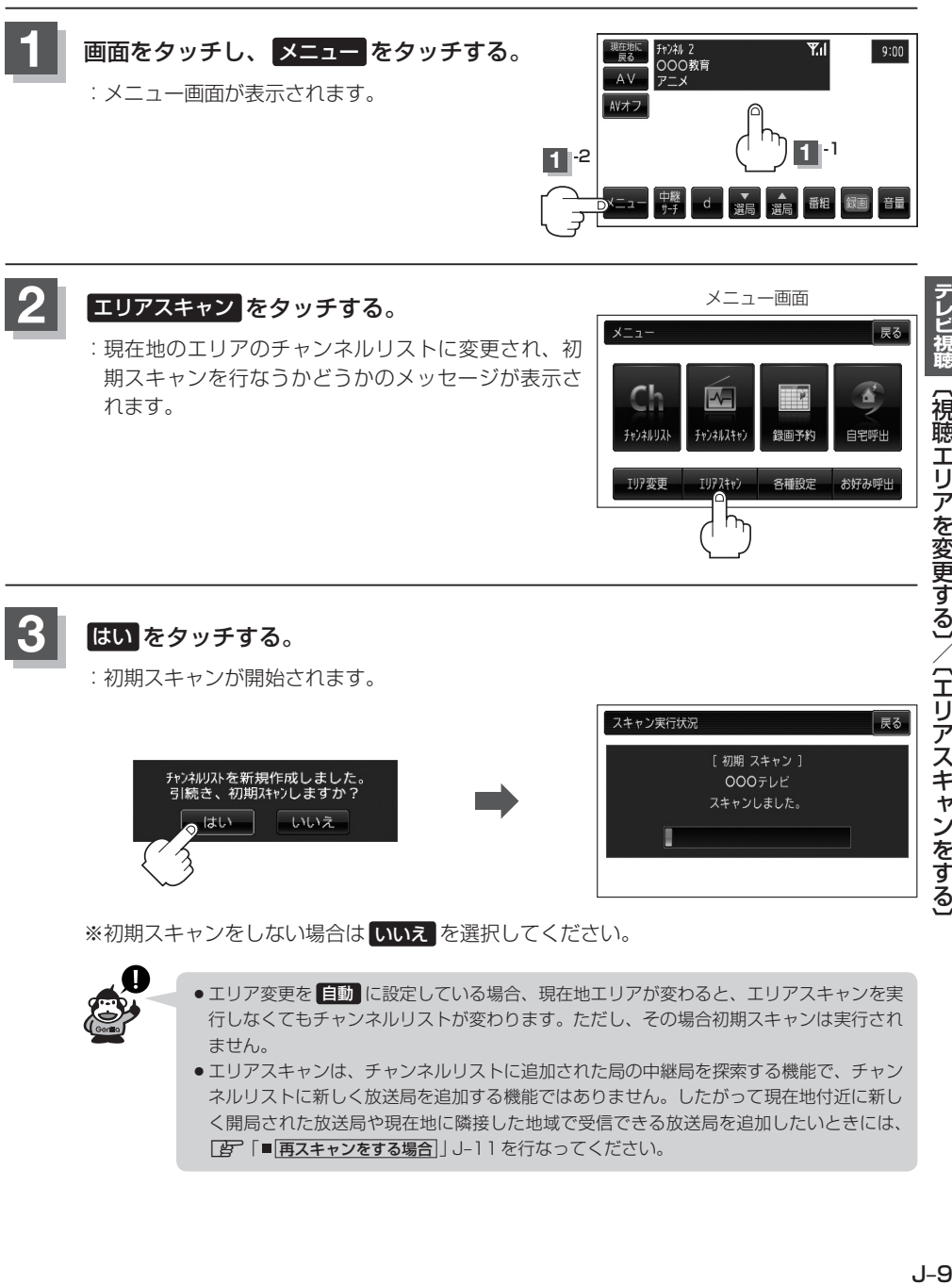

● エリアスキャンは、チャンネルリストに追加された局の中継局を探索する機能で、チャン ネルリストに新しく放送局を追加する機能ではありません。したがって現在地付近に新し く開局された放送局や現在地に隣接した地域で受信できる放送局を追加したいときには、 ■ 再スキャンをする場合」J–11を行なってください。

### **チャンネルスキャンをする**

チャンネルスキャン画面では自宅登録/お好み登録/再スキャンやプリセット登録の確認などをする ことができます。

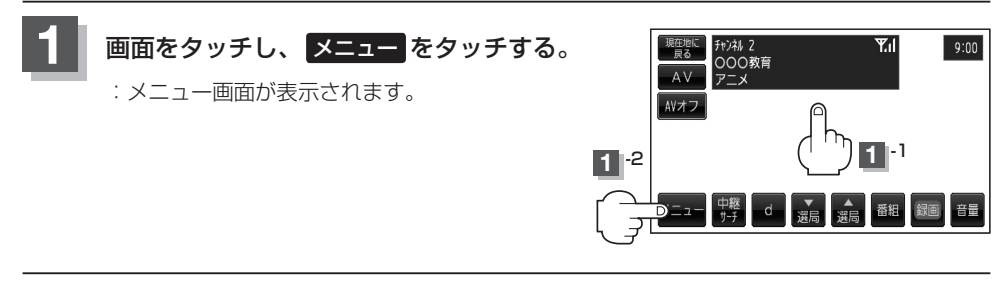

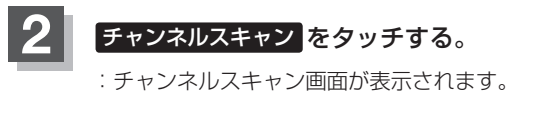

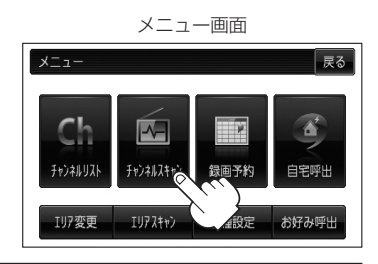

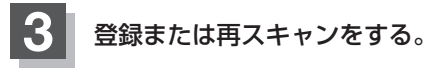

■ 自宅登録をする場合

あらかじめ自宅チャンネルリストとして登録しておくことにより、旅行先などでエリアの 変更(視聴エリア変更やエリアスキャン)をした場合(現在地を移動し他地域にいる場合)で もすばやく自宅呼び出しをする(自宅登録として登録したエリアのチャンネルリストを呼び 出す)ことができます。

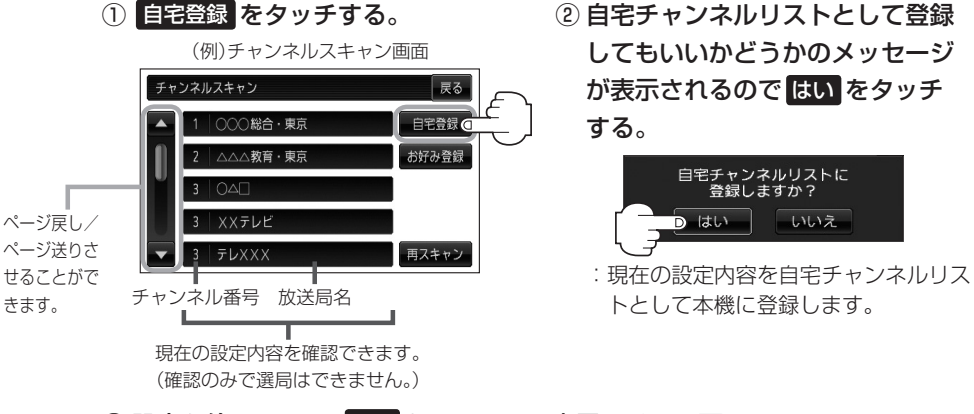

③ 設定を終わるには、戻る をタッチして表示させたい画面まで戻る。

#### ■ お好み登録をする場合

自宅登録以外にもあらかじめエリアのチャンネルリストを登録することができます。よく 呼び出したい地域のチャンネルリストをお好み登録しておくことで、現在地を移動し他地 域にいるときでもお好み呼び出しですばやくチャンネルリストを呼び出すことができます。

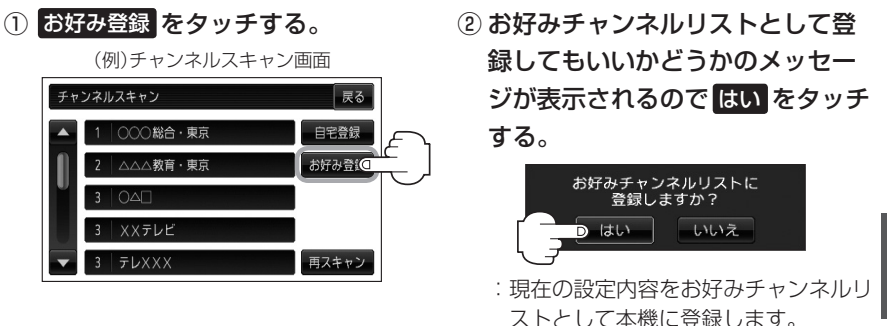

③ 設定を終わるには、 戻る をタッチして表示させたい画面まで戻る。

■ 再スキャンをする場合

現在地付近に新しく開設された放送局や、現在地に隣接した地域で受信できる放送局を追 加したいときなどに行ないます。

※すでに設定されているチャンネルはそのまま残し、新たに追加となります。

① 再スキャン をタッチする。

(例)チャンネルスキャン画面 チャンネルスキャン 展る ○○○総合・東京 白宝登録 △△△教育・東京 お好み登録 **XXテレビ** テレXXX 再スキャン

スキャン実行状況 展る [再 スキャン ] ○○○教育・□□ スキャンしました。

:全チャンネル(13ch〜62ch)をス キャンし、受信画面を表示します。

※チャンネルリストにない放送局を 受信すると、チャンネルリストに追 加されます。

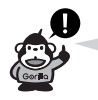

自宅登録/お好み登録したリストを呼び出すには z「自宅チャンネルリスト/お好みチャンネルリストを呼び出す」J–15をご覧ください。

### **選局する**

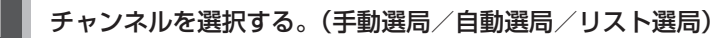

※自宅登録/お好み登録したチャンネルリストの選局をする場合はあらかじめそのチャンネ ルリスト(リスト)を呼び出しておく必要があります。

z「自宅チャンネルリスト/お好みチャンネルリストを呼び出す」J–15

#### ■ 手動選局/リスト選局する場合

- ① 画面をタッチし、 選局 / 選局 をタッチする。
	- :タッチするたびに次のプリセットチャンネルに 変わります。

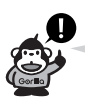

地域によっては同じチャンネル番号に複数の放 送局が登録される場合があります。その場合、 タッチするたびに放送局が登録されている順に 変わります。

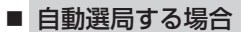

- ① 画面をタッチし、 選局 / 選局 を長押しする。
	- :自動選局を始め、放送局を受信すると、自動的 に止まります。希望の放送局が見つかるまで、 この操作(①)を繰り返してください。
	- ※自動選局中に 選局 / 選局 をタッチすると、自 動選局は止まり、チャンネルリストの中でチャ ンネル番号の一番若い放送局を選局します。

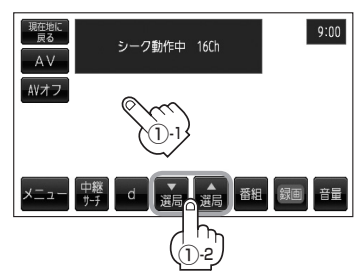

①-1

d

現在地に チャンネル 2<br>
尿る<br>
COO教育

メニュー 中継

 $AV$  $\frac{1}{2}$   $\frac{1}{2}$   $\frac{1}{2}$   $\frac{1}{2}$ AVオフ

 $\overline{1}$ -2 $\overline{1}$ 

 $\overline{Y_i}$ 

 $9:00$ 

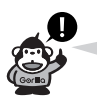

- 選局中は画面に "シーク動作中" と表示されます。
- ●受信電波の弱い地域では、自動選局ができないことがあります。この場合は全チャンネ ルを一通り選局後、自動選局は止まります。
**チャンネルリストを確認/選局する**

チャンネルリストに設定されている放送局を確認/選局することができます。

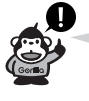

あらかじめエリア変更をして、チャンネルリストを作成しておきます。 「習「視聴エリアを変更する」J-7 z「エリアスキャンをする」J–9 「 否 「■ 再スキャンをする場合 」 J–11

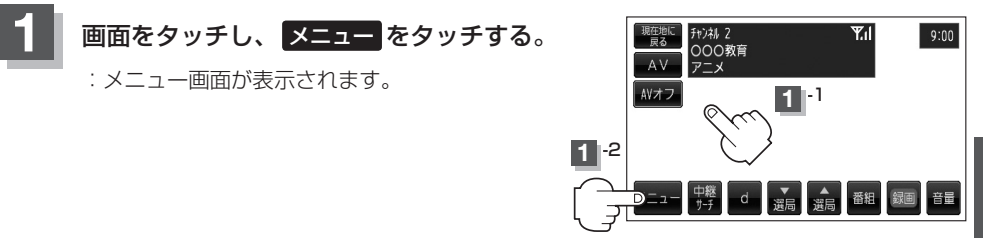

### **2** チャンネルリスト をタッチし、リストより呼び出したい放送局をタッチする。

:その時点のチャンネルリストが表示されます。

※チャンネルリストの確認だけの場合は、確認終了後 戻る をタッチしてください。

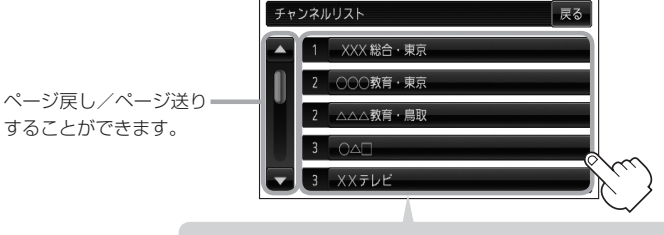

番号または放送局をタッチすると、そのチャンネルを選局して 受信画面を表示することができます。

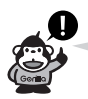

- ●地域によっては同じチャンネル番号に複数の放送局が登録される場合があります。
- ●現在受信しているチャンネルがある場合は、緑色で表示されます。
- ●チャンネルリストに表示されるプリセット番号と放送局の組み合せは「タ「チャンネル一覧」N-72 でもご覧になれます。
- ●エリア変更を "自動"に設定している場合は、現在地の視聴エリアが変わると、自動でその地域のチャ ンネルリストに変更されます。

※エリア変更の自動/手動を設定するには、z「視聴エリアを変更する」J–7手順 **1** 、**2** にしたがっ て操作してください。

## **番組表を見る**

受信中のチャンネルの電子番組表(EPG)を表示し、現在放送中の番組や今後放送される番組を確認し たり、番組の詳細情報を見ることができます。

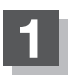

#### **1** 画面をタッチし、 番組 をタッチする。

:番組表が表示されます。

※さらに番組の詳細情報を確認する場合は、下記手順 **2** へ進んでください。 番組の詳細情報を確認しない場合は、下記手順 **3** へ進んでください。

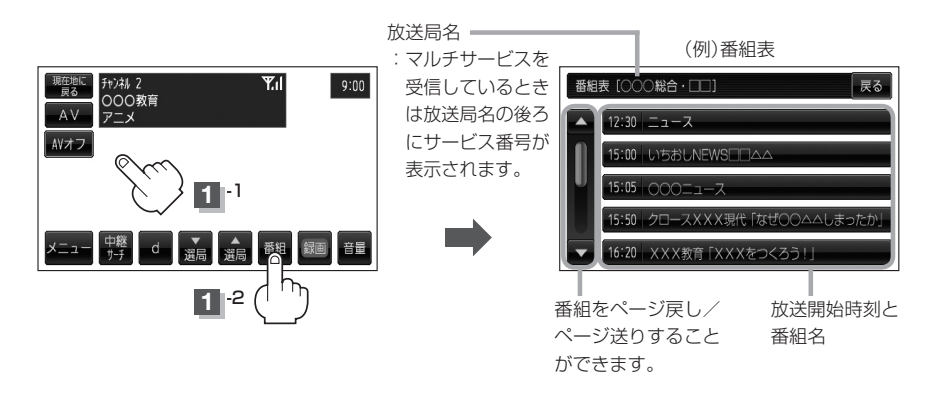

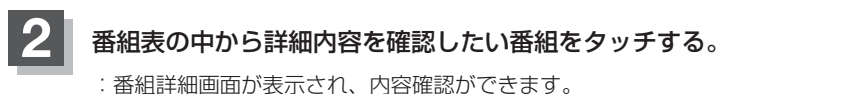

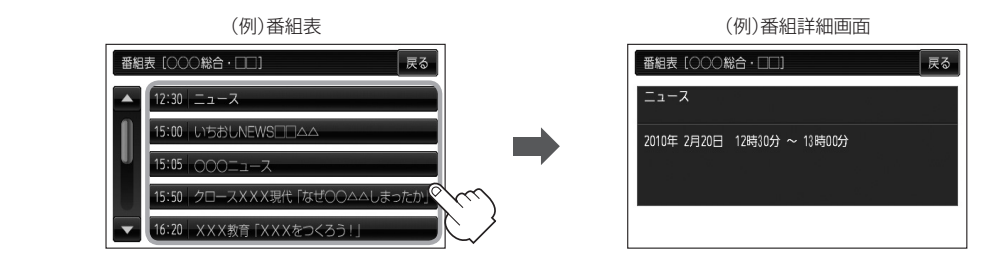

### **3** 番組表を見たら 戻る をタッチすると受信画面に戻る。

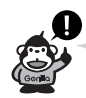

他の放送局の番組表を表示したい場合は、受信画面で表示したい放送局に選局し直す必要があります。

## **自宅チャンネルリスト/お好みチャンネルリストを呼び出す**

自宅呼び出しは旅行先などから自宅周辺に帰ったときに、お好み呼び出しはよく行く地域にきたとき に、それぞれのエリアのチャンネルリストをすばやく呼び出すことができます。 ※あらかじめチャンネルリストを登録しておく必要があります。 「 好 「 ■ 自宅登録をする場合 | J-10 / F 「 ■ お好み登録をする場合 | J-11

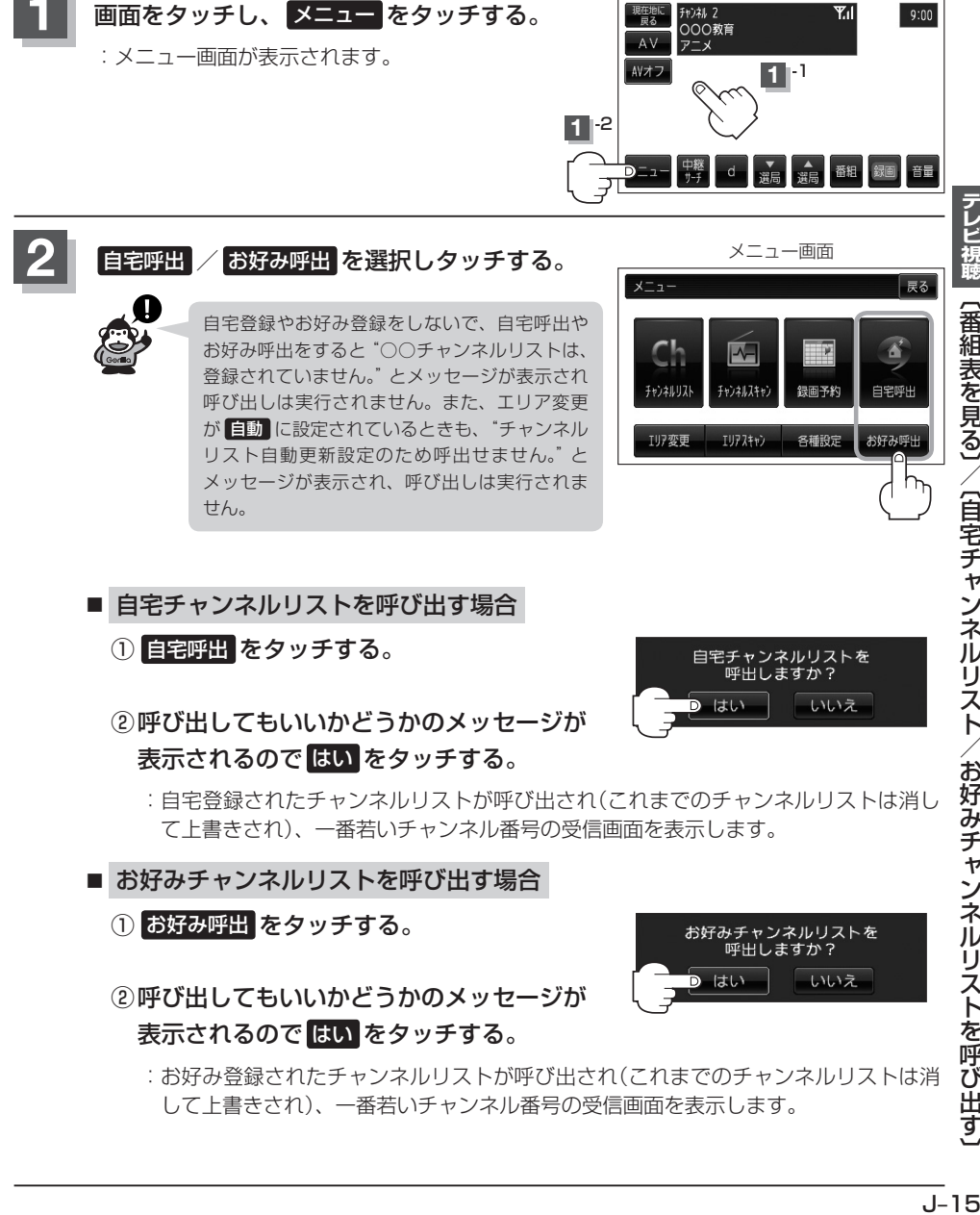

- お好みチャンネルリストを呼び出す場合
	- ① お好み呼出 をタッチする。

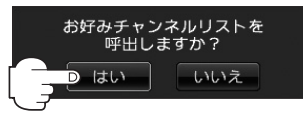

- ②呼び出してもいいかどうかのメッセージが 表示されるので はい をタッチする。
	- :お好み登録されたチャンネルリストが呼び出され(これまでのチャンネルリストは消 して上書きされ)、一番若いチャンネル番号の受信画面を表示します。

## **中継・系列局サーチをする**

中継・系列局サーチとは、走行地域が変わって放送局が受信できなくなった場合、受信していた放送 局の中継局またはその系列局が受信可能になるまで選局し続ける機能です。

もとの放送局に中継局がある場合、その中継局の選局をしたり、エリア内に同じ系列に属する放送局 があった場合、これを選局したりしてサーチ動作を続けます。

「中継局」とは、放送局が周波数を変えて(あるいは同じ周波数で)、サービス地域の受信を補償するた め、同じ放送内容を再送信する施設のことです。これに対して「系列局」とは、いわゆる同じ「ネット ワーク系列」に属する放送局です。したがって放送内容が必ずしも同じであるとは限りません。

「ネットワーク系列」として次のものを定義しています。

NHK総合系列、NHK教育系列、TBS系列、NTV(日本テレビ)系列、CX(フジ)系列、テレビ朝日系 列、テレビ東京系列、独立UHF局系列(2010年3月現在)

※中継·系列局サーチを自動で"する"/"しない"の設定につきましては、[F 「中継·系列局自動サー チ設定をする」,L-19をご覧ください。

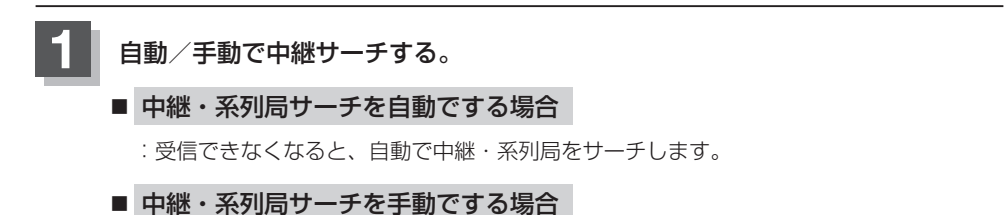

### ① 画面をタッチし、 中継サーチ をタッチする。

:受信状態にかかわらず直ちに中継・系列局を サーチします。

※選局中にタッチした場合は、サーチされません。

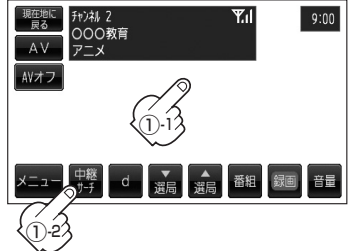

**データ放送を利用する(1)**

映像や音声によるテレビ放送のほかに、便利な情報をお知らせするデータ放送があります。

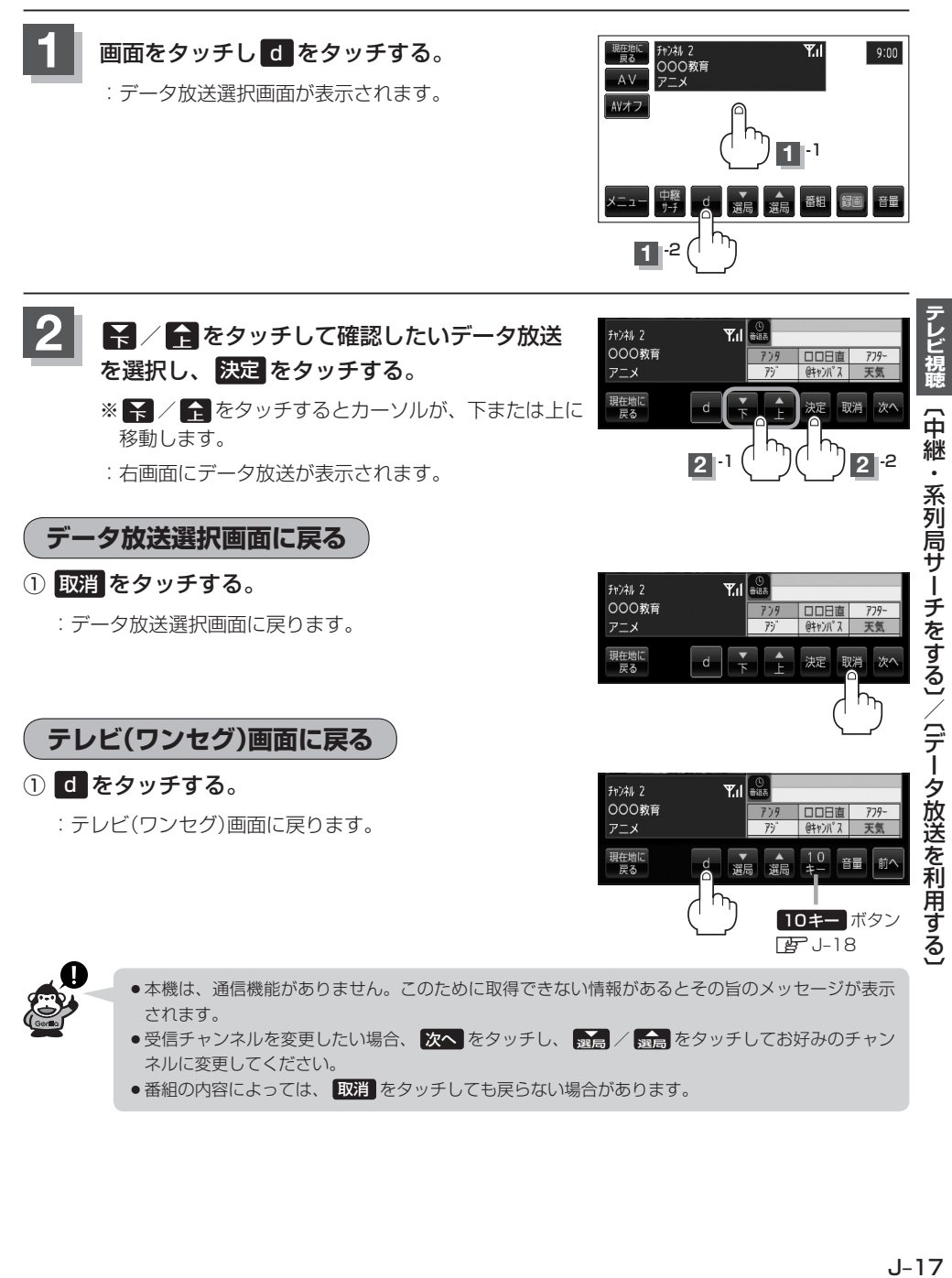

●番組の内容によっては、 取消 をタッチしても戻らない場合があります。

## **データ放送を利用する(2)**

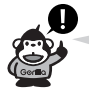

#### **10キー について**

データ放送番組の内容によっては、数字を入力することがあります。その場合、 次へ → 10キー を タッチして入力したい数字をタッチします。数字入力を終わるには 閉 をタッチしてください。 ※数字入力は、時刻の設定やゲームなどに使用します。

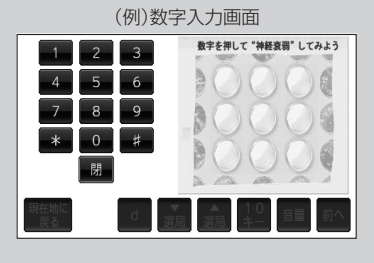

## **中継・系列局自動サーチ設定をする**

#### お車の走行地域が変わって、放送局が受信できなくなった場合、「自動で中継・系列局サーチを起動」 するかどうかの設定をすることができます。 z「「中継・系列局サーチをする」J–16

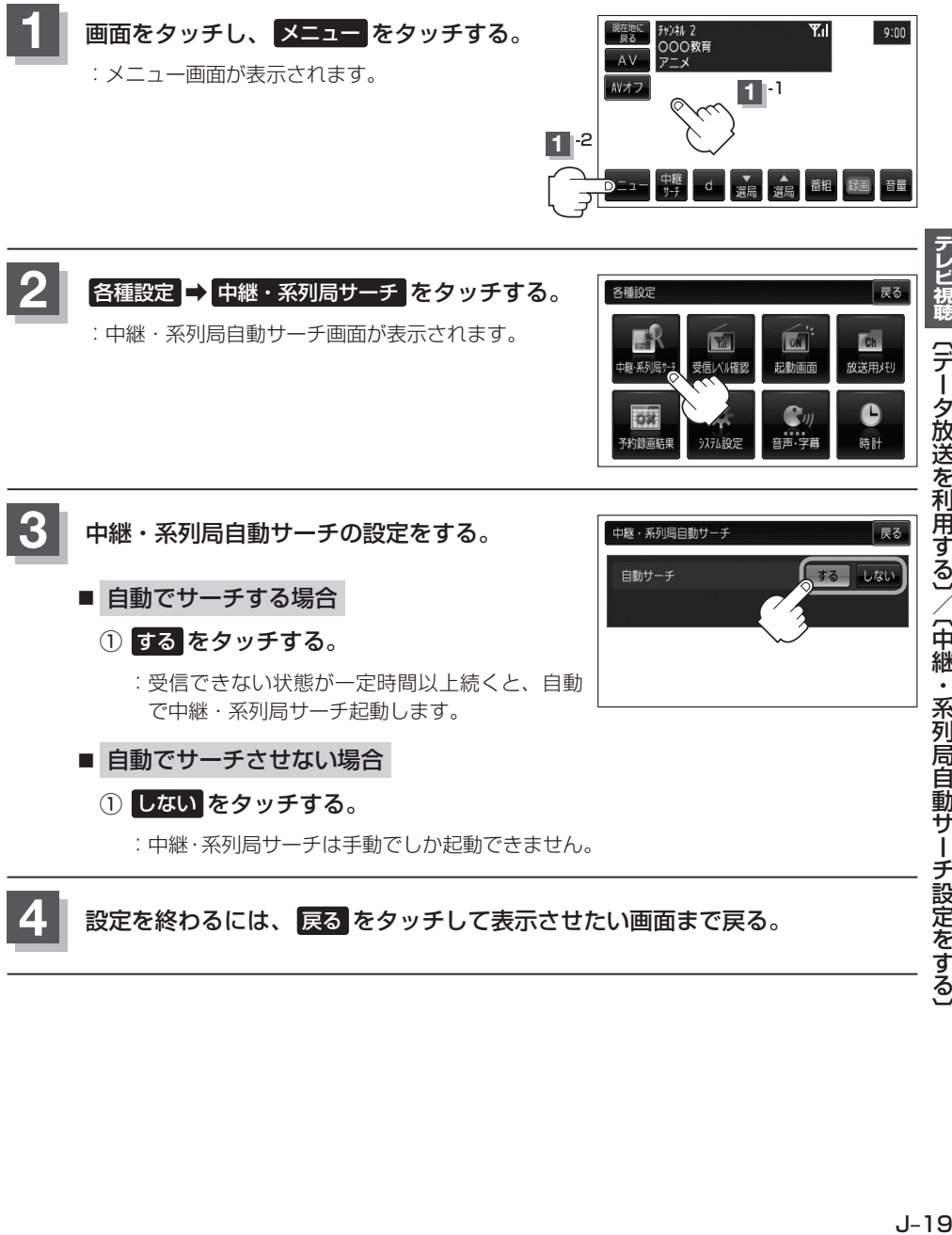

**受信中の放送局のチャンネルおよび受信レベルを確認する**

現在受信中の放送局が受信可能かどうかをレベルで確認することができます。

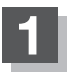

**1** 受信レベルを確認したい放送局を選局する。

z「選局する」J–12

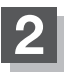

**2 画面をタッチし、メニューをタッチする。** 

:メニュー画面が表示されます。

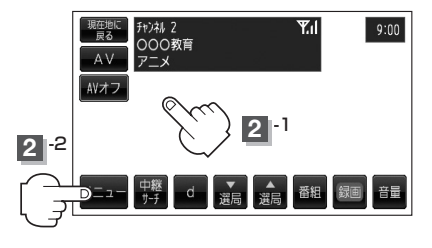

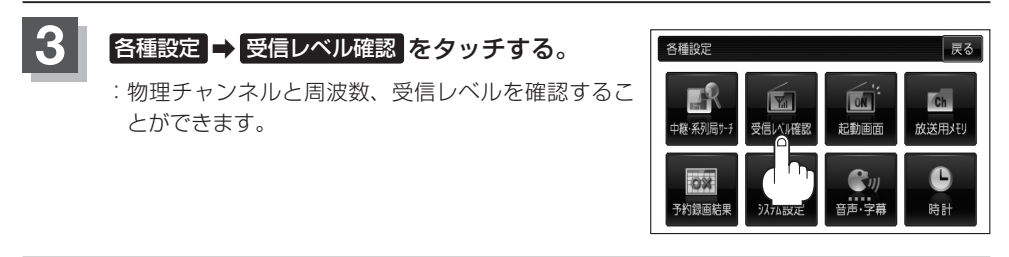

**4** 設定を終わるには 戻る をタッチして表示させたい画面まで戻る。

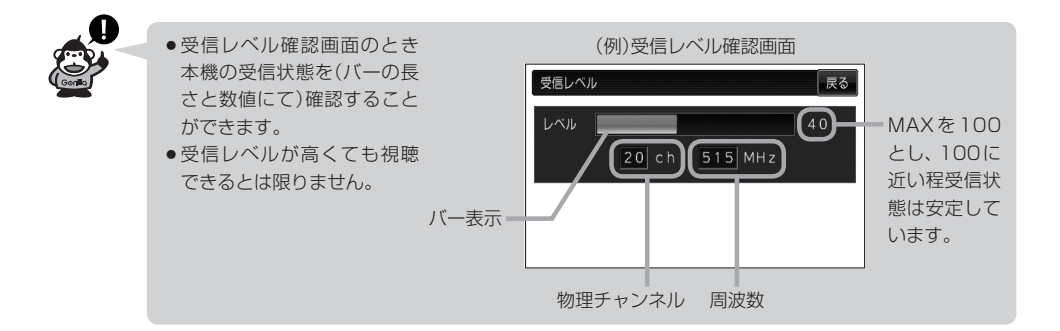

## **起動画面の設定をする**

テレビ視聴(ワンセグ)モードに切り替えたとき、データ放送画面で起動する/しないの設定をするこ とができます。

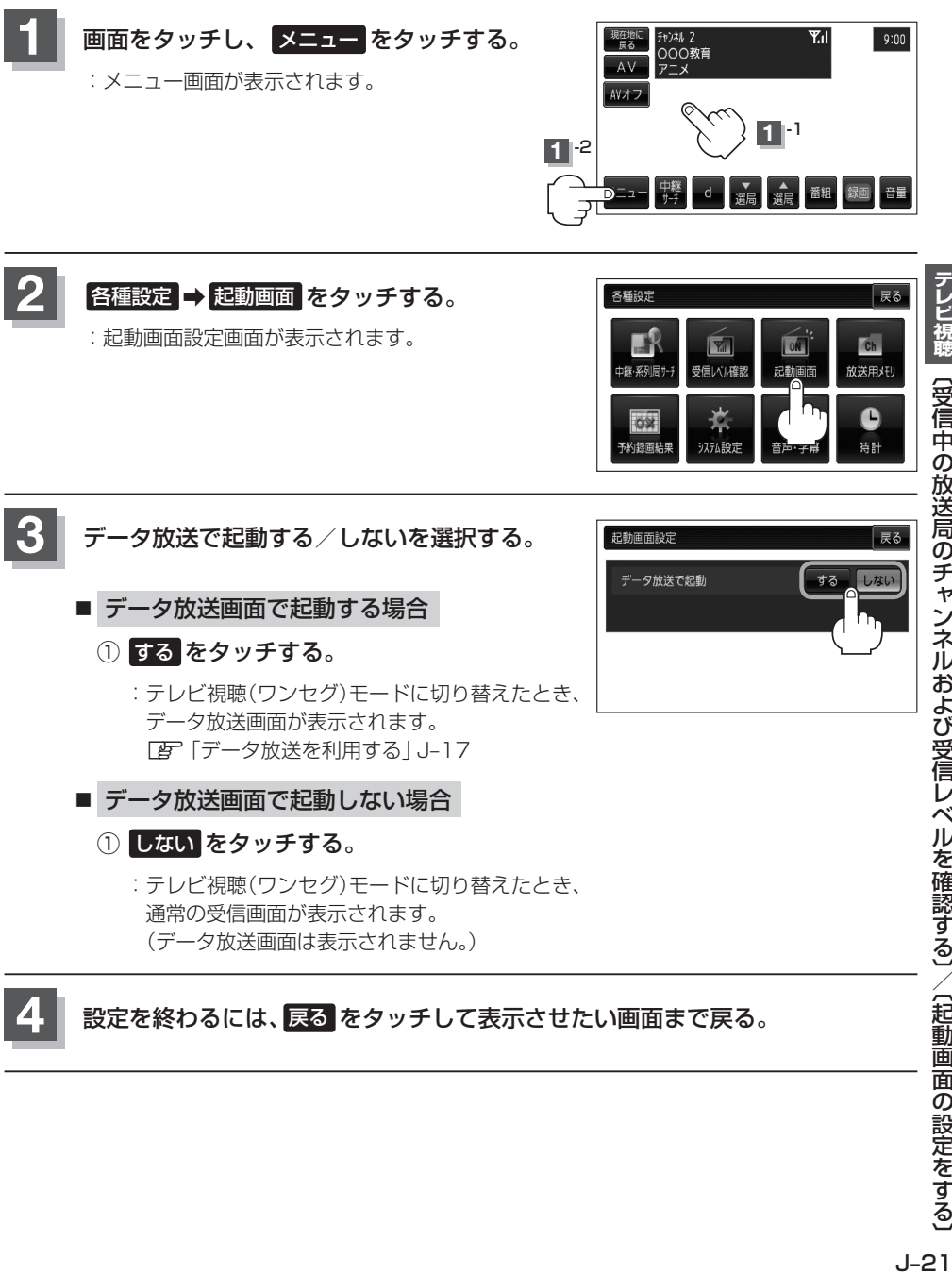

ノレビ視睡 〔受信中の放送局のチャンネルおよび受信レベルを確認する〕\(起動画面の設定をする)  $J-21$ 

## **放送用メモリを削除する**

データ放送内容にもよりますが、例えば天気予報のサービスでお客様の地域を登録できる場合があり ます。このような場合放送用メモリを使用しますが、お客様が登録した地域を1放送局網系列に対し て最大8放送局メモリに保存できます。メモリ使用量が最大になった場合、「放送用メモリが一杯です。 (放送局網系列の名前)の放送局データを消去してください。」とメッセージが表示されるので、下記に したがって放送用メモリを削除してください。

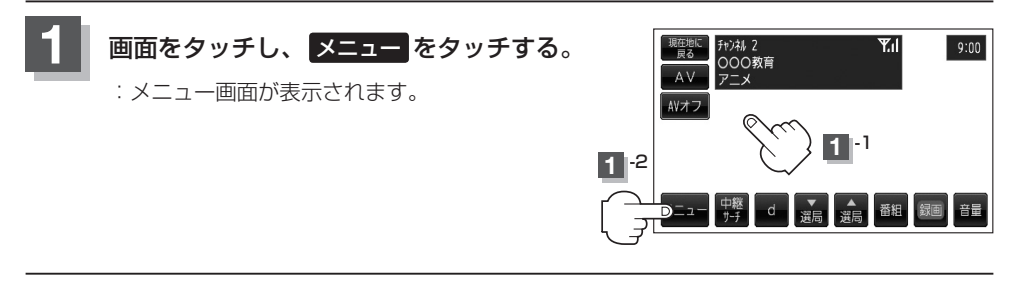

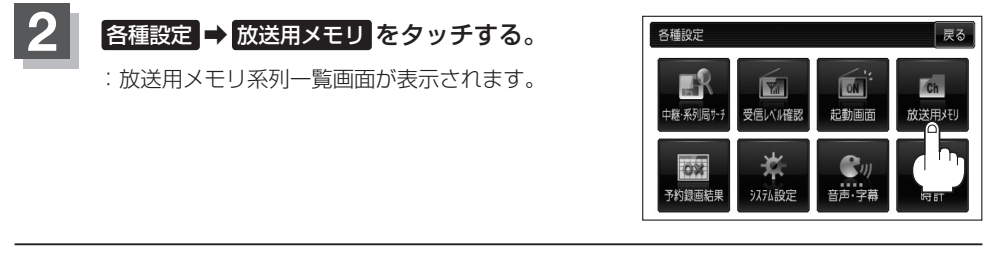

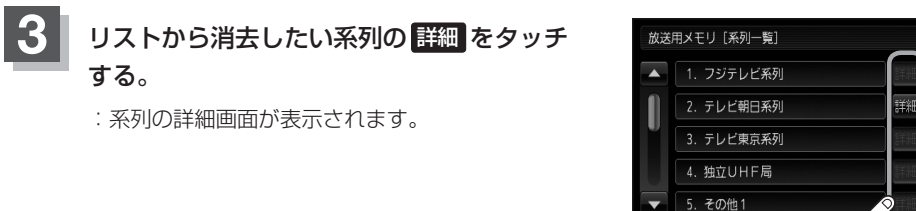

■ すべての系列データを消去する場合

① 全消去 をタッチする。

: 消去してもいいかどうかのメッセージが表示されるので はい をタッチし、再度メッ セージが表示されるので はい をタッチすると、全ての系列データが消去されます。

全消去 ボタン

全道去

戻る

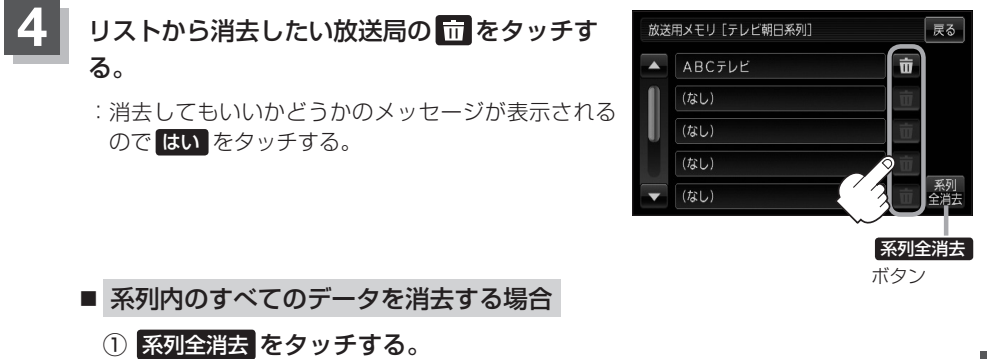

:消去してもいいかどうかのメッセージが表示されるので はい をタッチします。再度 メッセージが表示されるので はい をタッチすると、系列内のすべてのデータが消去 されます。

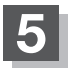

**5** 設定を終わるには、 戻る をタッチして表示させたい画面まで戻る。

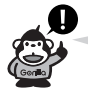

- ■ / をタッチしてリストのページ戻し/ページ送り表示します。
- ●消去中は、電源を切ったり車のキースイッチをOFFにしないでください。
- ●放送用メモリを操作する画面では、受信動作や選局(手動選局、自動選局、中継・系列局サーチ)を 停止します。受信する画面に戻ると、最後に視聴していた放送局の選局を再開します。

## **予約録画結果を見る**

#### 予約録画の結果または詳細を見ることができます。

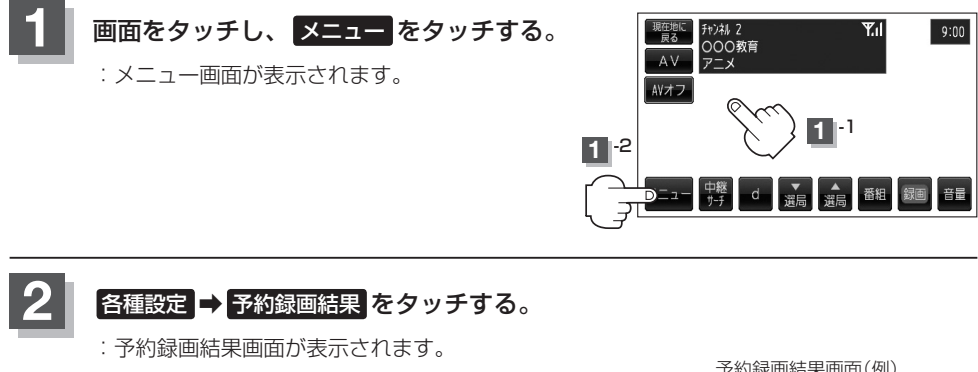

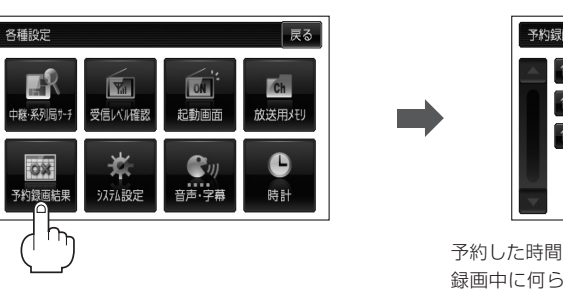

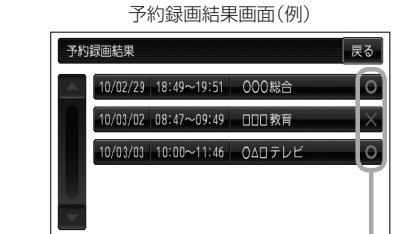

予約した時間中、正常に録画できた場合は○印、 録画中に何らかの問題があり、一部あるいは全 て録画できなかった場合は×印で表示します。

● 予約録画結果リストは登録件数が20件を超えると古いものから順に消去されます。 ● ■ / ■ をタッチしてリストのページ戻し/ページ送り表示します。

■ 予約録画結果の詳細を見る場合

#### ① 詳細情報を確認したいリストを選択しタッチする。

:詳細情報画面が表示されます。

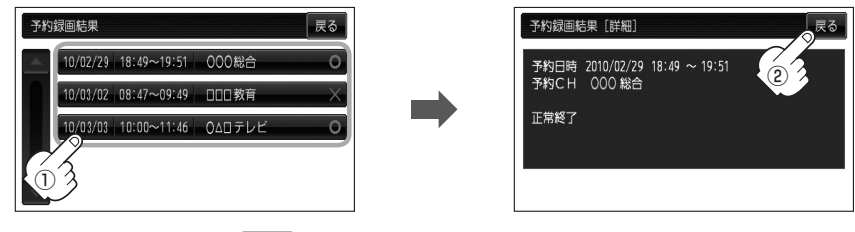

② 表示を止めるには、 戻る をタッチする。

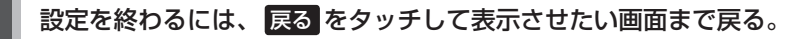

## **音声や字幕を切り替える**

番組に複数の音声があるときや、字幕があるときに切り替えることができます。

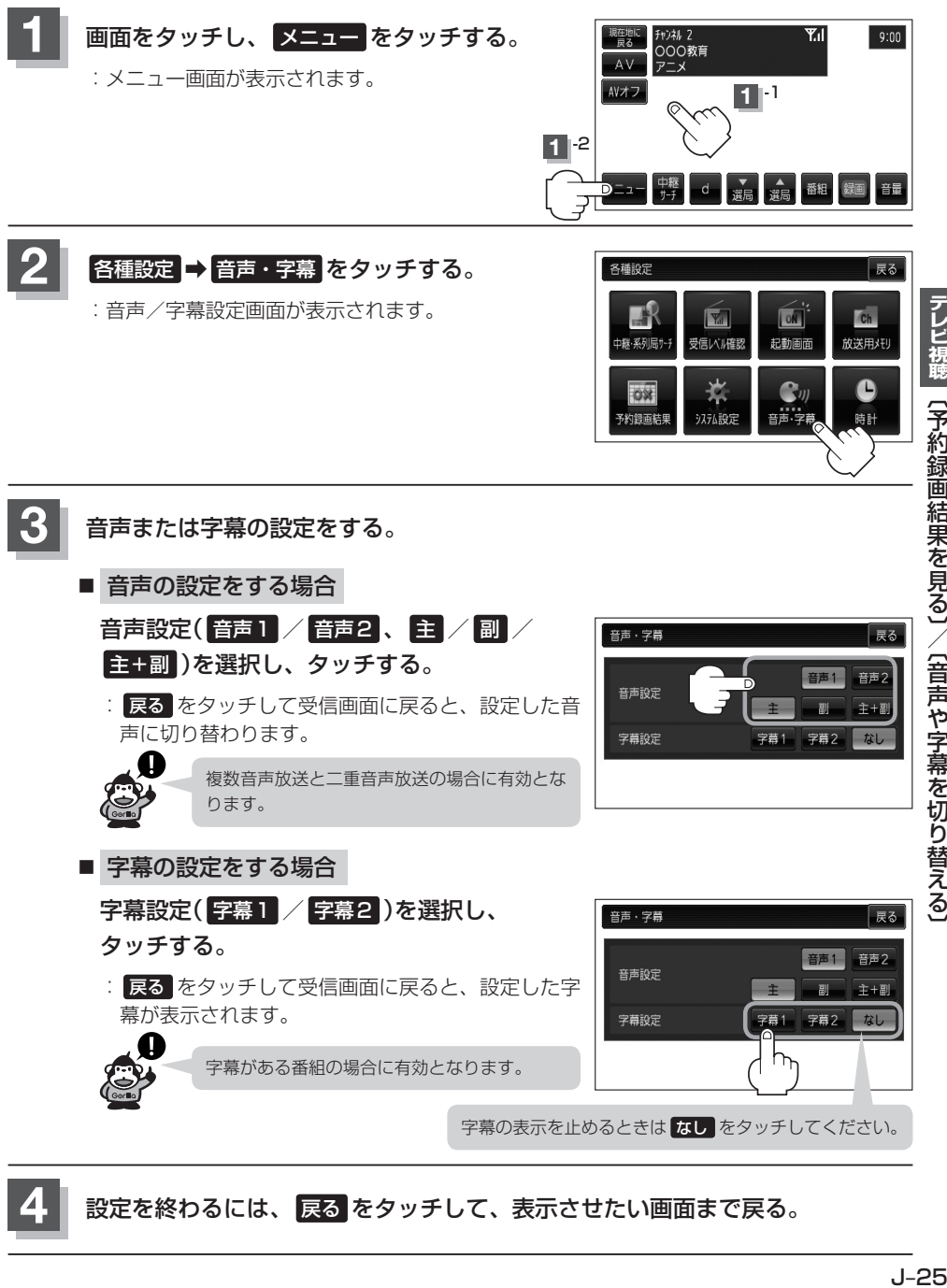

## **時計表示の設定をする**

ワンセグ受信中に時計を表示させるかどうか設定をすることができます。

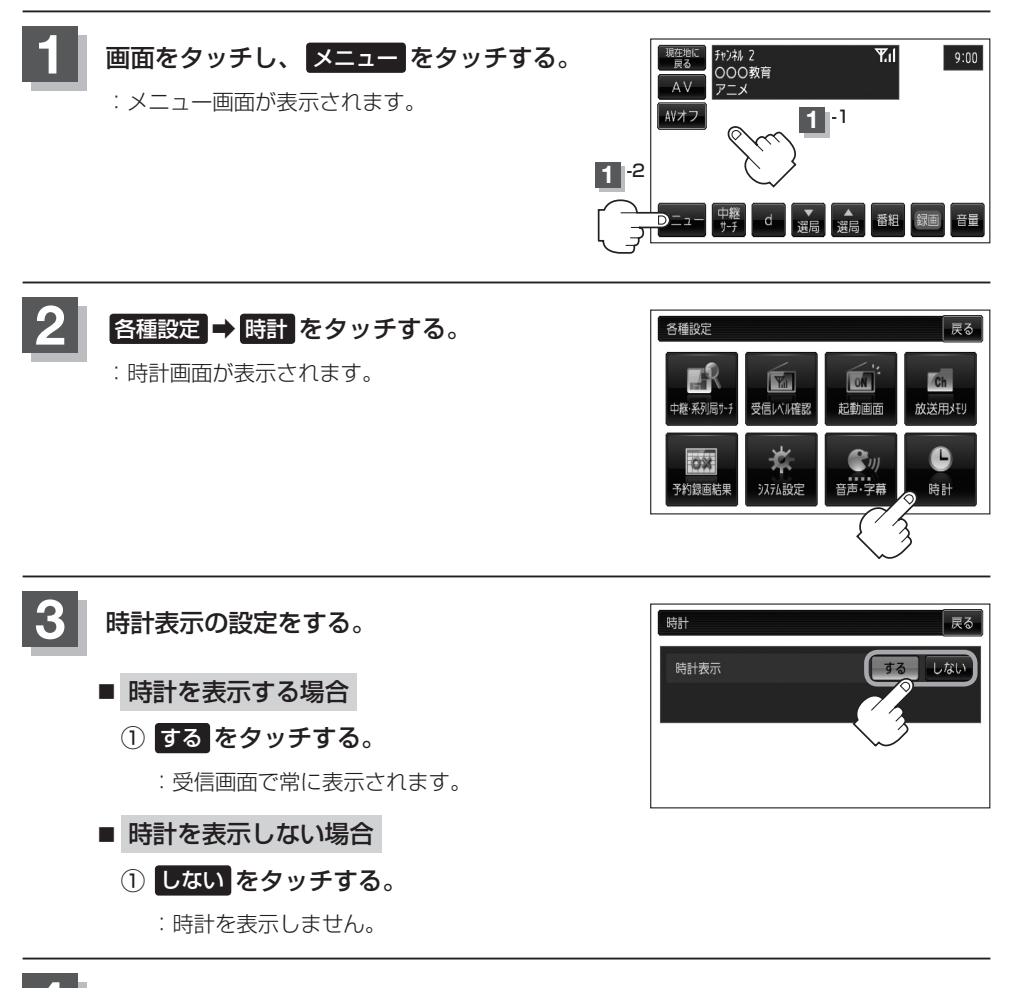

**4** 設定を終わるには、 戻る をタッチして、表示させたい画面まで戻る。

## **録画する(1)**

#### 本機でSDカードに番組を録画(REC)することができます。

※SDカードの抜き差しは、必ず電源を切った状態で行なってください。

●テレビ(ワンセグ)の録画では、『著作権保護のための特別な機能(CPRM) | を有するSDカードで (<<注意 ある必要があります。したがってそうでないSDカードの場合、他のモードやパソコンで使用でき ても本機によるSDカードの初期化ができないものなどでは、録画はできません。SDカードの推 奨品をご使用いただくことをおすすめします。 [g [(SDカード(推奨品)) | A-31

- ●録画(REC)は、本機で初期化できたSDカードを必ずご使用ください。パソコンで初期化し たSDカードでは正常に録画(REC)できない場合があります。
- ●録画中は絶対にSDカードを抜いたり、本機の電源を切ったり、車のキースイッチをOFFにしな いでください。録画中のデータだけでなくカード内の既存のデータやカード自体を破壊する場合 があります。カードやデータの破壊がない場合、再生できない録画ファイルが再生番組リストに 現れることがあります。

※誤消去防止スイッチがLOCK側になっている時は、録画(REC)できません。

- GPSからの時刻情報がない、または正しくない場合、予約録画できないときがあります。
- ●録画中、受信状態が悪くなると録画が中断されます。また、そのような状態が続くと録画は自動 的に中止する場合があります。
- ●予約録画開始時刻に受信ができない場合は、録画されないことがあります。
- SDカードに録画できる番組は最大99です。

**手動録画**

### **1** SDカードを差し込み、電源を入れる。

z「SDカードを入れる/取り出す」A–33

z「 電源を入れる 」G–15

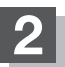

#### **2** 録画したい番組を表示する。

z「選局する」J–12

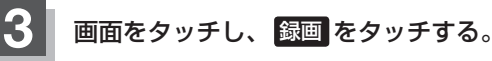

:録画(REC)を開始します。

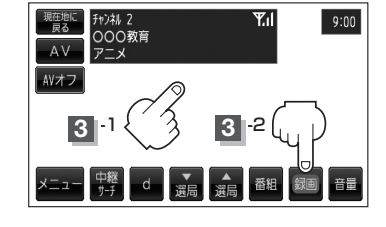

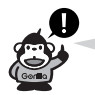

●SDカードは2GBで約10時間、1GBで約5時間録画(REC)できます。SDカードに録 画(REC)できる残りの時間表示は目安であり、放送の内容によっては残りの時間表示通り に録画できない場合があります。

● 録画した番組を走行中に再生させても音声のみとなります。番組を見る場合は、車を停車 させ、パーキングブレーキをかけた状態でご覧ください。

## **録画する(2)**

#### **録画予約**

この機能を使用するには、あらかじめエリアスキャンを行なってください。

z「エリアスキャンをする」J–9

録画中に車のキースイッチをOFFにすると録画は中止されます。

※SDカードで地点を探す/SDカードからルート探索をする/SDカードから地点を登録するを操 作中は、ワンセグ録画はできません。

(NAVIモード中でSDカード未使用時はテレビ(ワンセグ)録画が可能です。)

- ●1回の録画が連続して可能な時間は12時間です。1回の録画が12時間を越えて録画を継続する (<<注意 と、自動的に新しい録画ファイルを生成します。
	- 緑画中に車のキースイッチを変更すると緑画は中止となります。 (付属の12V車用カーシガーライター接続ケーブル使用時)
	- ●録画READY画面のときに、車のキースイッチを変更すると録画は中止となります。 (電源を付属の12V車用カーシガーライター接続ケーブル使用時)
	- 電源OFF状態で録画予約が開始された場合は、画面・音声はでませんが録画は開始されます。
	- ●予約したチャンネル以外をご覧の場合、予約時間の1分前になると自動で予約したチャンネルに 変わります。

※録画終了までチャンネルは変更できません。変更したい場合は、録画を中止してください。 z「録画を停止する」J–33

●下例のように連続して録画予約した場合、録画終了時刻の1分前は次の録画準備のため録画(④部 分)はされません。

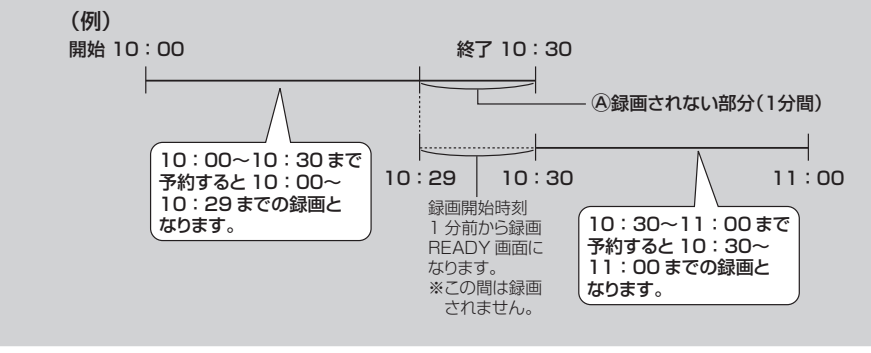

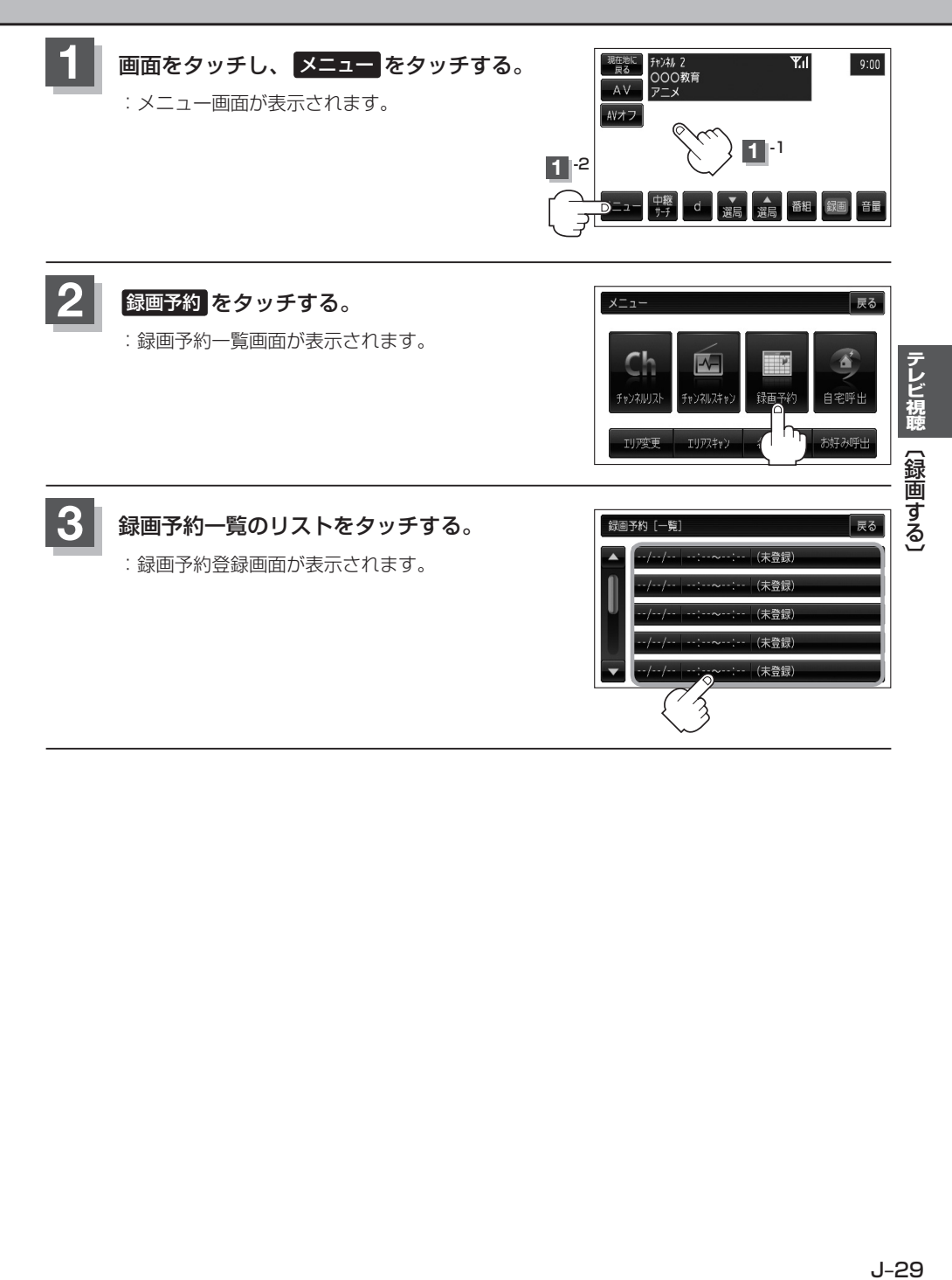

## **録画する(3)**

**4** 登録する。

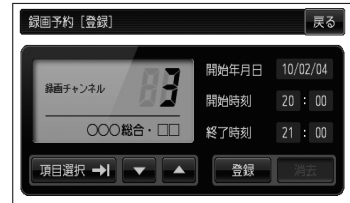

**例** 2010年3月5日の6チャンネルを14時から15時30分まで予約する場合

- ① ▼ / ▲ をタッチして録画チャンネルを "6"に合わせる。
- ② 項目選択 をタッチする。 :カーソルが開始年月日に移動します。
- ③ 開始年月日が "10 / 03 / 05" になるように / をタッチする。
- ④ 項目選択 をタッチする。 :カーソルが開始時刻(時間側)に移動します。
- 
- 6 ▼ / をタッチして "14"を表示させる。
- ⑥ 項目選択 をタッチする。

:カーソルが開始時刻(分側)に移動します。

- ⑦ ▼ / をタッチして "00" を表示させる。
- ⑧ 手順④〜⑦にしたがって終了時刻を設定する。

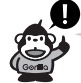

- 録画予約の開始年月日は一週間先までの登録が可能です。
- ●時刻入力は24時間制です。
- ●一つのファイルには12時間まで保存することができます。
- ●録画時間が12時間以上の場合は、12時間ごとに分けて保存されます。
- ●終了時刻が開始時刻より早い場合、その終了時刻は翌日のその時刻と見なされますのでご 注意ください。
- ●録画予約で開始時刻または終了時刻が重なっていると、"予約時間が重なっています。録 画途中で切れる番組があります。"とメッセージ表示され録画できない場合があります。こ の場合、 OK をタッチし予約時刻を変更してください。 z「録画予約を変更/消去する」J–32

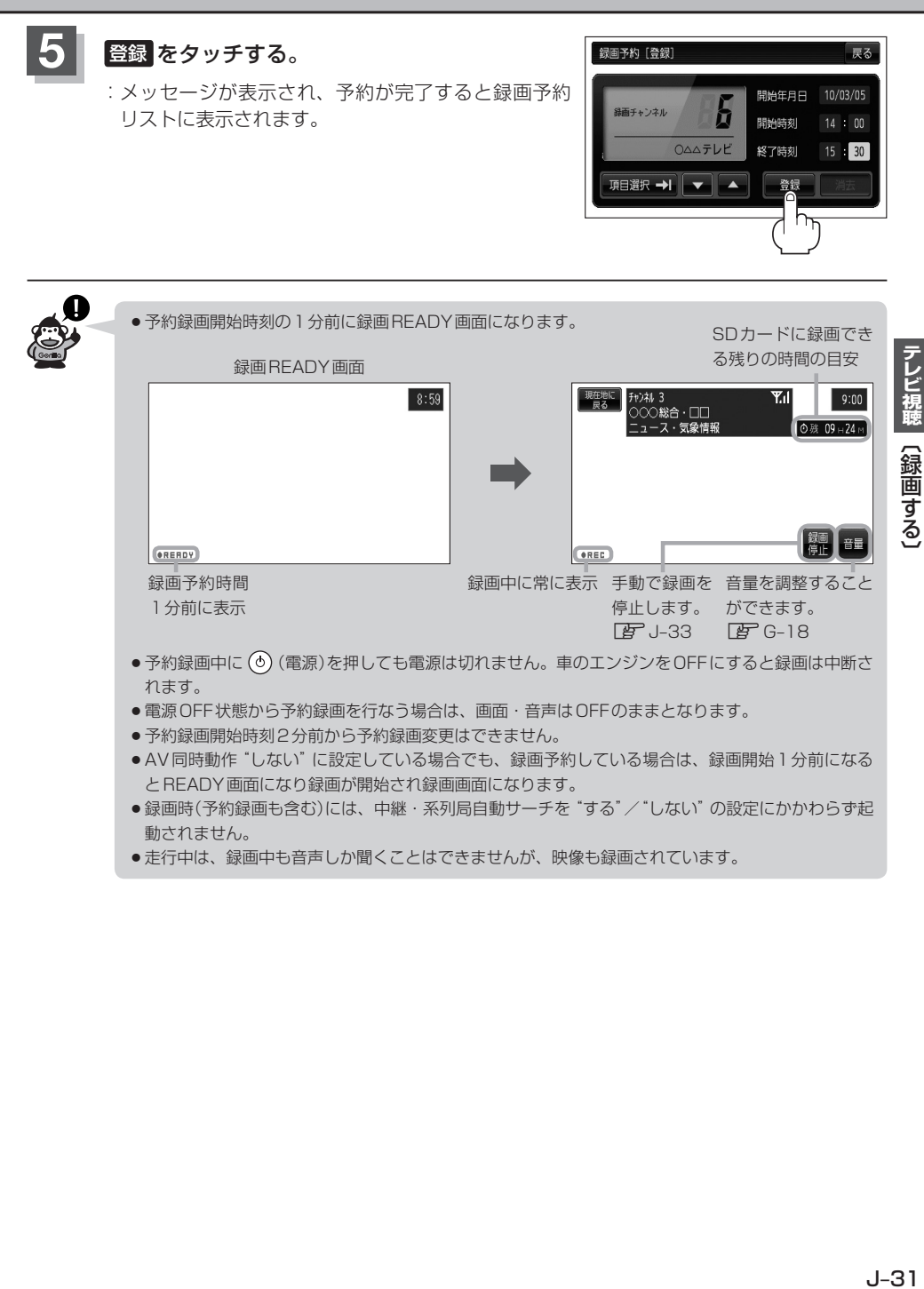

- ●録画時(予約録画も含む)には、中継・系列局自動サーチを "する" / "しない" の設定にかかわらず起 動されません。
- ●走行中は、録画中も音声しか聞くことはできませんが、映像も録画されています。

## **録画予約を変更/消去する**

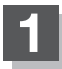

**1** 録画予約した内容を変更したり消去する。

- 録画予約を変更する場合
	- ① J–29手順 **1** 、 **2** にしたがって操作し、 変更したいリストをタッチする。

:予約内容画面が表示されます。

- ② 変更したいリストを選択し、変更する。 <sup>z</sup>「 録画予約 」J–30手順 **4** を 参考にしてください。
	-
- ③ 登録 をタッチする。
	- :メッセージが表示され、予約が完了すると変更 した内容が録画予約リストに表示されます。

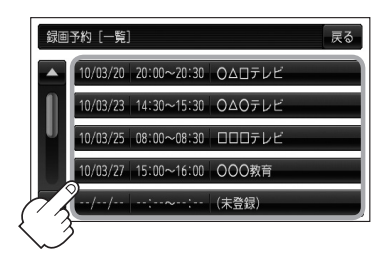

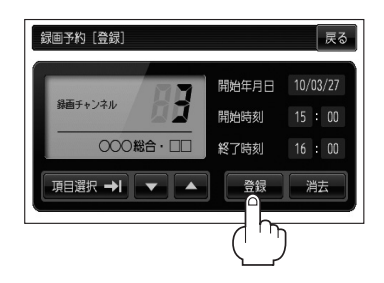

#### ■ 録画予約を消去する場合

① J–29手順 **1** 、 **2** にしたがって操作し、 消去したいリストをタッチする。

:予約内容画面が表示されます。

- ② 消去 をタッチする。
	- :消去してもいいかどうかのメッセージが表示 され、はいをタッチすると消去します。

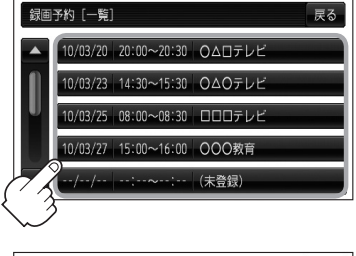

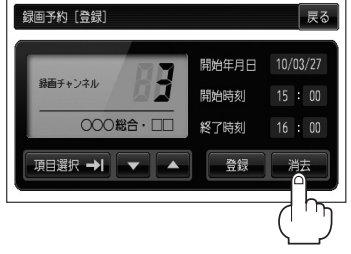

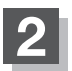

**2** 設定を終わるには、 戻る をタッチして表示させたい画面まで戻る。

## **録画を停止する**

録画は、手動またはタイマーで停止することができます。

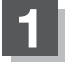

**1** 録画を停止する。

■ 手動で停止する場合

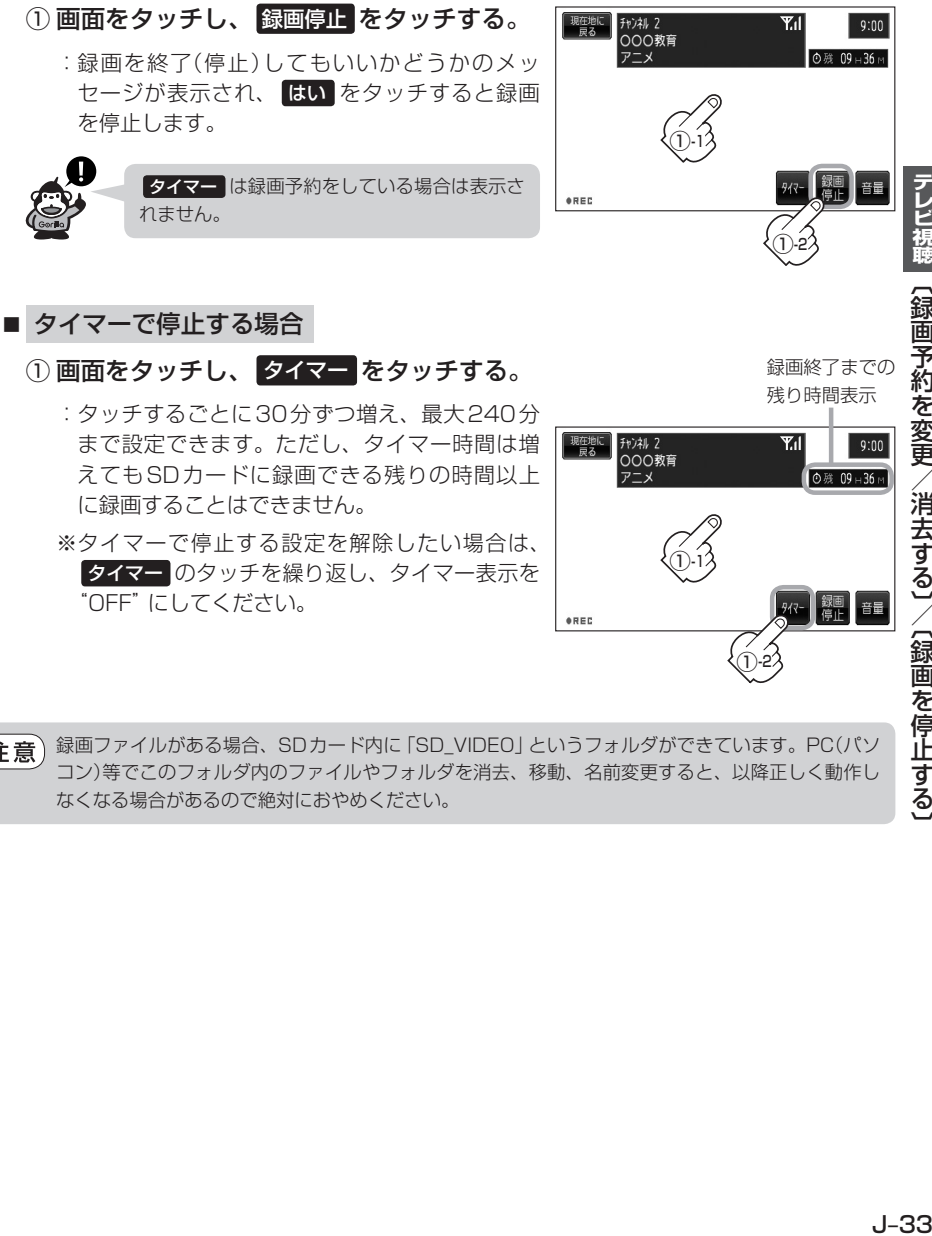

録画ファイルがある場合、SDカード内に「SD\_VIDEO」というフォルダができています。PC(パソ (八注意) コン)等でこのフォルダ内のファイルやフォルダを消去、移動、名前変更すると、以降正しく動作し なくなる場合があるので絶対におやめください。

①-2

## **緊急警報放送を見る**

#### 災害など、緊急な出来事が発生した場合に視聴者にいち早く情報を知らせる放送システムです。

#### ■ 受信中に緊急警報放送が開始された場合

受信中のチャンネルで緊急警報放送が始まると、次の動作を行ないます。

- ①"緊急警報放送が開始されました。"とメッセージが表示される。
- ②緊急警報放送を知らせる効果音が鳴る。
- ③通常のテレビ(ワンセグ)受信画面になる。

④放送局が緊急警報放送のために用意したチャンネルを選局する。

#### ■ 緊急警報放送が終了した場合

緊急警報放送が終了すると、緊急警報放送前のチャンネルに自動で戻ります。

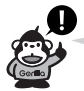

- ●上記②の機能は "案内音声割込設定"と連動します。案内音声割込 しない に設定すると、効果音は 鳴りません。「客「案内音声割込設定をする|N-11
- ●緊急警報放送前から録画をしていると緊急警報放送が始まっても上記④は実行されません。しかし 緊急警報放送中に録画が停止するとその時点で④は実行されます。また、緊急警報放送終了時に録 画していると緊急警報放送が終わっても元のチャンネルには戻りません。
- ●緊急警報放送中に選局を行なうと、緊急警報放送が終わっても元のチャンネルには戻りません。
- 緊急警報信号テスト放送は緊急警報放送とみなしません。

# **録画番組再生 K**

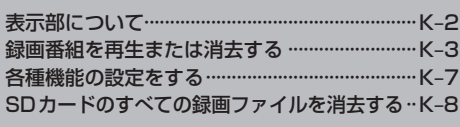

## **表示部について**

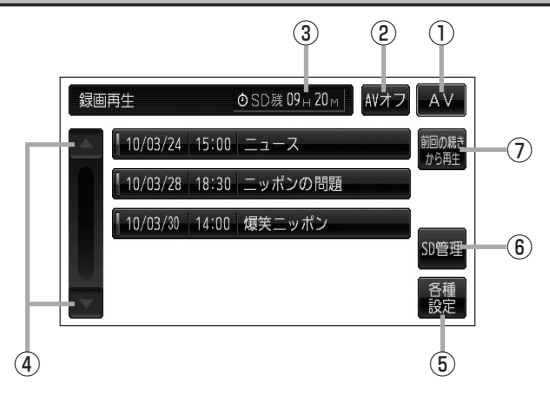

① AV ボタン

AV選択画面を表示します。LBF G-15

② AVオフ ボタン

AVモードを終了し、現在地の地図画面を表示します。 图 G-17

- ③SDカードに録画できる残り時間
- 4 △ / ボタン ページ戻し/ページ送りをします。
- ⑤ 各種設定 ボタン

音声設定/字幕設定/オールリピートを設定します。  $F_{\text{F}}$ K–7

- ⑥ SD管理 ボタン SDカードの初期化/録画ファイルの全消去を 行ないます。 **PF G-21、K-8**
- ⑦ 前回の続きから再生 ボタン 再生中に■または 戻る をタッチすると、本機は 再生をやめた位置をメモリーします。これを続きメ モリー機能と呼びます。 ボタンをタッチすると、再生をやめた位置から、再 生が始まります。 ただし、再生が全て完了した場合は、最初の位置を メモリーします。

## **録画番組を再生または消去する(1)**

#### SDカードに録画(REC)した番組を再生または消去することができます。

本機は32GBまでのSDカードに対応しています。LFF「SDカードについて」A-29

※SDカードの抜き差しは、必ず電源を切った状態で行なってください。

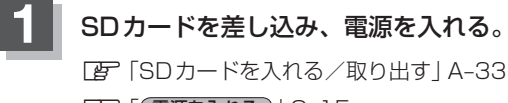

「 子 「 (電源を入れる) | G-15

### **2** 録画番組再生モードにする。

z「操作したいモードに替える」G–16

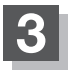

**3 再生したい番組をリストから選んでタッチする。** 

:録画再生詳細画面が表示されます。

(例)録画再生リスト画面

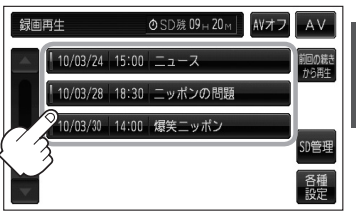

## **録画番組を再生または消去する(2)**

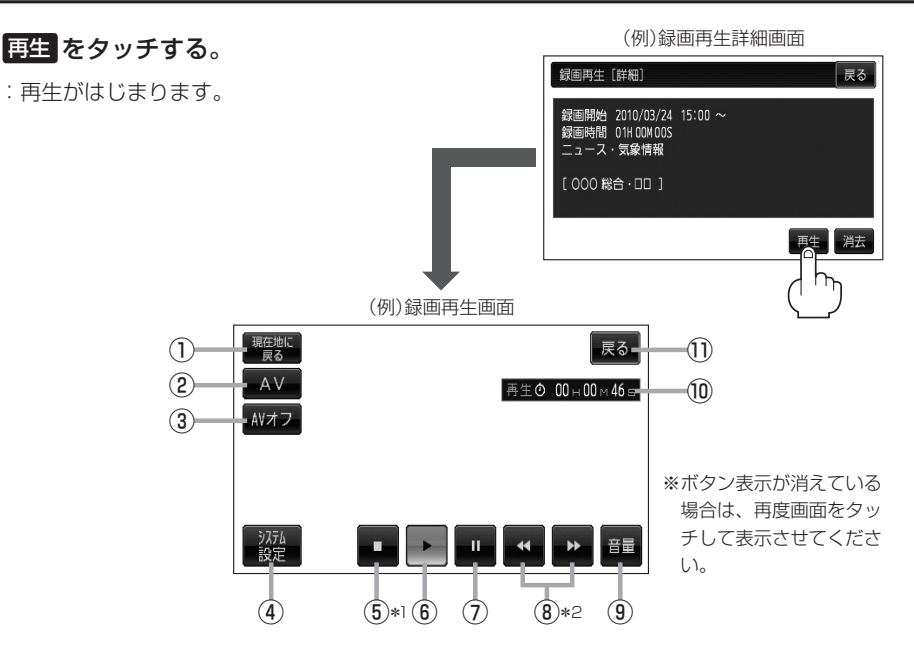

- ① 現在地に戻る ボタン 現在地の地図画面を表示します。
- ② AV ボタン AV選択画面を表示します。「APG-15
- ③ AVオフ ボタン AVモードを終了し、現在地の地図画面を表示 **します。【写 G-17**
- ④ システム設定 ボタン 画面の明るさ設定/操作設定/カメラと割込設 定/AV音声出力設定/初期化を行なうことが できます。LBP G-23
- ⑤ ボタン(停止) 再生中にタッチすると、再生をやめ、録画再生 リスト画面を表示します。 他の番組を再生したい場合は、その番組をリス トから選んでタッチしてください。
- ⑥ ボタン(再生) 一時停止中/早戻し中/早送り中にタッチする と、通常再生が始まります。
- ⑦ ボタン(一時停止) 再生中にタッチすると、映像・音声が一時的に 止まります。
- 8 < √ ▶ ボタン(スキップ) タッチするごとに30秒ずつ戻し/送り、 長押しすると早戻し/早送りします。 ※録画中断(J–27)で連続して録画されていない 場合などは、 / (スキップ)をタッチ して戻し/送りをしても30秒ずつにならな いことがあります。
- ⑨ 音量 ボタン 音量バーを表示し、音量の増減を調整します。  $F - 18$

#### ⑩再生時間

⑪ 戻る ボタン 録画再生リスト画面に戻ります。

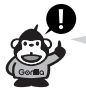

- ●録画中に受信状態が悪くなり録画が中断された部分は、飛ばして再生されます。その場合、 再生時間も録画中断分飛びます。
- 走行中に録画した番組を再生させても音声のみとなります。番組を見る場合は、車を停車 させ、パーキングブレーキをかけた状態でご覧ください。
- ●すべての録画ファイルを一度に消去することもできます。 z「SDカードのすべての録画ファイルを消去する」K–8
- ●消去中は絶対にSDカードを抜いたり、本機の電源を切ったりしないでください。SDカー ド自体を破壊する場合があります。
- ●カメラ入力切替設定(Dg N-13)で"手動"を選択している場合、画面に カメラ)が 表示されます。 ■ 励け (カメラ)の操作方法につきましては、「客「バックカメラ映像に する」N–15を参考にしてください。
- (八注意) ●受信が悪い状態で録画されたファイルは、再生時に直ちにスキップ動作や早送り/早戻 し再生にならない場合があります。
	- SDカードの誤消去防止スイッチがLOCK側になっている場合は消去されません。

## **録画番組を再生または消去する(3)**

#### ■ リストを消去する場合

- ① 録画再生詳細画面で 消去 をタッチする。
	- :選択した番組を消去してもいいかどうかのメッ セージが表示されるので はい をタッチすると、 消去を開始します。消去が終わると録画再生リ スト画面に戻ります。

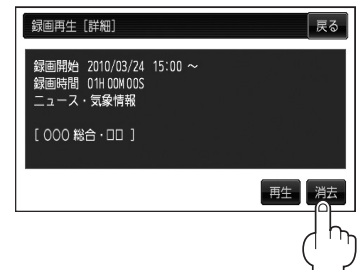

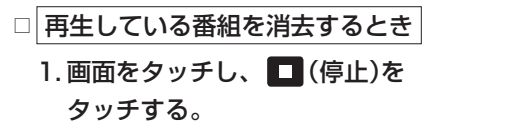

:録画再生リスト画面が表示されます。

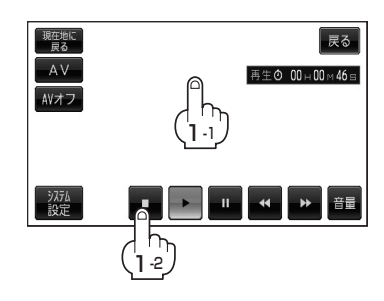

#### 2. 消去したいリストをタッチし、 消去 をタッチする。

:選択した番組を消去してもいいかどうかの メッセージが表示されるので はい をタッチ すると消去を開始します。 消去が終わると録画再生リスト画面に戻りま す。

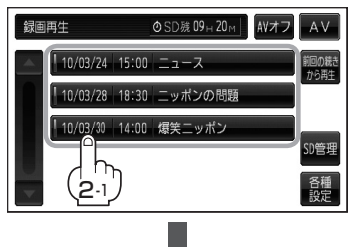

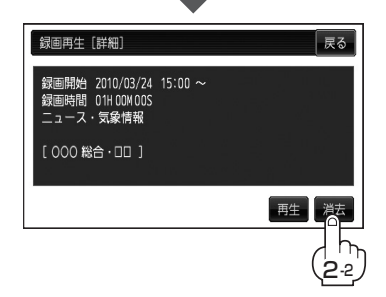

## **各種機能の設定をする**

音声設定/字幕設定/オールリピートの設定を行なう事ができます。

#### **1** 各種設定 をタッチし、音声設定/字幕設定/オールリピートの設定をする。

:各種設定画面が表示されます。

(例)録画再生リスト画面 録画再生 **◎SD殡 09 H 20 M AVオフ AV** 各種設定 10/03/24 15:00 ニュース 前回の続き 音声設定 10/03/28 18:30 ニッポンの問題 10/03/30 14:00 爆笑ニッポン

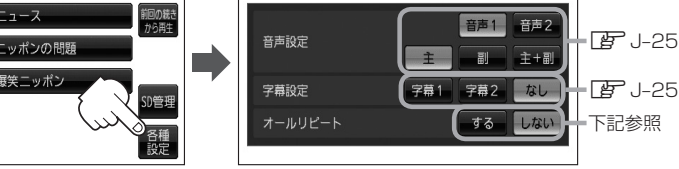

戻る

- 一覧にある録画ファイルを順次再生する場合
	- ① オールリピート する をタッチする。

※オールリピートを解除する場合は、 しない をタッチしてください。

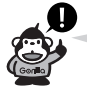

- ●再生中の画面が表示されている場合、画面をタッチして操作ボタンを表示させ、 戻る を タッチすると、録画再生リスト画面に替わります。
- ●録画再生詳細画面(K-4)が表示されている場合、 戻る をタッチすると、録画再生リスト画 面に替わります。

## **SDカードのすべての録画ファイルを消去する**

### **SD管理 → SD録画全消去 をタッチする。**

:録画ファイルを消去してもいいかどうかのメッセージが表示されるので はい をタッチし ます。再度メッセージが表示されるので はい をタッチすると、SDカード内の録画ファ イルが全て消去されます。

※録画ファイルを1件ずつ消去することもできます。

z「録画番組を再生または消去する」K–3

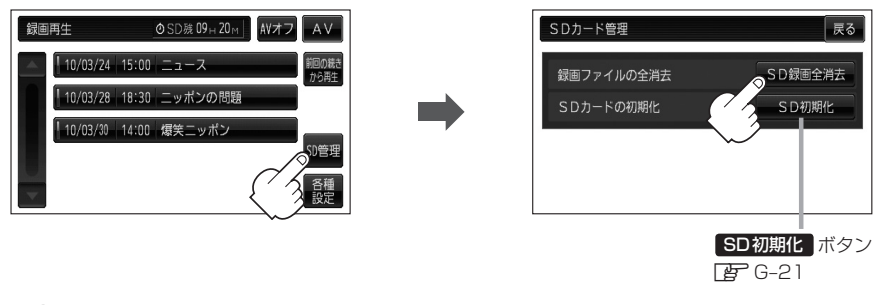

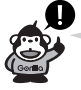

- ●再生中の画面が表示されている場合、画面をタッチして操作ボタンを表示させ、 戻る を タッチすると、録画再生リスト画面に替わります。
- ●録画再生詳細画面(K-4)が表示されている場合、 戻る をタッチすると、録画再生リスト画 面に替わります。

●消去中は絶対にSDカードを抜いたり、本機の電源を切ったり、車のキースイッチをOFFにしな (八注意) いでください。SDカード自体を破壊する恐れがあります。

<sup>●</sup> 録画ファイルが多数ある場合、消去に10数分かかるときがあります。

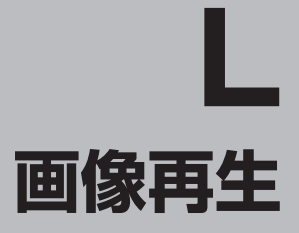

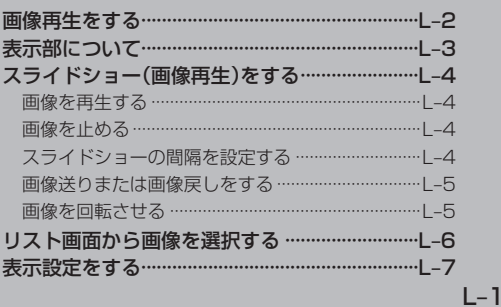

## **画像再生をする**

SDカードまたはMyストッカーに保存されているJPEG画像を本機に表示することができます。

本機は32GBまでのSDカードに対応しています。「AP「SDカードについて」A-29

※SDカードの抜き差しは、必ず電源を切った状態で行なってください。

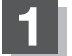

#### **1** SDカードを差し込み、電源を入れる。

z「SDカードを入れる/取り出す」A–33

**FF (電源を入れる) G-15** 

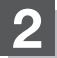

#### **2** 画像再生モードにする。

z「操作したいモードに替える」G–16

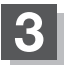

SDカードまたはMyストッカーを選択する。

■ SDカード内のファイルを再生させたい場合

① **SD** をタッチする。

※すでに ■ <>>
BD 5D が緑色に点灯している場合 は、SDカードが選択されています。

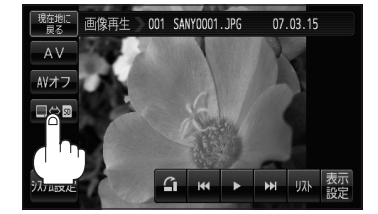

- Myストッカー内のファイルを再生させたい場合
	- **① ⇔ ® をタッチする。**

※すでに ■⇔® の ■ が緑色に点灯している場合は、Myストッカーが選択されていま す。

## **表示部について**

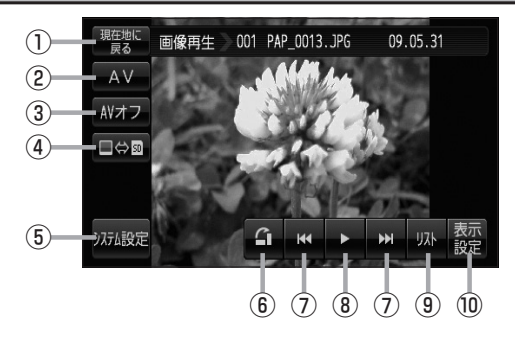

- ① 現在地に戻る ボタン 現在地の地図画面を表示します。
- ② AV ボタン AV選択画面を表示します。  $F$ G-15
- ③ AVオフ ボタン

AVモードを終了し、現在地の地図画面を 表示します。  $F - 17$ 

**4 国令品 ボタン FF L-2** 

再生メディアを切り替えます。 (SDカード/Myストッカー)

⑤ システム設定 ボタン

画面の明るさ設定/操作設定/カメラと割込設定/ AV音声出力設定/初期化を行なうことができます。 zG–23

6 1ポタン

表示中の画像を90度ずつ右方向に回転します。  $z = 5$ 

カメラ入力切替設定( $\overline{B}$ ) N–13)で"手動"を選択している場合、画面に いあり (カメラ)が表示されます。 ■ 成5 (カメラ)の操作方法につきましては、「Aテ「バックカメラ映像にする IN–15を参考にしてください。

**7 KI / El ボタン** 1つ前の画像/次の画像を表示します。

 $\mathbb{F}$ l–5

8 ▶ ボタン(再生) / ■ボタン(停止) タッチするたびに → ■ボタン(停止) → ■ボタン(再生)-

と替わります。

- ※スライドショーを再生させるには付属のAC100V 電源コードまたは電池パック使用時のみとなりま す。 $B - 4$
- ⑨ リスト ボタン

SDカード/Myストッカー内のリストを表示させ、 再生したいファイルを選択することができます。  $F - 6$ 

⑩ 表示設定 ボタン 画面の表示を設定することができます。  $F - 7$ 

## **スライドショー(画像再生)をする**

電源を付属のAC100V電源コードまたは電池パック使用時のみスライドショー(画像再生)をするこ とができます。

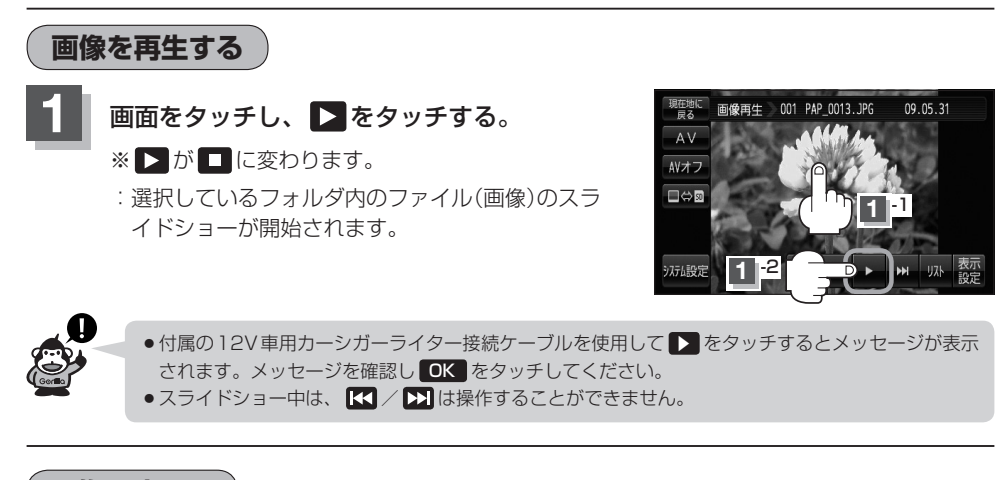

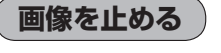

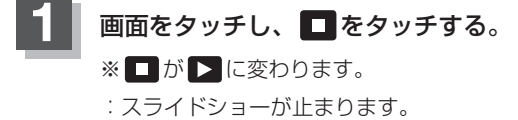

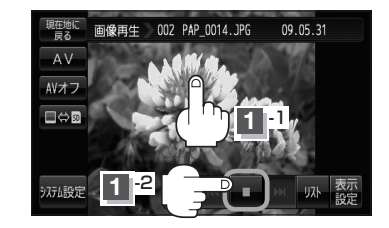

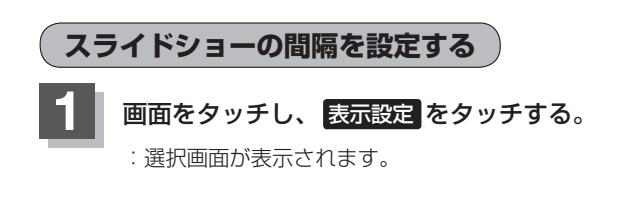

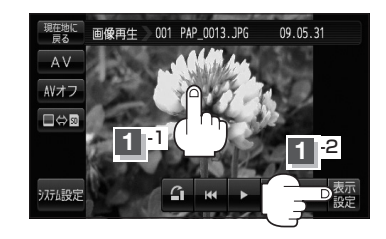

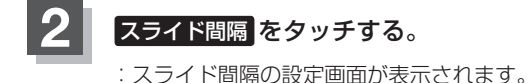

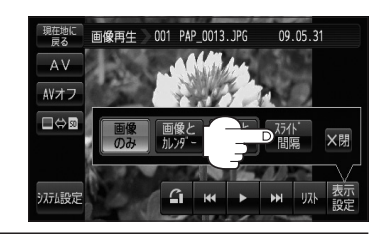

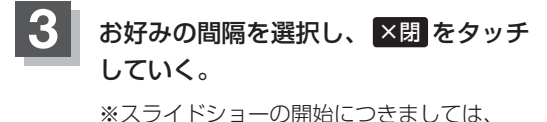

z「 画像を再生する 」L–4をご覧ください。

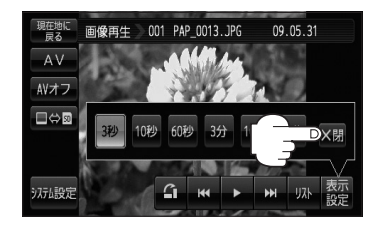

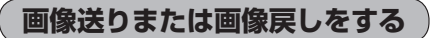

再生を止めた状態のとき、画像送りまたは画像戻しすることができます。 再生を止めるには、「AP」「(画像を止める)IL-4をご覧ください。

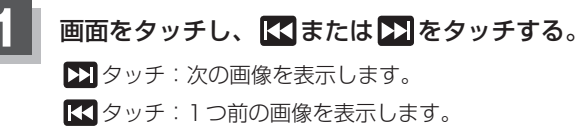

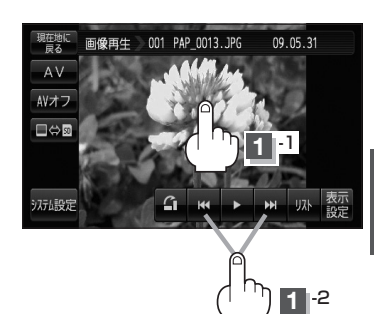

**画像を回転させる**

再生を止めた状態のとき、表示中の画像を90度ずつ右方向に回転させることができます。 再生を止めるには、「g 「 [ 画像を止める )」 L-4をご覧ください。

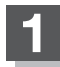

#### **1** 画面をタッチし、 をタッチする。

:表示中の画像を90度ずつ右方向に回転します。

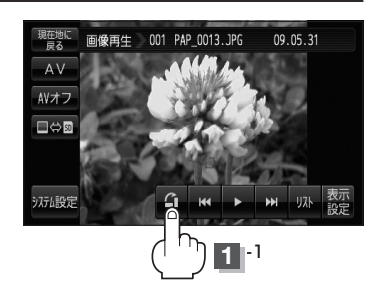

## **リスト画面から画像を選択する**

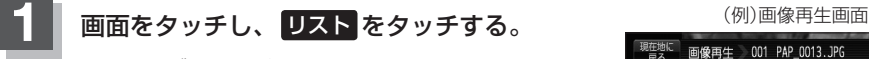

:フォルダリストが表示されます。

※SDカードのフォルダリストはフォルダの更新日が 古い順に表示されます。(ROOTフォルダは除きま す。)

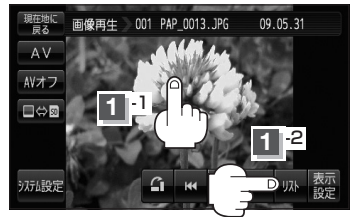

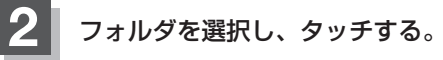

:選択したフォルダ内の画像リストが表示されます。 ※画像リストは画像ファイルの更新日が古い順に 表示されます。

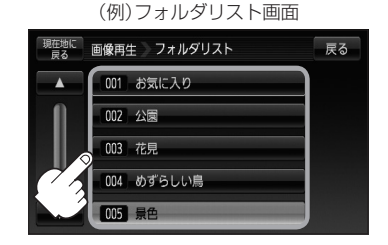

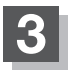

**3** 表示したいファイル(画像)を選択しタッチする。

:選択したファイル(画像)が表示されます。

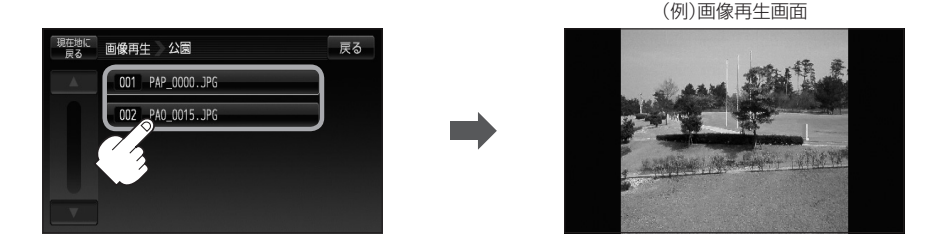

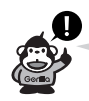

●画像の向きを変更したい場合は、画面をタッチし、 ▲ をタッチするたびに右方向に90度ずつ回 転します。

●前の画像/次の画像を表示させるには、画面をタッチし、 【【】/ ▶ をタッチしてください。
#### **表示設定をする**

画面の表示を変更することができます。

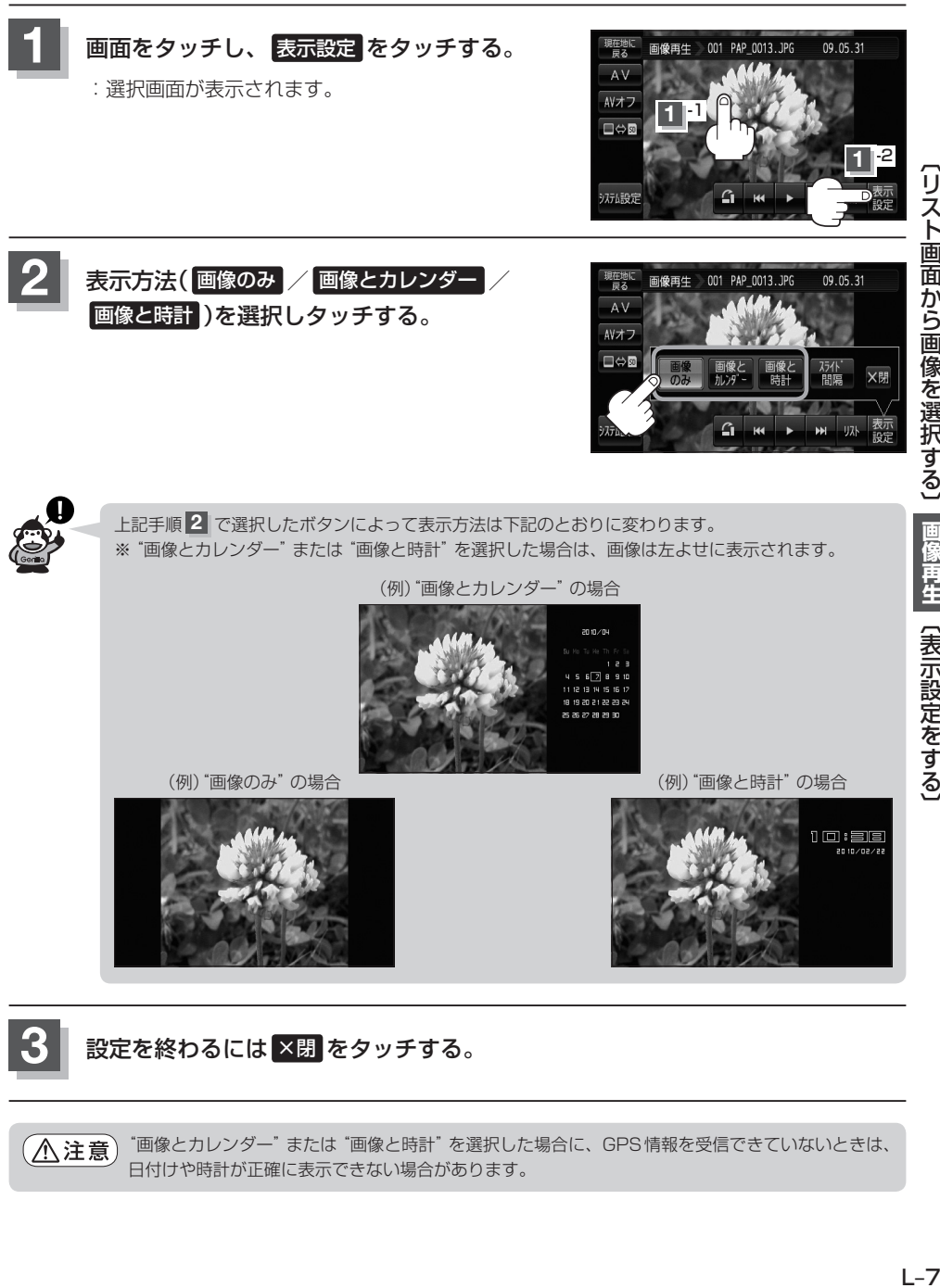

**3** 設定を終わるには ×閉 をタッチする。

"画像とカレンダー"または"画像と時計"を選択した場合に、GPS情報を受信できていないときは、 八注意 日付けや時計が正確に表示できない場合があります。

### **動画再生 M**

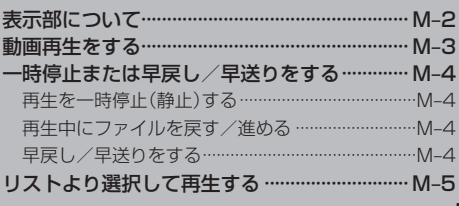

#### **表示部について**

#### 画面をタッチすると操作ボタンが表示されます。

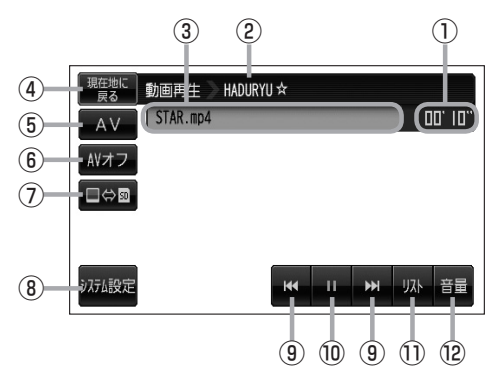

- ①再生時間
- ②フォルダ名
- ③ファイル名
- ④ 現在地に戻る ボタン 現在地の地図画面を表示します。
- ⑤ AV ボタン AV選択画面を表示します。  $E$ G-15
- ⑥ AVオフ ボタン AVモードを終了し、現在地の地図画面を 表示します。  $F - 17$
- **⑦ ■⑤® ボタン NP M-3** 再生メディアを切り替えます。 (SDカード/Myストッカー)
- ⑧ システム設定 ボタン 画面の明るさ設定/操作設定/カメラと割込設定/ AV音声出力設定/初期化を行なうことが できます。**PB**G-23
- **(9) トラック ボタン(KKI / DHI)** 再生させたいファイルを選びます。 タッチし続けると早戻し(KI)/早送り(KI)をし ます。**PFM-4**
- ⑩ 一時停止 ボタン( | | )/ 再生 ボタン( ▶ )  $F$ M-4
- ⑪ リスト ボタン リストを表示させて再生させたいファイルを選択し ます。 PF M-5
- ⑫ 音量 ボタン 音量バーを表示し、音量の増減を調整します。 −:音量減 +:音量増 zG–18

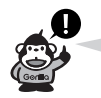

- ●別売のリモコン(NVP-RSD1)の停止ボタン( 5 な) )を操作しても停止することはできません。動 画を止めるには「AP「 (再生を一時停止(静止)する)」M-4にしたがって操作してください。
- ●カメラ入力切替設定( $\overline{P}$ N–13)で"手動"を選択している場合、画面に 1 05 (カメラ)が表示されます。 ■ 成別 (カメラ)の操作方法につきましては、「AP「バックカメラ映像にする」N-15を参考にしてくだ さい。

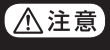

本機を車(12V車)のバッテリー(付属の12V車用カーシガーライター接続ケーブル)で使う場合は、¡ 安全上の配慮から車を完全に停止し、パーキングブレーキをかけた場合のみ動画再生をご覧になる ことができます。(走行中は音声のみになります。)

#### **動画再生をする**

SDカードまたはMyストッカーにMP4形式で記録されている動画データを本機で再生することがで きます。

本機は32GBまでのSDカードに対応しています。「MPISDカードについて」A-29

※SDカードの抜き差しは、必ず電源を切った状態で行なってください。

本機における動画再生は、液晶ディスプレイのサイズに合わせた画像となります。再生される動画 八注意) ファイルによって画像の大きさ(比率)が異なるため、横伸びに表示されるなど不自然な画像になる 場合があります。

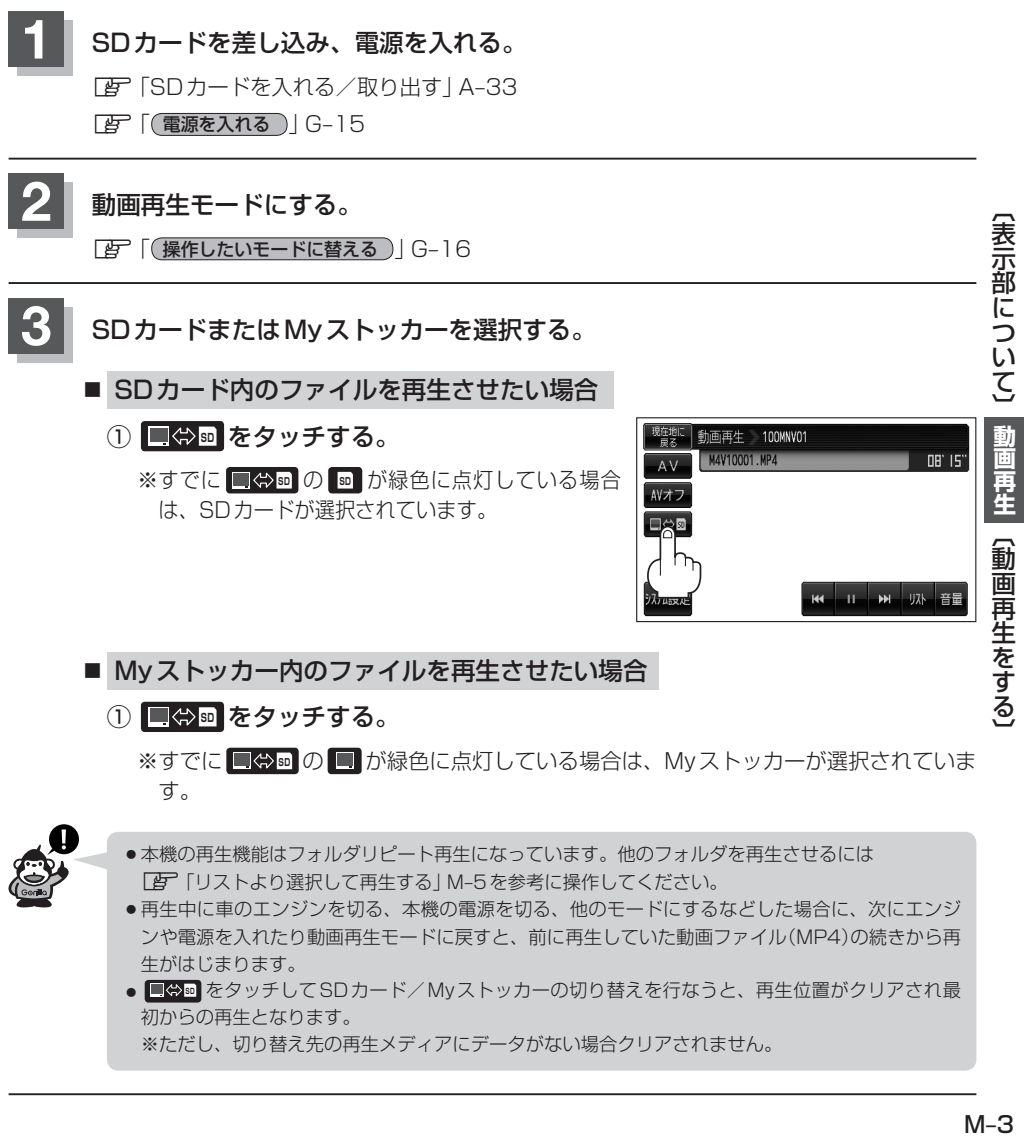

- ンや電源を入れたり動画再生モードに戻すと、前に再生していた動画ファイル(MP4)の続きから再 生がはじまります。
- ■※5mm をタッチしてSDカード/Myストッカーの切り替えを行なうと、再生位置がクリアされ最 初からの再生となります。

※ただし、切り替え先の再生メディアにデータがない場合クリアされません。

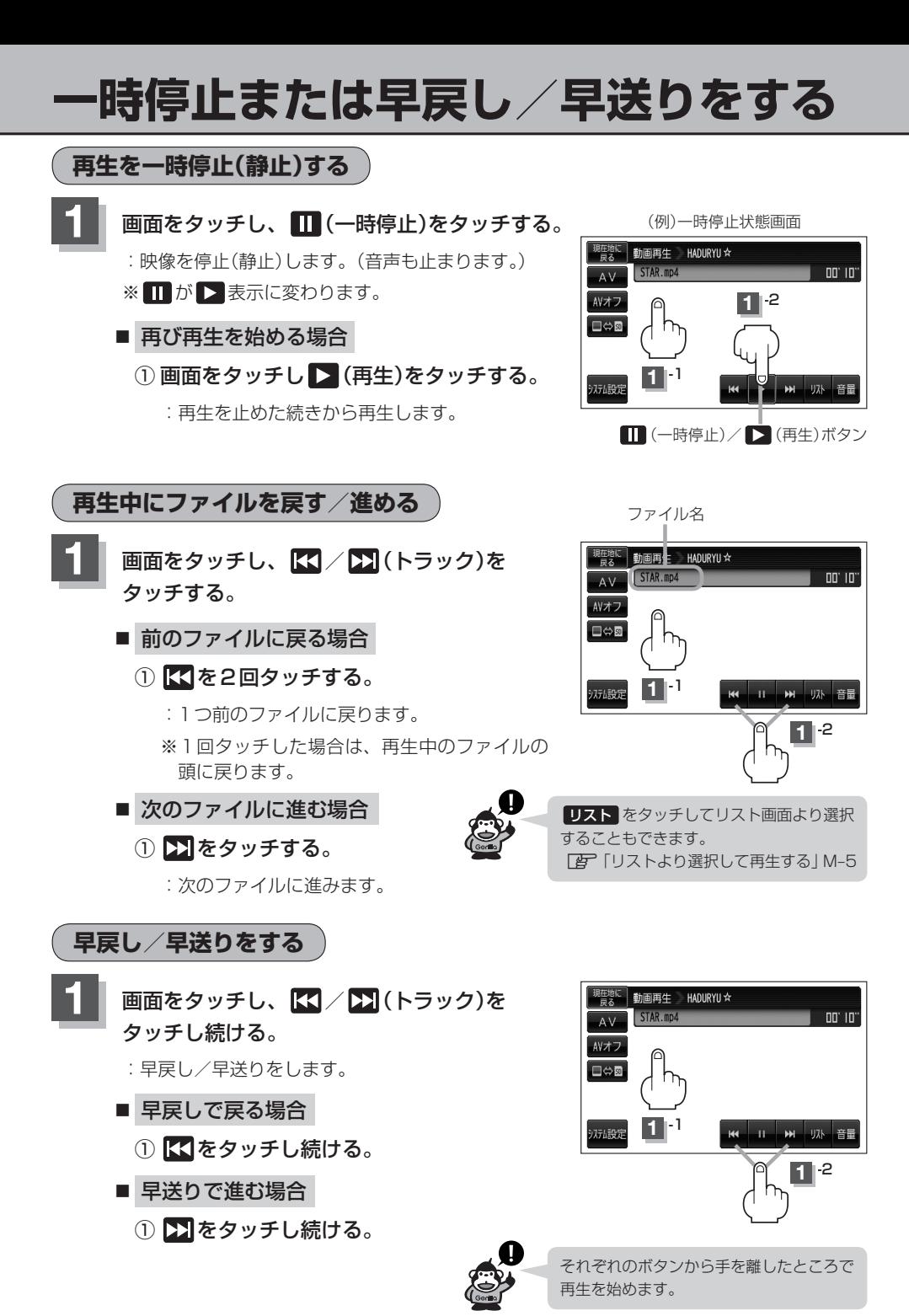

 $M-A$ 

### **リストより選択して再生する**

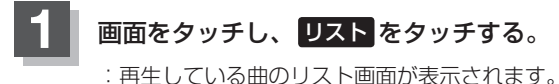

現在地に 動画再生 HADURYU ☆  $AV$ STAR.mp4 00' 10' AVオフ **1** -1 **□⇔⊡ 1** -2 システム設定

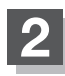

**2 リスト内から再生させたいファイルを** 選び、タッチする。

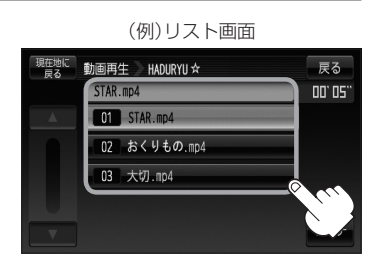

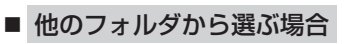

① サーチ をタッチする。

:フォルダリスト画面が表示されます。

② フォルダリストから選択したいフォルダ を選びタッチする。

:フォルダ内のリストが表示されます。

- ③ リストから再生させたいファイルを選び タッチする。
	- :ファイルの再生が始まります。
	- ※ 戻る をタッチすると動画再生画面に戻ります。

(例)リスト画面 動画再生 HADURYU ☆ 戻る STAR.mp4 001051 **COL** STAR.mp4 02 おくりもの.mp4 03 大切.mp4

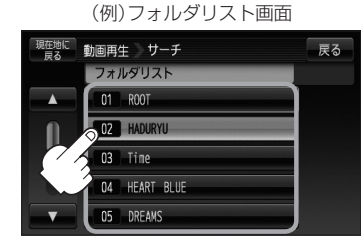

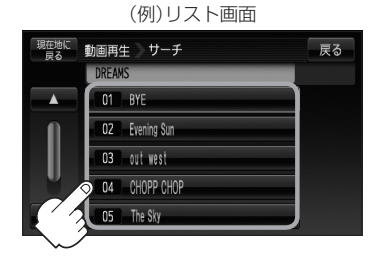

# 人<br>共通

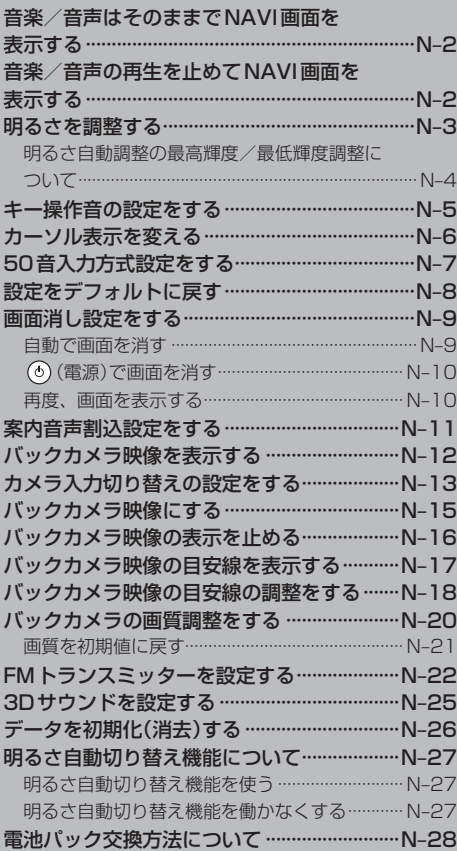

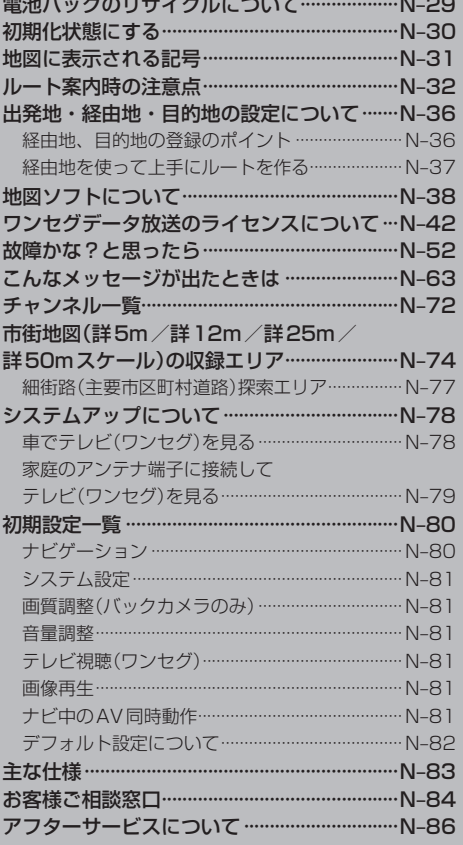

### **音楽/音声はそのままでNAVI画面を表示する**

#### NAVIモード中にルート案内等をしながらテレビ視聴(ワンセグ)/録画番組再生の音声や、MP3/ WMAの音楽を聞いたり動画ファイル(MP4)の音声を聞いたりすることができます。

※この操作はNAVI画面から操作することはできません。

NAVI画面を表示している場合は、「APT I (NAVIモードから他のモードに替える) |G-15にしたがって再生さ せたいモードに切り替えてください。

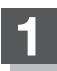

#### **1** 各モードの画面で、 現在地に戻る をタッチする。

:音声はそのままで、画面がNAVI画面に変わります。

- ここをタッチして再生している音量を変えることができま す。 *| 百* 「音量調整する| G-18
- ●音声を一時的に消すには、「AP」「(音量を一時的に消す) IG-19

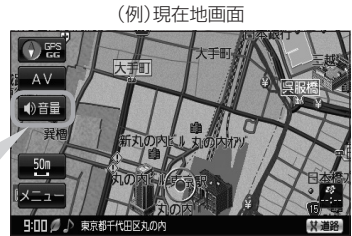

#### **音楽/音声の再生を止めてNAVI画面を表示する**

■ 音楽再生/緑画リスト画面を表示している場合

① AVオフ をタッチする。

:現在地の地図画面に戻ります。 ※情報バーに"AVオフ"と表示されます。 (例)音楽再生画面

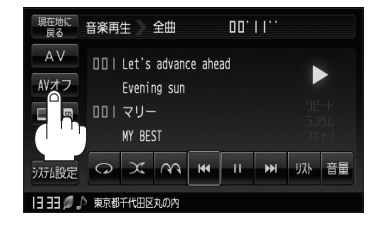

■ テレビ視聴(ワンヤグ)/緑画番組再生/画像再生/動画再生画面を 表示している場合

① 画面をタッチし、 AVオフ をタッチする。

:現在地の地図画面に戻ります。 ※情報バーに"AVオフ"と表示されます。

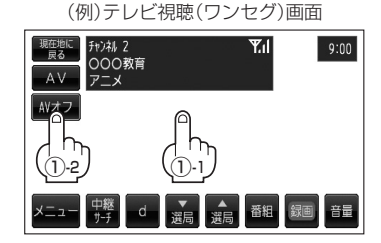

#### **明るさを調整する(1)**

明るさ自動調整ON/OFFの切り替えを設定することができます。明るさ自動調整ON時に、最高輝 度/最低輝度の調整をすることができます。

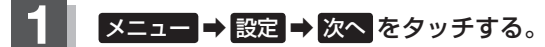

 $E - P3$ 

:サブメニュー画面が表示されます。

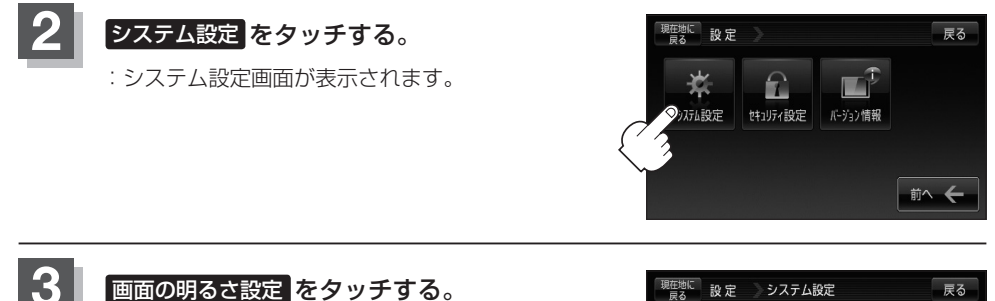

:画面の明るさ設定画面が表示されます。

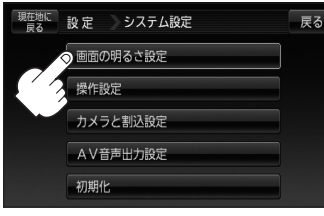

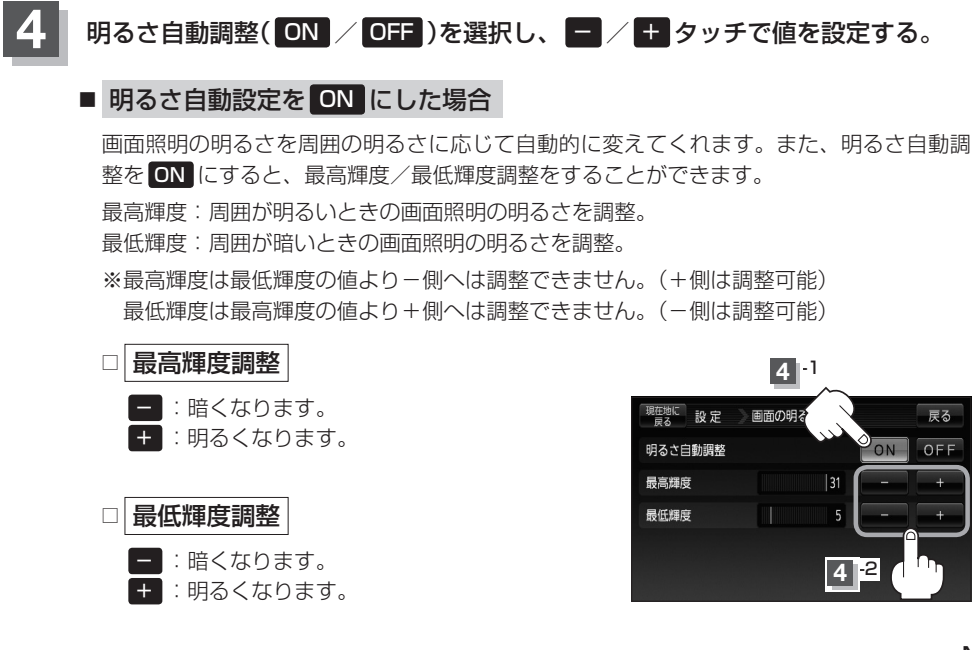

**共**

诵

#### **明るさを調整する(2)**

#### ■ 明るさ自動設定を OFF にした場合

周囲の明るさに関係なく、画面照明の明るさは一定に なります。

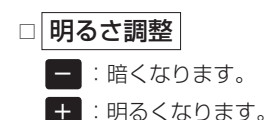

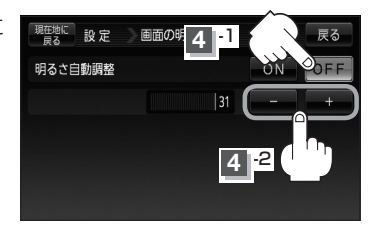

#### **5** 現在地の地図画面に戻るときは、 現在地に戻る をタッチする。

#### **明るさ自動調整の最高輝度/最低輝度調整について**

- 最高輝度/最低輝度調整とは画面照明の明るさを調整する機能のことです。
- 明るさ自動調整を ON にすることにより本機の明るさセンサーで周囲の明るさを感知し、画面照 明の明るさを周囲の明るさに応じて自動的に変えてくれます。たとえば、昼間など明るいときは画 面を明るくし、夜やトンネルの中など暗いときは画面を暗くします。

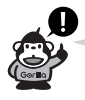

- ●トンネルに入ったときやトンネルから出たときなど明るさが急激に変化した場合、本機の明るさセ ンサーが感知し、明るさが変わるのに約3秒かかります。 「AP「明るさ自動切り替え機能について | N-27
- ●地図の色設定画面(「APF–11手順 3 )で昼夜切替を 自動 に設定している場合、上記手順 4 で明る さ自動調整を OFF にしていても周囲が暗くなれば夜画面に切り替わります。

### **キー操作音の設定をする**

ナビゲーション操作時、キー操作音(ピッ)を出す/出さないを選ぶことができます。

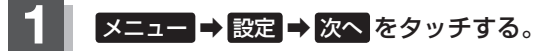

 $BFB-23$ 

:サブメニュー画面が表示されます。

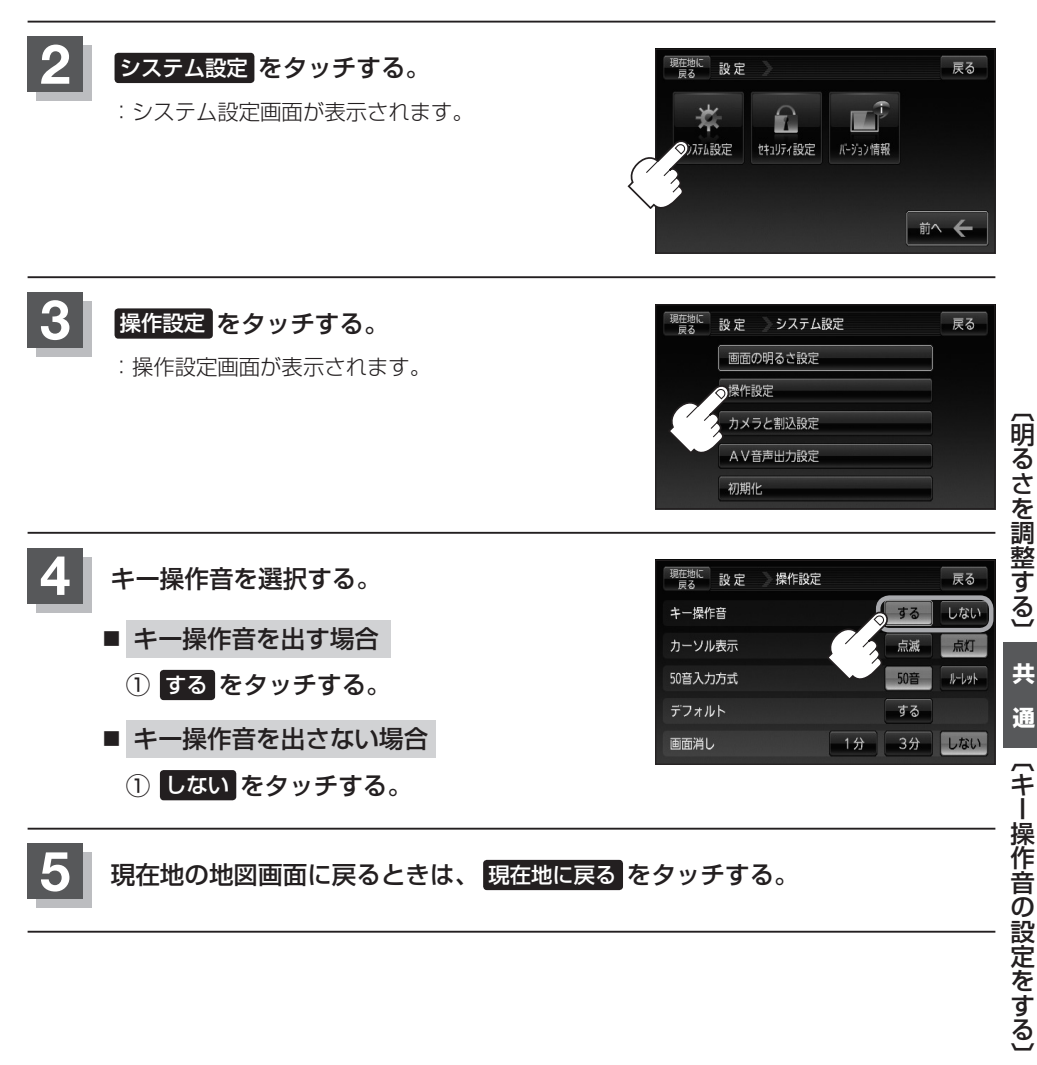

### **カーソル表示を変える**

選択中のボタンの枠を点滅にする/点灯にするを選ぶことができます。

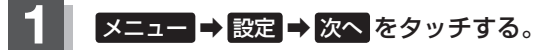

 $BFB-23$ 

:サブメニュー画面が表示されます。

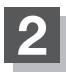

#### **2 システム設定 をタッチする。**

:システム設定画面が表示されます。

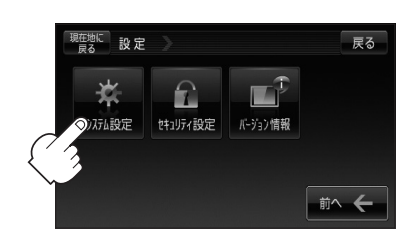

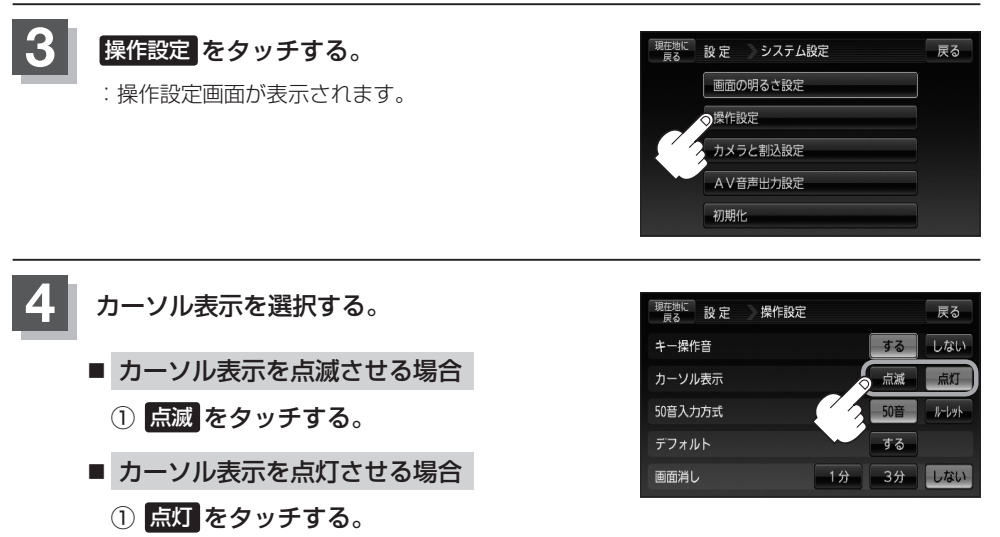

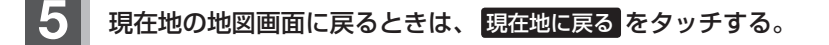

### **50音入力方式設定をする**

施設50音(「kp C-10)、地名50音(「kp C-33)、登録地点の編集(「kp E-19)のとき、入力方式(50 音パレット表示/ルーレット表示)を選択することができます。

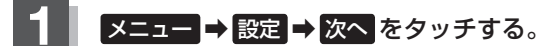

 $BFB-23$ 

:サブメニュー画面が表示されます。

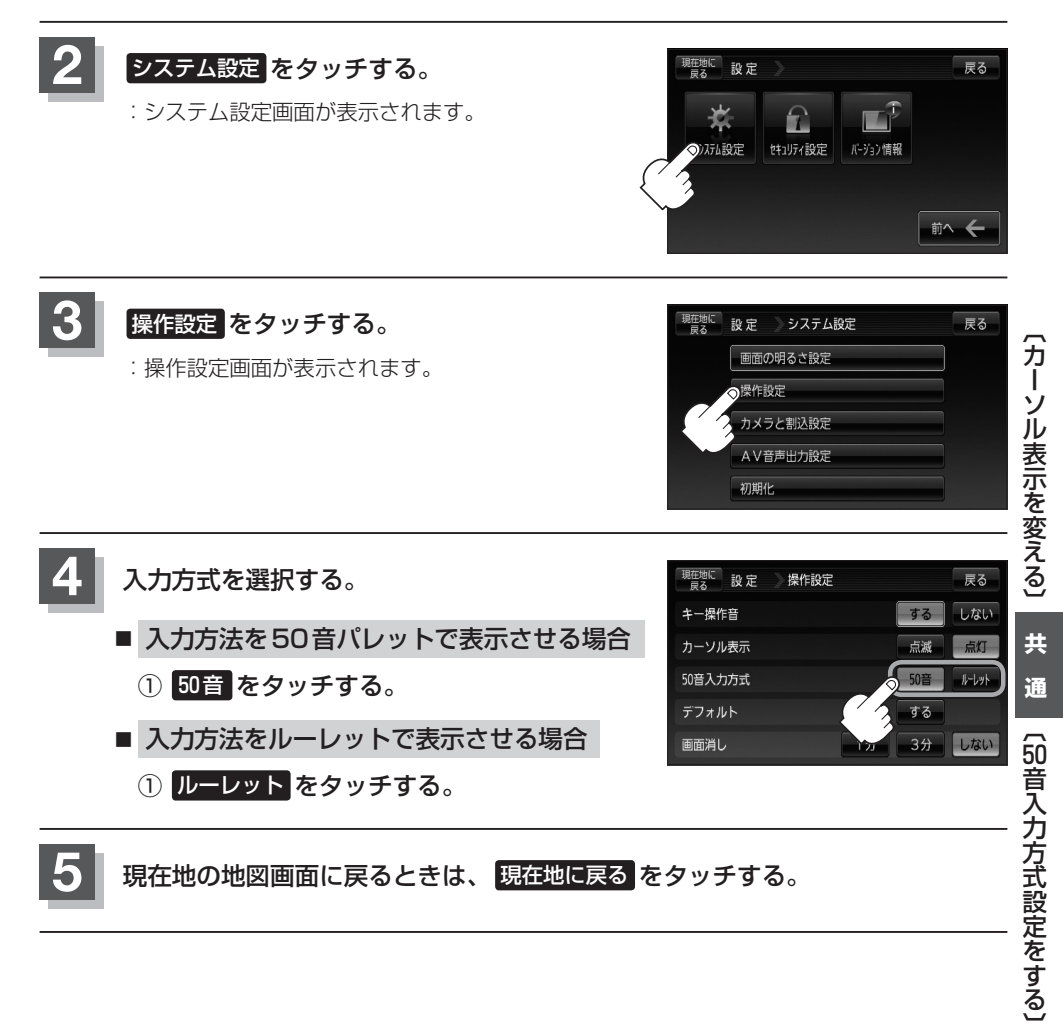

### **設定をデフォルトに戻す**

本機のNAVIモードに関する各種設定をお買い上げ時の状態(デフォルト)にすることができます。 **「 デフォルト設定について ) | N-82** 

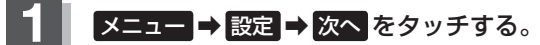

 $BFB-23$ 

:サブメニュー画面が表示されます。

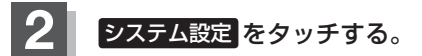

:システム設定画面が表示されます。

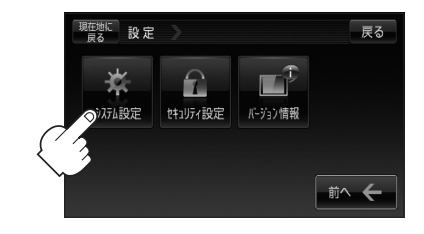

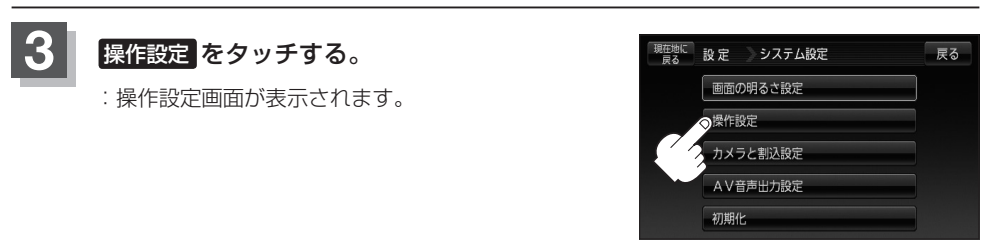

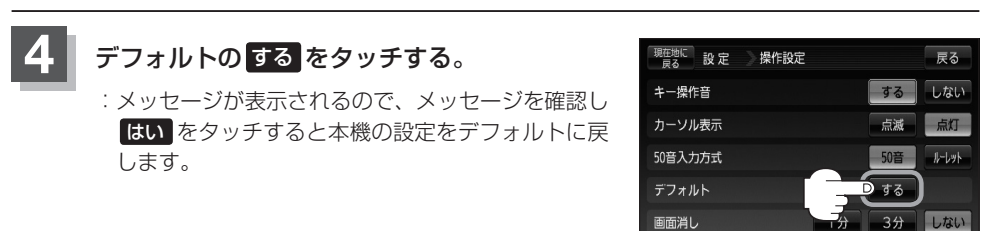

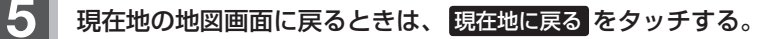

#### **画面消し設定をする(1)**

#### **自動で画面を消す**

電池パックで使用し画面消しを設定した場合、一定時間操作しなければ自動で画面を消すことができ ます。

※音楽再生/テレビ視聴(ワンセグ)/録画番組再生/動画再生は、音声のみ聞くことができます。

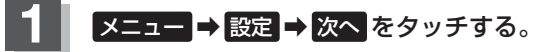

**PF** B-23

:サブメニュー画面が表示されます。

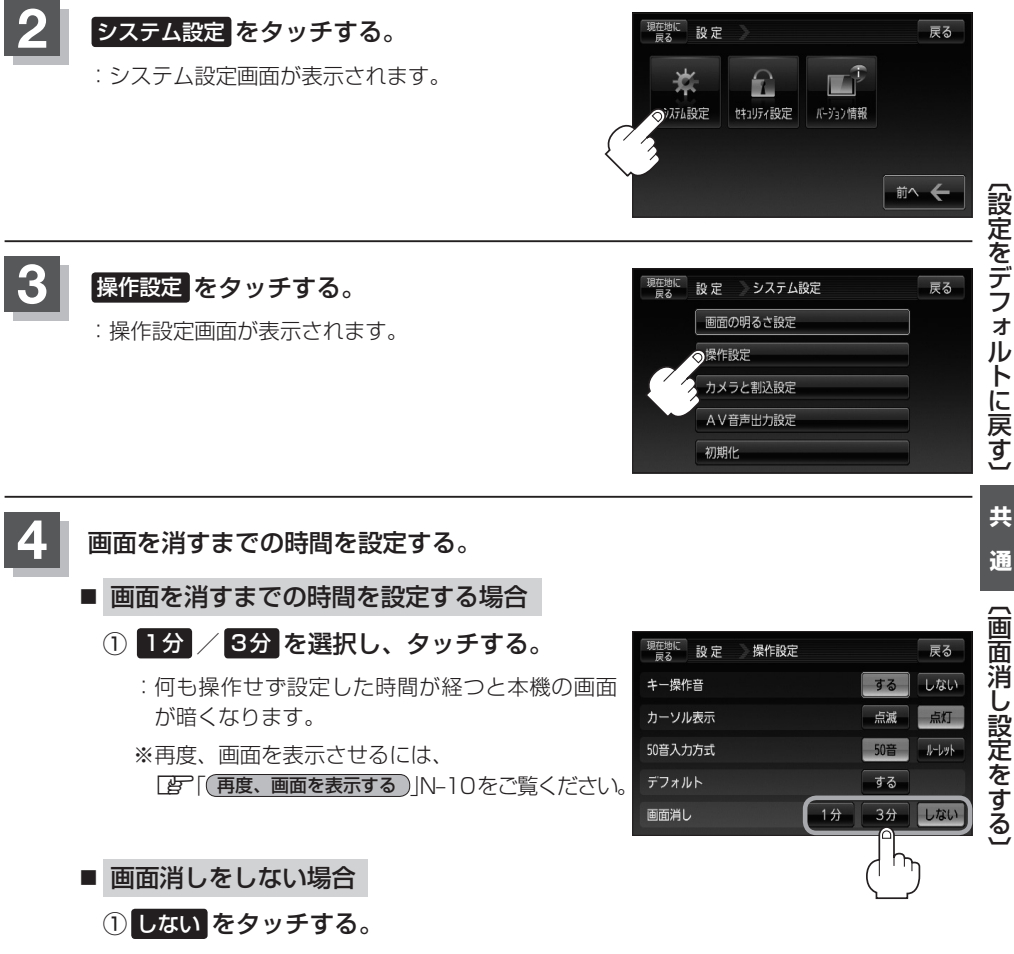

#### **画面消し設定をする(2)**

#### 電**(電源)で画面を消す**

電源を電池パックで使用の場合、(6)(電源)を押して画面を消すこともできます。

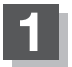

#### **1** (電源)を押す。(約1秒以内)

:"ピピッ"と音がなり画面が消えます。

Gorilla

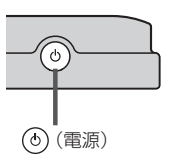

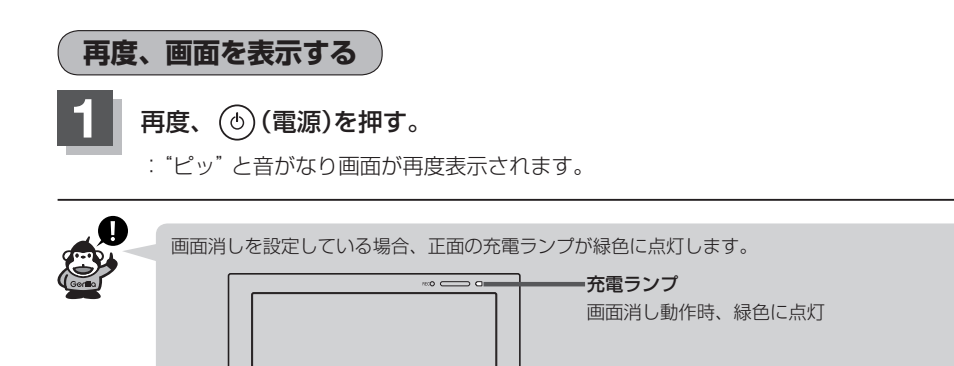

### **案内音声割込設定をする**

音楽再生/テレビ視聴(ワンセグ)/録画番組再生/画像再生/動画再生画面を表示中に、NAVIの音 声案内を割り込ませることができます。

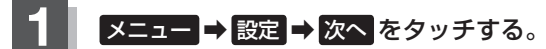

 $B - 23$ 

:サブメニュー画面が表示されます。

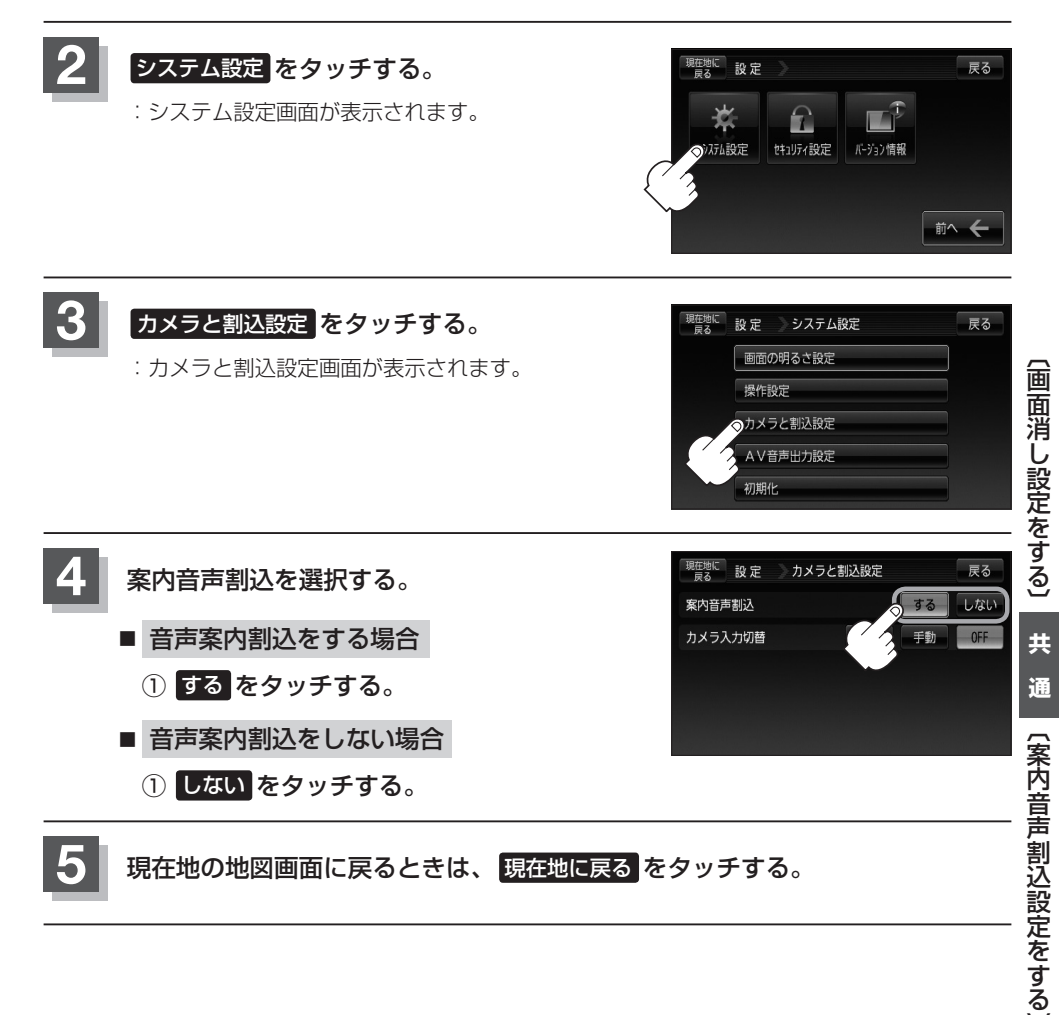

### **バックカメラ映像を表示する**

本機に別売のバックカメラ接続用ケーブル(NVP-BCX1)を接続し、別売の車載用リアビューカメラ システム(CCA-BC200)を接続すると、バックカメラ映像を映すことができます。

※本書では、"車載用リアビューカメラシステム" を "バックカメラ"と記載しております。本機に別 売のバックカメラを接続している場合、車のシフトレバーをリバースに入れると、自動/手動で画 面がバックカメラの映像に切り替わるように設定できます。

※別売のバックカメラに付属の取付説明書にしたがって正しく取り付けてください。

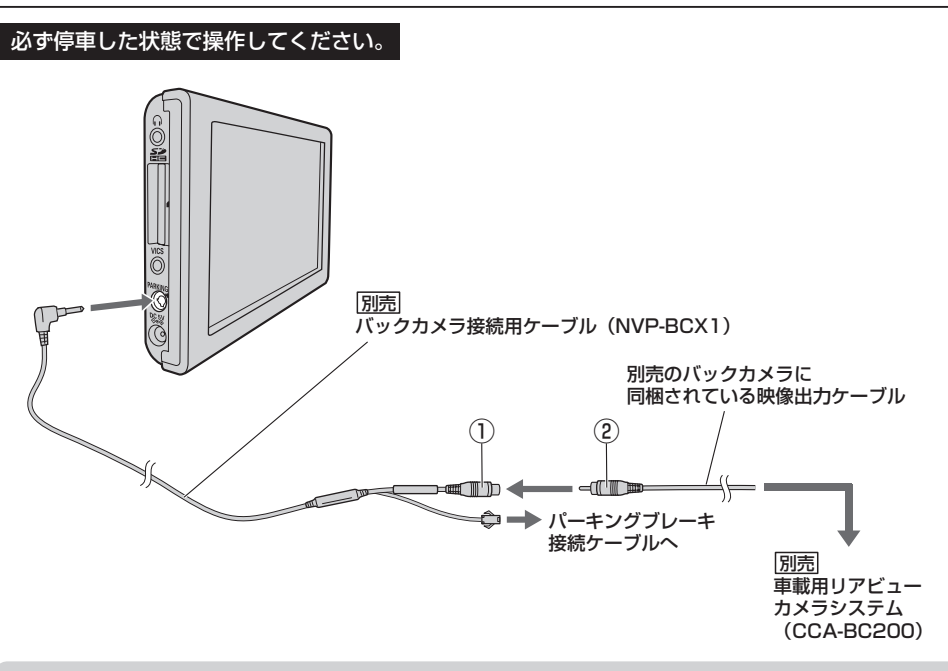

●バックカメラ側の電源をリバース以外でとっているとき本機のカメラ入力切替を 自動 に設定し (<<<注意 た場合は、カメラ映像が液晶ディスプレイに表示されたままとなり、NAVIモードまたはAVモー ドに切り替えることができません。その場合は下記にしたがって操作してください。 1. ①と②を外す。

- 2. N–13手順 **1** 〜 **3** にしたがって操作し、 手動 を選択して、再度①と②を接続してください。
- ●推奨バックカメラ以外のカメラは動作保証できません。別売の車載用リアビューカメラシステム (CCA-BC200)をお使いください。
	- ※推奨バックカメラ…別売の車載用リアビューカメラシステム(CCA-BC200) DB 3ページ
- ●接続するカメラによっては、車のシフトレバーをリバースに入れた直後は映像が安定しない場合 があります。

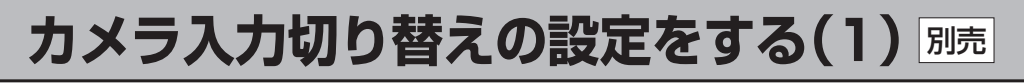

#### **メニュー → 設定 → 次へ をタッチする。**

 $F^2B-23$ 

:サブメニュー画面が表示されます。

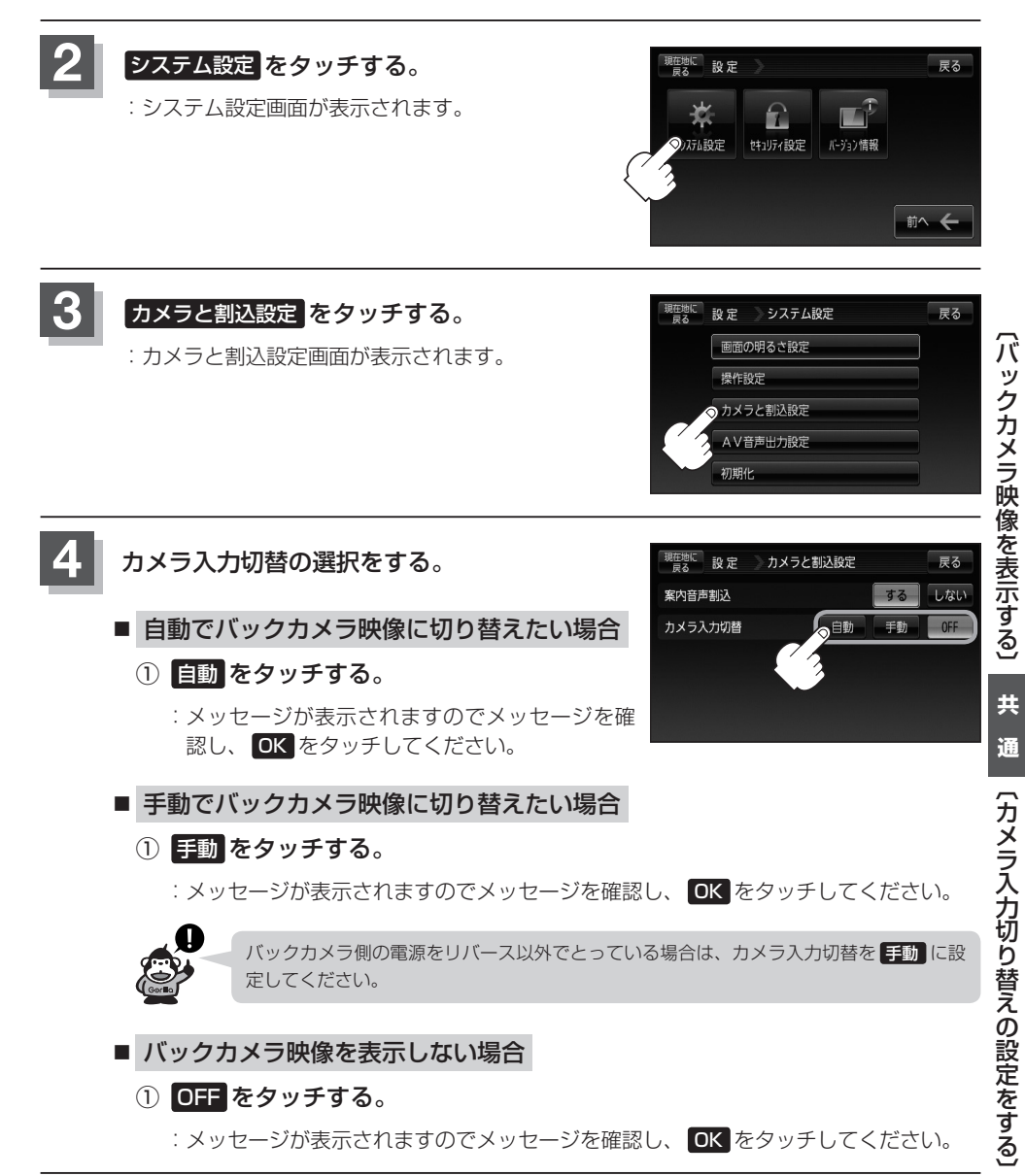

### カメラ入力切り替えの設定をする(2) 別売

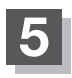

**5** 現在地の地図画面に戻るときは、 現在地に戻る をタッチする。

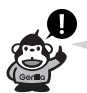

- ●N-13手順 4 で "自動/OFF" に設定し地図画面に戻したとき、 2 加す は表示されません。
- ●N-13手順 4 で "手動"に設定し地図画面に戻したとき、 12 3対 が表示されます。
- ●N-13手順 4 で"自動/手動"を選択している場合、カメラボタンの表示を止める設定(F-22)にしている ときは、地図画面に戻したとき カメラ は表示されません。
- 2 放力は、付属のAC100V電源コード/電池パック使用時は表示されません。

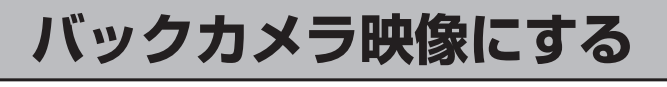

**1**

別売

#### ■ カメラ入力切替で自動を選択している場合

① 車のシフトレバーをリバースに入れる。

:自動でカメラ映像に切り替わります。

- カメラ入力切替で手動を選択している場合
	- □ NAVI/音楽再生画面を選択しているとき
		- 1. 車のシフトレバーをリバースに 入れる前に トリップタッチする。 :バックカメラ映像に切り替わります。

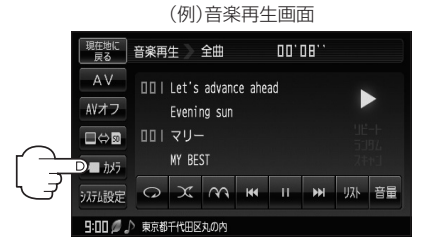

□ テレビ視聴(ワンセグ)/録画番組再生/画像再生/動画再生画面を 選択しているとき

1.車のシフトレバーをリバースに入れる前に画面をタッチし、 1 あり をタッチする。

:バックカメラ映像に切り替わります。

**バックカメラ映像の表示を止める** 別売

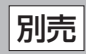

#### ■ カメラ入力切替で自動を選択している場合

**1**

① 車のシフトレバーをリバース以外に入れる。

:前回表示していたモードになります。

■ カメラ入力切替で手動を選択している場合

① 画面をタッチし、 カメラ映像OFF を タッチする。

:前回表示していたモードになります。 ①-2

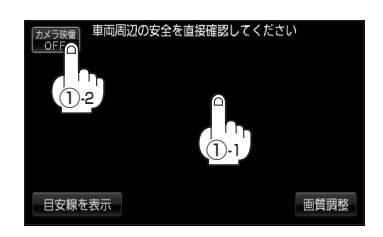

八警告) 目安線調整をする際には、車を安全な場所に停車して行なってください。 車を降りて目印をつける際には、必ず車のキースイッチをOFFにしてエンジンを停止してください。

(八注意) 目安線を表示する場合は、必ずお乗りのお車に合わせた目安線の調整を行なってください。

### **バックカメラ映像の目安線を表示する** 別売

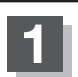

■ カメラ入力切替で自動を選択している場合

① 車のシフトレバーをリバースに入れる。 :バックカメラ映像画面が表示されます。

2 画面をタッチして 目安線を表示 を タッチする。

※メッセージが表示され、 OK をタッチすると 目安線が表示されます。

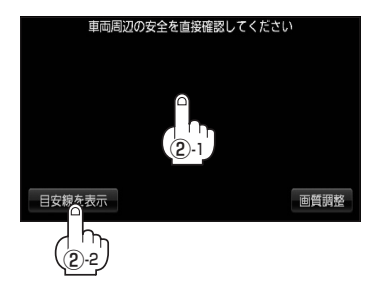

- カメラ入力切替で手動を選択している場合
	- □ NAVI/音楽再生画面を選択しているとき

1. 車のシフトレバーをリバースに入れる前に エカタ をタッチする。

:カメラ映像に切り替わります。

#### 2. 車のシフトレバーをリバースに入れる。¡

:バックカメラ映像画面が表示されます。

#### 3. 車の画面をタッチして 目安線を表示 をタッチする。

※メッセージが表示され、 OK をタッチすると目安線が表示されます。

- テレビ視聴(ワンヤグ)/緑画番組再生/画像再生/動画再生画面を 選択しているとき
	- 1.車のシフトレバーをリバースに入れる前に画面をタッチし、 ▶ 加分 をタッチする。

#### 2. 車のシフトレバーをリバースに入れる。

:バックカメラ映像画面が表示されます。

#### 3. 車の画面をタッチして 目安線を表示 をタッチする。

※メッセージが表示され、 OK をタッチすると目安線が表示されます。

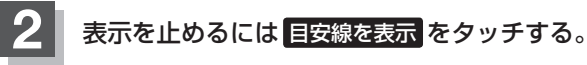

※バックカメラ映像画面に戻ります。

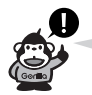

バックカメラ映像の目安線を調整するには、「AP 「バックカメラ映像の目安線の調整をする| N-18を 参考にしてください。

### **バックカメラ映像の目安線の調整をする** 別売

目安線が表示されないバックカメラを接続している場合は、下記手順にしたがってバックカメラの目 安線の調整してください。

◯ ◇ 注意) バックカメラから目安線つきの映像が表示される場合は、本機では目安線調整ができないため、バッ クカメラに付属の取扱説明書にしたがって目安線を調整してください。また、本機の 日安線を表示 を点灯させて目安線を表示させた場合は、目安線が二重になるため、本機の 日安線を表示 は消灯さ せてください。

z「バックカメラ映像の目安線を表示する」N–17

**約2m 1** 車両の幅+両側約20cm、車両後端から 約50cm 後側へ+約50cmと+約2mの位置に¡ 約20cm ガムテープなどで目印をつける。 目印 目印 **約20cm** 車両後端 車両周辺の安全を直接確認してください **2** N–17手順 **<sup>1</sup>** にしたがって操作し 目安線調整 をタッチする。 :目安線調整画面が表示されます。 ※車種によってはバックカメラの取付位置により、 目安線が車両にかかる場合があります。 目安線調整 画質調整 日安線を表示 **3** 調整したい目安線の端点(右図 **<sup>3</sup>** -1、4か所の 目安線調整画面 安全を直接確認してください 戻る 任意の1点)をタッチして、画面の $\blacksquare$ / ◀ / ▶ で、上記手順 **1** でつけた目印に重な るように調整していく。 ※ ... マークが表示されている部分の調整ができます。 **3**  $\frac{1}{3}$   $\frac{1}{2}$ 

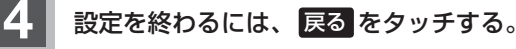

:バックカメラ映像画面に戻ります。

- ●バックカメラが映し出す範囲には限界があります。またバックカメラの画面上に表示される車幅・ **八注意** 距離目安線は、実際の車幅・距離間隔と異なる場合があります。(目安線は直線となります。)
	- 夜間や暗い場所など、使用状況により画質が低下する場合があります。
	- ●後退するときには、直接目で後方を確認しながら後退を開始してください。バックカメラの映像 は後方確認の補助手段としてご使用ください。
	- ●バックカメラの映像だけを見ての後退は絶対行なわないでください。

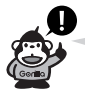

- **目安線を表示 と 目安線を調整 (N–18手順 2 )は、約5秒間表示されます。ボタン表示が消える前に** タッチしてください。消えた場合は、再度画面をタッチして表示させてください。
- ●N-18手順 3 で グリッドを表示 をタッチすると、画面にグリッド線が表示されます。
- ●N-18手順 3 で目安線の調整をして 戻る をタッチすると確定されます。ただし、目安線の調整をしてい る途中に車のキースイッチを「OFF」にすると、調整の設定は保持されません。

### **バックカメラの画質調整をする**

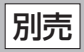

初期値

#### 本機に別売のバックカメラを接続しているときは、明るさ/コントラスト/色の濃さ/色合いの調整 ができます。

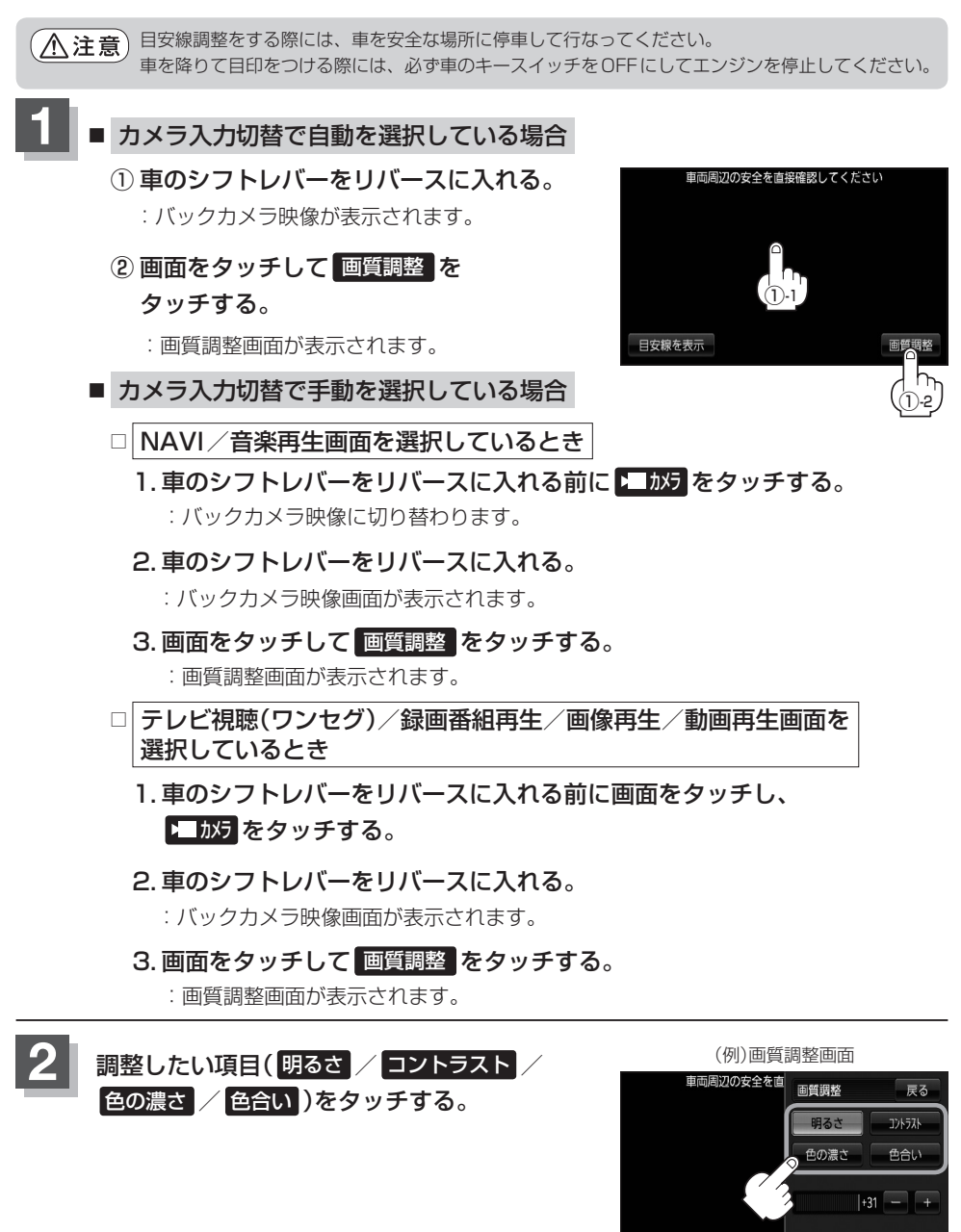

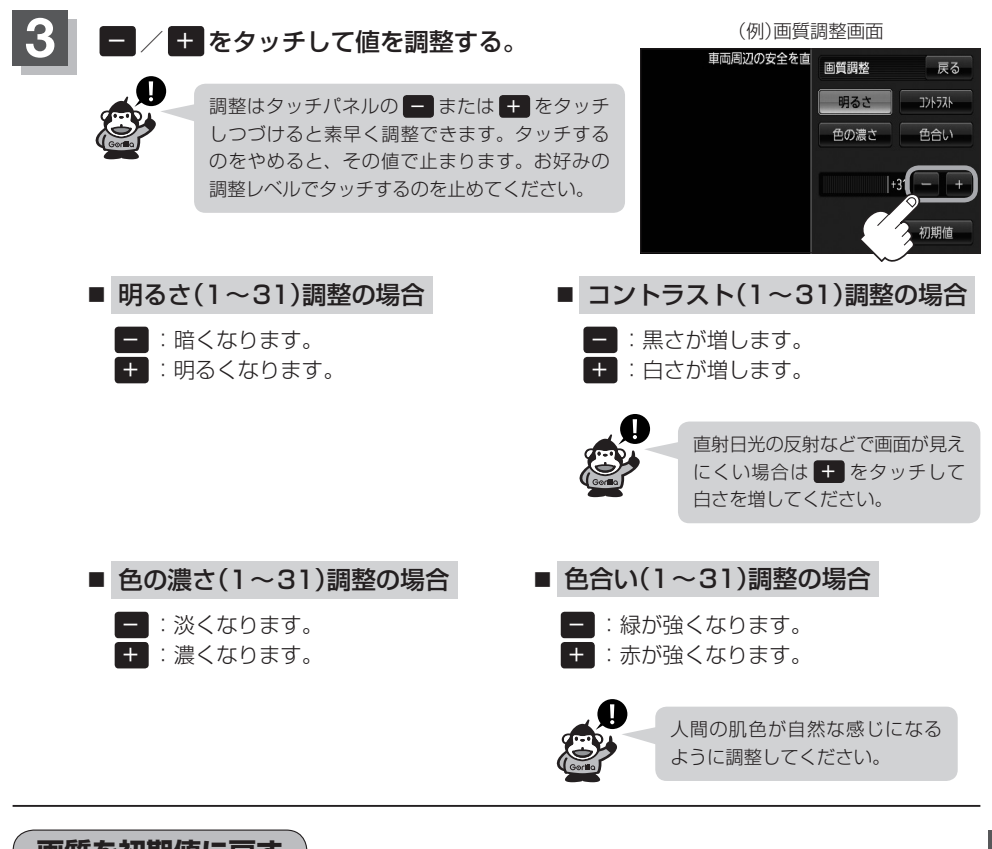

#### **画質を初期値に戻す**

**通**N–20、N–21手順 **2** 、 **3** で調整した画質(明るさ/コントラスト/色の濃さ/色合い)を設定する 前の値(初期値)に戻すことができます。

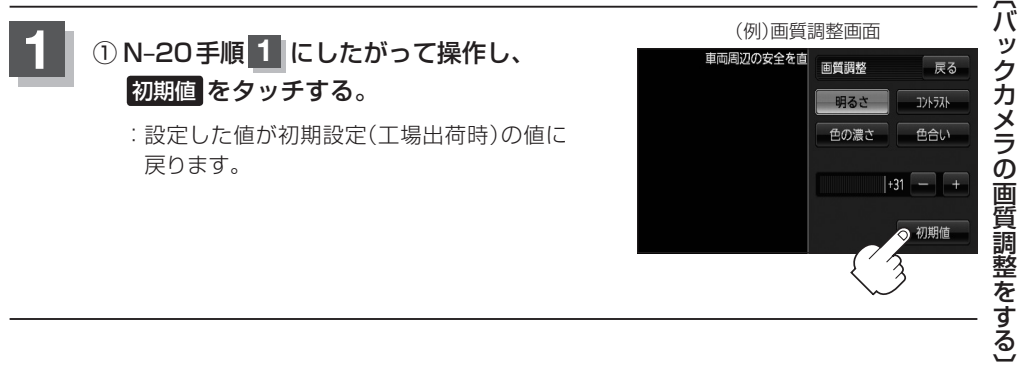

**共**

### **FMトランスミッターを設定する(1)**

FMトランスミッター設定"ON"状態で周波数を設定すると、本機の音声を既設のFM付カーステレ オやご家庭のラジカセ等で聞くことができます。

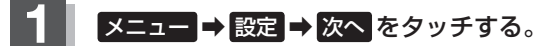

 $B - 23$ 

:サブメニュー画面が表示されます。

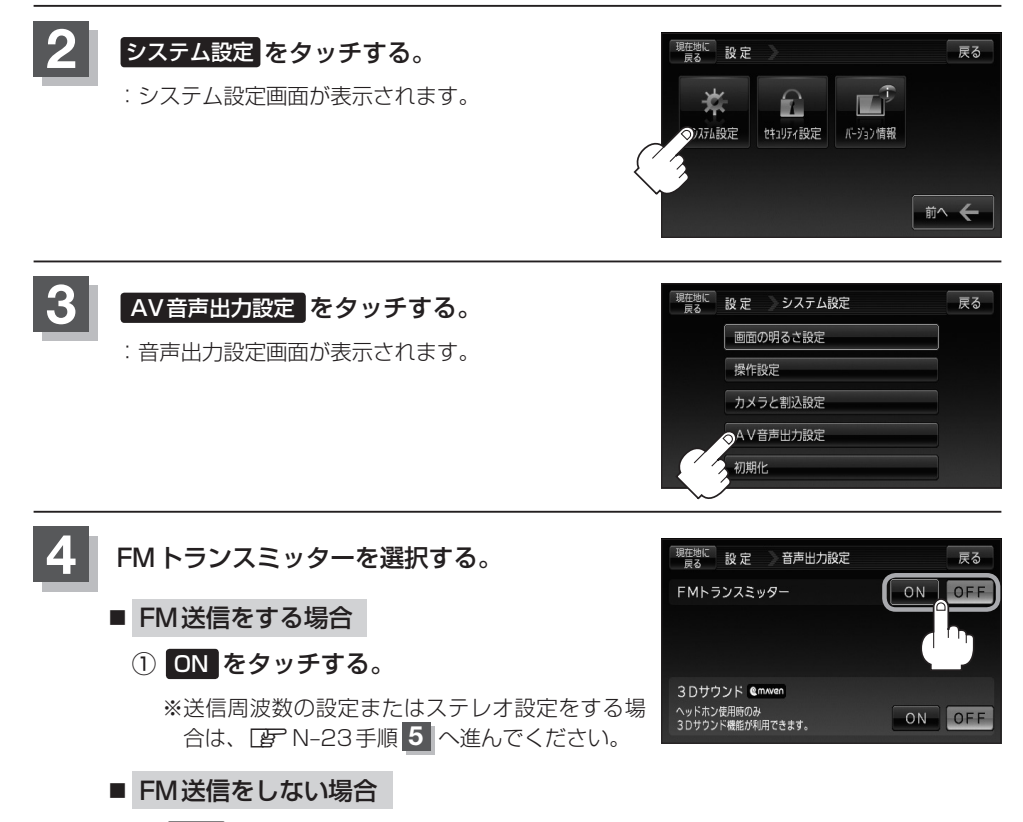

① OFF をタッチする。

※初期設定は76.0MHzが設定されています。 ■ 送信周波数を設定する場合 N-22手順 4 で "ON"を選択した場合、■/+ を タッチして周波数を設定します。 FM設定画面(FM送信ONの場合) <sup>現在地に</sup>設定 音声出力設定 展る 送信周波数はFM76.0  $\sim$ 86.0MHzです。 FMトランスミッター  $ON$  $OFF$ 76.0 MHz 、<br>**送信周波数** □ □ をタッチしたとき 出力切替 :0.1MHzずつダウンします。 3Dサウンド Cmaven 長押しすると1.0MHzずつダウンします。 ヘッドホン使用時のみ<br>3Dサウンド機能が利用できます。 ON OF □ + をタッチしたとき :0.1MHzずつアップします。 長押しすると1.0MHzずつアップします。 ■ ステレオを設定する場合 N–22手順 **4** で"ON"を選択した場合、出力方式を FM設定画面(FM送信ONの場合) 選択できます。 現在地に 設定 音声出力設定 戻る FMトランスミッター  $OFF$ □ モノラル をタッチしたとき 送信周波数 76 0 MHz :モノラル出力します。 出力切替 モノラル ステレス 3Dサウンド Cmwen □ ステレオ をタッチしたとき ヘッドホン使用時のみ<br>3Dサウンド機能が利用できます。 :ステレオ出力します。

**5** FMトランスミッターの周波数を変更する。

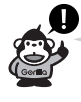

- ●設定した周波数の近くに放送局がある場合、その放送局が受信しにくく(雑音が入る)なったり、上 記手順 **5** で設定した周波数が受信しにくい(雑音が入る)場合があります。また、FM-VICS情報受 信☆ができない場合があります。その場合は、再度周波数を変更してください。 ☆印…NV-SB570DTのみ
	- ●ご家庭のラジカヤ等を使用して本機の音声を聞く場合、受信状況またはラジカヤ等のアンテナの位 置や家庭電化製品から出るノイズによって雑音が入る場合がありますので、本機を聞き取りやすい 場所へ移動してください。
	- 上記手順 5 にしたがって周波数を変更した場合でも、お車のアンテナが後方に設置されている車 種やナビゲーション本体の取り付け状態、乗車人数などによっては雑音が改善されない場合があり ます。

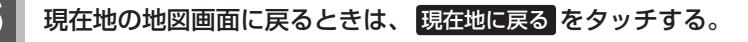

**共**

### **FMトランスミッターを設定する(2)**

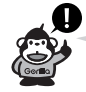

- FMトランスミッター設定を "ON"にした場合、音楽再生/テレビ視聴(ワンセグ)/録画番組再生 /動画再生モードの音楽/音声をFM送信します。音声案内中は音声案内を優先して送信します。音 楽/音声または音声案内がない場合、FM送信は行ないますが音声は出ません。 ※音声案内とは、エコドライブ効果音、案内音量変更時の音声も含みます。
- ●送信される音楽/音声の音量は音量調整によらず一定になり、音量調整を0(最小)に設定していて も音声は出力されます。
- ●送信される音声案内は案内音量設定により音量が変化します。ただし、案内音量設定で消音を設定 している場合、案内音声は出力されません。
- ●ヘッドホンを接続している場合、FMトランスミッター設定を "ON" にしていてもFM送信は行ない ません。

### **3Dサウンドを設定する**

3Dサウンドを"ON"に設定すると、ヘッドホン使用時に、臨場感ある立体的な音声をお楽しみいた だけます。

**メニュー → 設定 → 次へ をタッチする。** 

 $R = 23$ 

:サブメニュー画面が表示されます。

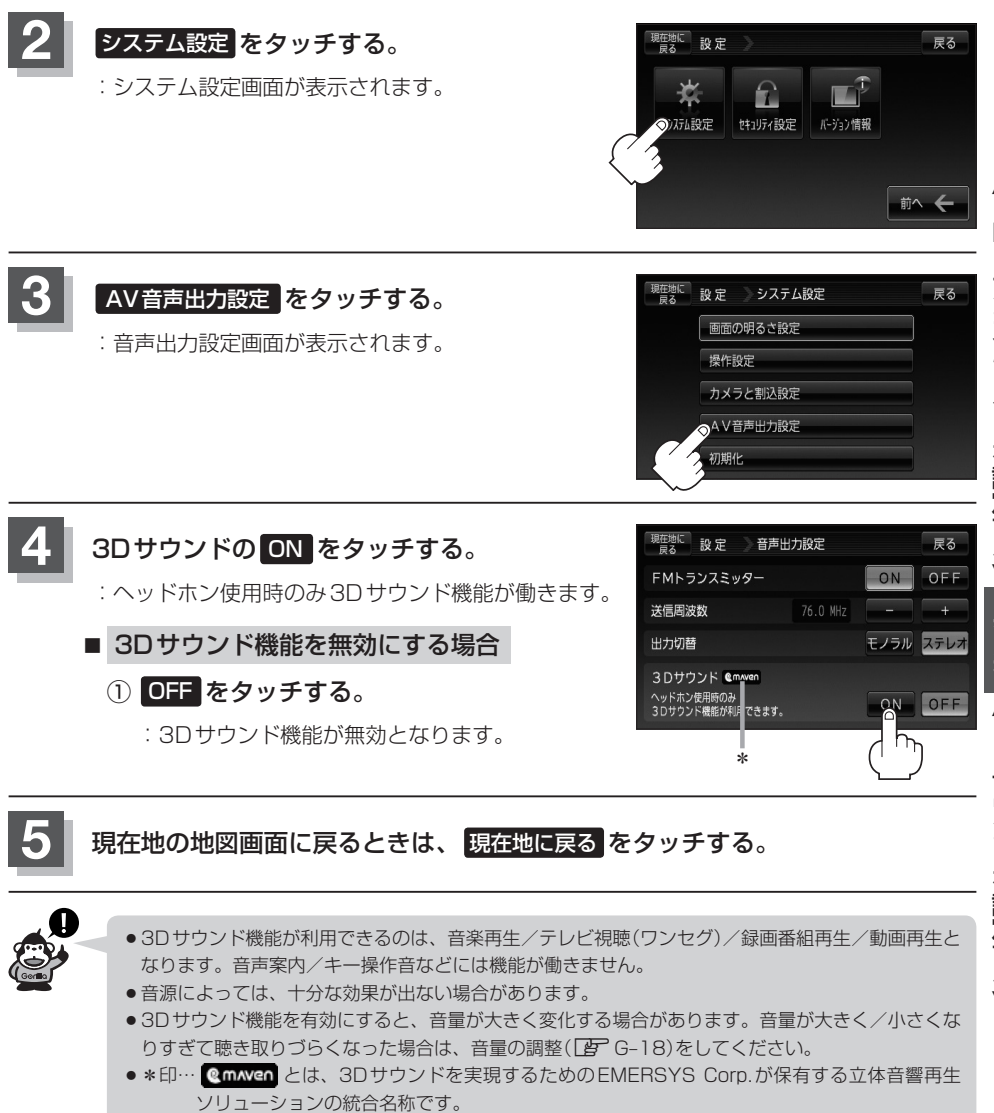

## (FMトランスミッターを設定する) **通**〔FMトランスミッター)。[3Dサウンドを調査する]〔3Dサウンドを設定する][3Dサウンドを設定する][3Dサウンドを設定する][3Dサウンドを設定する] **共** 诵 〔3D サウンドを設定する〕

### **データを初期化(消去)する**

本機に登録・設定された内容(登録地点、登録ルート、エコドライブ評価など)、Myストッカー内のデー タを初期化することができます。

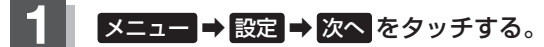

 $R = 23$ 

:サブメニュー画面が表示されます。

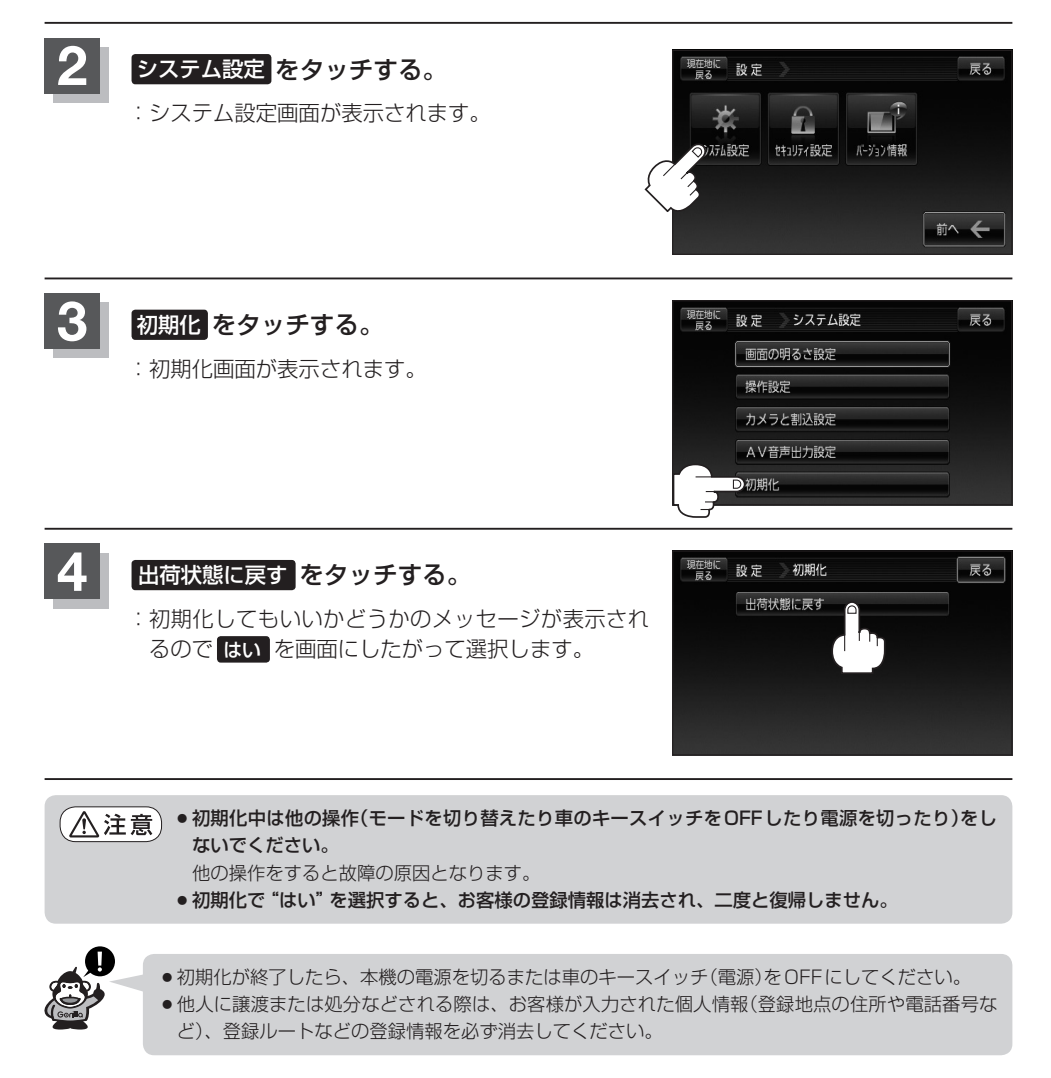

### **明るさ自動切り替え機能について**

本機では、明るさセンサーで周囲の明るさを感知し、周囲の明るさに応じて、自動的に画面の明るさ を変えます。

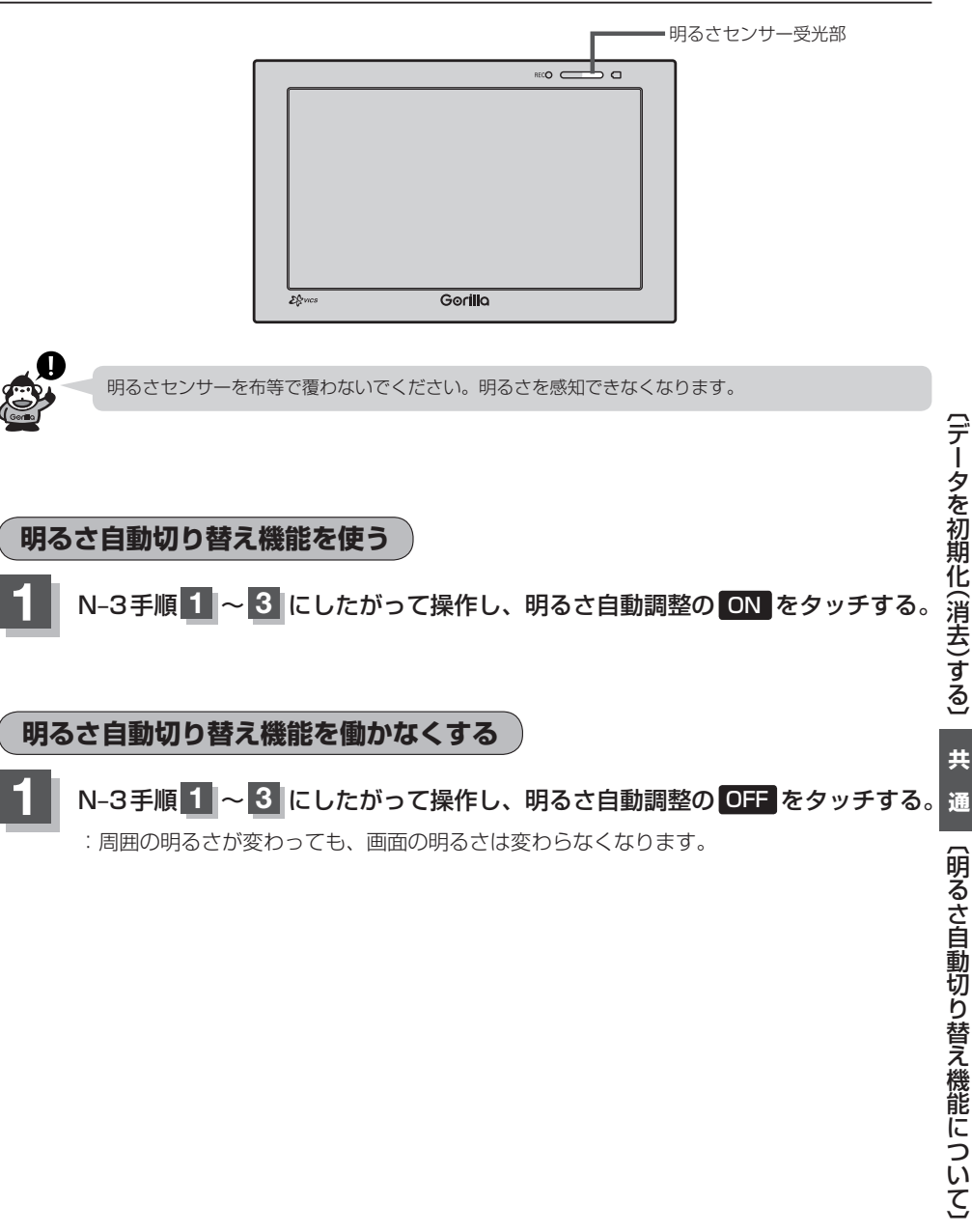

### **電池パック交換方法について**

本機に別売のリチウムイオン電池(NVP-D7)を取り付けることができます。 「 子「別売品のご案内 | 4ページ

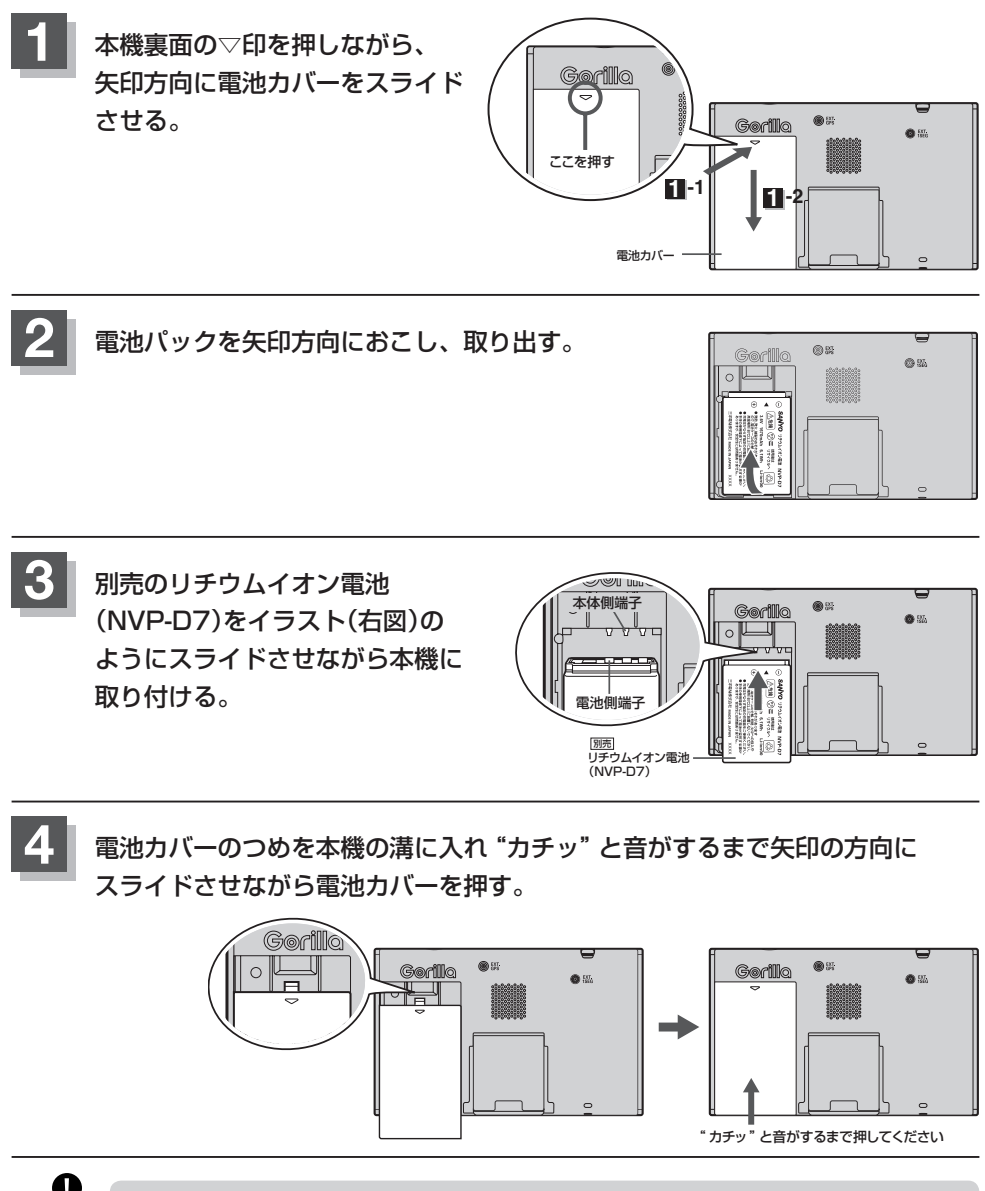

- ●本機に装着されている電池を廃棄する場合は、「客厂電池パックのリサイクルについて IN-29をご覧くだ さい。
- 別売のリチウムイオン電池充電器(NVP-DP11)を使用して充電する場合は、別売のリチウムイオン 電池充電器(NVP-DP11)の取扱説明書をご覧ください。
# **電池パックのリサイクルについて**

本機はリチウムイオン電池(電池パック)を装着しております。 リチウムイオン電池(電池パック)または本機を廃棄する場合はリチウムイオン電池(電池パック)を取 り外してリサイクル協力店へお持ちください。 環境保護と資源の有効利用をはかるため、電池の回収にご協力ください。

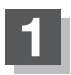

**1** 電池パックが完全に消耗したことを確認し、本機の電源を切る。

### **2** N–28手順 **<sup>1</sup>** 、 **<sup>2</sup>** を参考に電池パック(リチウムイオン電池)を外す。

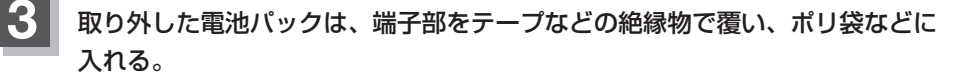

電池パック(リチウムイオン電池)の回収、リサイクルおよび リサイクル協力店に関する詳細は、 一般社団法人JBRCのホームページをご覧ください。 ¡ホームページ:http://www.jbrc.com **Li-ion 00**

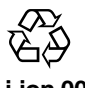

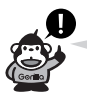

貴重な金属を再利用し、地球環境を守るために、不要になった電池は廃棄せず充電式電池リサイクル 協力店へお持ちください。

## **初期化状態にする**

**工場出荷状態に戻す**

本機を他人に譲り渡したり処分などされる場合はプライバシー保護のため、お客様の責任において本 機の情報を消去してください。

- •ルート学習の初期化 「 マ 「 (ルート学習の初期化をする) | F-5をご覧ください。
- 本機に登録した登録情報の削除

z「データを初期化(消去)する」N–26をご覧ください。

● My ストッカー内のデータを削除

z「 Myストッカーを初期化する 」H–6をご覧ください。 z「データを初期化(消去)する」N–26をご覧ください。

● SDカードの登録情報の削除

z「SDカードの初期化をする」G–21をご覧ください。

# **地図に表示される記号**

#### 地図表示記号(例)

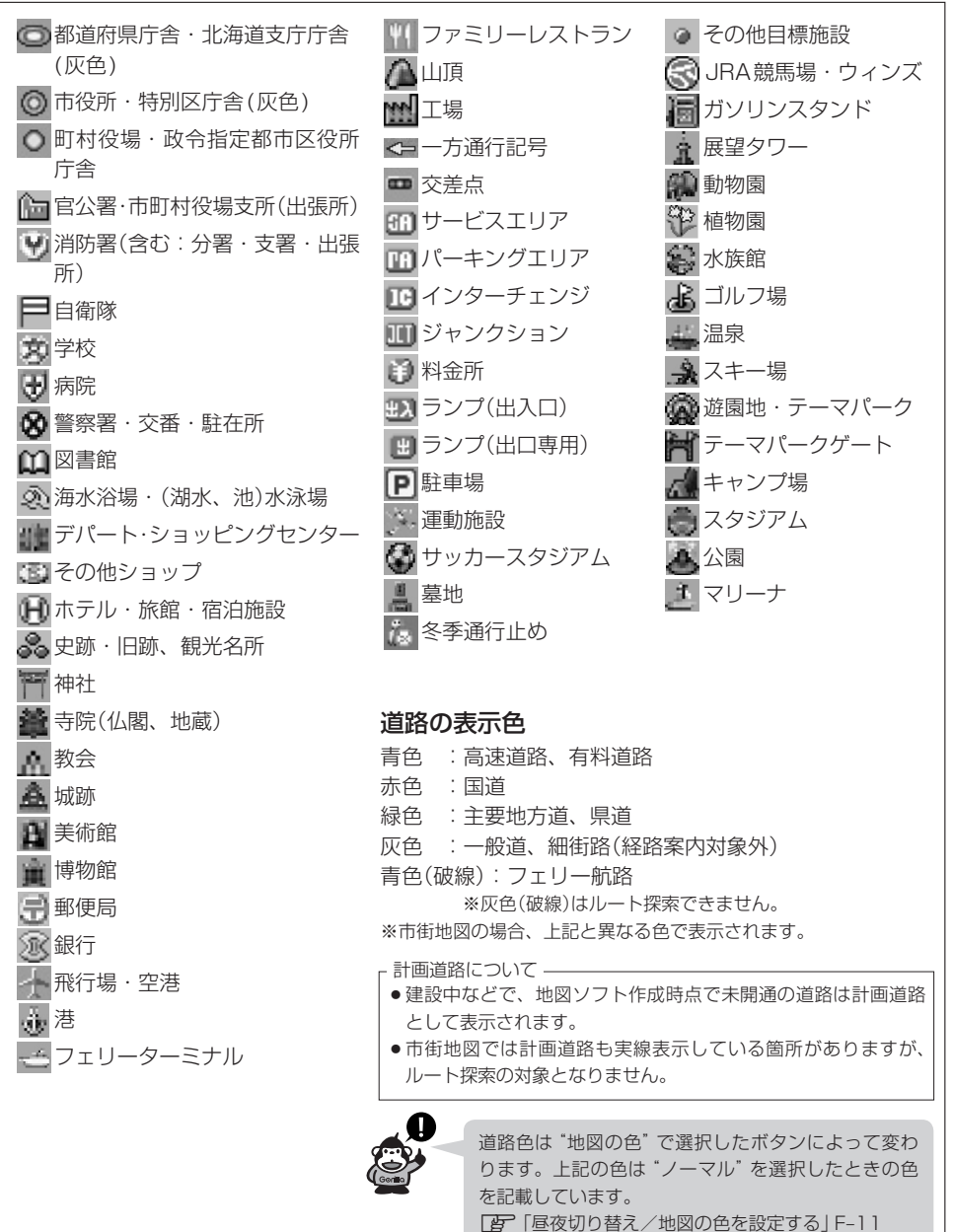

【初期化状態にするには】 ○<br>○<br>『地図に表示される記号』〔1〕 『地図に表示される記号』〔1〕 『地図に表示される記号』〔1〕 『地図に表示される記号』〔1〕 『地図に表示される記号』〔1〕 『地図に表示される記号』〔1〕 『地図に表示される記号』〔1〕 『地図に表示される記号』 **共**

诵

【地図に表示される記号

# **ルート案内時の注意点(1)**

- ■表示されるルートは参考ルートです。最短ルー トをとらない場合があります。
- ■道路は日々変化しており、地図ソフト作成時 期の関係から、形状、交通規制などが実際と 異なる場合があります。必ず実際の交通規制 にしたがって走行してください。
- ■ルート探索中は、車両走行にともなう地図の 移動が遅れることがあります。
- ■ルート探索終了後、探索されたルートが表示 されるまでに時間がかかることがあります。
- ■目的地および経由地に到着してもルートが消 えない場合があります。新しいルートを探索 するか、ルート削除をしたときにルートは消 えます。
- ■再探索をしたとき、通過したと判断した経由 地に戻るルートは探索しません。
- ■ルート表示時に地図を移動させると、ルート の再表示に時間がかかることがあります。
- ■距離優先でルート探索をした場合、細い道路 の通過や有料道路の乗り降りを繰り返すこと があります。
- ■距離優先でルート探索をした場合でも、出発 地、目的地の近くでは、安全のため通りやす い基本道路を優先するので、距離優先となら ない場合があります。
- ■道路が近接している所では、正確に位置を設 定してください。特に、上り、下りで道路が別々 に表示されているような場所では、進行方向 に注意して道路上に目的地や経由地を設定し てください。
- ■経由地が設定されている場合は、各経由地間 のルートをそれぞれ別々に探索していますの で、以下のようになることがあります。
	- どれか1か所でもルートが探索できなかっ たときは、全ルートが表示されません。
	- ●経由地付近でルートがつながらないことが あります。
	- ●経由地付近でUターンするルートが表示さ れることがあります。
	- ●距離優先での探索でも、細街路(灰色の道路) は、通行の安全上、最短ルートとならない 場合があります。
	- ●現在地および目的地(経由地)付近における 細街路(灰色の道路)を使用したルートにつ いては、音声での案内は行ないません。地 図上のルート表示を確認のうえ、実際の交 通規制にしたがって走行してください。
	- ●細街路(灰色の道路)から、それ以外の道路 に出るルートおよび細街路に入るルートで は交通規制を考慮していないので、現地で は十分確認のうえ、実際の交通規制にした がって走行してください。
- ■以下のような場合、ルートが探索できないこ とがあります。
	- 現在地と目的地が遠すぎる場合。 この場合は目的地をもう少し近づけてから 再度ルート探索してください。
	- ●交通規制で目的地や経由地まで到達できな い場合。
	- ●極度に迂回したルートしかない場合。
	- ●その他、条件によってはルート探索できな い場合があります。

■以下のようなルートが表示されることがあり ます。

- ●ルート探索しても、現在地(自車)マークの 前または後からルートが表示されることが あります。
- ●目的地を設定しても、目的地の前または後 にルートが表示されることがあります。
- ●ルート探索しても、他の道路からのルート を表示することがあります。 この場合は現在地(自車)マークが現在地と ずれている可能性がありますので、現在地 (自車)マークが正しい道路上に戻ってから、 再度ルート探索を行なってください。
- ●登録地、案内情報から呼び出した地点をそ のまま目的地や経由地に設定すると、遠回 りなルートを表示することがあります。修 正する場合は、進行方向などに注意して設 定してください。インターチェンジ(IC)や サービスエリア(SA)などのように上りと下 りの道路が別々になっている場所では、特 にご注意ください。
- 一般優先 に設定をしてルート探索させても、 有料道路を通るルートが設定される場合が あります。

ルートを修正したいときは、一般道路上に 経由地を設定して再度ルート探索を行なっ てください。

- ●陸路のみで目的地に到着できるときや 探索条件 でフェリーを優先 する に設定を していなくても、フェリー航路でのルート が設定される場合があります。ルートを修 正したいときは、陸路に経由地を設定して 再度ルート探索を行なってください。
- ●フェリー航路は、旅客のみ、二輪車のみの 航路を除いた主なものがルート設定可能で すが、目安としてお考えいただき、実際の 所要時間、運行状況などをご確認の上、利 用してください。

## **ルート案内時の注意点(2)**

### **現在地(自車)マークの表示誤差について**

現在地(自車)マークの現在地や進行方向は、以下のような走行条件などによってずれることがありま す。故障ではありませんので、しばらく走行を続けると正常な表示に戻ります。

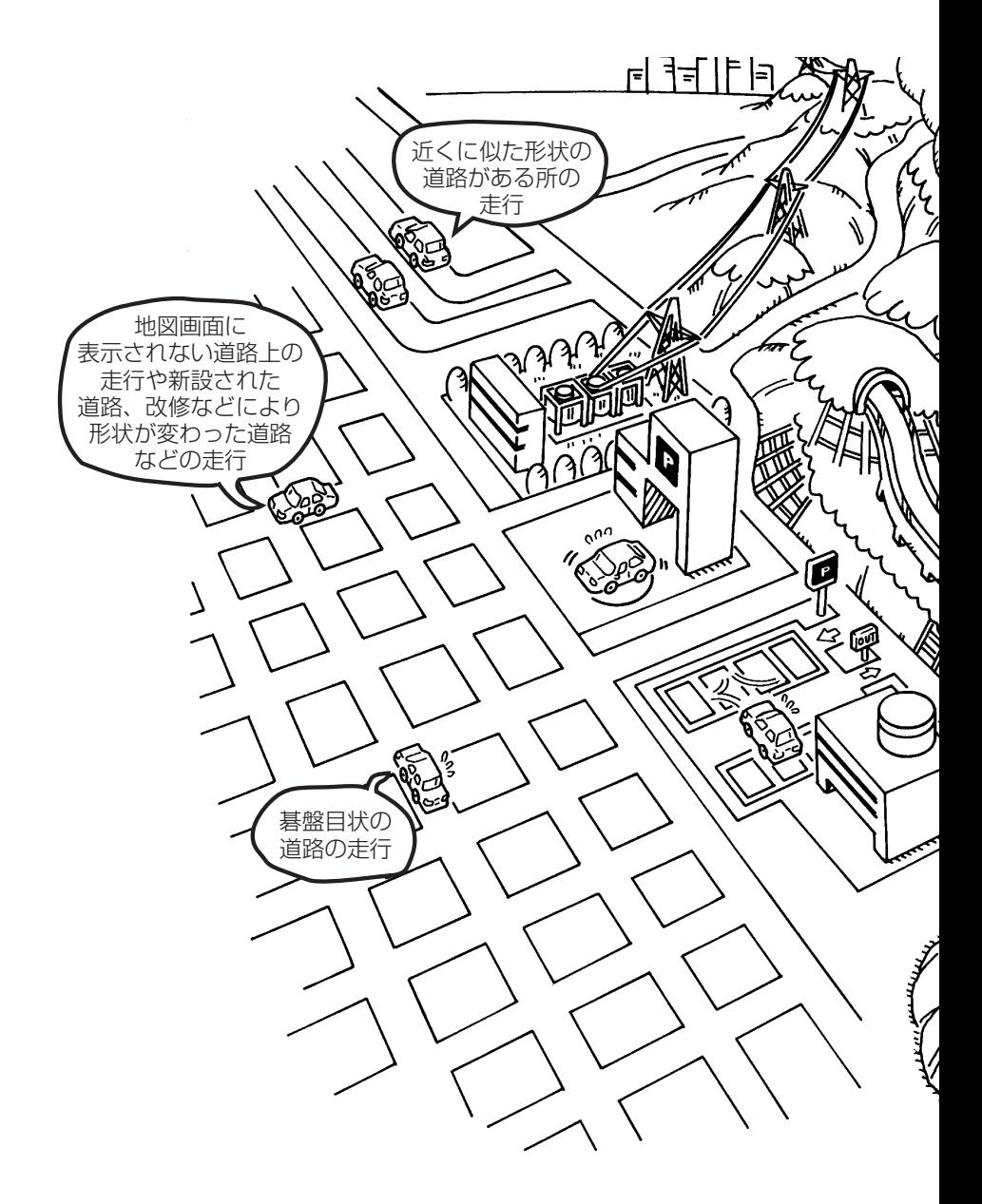

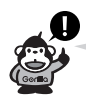

エンジンを始動してすぐ車を動かしたときも、現在地(自車)マークの向きがずれることがあります。

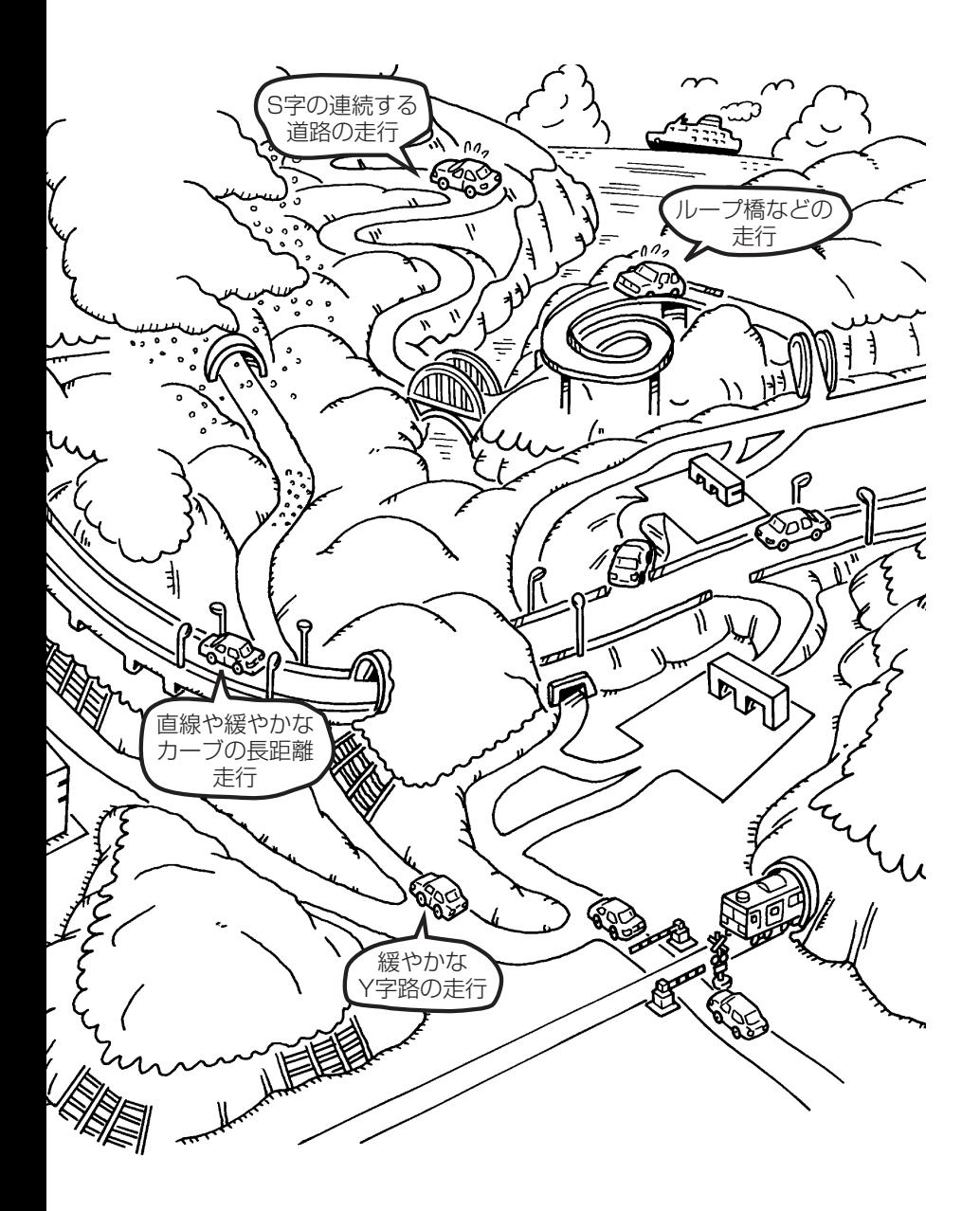

## **出発地・経由地・目的地の設定について**

### **経由地、目的地の登録のポイント**

経由地、目的地は必ず最詳細地図で設定してください。 最詳細地図で設定しなかった場合、次のように設定したい場所とはちがう位置に設定してしまう場合 があります。

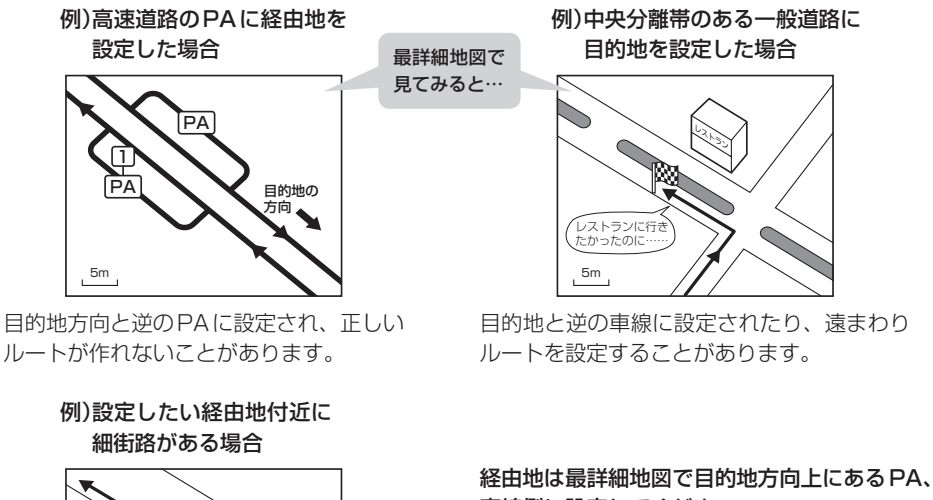

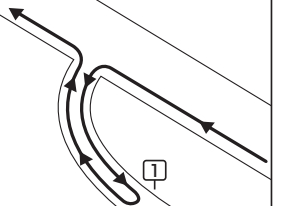

立ち寄りたい地点とは別の道路上に設定され、 正しいルートが作れないことがあります。

メニューの検索で施設の地図を探した場合

例)「施設の名前で地点を探す[50音]」で"○○水族館"の 地図を表示し、目的地を登録した場合

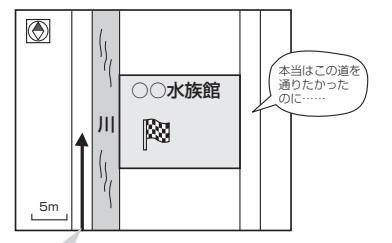

目的地マークに一番近い道路であるため、川向こうのこの 道路上の地点が、ルート探索の実際の目的地になります。

車線側に設定してください。 目的地は最詳細地図で、車線等を確認して設定

してください。

経由地/目的地は、交差点には設定しないでく ださい。

出発地/経由地/目的地のマークは施設上に登 録されますが、ルート探索の実際の出発地/経 由地/目的地は、登録した地点に一番近い探索 データのある道路上の地点となります。このた め、意図したルートとはちがうルートが設定さ れる場合があります。

これをさけるには、最詳細地図で、探索データ のある道路のうち、お好きな道路上(目的地方 向の車線側)に登録してください。

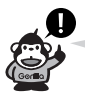

出発地/経由地/目的地を登録した地点から直線距離で一番近い道路がルート探索の実際の出発地/ 経由地/目的地になります。

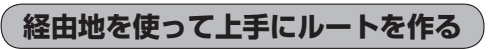

例)ルートの途中に立ち寄りたい場所があるとき

経由地を設定しない場合、立ち寄りたい 場所を通らないルート( • • • • ▶)を 作ることがあります。

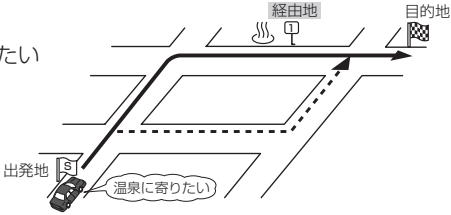

例)経由地は出発地(現在地)から近い順に、1、2、3…と、設定してください。

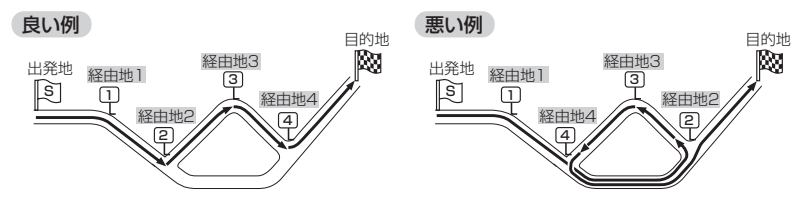

例)希望する高速道路インターから乗りたい(降りたい)場合

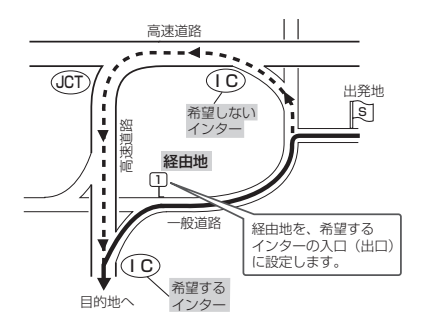

希望するICの入口(出口)に経由地を設定します。 経由地を設定しない観合は、希望しないインターを選ぶことがあり、遠回りのルー ( • • • • ▶) を選ぶことがあります。

# **地図ソフトについて(1)**

### 株式会社ゼンリンからお客様へのお願い

「本機」に格納されている地図データおよび検索情報等のデータの製作にあたって、毎年新しい情報を 収集・調査していますが、膨大な情報の更新作業を行うため収録内容に誤りが発生する場合や情報の 収集・調査時期によっては新しい情報の収録がなされていない場合など、収録内容が実際と異なる場 合がありますので、ご了承ください。

### **重 要 !!**

本使用規定(「本規定」)は、お客様と株式会社ゼンリン(「弊社」)の間の「本機」(「機器」)に格納されて いる地図データおよび検索情報等のデータ(「本ソフト」)の使用許諾条件を定めたものです。本ソフト のご使用前に、必ずお読みください。本ソフトを使用された場合は、本規定にご同意いただいたもの とします。

#### **使 用 規 定**

- 1.弊社は、お客様に対し、機器の取扱説明書(「取説」)の定めに従い、お客様が管理使用する機器 1台に限り本商品を使用する権利を許諾します。
- 2.お客様は、本ソフトのご使用前には必ず取説を読み、その記載内容に従って使用するものとし、 特に以下の事項を遵守するものとします。
	- (1)必ず安全な場所に車を停車させてから本ソフトを使用すること。
	- (2)車の運転は必ず実際の道路状況や交通規制に注意し、かつそれらを優先しておこなうこと。
- 3. お客様は、以下の事項を了承するものとします。
	- (1)本ソフトの著作権は、弊社または弊社に著作権にもとづく権利を許諾した第三者に帰属す ること。
	- (2)本ソフトおよび本ソフトを使用することによってなされる案内などは、必ずしもお客様の 使用目的または要求を満たすものではなく、また、全て正確かつ完全ではないこと。弊社は、 このような場合においても本ソフトの交換・修補・代金返還その他の責任を負わないこと。
	- (3)弊社は、本ソフトに関する損害賠償責任を、弊社の故意または重過失による場合を除き、 一切負わないこと。なお、この規定は、本ソフトに関する弊社の損害賠償責任のすべてを 規定したものとすること。
- 4. お客様は、以下の行為をしてはならないものとします。
	- (1)本規定で明示的に許諾される場合を除き、本ソフトの全部または一部を、複製、抽出、転記、 送信することまたは2台以上の機器で使用すること。
	- (2)第三者に対し、有償無償を問わず、また、譲渡・レンタル・リースその他方法の如何を問わず、 本ソフト(形態の如何を問わず、その全部または一部の複製物、出力物、抽出物その他利用 物を含む。)の全部または一部を使用させること。
	- (3)本ソフトをリバースエンジニアリング、逆コンパイル、逆アセンブルすること、その他の これらに準ずる行為をすること。
	- (4)その他本ソフトについて、本規定で明示的に許諾された以外の使用または利用をすること。

#### 安全上のご注意(交通事故防止等安全確保のために必ずお守りください)

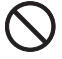

歩行者や運転者は、歩行中、走行中に操作をしたり、画面を注視したりないでく ださい。

他人や物にぶつかってケガをしたり、交通事故を招いたりするおそれがあります。

歩行者や運転者は、安全な場所に停止してから操作してください。 他人や物にぶつかってケガをしたり、交通事故を招いたりするおそれがあります。

常に実際の道路状況や交通規制標識・標示などを優先して歩行、走行してください。 本ソフトに収録されている地図データ、交通規制データ、経路探索結果、音声案内などが実際 と異なる場合があり、その案内などに従った歩行、走行によりケガをしたり、交通事故を招い たりするおそれがあります。

一方通行表示については、常に実際の交通規制標識・標示を優先して運転してく ださい。

一方通行表示はすべての一方通行道路について表示されているわけではありません。また、一 方通行表示のある区間でも実際にはその一部が両面通行の場合があります。

本ソフトを救急施設などへの誘導用に使用しないでください。 本ソフトにはすべての病院、消防署、警察署などの情報が含まれているわけではありません。 また、情報が実際と異なる場合があります。そのため、予定した時間内にこれらの施設に到着 できない可能性があります。

「徒歩モード」機能を使用して通行する場合は、常に周囲の実際の状況を確認し、 実際の交通規制標識・標示等に従ってください。

**共** 探索されたルートの中に自動車専用道等が含まれる場合があり、誤って自動車専用道等を通行 して交通事故を招くおそれがあります。

歩行者や運転者は、歩行中、走行中にヘッドホンを使用しないでください。 外部の音が聞こえにくくなること等により、他人や物にぶつかってケガをしたり、交通事故を 招いたりするおそれがあります。

#### 【収録情報について】

- ●この地図の作成にあたっては、国土地理院長の承認を得て、同院発行の2万5千分の1地形図を使 用しています。(承認番号平20業使、第204-326号)
- ●この地図の作成にあたっては、国土地理院長の承認を得て、同院の技術資料 H·1-No.3「日本測 地系における離島位置の補正量」を使用しています。(承認番号 国地企調発第78号 平成16年4 月23日)
- ●この地図の作成にあたっては、財団法人日本デジタル道路地図協会発行の全国デジタル道路地図 データベースを使用しています。(測量法44条に基づく成果使用承認07-173)

**通**(地図ソフトについ  $\overline{\mathcal{L}}$ 

# **地図ソフトについて(2)**

- ●本ソフトに使用している交通規制データは、道路交通法および警察庁の指導に基づき全国交通安全 活動推進センターが公開している交通規制情報を利用して、MAPMASTERが作成したものを使用 しています。
- ●本ソフトを無断で複写・複製・加工・改変することはできません。
- ●本ソフトに使用している電話番号検索はタウンページ2009年11月のものを使用しています。
- 2kyrcs は財団法人道路交通情報通信システムセンターの登録商標です。
- ●本ソフトで表示している経緯度座標数値は、日本測地系に基づくものとなっています。
- ●道路データは、高速、有料道路においてはおおむね2009年12月、国道、都道府県道については おおむね2009年9月までに収集した情報をもとに製作しておりますが、表示される地図が現場 の状況と異なる場合があります。
	- ◆リアル3D交差点 ···· ルート案内時、東・名・阪の主要交差点をリアルデザインで案内します。 (約1730交差点、約5530画像)

※すべての交差点において収録しているわけではありません。

◆JCTビュー·············· ルート案内時、自動的に高速・首都高速・都市高速のJCTをリアルデザイ ンで案内します。

(約3830ヶ所、約7670方面)

- ◆方面看板··················· ルート案内時、国道をはじめとした一般道の行き先案内を表示します。 (全国の主要交差点) ※すべての交差点において収録しているわけではありません。
- 細街路規制データは、おおむね2009年7月までに収集された情報に基づき製作されております が、表示される規制データが現場の状況と異なる場合があります。
- ●経路探索は、2万5千分の1地形図(国土地理院発行)の主要な道路において実行できます。ただし、 一部の道路では探索できない場合があります。また、表示された道路が現場の状況から通行が困難 なときがあります。現場の状況を優先して運転してください。
- 交通規制は、普通自動車に適応されるもののみです。また、時間・躍日指定の一方通行が正確に反 映されない場合もありますので、必ず実際の交通規制に従って運転してください。
- ●「市街地図」データは(株)ゼンリン発行の住宅地図に基づき作成しております。なお、「市街地図」 は地域により作成時期が異なるため、一部整合が取れていない地域があります。また、「市街地図」 収録エリアにおいては、データの整備状況により一部収録していない地域があります。
- ●雷話番号検索データはタウンページ(2009年11月発行)をもとに作成しています。タウンページ は、NTT東日本およびNTT西日本の商標です。
- ●個人宅電話番号検索は、公開「電話番号」および公開電話番号登録者「名字」の入力で、地域に格差 がありますが全国で地図検索が可能です。なお、検索された物件の一部では周辺までの表示になる 場合があります。
- VICSリンクデータベースの著作権は、(財)日本デジタル道路地図協会、(財)日本交通管理技術協 会に帰属しております。なお、本ソフトは、全国47都道府県のVICSレベル3対応データを収録 しております。VICSによる道路交通情報(渋滞や混雑の矢印等)の地図上への表示は毎年、追加・ 更新・削除され、その削除された部分は経年により一部の情報が表示されなくなることがあります。 ※収録エリアには2010年4月時点でVICSサービスが開始されていないエリアも含まれておりま す。VICSサービスの開始時期については(財)道路交通情報通信システムセンターまでお問い合 わせください。

#### **VICS に関するお問い合わせ**

(財)道路交通情報通信システムセンター サービスサポートセンター 電話番号:0570-00-8831 雷**話受付時間:**9:30〜17:45(十曜、日曜、祝日を除く) ※全国どこからでも市内通話料金でご利用になれます。 ※PHS、IP電話等からはご利用できません。 FAX:03-3592-5494

#### 【本ソフトの情報について】

本ソフトは、おおむね以下の年月までに収集された情報をもとに作成しております。 ■道路:2009年12月(高速・有料道路)/2009年9月(国道・都道府県道) ■交通規制※1 :2009年11月 ■住所検索 :2009年11月 ■電話番号検索 :2009年11月 ■郵便番号検索: 2009年11月 ■ジャンル検索: 2009年10月 ■高速·有料道路料金※2: 2009年12月 ■市街地図 :2009年7月 ■個人宅電話番号検索:2009年10月 ※1:交通規制は普通自動車に適用されるもののみです。 ※2:料金表示は、ETCを利用した各種割引などは考慮していません。

#### 【VICSレベル3対応データ収録エリア】全国47都道府県

※ただし、収録エリアには2010年4月時点でVICSサービスが開始されていないエリアも含まれて おります。VICSサービスの開始時期については(財)道路交通情報通信システムセンターまでお問 い合わせください。

#### 本ソフトについてのお問い合わせ先¡ 株式会社 ゼンリン カスタマーサポートセンター フリーダイヤル 0120-210-616¡ 受付時間 10:00〜17:00 月〜金(祝日・弊社指定休日は除く)

2010年4月発行 製作/株式会社ゼンリン © 2007 財団法人日本デジタル道路地図協会 © 2009 NIPPON TELEGRAPH AND TELEPHONE EAST CORPORATION © 2009 NIPPON TELEGRAPH AND TELEPHONE WEST CORPORATION © 2010 AREX CO.,LTD. © ジオ技術研究所 © 2010 ZENRIN CO., LTD. All rights reserved.

## **ワンセグデータ放送のライセンスについて(1)**

本製品で使用しているソフトウェアのライセンス情報

本製品には、以下の Mozilla Public Licence (以下「MPLI) の適用を 受けるソフトウェアが含まれています。

■以下のオリジナルコードからの派生コード js-1.5.tar.gz ■上記オリジナルコードの初期開発者 Netscape Communications Corporation

お客様は添付の MPL の条件に従い上記ソフトウェアのソースコードを入手する 権利がございます。上記ソフトウェアのソースコードの入手方法については、 以下のホームページをご覧ください。 http://www.sanyo-car.co.jp/toppage.html なお、ソースコードの中身についてのご質問にはお答えできませんので、 あらかじめご了承ください。 また、上記以外の当社が所有権を有するソフトウェアモジュールについては、 ソースコード提供の対象とはなりませんのでご了承ください。

Mozilla Public Licence (原文)

MOZILLA PUBLIC LICENSE Version1.1

---------------

1.Definitions.

1.0.1. "Commercial Use" means distribution or otherwise making the Covered Code available to a third party.

1.1. "Contributor" means each entity that creates or contributes to the creation of Modifications.

1.2. "Contributor Version" means the combination of the Original Code, prior Modifications used by a Contributor, and the Modifications made by that particular Contributor

1.3. "Covered Code" means the Original Code or Modifications or the combination of the Original Code and Modifications, in each case including portions thereof.

1.4. "Electronic Distribution Mechanism" means a mechanism generally accepted in the software development community for the electronic transfer of data.

1.5."Executable"meansCoveredCodeinanyformotherthanSource Code.

1.6. "Initial Developer" means the individual or entity identified as the Initial Developer in the Source Code notice required by Exhibit A.

1.7. "Larger Work" means a work which combines Covered Code or portions thereof with code not governed by the terms of this License.

1.8. "License" means this document.

1.8.1. "Licensable" means having the right to grant, to the maximum extent possible, whether at the time of the initial grant or subsequently acquired, any and all of the rights conveyed herein.

1.9. "Modifications" means any addition to or deletion from the substance or structure of either the Original Code or any previous Modifications. When Covered Code is released as a series of files, a Modification is:

A. Any addition to or deletion from the contents of a file containing Original Code or previous Modifications.

B. Any new file that contains any part of the Original Code or previous Modifications.

1.10. "Original Code" means Source Code of computer software code which is described in the Source Code notice required by Exhibit A as Original Code, and which, at the time of its release under this License is not already Covered Code governed by this License.

1.10.1. "Patent Claims" means any patent claim(s), now owned or hereafter acquired, including without limitation, method, process, and apparatus claims, in any patent Licensable by grantor.

1.11. "Source Code" means the preferred form of the Covered Code for making modifications to it, including all modules it contains, plus any associated interface definition files, scripts used to control compilation and installation of an Executable, or source code differential comparisons against either the Original Code or another well known, available Covered Code of the Contributor's choice. The Source Code can be in a compressed or archival form, provided the appropriate decompression or de-archiving software is widely available for no charge.

1.12. "You" (or "Your") means an individual or a legal entity exercising rights under, and complying with all of the terms of, this License or a future version of this License issued under Section 6.1. For legal entities, "You" includes any entity which controls, is controlled by, or is under common control with You. For purposes of this definition, "control" means (a) the power, direct or indirect to cause the direction or management of such entity, whether by contract or otherwise, or (b) ownership of more than fifty percent (50%) of the outstanding shares or beneficial ownership of such entity.

# **ワンセグデータ放送のライセンスについて(2)**

2. Source Code License.

2.1. The Initial Developer Grant.

The Initial Developer hereby grants You a world-wide, royalty-free, non-exclusive license, subject to third party intellectual property claims:

(a) under intellectual property rights (other than patent or trademark) Licensable by Initial Developer to use, reproduce, modify, display, perform, sublicense and distribute the Original Code (or portions thereof) with or without Modifications, and/or as part of a Larger Work; and

(b) under Patents Claims infringed by the making, using or selling of Original Code, to make, have made, use, practice, sell, and offer for sale, and/or otherwise dispose of the Original Code (or portions thereof).

(c) the licenses granted in this Section 2.1(a) and (b) are effective on the date Initial Developer first distributes Original Code under the terms of this License.

(d) Notwithstanding Section 2.1(b) above, no patent license is granted: 1) for code that You delete from the Original Code: 2) separate from the Original Code; or 3) for infringements caused by: i) the modification of the Original Code or ii) the combination of the Original Code with other software or devices.

2.2. Contributor Grant.

Subject to third party intellectual property claims, each Contributor hereby grants You a world-wide, royalty-free, non-exclusive license

(a) under intellectual property rights (other than patent or trademark) Licensable by Contributor, to use, reproduce, modify, display, perform, sublicense and distribute the Modifications created by such Contributor (or portions thereof) either on an unmodified basis, with other Modifications, as Covered Code and/or as part of a Larger Work; and

(b) under Patent Claims infringed by the making, using, or selling of Modifications made by that Contributor either alone and/or in combination with its Contributor Version (or portions of such combination), to make, use, sell, offer for sale, have made, and/or otherwise dispose of: 1) Modifications made by that Contributor (or portions thereof); and 2) the combination of Modifications made by that Contributor with its Contributor Version (or portions of such combination).

(c) the licenses granted in Sections  $2.2(a)$  and  $2.2(b)$  are effective on the date Contributor first makes Commercial Use of the Covered Code.

(d) Notwithstanding Section 2.2(b) above, no patent license is granted: 1) for any code that Contributor has deleted from the Contributor Version; 2) separate from the Contributor Version; 3) for infringements caused by: i) third party modifications of Contributor Version or ii) the combination of Modifications made by that Contributor with other software (except as part of the Contributor Version) or other devices; or 4) under Patent Claims infringed by Covered Code in the absence of Modifications made by that Contributor

#### 3. Distribution Obligations.

#### 3.1. Application of License.

The Modifications which You create or to which You contribute are governed by the terms of this License, including without limitation Section 2.2. The Source Code version of Covered Code may be distributed only under the terms of this License or a future version of this License released under Section 6.1, and You must include a copy of this License with every copy of the Source Code You distribute. You may not offer or impose any terms on any Source Code version that alters or restricts the applicable version of this License or the recipients' rights hereunder. However, You may include an additional document offering the additional rights described in Section 3.5.

#### 3.2. Availability of Source Code.

Any Modification which You create or to which You contribute must be made available in Source Code form under the terms of this License either on the same media as an Executable version or via an accepted Electronic Distribution Mechanism to anyone to whom you made an Executable version available; and if made available via Electronic Distribution Mechanism, must remain available for at least twelve (12) months after the date it initially became available, or at least six (6) months after a subsequent version of that particular Modification has been made available to such recipients. You are responsible for ensuring that the Source Code version remains available even if the Electronic Distribution Mechanism is maintained by a third party.

#### 3.3. Description of Modifications.

You must cause all Covered Code to which You contribute to contain a file documenting the changes You made to create that Covered Code and the date of any change. You must include a prominent statement that the Modification is derived, directly or indirectly, from Original Code provided by the Initial Developer and including the name of the Initial Developer in (a) the Source Code, and (b) in any notice in an Executable version or related documentation in which You describe the origin or ownership of the Covered Code.

**共**

# **ワンセグデータ放送のライセンスについて(3)**

#### 3.4. Intellectual Property Matters

(a) Third Party Claims.

If Contributor has knowledge that a license under a third party's intellectual property rights is required to exercise the rights granted by such Contributor under Sections 2.1 or 2.2. Contributor must include a text file with the Source Code distribution titled "LEGAL" which describes the claim and the party making the claim in sufficient detail that a recipient will know whom to contact. If Contributor obtains such knowledge after the Modification is made available as described in Section 3.2, Contributor shall promptly modify the LEGAL file in all copies Contributor makes available thereafter and shall take other steps (such as notifying appropriate mailing lists or newsgroups) reasonably calculated to inform those who received the Covered Code that new knowledge has been obtained.

#### (b) Contributor APIs.

If Contributor's Modifications include an application programming interface and Contributor has knowledge of patent licenses which are reasonably necessary to implement that API. Contributor must also include this information in the LEGAL file

#### (c) Representations.

Contributor represents that, except as disclosed pursuant to Section 3.4(a) above, Contributor believes that Contributor's Modifications are Contributor's original creation(s) and/or Contributor has sufficient rights to grant the rights conveyed by this License

#### 3.5. Required Notices.

You must duplicate the notice in Exhibit A in each file of the Source Code. If it is not possible to put such notice in a particular Source Code file due to its structure, then You must include such notice in a location (such as a relevant directory) where a user would be likely to look for such a notice. If You created one or more Modification(s) You may add your name as a Contributor to the notice described in Exhibit A. You must also duplicate this License in any documentation for the Source Code where You describe recipients' rights or ownership rights relating to Covered Code. You may choose to offer, and to charge a fee for, warranty, support, indemnity or liability obligations to one or more recipients of Covered Code. However, You may do so only on Your own behalf, and not on behalf of the Initial Developer or any Contributor. You must make it absolutely clear than any such warranty, support, indemnity or liability obligation is offered by You alone, and You hereby agree to indemnify the Initial Developer and every Contributor for any liability incurred by the Initial Developer or such Contributor as a result of warranty. support, indemnity or liability terms You offer

3.6. Distribution of Executable Versions.

You may distribute Covered Code in Executable form only if the requirements of Section 3.1-3.5 have been met for that Covered Code. and if You include a notice stating that the Source Code version of the Covered Code is available under the terms of this License. including a description of how and where You have fulfilled the obligations of Section 3.2. The notice must be conspicuously included in any notice in an Executable version, related documentation or collateral in which You describe recipients' rights relating to the Covered Code. You may distribute the Executable version of Covered Code or ownership rights under a license of Your choice, which may contain terms different from this License, provided that You are in compliance with the terms of this License and that the license for the Executable version does not attempt to limit or alter the recipient's rights in the Source Code version from the rights set forth in this License. If You distribute the Executable version under a different license You must make it absolutely clear that any terms which differ from this License are offered by You alone, not by the Initial Developer or any Contributor. You hereby agree to indemnify the Initial Developer and every Contributor for any liability incurred by the Initial Developer or such Contributor as a result of any such terms You offer.

#### 3.7.LargerWorks.

You may create a Larger Work by combining Covered Code with other code not governed by the terms of this License and distribute the Larger Work as a single product. In such a case, You must make sure the requirements of this License are fulfilled for the Covered Code.

4. Inability to Comply Due to Statute or Regulation.

If it is impossible for You to comply with any of the terms of this License with respect to some or all of the Covered Code due to statute, judicial order, or regulation then You must: (a) comply with the terms of this License to the maximum extent possible; and (b) describe the limitations and the code they affect. Such description must be included in the LEGAL file described in Section 3.4 and must be included with all distributions of the Source Code. Except to the extent prohibited by statute or regulation, such description must be sufficiently detailed for a recipient of ordinary skill to be able to understandit.

5. Application of this License.

This License applies to code to which the Initial Developer has attached the notice in Exhibit A and to related Covered Code.

# **ワンセグデータ放送のライセンスについて(4)**

#### 6. Versions of the License.

#### 6.1.NewVersions.

Netscape Communications Corporation ("Netscape") may publish revised and/or new versions of the License from time to time. Each version will be given a distinguishing version number.

#### 6.2. Effect of New Versions.

Once Covered Code has been published under a particular version of the License, You may always continue to use it under the terms of that version. You may also choose to use such Covered Code under the terms of any subsequent version of the License published by Netscape. No one other than Netscape has the right to modify the terms applicable to Covered Code created under this License.

#### 6.3.DerivativeWorks.

If You create or use a modified version of this License (which you may only do in order to apply it to code which is not already Covered Code governed by this License). You must (a) rename Your license so that the phrases "Mozilla", "MOZILLAPL", "MOZPL", "Netscape", "MPL". "NPL" or any confusingly similar phrase do not appear in your license (except to note that your license differs from this License) and (b) otherwise make it clear that Your version of the license contains terms which differ from the Mozilla Public License and Netscape Public License. (Filling in the name of the Initial Developer, Original Code or Contributor in the notice described in Exhibit A shall not of themselves be deemed to be modifications of this License.)

7. DISCLAIMER OF WARRANTY.

COVERED CODE IS PROVIDED UNDER THIS LICENSE ON AN "AS IS" BASIS. WITHOUT WARRANTY OF ANY KIND, EITHER EXPRESSED OR IMPLIED, INCLUDING, WITHOUT LIMITATION, WARRANTIES THAT THE COVERED CODE IS FREE OF DEFECTS, MERCHANTABLE, FIT FOR A PARTICULAR PURPOSE OR NON-INFRINGING. THE ENTIRE RISK AS TO THE QUALITY AND PERFORMANCE OF THE COVERED CODE ISWITHYOU.SHOULDANYCOVEREDCODEPROVEDEFECTIVEINANYRESPECT, YOU (NOT THE INITIAL DEVELOPER OR ANY OTHER CONTRIBUTOR) ASSUME THE COST OF ANY NECESSARY SERVICING, REPAIR OR CORRECTION. THIS DISCLAIMER OF WARRANTY CONSTITUTES AN ESSENTIAL PART OF THIS LICENSE. NO USE OF ANY COVERED CODE IS AUTHORIZED HEREUNDER EXCEPT UNDER THIS DISCLAIMER.

#### 8.TERMINATION.

8.1 This License and the rights granted hereunder will terminate automatically if You fail to comply with terms herein and fail to cure such breach within 30 days of becoming aware of the breach. All sublicenses to the Covered Code which are properly granted shall survive any termination of this License. Provisions which, by their nature, must remain in effect beyond the termination of this License shall survive.

8.2. If You initiate litigation by asserting a patent infringement claim (excluding declatory judgment actions) against Initial Developer or a Contributor (the Initial Developer or Contributor against whom You file such action is referred to as "Participant") alleging that:

(a) such Participant's Contributor Version directly or indirectly infringes any patent, then any and all rights granted by such Participant to You under Sections 2.1 and/or 2.2 of this License shall, upon 60 days notice from Participant terminate prospectively. unless if within 60 days after receipt of notice You either: (i) agree in writing to pay Participant a mutually agreeable reasonable royalty for Your past and future use of Modifications made by such Participant, or (ii) withdraw Your litigation claim with respect to the Contributor Version against such Participant. If within 60 days of notice, a reasonable royalty and payment arrangement are not mutually agreed upon in writing by the parties or the litigation claim is not withdrawn, the rights granted by Participant to You under Sections 2.1 and/or 2.2 automatically terminate at the expiration of the 60 day notice period specified above.

(b) any software, hardware, or device, other than such Participant's Contributor Version, directly or indirectly infringes any patent, then any rights granted to You by such Participant under Sections 2.1(b) and 2.2(b) are revoked effective as of the date You first made, used, sold, distributed, or had made, Modifications made by that Participant.

8.3. If You assert a patent infringement claim against Participant alleging that such Participant's Contributor Version directly or indirectly infringes any patent where such claim is resolved (such as by license or settlement) prior to the initiation of patent infringement litigation, then the reasonable value of the licenses granted by such Participant under Sections 2.1 or 2.2 shall be taken into account in determining the amount or value of any payment or license.

8.4. In the event of termination under Sections 8.1 or 8.2 above, all end user license agreements (excluding distributors and resellers) which have been validly granted by You or any distributor hereunder prior to termination shall survive termination.

#### 9. LIMITATION OF LIABILITY

UNDERNOCIRCUMSTANCESANDUNDERNOLEGALTHEORY,WHETHERTORT (INCLUDINGNEGLIGENCE),CONTRACT,OROTHERWISE,SHALLYOU,THEINITIAL DEVELOPER, ANY OTHER CONTRIBUTOR, OR ANY DISTRIBUTOR OF COVERED CODE. OR ANY SUPPLIER OF ANY OF SUCH PARTIES, BE LIABLE TO ANY PERSON FOR ANY INDIRECT, SPECIAL, INCIDENTAL, OR CONSEQUENTIAL DAMAGES OF ANY CHARACTER INCLUDING, WITHOUT LIMITATION, DAMAGES FOR LOSS OF GOODWILL. WORK STOPPAGE, COMPUTER FAILURE OR MALFUNCTION, OR ANY AND ALL OTHER **共**

# **ワンセグデータ放送のライセンスについて(5)**

COMMERCIAL DAMAGES OR LOSSES. EVEN IF SUCH PARTY SHALL HAVE BEEN INFORMED OF THE POSSIBILITY OF SUCH DAMAGES. THIS LIMITATION OF LIABILITYSHALLNOTAPPLYTOLIABILITYFORDEATHORPERSONALINJURY RESULTING FROM SUCH PARTY'S NEGLIGENCE TO THE EXTENT APPLICABLE LAW PROHIBITS SUCH LIMITATION. SOME JURISDICTIONS DO NOT ALLOW THE EXCLUSION OR LIMITATION OF INCIDENTAL OR CONSEQUENTIAL DAMAGES, SO THIS EXCLUSION AND LIMITATION MAY NOT APPLY TO YOU.

#### 10.U.S.GOVERNMENTENDUSERS.

The Covered Code is a "commercial item," as that term is defined in 48C.F.R.2.101(Oct.1995),consistingof"commercialcomputer software" and "commercial computer software documentation," as such terms are used in 48 C.F.R. 12.212 (Sept. 1995). Consistent with 48 C.F.R. 12.212 and 48 C.F.R. 227.7202-1 through 227.7202-4 (June 1995), all U.S. Government End Users acquire Covered Code with only those rights set forth herein.

#### 11.MISCELLANEOUS.

This License represents the complete agreement concerning subject matter hereof. If any provision of this License is held to be unenforceable, such provision shall be reformed only to the extent necessary to make it enforceable. This License shall be governed by California law provisions (except to the extent applicable law, if any, provides otherwise), excluding its conflict-of-law provisions. With respect to disputes in which at least one party is a citizen of, or an entity chartered or registered to do business in the United States of America, any litigation relating to this License shall be subject to the jurisdiction of the Federal Courts of the Northern District of California, with venue Iving in Santa Clara County, California, with the losing party responsible for costs, including without limitation, court costs and reasonable attorneys' fees and expenses. The application of the United Nations Convention on Contracts for the International Sale of Goods is expressly excluded. Any law or regulation which provides that the language of a contract shall be construed against the drafter shall not apply to this License.

#### 12. RESPONSIBILITY FOR CLAIMS.

As between Initial Developer and the Contributors, each party is responsible for claims and damages arising, directly or indirectly, out of its utilization of rights under this License and You agree to work with Initial Developer and Contributors to distribute such responsibility on an equitable basis. Nothing herein is intended or shall be deemed to constitute any admission of liability.

#### 13.MULTIPLE-LICENSEDCODE.

Initial Developer may designate portions of the Covered Code as "Multiple-Licensed". "Multiple-Licensed" means that the Initial Developer permits you to utilize portions of the Covered Code under Your choice of the NPL or the alternative licenses, if any, specified by the Initial Developer in the file described in Exhibit A.

EXHIBITA-MozillaPublicLicense.

`The contents of this file are subiect to the Mozilla Public License Version 1.1 (the "License"); you may not use this file except in compliance with the License. You may obtain a copy of the License at http://www.mozilla.org/MPL/

Software distributed under the License is distributed on an "AS IS" basis, WITHOUT WARRANTY OF ANY KIND, either express or implied. See the License for the specific language governing rights and limitations under the License.

The Original Code is

The Initial Developer of the Original Code is Portions created by \_\_\_\_\_\_\_\_\_\_\_\_\_\_\_\_\_\_\_\_\_\_\_\_\_\_\_\_\_ are Copyright (C) \_\_\_\_\_\_\_\_\_\_\_\_ **\_\_\_\_\_\_\_\_\_\_**. All Rights Reserved.

Contributor(s):

Alternatively, the contents of this file may be used under the terms ofthe\_\_\_\_\_license(the"[\_\_\_]License"),inwhichcasethe provisions of [2011] License are applicable instead of those above. If you wish to allow use of your version of this file only under the terms of the  $\lceil \qquad \rceil$  License and not to allow others to use your version of this file under the MPL, indicate your decision by deleting the provisions above and replace them with the notice and other provisions required by the [\_\_] License. If you do not delete the provisions above, a recipient may use your version of this file under either the MPL or the  $\lceil \quad \rceil$  License."

[NOTE: The text of this Exhibit A may differ slightly from the text of the notices in the Source Code files of the Original Code. You should use the text of this Exhibit A rather than the text found in the Original Code Source Code for Your Modifications.]

# **故障かな?と思ったら(1)**

ちょっとした操作のミスや接続のミスで故障と間違えることがあります。 修理を依頼される前に、下記のようなチェックをしてください。それでもなお異常があるときは、使 用を中止してお買い上げの販売店にご連絡ください。

### **基本的な操作関係**

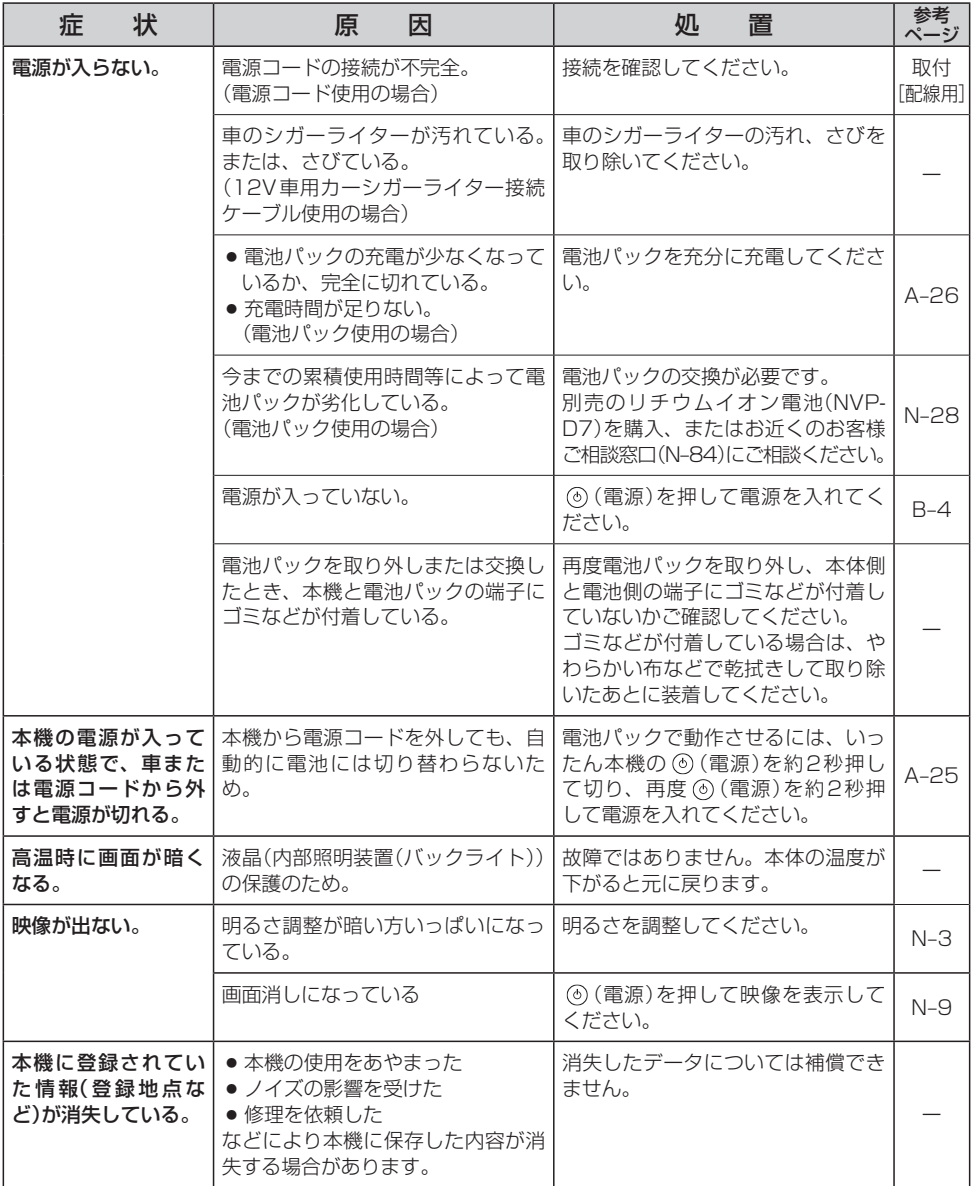

### **ナビゲーション**

### **現在地(自車)マーク関係**

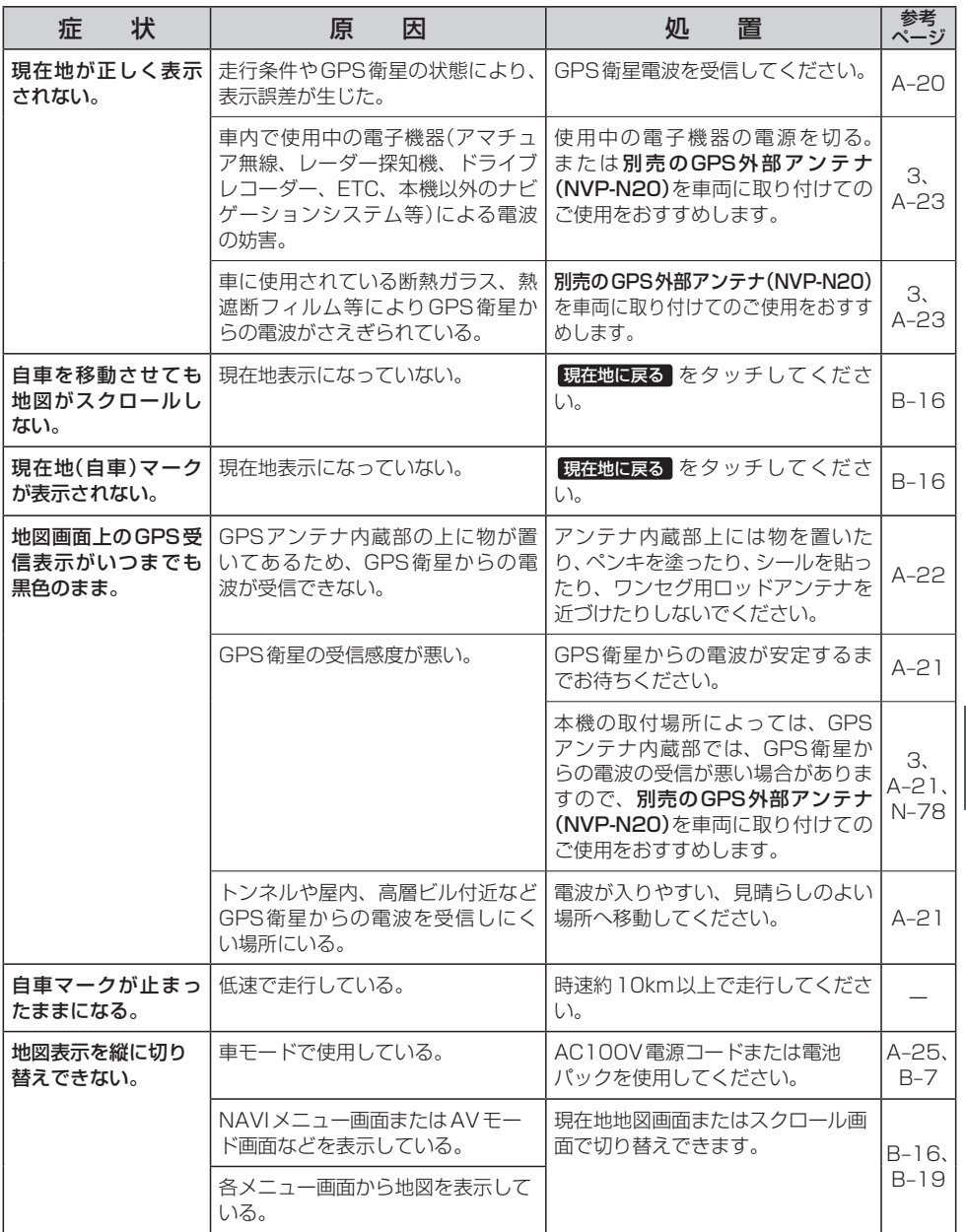

**共 通**|【故障かな?と思ったら】

# **故障かな?と思ったら(2)**

### **目的地/経由地/メニュー項目などが選択または設定できない**

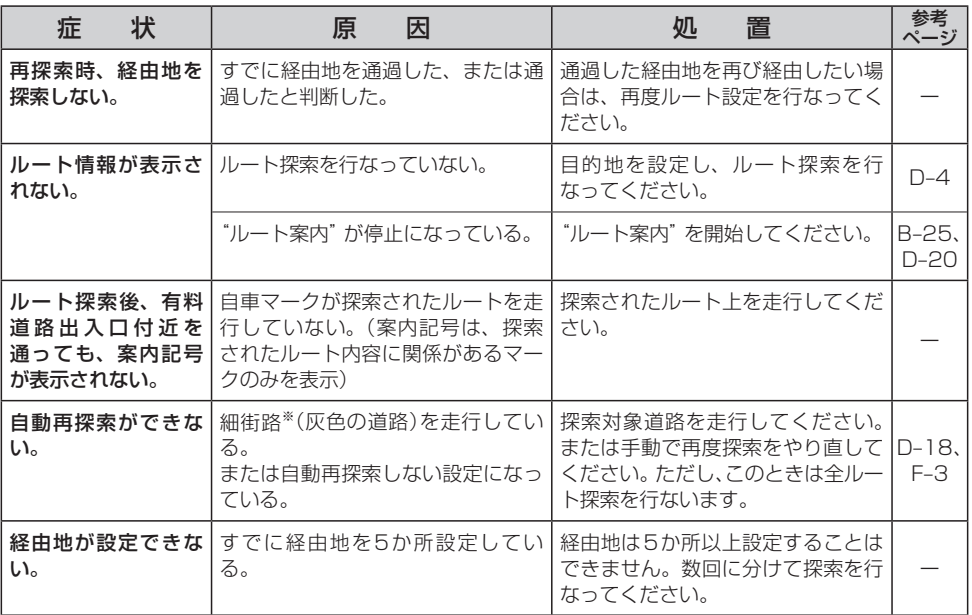

### **音声案内関係**

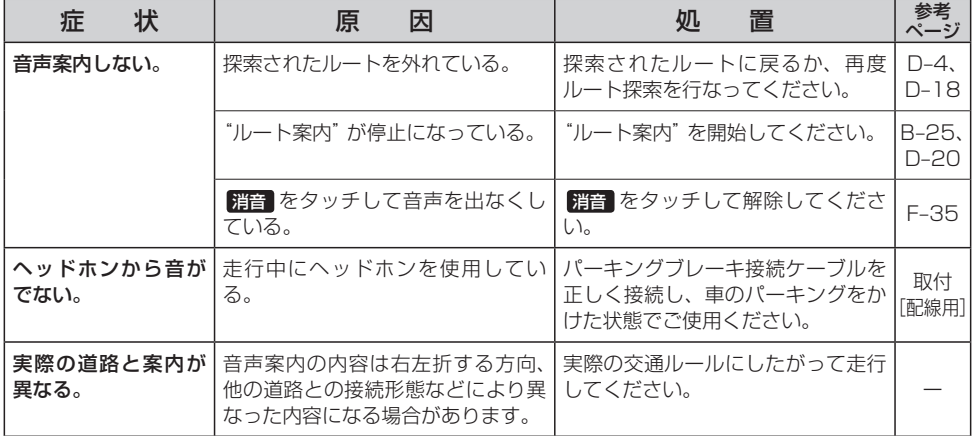

### **ルート探索関係**

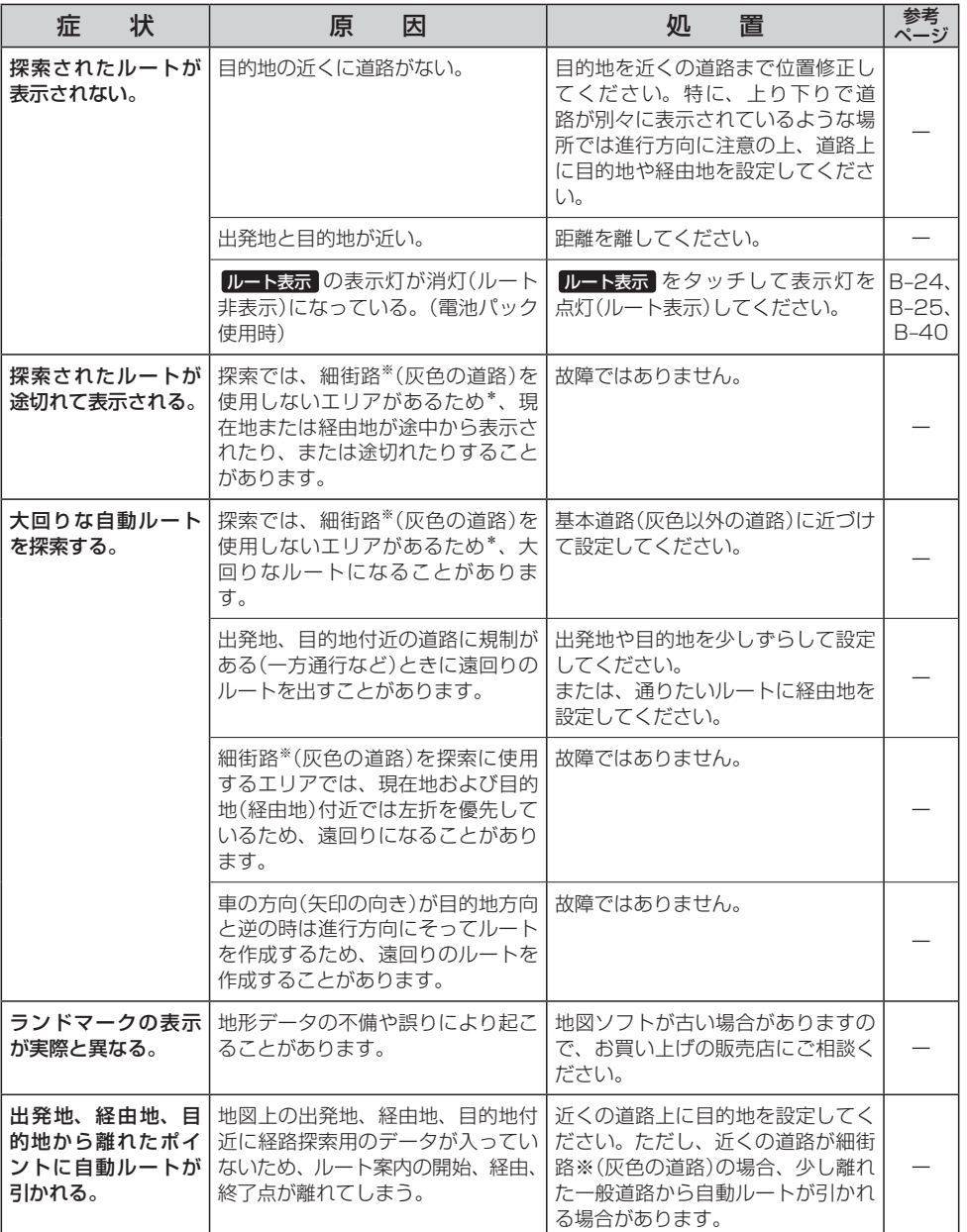

-<br>☀印…政令指定都市、および県庁所在地以外(地図ソフトの更新により変わることがあります。) ※印…細街路とは道幅5.5m未満の道路のことをいいます。

**共 通**|【故障かな?と思ったら】

# **故障かな?と思ったら(3)**

### **ルート探索関係**

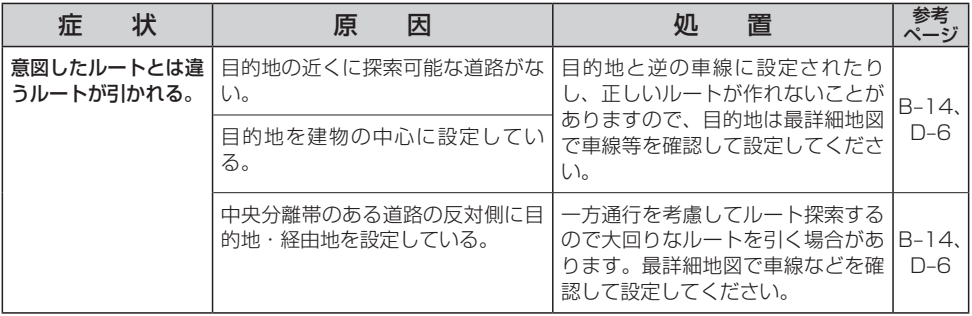

### **歩行モード**

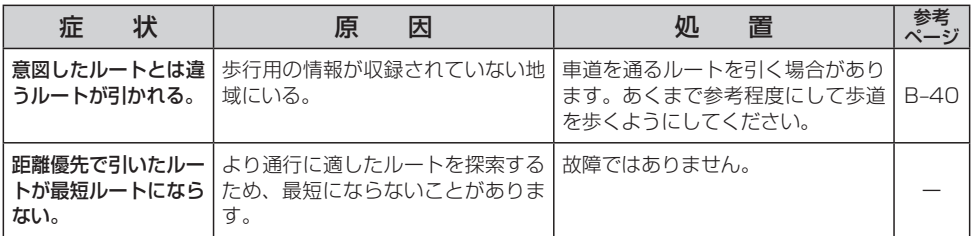

### **VICS関係☆**

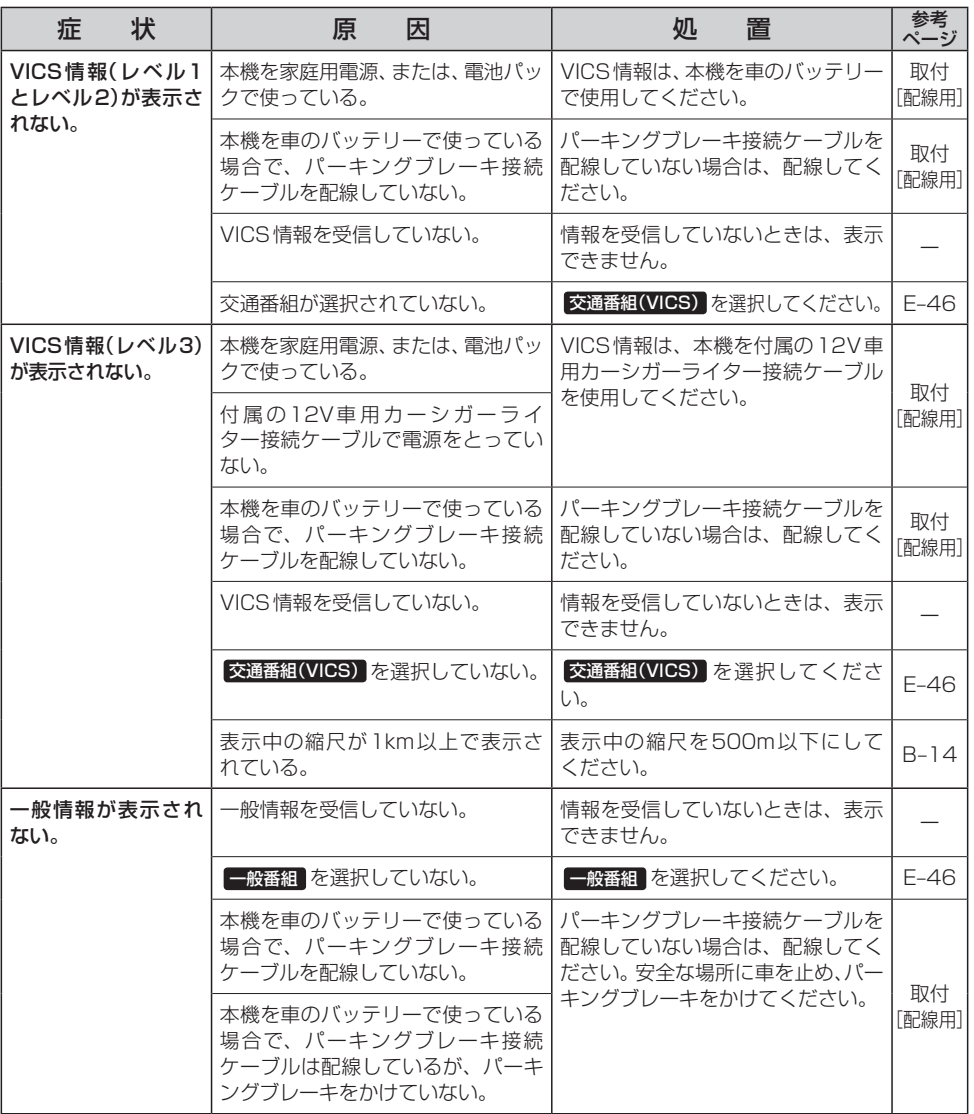

通 【故障かな?-と思ったら】

**共**

☆印…NV-SB570DTのみ

## **故障かな?と思ったら(4)**

### **Myストッカー**

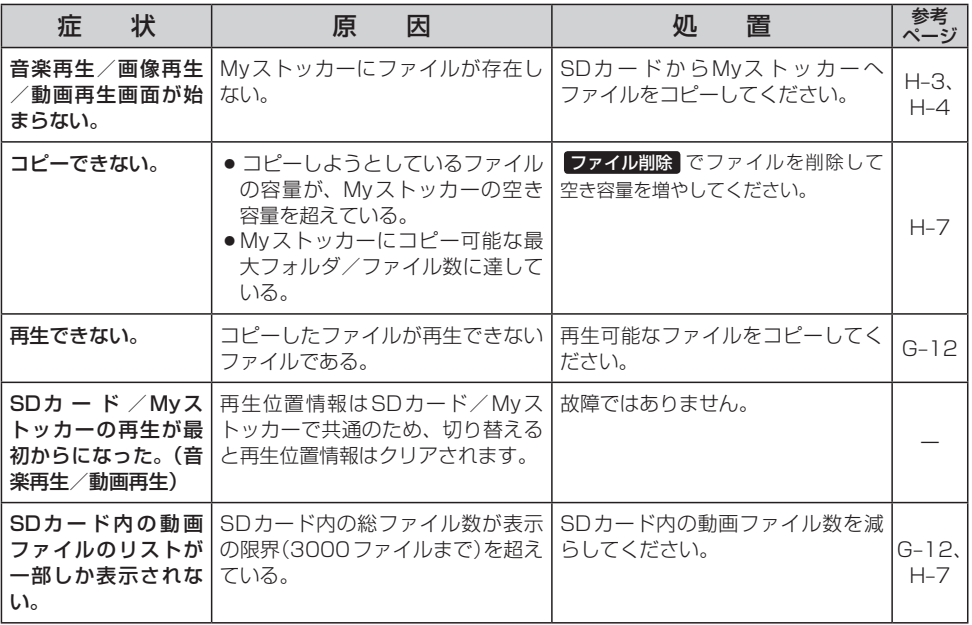

### **音楽再生/画像再生**

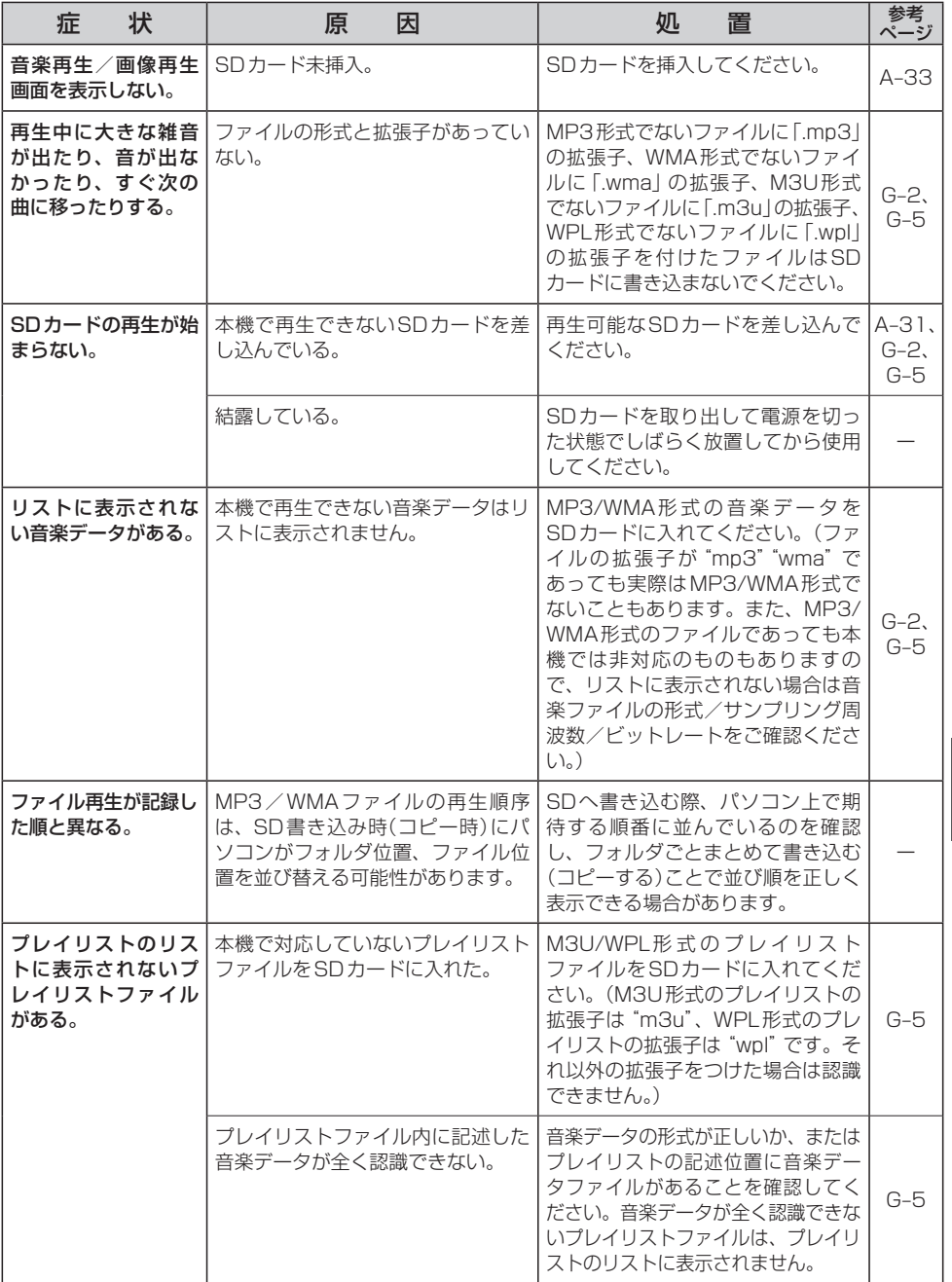

## **故障かな?と思ったら(5)**

### **音楽再生/画像再生**

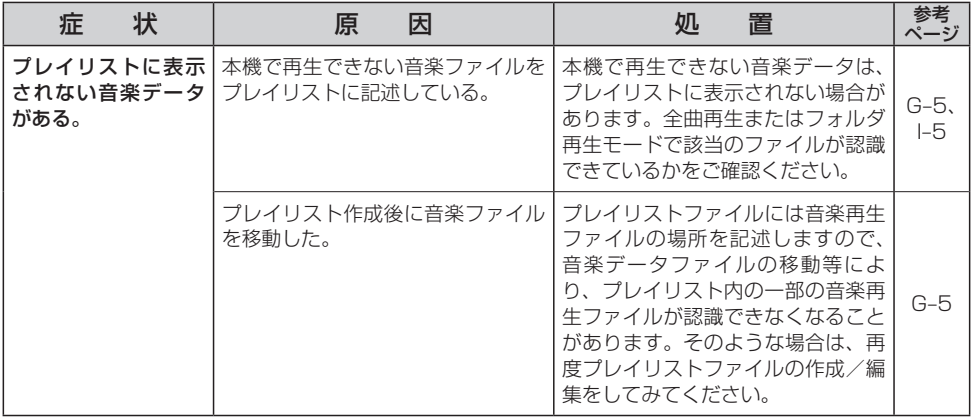

### **動画再生**

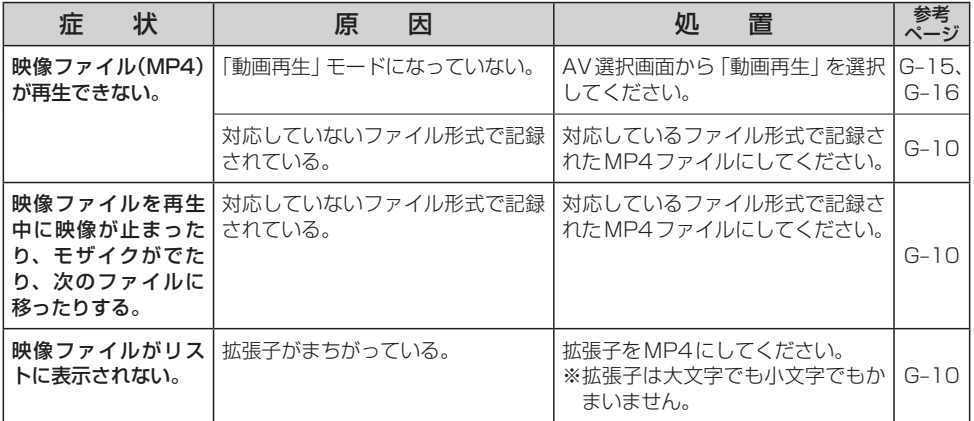

### **テレビ(ワンセグ)(受信中/録画中/再生中)**

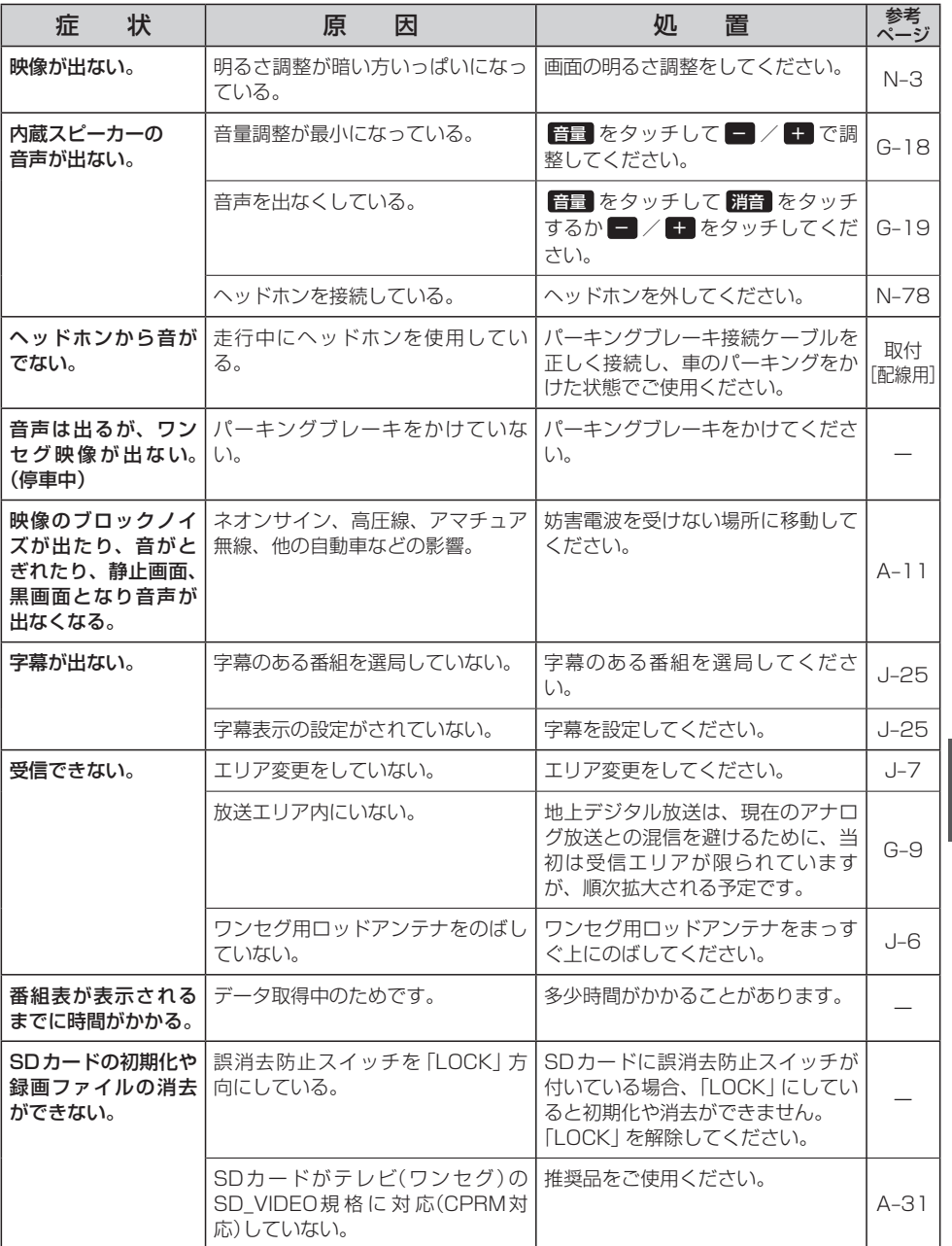

**共** 通 【故障かな?-と思ったら】

# **故障かな?と思ったら(6)**

## **テレビ(ワンセグ)(受信中/録画中/再生中)**

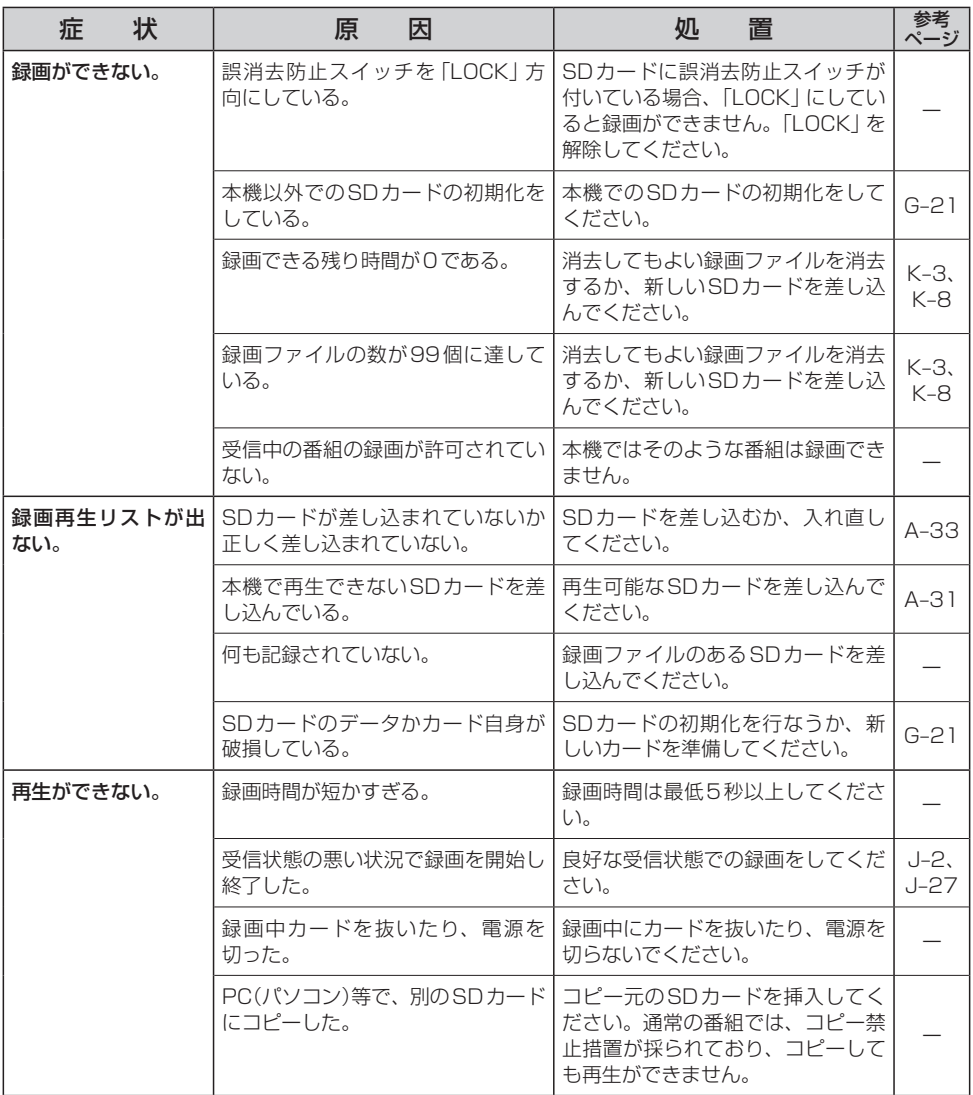

# **こんなメッセージが出たときは(1)**

■下記のようなメッセージが表示された場合、原因と処置を参考にもう一度確認してください。

### **ナビモード**

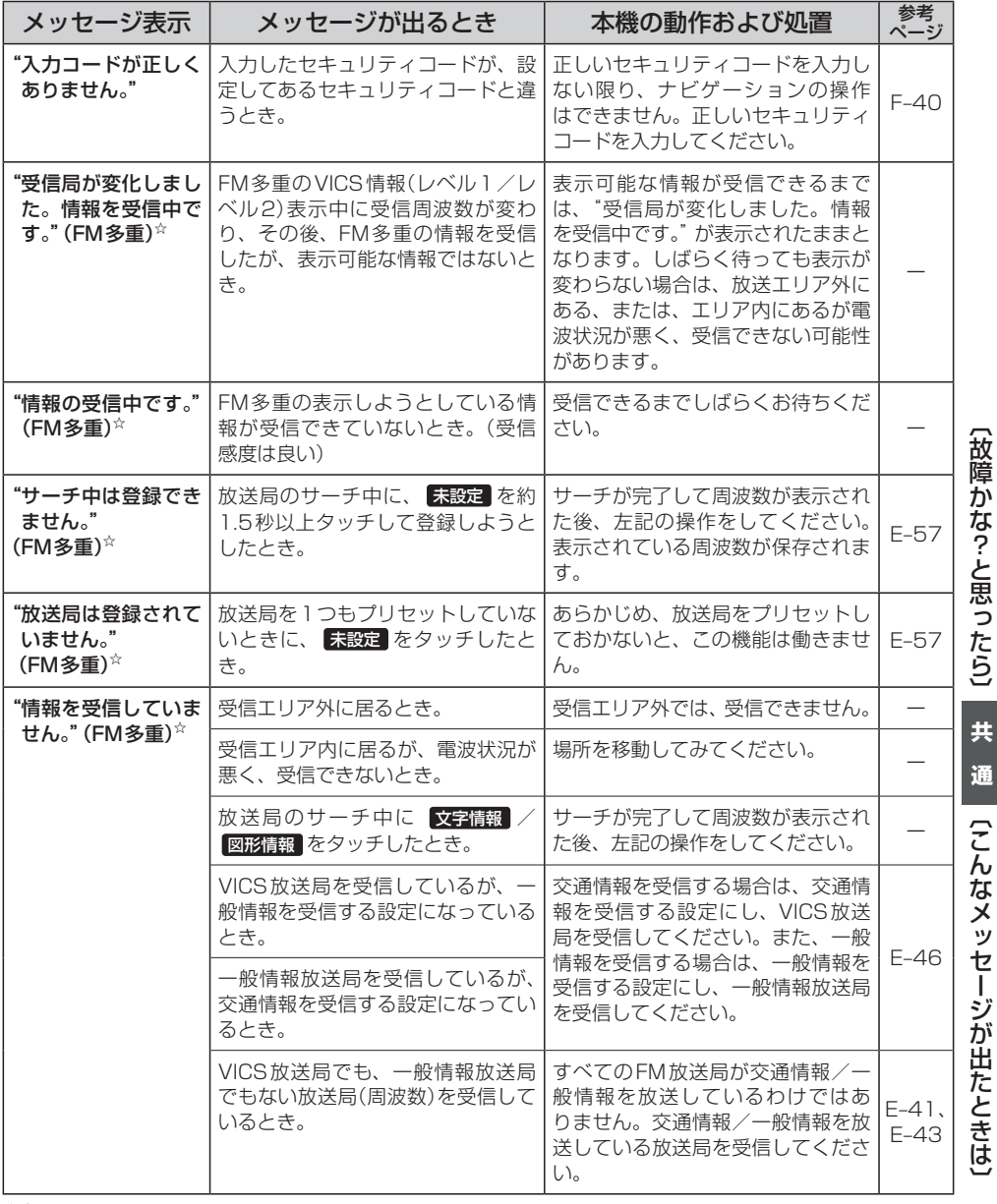

☆印…NV-SB570DTのみ

**通**〔こんなメッセージが出たときは〕〔故障かな?と思ったら〕

## **こんなメッセージが出たときは(2)**

### **ナビモード**

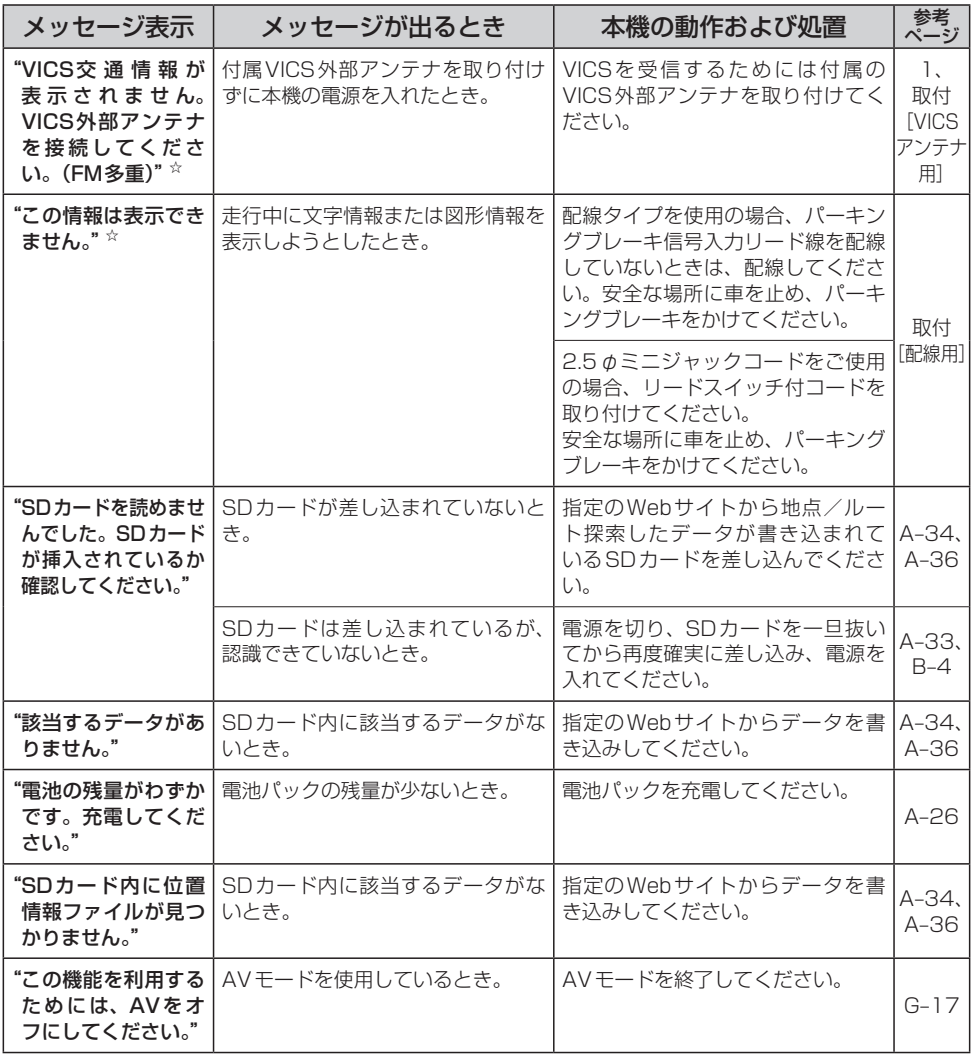

☆印…NV-SB570DTのみ
## **Myストッカー**

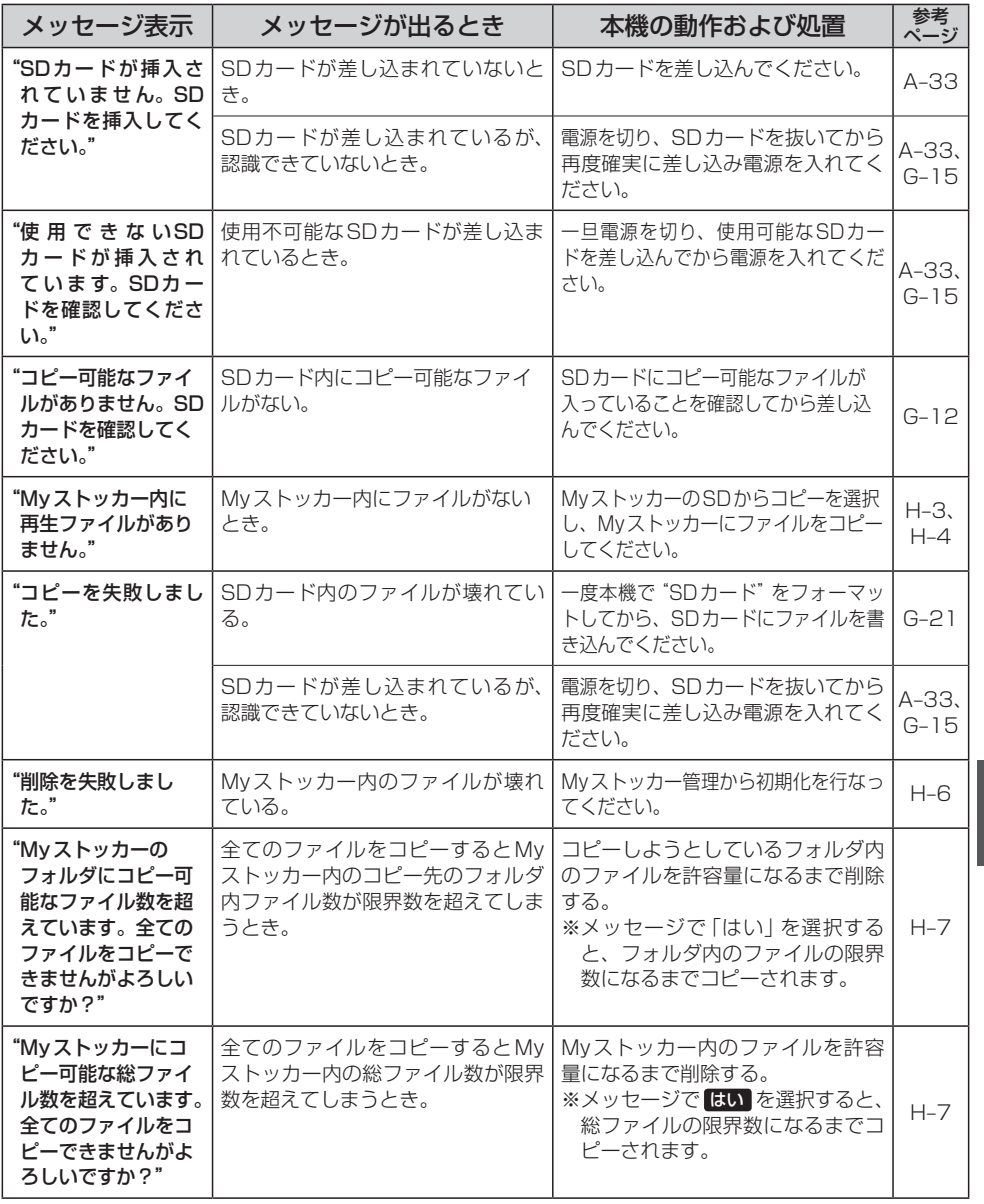

# **こんなメッセージが出たときは(3)**

## **Myストッカー**

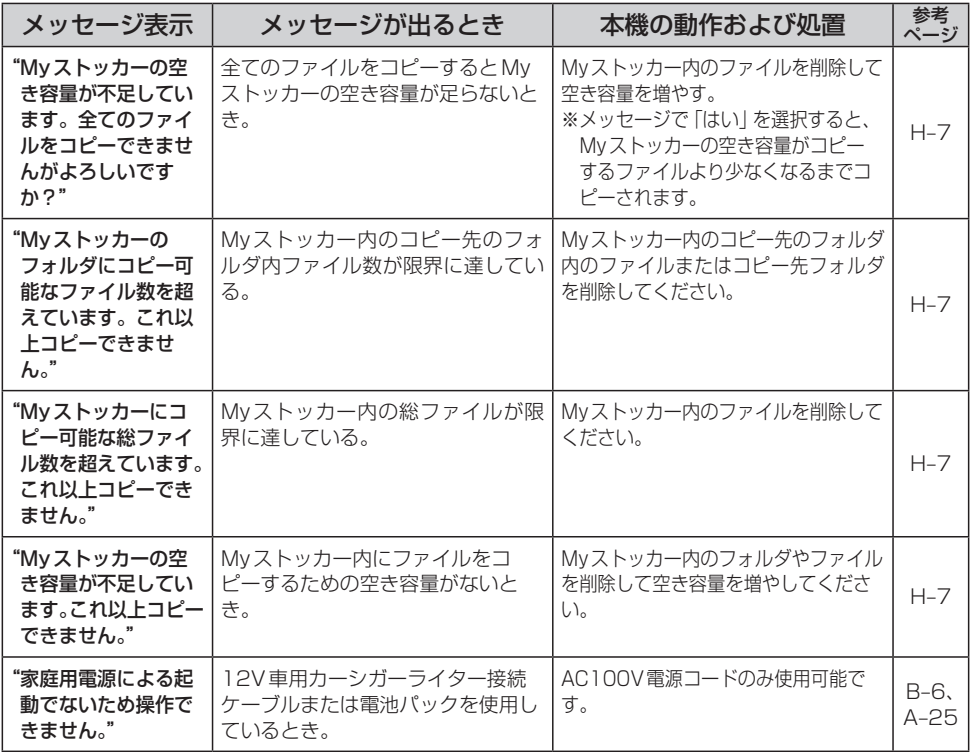

## **音楽再生**

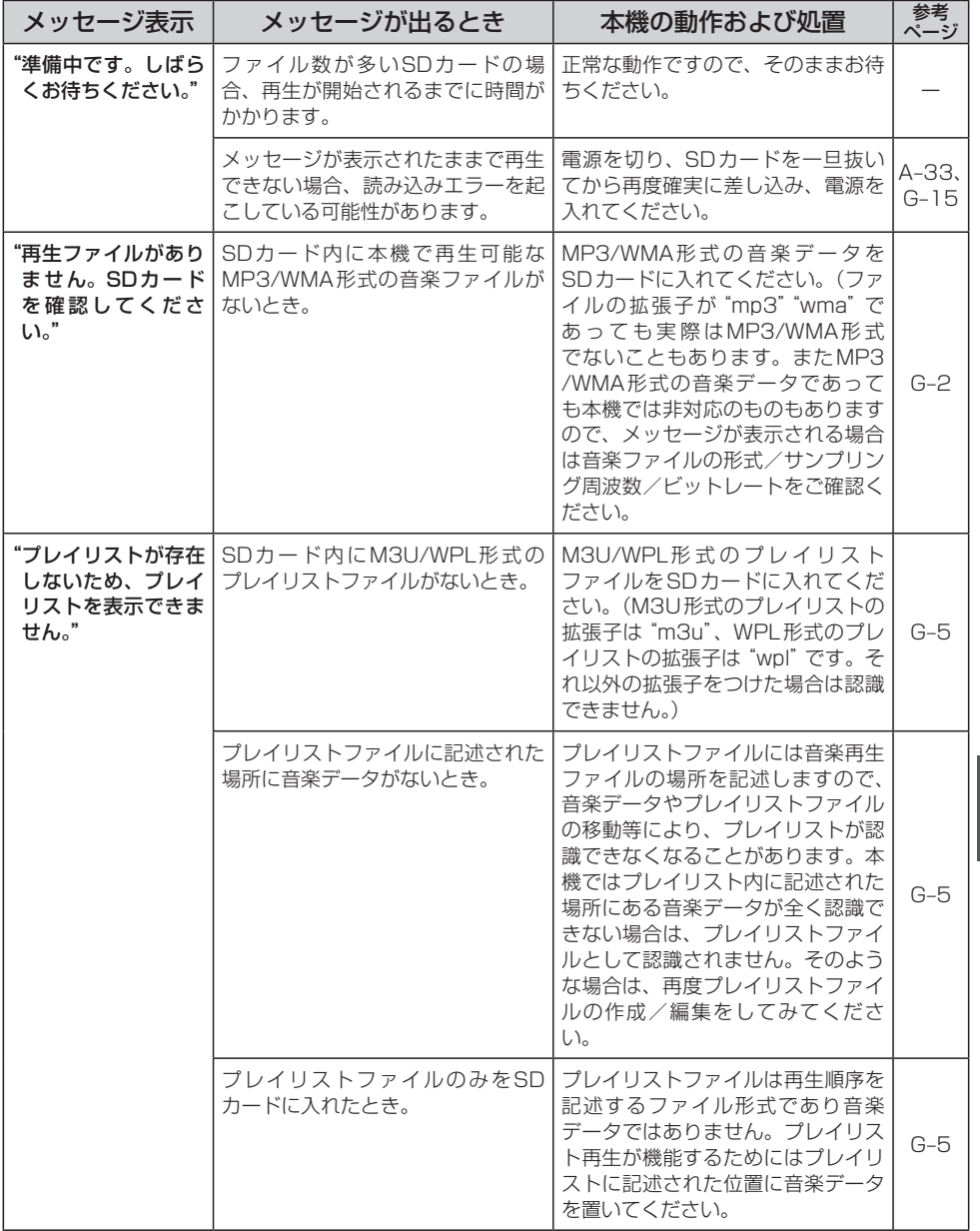

# **こんなメッセージが出たときは(4)**

## **音楽再生**

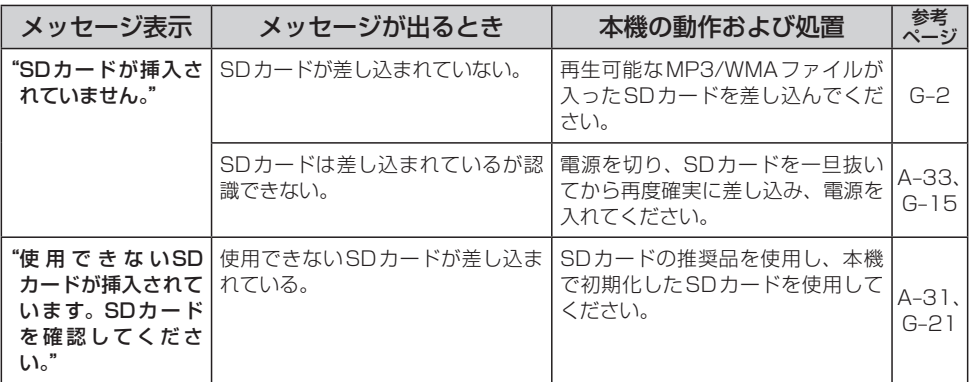

## **テレビ(ワンセグ)(受信中/録画中/再生中)**

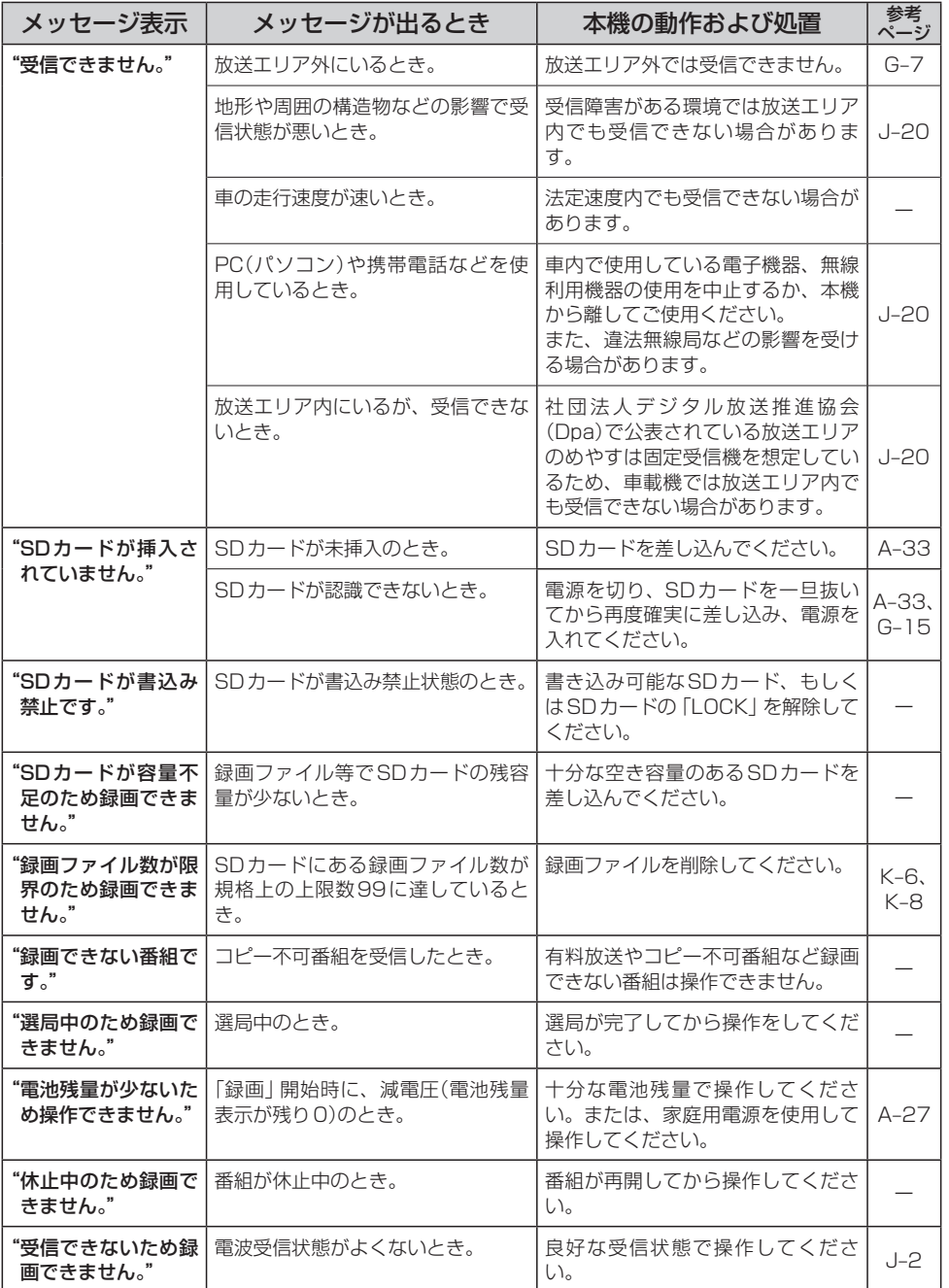

**共** ■■ 【こんなメッセージが出たときは】

# **こんなメッセージが出たときは(5)**

## **テレビ(ワンセグ)(受信中/録画中/再生中)**

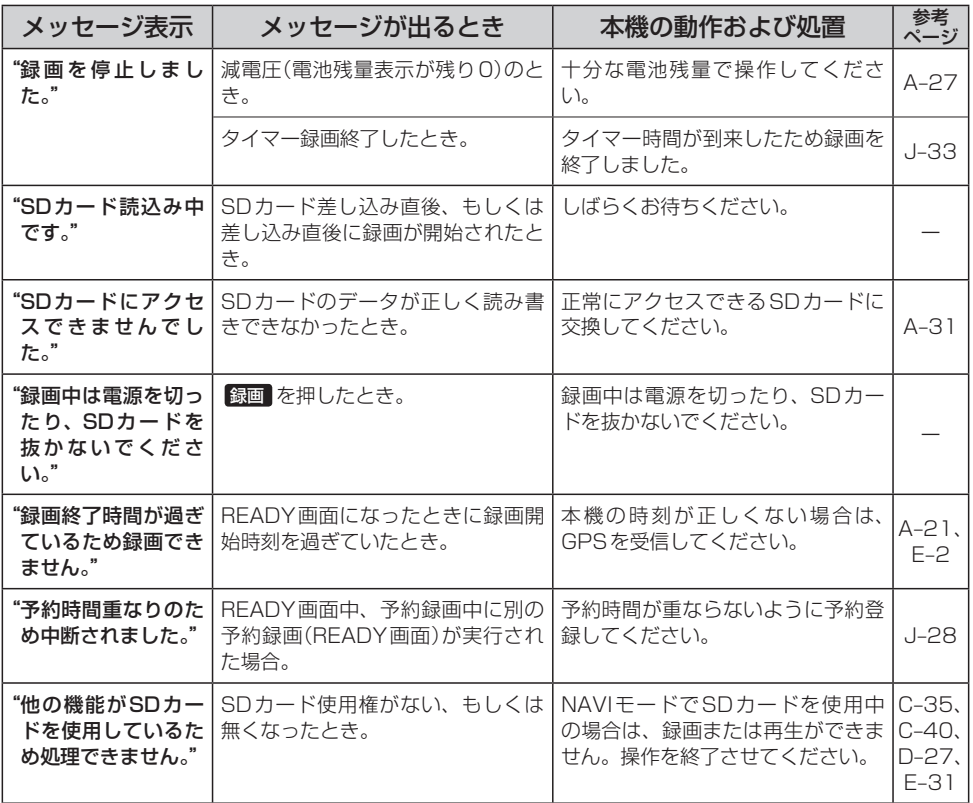

## **画像再生**

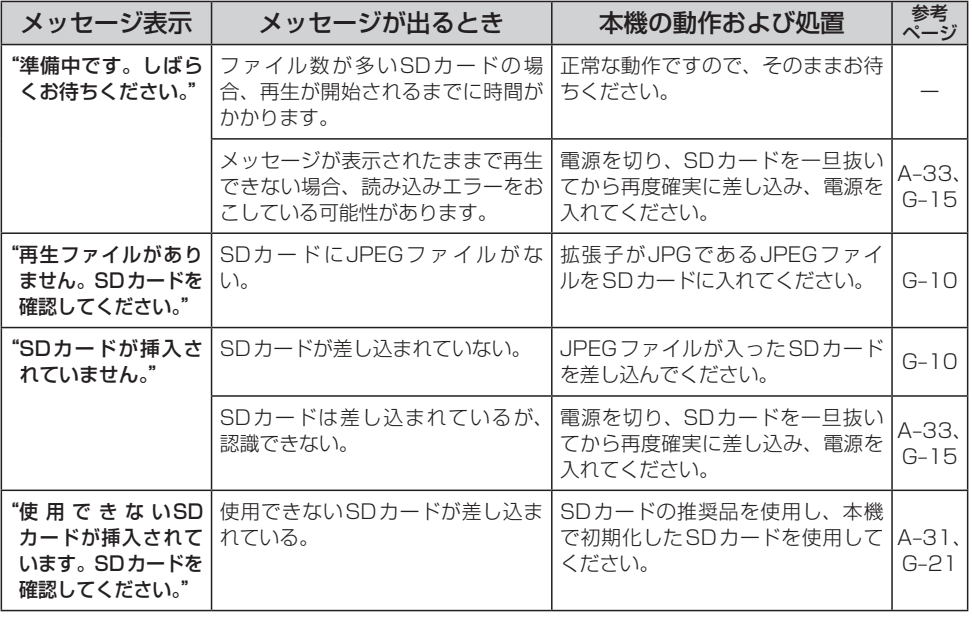

## **動画再生**

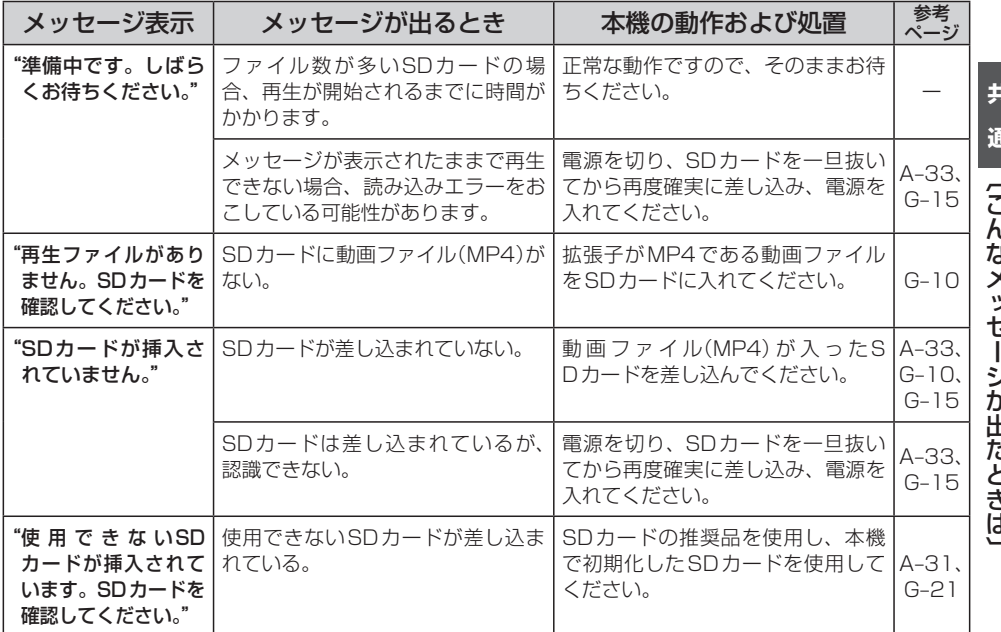

ŀ. しよくソ  $\overline{z}$ - ゾゾヒ ここきまン

# **チャンネル一覧**

地域設定で選択された地域の、放送局とプリセット登録されるチャンネルの組み合わせは、下記のよ うになります。

※他地域(旅行などのおでかけ先)の放送を受信されたときは、下記のようにならない場合があります。 割り当てられた放送が実際に開始される時期は地域により異なります。また放送の開始時は地上アナロ グ放送との混信を避けるために、非常に小さい出力で放送されるため受信できるエリアが限定されます。 ※放送局側の都合により放送局名等変更になる場合があります。

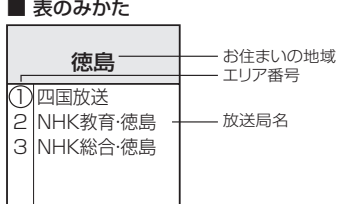

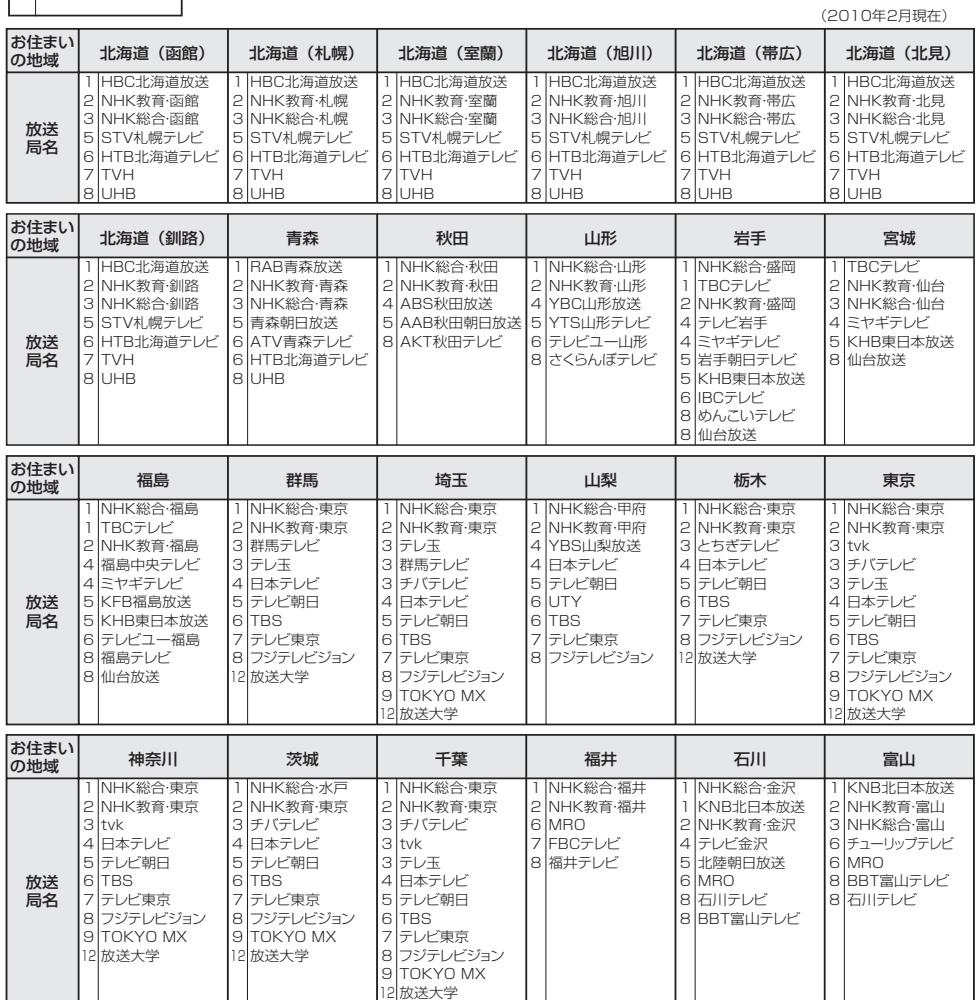

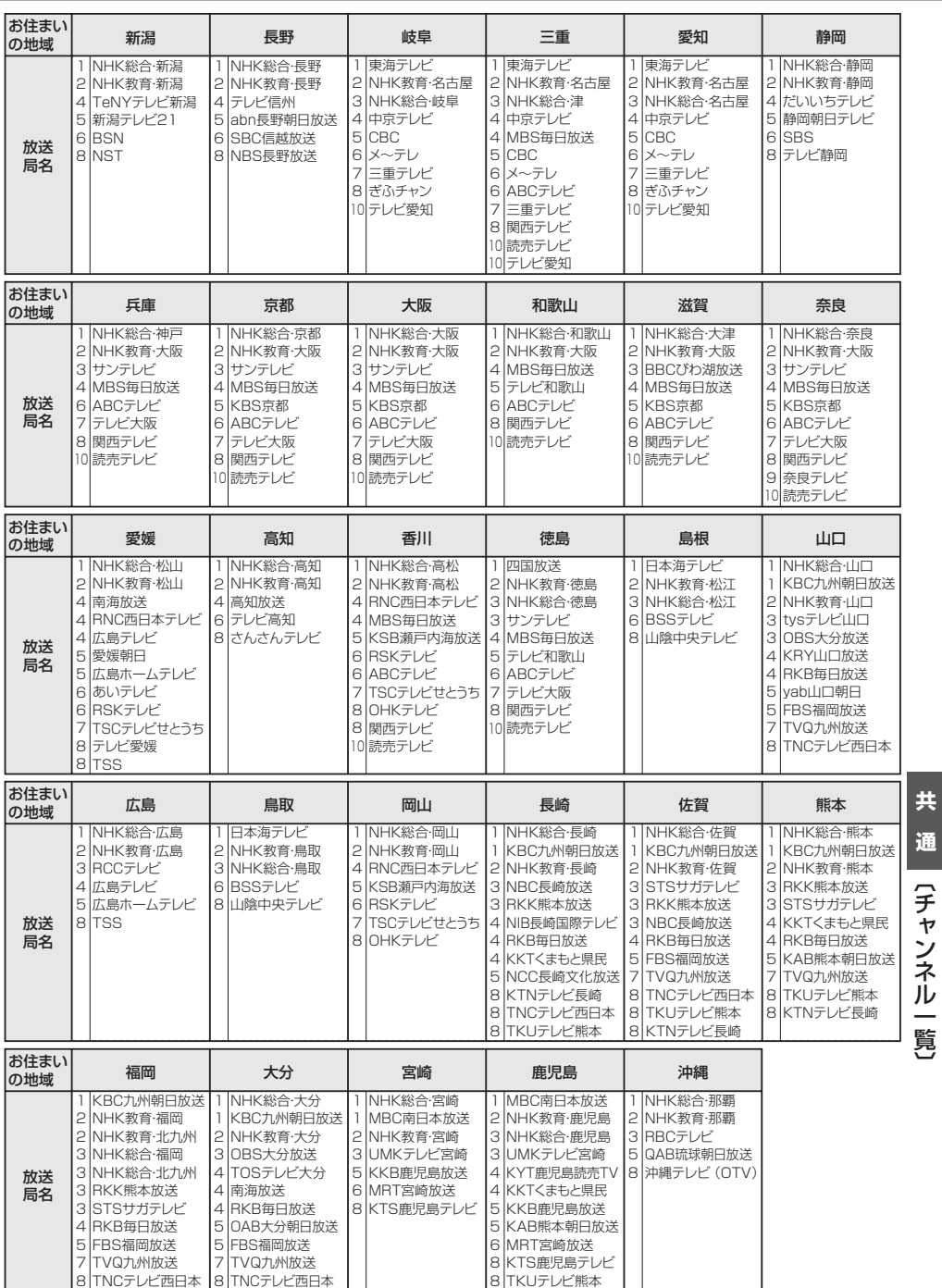

## **市街地図(詳5m/詳12m/詳25m/詳50mスケール)の収録エリア(1)**

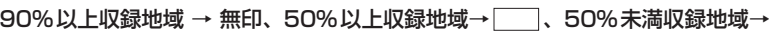

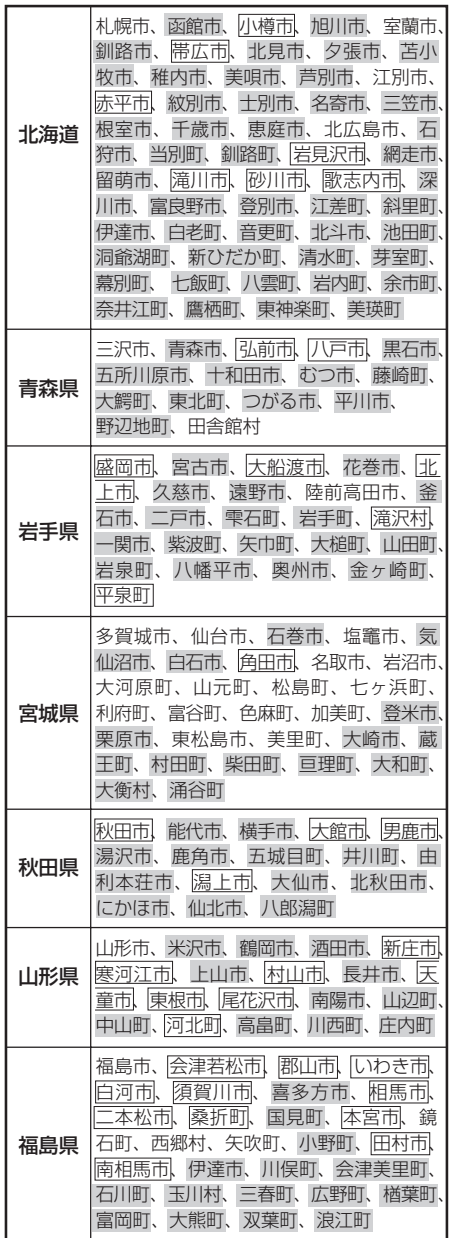

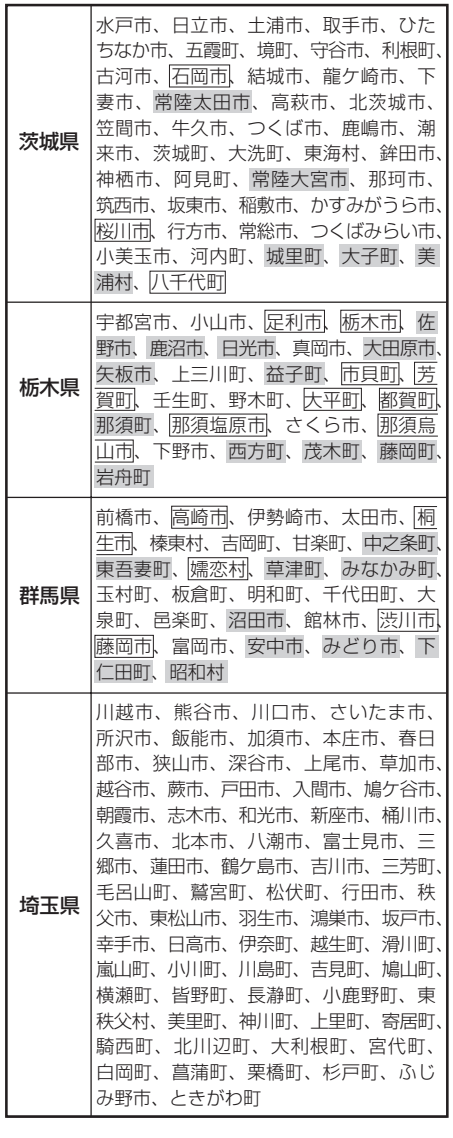

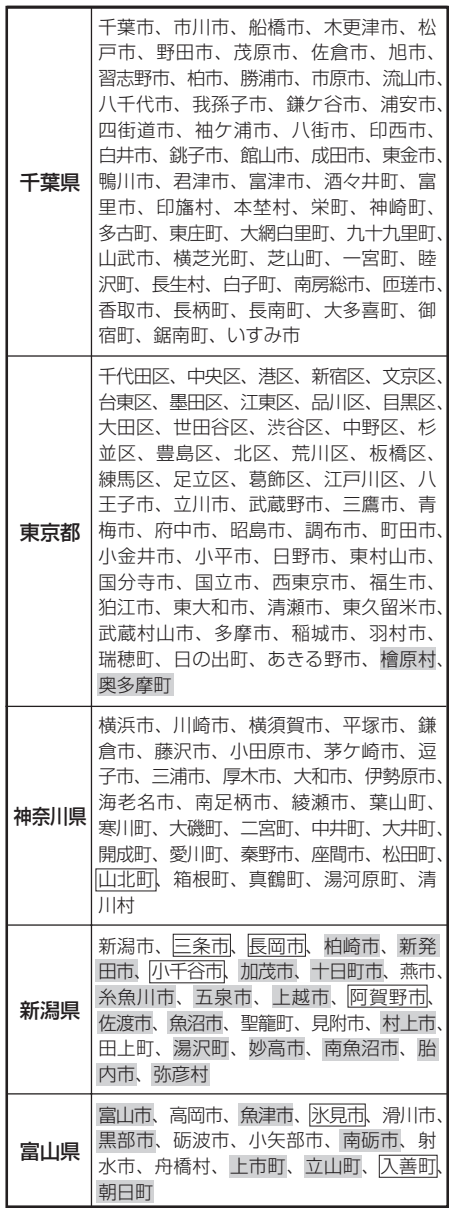

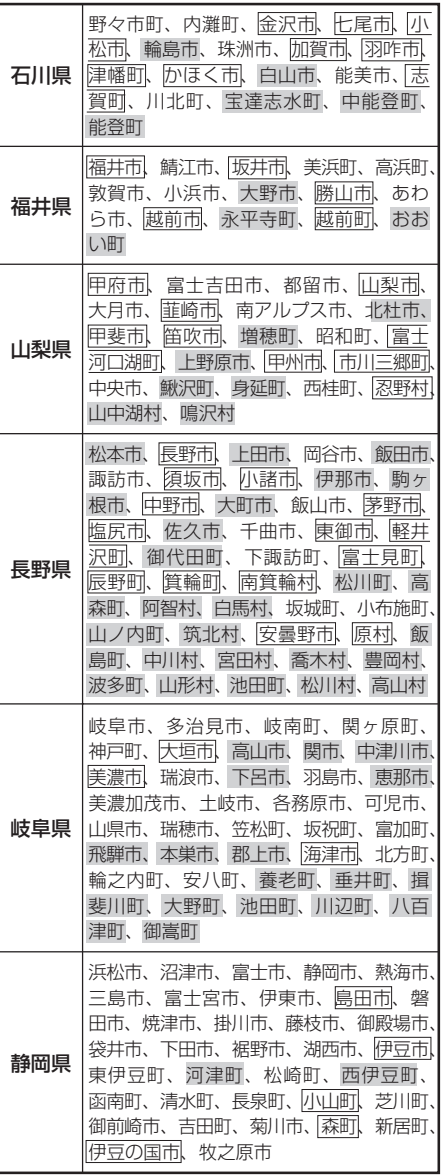

**共 通**【市街地図収録エリア】 〔市街地図収録エリア〕 **市街地図(詳5m/詳12m/詳25m/詳50mスケール)の収録エリア(2)**

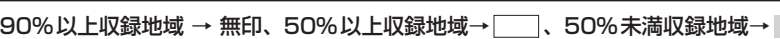

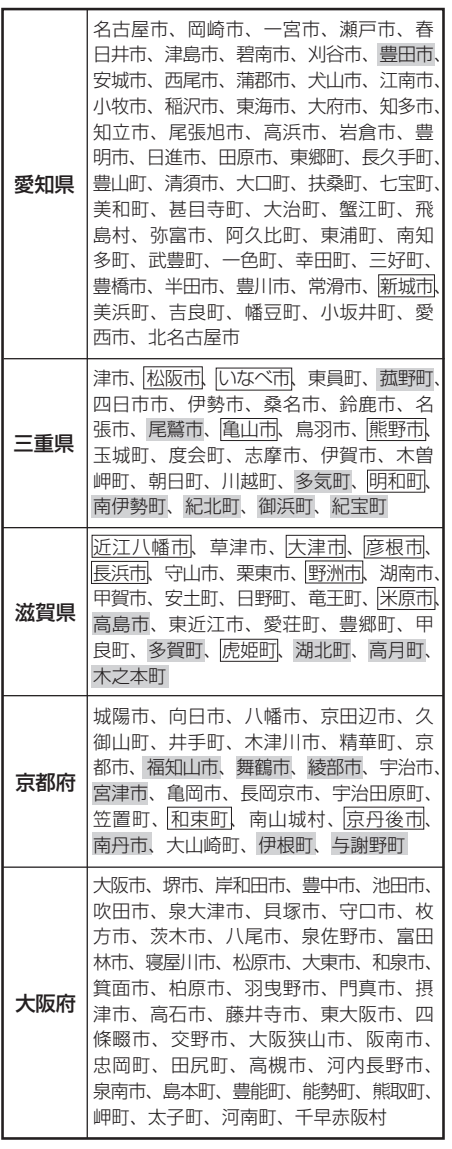

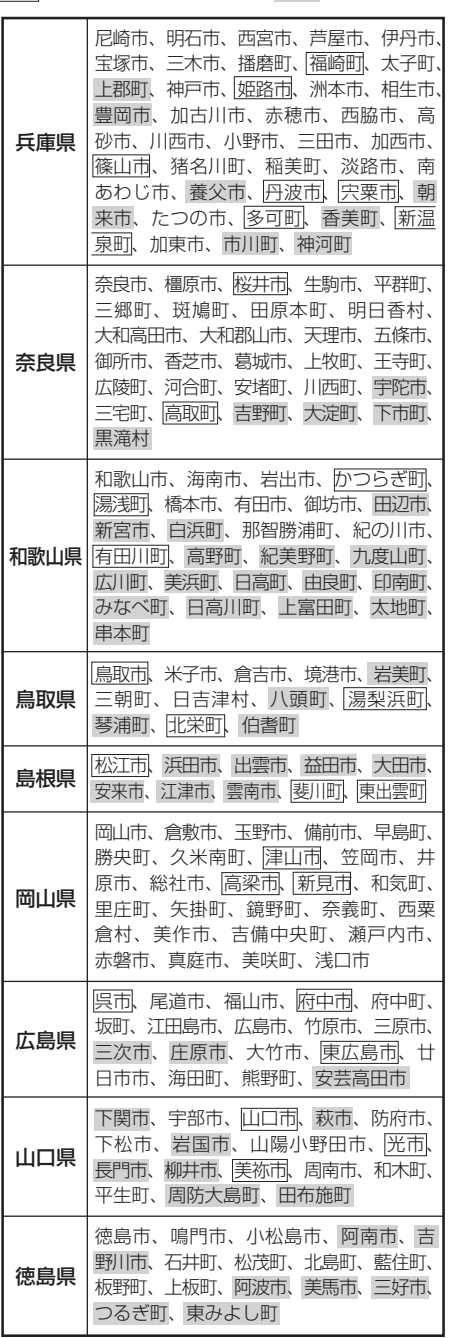

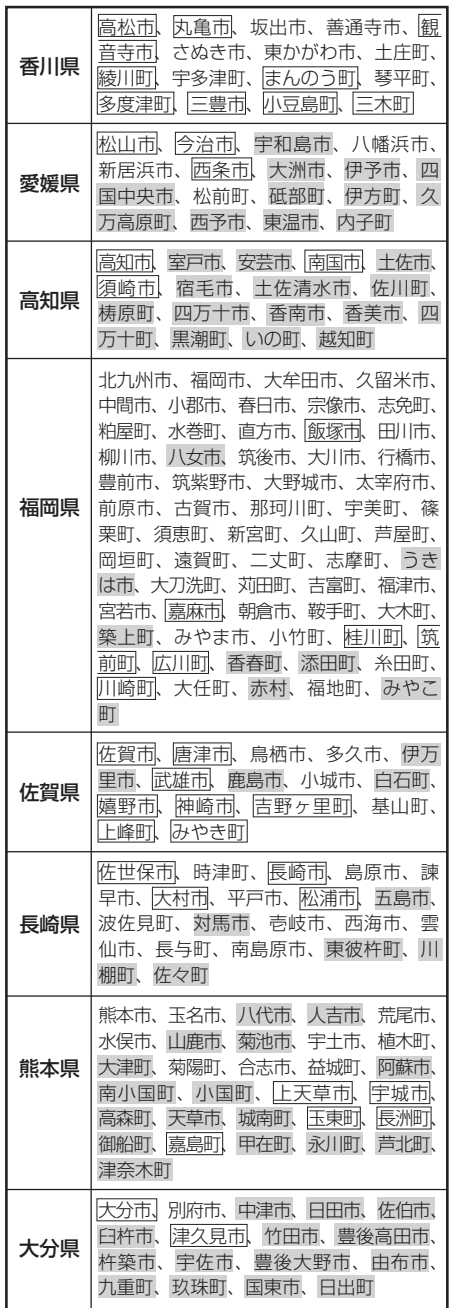

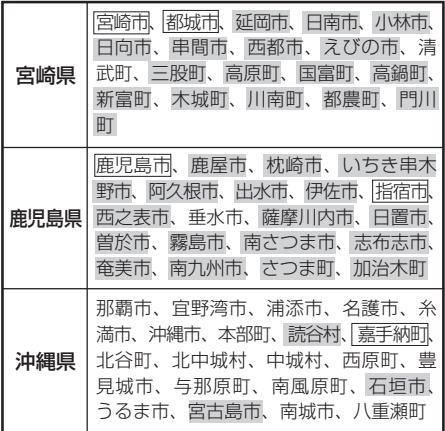

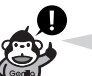

- 地図ソフトの更新により収録エリアは 変わります。
- 収録されている市街地図データの調査 終了時期は一部を除き、2009年7月 です。

#### **細街路(主要市区町村道路)探索エリア**

細街路(主要市区町村道路)を含めたルートの探 索を行なうことができます。

探索されたルートは細街路中では黄色で表示さ れます。

(八注意) せますぎて、自動車が通行できない細 街路を案内することがあります。 運転の際は現地の状況にしたがってく ださい。

〔市街地図収録エリア〕

**共**

# **システムアップについて**

12~6は別売品、72、8は市販品です。(下記番号と説明をご覧ください。) ※別売品につきましては「別売品のご案内」3、4ページをご覧ください。

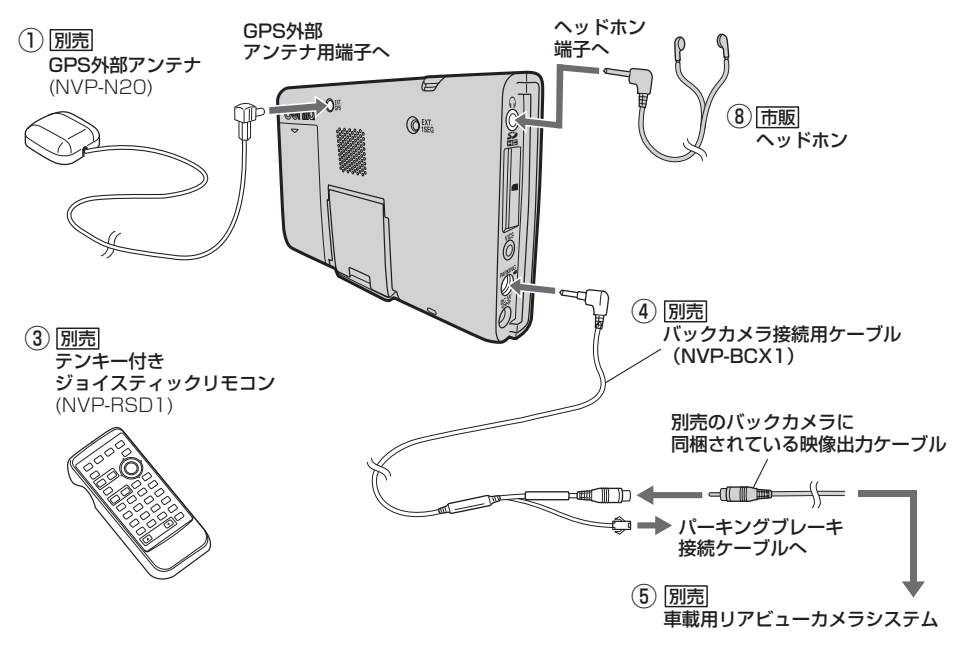

## **車でテレビ(ワンセグ)を見る**

車に別売のワンセグ用フィルムアンテナ(NVP-DTNF26)を使用してテレビ(ワンセグ)の映像を見る ことができます。

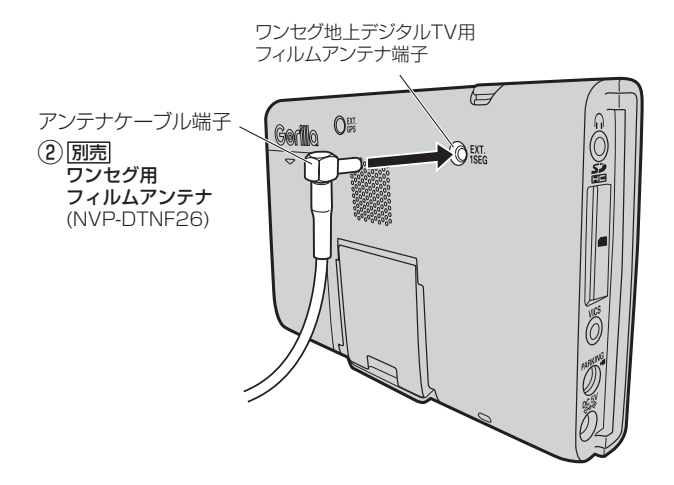

#### **家庭のアンテナ端子に接続してテレビ(ワンセグ)を見る**

別売のアンテナ変換ケーブルと市販のF型テレビ接続ケーブルを接続すれば、ご家庭でテレビ(ワン セグ)の映像を見ることができます。

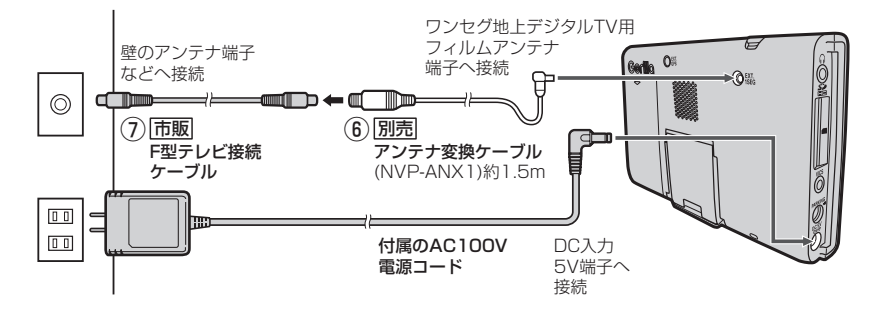

- ※本機は、13〜62チャンネルであれば受信し、視聴できますが、ケーブルテレビ局によっては、 別のチャンネルで送信されている場合があり視聴できない事があります。 本機が受信できる放送の種類はUHF13〜62チャンネルですので、UHFアンテナが必要になる場 合があります。また、ケーブルテレビの場合、ケーブルテレビ局によっては、別のチャンネルで送 信されている場合があり、視聴できないことがあります。
- ① GPS外部アンテナで、車内でのGPS衛星の電波の受信を安定させます。
- ② 車でテレビ(ワンセグ)の映像を見ることができます。
- ③ ナビゲーション・音楽再生・テレビ(ワンセグ)・録画番組再生・画像再生・動画再生を操作すること ができます。
- ④、⑤ バックカメラの映像を映すことができます。
- ⑥、⑦ ご家庭でテレビ(ワンセグ)の映像を見ることができます。
- ⑧ 本機の音声をヘッドホンで聴くことができます。

※詳しくは、各別売品の取扱説明書をご覧ください。 ※本機で使用できる別売品または市販品につきましては、お買い上げの販売店におたずねください。

# **初期設定一覧(1)**

#### 各種設定初期状態は下記のとおりです。

#### **ナビゲーション**

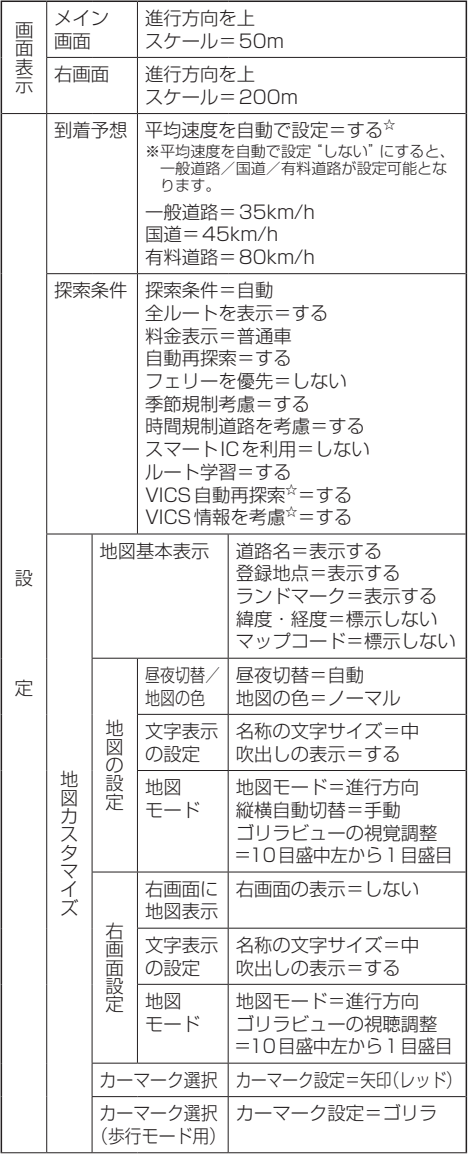

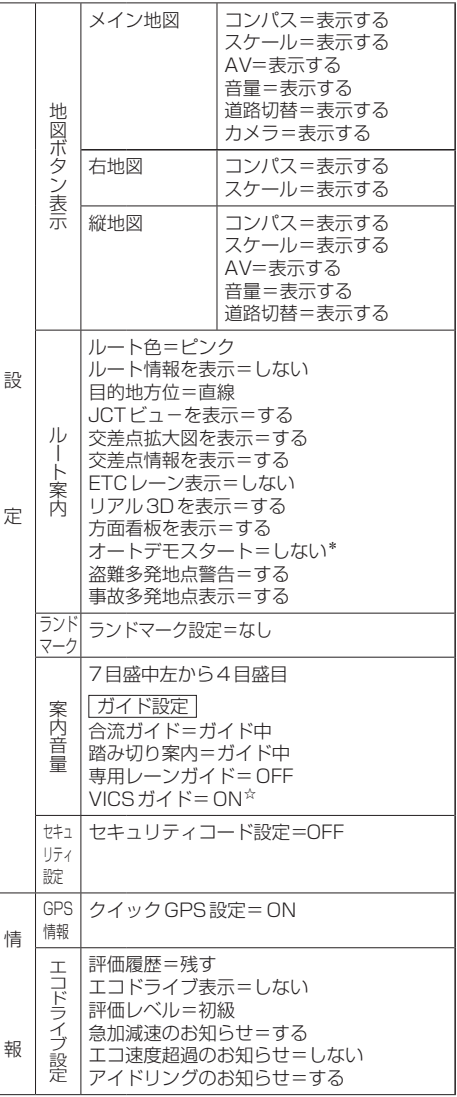

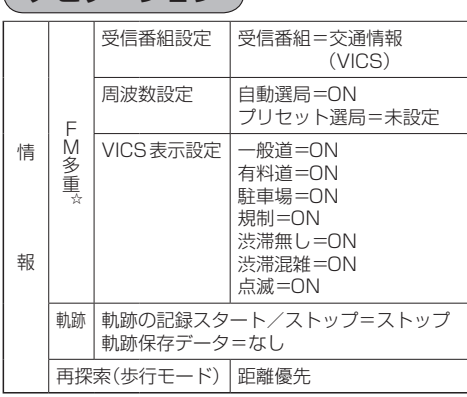

☆印…NV-SB570DTのみ

**ナビゲーション**

\*印…家庭モードのみ

z「電源の選択について」B–6

#### **システム設定**

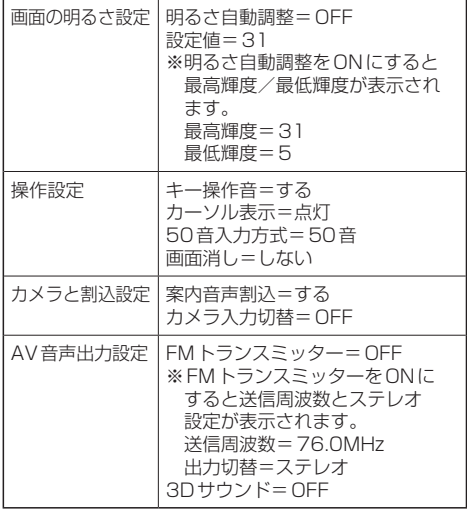

## **画質調整(バックカメラのみ)**

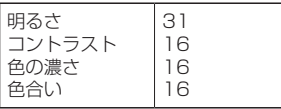

#### **音量調整**

音量=8(音楽再生・テレビ視聴(ワンセグ)・録画番組 再生・動画再生)

## **テレビ視聴(ワンセグ)**

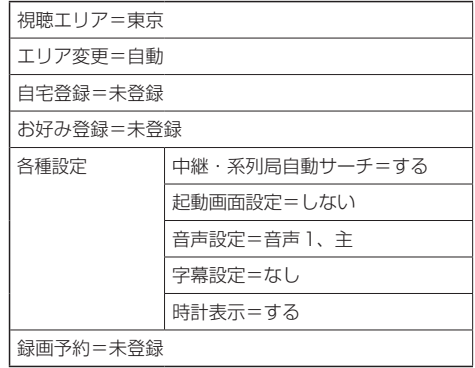

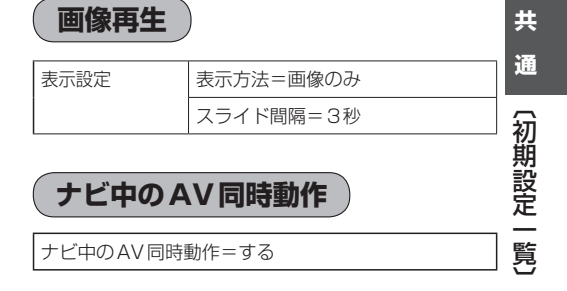

# **初期設定一覧(2)**

## **デフォルト設定について**

各モードの設定画面でデフォルト"する"をタッチしてデフォルト設定をした場合、初期設定(初期値) に戻る項目は下記表のとおりとなります。

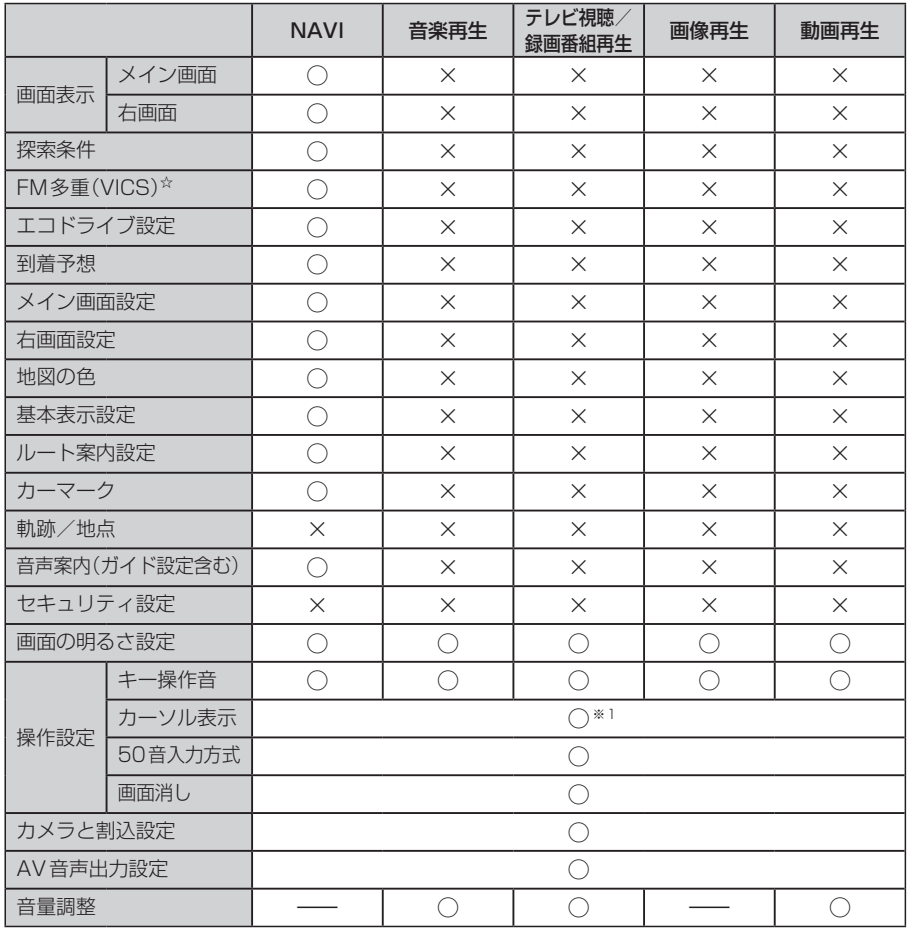

○印:初期値に戻る ×印:初期設定に戻らない

※1印…カーソル表示を 点滅 に設定しても、テレビ視聴(ワンセグ)モード時は点灯したままとなります。 (テレビ視聴(ワンセグ)モードAVのシステム設定画面のみ点滅します。)

☆印…NV-SB570DTのみ

# **主な仕様**

#### **モニター部**

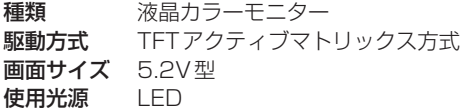

#### **地上デジタルテレビ部**

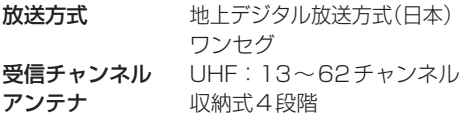

#### **ナビゲーション部**

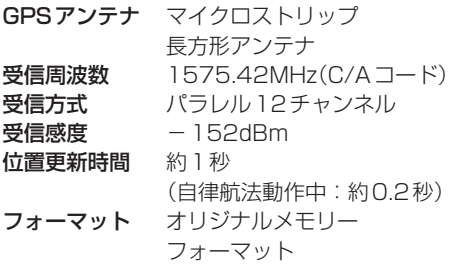

#### **入出力端子**

電源入力端子 DC5V(EIAJ端子) GPS外部入力アンテナ入力端子 専用コネクター(MCX)

ブレーキ端子 ミニジャック(径φ2.5)

<sup>※ブレーキ端子には映像 バックカメラ接続用ケーブル<br>- <sub>入力端子(バックカメ</sup></sub> ラ)も含まれます。

VICS外部アンテナ入力端子☆ ミニジャック(径 の3.5)

ヘッドホン出力端子 ステレオミニジャック(径φ3.5)

ワンセグ地上デジタルTV用フィルムアンテナ端子 専用コネクター(MCX)

#### **その他**

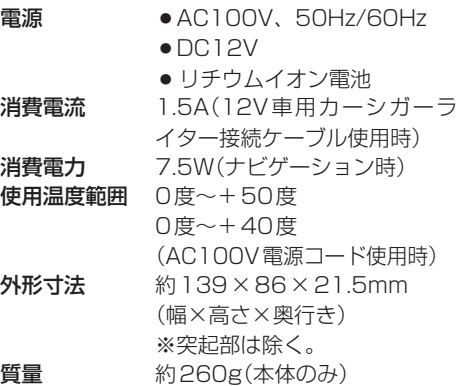

※仕様およびデザインは、改良のため予告なく変更する ことがあります。

※モニター部の画面サイズのV型(5.2V型等)は、有効 画面の対角寸法を基準とした大きさの目安です。 ☆印…NV-SB570DTのみ

**通** 〔初期設定一覧〕/ (主な仕様 〔1〕について、「九郎設定」 / 〔上〕について、「九郎設定」 / 〔上〕について、「九郎設定」 / 〔上〕について、「九郎設定」 / 〔上〕について、「九郎設定」 / 〔上〕について、「九郎設定」 / 〔上〕について、「九郎設定」 / 〔上〕について、「九郎設定」 / 〔上〕について、「九郎設定」 / 〔上〕について、「九郎設定」 / 〔上〕について、「九郎設定」 / 〔上〕

**共**

## **お客様ご相談窓口**

#### ■まずはお買い上げの販売店へ…

家電商品の修理のご依頼やご相談は、お買い上げの販売店へお申し出ください。

#### ■本商品は持ち込み修理で受け付けております。

転居や贈答品でお困りの場合は、下記の相談窓口にお問い合わせください。

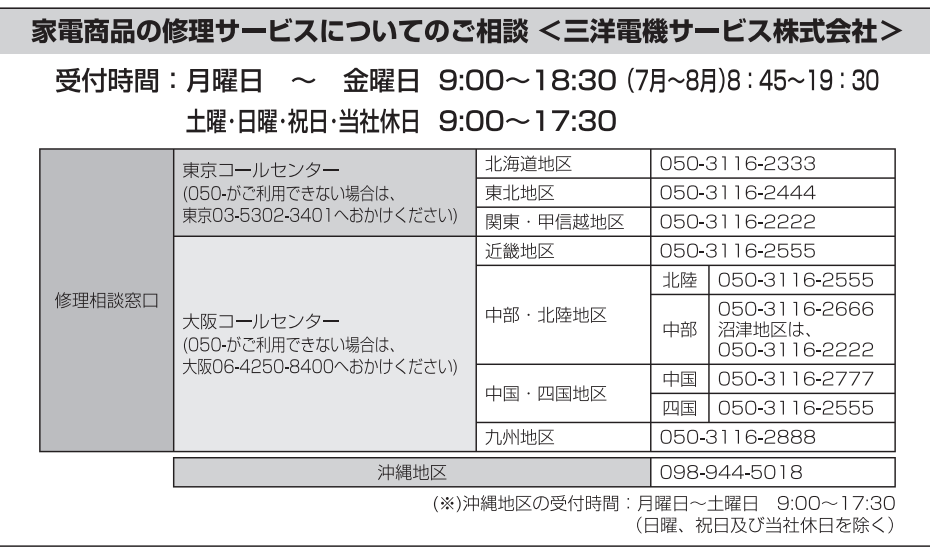

#### 持込み修理および部品についてのご相談 <三洋電機サービス株式会社>

#### 受付時間:月曜日~十曜日 9:00~17:30(日曜、祝日、当社休日を除く)

家電商品の持込み修理および部品のご相談については、各地区拠点(サービスヤンター、サービス ステーション)で承っております。最寄の拠点は別記一覧もしくは弊社ホームページでご確認くだ さい。

■上記のご相談窓口の名称、雷話番号は変更することがありますのでご了承ください。

#### お客さまご相談窓口におけるお客さまの個人情報のお取扱いについて

お客さまご相談窓口でお受けした、お客さまのお名前、ご住所、お電話番号などの個人情報は適切に管理いたします。 また、お客さまの同意がない限り、業務委託の場合および法令に基づき必要と判断される場合を除き第三者への開示は行いま せん。なお、お客さまが当社にお電話でご相談、ご連絡いただいた場合には、お客さまのお申し出を正確に把握し、適切に対 応するために、通話内容を録音させていただくことがあります。

<利用目的>

- して用います。なお、この目的のために三洋電機株式会社および関係会社で上記個人情報を利用することがあります。
- <業務委託の場合 >
- ●上記目的の範囲内で対応業務を委託する場合、委託先に対しては当社と同等の個人情報保護を行わせると共に、適切な管理· 監督をいたします。

個人情報のお取り扱いについての詳細はホームページ http://jp.sanyo.com をご覧ください。

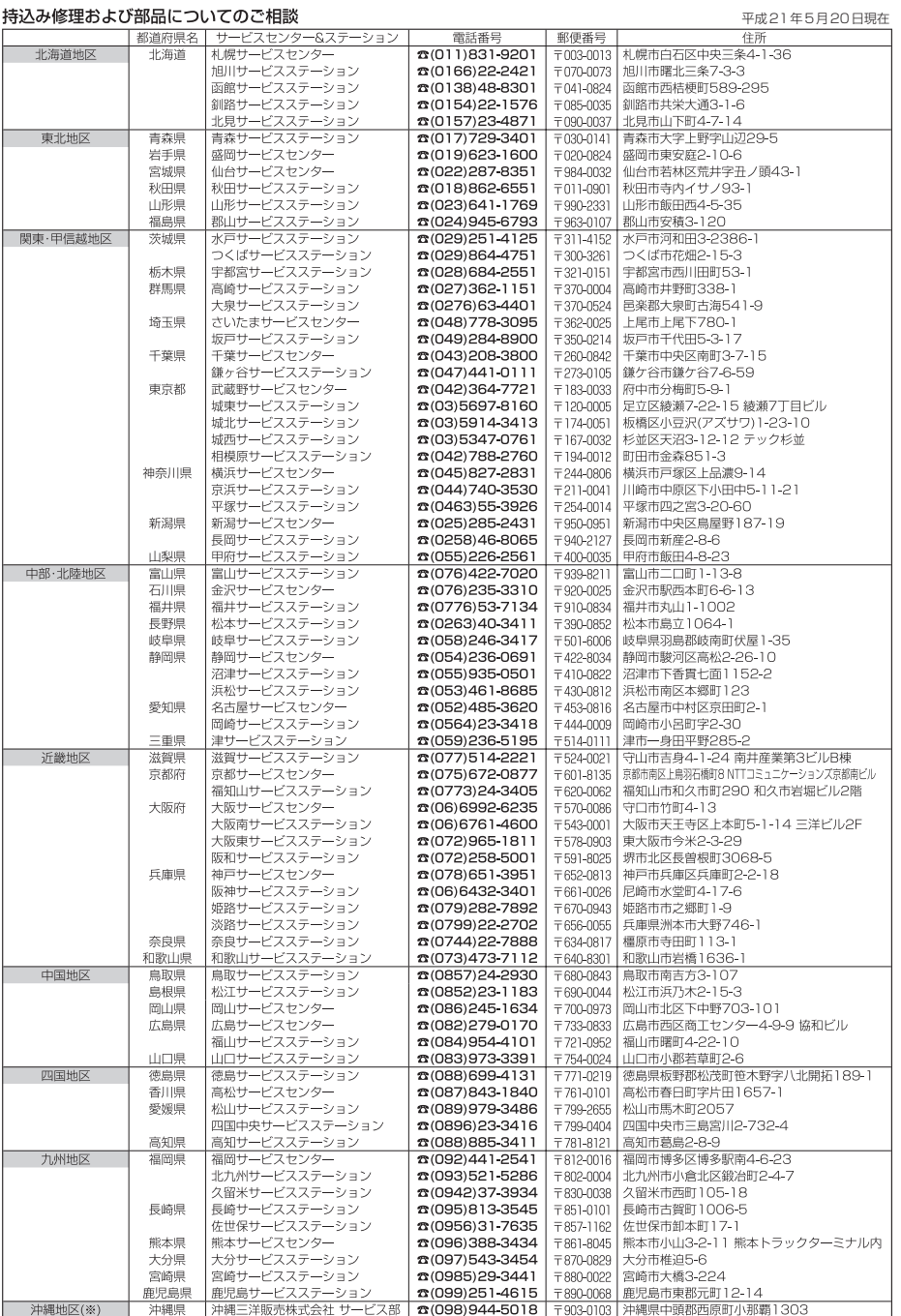

<u>☆住所・電話番号は、ご通知なしに変更することがありますので、ご了承ください。</u>

 $230310T$ 

# **アフターサービスについて**

#### 1.保証書(裏表紙)

 保証書は、必ず「お買い上げ日・販売店名」等の記入をお確かめのうえ、販売店から受け取って いただき、内容をよくお読みの後、大切に保管してください。保証期間はお買上げ日より1年間 です。(消耗品は対象外です。)

#### 2.修理を依頼されるとき

#### • 保証期間中は 商品に保証書を添えてお買上げの販売店にご持参ください。 保証書の記載内容により修理いたします。

- 保証期間が過ぎているときは お買上げの販売店にご相談ください。 修理により使用できる場合は、お客様のご要望により有料修理いたします。
- 修理内容によっては、登録地点など、登録している内容が消去される場合があります。このと きは、お客様ご自身で再登録してください。

#### 3.補修用性能部品の保有期間

 当社は、本機の機能を維持するために必要な補修性能部品を、製造打ち切り後8年間保有してい ます。

#### 4. ご使用中にふだんと変わった状態になりましたら

 ただちに使用を中止しお買上げの販売店に点検・修理をご依頼ください。 ● お客様ご自身での分解修理は危険です。修理には特殊な技術が必要です。

#### 5.アフターサービスについてご不明の場合

 修理サービスや製品についてのご相談は、お買上げの販売店にご依頼ください。 ご転居やご贈答品等でお困りの場合は、お近くの当社「お客様ご相談窓口」(「APN–84)にお問い合わ せください。

#### お知らせとお願い

本機を使用したことによって生じた金銭上の損害、逸失利益、および第三者からのいかなる請求に つきましても、弊社は一切その責任を負いかねます。

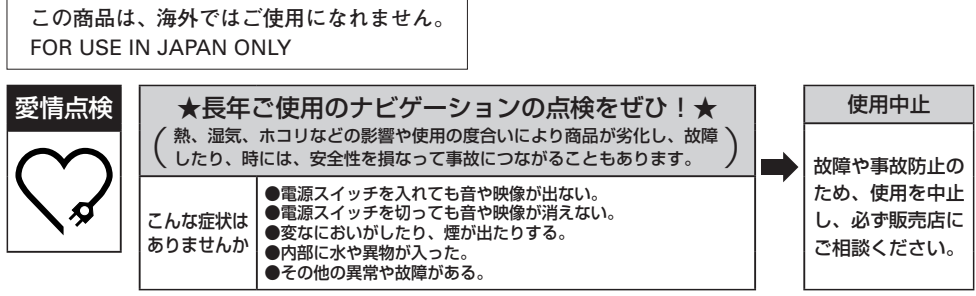

# ■ 9 素引

#### $O-1$

# 索引(1)

#### 数字・アルファベット

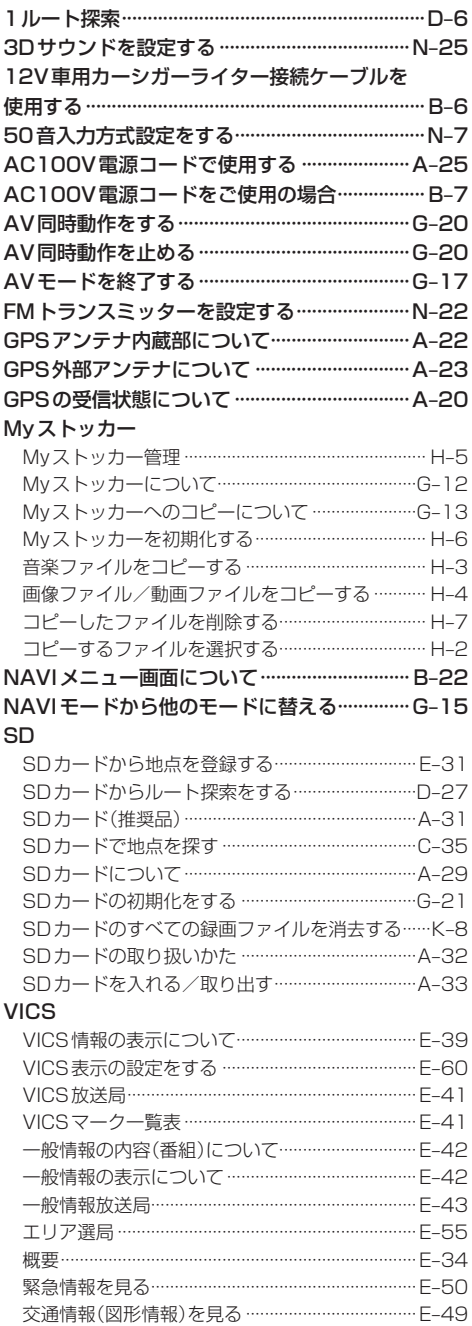

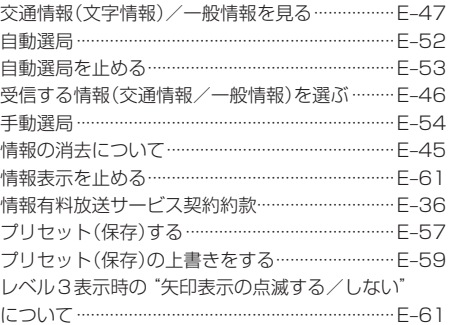

#### ア

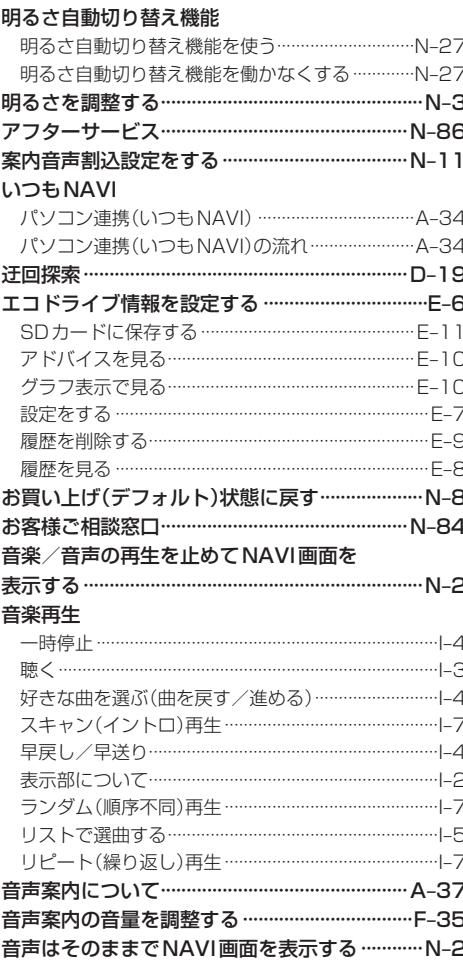

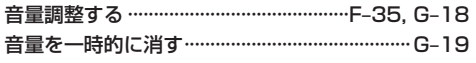

#### $\overline{t}$

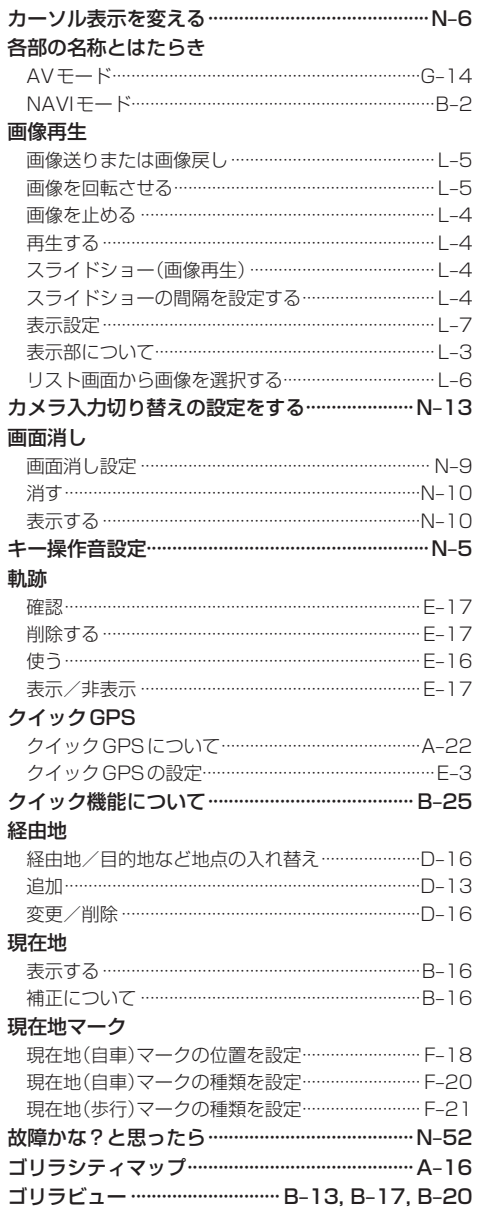

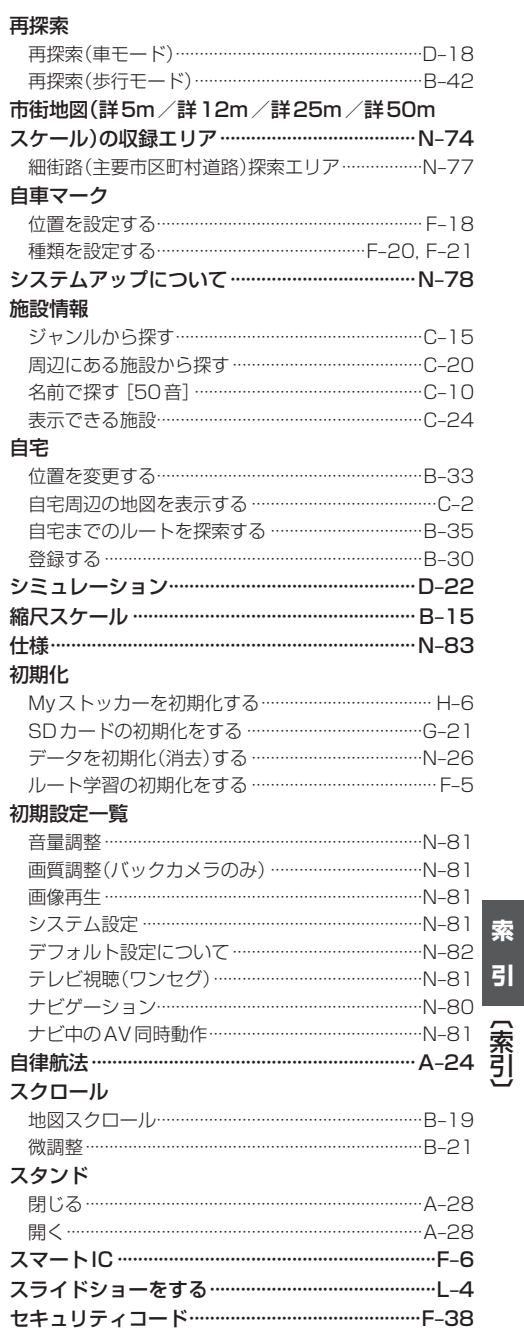

サ

# 索引(2)

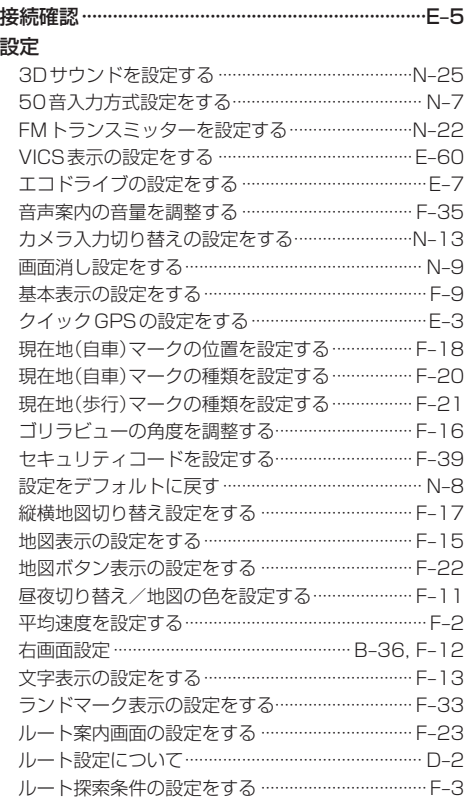

#### タ

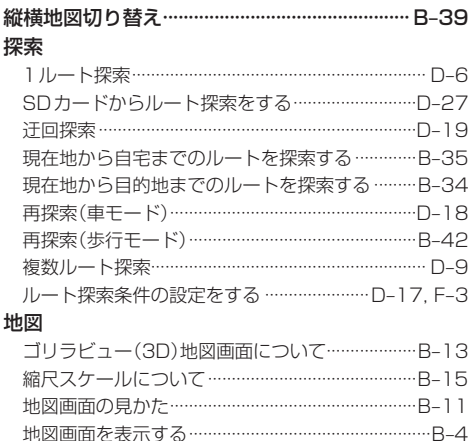

地図ソフトについて …………………………………………N-38 

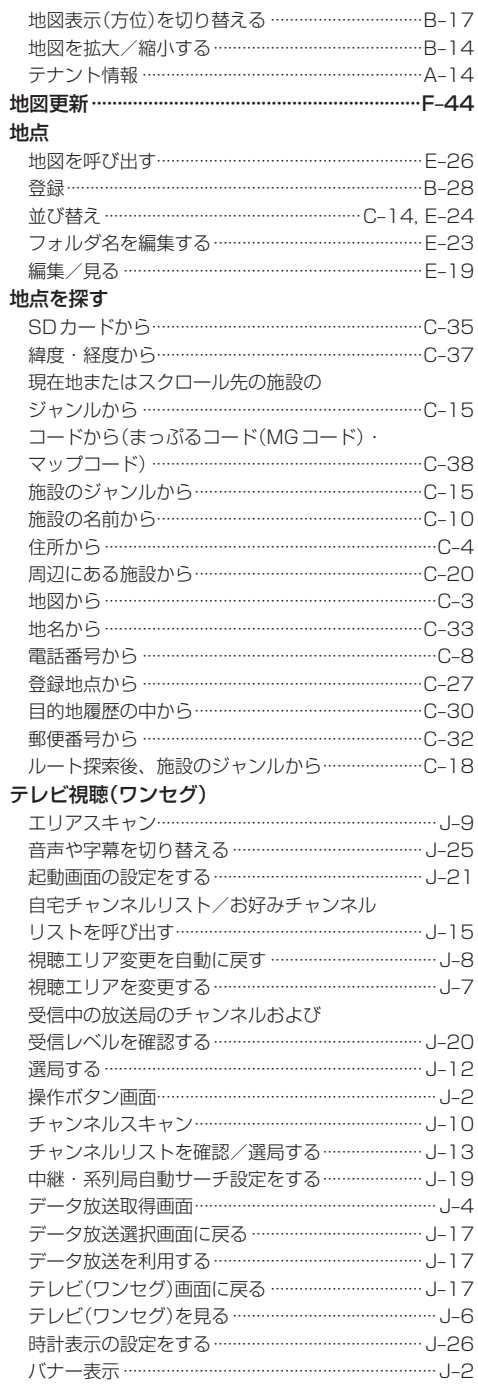

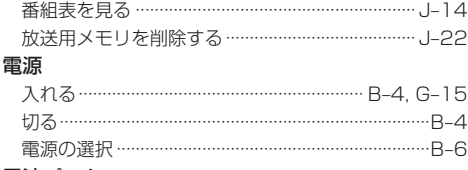

#### 電池パック

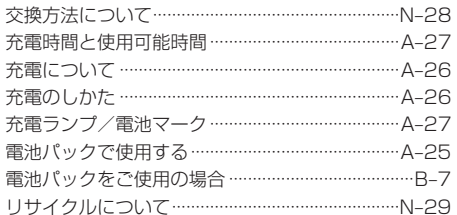

#### 動画再生

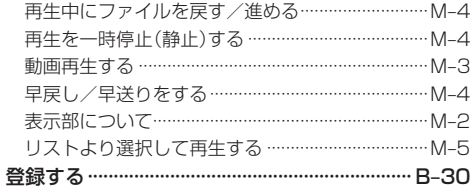

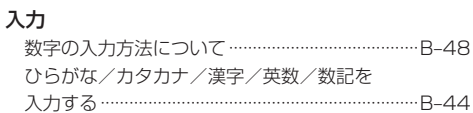

 $\overline{t}$ 

#### $\overline{\mathcal{N}}$

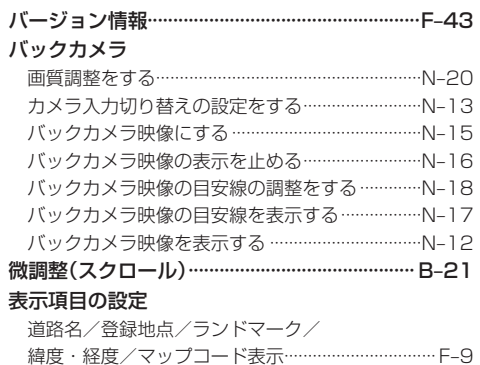

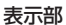

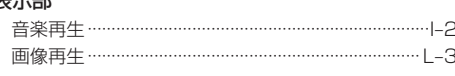

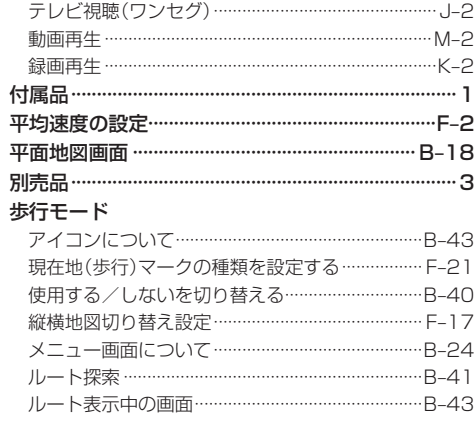

#### $\overline{\mathbf{z}}$

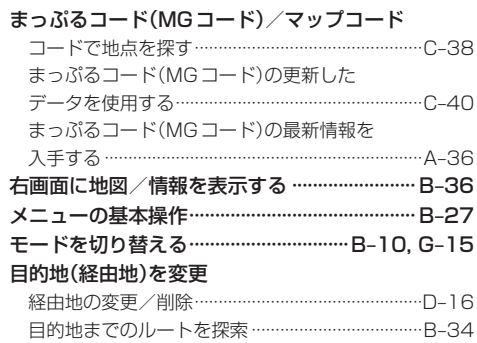

#### $\overline{z}$

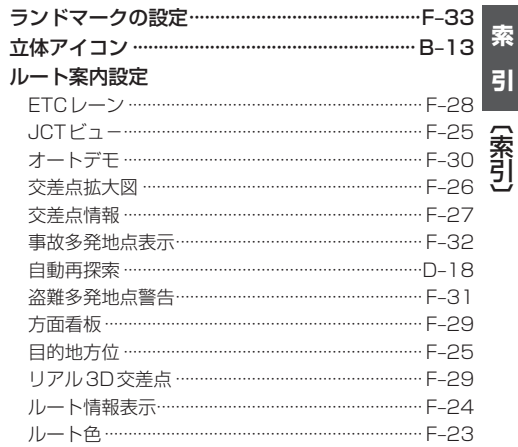

# 索引(3)

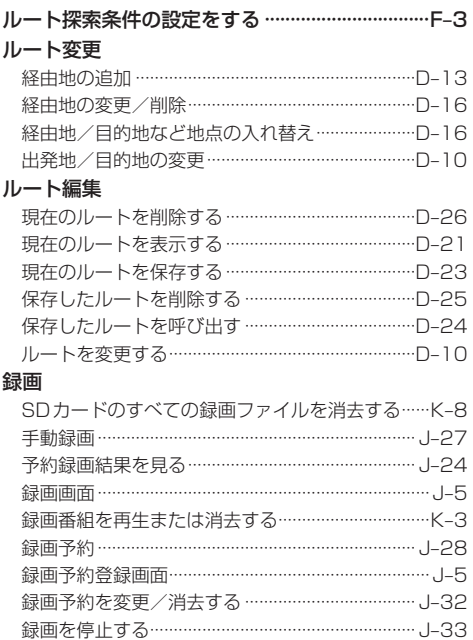

#### **お客さまご相談窓口におけるお客さまの個人情報のお取り扱いについて**

お客さまご相談窓口でお受けした、お客さまのお名前、ご住所、お電話番号などの個人情報は適切に管理いたします。また、お客さま の同意がない限り、業務委託の場合および法令に基づき必要と判断される場合を除き、第三者への開示は行いません。なお、お客さまが 当社にお電話でご相談、ご連絡いただいた場合には、お客さまのお申し出を正確に把握し、適切に対応するために、通話内容を録音させ ていただくことがあります。

#### <利用目的>

- ●お客さまご相談窓口でお受けした個人情報は、商品・サービスに関わるご相談・お問合せおよび修理の対応のみを目的として用いま す。なお、この目的のために三洋電機(株)および関係会社で上記個人情報を利用することがあります。
- <業務委託の場合>
- 上記目的の範囲内で対応業務を委託する場合、委託先に対しては当社と同等の個人情報保護を行わせるとともに、適切な管理·監督 をいたします。

個人情報のお取り扱いについての詳細は、ホームページ http://jp.sanyo.comをご覧ください。

#### ■お買物に関するご相談窓口

TEL(072)870-7084 受付時間:月曜日~金曜日(祝日および当社の休日を除く) 午前9:00~12:00、午後1:00~5:30

#### ■商品の操作方法に関するご相談窓口

フリーコール (0088)22-3478 一般電話 (0857)21-3401 受付時間:午前9:00~午後6:30

\*一般電話ご利用の際の通話料は、お客様のご負担となります。

#### ■修理、ヤキュリティコードに関するご相談窓口

お買い上げの販売店、または取扱説明書に記載の「お客様ご相談窓口」(N‒84)に お問い合わせください。

> 受付時間:月曜日~金曜日 [9:00~18:30] 土曜・日曜・祝日 [9:00~17:30]

#### ■ いつもNAVI ID・パスワードLg A-34

三洋電機株式会社

#### 三洋電機コンシューマエレクトロニクス株式会社 車載機器事業部

〒680-8634 鳥取県鳥取市立川町7丁目101 ※住所、電話番号は予告なしに変更する場合がありますので ご了承ください。お電話の際には電話番号をよくお確かめください。